# Oracle® Fusion Middleware Using Oracle B2B

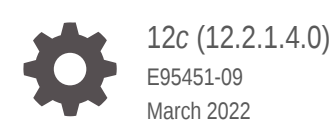

**ORACLE** 

Oracle Fusion Middleware Using Oracle B2B, 12*c* (12.2.1.4.0)

E95451-09

Copyright © 2013, 2021, Oracle and/or its affiliates.

Primary Author: Oracle Corporation

This software and related documentation are provided under a license agreement containing restrictions on use and disclosure and are protected by intellectual property laws. Except as expressly permitted in your license agreement or allowed by law, you may not use, copy, reproduce, translate, broadcast, modify, license, transmit, distribute, exhibit, perform, publish, or display any part, in any form, or by any means. Reverse engineering, disassembly, or decompilation of this software, unless required by law for interoperability, is prohibited.

The information contained herein is subject to change without notice and is not warranted to be error-free. If you find any errors, please report them to us in writing.

If this is software or related documentation that is delivered to the U.S. Government or anyone licensing it on behalf of the U.S. Government, then the following notice is applicable:

U.S. GOVERNMENT END USERS: Oracle programs (including any operating system, integrated software, any programs embedded, installed or activated on delivered hardware, and modifications of such programs) and Oracle computer documentation or other Oracle data delivered to or accessed by U.S. Government end users are "commercial computer software" or "commercial computer software documentation" pursuant to the applicable Federal Acquisition Regulation and agency-specific supplemental regulations. As such, the use, reproduction, duplication, release, display, disclosure, modification, preparation of derivative works, and/or adaptation of i) Oracle programs (including any operating system, integrated software, any programs embedded, installed or activated on delivered hardware, and modifications of such programs), ii) Oracle computer documentation and/or iii) other Oracle data, is subject to the rights and limitations specified in the license contained in the applicable contract. The terms governing the U.S. Government's use of Oracle cloud services are defined by the applicable contract for such services. No other rights are granted to the U.S. Government.

This software or hardware is developed for general use in a variety of information management applications. It is not developed or intended for use in any inherently dangerous applications, including applications that may create a risk of personal injury. If you use this software or hardware in dangerous applications, then you shall be responsible to take all appropriate fail-safe, backup, redundancy, and other measures to ensure its safe use. Oracle Corporation and its affiliates disclaim any liability for any damages caused by use of this software or hardware in dangerous applications.

Oracle, Java, and MySQL are registered trademarks of Oracle and/or its affiliates. Other names may be trademarks of their respective owners.

Intel and Intel Inside are trademarks or registered trademarks of Intel Corporation. All SPARC trademarks are used under license and are trademarks or registered trademarks of SPARC International, Inc. AMD, Epyc, and the AMD logo are trademarks or registered trademarks of Advanced Micro Devices. UNIX is a registered trademark of The Open Group.

This software or hardware and documentation may provide access to or information about content, products, and services from third parties. Oracle Corporation and its affiliates are not responsible for and expressly disclaim all warranties of any kind with respect to third-party content, products, and services unless otherwise set forth in an applicable agreement between you and Oracle. Oracle Corporation and its affiliates will not be responsible for any loss, costs, or damages incurred due to your access to or use of third-party content, products, or services, except as set forth in an applicable agreement between you and Oracle.

# **Contents**

#### [Preface](#page-16-0)

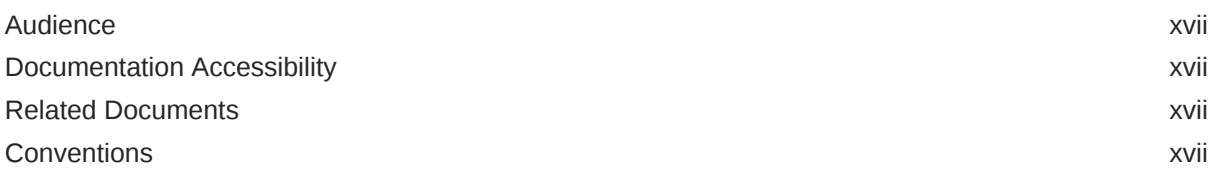

#### [What's New in This Guide](#page-18-0)

# Part | [Introduction to Oracle B2B](#page-19-0)

#### 1 [Introduction to Oracle B2B](#page-20-0)

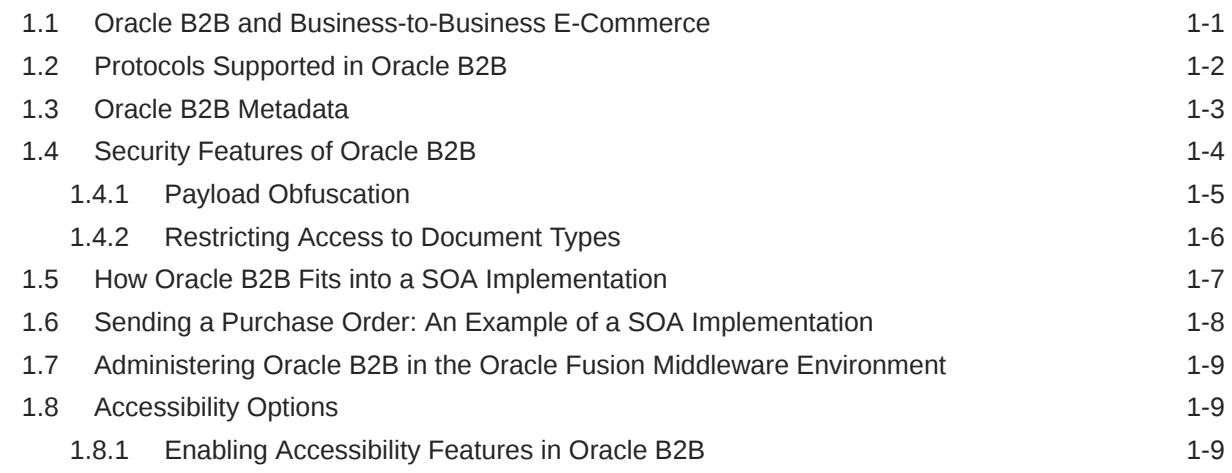

## 2 [Getting Started with Oracle B2B](#page-30-0)

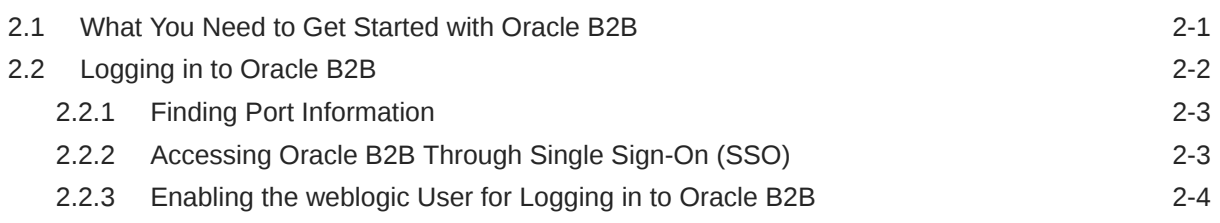

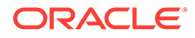

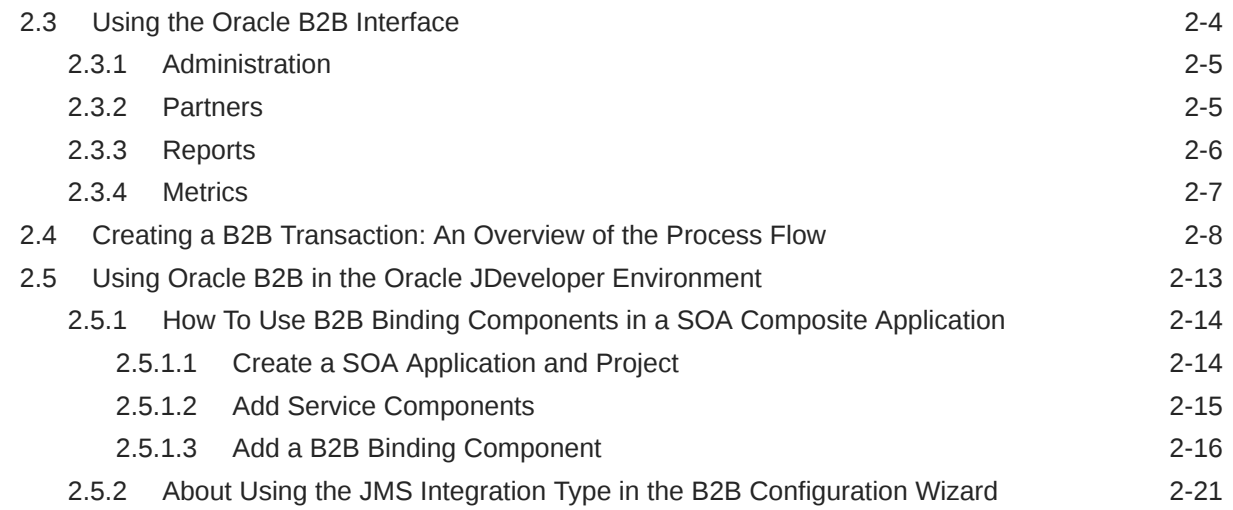

# Part II [Oracle B2B Process Flow](#page-52-0)

## 3 [Creating Guideline Files](#page-53-0)

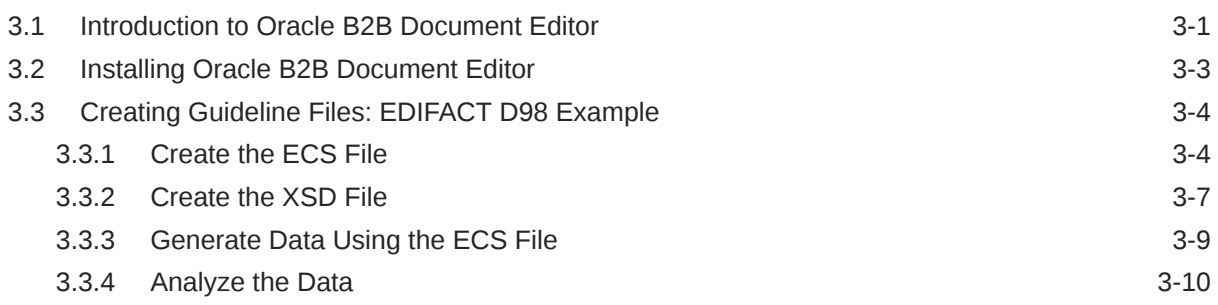

## 4 [Creating Document Definitions](#page-65-0)

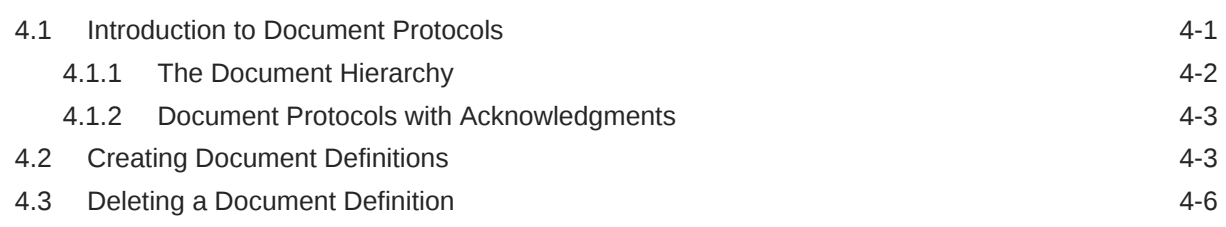

# 5 [Configuring Trading Partners](#page-71-0)

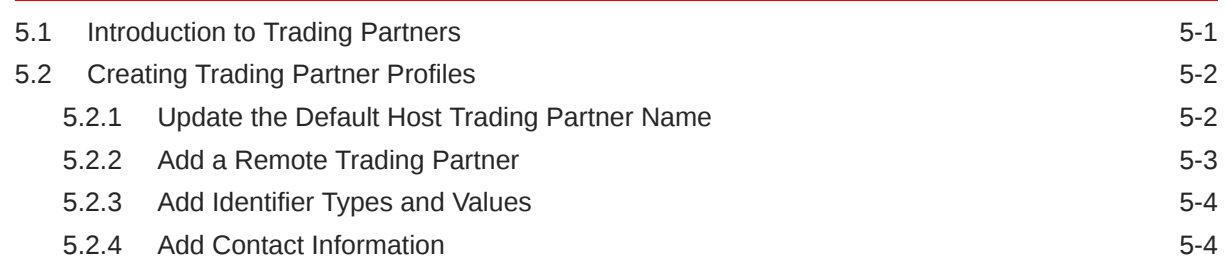

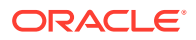

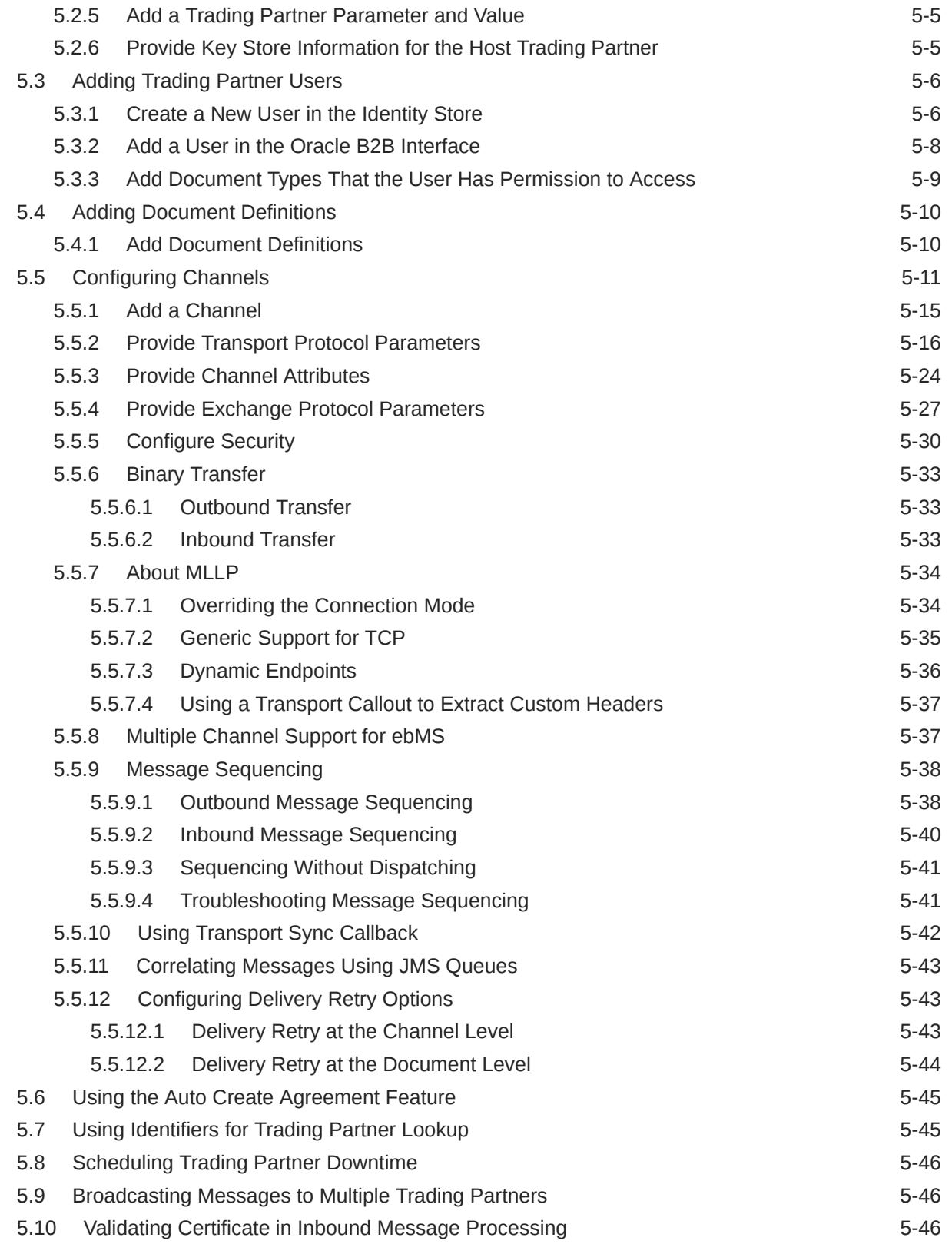

## 6 [Creating and Deploying Trading Partner Agreements](#page-117-0)

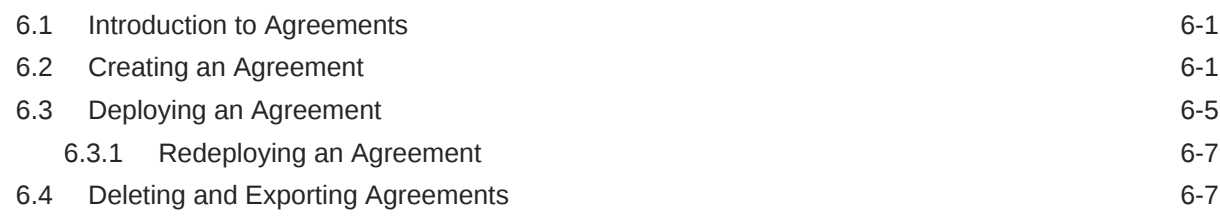

# Part III [Oracle B2B Administration](#page-124-0)

## 7 [Importing and Exporting Data](#page-125-0)

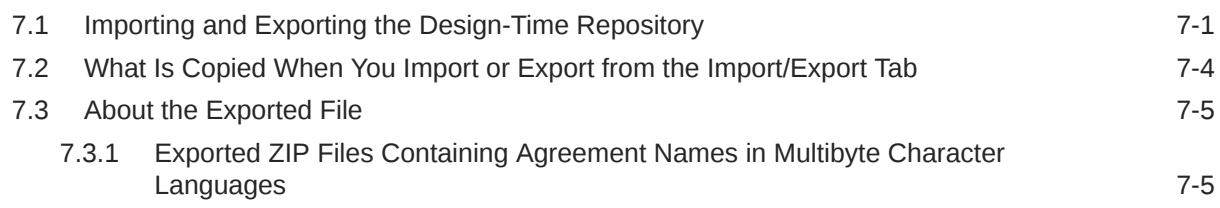

## 8 [Using Document Protocols](#page-130-0)

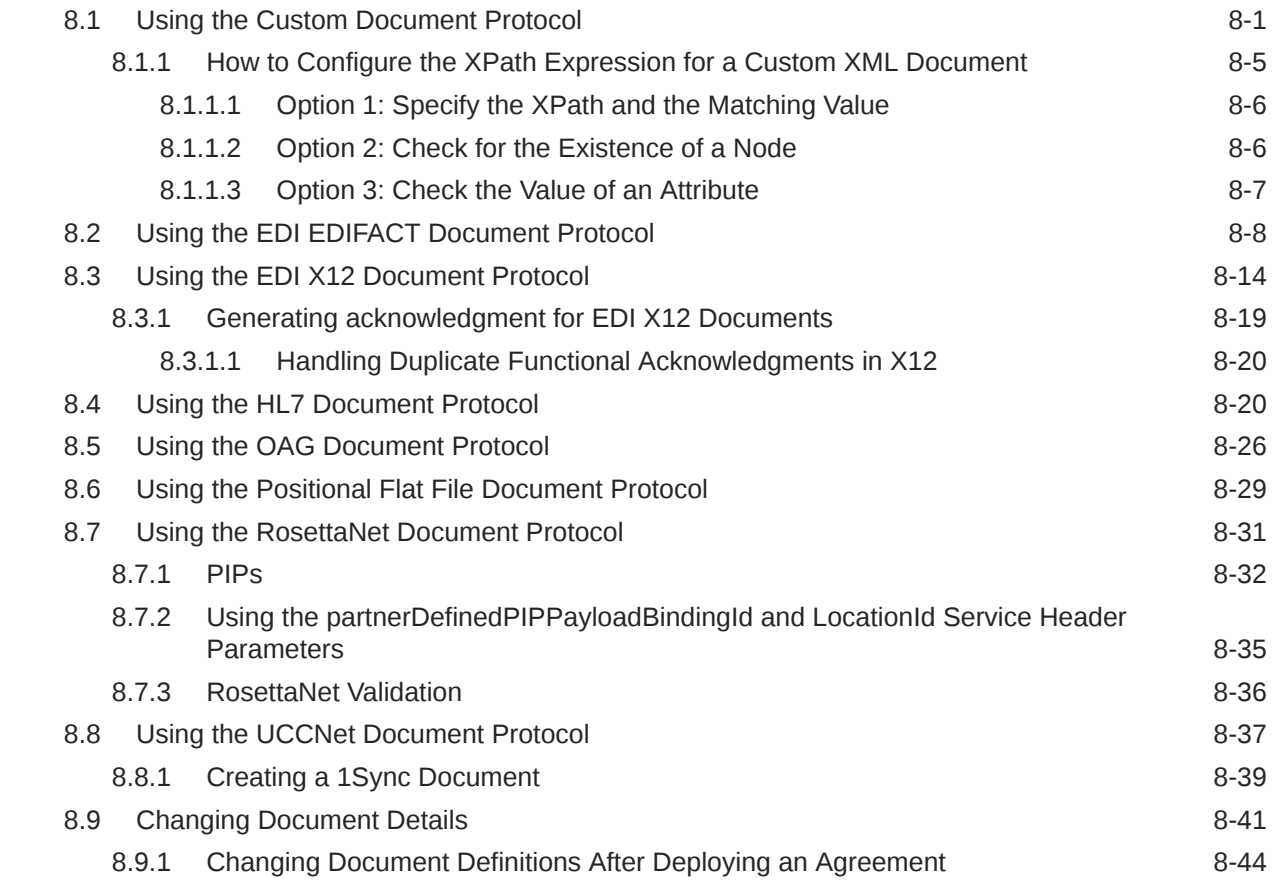

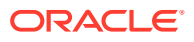

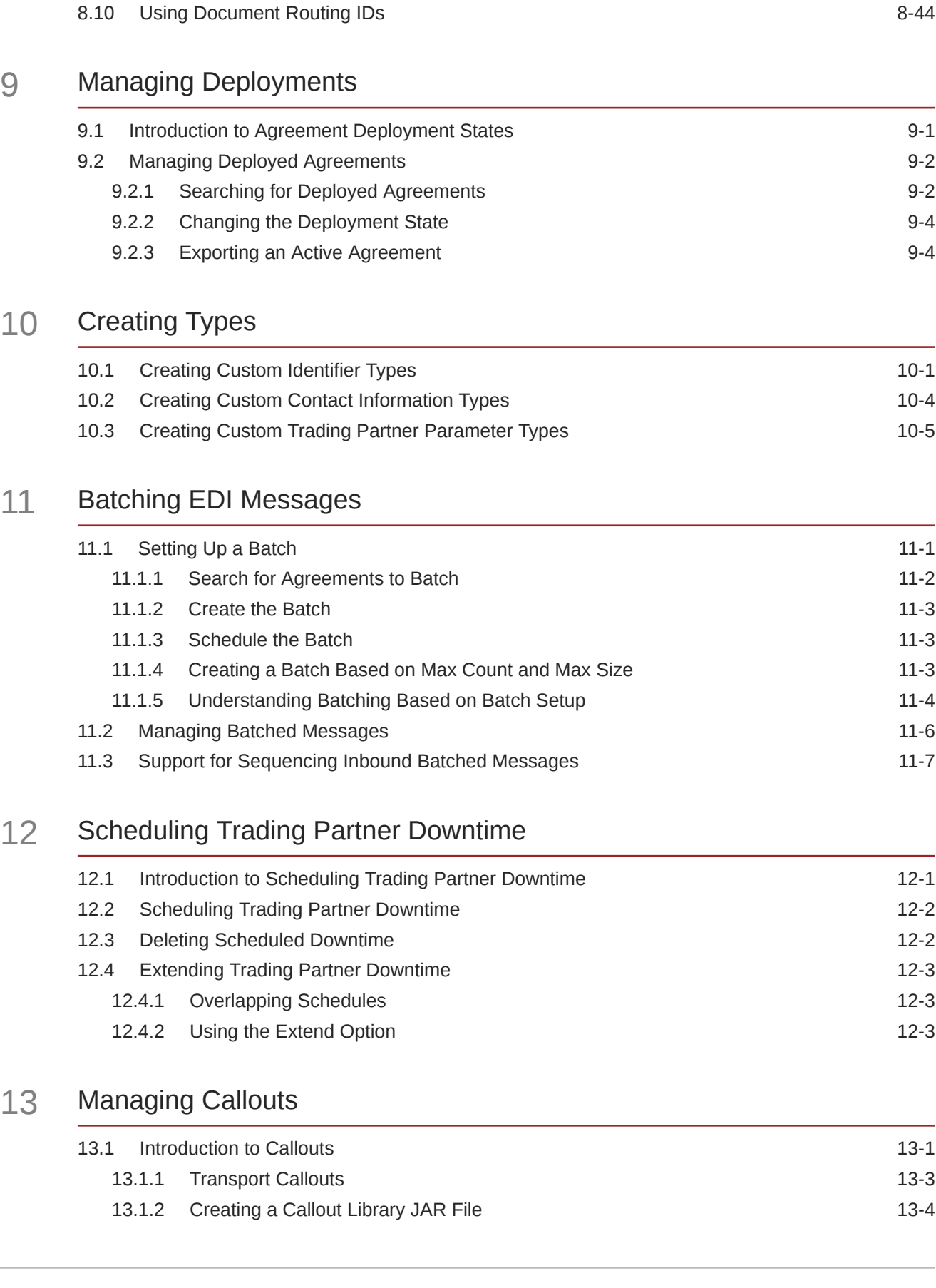

8.9.2 Changing Document Definitions After Importing Metadata 6-44

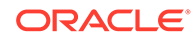

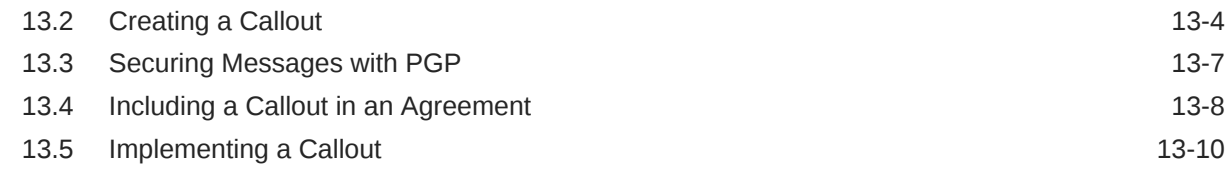

## 14 [Using Maps](#page-208-0)

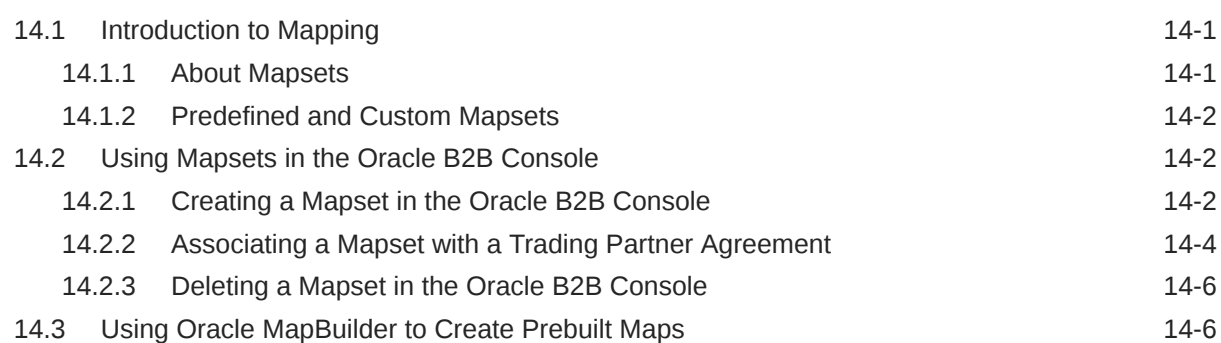

# 15 [Purging Data](#page-214-0)

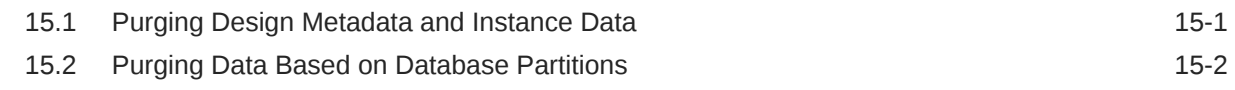

# 16 [Configuring Listening Channels](#page-217-0)

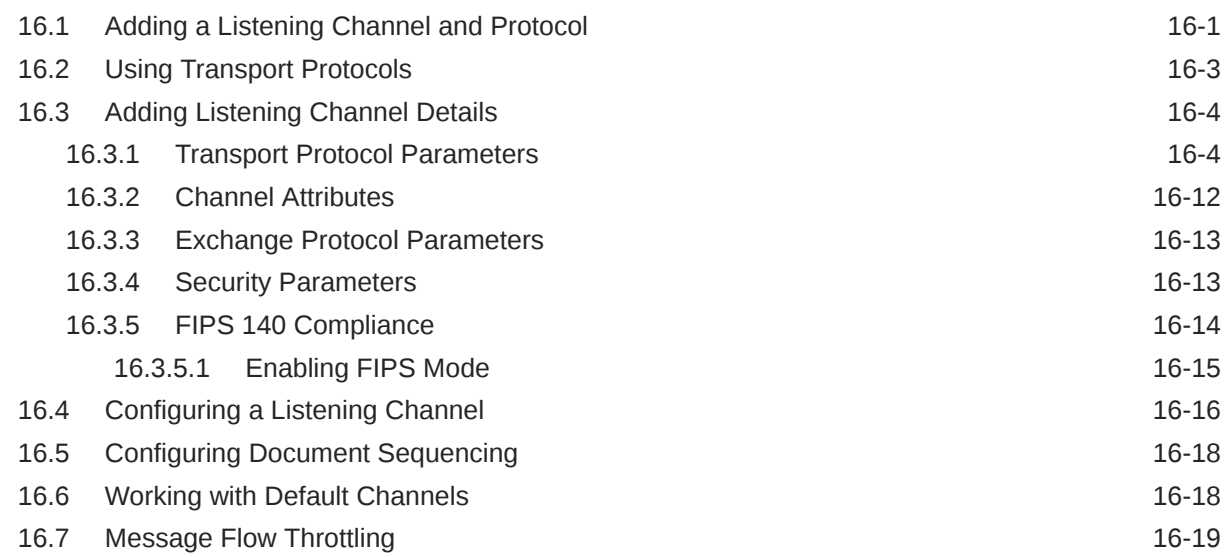

## 17 [Configuring B2B System Parameters](#page-237-0)

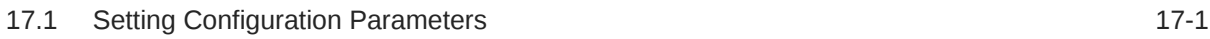

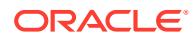

# Part IV [Reports and Metrics](#page-242-0)

# 18 [Securing Oracle B2B](#page-243-0)

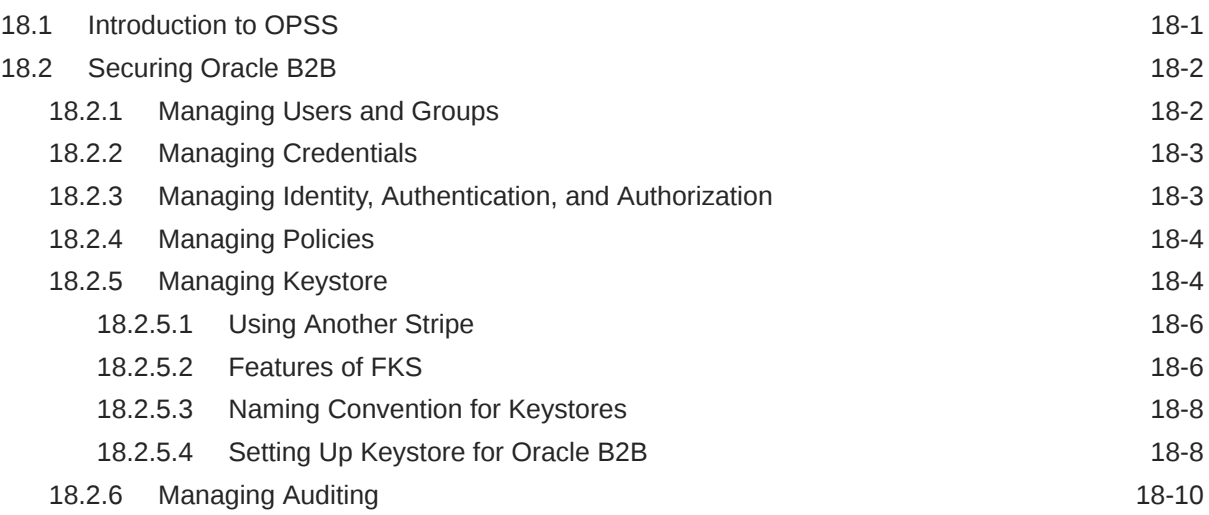

## 19 [Creating Reports](#page-253-0)

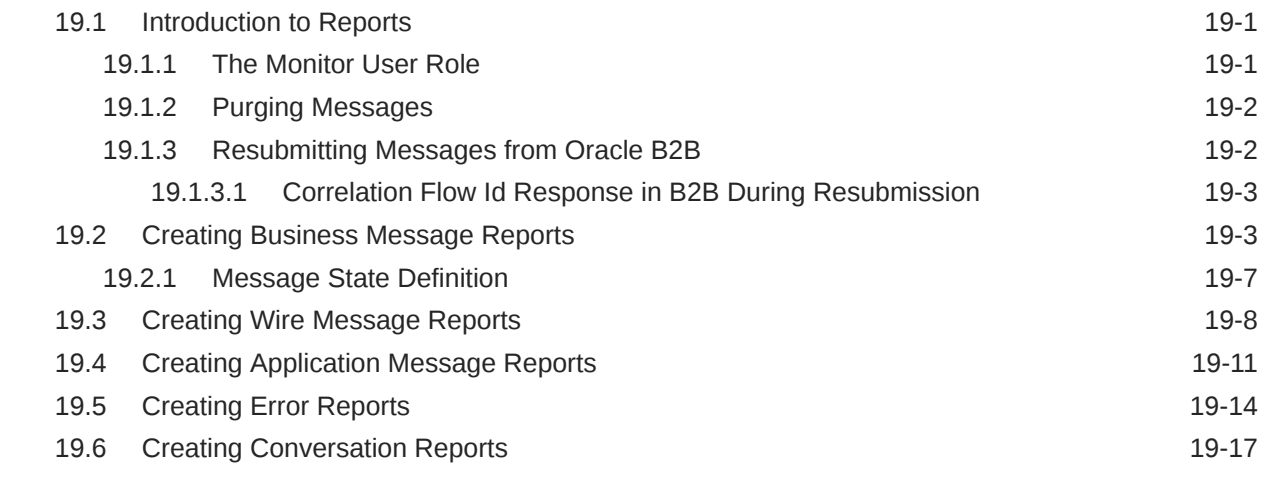

# 20 [Using B2B Metrics](#page-271-0)

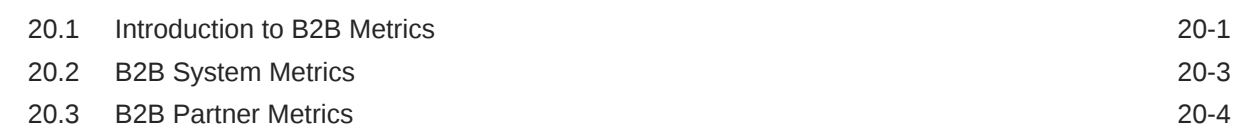

# Part V [Scripts and Utilities](#page-277-0)

#### 21 [B2B Command-Line Tools](#page-278-0)

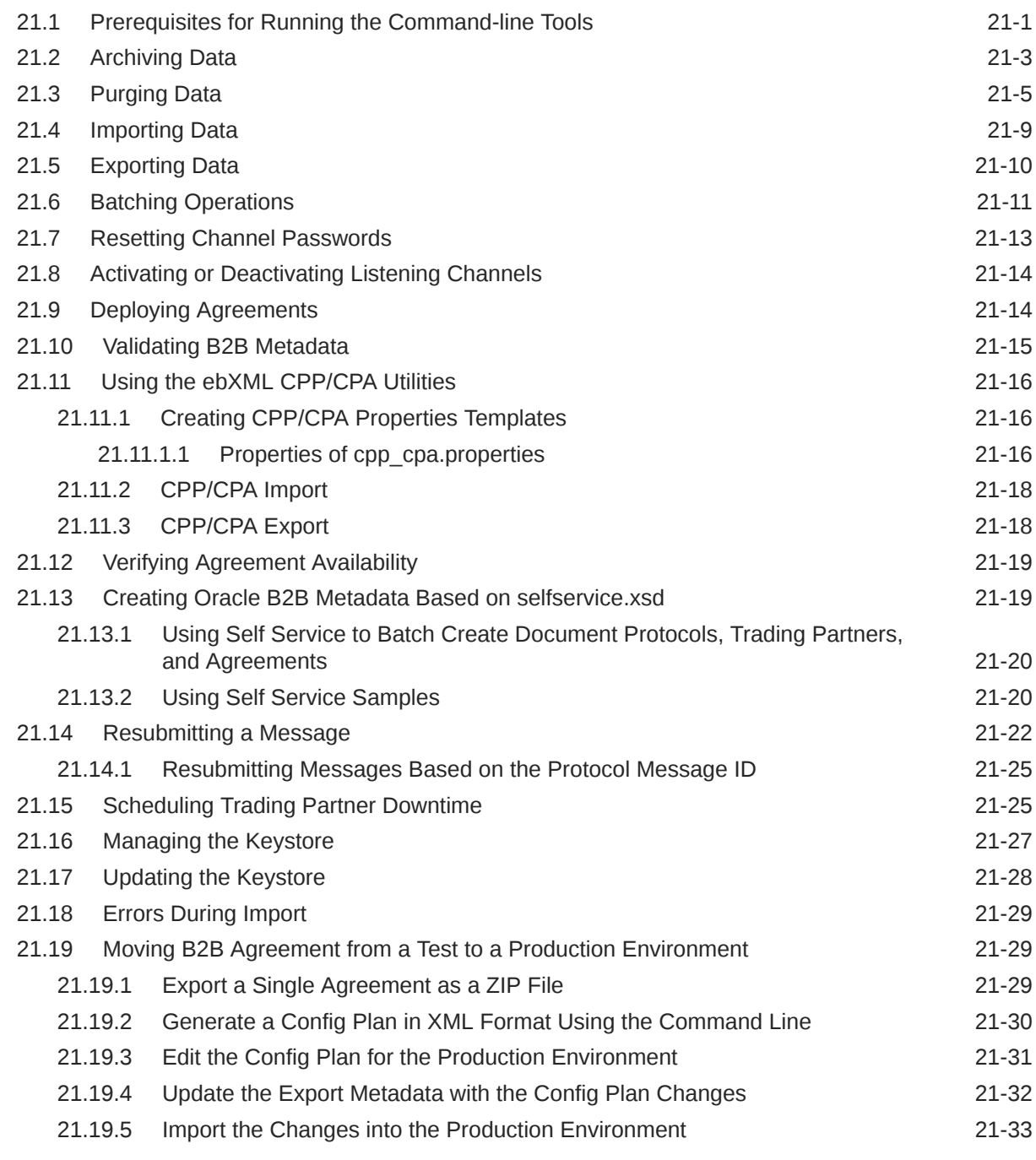

# 22 [Using the Oracle B2B Web Services](#page-311-0)

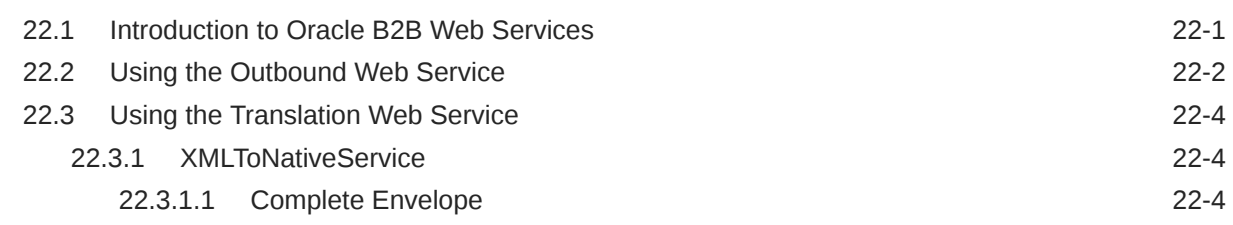

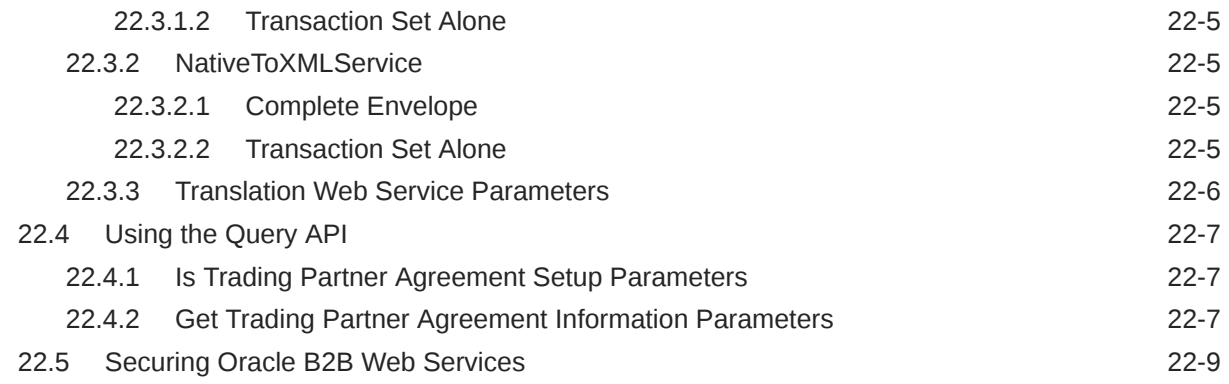

#### 23 [Enabling Web-Service-Based Message Exchange](#page-321-0)

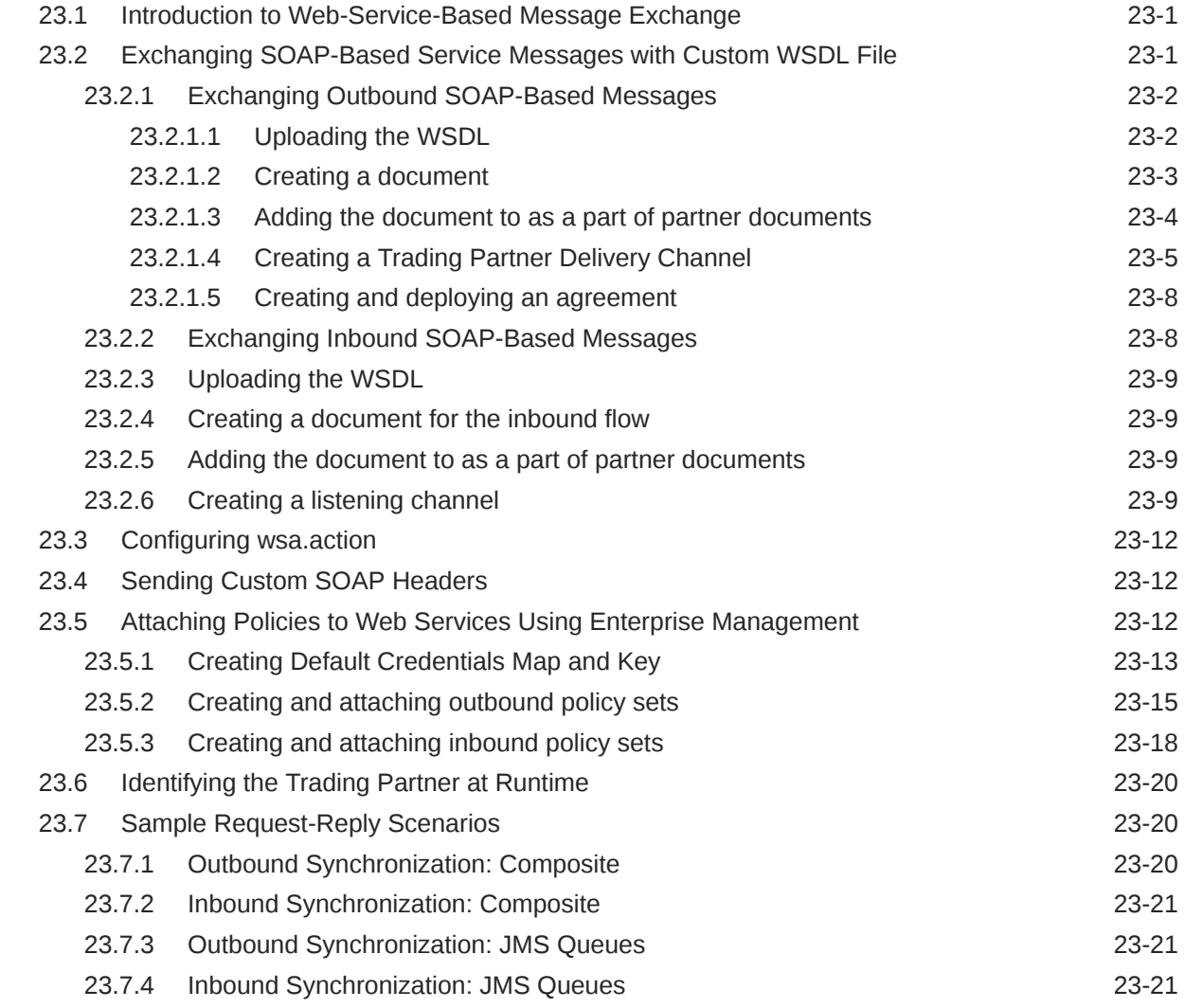

#### 24 [Enabling AS4-Based Message Exchange](#page-342-0)

24.1 Introduction to AS4-Based Message Exchange 24-1

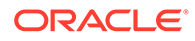

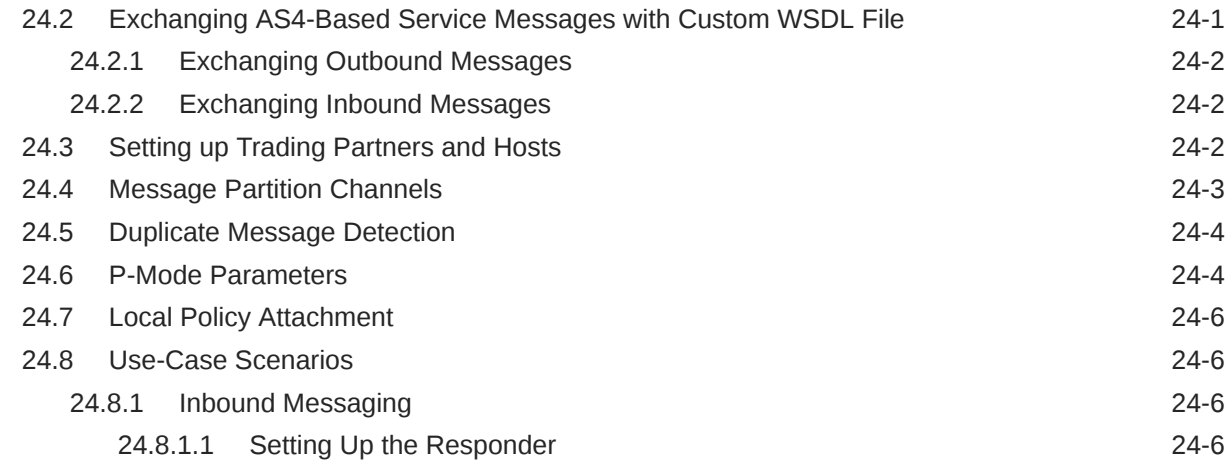

## 25 [Using Scripts for Archiving and Restoring Data](#page-349-0)

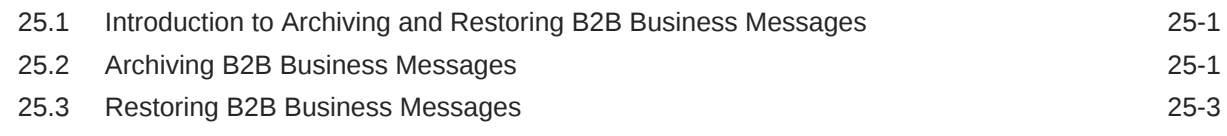

## 26 [Utilities for Enqueuing and Dequeuing](#page-352-0)

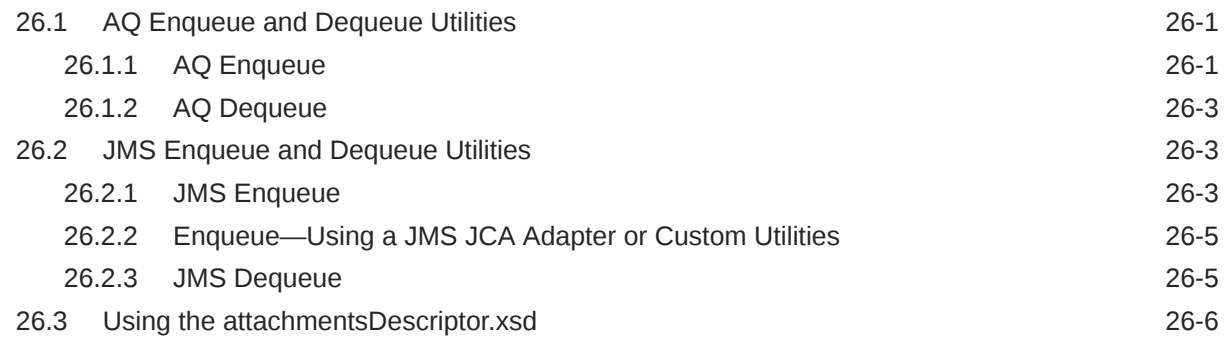

#### 27 [Monitoring Instance Message Data With Oracle BAM](#page-358-0)

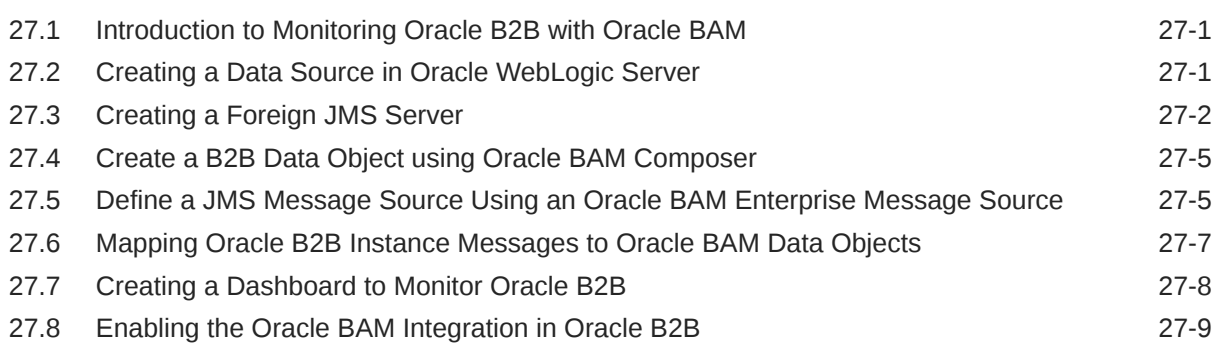

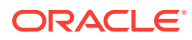

#### 28 [Programmatically Accessing Instance Message Data](#page-367-0)

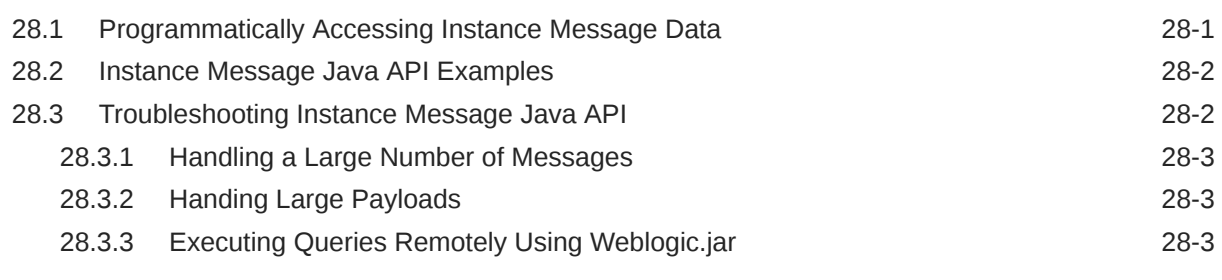

# Part VI [Appendices](#page-370-0)

#### A [Handling Large Payloads](#page-371-0)

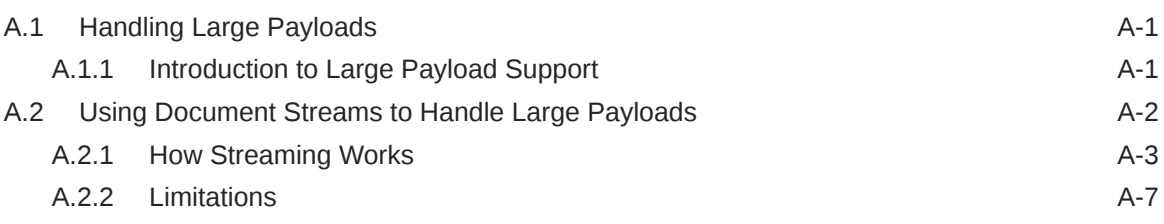

#### B [Handling E-Mail Attachments](#page-378-0)

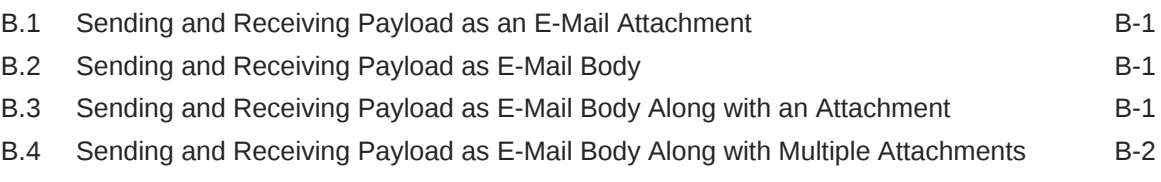

## C [High Availability Architecture and Failover Considerations](#page-380-0)

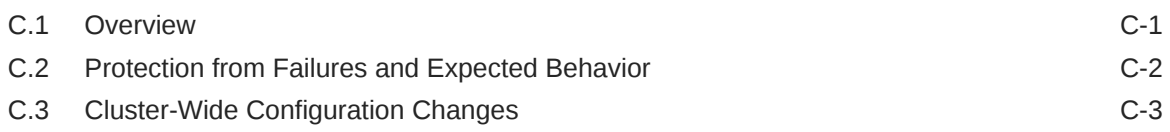

#### D [Diagnosing Generic Issues](#page-384-0)

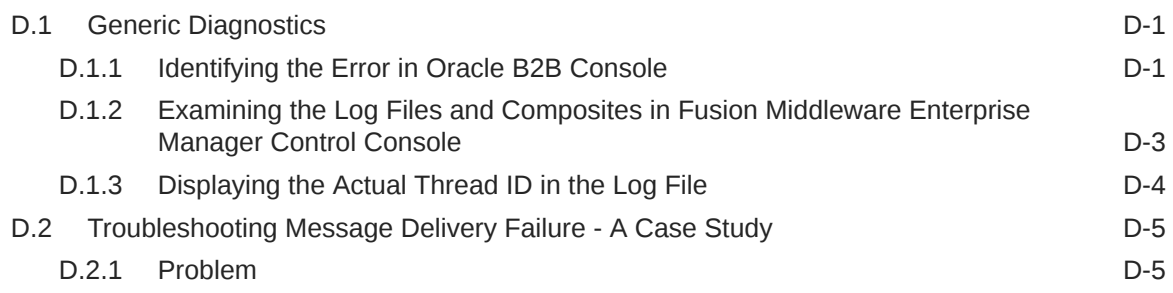

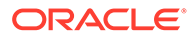

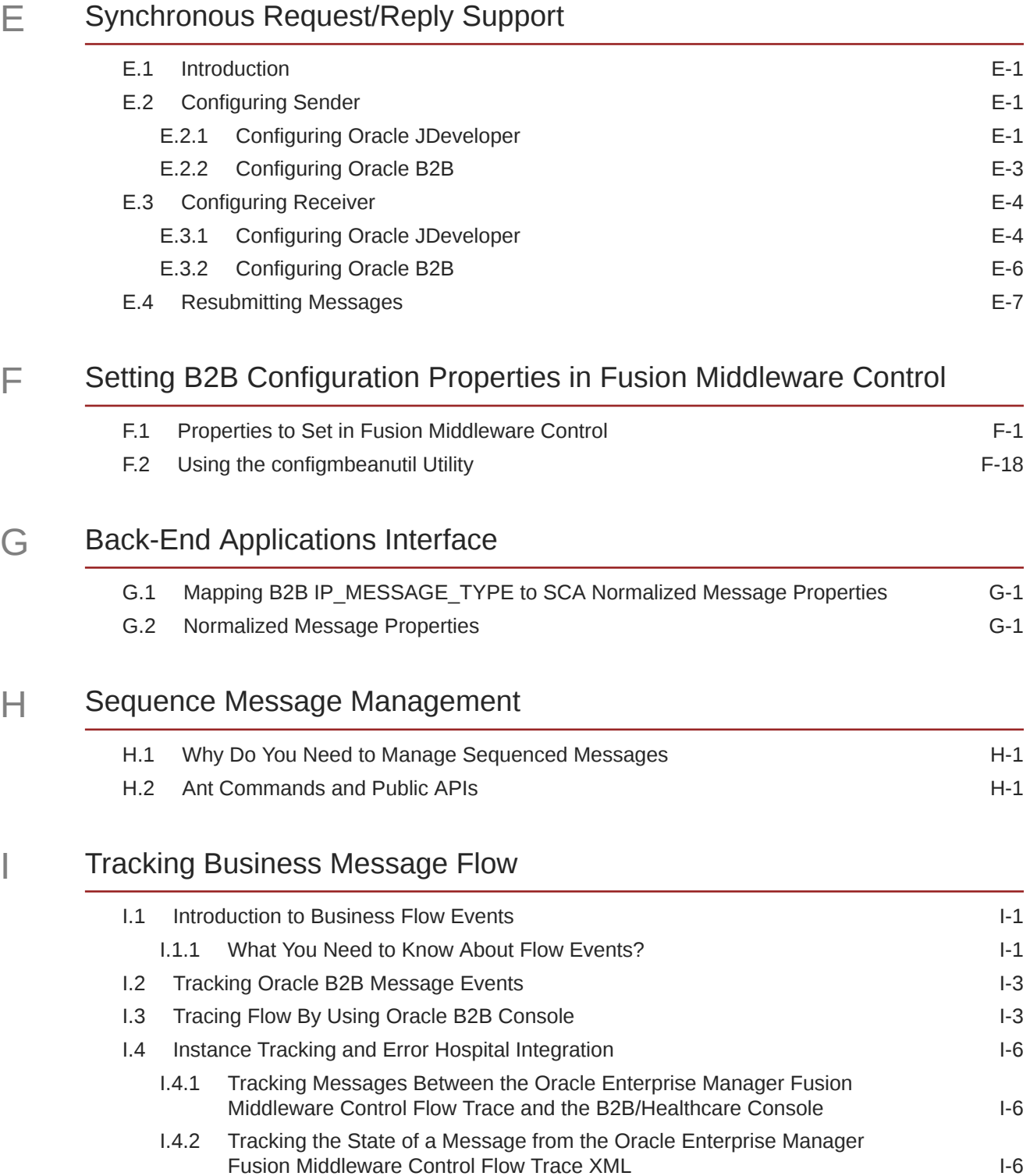

#### J [Setting Up B2B Communication By Using Remote JNDI Queue](#page-433-0)

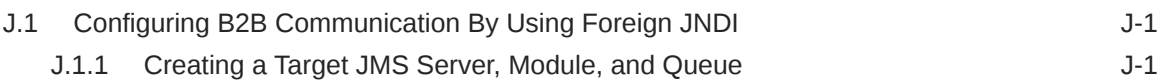

J.1.2 [Setting Up an Environment to Connect to the JMS queue J-3](#page-435-0)

## K [Exception Handling](#page-438-0)

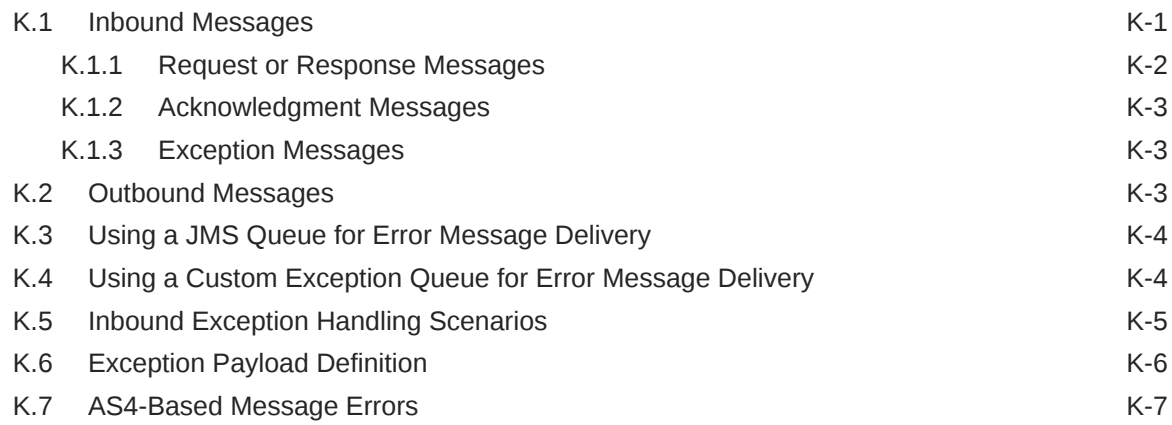

#### L [Database Partitioning](#page-446-0)

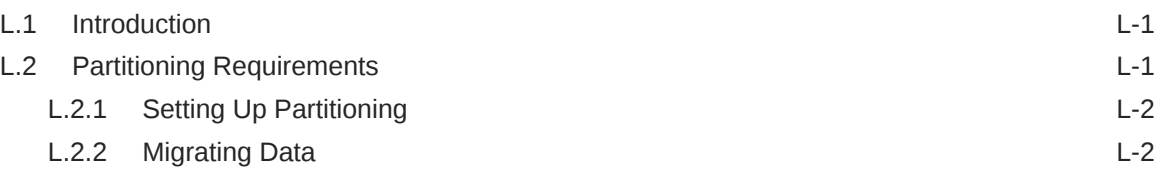

#### M [Self Service Utility Protocols, Identifications, Security Specifications, and](#page-449-0) [Parameters](#page-449-0)

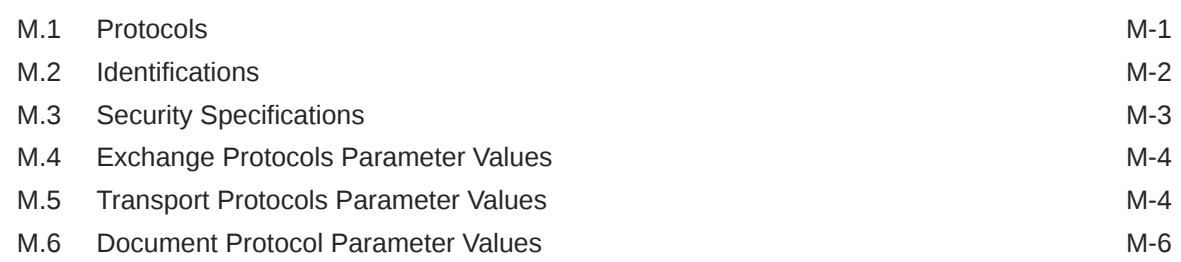

#### N [TA1 Acknowledgment](#page-461-0)

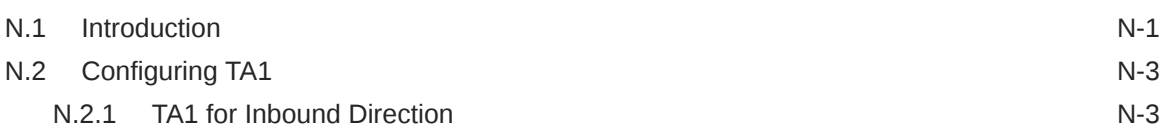

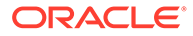

#### O [Exchanging Messages By Using IBM Websphere MQ](#page-464-0)

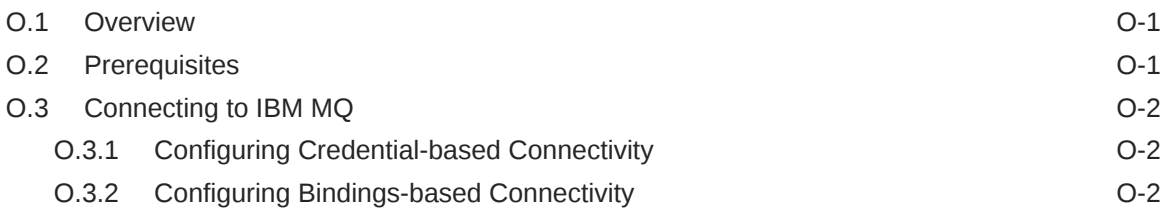

## P [Running Oracle B2B as a Hub](#page-466-0)

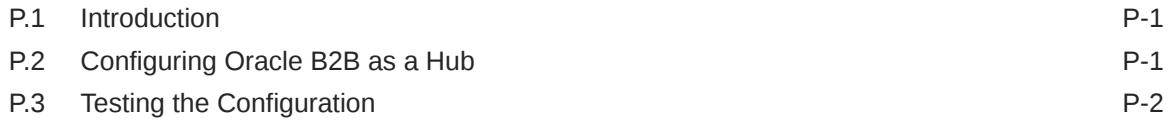

# Q [Overriding Non-Traditional Characters](#page-468-0)

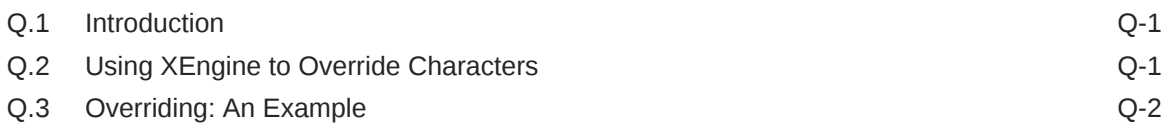

# <span id="page-16-0"></span>Preface

*Using Oracle B2B* describes how to use Oracle B2B to manage trading partner message exchange by using standard exchange and transport protocols, documents, trading partner agreements, listening channels, and packaging.

# Audience

This guide is intended for businesses that need to extend business processes to trading partners, and want to design, deploy, monitor, and manage business process integrations.

# Documentation Accessibility

For information about Oracle's commitment to accessibility, visit the Oracle Accessibility Program website at <http://www.oracle.com/pls/topic/lookup?ctx=acc&id=docacc>.

#### **Accessible Access to Oracle Support**

Oracle customers who have purchased support have access to electronic support through My Oracle Support. For information, visit [http://www.oracle.com/pls/topic/lookup?](http://www.oracle.com/pls/topic/lookup?ctx=acc&id=info) [ctx=acc&id=info](http://www.oracle.com/pls/topic/lookup?ctx=acc&id=info) or visit <http://www.oracle.com/pls/topic/lookup?ctx=acc&id=trs> if you are hearing impaired.

# Related Documents

Refer to the [Oracle Fusion Middleware library on the Oracle Help Center](https://docs.oracle.com/en/middleware/fusion-middleware/index.html) for additional information.

- For Oracle B2B information, see Oracle B2B.
- For Oracle SOA Suite information, see Oracle SOA Suite.
- For versions of platforms and related software for which Oracle products are certified and supported, review the [Certification Matrix on OTN.](http://www.oracle.com/technetwork/middleware/ias/downloads/fusion-certification-100350.html)

# **Conventions**

The following text conventions are used in this document:

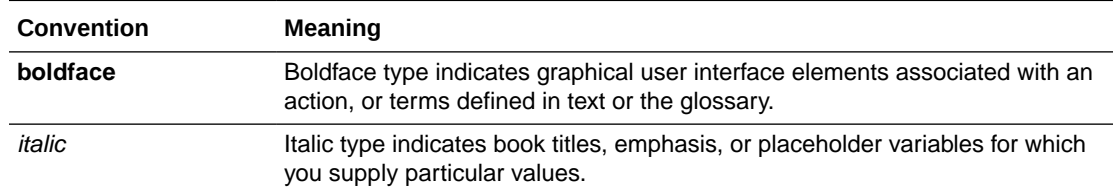

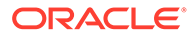

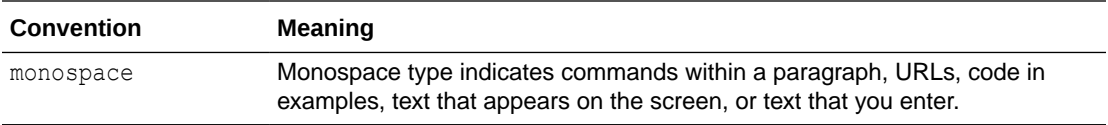

# <span id="page-18-0"></span>What's New in This Guide

There are no new features added in this release of Oracle B2B.

For a list of known issues and workarounds, see Oracle B2B Known Issues and Workarounds in *Release Notes for Oracle SOA Suite*.

#### **Note:**

Screens shown in this guide may differ slightly from your implementation. Any differences are cosmetic.

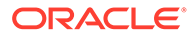

# <span id="page-19-0"></span>Part I Introduction to Oracle B2B

This part introduces Oracle B2B, an e-commerce gateway, and describes the interface and basic process flow.

This part contains the following chapters:

- [Introduction to Oracle B2B](#page-20-0)
- [Getting Started with Oracle B2B](#page-30-0)

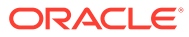

# <span id="page-20-0"></span>1 Introduction to Oracle B2B

This chapter discusses how Oracle B2B enables the secure and reliable exchange of business documents between an enterprise and its trading partners. It also covers how Oracle B2B supports business-to-business document standards, security, transports, messaging services, and trading partner management.

With Oracle B2B used as a binding component within an Oracle SOA Suite composite application, end-to-end business processes can be implemented. Oracle B2B also supports Health Level 7, which enables health care systems to communicate with each other.

This chapter includes the following sections:

- Oracle B2B and Business-to-Business E-Commerce
- [Protocols Supported in Oracle B2B](#page-21-0)
- [Oracle B2B Metadata](#page-22-0)
- [Security Features of Oracle B2B](#page-23-0)
- [How Does Oracle B2B Fit into a SOA Implementation?](#page-26-0)
- [Sending a Purchase Order: An Example of a SOA Implementation](#page-27-0)
- [Administering Oracle B2B in the Oracle Fusion Middleware Environment](#page-28-0)
- [Enabling Accessibility Features in Oracle B2B](#page-28-0)

# 1.1 Oracle B2B and Business-to-Business E-Commerce

E-commerce is the buying and selling of products or services over the Internet, including business-to-business (B2B). In B2B e-commerce, an enterprise extends its business processes over the Internet to reach trading partners. B2B e-commerce represents classic business processes, mature business documents, and industry-tempered messaging services. It requires a unified business process platform, end-to-end instance tracking, visibility and auditing, integrated process intelligence, process and service governance, and centralized security.

You can think of an e-commerce transaction between businesses as analogous to a mail or express carrier (shipping) transaction. In both kinds of transactions, the sender must consider the details required for packaging and sending an item, and the requirements of the receiver. Table 1-1 provides an example that compares the two kinds of transactions.

#### **Table 1-1 Comparing Traditional and E-Commerce Transactions**

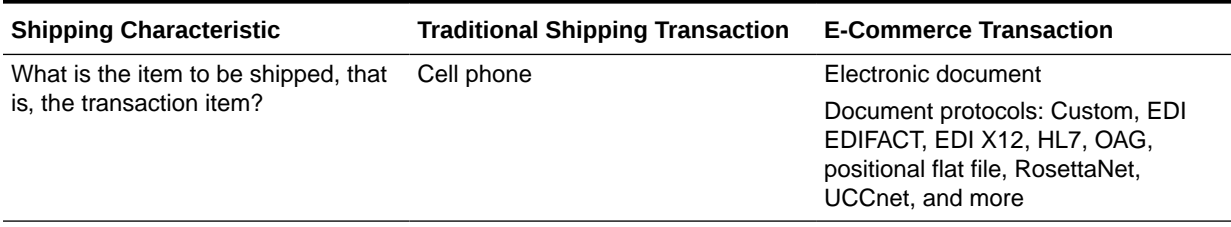

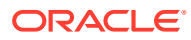

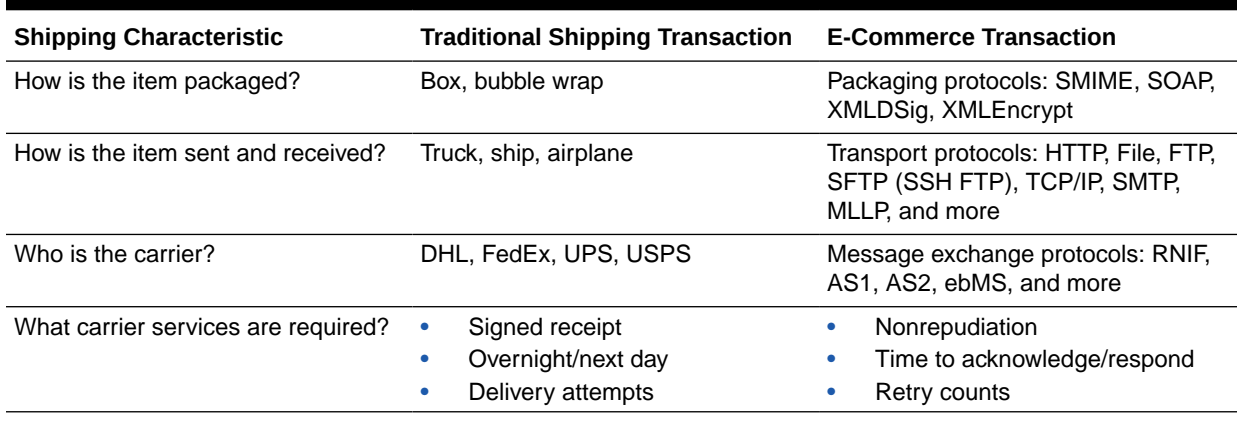

#### <span id="page-21-0"></span>**Table 1-1 (Cont.) Comparing Traditional and E-Commerce Transactions**

This guide describes how to use Oracle B2B to define the document, the packaging, and the delivery. It also covers how to configure trading partners, create and deploy agreements, and monitor a deployment.

# 1.2 Protocols Supported in Oracle B2B

Oracle B2B supports numerous industry-standard e-commerce protocols for a range of industries, including health care, retail, IT, telecom, electronics, manufacturing, the food industry, and more.

Table 1-2 lists the protocols supported in Oracle B2B.

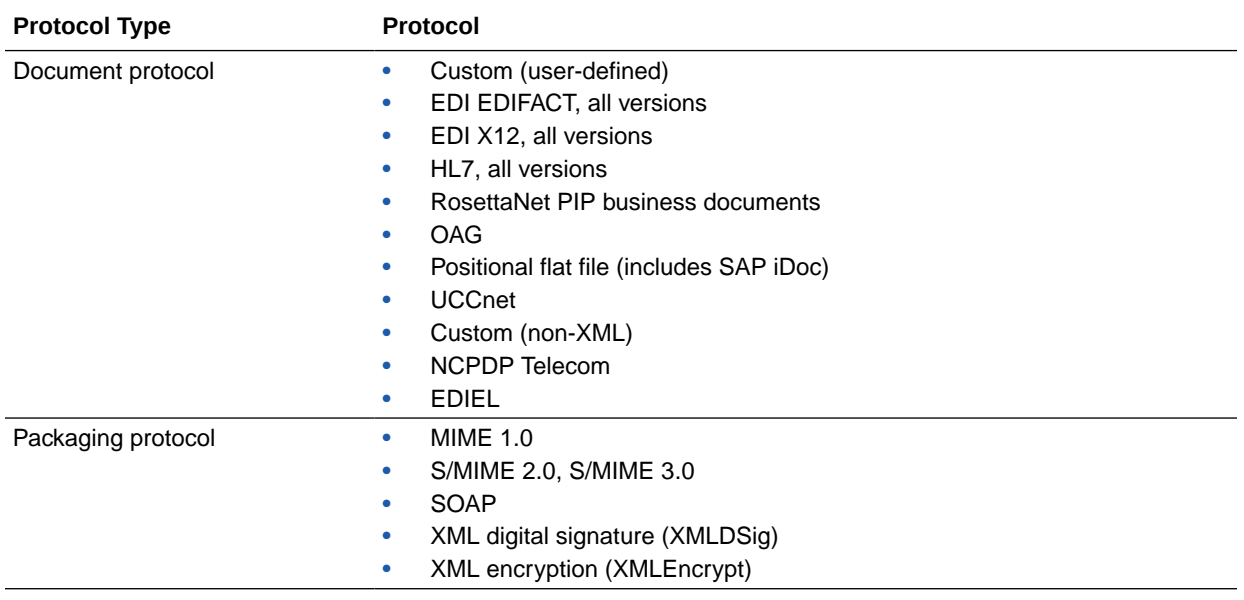

#### **Table 1-2 Protocols Supported in Oracle B2B**

| <b>Protocol Type</b>      | Protocol  |                                                            |
|---------------------------|-----------|------------------------------------------------------------|
| Transport protocol        | ۰         | AQ.                                                        |
|                           | ۰         | Email (SMTP 1.0, IMAP 1.0, POP3)                           |
|                           | $\bullet$ | File                                                       |
|                           | $\bullet$ | FTP and SFTP (SSH FTP)                                     |
|                           | ۰         | HTTP (HTTP 1.0, HTTP 1.1) and HTTPS (HTTPS 1.0, HTTPS 1.1) |
|                           | $\bullet$ | <b>JMS</b>                                                 |
|                           | ۰         | <b>TCP/IP</b>                                              |
|                           | ۰         | WS-HTTP                                                    |
| Message exchange protocol | ۰         | AS1-1.0, AS2-1.1, and AS4-1.0                              |
|                           | ۰         | $MLLP-1.0$                                                 |
|                           | $\bullet$ | ebMS-1.0, ebMS-2.0 (ebXML Messaging Service)               |
|                           | ۰         | RosettaNet-01.10, RosettaNet-V02.00                        |
|                           | ۰         | Generic File-1.0                                           |
|                           | $\bullet$ | Generic AQ-1.0                                             |
|                           | ۰         | Generic FTP-1.0                                            |
|                           |           | Generic SFTP-1.0                                           |
|                           | ۰         | Generic JMS-1.0                                            |
|                           | $\bullet$ | Generic HTTP-1.0                                           |
|                           |           | Generic Email-1.0                                          |
|                           |           | <b>Generic TCP</b>                                         |

<span id="page-22-0"></span>**Table 1-2 (Cont.) Protocols Supported in Oracle B2B**

#### **Note:**

Using the Custom and positional flat file document protocols, you can use many other document types, including W3CXML Schema (OAGIS, xCBL, UBL, ebXML, and more). Use Oracle Document Editor to create the guideline documents.

# 1.3 Oracle B2B Metadata

Oracle B2B instance data is stored and managed within the SOAINFRA schema of your database. Oracle B2B metadata for design-time and configuration is stored and managed through Metadata Services (MDS), available in Oracle Fusion Middleware.

See Managing the MDS Repository in *Administering Oracle Fusion Middleware* for more information about MDS.

Because documents created in Oracle B2B are stored in the metadata repository, the transaction log for the database can become full. If this problem often occurs, increase the database configuration parameter to allow a larger log file. A larger log file requires more space but reduces the need for applications to retry the operation.

To increase this value, issue the following command:

db2 update database config for soainfra using LOGFILESIZ 8192

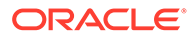

# <span id="page-23-0"></span>1.4 Security Features of Oracle B2B

Oracle B2B leverages the security features of Oracle Platform Security Services, a comprehensive security platform framework.

Oracle Platform Security Service supports:

- Authentication
- Identity assertion and management
- **Authorization**
- The specification and management of application-specific policies
- Credential and key store management through the Credential Store Framework
- **Auditing**
- Role administration, and role and credential mappings
- The User and Role API
- Single sign-on solutions
- Security configuration and management
- **Cryptography**

The default administrator user created during Oracle SOA Suite installation is assigned the administrator role, which has access to all Oracle B2B functionality. The default administrator user can create more users and assign the following roles:

- Host administrator—This role has access to all Oracle B2B functionality. Only a host trading partner user can have the administrator role for all data.
- Host monitor—This role can access reports and view runtime data for all trading partners.
- Remote administrator—This role has limited access to the Partners page. Users with this role can view and edit only their own design data (channels, documents, and so on); can view only those agreements for which they are a partner; and can access only their own runtime report data.
- Remote monitor—This role can access reports and view runtime data related to its own exchange with the host trading partner.

For information about assigning roles, see [Adding Trading Partner Users.](#page-76-0)

The partner data you design, deploy, and manage with the Oracle B2B user interface is secured by its centralized storage in the Metadata Service (MDS) repository.

Other security features include:

- Transport protocol-based security for HTTP, FTP, Web service security (OWSM) on WS-HTTP and SMTP exchanges
- Digital envelopes and certificates
- Digital signatures for host and remote trading partners
- Integration with Credential Store Framework for storing all passwords and security credentials
- Secure HTTP (using Secure Socket Layer (SSL))

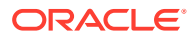

<span id="page-24-0"></span>• Encrypted Key Store password for a host trading partner

#### **Note:**

Oracle B2B runtime does not support the CLIENT-CERT authentication method. Therefore, B2B is not able to post to OAM-SSO protected URLs.

For more information about security, see Oracle Fusion Middleware Securing Applications with Oracle Platform Security Services.

#### 1.4.1 Payload Obfuscation

Oracle B2B supports payload obfuscation before payloads are stored in the instance repository. The security infrastructure of Oracle Fusion Middleware is used to obfuscate, store, and retrieve the payloads, and ensure that payloads in wire messages, business messages, and application messages are visible to authorized users only. The encryption algorithm is not specifiable. Keys are stored in the Credential Store.

At runtime, the payload is obfuscated before it is stored in the instance repository. When this payload is retrieved from the instance store during processing, it is automatically unobfuscated so that B2B engine processes it.

Similarly, in the outbound direction, if payload obfuscation is required, then the payload is obfuscated before it is stored in the instance repository. If exchange-level encryption is specified, then the payload is encrypted using the encryption scheme specified before it is put on the wire.

Payload obfuscation can be configured in Oracle Enterprise Manager Fusion Middleware Control. See *Oracle Fusion Middleware Administering Oracle SOA Suite and Oracle Business Process Management Suite* and [Setting B2B Configuration Properties in Fusion](#page-398-0) [Middleware Control](#page-398-0), for more information.

When you enable payload obfuscation, consider the following:

- Large payloads, as defined in the **Large Payload Size** parameter on the **Configuration** tab, are not obfuscated because they are stored in a directory (file system) rather than the instance repository. Storing a large payload in the file system is a security risk.
- The obfuscated payload can be accessed in the Oracle B2B interface only by authorized users who have access to the document type. The payload is unobfuscated and displayed in the interface for these authorized users. Other users cannot access the document type at all. The users can be provisioned to access document types. See [Restricting Access to Document Types](#page-25-0), for information about document-type provisioning.

Obfuscation is available for payloads that use multibyte characters, and is available for non-Oracle databases.

If you migrate instance stores that contain obfuscated payloads, then you must ensure that you export the Credential Store Framework (CSF) as well, because the CSF has the key to unobfuscate those payloads (the same key is used for obfuscation and unobfuscation). If this is a new store, then no migration is required because the key is created (if not already present) the first time the payload is obfuscated.

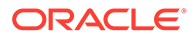

A payload that was obfuscated and persisted in Oracle B2B is passed unobfuscated to other SOA components within a composite application, when using the Default or JMS integration types. Users viewing this unobfuscated payload in other SOA components are responsible for ensuring that the payload is obfuscated and persisted securely, and that users are authorized to view the payload.

# <span id="page-25-0"></span>1.4.2 Restricting Access to Document Types

Oracle B2B supports payload security by restricting access based on document type. The following user permissions for document-type access are available:

• Admin permission for all document types

With this permission, the user can add, access, edit, and delete all document types. This user also has access to administrative functions such as import, export, and purge.

• Admin permission for specified document types

With this permission, the user can access, edit, and delete the specified document types for which he has permission. The user is not allowed to access, edit, or delete the restricted document types. The user cannot add new document types or have access to any administrative functions such as import, export, and purge.

• Monitor permission for all document types

With this permission, the user can access and view (but not edit or delete) all document types.

• Monitor permission for specified document types

With this permission, the user can access and view (but not edit or delete) the specified document types. The user cannot access and view the restricted document types.

The default administrator user can restrict document-type access to other roles as follows:

- The host administrator can be granted access to all document types, in which case this user can restrict document-type access to other host or remote administrators.
- The host administrator can be granted access only to specified document types, in which case this user cannot restrict document-type access to other host or remote administrators.
- The remote administrator can be granted access to specified document types only, or all document types pertaining to the remote trading partner. In either case, the remote trading partner administrator cannot create document types in the system, or provision users for that particular remote trading partner. Users can only be provisioned by a host trading partner administrator user.
- The host monitor can be granted view-only access to all document types or to specified document types, but cannot restrict document-type access to other users.
- The remote monitor can be granted view-only access to all document types pertaining to the remote trading partner or to specified document types pertaining to the remote trading partner, but cannot restrict document-type access to other users.

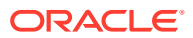

#### <span id="page-26-0"></span>**Note:**

Admin users with access to all **Administration** tab functions lose admin privileges when permission for any or all document types is assigned, and the **Administration** tab is no longer available.

See [Add Document Types That the User Has Permission to Access](#page-79-0) for information about how to specify document type access in the Oracle B2B interface.

When access to specific document types is restricted, consider the following:

- New document definitions for a restricted document type cannot be added.
- No document types can be imported, exported, or purged.
- No document types can be modified on the **Partners** > **Documents** tab.
- The restricted document types are listed, but details cannot be viewed or accessed, on the following tabs:
	- **Administration** > **Document** tab
	- **Reports** tabs
	- **Metrics** tabs
- Agreements that include document definitions for restricted document types cannot be modified or exported.
- In a SOA composite with a B2B binding component, restrictions on document types are *not* in effect. All document types are available to any user in the B2B Configuration Wizard of Oracle JDeveloper.

# 1.5 How Oracle B2B Fits into a SOA Implementation

As a business-to-business gateway, Oracle B2B is used to extend business processes to trading partners. When Oracle B2B is used in a SOA composite application, you can model an end-to-end business process integration.

Oracle SOA Suite provides a complete set of service infrastructure components for designing, deploying, and managing composite applications. The multiple technology components of a composite application share common capabilities, including a single deployment and management model and tooling, end-to-end security, and unified metadata management. See *Developing SOA Applications with Oracle SOA Suite* for more information.

In a SOA implementation, Oracle B2B functions as a binding component, with network protocols and services that enable message sending and receiving:

- As a service (inbound), the SOA composite application receives messages from Oracle B2B
- As a reference (outbound), the SOA composite application passes a message to Oracle B2B, which in turn sends the message to partners.

In addition to messages, Oracle B2B can also send attachments and large payloads in a SOA implementation. See [Handling Large Payloads,](#page-371-0) for information about handling large payloads.

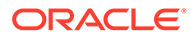

# <span id="page-27-0"></span>1.6 Sending a Purchase Order: An Example of a SOA Implementation

This example describes how the components of a SOA composite application are used to send a purchase order that originates from Oracle E-Business Suite.

Figure 1-1is an illustration of this example.

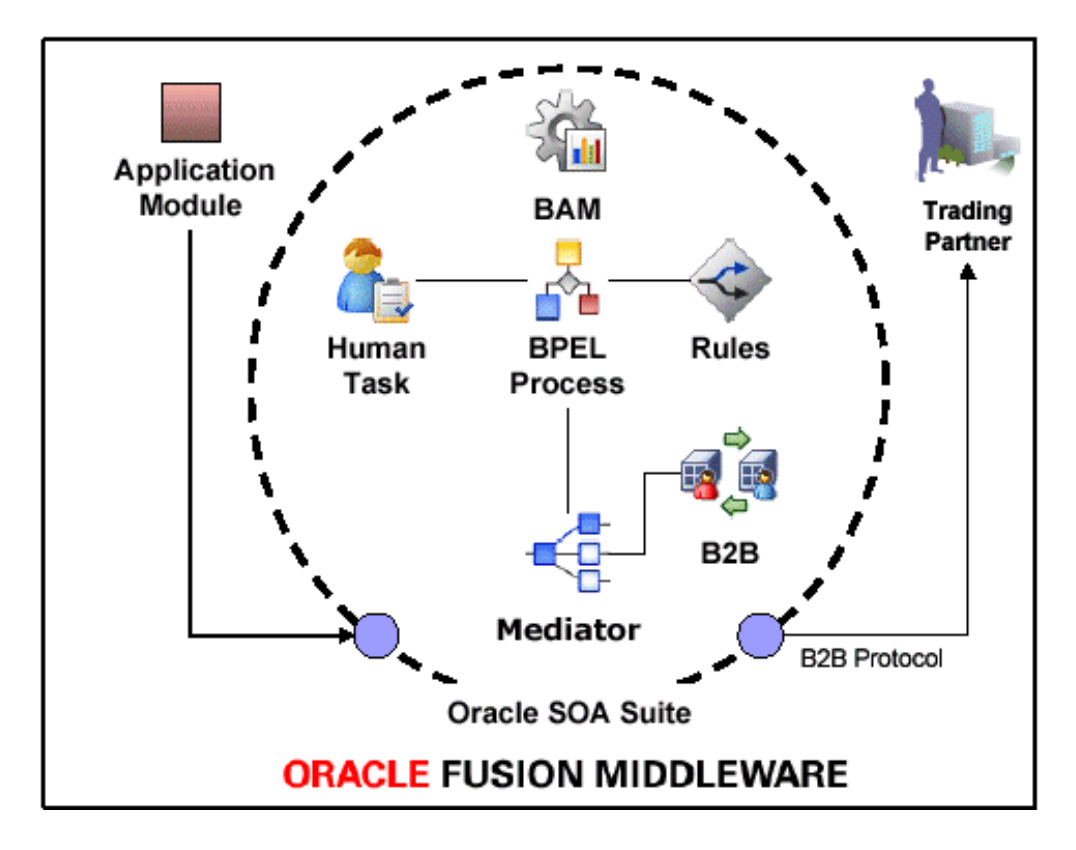

**Figure 1-1 An Outbound Purchase Order in a SOA Composite Application**

The outbound purchase order (P. O.) is an XML document that participates in an endto-end business process as follows:

- **1.** An application, for example, Oracle E-Business Suite, initiates the P. O. process. The P. O. document uses the application-generated XML.
- **2.** Oracle Mediator receives the P. O. from Oracle E-Business Suite. The P. O. is translated to canonical XML through XSLT Mapper, and is validated by using the schema obtained when the composite application was validated. Oracle Mediator routes the message to Oracle BPEL Process Manager.
- **3.** Oracle BPEL Process Manager receives the P. O. from Oracle Mediator. Business processes such as human workflow, business rules, and error handling can apply before Oracle BPEL Process Manager sends the P. O. back to Oracle Mediator.
- **4.** Oracle Mediator receives the P. O. from Oracle BPEL Process Manager. The P. O. is transformed from canonical XML to the target XML through XSLT Mapper and then routed to Oracle B2B.

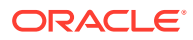

- <span id="page-28-0"></span>**5.** Oracle B2B receives the P. O. from Mediator, translates the P. O. to EDI native format, for example, and manages the interaction with the trading partner.
- **6.** Oracle Business Activity Monitoring (BAM) monitors the end-to-end process.

See [Using Oracle B2B in the Oracle JDeveloper Environment](#page-42-0) for information about how to include a B2B binding component in a SOA composite application.

# 1.7 Administering Oracle B2B in the Oracle Fusion Middleware Environment

Several components provide monitoring, configuration, and performance tuning capabilities for Oracle B2B.

• Oracle Enterprise Manager Fusion Middleware Control—Set Oracle B2B Server properties to enable Enterprise Manager metrics and monitor the Oracle B2B Infrastructure.

See the following for more information:

- [Properties To Set in Fusion Middleware Control](#page-398-0)
- Configuring Oracle B2B and Monitoring Oracle B2B in *Administering Oracle SOA Suite and Oracle Business Process Management Suite*.

Within the Oracle B2B interface, use the following for monitoring and configuration:

• **Administration** > **Configuration** tab

See [Configuring B2B System Parameters .](#page-237-0)

• **Administration** > **Reports** tab

See [Creating Reports](#page-253-0).

• **Administration** > **Metrics** link

See [Using B2B Metrics .](#page-271-0)

# 1.8 Accessibility Options

This section describes the accessibility options available with Oracle B2B.

## 1.8.1 Enabling Accessibility Features in Oracle B2B

Oracle B2B provides the screen reader option, which enables your screen reader to access and read all components of the application.

To enable the screen reader:

- **1.** Click the **Enable screen reader mode** link in the top right corner.
- **2.** The following confirmation message appears: **This will enable screen reader mode for the current session. Do you want to continue?**
- **3.** Click **Yes** to confirm.

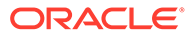

#### **Note:**

Where the calendar appears in the user interface, it is not available in Screen Reader mode.

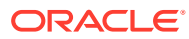

# <span id="page-30-0"></span>2 Getting Started with Oracle B2B

This chapter describes the Web-based interface provided by Oracle B2B for creating B2B transactions. It also discusses the process flow of creating an Oracle B2B transaction and how to use Oracle B2B in the Oracle JDeveloper environment.

This chapter includes the following sections:

- What You Need to Get Started with Oracle B2B
- [Logging in to Oracle B2B](#page-31-0)
- [Using the Oracle B2B Interface](#page-33-0)
- [Creating a B2B Transaction: An Overview of the Process Flow](#page-37-0)
- [Using Oracle B2B in the Oracle JDeveloper Environment](#page-42-0)

# 2.1 What You Need to Get Started with Oracle B2B

In addition to installing Oracle SOA Suite, which includes Oracle B2B, you will need to install Oracle Document Editor and Oracle JDeveloper.

Use the standards-based templates of Oracle Document Editor to create guideline files. Then, using Oracle B2B, you create and deploy the transaction as part of a B2B agreement. To include the B2B transaction in a SOA composite application, use Oracle JDeveloper, as shown in Figure 2-1.

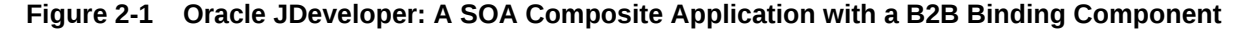

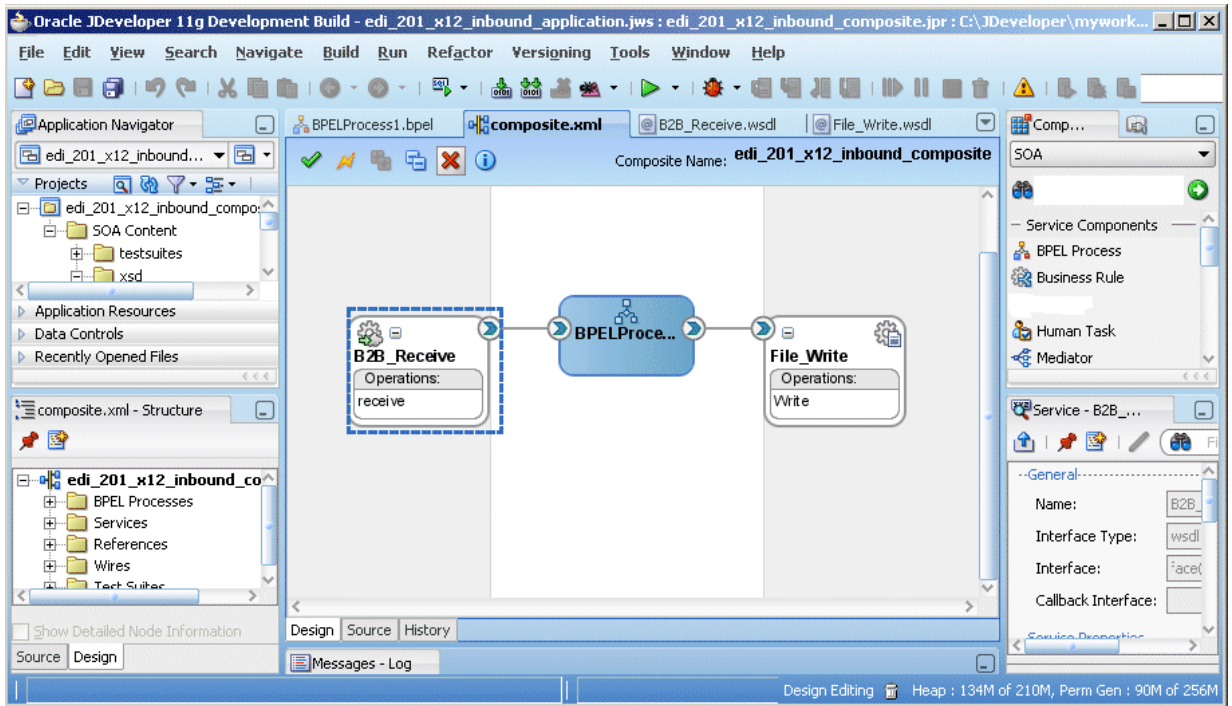

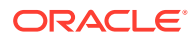

<span id="page-31-0"></span>See the following for more information:

- **[Creating Guideline Files](#page-53-0)**
- Oracle B2B Document Editor **Help** menu
- Oracle JDeveloper **Help** menu

# 2.2 Logging in to Oracle B2B

Once you have installed Oracle SOA Suite, including Oracle B2B, you can follow these instructions to log in to Oracle B2B.

You must use a supported Web browser:

- Microsoft Internet Explorer 7.x and 8.x
- Mozilla Firefox 2.x and 3.x
- Apple Safari 4.x

To log in to Oracle B2B:

- **1.** Open the web browser and go to http://*host\_name*:*port*\_number/b2bconsole where
	- host name is the name of the host on which Oracle SOA Suite is installed. (In a cluster environment, the *host\_name* can be the front end load balancer)
	- port number is the port number used by the Managed Server to listen for regular HTTP (non-SSL) connections. (In a cluster environment, the *port\_number* can be the router port.)

See [Finding Port Information](#page-32-0) for more information.

 $\frac{1}{2}$ b2bconsole (or  $\frac{1}{2}$ b2b) accesses the B2B interface ( $\frac{1}{2}$ b2b is redirected to  $\frac{1}{2}$ b2bconsole).

See [Accessing Oracle B2B Through Single Sign-On \(SSO\)](#page-32-0) for information on protecting the Oracle B2B user interface page by adding /b2bconsole and /b2b settings to the mod wl ohs.conf file in Oracle HTTP Server.

#### **Note:**

To access Oracle B2B when SAML is enabled or in Windows Native Authentication Environments, use either of the following protected servlet URLs for automatic authentication:

```
http://host_name:port_number/b2b/ssologin
http://host_name:port_number/b2bconsole/ssologin
```
- **2.** Enter the default administrator user name.
- **3.** Enter the administrator password from your Oracle Fusion Middleware 11*g* installation.
- **4.** Click **Login**.

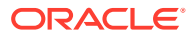

# <span id="page-32-0"></span>2.2.1 Finding Port Information

You can find port number information in the following ways:

- From Oracle WebLogic Server Administration Console
	- **1.** Log in to the console.
	- **2.** In the Domain Structure pane, shown in Figure 2-2, expand **Environment** and click **Servers**.

**Figure 2-2 Domain Structure Nodes in Oracle WebLogic Server Administration Console**

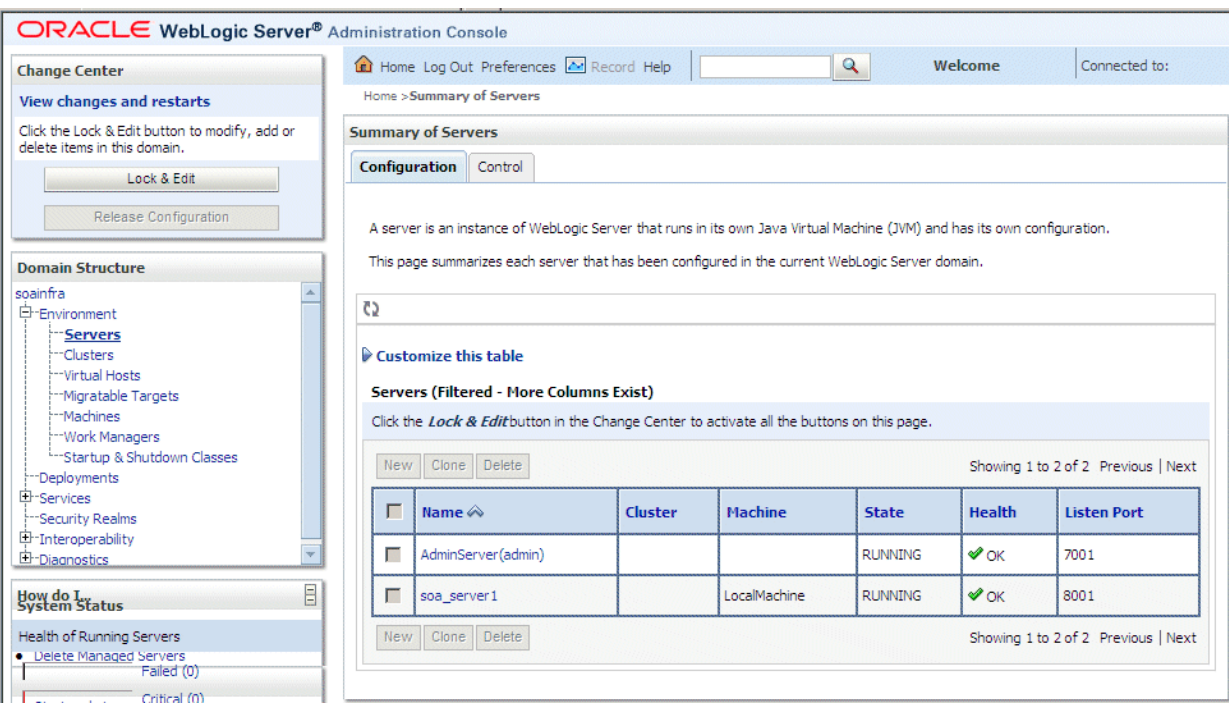

- **3.** Note the **Listen Port** column for your server.
- Or from *MW\_HOME*/user\_projects/domains/*your\_domain\_name*/config/config.xml

```
 <server>
  <name>soa_server1</name>
 <ssl> <name>soa_server1</name>
     <listen-port>8002</listen-port>
 \langle/ssl\rangle <machine>LocalMachine</machine>
   <listen-port>8001</listen-port>
   <listen-address/>
 </server>
```
# 2.2.2 Accessing Oracle B2B Through Single Sign-On (SSO)

To log in, log out, and relog in to Oracle B2B using SSO in Oracle Identity Management, the / b2bconsole location must be added to the mod wl ohs.conf file in Oracle HTTP Server as follows:

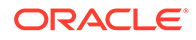

```
<Location /b2bconsole>
   SetHandler weblogic-handler
    PathTrim /weblogic
   ErrorPage http:/WEBLOGIC_HOME:WEBLOGIC_PORT/
</Location>
```
This is in addition to the setting required for the /b2b location:

```
<Location /b2b>
   SetHandler weblogic-handler
    PathTrim /weblogic
   ErrorPage http:/WEBLOGIC_HOME:WEBLOGIC_PORT/
</Location>
```
#### 2.2.3 Enabling the weblogic User for Logging in to Oracle B2B

For the weblogic user in Oracle Internet Directory (OID) to log in to Oracle B2B as an administrator and search for users, the OID Authenticator must have an Administrators group, and the weblogic user must be a member of that group.

To enable the weblogic user:

**1.** Create a weblogic user in OID using the LDAP browser. The users, ldiffile is imported to OID as follows:

```
dn: cn=weblogic,cn=Users,dc=us,dc=oracle,dc=com
objectclass: inetorgperson
objectclass: organizationalPerson
objectclass: person
objectclass: orcluser
objectclass: orcluserV2
objectclass: top
sn: weblogic
userpassword: welcome1
uid: weblogic
```
**2.** Create an Administrators group in OID and assign the weblogic user to it. The groups.ldif file is imported to OID as follows:

```
dn: cn=Administrators,cn=Groups,dc=us,dc=oracle,dc=com
objectclass: groupOfUniqueNames
objectclass: orclGroup
objectclass: top
owner: cn=orcladmin,cn=Users,dc=us,dc=oracle,dc=com
uniquemember: cn=weblogic, cn=Users, dc=us, dc=oracle, dc=com
```
# 2.3 Using the Oracle B2B Interface

B2B activities are grouped as Administration, Partners, Reports, and Metrics.

The following sections describe these activities.

- **[Administration](#page-34-0)**
- **[Partners](#page-34-0)**
- **[Reports](#page-35-0)**
- **[Metrics](#page-36-0)**

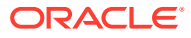

# <span id="page-34-0"></span>2.3.1 Administration

Use the tabs of the **Administration** page, shown in Figure 2-3, to manage importing and exporting, document protocols, deployments, types, batching, callouts, purging, listening channels, and B2B configuration.

#### **Figure 2-3 Administration Activities**

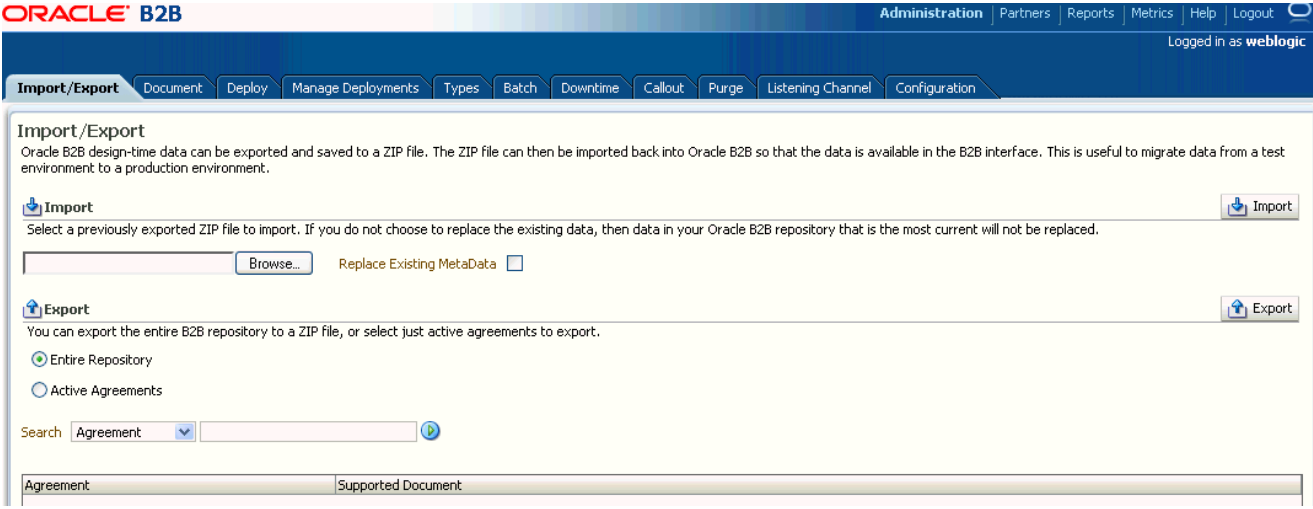

See [Oracle B2B Administration f](#page-124-0)or more information.

#### 2.3.2 Partners

Use the tabs of the **Partners** page, shown in [Figure 2-4,](#page-35-0) to create and update trading partner information, create and update agreement information, add user information, associate documents with trading partners, set up channels, and configure the key store.

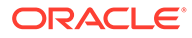

<span id="page-35-0"></span>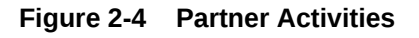

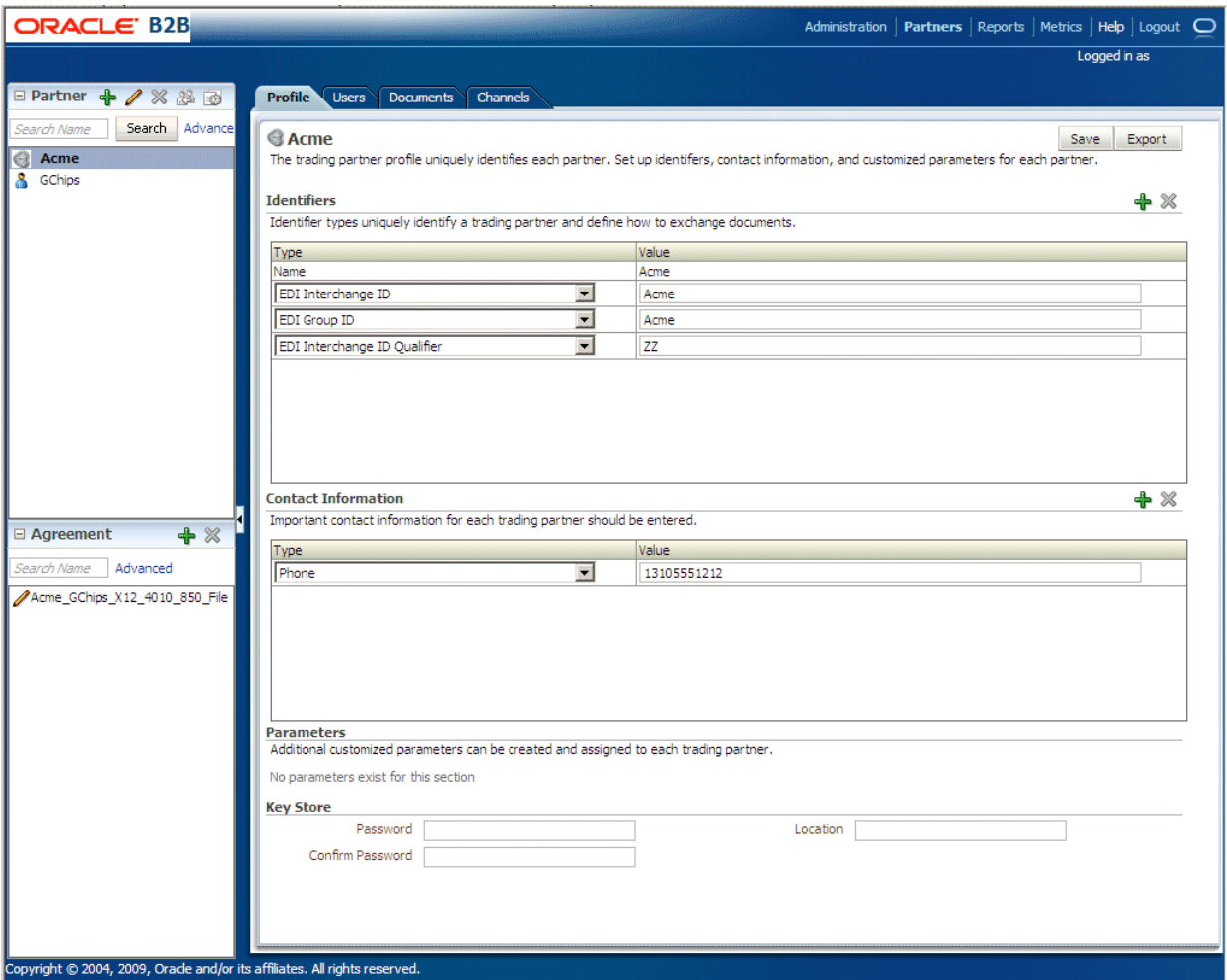

See [Oracle B2B Process Flow](#page-52-0) for more information.

# 2.3.3 Reports

Use the tabs of the **Reports** page, shown in [Figure 2-5,](#page-36-0) to create and view reports about the instance (runtime) data.

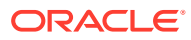
### **Figure 2-5 Reports**

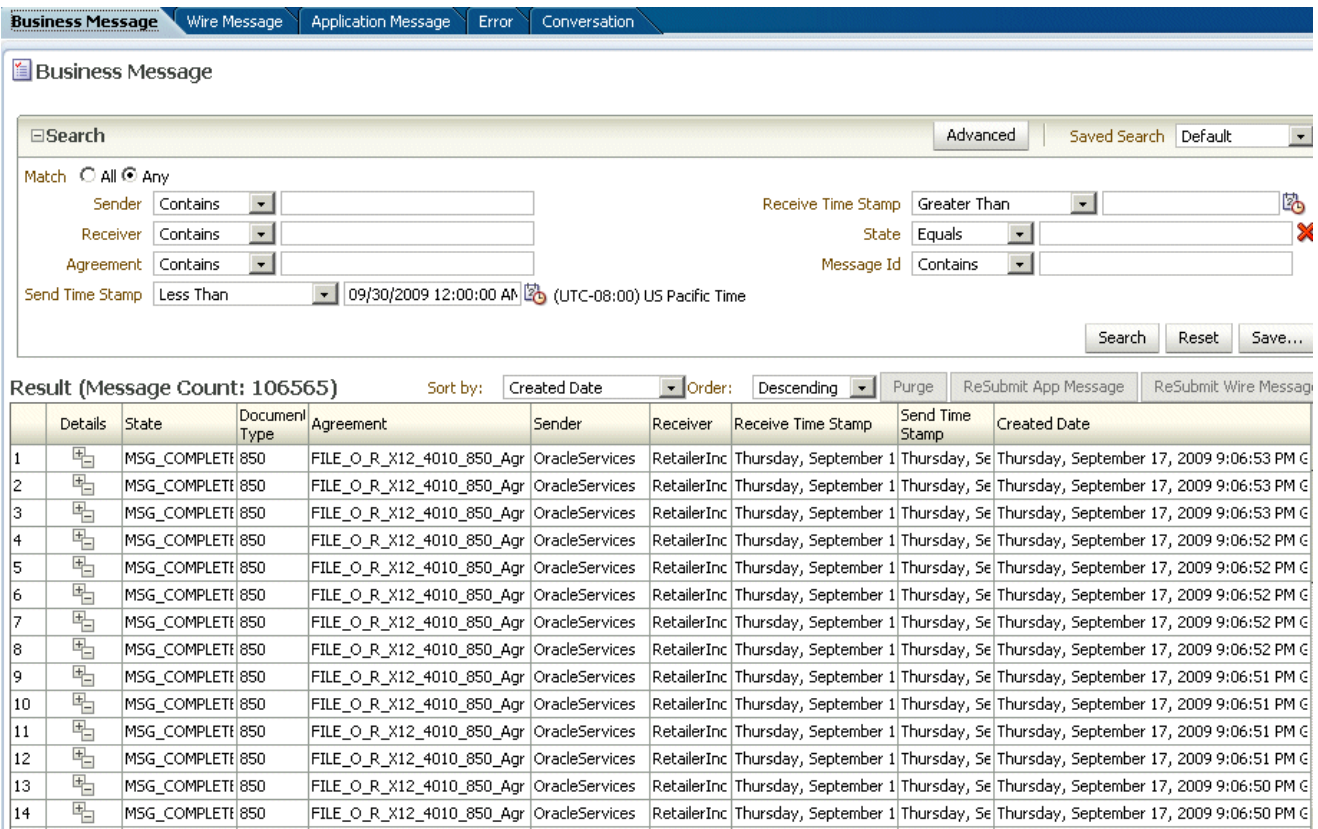

For more information, see [Creating Reports.](#page-253-0)

### 2.3.4 Metrics

Use the tabs of the **Metrics** page, shown in [Figure 2-6](#page-37-0), to see information about deployed agreements, such as lists of the active document types and trading partners, and runtime status, such as error messages and message counts.

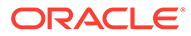

### <span id="page-37-0"></span>**Figure 2-6 Metrics**

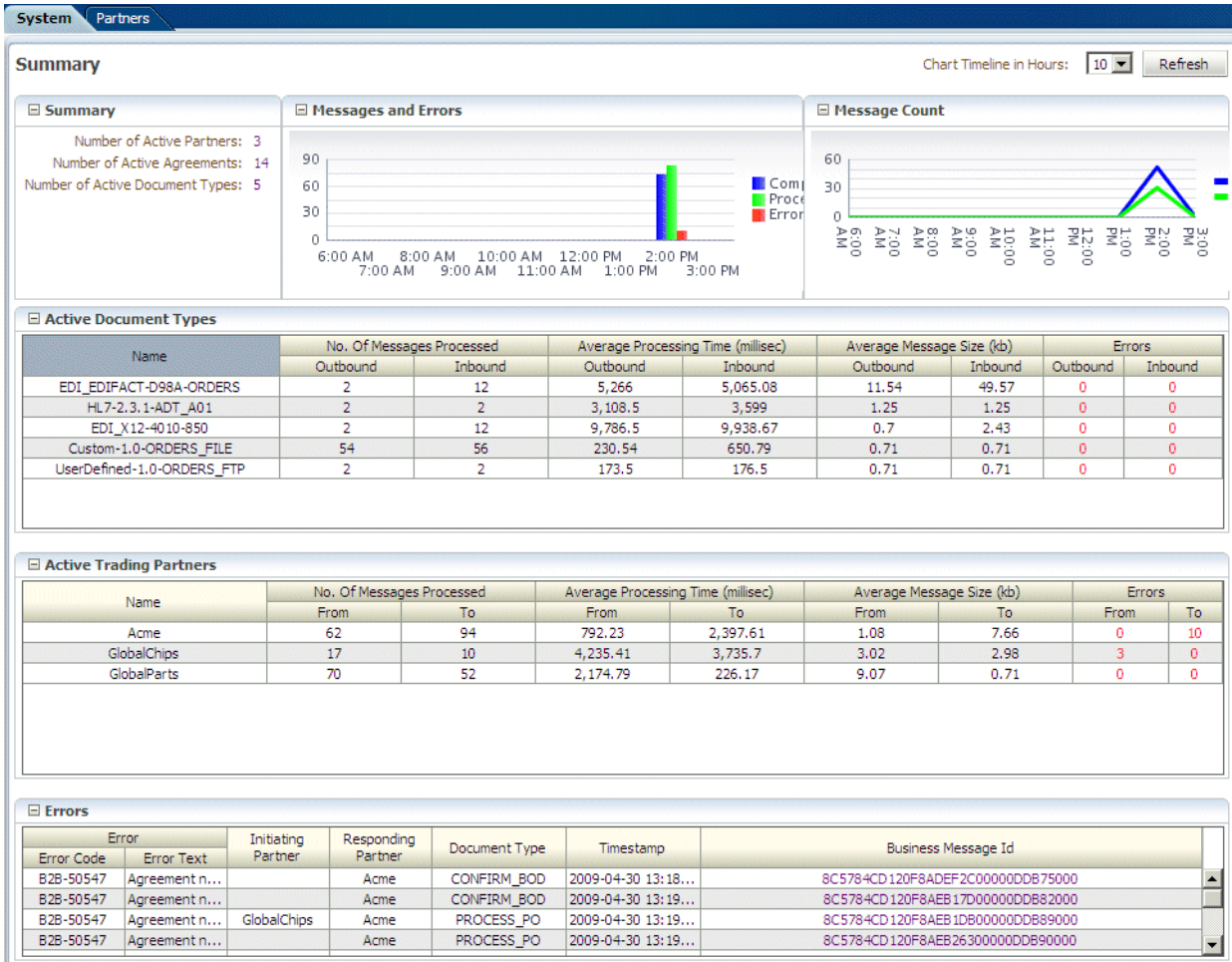

For more information, see [Using B2B Metrics](#page-271-0) .

# 2.4 Creating a B2B Transaction: An Overview of the Process Flow

The B2B process flow starts with creating B2B guideline files in Oracle Document Editor and continues with using the Oracle B2B interface to create document definitions, configure trading partners, and create and deploy agreements.

[Figure 2-7](#page-38-0) illustrates the B2B process flow.

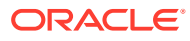

### <span id="page-38-0"></span>**Figure 2-7 Oracle B2B Process Flow**

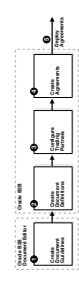

### **Step 1: Create guideline files (ECS and optional XSD files) in Oracle Document Editor**

Using Oracle B2B Document Editor, shown in Figure 2-8, create transaction documents based on templates for hundreds of industry-standard protocols. The Oracle Document Editor is required only when translation is needed. For XML documents, the editor is not used.

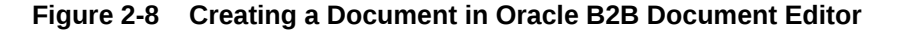

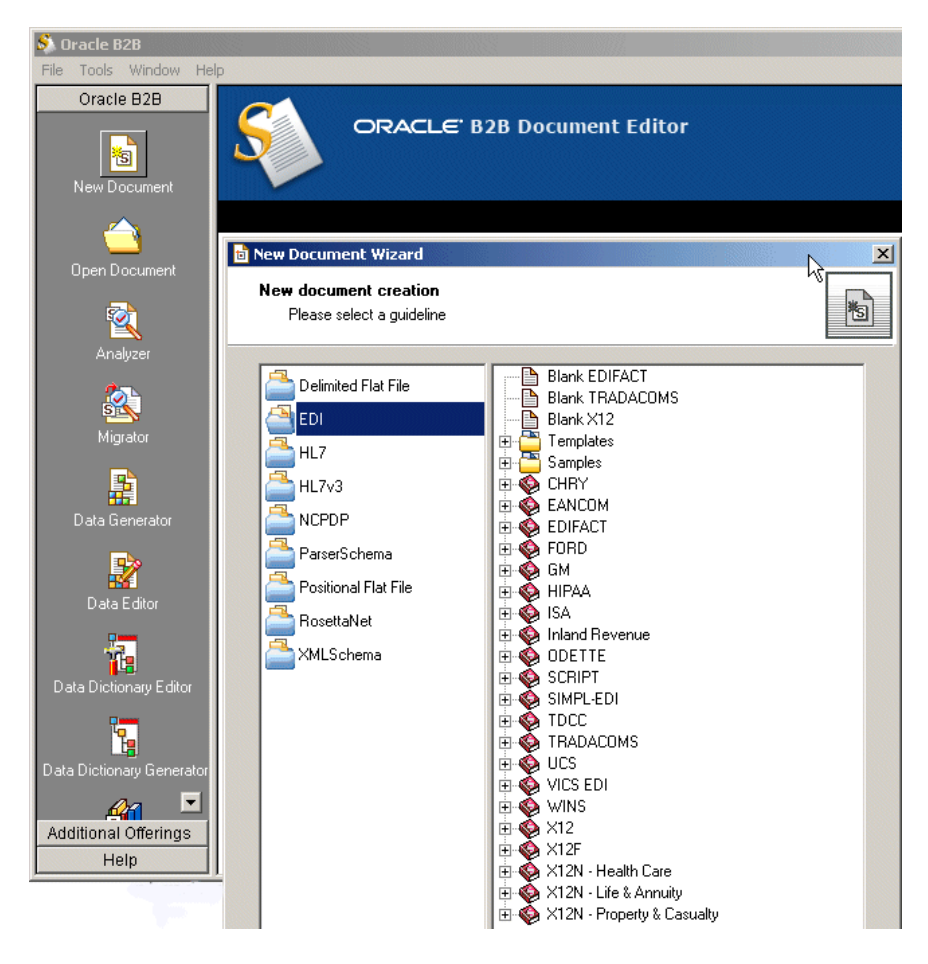

For information on Oracle Document Editor, see the following:

**[Creating Guideline Files](#page-53-0)** 

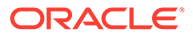

• The **Help** menu of Oracle Document Editor.

### **Step 2: Create document definitions**

Using the **Administration > Document** tab of Oracle B2B, shown in Figure 2-9, select from a list of document protocols, and then provide a document protocol version name, a document type name, and a document definition name. (For a Custom document, rather than selecting from the list of document protocols, you add a custom protocol name to the list in the **Document Protocols** folder.)

**Figure 2-9 Creating a Document Definition**

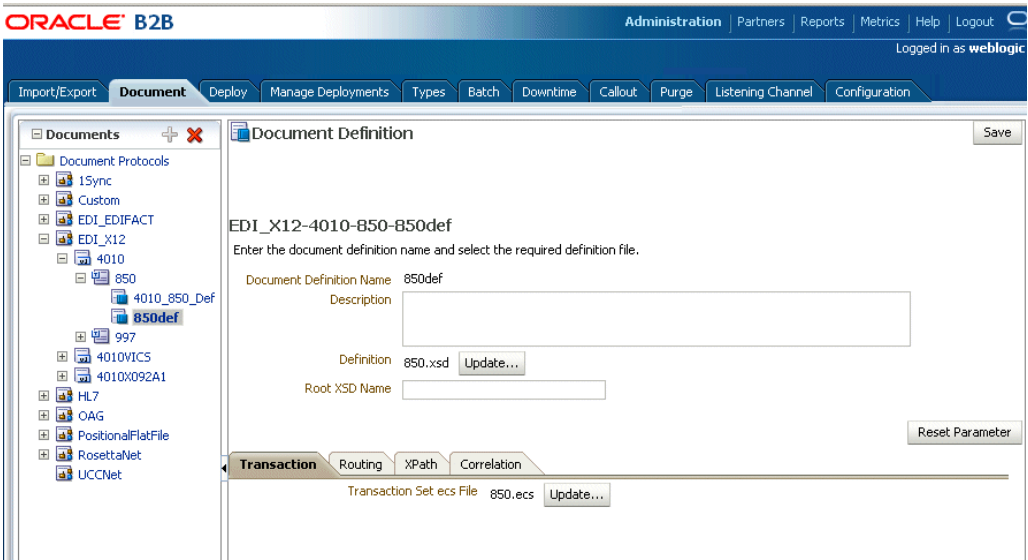

After selecting the ECS and optional XSD files you created in Step 1, you have created the document definition.

For more information, see [Creating Document Definitions.](#page-65-0)

### **Step 3: Configure trading partners**

Using the tabs of the **Partners** page of Oracle B2B, shown in [Figure 2-10](#page-40-0), add or update trading partner names, add identifiers and optional contact information, view parameters, add documents and delivery channels, and add key store information.

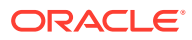

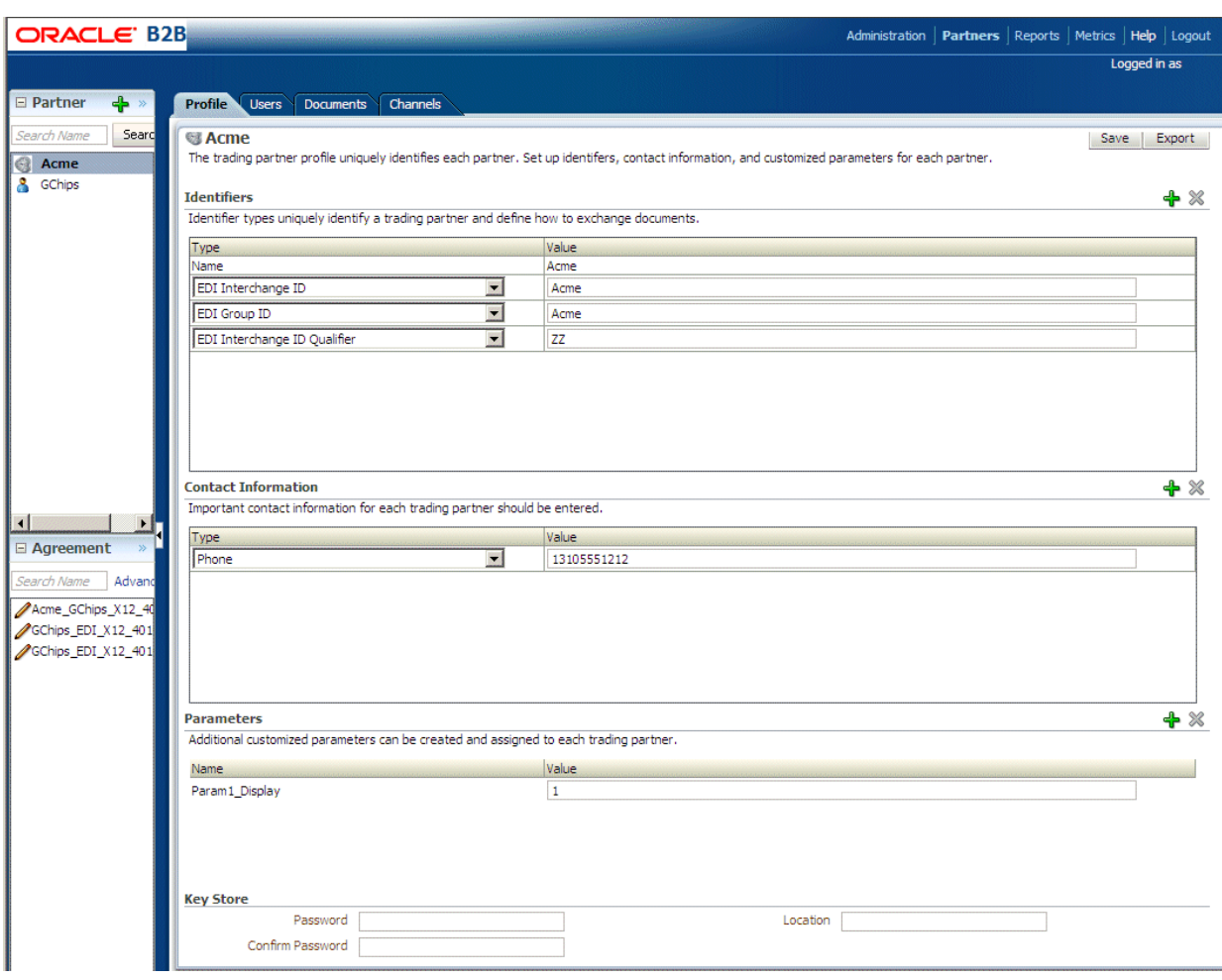

<span id="page-40-0"></span>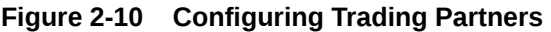

For more information, see [Configuring Trading Partners](#page-71-0) .

### **Step 4: Create agreements**

Using the **Partners > Agreement** tab of Oracle B2B, shown in [Figure 2-11](#page-41-0), create an agreement that specifies the trading partners involved and associates the document definitions, channels, and identifiers with the agreement.

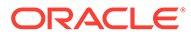

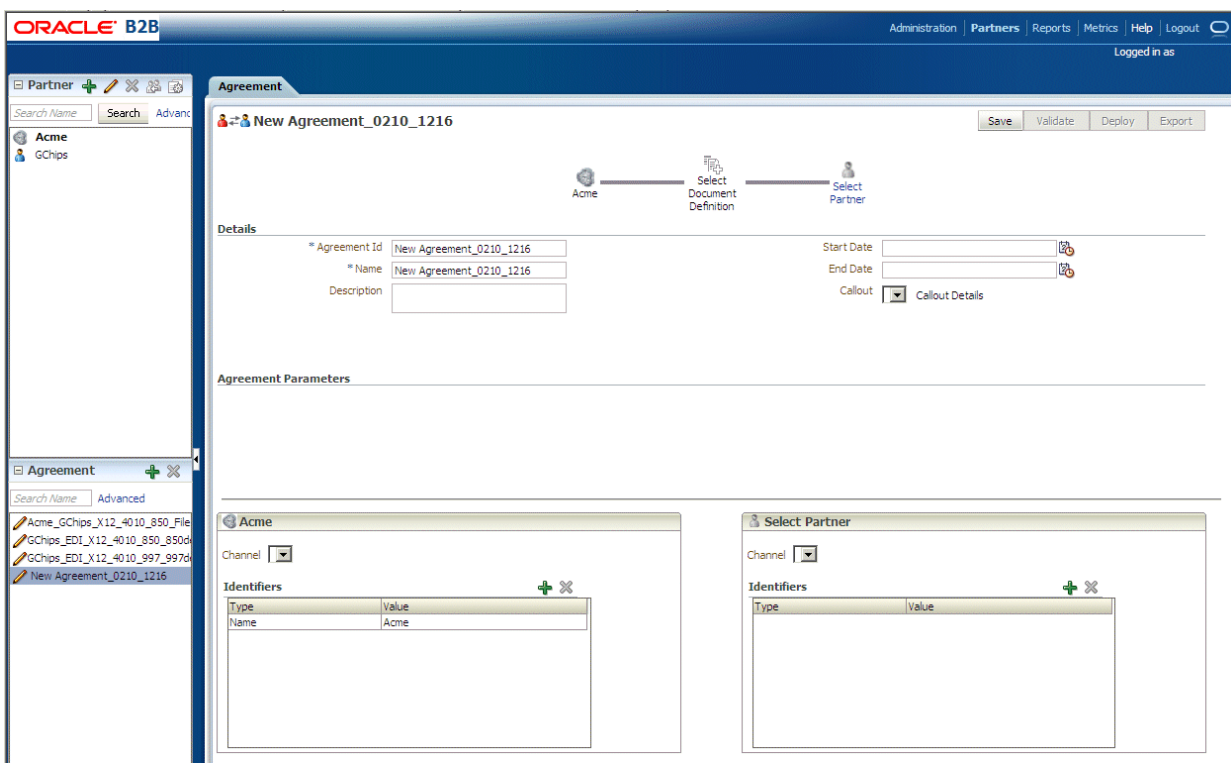

<span id="page-41-0"></span>**Figure 2-11 Creating a Trading Partner Agreement**

For more information, see [Creating and Deploying Trading Partner Agreements](#page-117-0).

### **Step 5: Deploy agreements**

Using the **Administration > Deploy** tab of Oracle B2B, shown in [Figure 2-12,](#page-42-0) search for and deploy agreements.

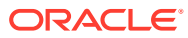

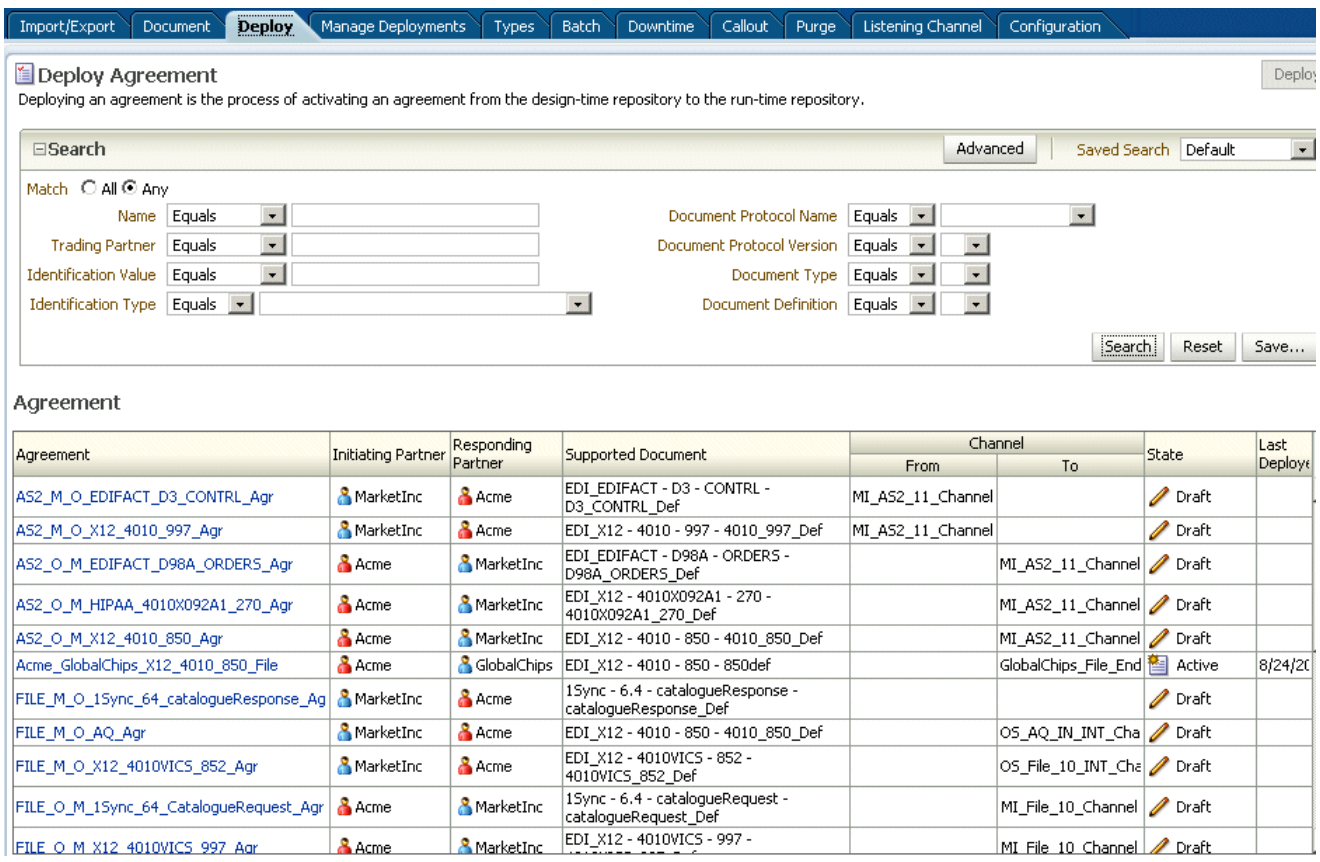

### <span id="page-42-0"></span>**Figure 2-12 Searching for and Deploying Agreements**

# 2.5 Using Oracle B2B in the Oracle JDeveloper Environment

By using an Oracle B2B binding component in a SOA composite application, you can create an end-to-end business process, such as sending a purchase order generated by a back-end application to a trading partner. Binding components establish the connection between a SOA composite application and the external world.

The B2B Configuration Wizard in Oracle JDeveloper enables you to add B2B binding components to a SOA composite application as follows:

- B2B is used as a *service* (inbound) to receive messages from trading partners and deliver them to SOA composite applications. Oracle B2B is the entry point to the SOA composite application.
- B2B is used as a *reference* (outbound) to send messages from the SOA composite application to partners.

As you follow the steps in the B2B Configuration Wizard, you are prompted to select a document definition created in Oracle B2B. Or, you can launch Oracle B2B from the wizard to create a document definition. This is the payload, or message, that you are receiving from trading partners or sending to trading partners.

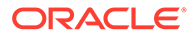

### **Note:**

In the B2B Configuration Wizard, if SSL is enabled in the middleware (the B2B Web service), then the SSL port is detected by the wizard and the document definitions are retrieved using the SSL connection.

### 2.5.1 How To Use B2B Binding Components in a SOA Composite Application

To create a SOA composite application with a B2B binding component, do the following:

- Create a SOA Application and Project
- **[Add Service Components](#page-44-0)**
- [Add a B2B Binding Component](#page-45-0)

See the following topics in *Developing SOA Applications with Oracle SOA Suite* for more information on creating SOA composite applications:

- **Adding Wires**
- Adding Security Policies
- Deploying a SOA Composite Application
- Managing and Testing a SOA Composite Application

### 2.5.1.1 Create a SOA Application and Project

Use these steps to create a SOA application and project.

- **1.** Start Oracle JDeveloper Studio Edition Version 11.1.1.2.0.
- **2.** If Oracle JDeveloper is running for the first time, specify the location for the Java JDK.
- **3.** Create a new SOA composite application in one of the following ways:
	- If you are opening Oracle JDeveloper for the first time, or it has no applications, then in the Application Navigator in the upper left, click **New Application**.
	- If Oracle JDeveloper has existing applications, then from the **File** main menu or the **Application** menu, select **New** > **Applications** to open the New Gallery, where you can select different application components.
	- In the **Categories** tree, under the **General** node, select **Applications**. In the **Items** pane, select **SOA Application** and click **OK**.
- **4.** On the Name your application page, you can optionally change the name and location for your web project. If this is your first application, from **Application Template**, select **SOA Application**. Accept the defaults for the package prefix, and click **Next**.

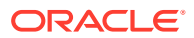

<span id="page-44-0"></span>**Note:**

Note the following restrictions and recommendations.

- Do not create an application name with spaces.
- Do not create applications and projects in directory paths that have spaces; for example, c:\Program Files.
- In a UNIX operating system, it is highly recommended to enable Unicode support by setting the LANG and LC\_All environment variables to a locale with the UTF-8 character set. This action enables the operating system to process any character in Unicode. SOA technologies are based on Unicode. If the operating system is configured to use non-UTF-8 encoding, SOA components may function in an unexpected way. For example, a non-ASCII file name can make the file inaccessible and cause an error. Oracle does not support problems caused by operating system constraints.

In a design-time environment, if you are using Oracle JDeveloper, select **Tools** > **Preferences** > **Environment** > **Encoding** > **UTF-8** to enable Unicode support. This setting is also applicable for runtime environments.

**5.** On the Name your project page, you can optionally change the name and location for your SOA project. By default, Oracle JDeveloper adds the SOA project technology, the composite.xml that generates, and the necessary libraries to your model project. Click **Next**.

### **Note:**

Composite and component names cannot exceed 500 characters.

A project deployed to the same infrastructure must have a unique name across SOA composite applications. The uniqueness of a composite is determined by its project name. For example, you have Application1 with Project1, and you create Application2 with Project1. During deployment, the second deployed project (composite) overwrites the first deployed project (composite).

- **6.** In the Configure SOA Settings page, click **Empty Composite**, and click **Finish**.
- **7.** Select **Save All** from the **File** main menu.

For information about creating a SOA application and project, see Creating a SOA Application in *Developing SOA Applications with Oracle SOA Suite*.

### 2.5.1.2 Add Service Components

Service components implement the business logic or processing rules of your application.

- **1.** From the Component Palette, select **SOA**.
- **2.** From the **Service Components** list, drag a component into the designer.

A specific dialog for the selected service components is displayed. [Table 2-1](#page-45-0) describes the available editors.

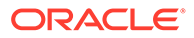

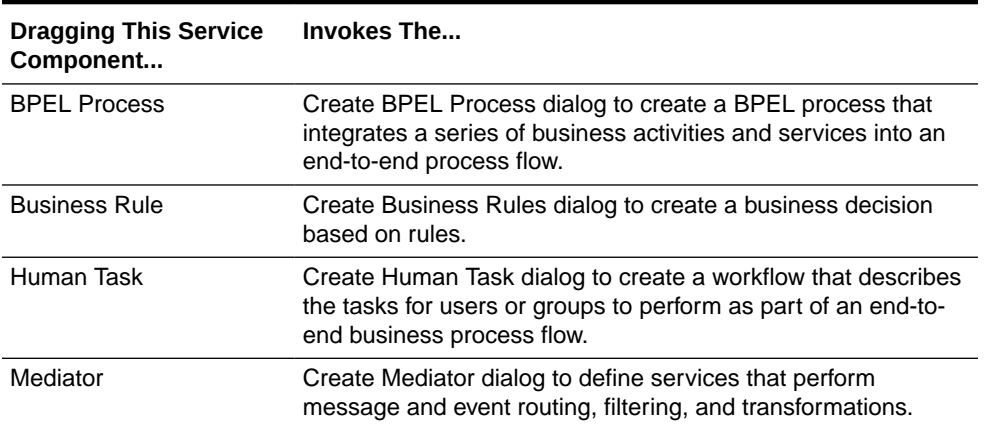

### <span id="page-45-0"></span>**Table 2-1 Starting Service Component Editors**

- **3.** Configure the settings for a service component. For help with a service component dialog, click **Help** or press **F1**. Click **Finish**.
- **4.** Click **OK**.
- **5.** Select **Save All** from the **File** main menu.

See *Oracle Fusion Middleware Developer's Guide for Oracle SOA Suite* for more information about adding service components.

### 2.5.1.3 Add a B2B Binding Component

Add a service or a reference binding component.

- **1.** From the Component Palette, select **SOA**.
- **2.** Drag **B2B** to the **Exposed Services** or the **External References** swim lane.
	- Select **Exposed Services** for receiving inbound messages.
	- Select **External References** for sending outbound messages.
- **3.** On the B2B Configuration Wizard Welcome page, click **Next**.
- **4.** On the Service Name page, provide a name for the B2B service and click **Next**.
- **5.** On the **B2B Integration Type** page, select an integration type, as described below.

### **Table 2-2 Selecting an Integration Type**

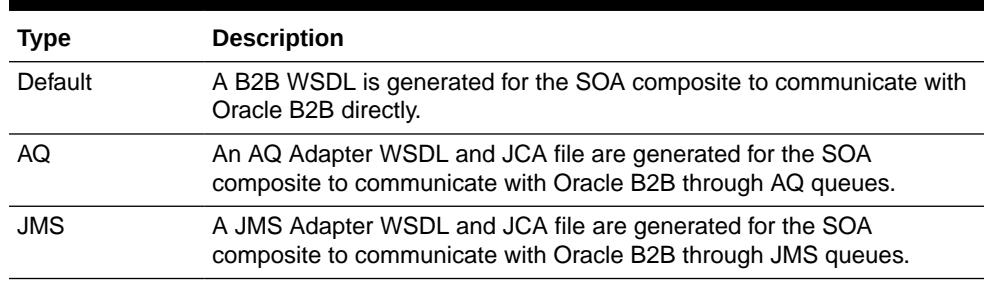

- If you select **Default**, complete steps 6 through 10.
- If you select **AQ**, complete steps 6 through 9 and 11 through 14.

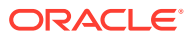

- If you select **JMS**, complete steps 6 through 9 and 15 through 18.
- **6.** On the Application Server Connection page, do one of the following:
	- From the **AppServer Connection** list, select an application server connection and click **Next**.
	- Or, click **New** to create an application server connection. Follow the Create Application Server Connection Wizard.

When the application server connection is established, the following information is displayed: the user name created for the application server connection, the host name for the server instance, and the SOA Server name. The SOA servers configured and running in Weblogic are displayed when you select an application server connection. After you select a SOA server, the SSL or HTTP port is retrieved and the B2B web service URL is generated for retrieving document definitions.

You can also click **Test B2B** to verify that you can connect to your Oracle B2B installation.

**7.** On the Operation page, select **Send** or **Receive**, as described below.

#### **Table 2-3 Selecting a Send or Receive Operation**

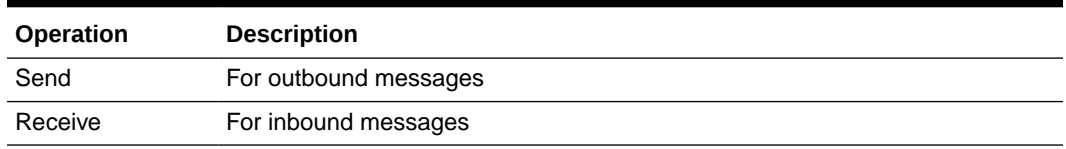

**8.** On the Document Definition Handling page, select the option on the **Basic** tab or one of the options on the **Advanced** tab, as described below.

### **Table 2-4 Selecting Document Definition Handling Options**

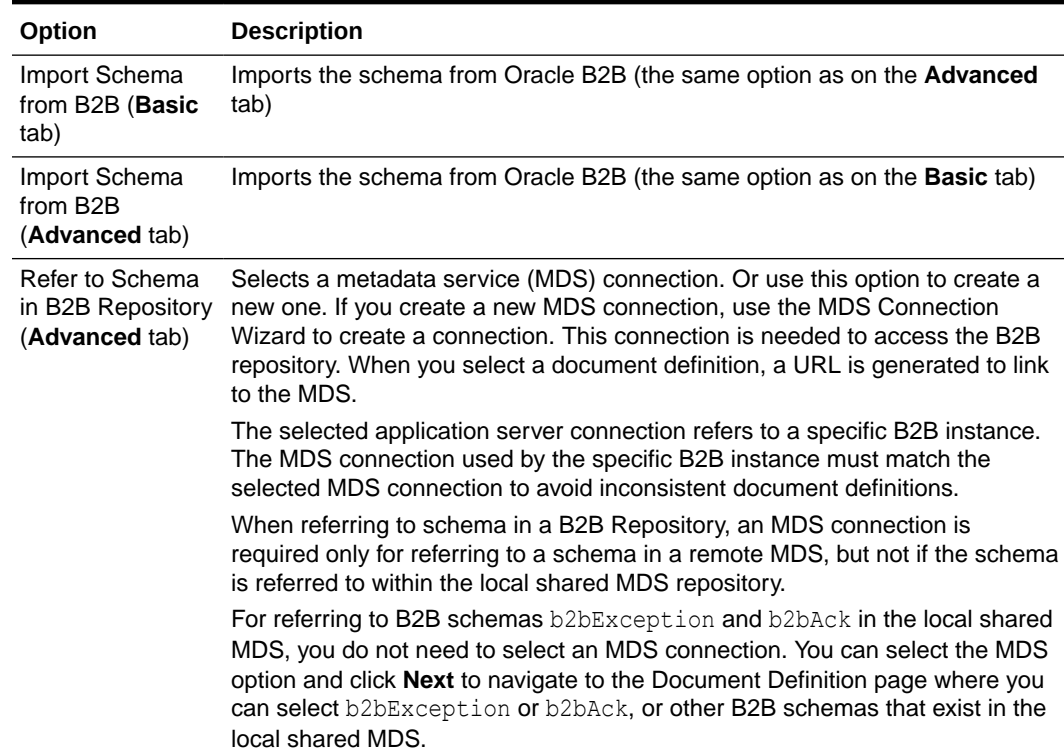

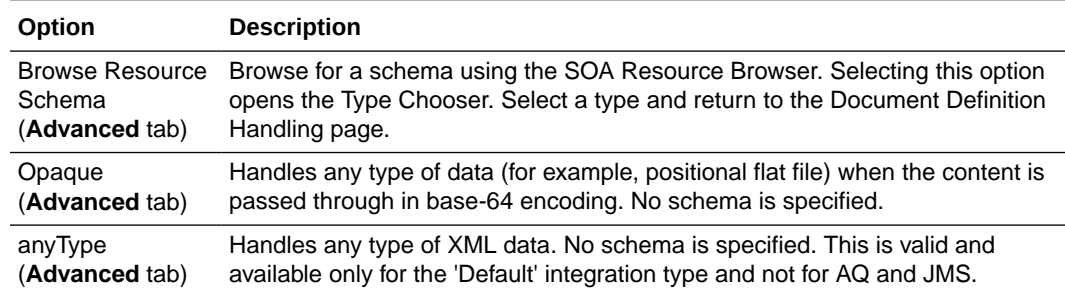

#### **Table 2-4 (Cont.) Selecting Document Definition Handling Options**

You can also select **Attachment Support** for the **Default** integration type so that the B2B WSDL file includes a message part for the attachment.

**9.** On the Document Definition page, expand the tree to select a document definition. If you select a document definition with multiple root elements, then select a root element to use and click OK.

Other options are described below.

#### **Table 2-5 Document Definition Page Options**

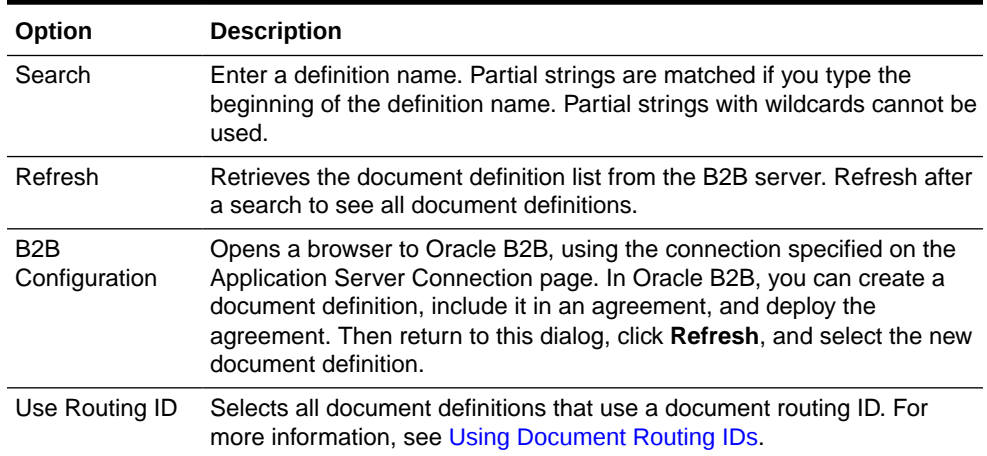

If you selected the

- **Default** integration type, go to step 10.
- **AQ** integration type, go to step 11.
- **JMS** integration type, go to step 15.
- **10.** On the Finish page, click **Finish**.
- **11.** On the Service Connection page, do one of the following:
	- From the **Connection** list, select a database connection and click **Next**.
	- Or, click **New** to create an application server connection. Follow the Create Application Server Connection Wizard.

The information displayed when the database connection is established is described below.

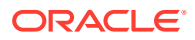

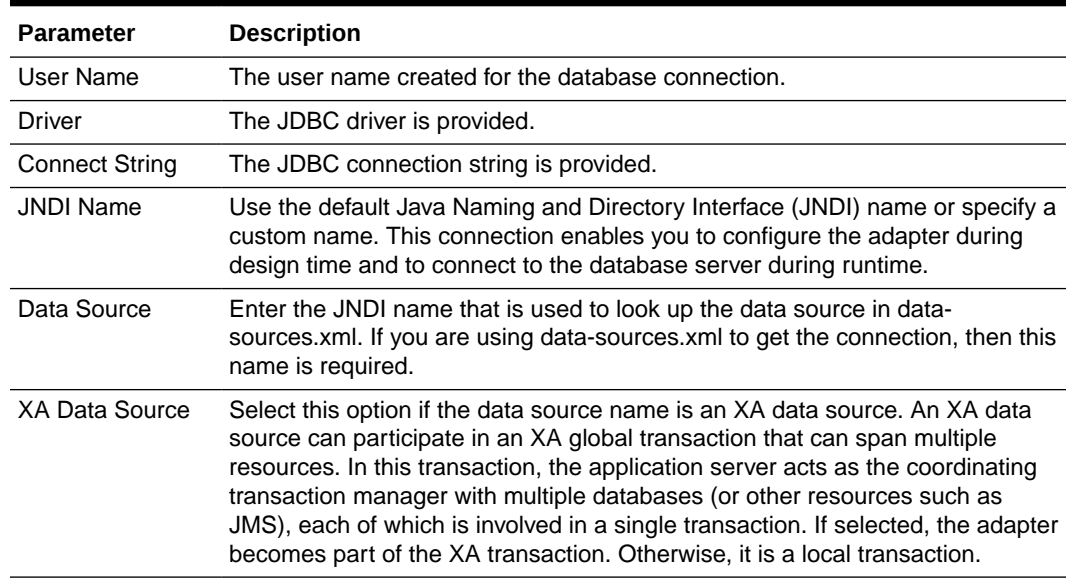

#### **Table 2-6 Service Connection**

**12.** On the Queue Name page, select a database schema and a queue name.

Only queues for B2B of the type IP MESSAGE TYPE are available.

- **13.** On the Queue Parameters page, do the following:
	- For an enqueue operation, enter a recipient name or a list of recipients separated by commas. If you do not enter a recipient, then the message is sent to all subscribers of the queue. This field can be overridden on a per message basis by setting the RecipientList field in the outbound header. The default value is **b2buser**.
	- For a dequeue operation, enter the following:
		- Consumer: The name of the agent subscribing to the queue. This field is required and is limited to 30 characters. The default value is **b2buser**.
		- Message Selector Rule: Optional filtering logic for messages to dequeue based on the message properties or message content (for example, priority < 5 or tab.user\_data.amount > 10000). If a rule is supplied, then an agent using the consumer name and the message selector rule are created in the queue. The consumer name must be a new agent name, because the adapter does not change the message selector rule of a previously created agent. No validation is performed on the logic you enter.
		- Dequeue Condition: A Boolean expression similar to the WHERE clause of a SQL query. This expression can include conditions on message properties, user data properties (object payloads only), and PL/SQL or SQL functions. If more than one message satisfies the dequeue condition, then the order of dequeuing is indeterminate, and the sort order of the queue is not honored.

#### **14.** Click **Finish**.

- **15.** On the JMS Provider page, select one of the following:
	- Oracle Enterprise Messaging Service (OEMS): **Oracle WebLogic JMS** or **Oracle Advanced Queuing**

OEMS is built on JMS and the J2EE Connector Architecture (JCA), which enables you to develop and integrate distributed applications in a service-oriented

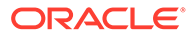

architecture environment. This messaging platform provides service for message persistence and recovery.

- third-party: Persists messages in a third-party JMS provider, such as Tibco JMS or IBM WebSphere MQ JMS.
- **16.** If you selected **Oracle WebLogic JMS** or **Oracle Advanced Queuing**, then the Service Connection page appears. On the Service Connection page, do one of the following:
	- From the **AppServer Connection** list, select an exising application server connection and click **Next**.
	- Or, click **New** to create an application server connection. Follow the Create Application Server Connection Wizard.

If you selected **third-party**, then the JMS Connection page appears. On the JMS Connection page, provide the JMS Connection JNDI Name and click **Next**.

**17.** If you selected **Send** in Step 7, then the Produce Operation Parameters page appears. If you selected **Receive** in Step 7, then the Consume Operation Parameters page appears.

On the Produce Operation Parameters page, provide the following information and click **Next**:

- **Destination Name**: Enter the JNDI name of the queue or topic to produce the message or click **Browse** to select a name. The value of this field is typically the JNDI name.
- **Message Body Type**: Select the message body (payload) type.
	- **Text Message:** Use this option when the payload is a string.
	- **Bytes Message**: Use this option when the payload is an array of primitive bytes.
- **Delivery Mode**: Select a message delivery mode (only if WebLogic JMS was selected).
	- **Persistent**: Use this option for messages that are persisted to a file system or database.
	- **Non-Persistent**: Use this option for messages that are not persisted and are typically held in process memory only.
- **Priority**: Select a priority value, with 9 representing the highest priority and 0 representing the lowest priority.
- **Time To Live:** Enter a value that indicates the life span of the message. If no subscribers consume the message in the given time, then the message is not delivered. There is no limit. A value of 0 indicates that there is no expiration time.
- **JNDI Name**: Displays the JNDI name based on your selection in the **Destination Name** field (only if WebLogic JMS or Advanced Queuing is selected).

On the Consume Operation Parameters page, provide the following information and click **Next**:

- **Destination Name**: Enter the JNDI name of the queue or topic to consume the message or click **Browse** to select a name.
- **Message Body Type**: Select the message body (payload) type.

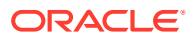

- **Text Message:** Use this option when the payload is a string.
- **Bytes Message**: Use this option when the payload is an array of primitive bytes.
- **Message Selector**: Specify filtering logic that enables you to receive messages that match certain criteria. Enter an expression between 1 and 255 characters in length. Use SQL92 syntax in this field. The JMS server uses these criteria to filter messages received by this consumer. This works with variables defined in standard JMS headers and user-defined properties. You cannot use variables or elements that are in the payload of the message.
- **Use MessageListener**: This option is set to false by default if you selected **Oracle Weblogic JMS** on the JMS Provider page. It is not editable. Select true or false if you selected **Oracle Advanced Queueing** on the JMS Provider page (only if **Oracle Advanced Queuing** or **third-party** is selected).
- **Durable Subscriber ID**: Enter an ID for receiving messages from a JMS topic. If you do not specify an ID, then you must have an active subscription session to receive messages. If you specify an ID for topics, then you receive messages even if you do not currently have an active subscription session. When a durable subscriber is disconnected from the JMS server, the server stores messages. When the durable subscriber reconnects, the server sends the unexpired messages that accumulated (only if **third-party** is selected).
- **JNDI Name**: Displays the JNDI name based on your selection in the **Destination Name** field (only if **WebLogic JMS** or **Advanced Queuing** is selected).
- **Enable Streaming**: When you enable this feature, the payload is streamed to a database. Use this feature for large payloads. When you enable streaming, a corresponding Boolean property, StreamPayload, is appended to the ActivationSpec properties defined in the respective .jca file. If the StreamPayload property does not exist, then the default value false is assumed. The property is applicable when processing Raw messages, XMLType messages, and ADT type messages for which a payload is specified though an ADT attribute.

#### **18.** Click **Finish**.

See the following topics in *Developing SOA Applications with Oracle SOA Suite* for more information on binding components:

- Adding Service Binding Components
- Adding Reference Binding Components
- Getting Started with Binding Components

### 2.5.2 About Using the JMS Integration Type in the B2B Configuration Wizard

If you select the JMS integration type, then you must use JMS properties prefixed with jca.jms.JMSProperty, as in jca.jms.JMSProperty.*property\_name*. (In contrast, when you select the Default or AQ integration types in the B2B Configuration Wizard, message properties such as MSG\_ID, INREPLYTO\_MSG\_ID, FROM\_PARTY, TO\_PARTY, ACTION\_NAME, MSG TYPE, DOCTYPE\_NAME, and DOCTYPE\_REVISION can be used in the SOA composite application without any changes.)

[Table 2-7](#page-51-0) lists the JMS properties to use with the Oracle JCA Adapter for JMS.

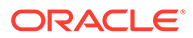

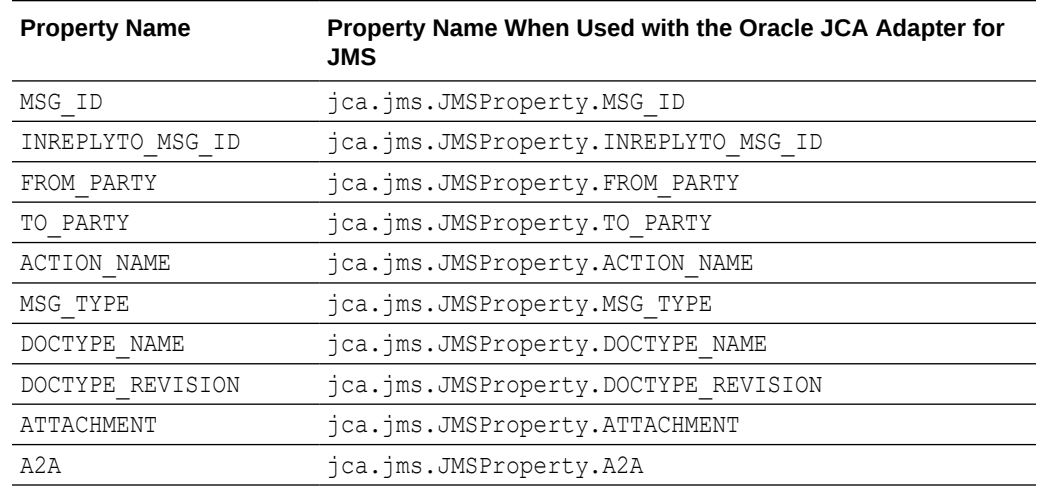

<span id="page-51-0"></span>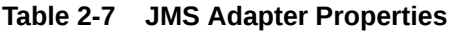

For JMS message correlation, set the property A2A=true. If MSG\_ID is provided from the back-end application, then  $\text{\tiny{MSG\_ID}}$  is set as JMS Correlation ID in the B2B output, otherwise the JMS Message ID is set to JMS Correlation ID in the B2B output.

For example, these sender properties and values are added in the Assign Values dialog of the Mediator component for an outbound composite, as shown in Figure 2-13.

| 嗯                                            |                                     |                                                |
|----------------------------------------------|-------------------------------------|------------------------------------------------|
| <€ Mediator                                  |                                     | My Catalo                                      |
|                                              |                                     | $\nabla$ IDE Conne                             |
| Name:<br>Mer                                 | <b>Assign Values</b>                | ×                                              |
| <b>WSDL URL:</b><br>File                     |                                     |                                                |
| Port Type:<br>Rea                            | From                                | To                                             |
|                                              | expression: \$in.body               | expression: \$out.body                         |
|                                              | expression : oraext:generate-quid() | property: jca.jms.JMSProperty.MSG ID           |
| <b>Off</b> Routing<br>$\equiv$               | constant : OracleServices           | property: jca.jms.JMSProperty.FROM_PARTY       |
|                                              | constant : MarketInc                | property : jca.jms.JMSProperty.TO_PARTY        |
| Operations<br>$5-3$                          | constant: 1                         | property: jca.jms.JMSProperty.MSG_TYPE         |
|                                              | constant: 850                       | property: jca.jms.JMSProperty.DOCTYPE_NAME     |
|                                              | constant: 4010                      | property: jca.jms.JMSProperty.DOCTYPE_REVISION |
| $\Rightarrow$ Read                           |                                     |                                                |
| Callout To                                   |                                     |                                                |
|                                              |                                     |                                                |
| -Static Rou                                  |                                     |                                                |
|                                              |                                     |                                                |
| < <fil<br><math>\blacksquare</math></fil<br> | Help                                | Cancel<br>OK                                   |
|                                              |                                     |                                                |
|                                              | Validate Semantic                   |                                                |
|                                              | <b>Transform Using</b>              | body: $\lt$ <transfor<br>ĸ</transfor<br>       |
|                                              | Assign Values                       | $s$ out.body : = $sin.b$                       |
|                                              |                                     | BO                                             |
|                                              |                                     |                                                |

**Figure 2-13 Adding JCA JMS Properties in the Assign Values Dialog**

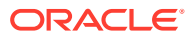

# Part II Oracle B2B Process Flow

This part describes the B2B process flow, with guidelines files, document definitions, trading partners, and deploying agreements.

This part contains the following chapters:

- [Creating Guideline Files](#page-53-0)
- [Creating Document Definitions](#page-65-0)
- [Configuring Trading Partners](#page-71-0)
- [Creating and Deploying Trading Partner Agreements](#page-117-0)

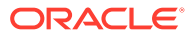

# <span id="page-53-0"></span>3 Creating Guideline Files

This chapter describes the process of creating document guideline files by using Oracle B2B Document Editor.

Creating guideline files is the first step in the Oracle B2B process flow. The Oracle B2B Document Editor is a guideline creation and implementation application for defining and managing custom document definitions for Oracle B2B transactions.

This chapter includes the following sections:

- Introduction to Oracle B2B Document Editor
- [Installing Oracle B2B Document Editor](#page-55-0)
- [Creating Guideline Files: EDIFACT D98 Example](#page-56-0)

For complete documentation on the document editor, see the Oracle B2B Document Editor **Help** menu.

# 3.1 Introduction to Oracle B2B Document Editor

Oracle B2B Document Editor is a guideline creation and implementation application for business-to-business (B2B) electronic commerce (e-commerce). Use the document editor to simplify developing, migrating, testing, distributing, and printing your electronic business (ebusiness) guideline documents. You can create new guideline documents or use the document editor's comprehensive library of standards as templates.

Using an existing standard as a template, you can create new guidelines by changing the attributes of underlying segments, elements, and codes. You can also create a guideline file from a data file.

[Figure 3-1](#page-54-0) shows the types of available document guidelines: delimited flat file, EDI, HL7 2.x, HL7v3, NCPDP, ParserSchema, positional flat file (which includes SAP iDocs), RosettaNet, and XMLSchema.

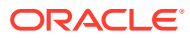

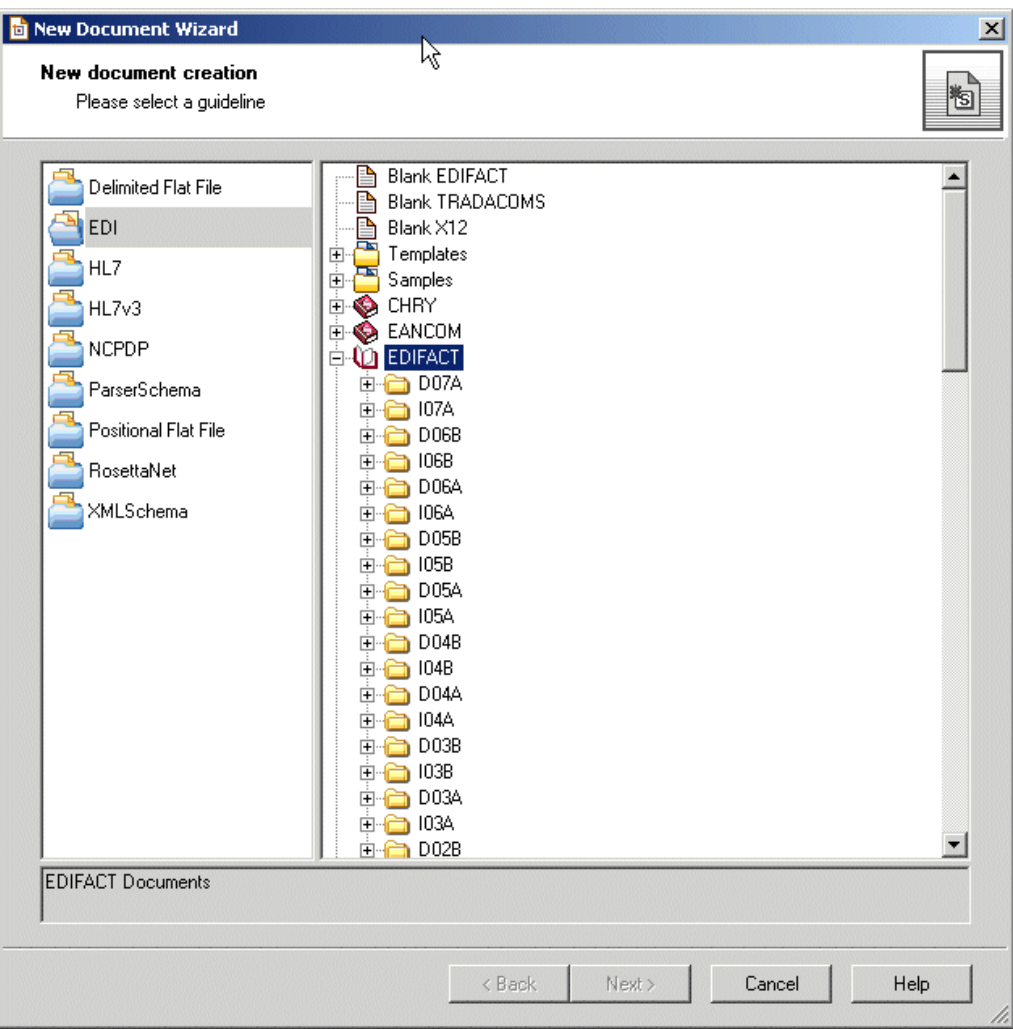

<span id="page-54-0"></span>**Figure 3-1 Document Guidelines Available in Oracle B2B Document Editor**

In addition to using the RosettaNet document guide lines in the document editor, you can also download standard DTD files from the RosettaNet Web site.

After creating a custom guideline file, use the Oracle B2B interface to include the documents in the document definition, as shown in [Figure 3-2](#page-55-0). See [Creating](#page-67-0) [Document Definitions](#page-67-0), for more information about this step.

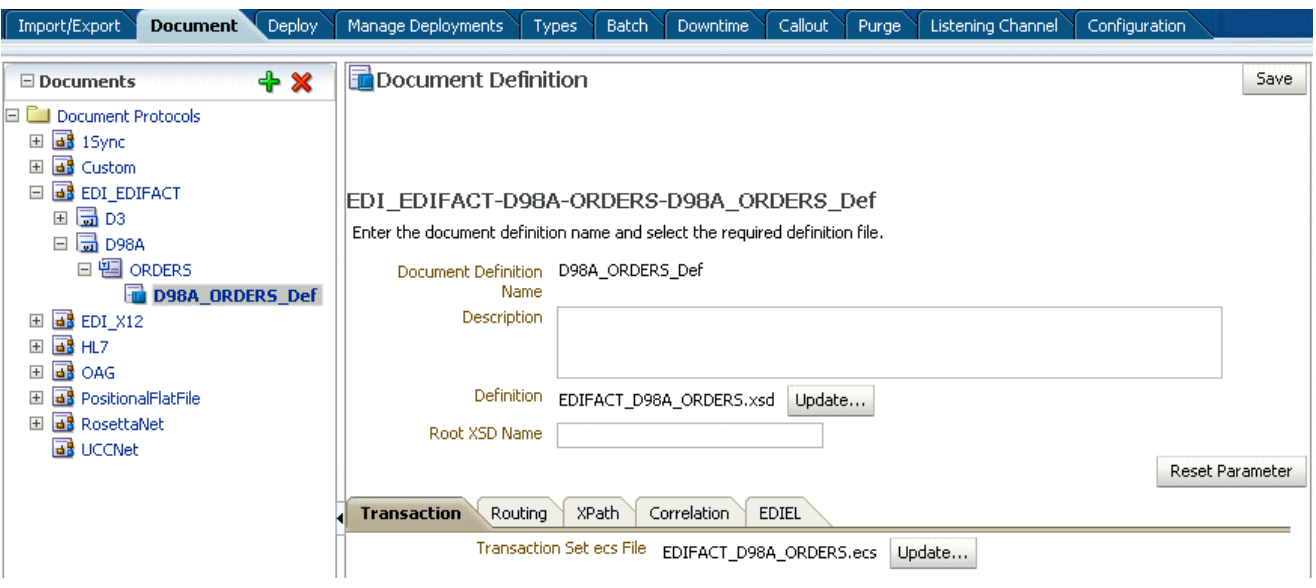

#### <span id="page-55-0"></span>**Figure 3-2 Importing XSD and ECS File Created in Oracle B2B Document Editor**

In Figure 3-2, EDIFACT\_D98A\_ORDERS.xsd and EDIFACT\_D98A\_ORDERS.ecs are imported to create the document definition. The ECS file is required in B2B for translating and validating documents. The XSD is optional in B2B; however, it provides an easy reference to the document schema when modeling a SOA composite for sending and receiving the document.

**Note:**

The MapBuilder component of Oracle Document Editor is not certified or supported.

## 3.2 Installing Oracle B2B Document Editor

Oracle B2B Document Editor can be obtained by product CD or downloaded from the Oracle Technology Network Software Downloads page (under Oracle SOA Suite 11g Installations > Prerequisites & Recommended Install Process > Recommended Components).

Follow this link to download it:

[http://www.oracle.com/technetwork/middleware/soasuite/downloads/](http://www.oracle.com/technetwork/middleware/soasuite/downloads/downloads-085394.html) [downloads-085394.html](http://www.oracle.com/technetwork/middleware/soasuite/downloads/downloads-085394.html)

To install the Oracle Document Editor, extract the downloaded files onto your disk drive, and run Install.exe. Several installation scripts guide you through the process of installing each of the Oracle Document Editor components.

Oracle B2B Document Editor runs on Microsoft Windows only (Win 2000, WinXP, Vista 32-bit and 64-bit, Windows Server 2003, and Windows 7 32-bit and 64-bit), and requires the Microsoft .NET framework (installed automatically from the CD) for full support of W3C XML Schema guidelines.

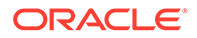

### <span id="page-56-0"></span>**Note:**

When using Microsoft Vista, do not install Oracle Document Editor in the program folder, for which admin privilege is needed.

### **Note:**

When installing the Document Editor on Windows 7 64-bit, there is a potential known issue that can prevent you from being able to install any of the Oracle B2B Standards. As a result, the Document Editor install, but each standard fails.

The fix for this Known Issue can be found at:

<http://support.microsoft.com/kb/910816>

Complete usage instructions are available from the Oracle B2B Document Editor **Help** menu by searching on *installation* and displaying the **Preparation** topic. A list of new features in this release of the document editor is also provided.

# 3.3 Creating Guideline Files: EDIFACT D98 Example

This example describes how to create the guideline files—the ECS and XSD files required to send an EDIFACT D98A purchase order, and how to generate and validate test data files based on the D98A–ORDERS guideline.

To create the EDIFACT transaction documents for this scenario, do the following:

- Create the ECS File
- [Create the XSD File](#page-59-0)
- [Generate Data Using the ECS File](#page-61-0)
- [Analyze the Data](#page-62-0)

### 3.3.1 Create the ECS File

Using an existing EDIFACT guideline (standard) as a template, create a purchase order guideline file called **orders.ecs**.

- **1.** Open Oracle B2B Document Editor.
- **2.** Click **New Document** and then **EDI**, as shown in [Figure 3-3.](#page-57-0)

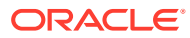

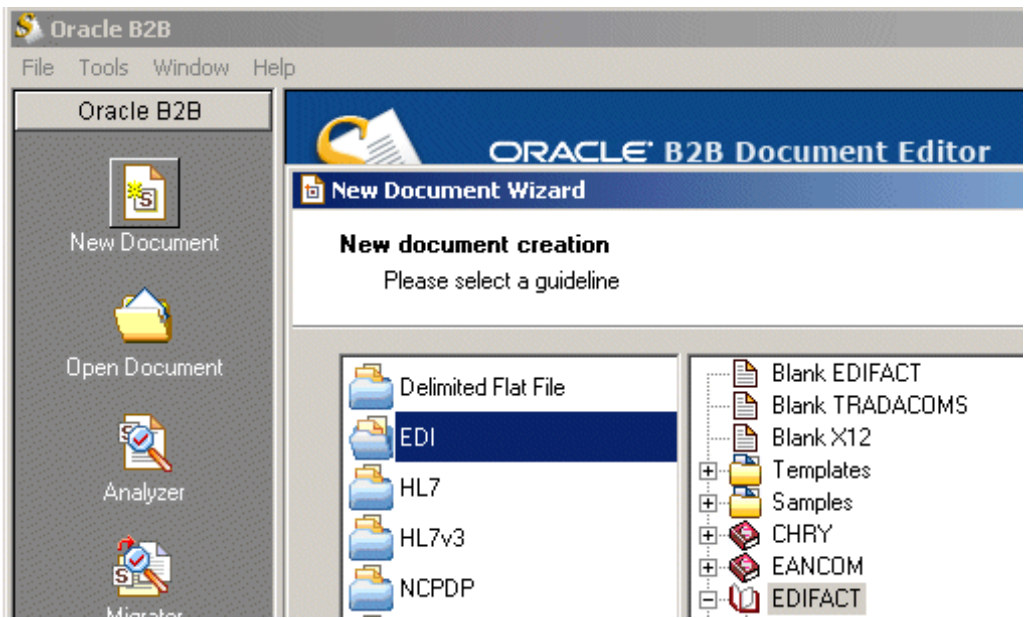

<span id="page-57-0"></span>**Figure 3-3 Creating a New Document in Oracle Document Editor**

- **3.** Expand **EDIFACT** and **D98A**.
- **4.** Select **ORDERS Purchase order message**, as shown in Figure 3-4, and click **Next**.

**Figure 3-4 Creating a New Document: Selecting a Guideline**

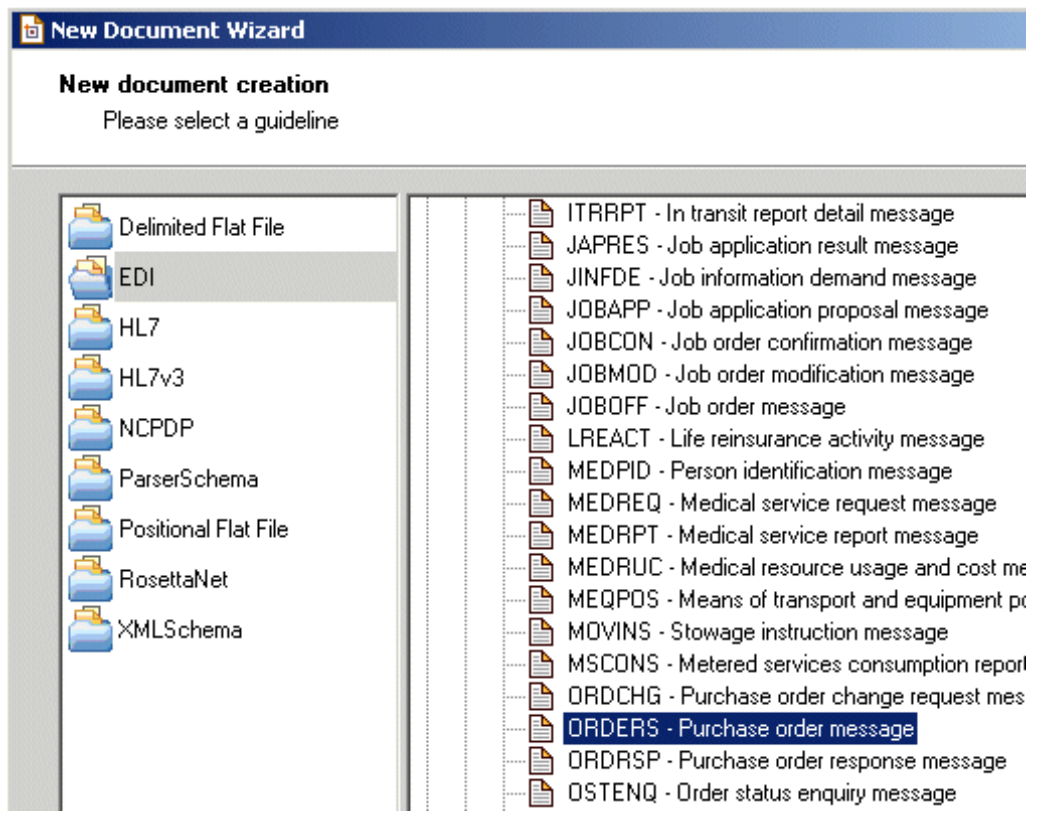

**5.** Ensure that **Insert Envelope Segments** is *not* selected, as shown in [Figure 3-5](#page-58-0), and click **Finish**.

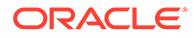

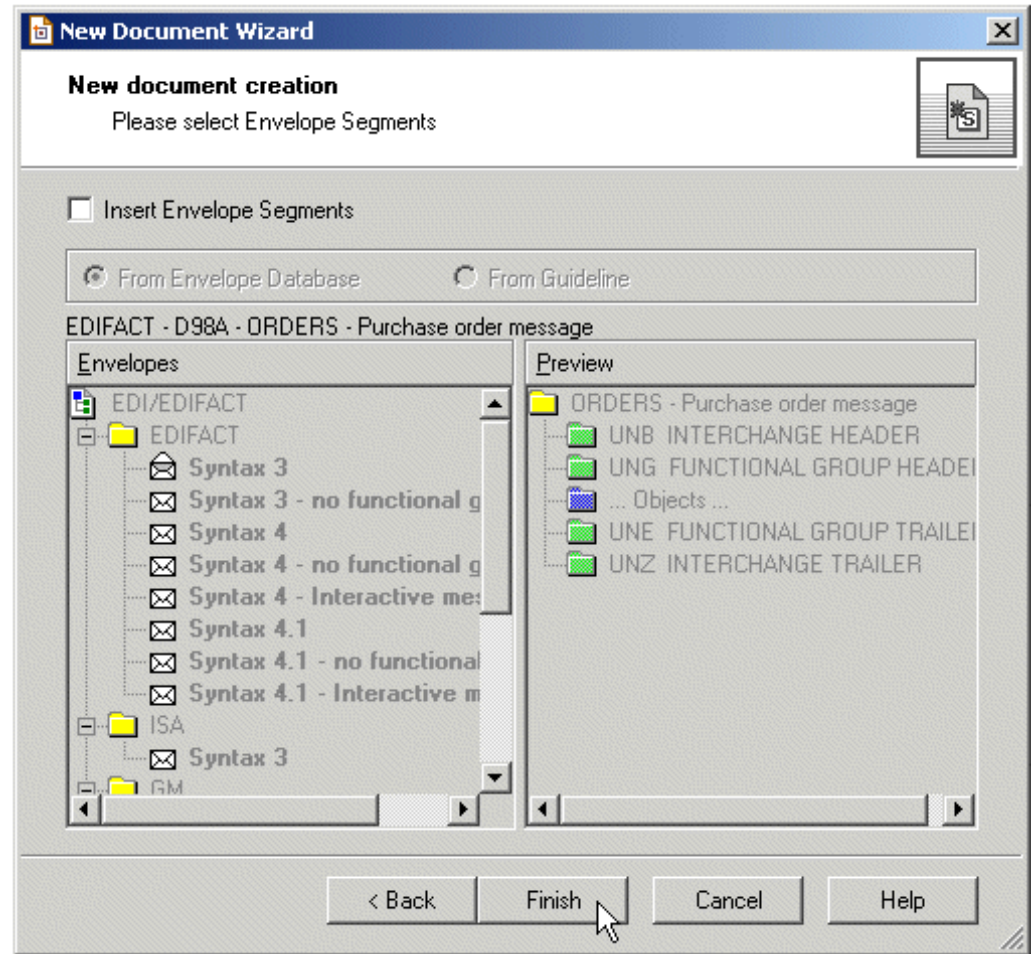

<span id="page-58-0"></span>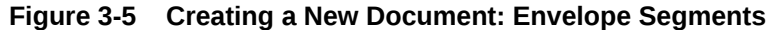

Oracle B2B Document Editor is preseeded with all versions of the interchange (envelope). Oracle B2B handles the envelop based on the settings.

To override the default preseeded envelope information, create a separate ECS file with only the required envelope information (without the transaction details) and then upload it using the envelope override option available in the document version.

**6.** (Optional) Edit the segment-level details.

No edits are needed for this scenario, as shown in [Figure 3-6](#page-59-0).

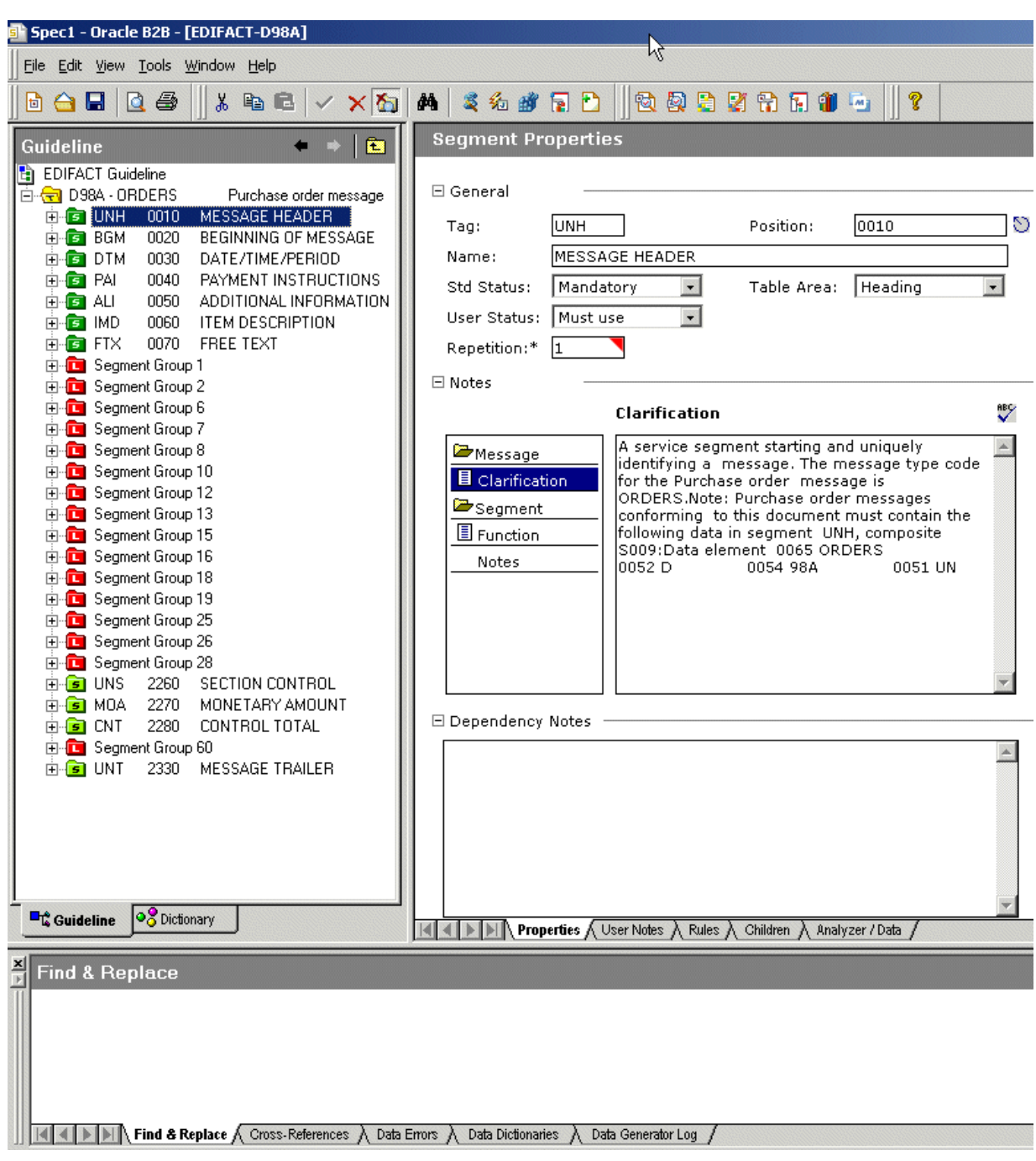

<span id="page-59-0"></span>**Figure 3-6 Creating a New Document: Segment-Level Details**

- **7.** From **File**, select **Save**.
- **8.** Accept the default directory and enter orders.ecs for the file name.

By default, the ECS file is saved to My Documents\Oracle\Oracle B2B\ Guidelines.

## 3.3.2 Create the XSD File

Using the guideline file in its internal format (the ECS file), create an XML schema definition file (the XSD format) to use with Oracle B2B.

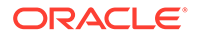

- **1.** From **File**, select **Open**.
- **2.** Select orders.ecs and click **Open**.
- **3.** From **File**, select **Export**.
- **4.** In the Export Wizard, select **Oracle B2B 2.0** from the list of export types and click **Next**.

Use the **Oracle B2B 2.0** export type to provide a namespace of your choice, as in urn:oracle:b2b:EDIFACT/D98A/ORDERS for this example. (Use the **Oracle B2B** option to have a fixed namespace provided for you.)

- **5.** In the Export Destination dialog:
	- Accept the default directory.
	- Select **Save guideline before exporting**.
	- Select **Show advanced options**.
	- Click **Next**.

The XSD file is saved with the ECS file in My Documents\Oracle\Oracle B2B\Guidelines.

- **6.** In the XSD Namespace Options dialog, do the following and click **Next**.
	- Select **Custom namespace**.
	- Provide a namespace (in this example, urn:oracle:b2b:EDIFACT/D98A/ ORDERS).
- **7.** In the Templates Configuration dialog, click **Next**.

### **Note:**

Do not modify any information in this dialog. Any changes will cause the CONTRL and 997 generation to fail because B2B relies on the default tags to extract the original control numbers.

- **8.** In the Conversion Options dialog:
	- Check the **Suppress Enumeration in XSD** option. This is recommended because code lists are in the ECS file. Suppressing enumeration reduces the XSD size considerably.
	- Check the **Use this export module instead of default during XData generation** option.
	- Click **Next**.
- **9.** In the Document Conversion Options dialog, accept the default, **Allow to use SegmentCount** macro, and click **Next**.

The SegmentCount macro counts the number of segments. The data type of the XSD element is changed from numeric to string to enable the count.

**10.** Ensure that the **Launch Oracle B2B** option is not selected (it is not needed in this scenario) and click **Next**.

If you want to start Oracle B2B, enter the URL for your B2B interface (http:// *host\_name:port*/b2b).

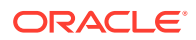

<span id="page-61-0"></span>**11.** In the Macro Nodes dialog, click **Next**.

No macros are needed for any of the nodes in this scenario.

If you see the message Some characters were replaced in XSD names because they are not allowed, click **OK**.

**12.** Click **Finish**.

The orders.xsd file is created in Oracle B2B 2.0 format.

### 3.3.3 Generate Data Using the ECS File

Using the Oracle B2B Document Editor Data Generator, create a test data file based on the guideline.

- **1.** Click **Data Generator**.
- **2.** Select **New Test Case** and click **Next**.
- **3.** Click **Generate** and click **Next**.

This step generates new data using the specified data dictionaries.

- **4.** Select **From a guideline file**, select **ORDERS.ecs**, and click **Next**.
- **5.** Select **Select Envelope Segments from the Standards Database** and click **Next**.
- **6.** Select the **Syntax 3** envelope segment and click **Next**.
- **7.** Select **Use directly from the Standards Database** and click **Next**.

The envelope segments are not incorporated in the guideline file.

- **8.** Select **Mandatory + Percentage of optional data** and move the slider to indicate the percentage.
- **9.** Select **User Option** and click **Next**.
- **10.** Select **Any size** and click **Next**.
- **11.** Select **Do not reset** and click **Next**.
- **12.** Set the repeat count options, depending on how many messages you want generated.
- **13.** Select any data dictionaries you want to use.
- **14.** Accept the default delimiters and click **Next**.
- **15.** Click **Output Data file name**, enter C:\D98A\_ORDERS.dat and click **Next**.

The DAT file opens, as shown in [Figure 3-7.](#page-62-0)

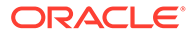

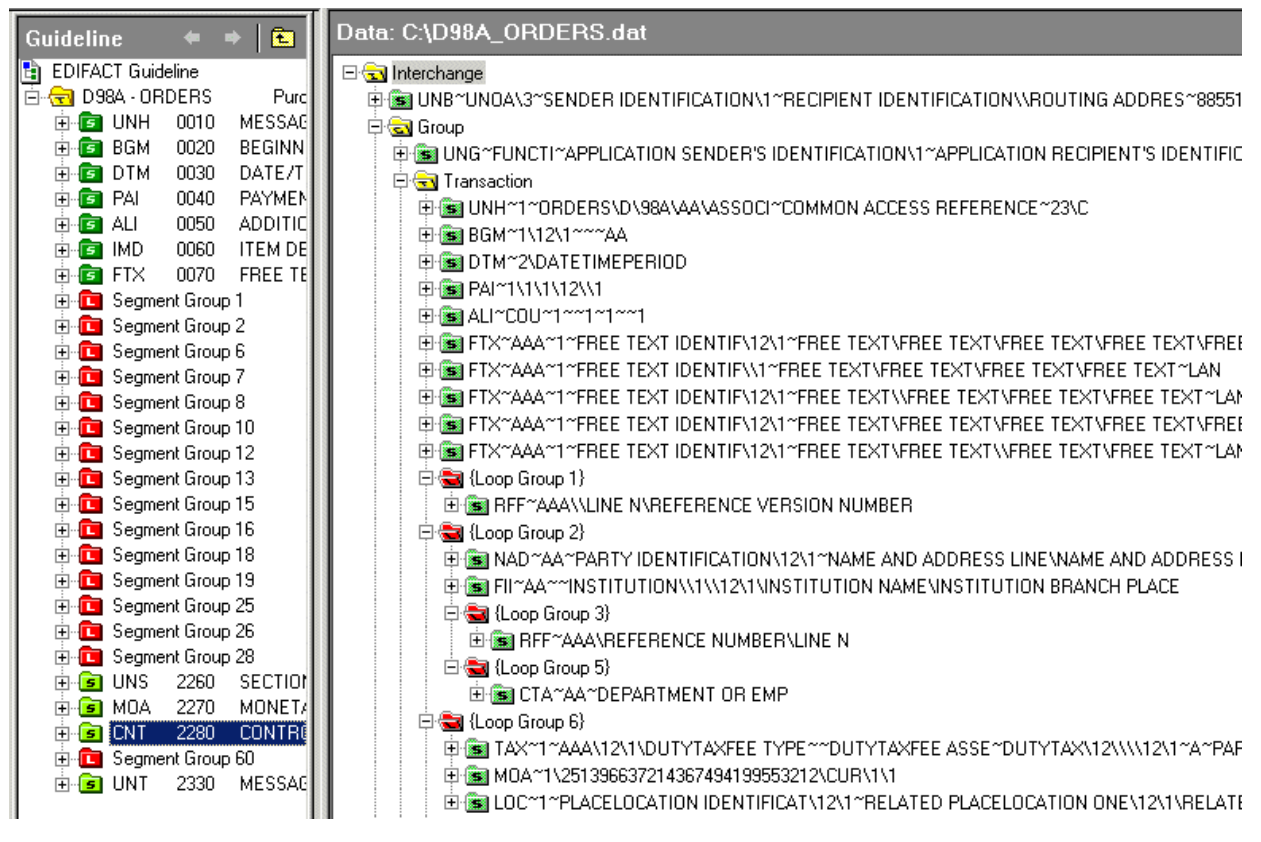

<span id="page-62-0"></span>**Figure 3-7 The DAT File**

**16.** Save and close the file.

### 3.3.4 Analyze the Data

Using the Oracle B2B Document Editor Analyzer, validate the data file against the orders.ecs guideline file, and test the data file against the standard to check for required segments or elements that may be missing.

- **1.** Click **Analyzer**.
- **2.** Browse for D98A\_orders.dat and click **Next.**
- **3.** Ensure that **Show Advanced Options** is selected, and click **Next**.
- **4.** In the Clean Up Data File dialog, click **Next**.

No preprocessing is needed in this scenario.

**5.** In the Data Structure dialog, click **Next**.

The entire document is validated by default.

- **6.** Select the guideline file (ECS file) against which to check the data. Do the following and click **Next**.
	- Select **From a guideline file**.
	- Select **orders.ecs**.
- **7.** Select **Select Envelope Segments from the Standards Database** and click **Next**.

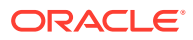

The selected guideline file (ECS file) does not contain envelope segments.

- **8.** Select the **Syntax 3** envelope segment, and click **Next**.
- **9.** Select **Use directly from the Standards Database** and click **Next**.

The envelope segments are not incorporated in the guideline file.

**10.** In the Analyzer Mode and Outputs dialog, accept the default settings, set **Generate XData (XML)** to **Always** and click **Next**.

The results, including any error messages, are displayed, as shown in Figure 3-8.

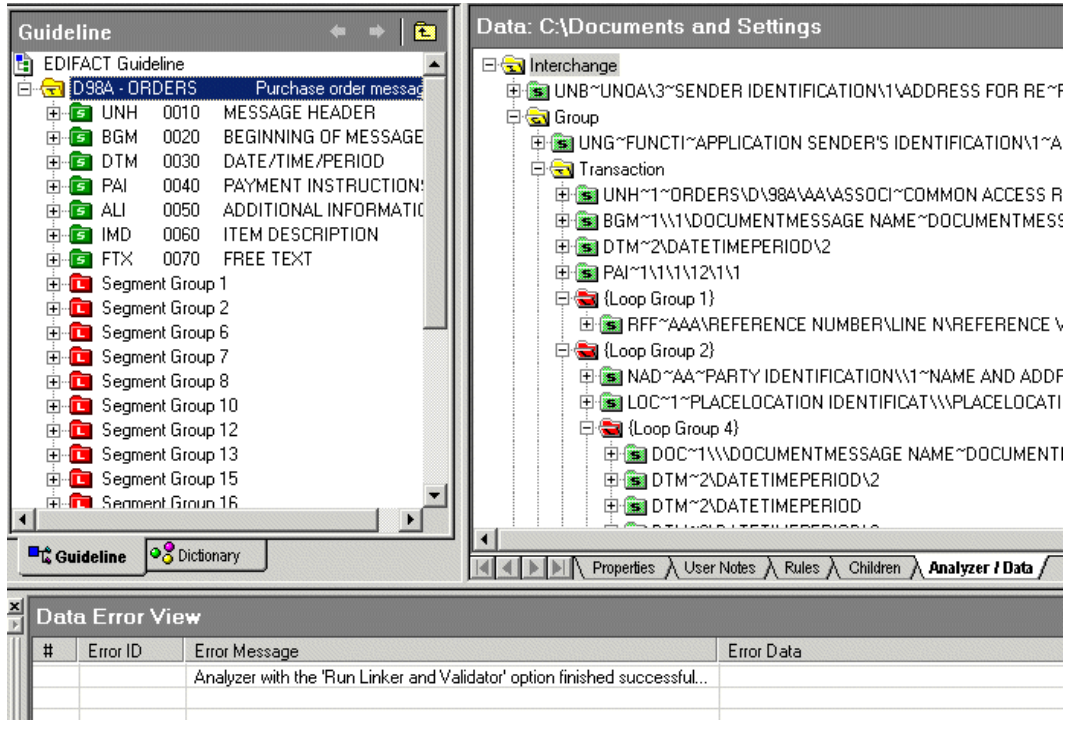

**Figure 3-8 Results from the Analyzer**

To view the data in XML format, click the **XML** button in the upper right corner, as shown in .

Use the **View as XML** and **View as HTML** options to view the data. Click the **Save Data As** button to export the XML report as an XML file.

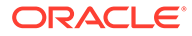

### **Note:**

When you need to override the Envelope parameters using internal properties, you need to specify the overriding values as a part of <Lookup> as well as the <Property> tag.

#### For example:

```
<Internal-Properties>
<Data-Structure Name="Interchange">
<Lookup Name="InterchangeReceiverID">GlobalOverride </Lookup>
<Property Name="InterchangeReceiverID">GlobalOverride </Property>
```
...

</Data-Structure> </Internal-Properties>

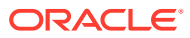

# <span id="page-65-0"></span>4 Creating Document Definitions

This chapter describes the process of creating and deleting document definitions. It also covers the concept of document protocols.

Creating document definitions is the second step in the Oracle B2B process flow. A document definition specifies the document protocol—the document protocol version and document type—that is used to validate the message. The document definition can be an ECS file, in the case of EDI and HL7 messages, or an XSD/DTD, in the case of XML messages.

### **Note:**

In the case of a custom document protocol with XML, then ensure that the Identification Expression (XPath) is unique across the document type/revision/ document definition.

The same document definition is used by both the host and remote trading partner in a transaction. It must adhere to the standards for document protocols, protocol versions, and document types. This is straightfoward when you use Oracle B2B Document Editor to create the document guideline files (Step 1) and then the Oracle B2B interface to import those files when creating the document definition (Step 2).

This chapter includes the following sections:

- Introduction to Document Protocols
- **[Creating Document Definitions](#page-67-0)**
- **[Deleting a Document Definition](#page-70-0)**

For more information on document protocols, see [Using Document Protocols](#page-130-0) .

# 4.1 Introduction to Document Protocols

Using the Custom protocol and the many guideline documents in Oracle B2B Document Editor, you can define most protocols. When you add a new document protocol, it is always a Custom document.

Oracle B2B supports these document protocols:

- Custom
- **EDI EDIFACT**
- EDI X12
- HL7
- OAG
- PositionalFlatFile

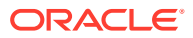

- RosettaNet
- UCCNet
- **UserDefined**

As part of the document definition, you provide the document guideline files, which are typically created in Oracle B2B Document Editor. (For Custom documents, you cannot use Oracle B2B Document Editor.) If validation is enabled, then, at runtime, the payload must conform to the document definition file type you use.

### 4.1.1 The Document Hierarchy

You can think of a document protocol as a hierarchy, as shown in Figure 4-1.

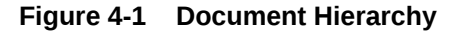

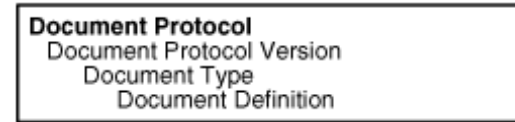

A document protocol can consist of multiple document protocol versions. A document protocol version can consist of multiple document types. A document type can consist of multiple document definitions. Typically, you start with one document definition and customize it for different trading partners.

Figure 4-2 shows a document protocol hierarchy as it applies to EDI X12.

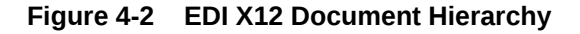

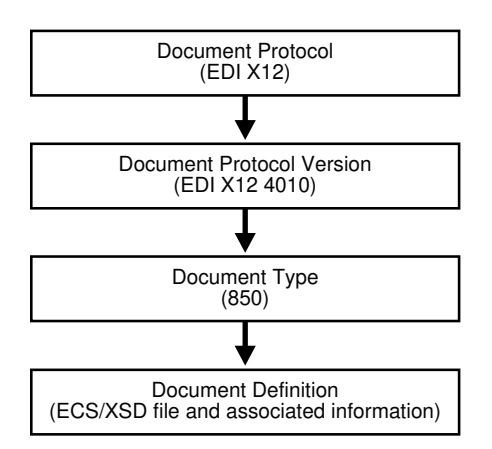

In the Oracle B2B interface, as you create a document definition, the document protocol hierarchy is reflected in the definition:

*DocumentProtocol—Version—DocumentType—DocumentDefinitionName*

[Example 4-1](#page-67-0) shows the hierarchy reflected in the definition for an EDI EDIFACT document.

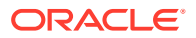

<span id="page-67-0"></span>Example 4-2 shows examples of document definitions for a Health Care 7 admit/visit notification and an X12 version 4010 purchase order, respectively.

#### **Example 4-1 Document Definition Name for an EDI EDIFACT Document**

Document protocol: EDI\_EDIFACT

Document protocol version: D98A

Document type: ORDERS

Document definition: ORDERS\_def

The resulting document definition is

EDI\_EDIFACT-D98A-ORDERS-ORDERS-def

**Example 4-2 Document Definition Names for HL7 and X12 Documents**

HL7-2.3.1-ACK\_A01-ACK\_A01\_Doc\_Def

EDI\_X12-4010-850-850def

### 4.1.2 Document Protocols with Acknowledgments

For any message flow that involves an acknowledgment, Oracle B2B sends an acknowledgment only after. Resubmission of an AS2 request does not generate another 997 acknowledgment after a resubmission of inbound messages if the message has already been acknowledged. If further information about the message state is needed, then the trading partner must be notified by some other means (for example, email).Resubmission of an EDI request regenerates a 997 message if a File Channel is configured for an agreement, instead of an AS2 channel.

# 4.2 Creating Document Definitions

After using Oracle B2B Document Editor to create the transaction set files, use the Oracle B2B interface to create the document definition and import the transaction set files.

### **Note:**

You cannot edit the document version, document type, and document definition after they are created. You must delete the specific document element (version, type, or definition) and create a new one. Updating the document elements after creation can lead to metadata inconsistency, metadata validation issues, and runtime errors.

To create a document definition:

- **1.** Click the **Administration** tab.
- **2.** Click the **Document** tab.
- **3.** Select one of the document protocols.

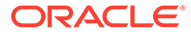

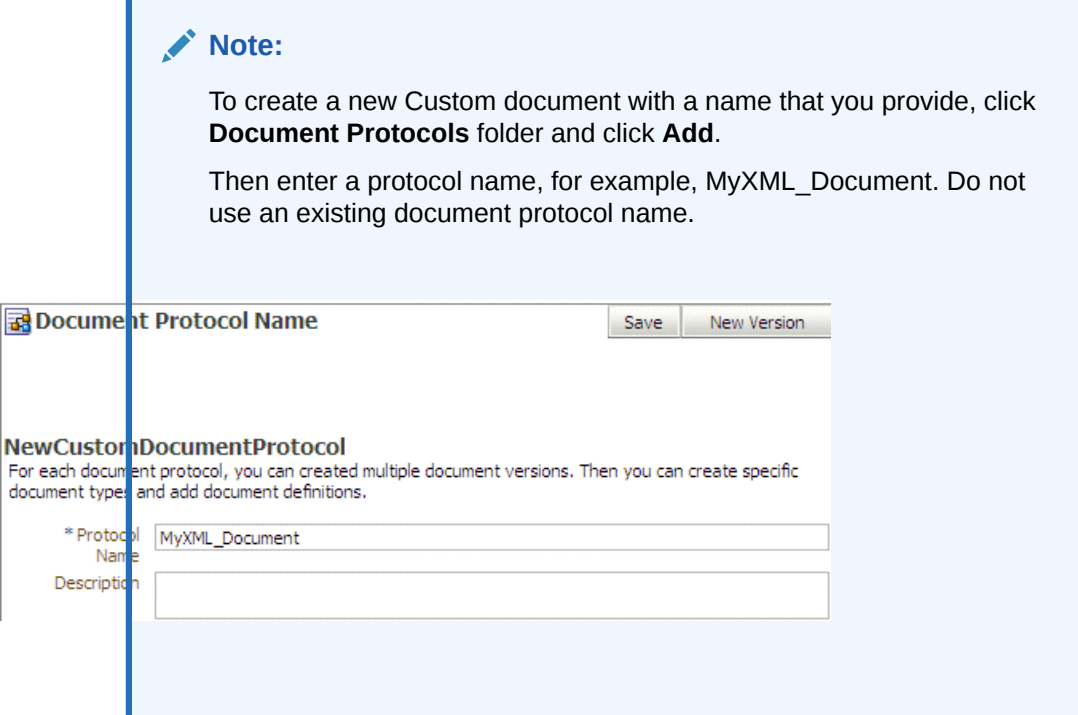

- **4.** Click **New Version**.
- **5.** Enter a version name, provide document version parameters as applicable, and click **Save**.

The version is used for document identification and can be case sensitive and use a fixed syntax, depending on the protocol.

Figure 4-3 shows the document protocol version page for an EDI EDIFACT D98A document.

### **Figure 4-3 Entering Document Protocol Parameter Information**

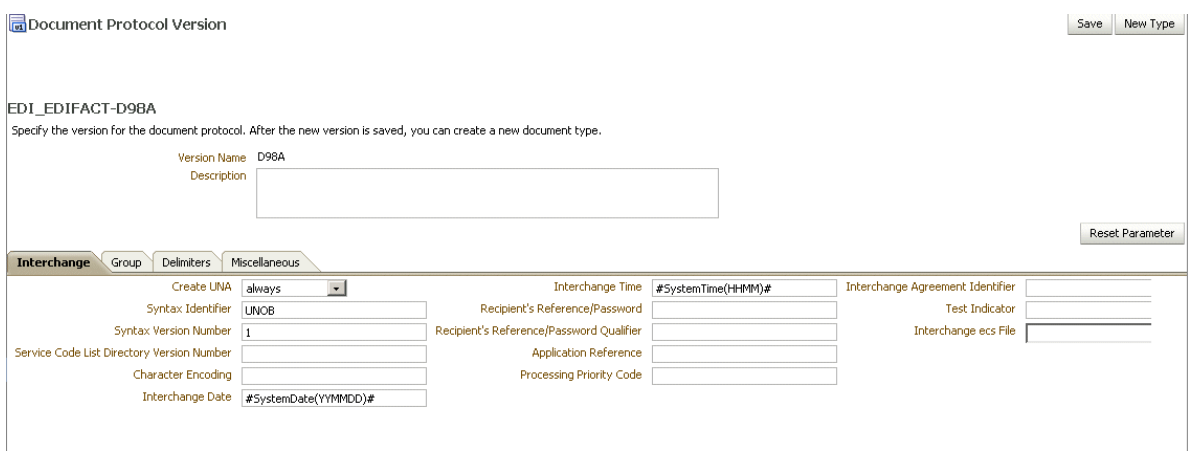

For parameter descriptions, see the following:

• [Table 8-4](#page-138-0) Document Version Parameters for an EDI EDIFACT Document

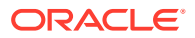

- [Table 8-8](#page-144-0) Document Version Parameters for an EDI X12 Document
- [Table 8-11](#page-150-0) Document Version Parameters for an HL7 Document
- **6.** With the new version name selected, click **New Type**.
- **7.** Enter a document type name, provide document type parameters as applicable, and click **Save**.

Figure 4-4 shows the document type parameters page for an EDI EDIFACT D98A document.

#### **Figure 4-4 Entering Document Type Parameter Information**

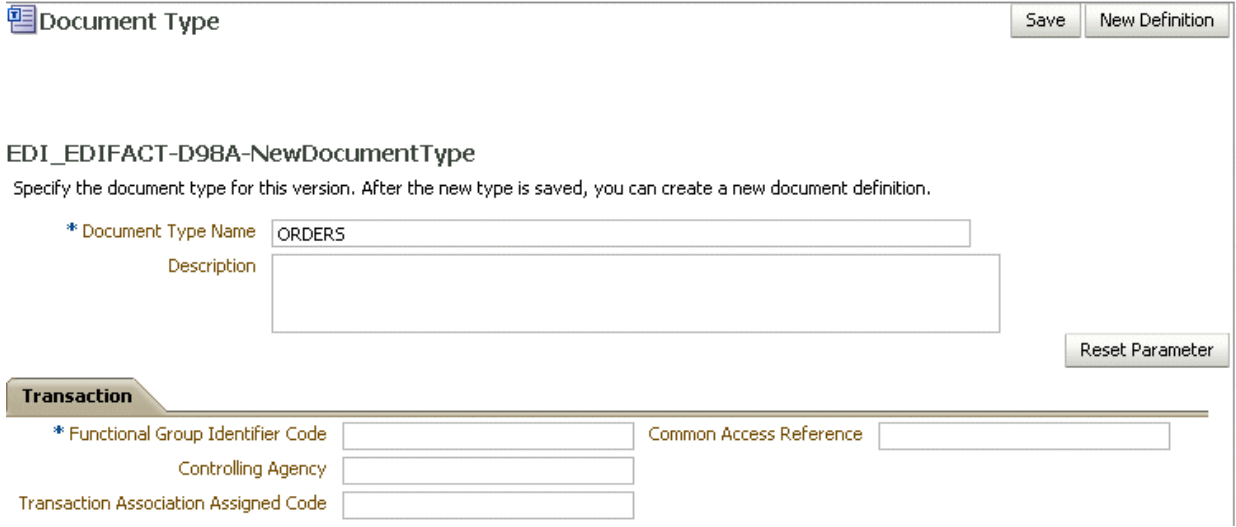

For parameter descriptions, see the following:

- [Table 8-1](#page-132-0) Document Type Parameters for a Custom Document
- [Table 8-5](#page-141-0) Document Type Parameters for an EDI EDIFACT Document
- [Table 8-9](#page-146-0) Document Type Parameters for an EDI X12 Document
- [Table 8-12](#page-153-0) Document Type Parameters for an HL7 Document
- [Table 8-18](#page-162-0) Document Type Parameters for a RosettaNet Document
- **8.** With the new document type name selected, click **New Definition**.
- **9.** Enter a document definition name and do the following:
	- Browse for an optional definition (XSD) file for any of the document protocols.
	- Browse for the required transaction set ECS file for the following protocols: EDI EDIFACT, EDI X12, HL7, and positional flat file.
	- Provide document definition parameters as applicable.

[Figure 4-5](#page-70-0) shows the document definition parameters page for an EDI EDIFACT D98A document.

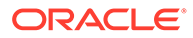

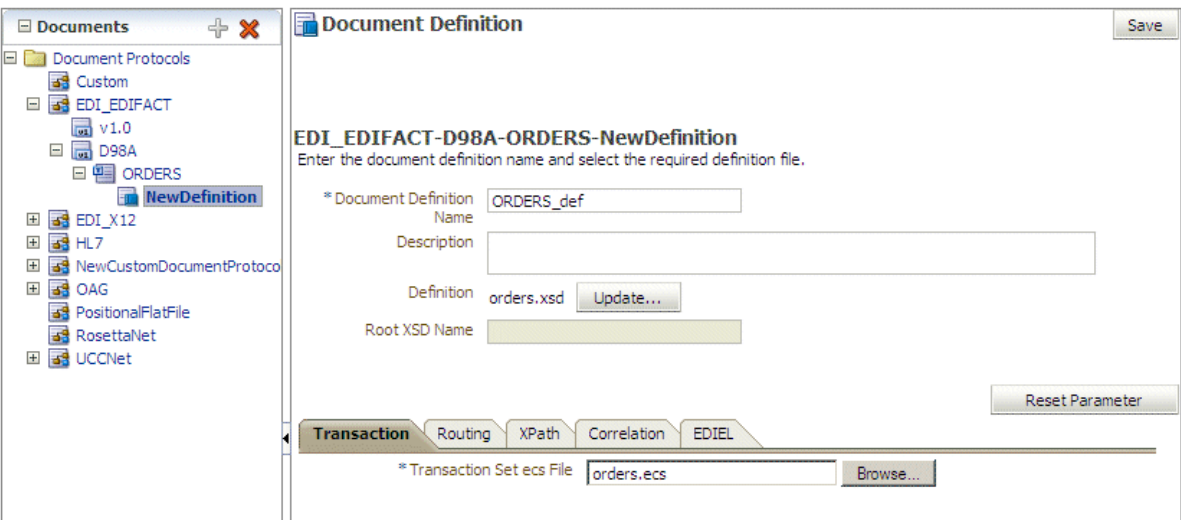

<span id="page-70-0"></span>**Figure 4-5 Entering Document Definition Parameter Information**

For parameter descriptions, see the following:

- [Table 8-2](#page-133-0) Document Definition Parameters for a Custom Document
- [Table 8-6](#page-142-0) Document Definition Parameters for an EDI EDIFACT Document
- [Table 8-10](#page-148-0) Document Definition Parameters for an EDI X12 Document
- [Table 8-13](#page-154-0) Document Definition Parameters for an HL7 Document
- [Table 8-15](#page-157-0) Document Definition Parameters for an OAG Document
- [Table 8-16](#page-159-0) Document Definition Parameters for a Positional Flat File
- [Table 8-19](#page-163-0) Document Definition Parameters for a RosettaNet Document
- [Table 8-20](#page-167-0) Document Definition Parameters for a UCCnet Document
- **10.** Click **Save**.

# 4.3 Deleting a Document Definition

To delete a document definition, first delete all agreements that use that document definition.

Then, you remove the supported document definitions from the host and all remote trading partners that reference the definition.

# <span id="page-71-0"></span>5 Configuring Trading Partners

This chapter describes how to configure trading partners by creating a trading partner profile (providing values for identifiers, contact information, trading partner parameters, and Key Store information); adding trading partner users; adding document definitions and assigning sender and receiver roles, and configuring channel details, including security.

Configuring trading partners is the third step in the Oracle B2B process flow.

This chapter includes the following sections:

- **Introduction to Trading Partners**
- [Creating Trading Partner Profiles](#page-72-0)
- [Adding Trading Partner Users](#page-76-0)
- **[Adding Document Definitions](#page-80-0)**
- [Configuring Channels](#page-81-0)
- [Using the Auto Create Agreement Feature](#page-115-0)
- [Using Identifiers for Trading Partner Lookup](#page-115-0)
- **[Scheduling Trading Partner Downtime](#page-116-0)**
- [Broadcasting Messages to Multiple Trading Partners](#page-116-0)
- [Validating Certificate in Inbound Message Processing](#page-116-0)

## 5.1 Introduction to Trading Partners

In Oracle B2B, a transaction involves two trading partners, the host trading partner and a remote trading partner. The host trading partner is typically the organization where Oracle B2B is installed. The remote trading partner is the organization with whom the host trading partner conducts an e-business transaction. A trading partner can have host (back-end) applications, databases, or customers to involve in the transaction. Either the initiator of a transaction or the responder can be the host or the remote trading partner. The host trading partner organization configures all the trading partners, host and remote. By using the trading partner users created for each remote trading partner by the host trading partner, remote partners can access their own data in Oracle B2B. [Figure 5-1](#page-72-0) shows the steps to configure a trading partner.

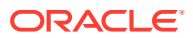
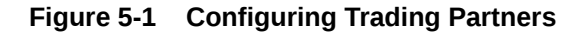

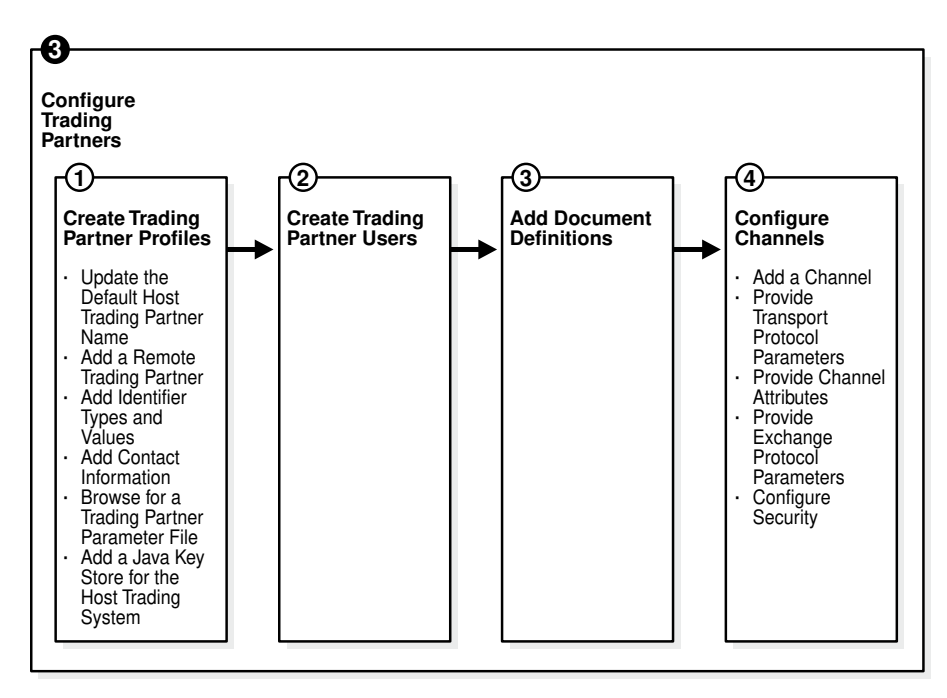

# 5.2 Creating Trading Partner Profiles

Oracle B2B supplies a default host trading partner name, **MyCompany**, which you update to reflect your enterprise. After you create one or more remote trading partners, use the cloning feature to create new trading partners that participate in similar transactions. Cloning copies the source trading partner's document definitions and delivery channels (except MLLP channels), but does not copy identifiers, contacts, and users. Renaming the delivery channel in the newly created trading partner is recommended.

After you create and configure a trading partner, the information is saved as a trading partner profile in Oracle Metadata Repository. Partner data can be exported to a ZIP file by using the **Export** button on the **Profile** tab.

To create a trading partner profile, do the following:

- Update the Default Host Trading Partner Name
- [Add a Remote Trading Partner](#page-73-0)
- [Add Identifier Types and Values](#page-74-0)
- **[Add Contact Information](#page-74-0)**
- [Add a Trading Partner Parameter and Value](#page-75-0)
- [Provide Key Store Information for the Host Trading Partner](#page-75-0)

# 5.2.1 Update the Default Host Trading Partner Name

Do this the first time you set up Oracle B2B.

**1.** Click the **Partners** link.

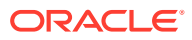

- <span id="page-73-0"></span>**2.** Click **MyCompany**.
- **3.** Click **Edit**.
- **4.** Provide the host trading partner name and optional button file, and click **OK**. The optional button file must be a 16 x 16-pixel PNG file.

The host trading partner name appears in the **Partner** list.

# 5.2.2 Add a Remote Trading Partner

Do this for each remote trading partner.

- **1.** Click the **Partners** link.
- **2.** Click **Add**.
- **3.** Provide a partner name and click **OK**.

The remote trading partner name appears in the **Partner** list.

**4.** (Optional) Click **Edit** to add a 16 x16-pixel PNG file as an button for the remote trading partner, as shown in Figure 5-2, and click **OK**.

#### **Figure 5-2 Editing a Remote Trading Partner Profile**

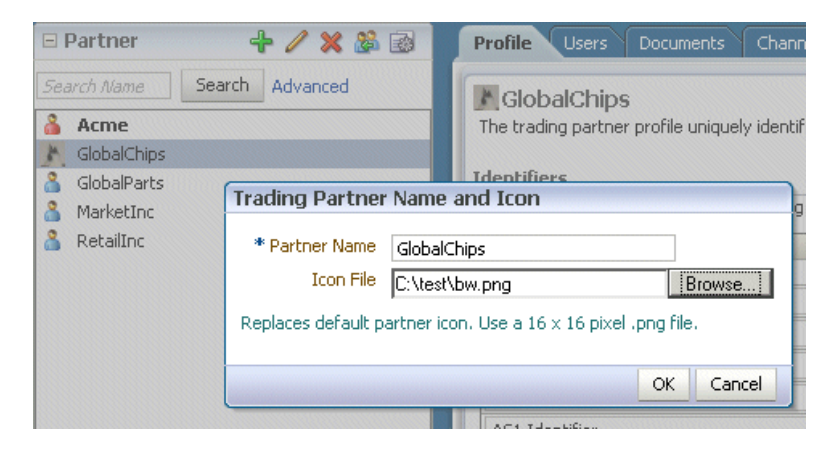

A variation on this task is to use the clone feature. If you have already created a trading partner that is similar to a trading partner you want to create, click the **Clone** button, as shown in Figure 5-3, and provide the trading partner information that is not cloned: identifiers, contacts, and users.

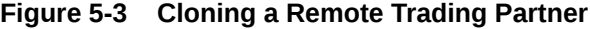

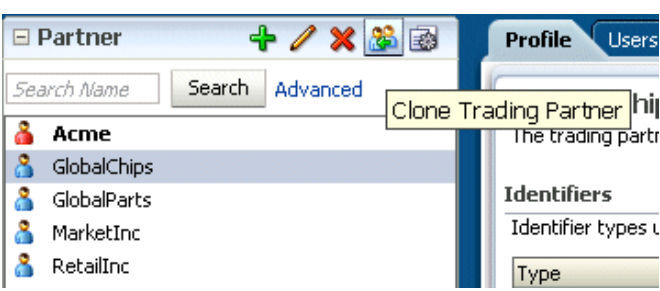

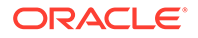

### **Note:**

Use the **Delete** button to delete a remote trading partner. However, you cannot delete a remote trading partner that is part of a deployed trading partner agreement. You must first delete the agreement.

# <span id="page-74-0"></span>5.2.3 Add Identifier Types and Values

Identifier types enable Oracle B2B to identify a trading partner at runtime. In general, the identification process is to identify the partner, then the document, and then the partner-document pair identifies the agreement. Oracle B2B provides each trading partner with a default identifier type, **Name**, whose value is the name of the trading partner.

To add identifier types and values for both the host and remote trading partners:

- **1.** Click the **Partners** link.
- **2.** Click the **Profile** tab.
- **3.** Select a trading partner.
- **4.** In the **Identifiers** area, click **Add**, as shown in Figure 5-4.

#### **Figure 5-4 Adding Identifier Types**

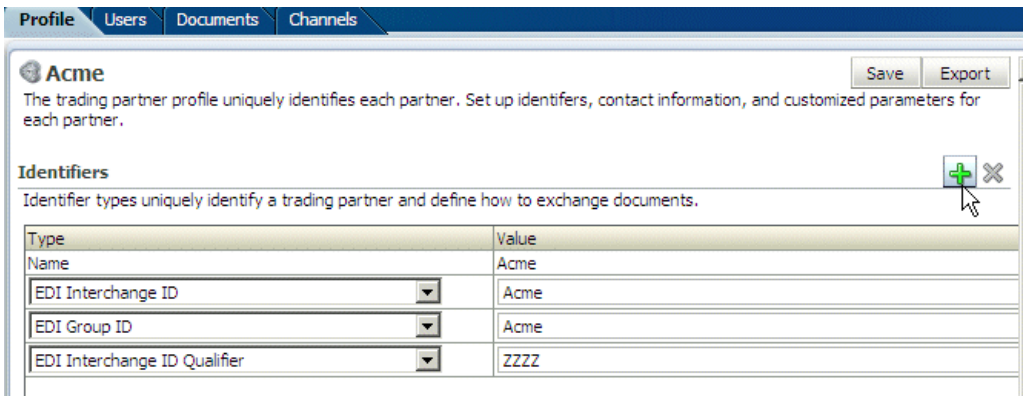

**5.** From the **Type** list, select an identifier type. For information about how to create the types shown here, see [Creating Types .](#page-179-0)

See [Table 10-1](#page-180-0) (Identifier Types Defined in Oracle B2B) for descriptions of the identifier types.

- **6.** Provide a value.
- **7.** Repeat Steps 4 through 6 as needed.
- **8.** Click **Save**.

# 5.2.4 Add Contact Information

To add optional contact information for a trading partner, use the preseeded types— Contact Name, Email, Fax, Phone. Or, you can create a contact type on the

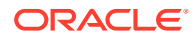

<span id="page-75-0"></span>**Administration** > **Types** page. For more information, see [Creating Custom Contact](#page-182-0) [Information Types](#page-182-0).

- **1.** Click the **Partners** link.
- **2.** Click the **Profile** tab.
- **3.** In the **Contact Information** area, click **Add**.
- **4.** Select from the list under **Type** and enter a value, as shown in Figure 5-5.

#### **Figure 5-5 Adding Contact Information**

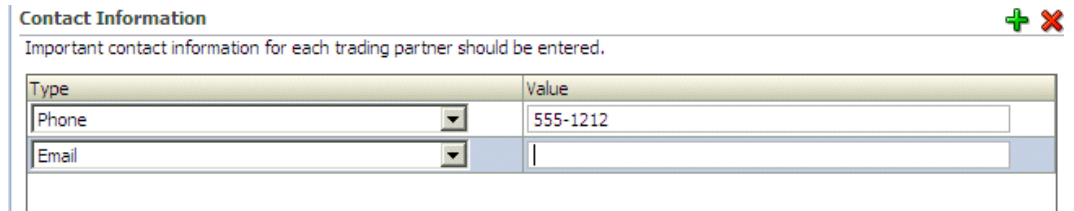

**5.** Click **Save**.

## 5.2.5 Add a Trading Partner Parameter and Value

Before adding an optional trading partner parameter and value for a trading partner, you must create the parameter on the **Administration** > **Types** page. (If you have not already created a parameter, the **Add** button does not appear.) For more information, see [Creating Types](#page-179-0) .

- **1.** Click the **Partners** link.
- **2.** Click the **Profile** tab.
- **3.** In the **Parameters** area, click **Add**.
- **4.** Select a parameter and click **OK**.
- **5.** Click **Save**.

You can also update values for a specific trading partner on this page.

## 5.2.6 Provide Key Store Information for the Host Trading Partner

Add an optional Key Store password and location for host trading partner security. If a digital signature, encryption, or SSL are enabled, you must specify a Key Store location. See [Configure Security](#page-100-0) for where you specify digital signatures and encryption, and [Table 5-6](#page-100-0) for descriptions of security parameters.

You can choose any Key Store for Oracle B2B. If you are using SSL, using the same Key Store for both B2B and Oracle WebLogic Server SSL configuration is recommended to avoid SSL-related problems when exchanging messages with trading partners.

- **1.** Click the **Partners** link.
- **2.** Click the **Profile** tab.
- **3.** Select the host trading partner.
- **4.** In the **Key Store** section, provide a password and location, as shown in [Figure 5-6.](#page-76-0)

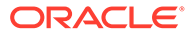

### <span id="page-76-0"></span>**Figure 5-6 Entering Key Store Information**

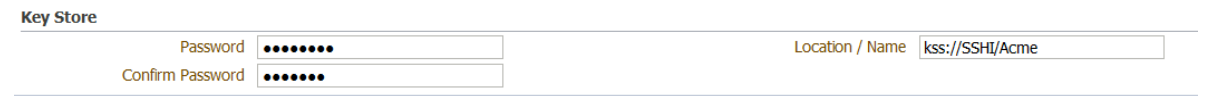

**5.** Click **Save**.

# 5.3 Adding Trading Partner Users

The host trading partner administrator (the default login username-password combination) can add additional host and remote trading partner users. These users can log in to Oracle B2B and access their own trading partner data only.

The following roles are available:

- Administrator role—Provides access to all Oracle B2B functionality
- Monitor role—Provides access to reporting and metrics functionality only (use of the **Reports** and **Metrics** links)

Users with the administrator role can access all B2B functions for their trading partner data only. No data for other trading partners is displayed. Users with the monitor role can access report functionality for their trading partner data only. No other links and no data for other trading partners are displayed. Oracle B2B also supports restricting access based on document type. For more information, see [Restricting Access to](#page-25-0) [Document Types](#page-25-0).

### **Note:**

A B2B user with the Administrator role must have membership in the WebLogic Administrators group to get the privileges such as seeing all trading partners. In addition, a B2B user with the Monitor role must be a member of the WebLogic Monitors group.

To add users, complete the following tasks:

- Create a New User in the Identity Store
- [Add a User in the Oracle B2B Interface](#page-78-0)
- [Add Document Types That the User Has Permission to Access](#page-79-0)

# 5.3.1 Create a New User in the Identity Store

A user must exist in the Identity Store before you can provision the user in Oracle B2B. Although there are many tools that you can use to create users, one way is to use the **Security Realms** function in Oracle WebLogic Server Administration Console, as shown in [Figure 5-7.](#page-77-0)

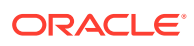

<span id="page-77-0"></span>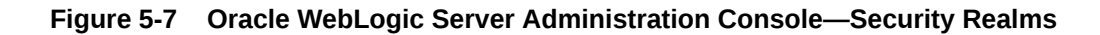

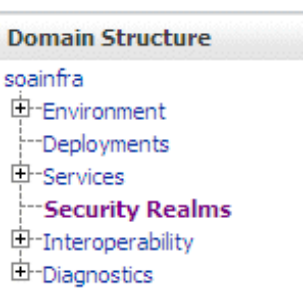

### **Note:**

It is recommended that you use an LDAP-based policy store because the default file-based policy store is not supported if Oracle B2B is running on a managed server.

Then, within the **myrealm** settings, the **Users and Groups** tab displays a table of all users in your realm. Click **New**, and then add a user and user password on the page shown in [Figure 5-8.](#page-78-0)

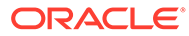

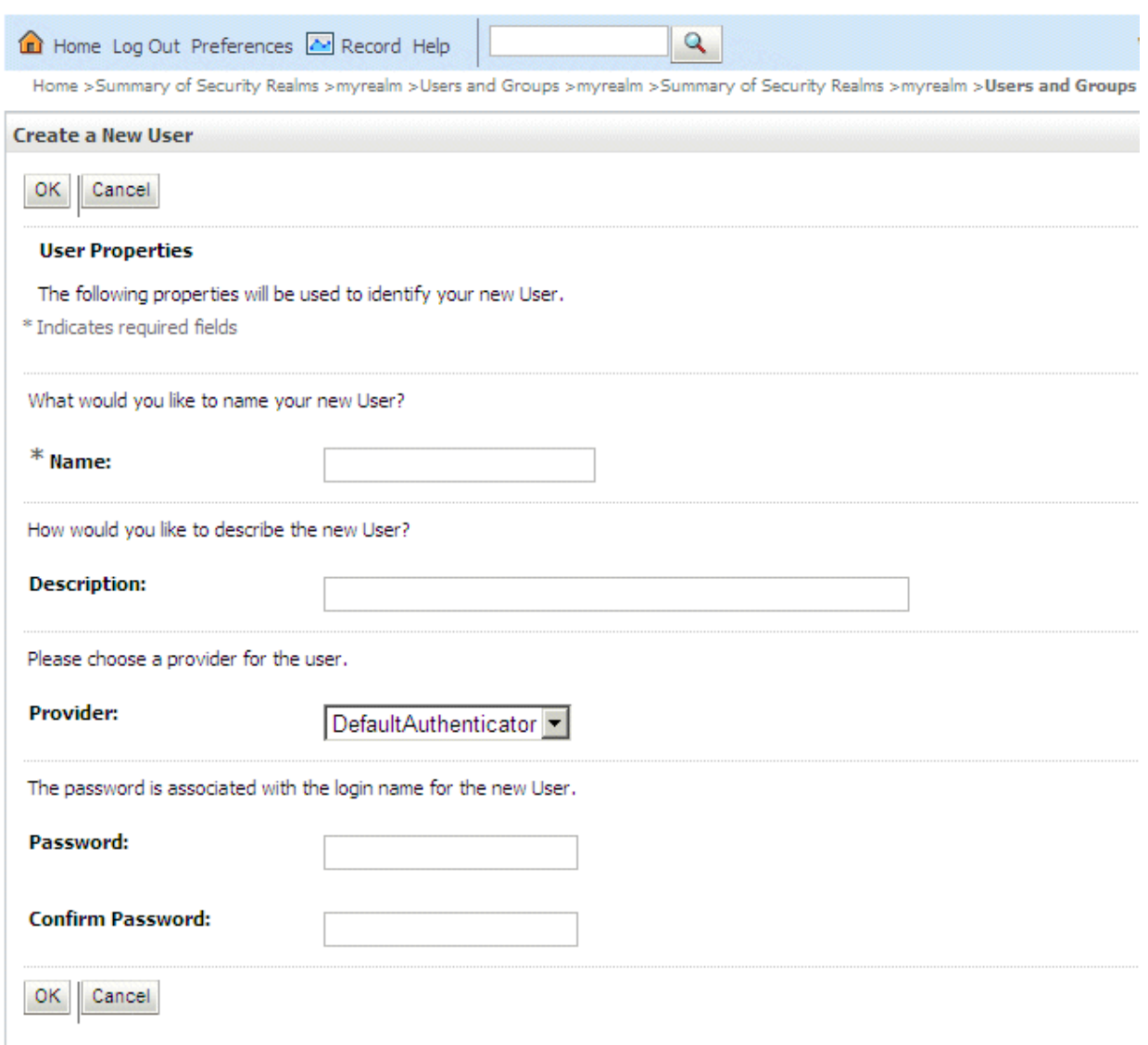

### <span id="page-78-0"></span>**Figure 5-8 Oracle WebLogic Server Administration Console—Adding a New User**

# 5.3.2 Add a User in the Oracle B2B Interface

The default administrator can add users. Host administrators and remote administrators can add users (remote administrators for their own data only) if they have been granted that permission by the default administrator.

- **1.** Click the **Partners** link.
- **2.** Click the **Users** tab.
- **3.** Select a trading partner.
- **4.** Click **Add**.
- **5.** Provide the user name created in [Create a New User in the Identity Store](#page-76-0) and click **Search**.

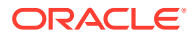

Enter the user name exactly is it was created.

<span id="page-79-0"></span>**6.** Select the **Monitor** or **Administrator** role, shown in Figure 5-9, and click **OK**.

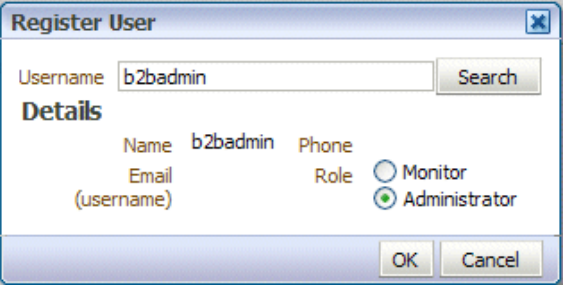

**Figure 5-9 Assigning the Monitor or Administrator Role**

# 5.3.3 Add Document Types That the User Has Permission to Access

The default administrator can add document types for a user. Host administrators and remote administrators can add document types for a user (remote administrators for their own data only) if they have been granted that permission by the default administrator. If no document types are added here, then the user has access to *all* document types.

- **1.** In the **Supported Document Types** area on the **Users** tab click **Add**.
- **2.** Select a document type and click **Add**, as shown in Figure 5-10.

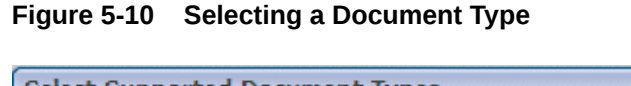

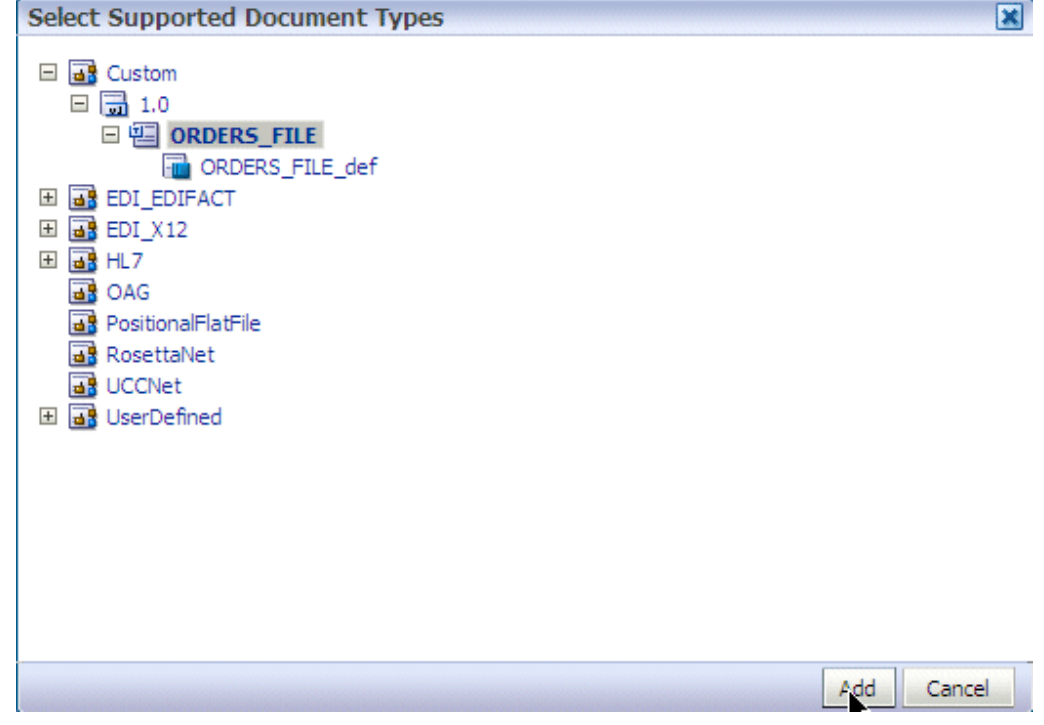

**3.** Repeat Steps 1 and 2 as needed.

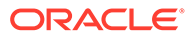

The document types that the user has permission to access are displayed in the **Document Type Names** column.

The document types in the **Document Type Names** column can also be deleted. If all types in the list are deleted, then the user has access to all document types.

# 5.4 Adding Document Definitions

The Oracle B2B host administrator creates all document definitions, which are automatically assigned to the host trading partner. The host administrator can assign any document definition to a remote trading partner. For both the host and remote trading partners, the sender and receiver for each document must be identified.

For information on updating a document definition after it has been added, see [Changing Document Details.](#page-170-0)

#### **Note:**

Document definitions that are automatically associated with the host trading partner must be deleted from the host trading partner profile (and also from the remote trading partner profile) before you can delete a document definition (from **Administration** > **Document**).

Consider the scenario in which Acme (buyer) sends a purchase order to GlobalChips. As part of this transaction, Acme also receives an acknowledgment that GlobalChips (seller) received the purchase order. Therefore, this EDIFACT transaction uses two document definitions, one for the purchase order and one for the functional acknowledgment. GlobalChips receives the purchase order and also sends the acknowledgment.

For information on creating a document definition—required before you can add it to the trading partner profile—see [Creating Document Definitions](#page-65-0).

To add document definitions, do the following:

• Add Document Definitions

# 5.4.1 Add Document Definitions

Add document definitions to both host and remote trading partner profiles. You can also change document type parameters and document version parameters for the remote trading partner on this page. For more information, see [Using Document](#page-130-0) [Protocols](#page-130-0) .

- **1.** Click the **Partners** link.
- **2.** Click the **Documents** tab.
- **3.** Select a trading partner.
- **4.** Click **Add**.
- **5.** Expand the nodes, select a document definition as shown in [Figure 5-11,](#page-81-0) and click **Add**.

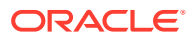

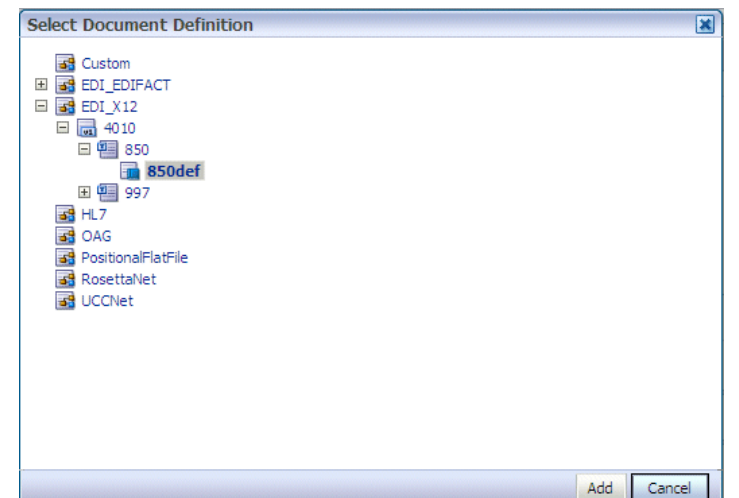

<span id="page-81-0"></span>**Figure 5-11 Selecting a Document Definition**

**6.** For each document listed, identify if the selected partner is the sender or receiver or both, as shown in Figure 5-12.

#### **Figure 5-12 Selecting the Sender and Receiver**

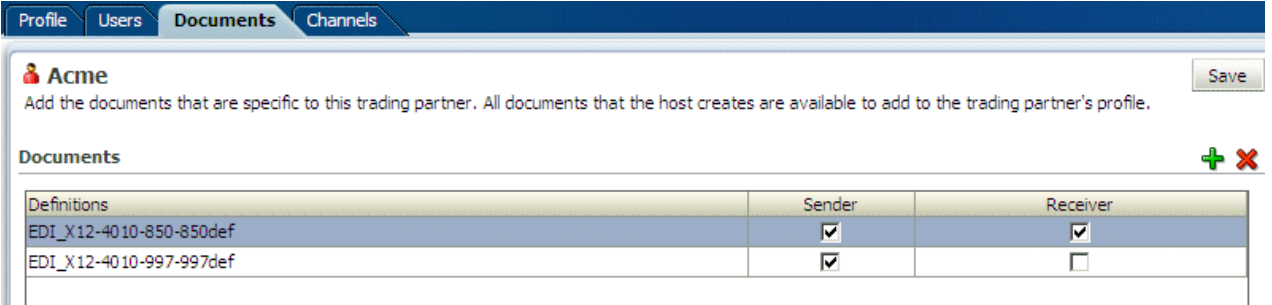

#### **7.** Click **Save**.

See [Changing Document Details](#page-170-0) for how to change document protocol versions and document type parameters for a remote trading partner, including using the **Override Version Param** and **Override DocType Param** parameters.

# 5.5 Configuring Channels

A channel defines how a message is delivered. It specifies trading partner security characteristics, the transport protocol, the exchange protocol, any exchange protocol override elements, and, if defined, support for digital envelopes, encryption credentials, digital signatures, signing credentials, and validation.

When you configure an external delivery channel for the host trading partner, it is available for all remote trading partners when you create agreements. This is a typical configuration for a VAN connection; the channel for the VAN can be configured once in the Host Trading Partner, but then used by many different remote Trading Partners that all use the same VAN. This avoids having to create a delivery channel multiple times, for each remote trading partner. When you configure an external delivery channel for a remote trading partner, it is available for only that remote trading partner when you create agreements. When you configure an internal delivery channel for the host trading partner—for inbound messages to Oracle B2B

<span id="page-82-0"></span>using the AQ, File, or JMS transports— the channel is available for only the host trading partner when you create inbound agreements.

You can also create custom JMS exception queues by configuring JMS internal delivery channels for the host trading partner. For more information, see:

- [Setting Configuration Parameters](#page-237-0)
- [Using a Custom Exception Queue for Error Message Delivery](#page-441-0)

Table 5-1 lists the channels/exchange protocols available in Oracle B2B.

**Table 5-1 Channels/Exchange Protocols Available in Oracle B2B**

| Protocol                      | <b>Description</b>                                                                                                    | Communication<br><b>Channel</b> |
|-------------------------------|----------------------------------------------------------------------------------------------------|---------------------------------|
| AS4-1.0                       | AS4-1.0 Applicability Statement 4-specificaiton for using XML over<br>WS-HTTP.                                                                                                    | External                        |
| AS2-1.1                       | Applicability Statement 2, version 1.1-specification for using EDI<br>over the Internet. AS2 provides S/MIME support over HTTP or<br>HTTPS. AS2 also works with non-EDI document types such<br>as .xml, .txt, .doc, and .xls. AS2 is also called EDI over the<br>Internet, or EDIINT AS2.                                                                                                    | External                        |
| $MLLP-1.0$<br>(Remote trading | Minimum Lower Layer Protocol (MLLP) is a minimalistic OSI-<br>session layer framing protocol.                                                                                                    | External                        |
| partner only)                 | MLLP (and the TCP transport protocol) are available for remote<br>trading partners only. It is used with HL7 or Custom documents.<br>With MLLP, the same channel can be used for sending or receiving<br>messages, and can be configured as either the server or the client.                                                                                                    |                                 |
|                               | MLLP connections can be permanent or transient:                                                                                                    |                                 |
|                               | Features of a permanent connection:                                                                                                    |                                 |
|                               | Caches the socket based on the endpoint.<br>Only one socket per endpoint is created.<br>۰<br>The socket is reused for future messages.                                                                                                    |                                 |
|                               | Features of a transient connection:                                                                                                    |                                 |
|                               | A new socket is created for each message.<br>٠                                                                                                    |                                 |
|                               | A message is sent and the listener waits for the<br>۰<br>acknowledgment.                                                                                                    |                                 |
|                               | When the acknowledgment is received, the socket is closed.<br>For more information, see About MLLP.                                                                                                    |                                 |
| $e$ bMS-2.0<br>$ebMS-1.0$     | Electronic business Extensible Markup Language (ebXML)<br>Messaging Service (ebMS)-specification used to exchange XML<br>documents. ebMS is built on a SOAP Web services message<br>format. Oracle B2B supports ebMS 1.0 and 2.0 and uses the HTTP,<br>HTTPS, and Email transport protocols and the SOAP packaging<br>protocol. The ebMS protocol supports correlation between<br>documents. Oracle B2B also supports XMLDSig, XML Encrypt, and<br>gZip-based compression for large documents. | External                        |
| RosettaNet-V02.00             | RosettaNet 2.0 does not include the proprietary aspects of<br>RosettaNet 1.1, and adds support for multiple transfer protocols,<br>hub-based routing, attachments, payload encryption, and more.                                                                                                    | External                        |

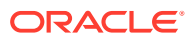

| Protocol          | <b>Description</b>                                                                                                    | Communication<br><b>Channel</b> |
|-------------------|----------------------------------------------------------------------------------------------------|---------------------------------|
| RosettaNet-01.10  | Implementation guidelines for creating software applications that<br>provide for the reliable transport of PIPs in XML-format business<br>documents between trading partners. Guidelines are provided for<br>transport, routing, packaging, security, signals, and trading partner<br>agreements.                                                              | External                        |
|                   | RosettaNet specifies the envelope or container format that remains<br>constant when exchanging business documents (the payloads),<br>whereas the document exchange choreography and the XML<br>schemas vary based on which PIP and document type are used.<br>The RosettaNet envelope format is also independent of the specific<br>transfer protocol you use. |                                 |
| AS1-1.0           | Applicability Statement 1-specification for using EDI over SMTP.<br>AS1 also works with non-EDI document types such as XML and<br>TXT files.                                                                                                    | External                        |
| Generic File-1.0  | Transport by which messages are sent to or received from a file in a Internal/External<br>local file system.                                                                                                    |                                 |
| Generic AQ-1.0    | Transport by which messages are sent to or received from Oracle<br>AQ single or multbuttonsumer queues.                                                                                                    | Internal/External               |
| Generic FTP-1.0   | Transport by which messages are sent to or received from a file at a Internal/External<br>remote FTP server.                                                                                                    |                                 |
| Generic SFTP-1.0  | Transport by which messages are sent to or received from a file at a External<br>remote SFTP server.                                                                                                    |                                 |
| Generic JMS-1.0   | Transport by which messages are sent to or received from a JMS<br>queue or topic. If a user name and password are not provided, the<br>local JNDI is used, including in a clustered environment, provided<br>that the destinations are distributed.                                                                                                    | Internal/External               |
|                   | Oracle B2B does not support javax.jms.ObjectMessage.                                                                                                    |                                 |
| Generic HTTP-1.0  | Transport by which messages are sent to or received from a Web<br>server.                                                                                                    | External                        |
| Generic Email-1.0 | Transport by which messages are sent to or received from an email<br>server.                                                                                                    | External                        |
| Generic TCP       | Transport that supports customized Exchange Protocol parameters<br>such as Start Block, End Block, Header Length, Message Length<br>Index, and Retain Header.                                                                                                    | External                        |
| Generic MFT-1.0   | Transport by which messages are sent to or received from a file at a External<br>remote MFT server.                                                                                                    |                                 |

**Table 5-1 (Cont.) Channels/Exchange Protocols Available in Oracle B2B**

Depending on the channel/transport protocol selected, you provide channel details such as transport protocol parameters, channel attributes, exchange protocol parameters, and security parameters, as shown in [Figure 5-13](#page-84-0).

#### <span id="page-84-0"></span>**Figure 5-13 Channel Details Tabs**

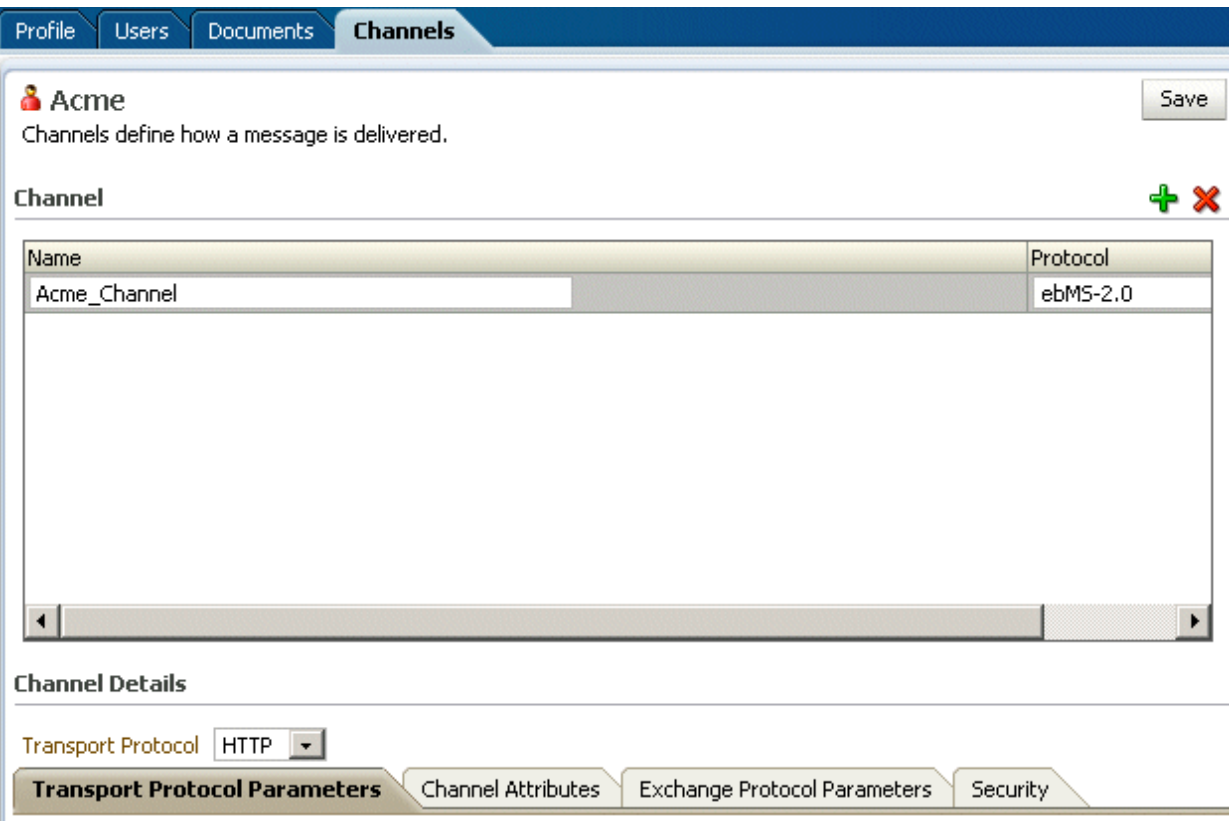

The transport protocol parameters define the properties specific to a given use of a protocol endpoint. The transport is responsible for message delivery using the selected transport protocol, mode (synchronous or asynchronous), server, and protocol endpoint address (trading partner address, such as a URI). [Table 5-3](#page-86-0) describes the transport protocol parameters.

The channel attributes define the communication interface between the host trading partner's host application and its installation. [Table 5-4](#page-95-0) describes the channel attributes.

The exchange protocol parameters define the headers, acknowledgments, and packaging that puts the headers and payload together (the message exchange mechanism). [Table 5-5](#page-98-0) describes the exchange protocol parameters.

Security parameters define features such as signing, encryption, and digital signatures. Message encryption using an AES setting is preferable, where available. [Table 5-6](#page-100-0) describes the security parameters.

Note the following:

- No security parameters are specified for the Generic protocols—Generic File-1.0, Generic AQ-1.0, Generic FTP-1.0, Generic SFTP-1.0, Generic JMS-1.0, Generic HTTP-1.0, and Generic Email-1.0.
- Security parameters do not apply to the MLLP channel.

To configure a channel for a trading partner, do the following:

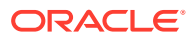

- <span id="page-85-0"></span>• Add a Channel
- [Provide Transport Protocol Parameters](#page-86-0)
- [Provide Channel Attributes](#page-94-0)
- [Provide Exchange Protocol Parameters](#page-97-0)
- [Configure Security](#page-100-0)

#### **Note:**

For AS1, B2B supports only SHA1 for signing. MD5 is not supported for AS1 signing.

# 5.5.1 Add a Channel

Add a channel for the responder in a B2B transaction.

- **1.** Click the **Partners** link.
- **2.** Select a trading partner.
- **3.** Click the **Channels** tab.
- **4.** Click **Add**.
- **5.** Enter a channel name.
- **6.** Select a protocol, as described in [Table 5-1](#page-82-0).
- **7.** Click **Save**.

Based on the delivery channel protocol you selected in Step 6, the applicable protocol is displayed in the **Transport Protocol** field, as shown in Table 5-2.

### **Table 5-2 Delivery Channels and Transport Protocols**

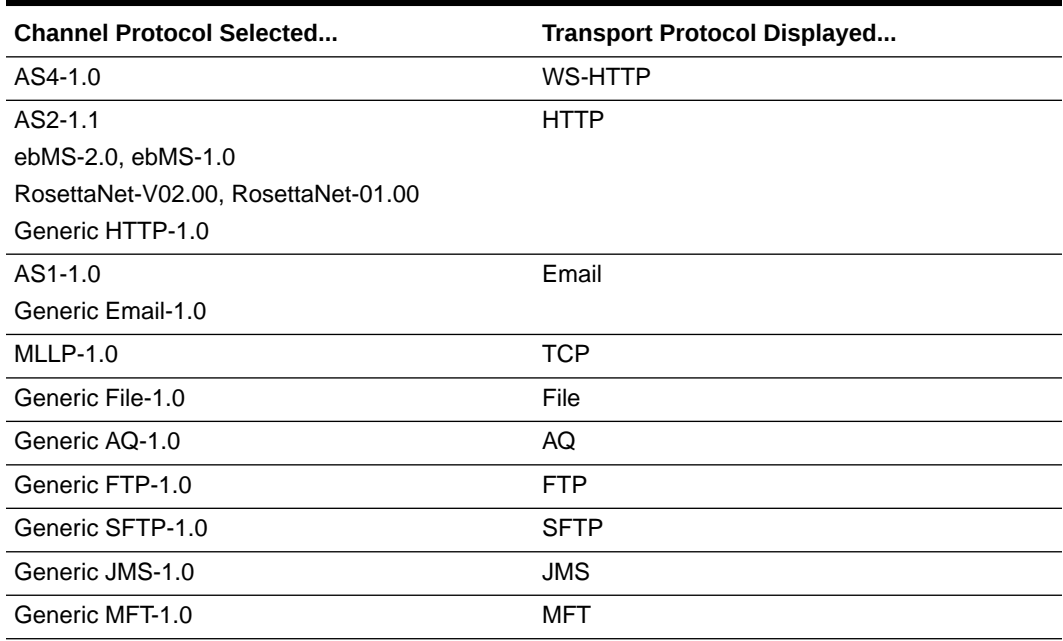

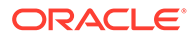

# <span id="page-86-0"></span>5.5.2 Provide Transport Protocol Parameters

- **1.** Click the **Transport Protocol Parameters** tab.
- **2.** Provide transport protocol parameters, as described in Table 5-3, depending on the channel/transport protocols selected in [Add a Channel.](#page-85-0)

Table 5-3 describes the transport protocol parameters (listed in alphabetical order) and the protocols to which the parameters apply.

**Table 5-3 Transport Protocol Parameters**

| <b>Parameter</b>          | <b>Description</b>                                                                                                    | <b>Protocol Used With</b>                                   |
|---------------------------|----------------------------------------------------------------------------------------------------|-------------------------------------------------------------|
| Additional transport      | The custom HTTP headers used to send messages to a trading                                                                                                    | AS2 (optional)                                              |
| headers                   | partner                                                                                                    | ebMS-2.0 (optional)                                         |
|                           | For the sync response process, additional transport headers must                                                                                                    | ebMS-1.0 (optional)                                         |
|                           | be set. For sender to treat the response as an inbound message,<br>add syncresponse=true as part of Additional Transport Header.                                                                       | Generic HTTP<br>(optional)                                  |
|                           |                                                                                                    | RosettaNet-V02.00<br>(optional)                             |
|                           |                                                                                                    | RosettaNet-01.10<br>(optional)                              |
| <b>Archival Directory</b> | B2B channels move the processed files to this directory. By default,<br>it is a destructive read-processed files are deleted from the<br>endpoint. In this case, files are moved to the path provided. | Generic File-1.0<br>(optional)                              |
|                           |                                                                                                    | Generic FTP-1.0<br>(optional)                               |
|                           |                                                                                                    | Generic SFTP-1.0<br>(optional)                              |
| <b>Cache Connections</b>  | If enabled, file listing and processing of the file occur in the same<br>session (contrary to the default, in which listing and processing<br>occur in different sessions).                            | Generic FTP-1.0<br>(optional)                               |
| Channel mask              | To enable SSL for FTP, enter one of the following:                                                                                                    | <b>Generic FTP</b>                                          |
|                           | Control-Encrypts the control channel                                                                                                    | (optional)                                                  |
|                           | Data-Encrypts the data channel                                                                                                    |                                                             |
|                           | Both-Encrypts both the data and control channels                                                                                                    |                                                             |
|                           | The default is None (no SSL).                                                                                                    |                                                             |
| Cipher suites             | Provide the preferred cipher for encryption.                                                                                                    | <b>Generic FTP</b><br>(optional)                            |
| Connection factory        | The JNDI location or Java class name for the connection factory, as<br>in jms/b2b/B2BQueueConnectionFactory.                                                                                           | Generic JMS<br>(optional)                                   |
| <b>Connection Mode</b>    | Select from Client or Server.                                                                                                    | MLLP-1.0 (required;<br>for remote trading<br>partners only) |
|                           |                                                                                                    | Generic TCP<br>(required)                                   |
| Consumer                  | The client that receives the message.                                                                                                    | Generic AQ (optional)                                       |

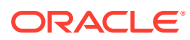

| <b>Parameter</b>            | <b>Description</b>                                                                                                    | <b>Protocol Used With</b>                                                                             |  |
|-----------------------------|----------------------------------------------------------------------------------------------------|----------------------------------------------------------------------------------------------------|--|
| Content type                | The content type of the payload being sent over email. The default<br>content type is text/plain; other examples include<br>application/xml and application/edi. This value is used only<br>for the delivery channel (to send email) and not for the listening<br>channel. On the listening channel side, intelligence is built into the<br>transport adapter to deal with different content types, so no<br>configuration is required. | AS1 (optional)<br>Generic Email<br>(optional)                                                         |  |
| Control port                | FTP runs on default port 21, which is not displayed. Provide a value<br>to change the default FTP port value (21).                                                                                                    | <b>Generic FTP</b><br>(optional)                                                                      |  |
| Data port                   | For active FTP connections, use this option to configure the static/<br>fixed data port of the FTP server. Per the FTP protocol requirement,<br>ensure that the port is higher than 1023.                                                                                                    | Generic FTP<br>(optional)                                                                             |  |
| Datasource                  | The JNDI name of the JDBC data source to access AQ queues.                                                                                                    | Generic AQ (optional)                                                                                 |  |
| Destination name            | The JMS destination name                                                                                                    | Generic JMS<br>(optional)                                                                             |  |
| <b>Destination Provider</b> | Enables B2B to connect to JMS queues or topics available on<br>remote servers. JNDI properties required to connected to the target<br>server are expected as the value. Use ; (semicolon) as the<br>separator for each key/value pair.                                                                                                    | Generic JMS-1.0<br>(optional)                                                                         |  |
| Directory name<br>format    | Directory name format to receive                                                                                                    | Generic FTP<br>(optional)                                                                             |  |
| Email ID                    | The email address to which messages are delivered (similar to<br>specifying the path for a file channel or queues in AQ or JMS).                                                                                                    | AS1 (required)<br>Generic Email<br>(required)                                                         |  |
| <b>Email Server</b>         | Select <b>IMAP</b> or <b>POP3</b> .                                                                                                    | AS1 (required)<br>Generic Email<br>(required)                                                         |  |
| Enable CCC                  | Enables B2B to authenticate in an SSL session and do the rest of<br>the file transfer commands on a plain socket.                                                                                                    | Generic FTP-1.0<br>(optional)                                                                         |  |
| <b>Enable Marker</b>        | If enabled, creates a zero-byte file with the same name as the<br>source, indicating completion of reading or writing. The file carries<br>the same name as the source, but with the extension marker.                                                                                                    | Generic File-1.0<br>(optional)<br>Generic FTP-1.0<br>(optional)-1.0<br>Generic SFTP-1.0<br>(optional) |  |
| Encoding                    | The encoding used in B2B to convert the contents of the inbound<br>files.                                                                                                    | Generic FTP<br>(optional)                                                                             |  |

**Table 5-3 (Cont.) Transport Protocol Parameters**

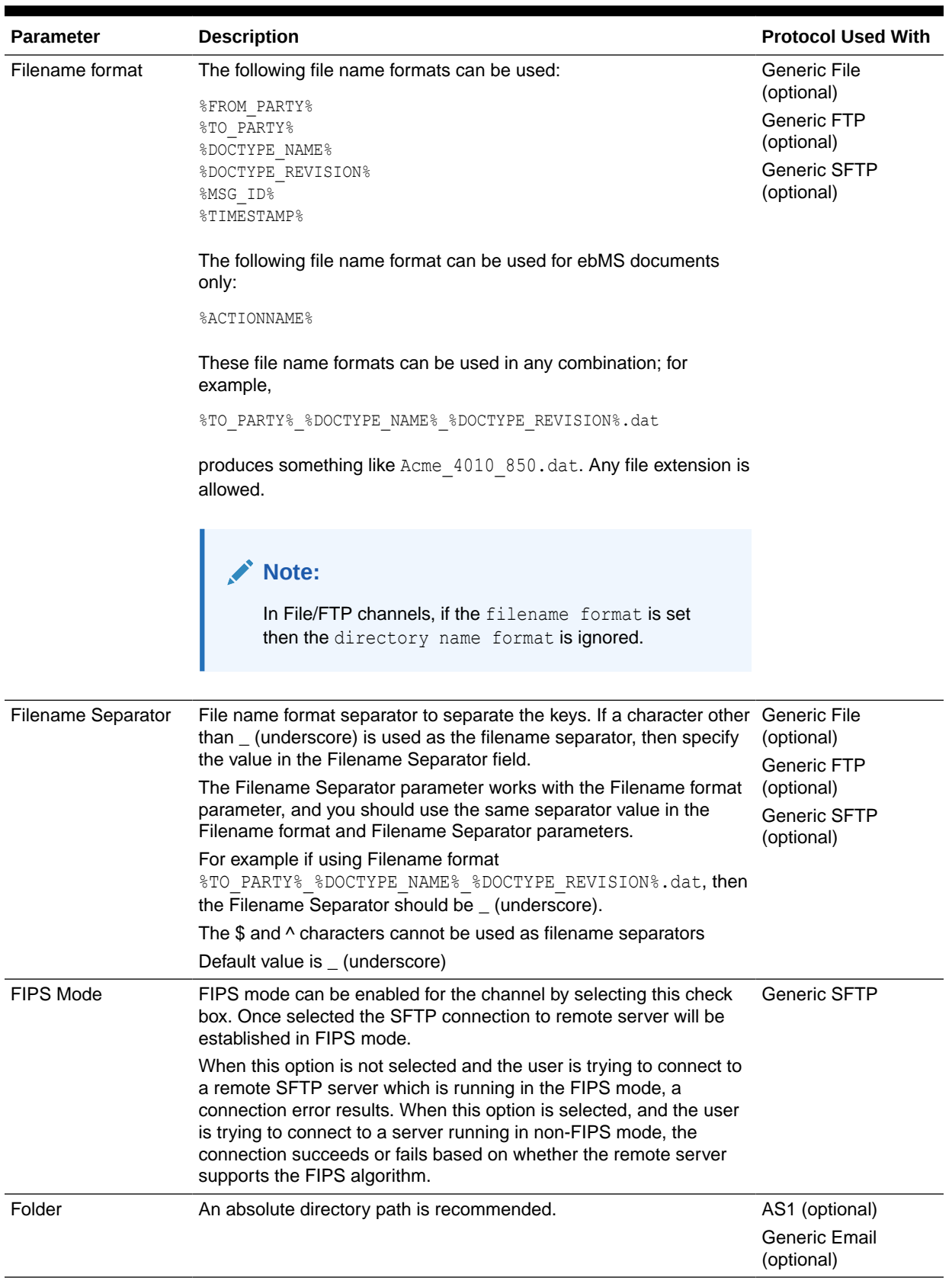

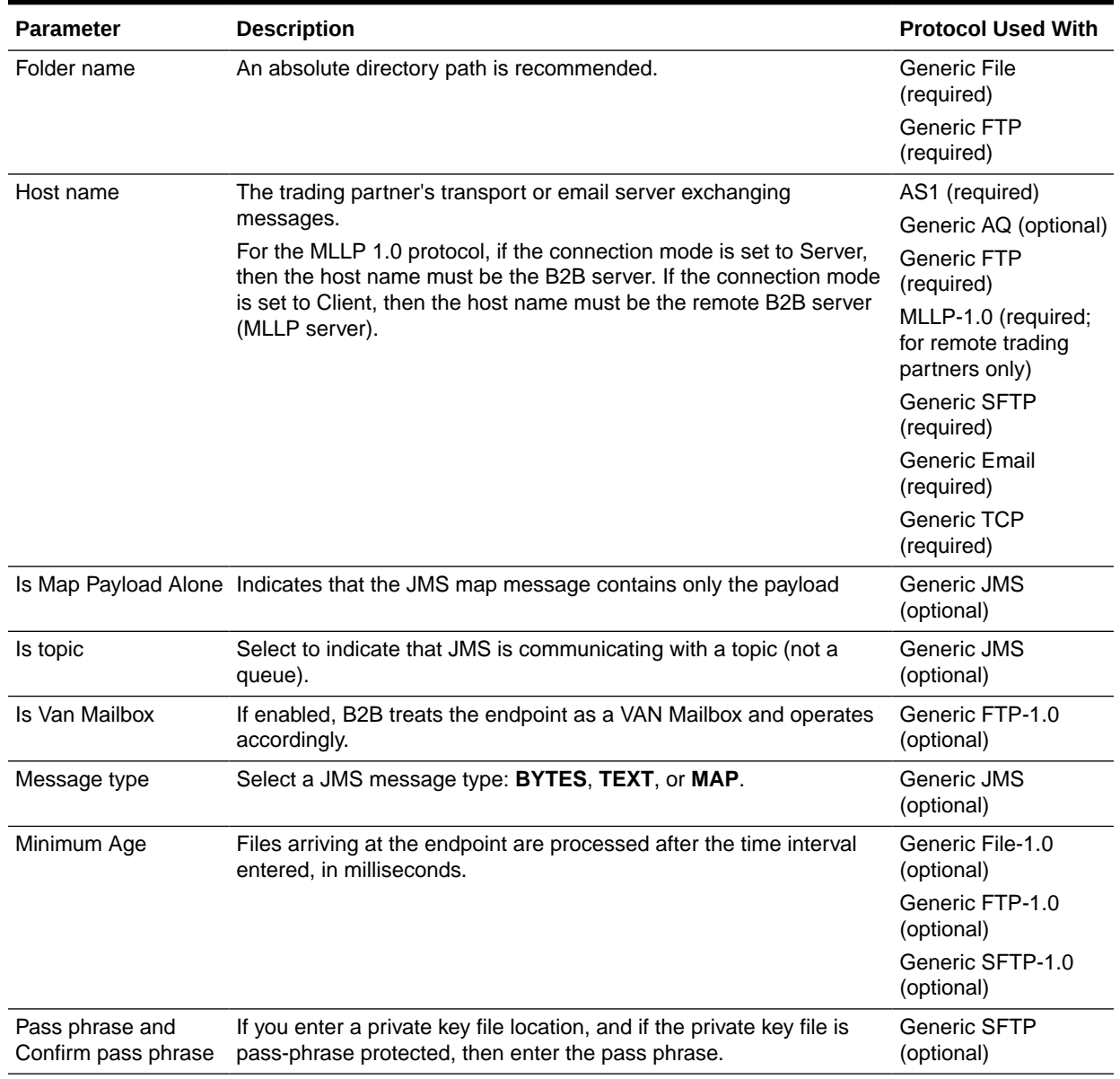

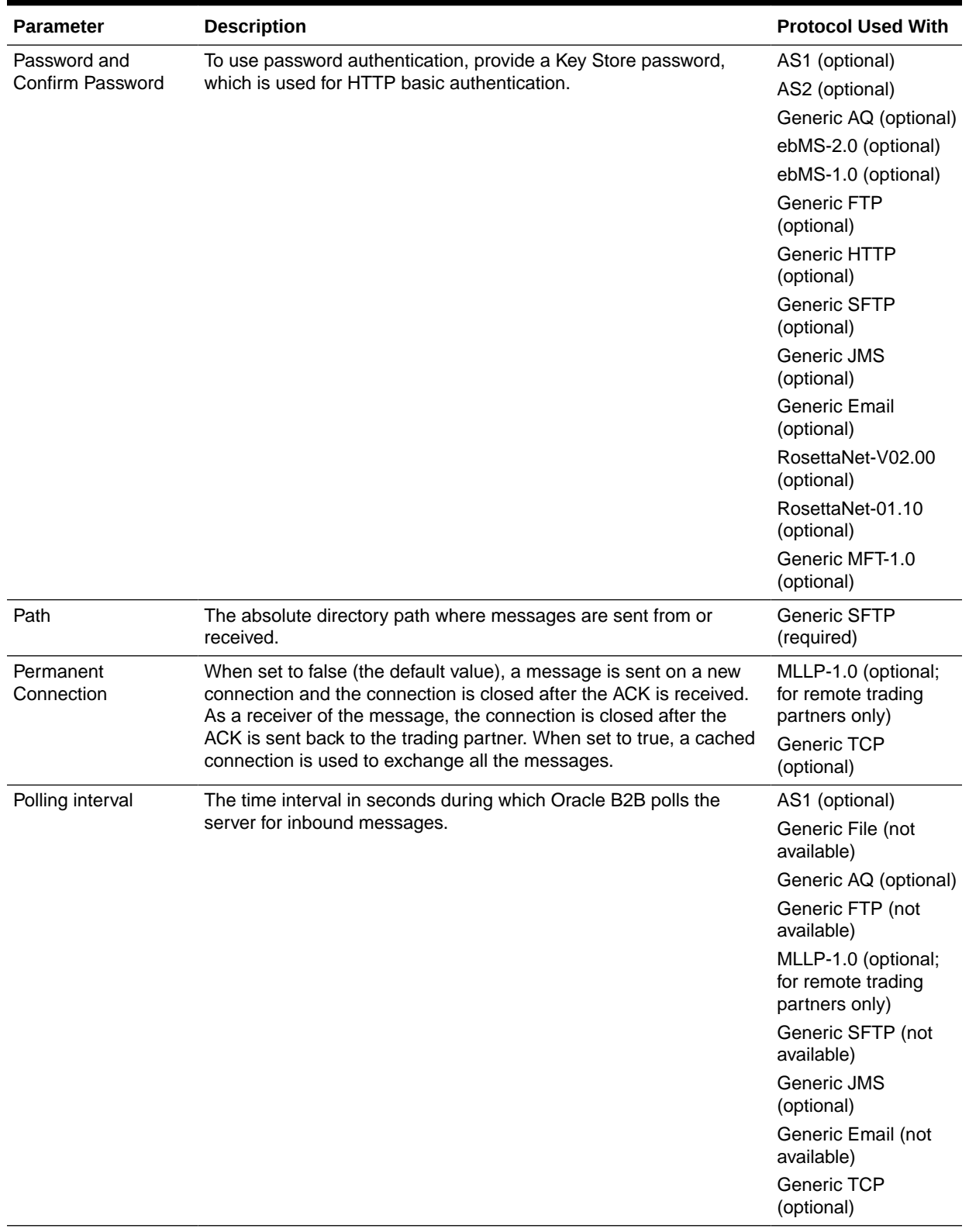

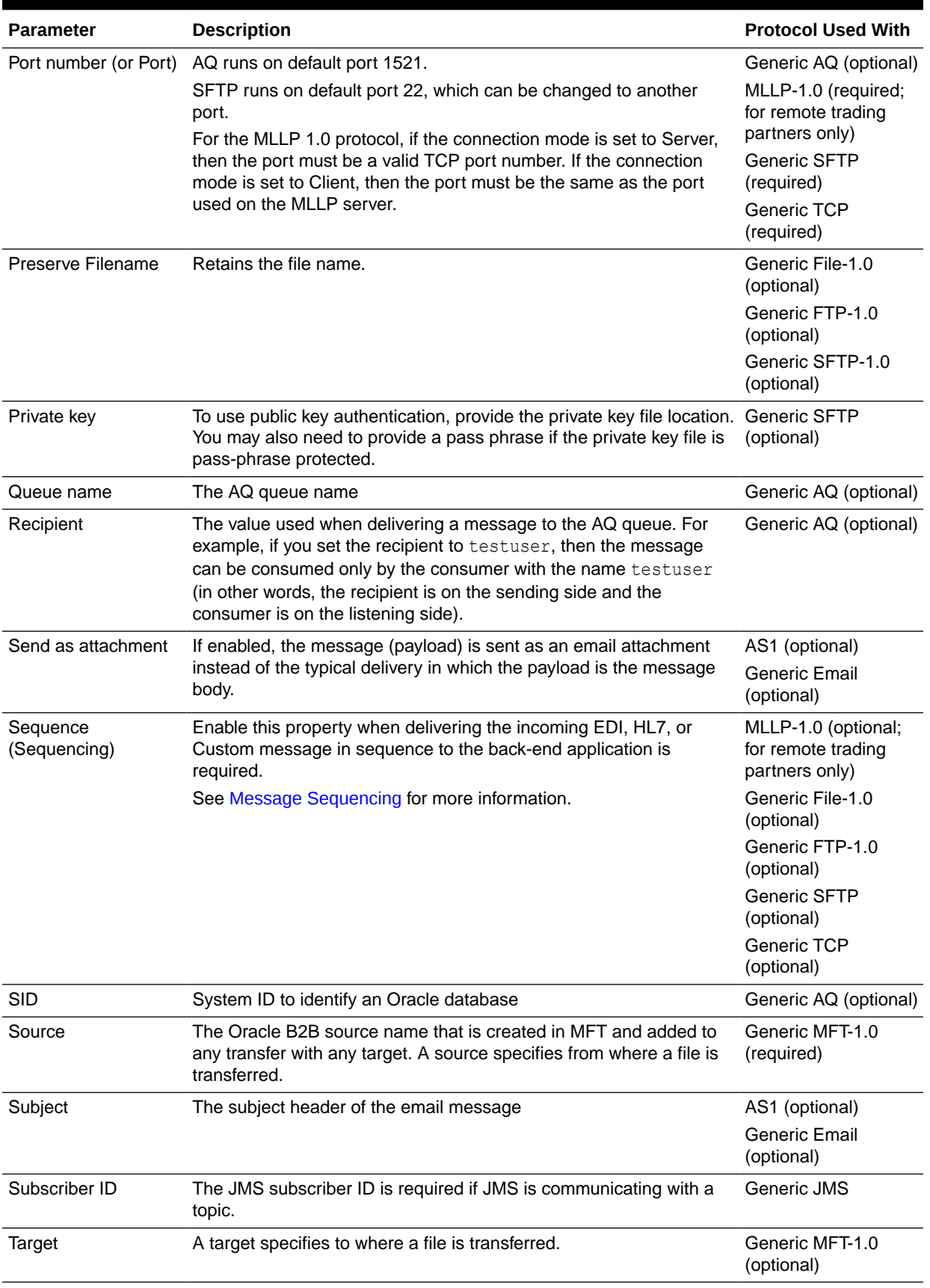

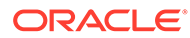

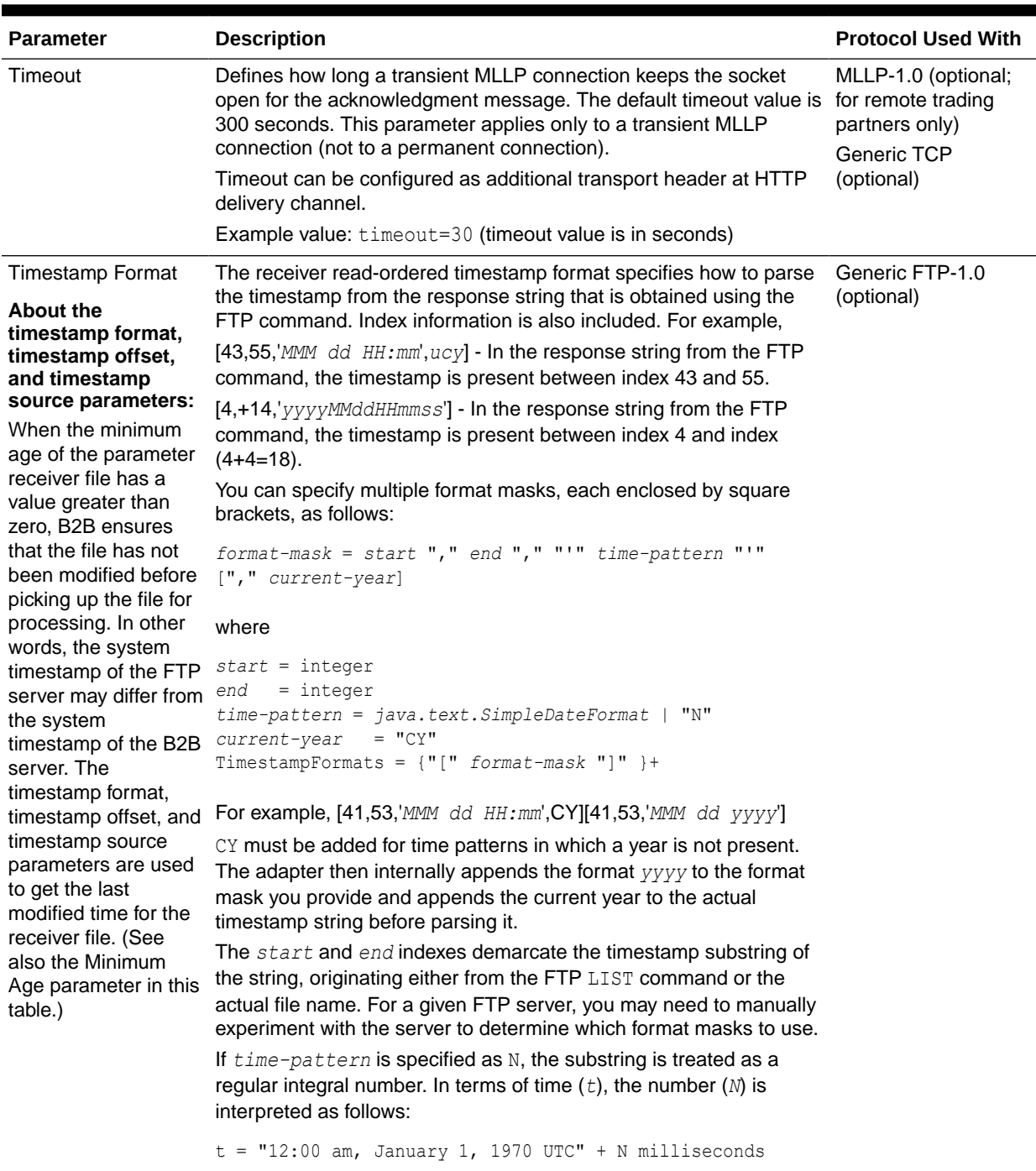

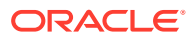

| <b>Parameter</b>        | <b>Description</b>                                                                                                    | <b>Protocol Used With</b>                                                                  |
|-------------------------|----------------------------------------------------------------------------------------------------|--------------------------------------------------------------------------------------------|
| <b>Timestamp Offset</b> | The receiver read-ordered timestamp offset is used to convert the<br>timestamp of the file with respect to the system time where the B2B<br>Server is running.                                 | Generic FTP-1.0<br>(optional)                                                              |
|                         | For example, -25200000, subtracts 2520 milliseconds from the<br>timestamp obtained from the FTP command to make it compatible<br>with the B2B system time.                                     |                                                                                            |
|                         | Note:                                                                                                    |                                                                                            |
|                         | Even if B2B and FTP are on the same machine, you may need<br>an offset if the timestamp from the FTP command is in a<br>different time zone.                                                   |                                                                                            |
|                         | Turn on the transport log to see how what timestamp the FTP<br>command returns and then set values appropriately.                                                                              |                                                                                            |
| <b>Timestamp Source</b> | The receiver read-ordered timestamp source specifies the format<br>used to get the timestamp, as follows:                                                                                      | Generic FTP-1.0<br>(optional)                                                              |
|                         | LISTTIME - The last modified time in the format 'MMM dd HH:mm',<br>ucy                                                                                                    |                                                                                            |
|                         | TIMESTAMP - The last modified time in the format<br>'yyyyMMddHHmmss'                                                                                                    |                                                                                            |
| Transfer                | A transfer associates a single source with one or more targets,<br>specifying from where and to where a file is transferred.                                                                   | Generic MFT-1.0<br>(optional)                                                              |
| Transfer Type           | Select binary or ascii for the file transfer mode.                                                                                                    | Generic FTP-1.0<br>(optional)                                                              |
| <b>URL</b>              | The HTTP or HTTPS endpoint URL of the trading partner, for all<br>channels except MFT. For an MFT server, enter a T3 URL with the<br>format t3:// <mft host="" server="">:<port>.</port></mft> | AS2 (required)<br>ebMS-2.0 (required)<br>ebMS-1.0 (required)<br>Generic HTTP<br>(required) |
|                         |                                                                                                    | RosettaNet-V02.00<br>(required)                                                            |
|                         |                                                                                                    | RosettaNet-01.10<br>(required)                                                             |
|                         |                                                                                                    | Generic MFT-1.0<br>(optional)                                                              |
| Flow Trace EM URL       | EM URL of the domain for tracking the instance message flow. The<br>following syntax should be used when providing the Flow Trace EM<br>$URL.: \# \# "$ >http://                               | Generic JMS<br>(optional)                                                                  |
|                         | <host>:<port>#<domain name="">#<domain type=""></domain></domain></port></host>                                                                                                    |                                                                                            |
| Use JMS ID              | Uses the JMS message ID as the B2B message ID. This facilitates<br>correlation at the JMS level.                                                                                               | Generic JMS-1.0<br>(optional)                                                              |

**Table 5-3 (Cont.) Transport Protocol Parameters**

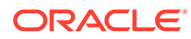

| Parameter | <b>Description</b>                                                                                                    | <b>Protocol Used With</b>          |
|-----------|----------------------------------------------------------------------------------------------------|------------------------------------|
| User name | The user name (login name) to connect to the target server, used for AS1 (optional<br>HTTP basic authentication. This value is optional for AQ and JMS | AS2 (optional)                     |
|           | because B2B can use the configured JNDI data sources to connect<br>to queues.                                                                          | Generic AQ (optional)              |
|           |                                                                                                    | ebMS-2.0 (optional)                |
|           |                                                                                                    | ebMS-1.0 (optional)                |
|           |                                                                                                    | <b>Generic FTP</b><br>(required)   |
|           |                                                                                                    | Generic HTTP<br>(optional)         |
|           |                                                                                                    | Generic SFTP<br>(required)         |
|           |                                                                                                    | Generic JMS<br>(optional)          |
|           |                                                                                                    | <b>Generic Email</b><br>(optional) |
|           |                                                                                                    | RosettaNet-V02.00<br>(optional)    |
|           |                                                                                                    | RosettaNet-01.10<br>(optional)     |
|           |                                                                                                    | Generic MFT-1.0<br>(optional)      |
| Use proxy | Select a proxy server if used.                                                                                                    | AS2 (optional)                     |
|           |                                                                                                    | ebMS-2.0 (optional)                |
|           |                                                                                                    | ebMS-1.0 (optional)                |
|           |                                                                                                    | Generic FTP<br>(optional)          |
|           |                                                                                                    | Generic HTTP<br>(optional)         |
|           |                                                                                                    | Generic SFTP<br>(optional)         |
|           |                                                                                                    | RosettaNet-V02.00<br>(optional)    |
|           |                                                                                                    | RosettaNet-01.10<br>(optional)     |

<span id="page-94-0"></span>**Table 5-3 (Cont.) Transport Protocol Parameters**

**3.** Click **Save**.

# 5.5.3 Provide Channel Attributes

- **1.** Click the **Channel Attributes** tab.
- **2.** Provide channel attributes, as described in [Table 5-4](#page-95-0), depending on the channel/ transport protocols selected in [Add a Channel](#page-85-0).

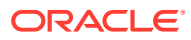

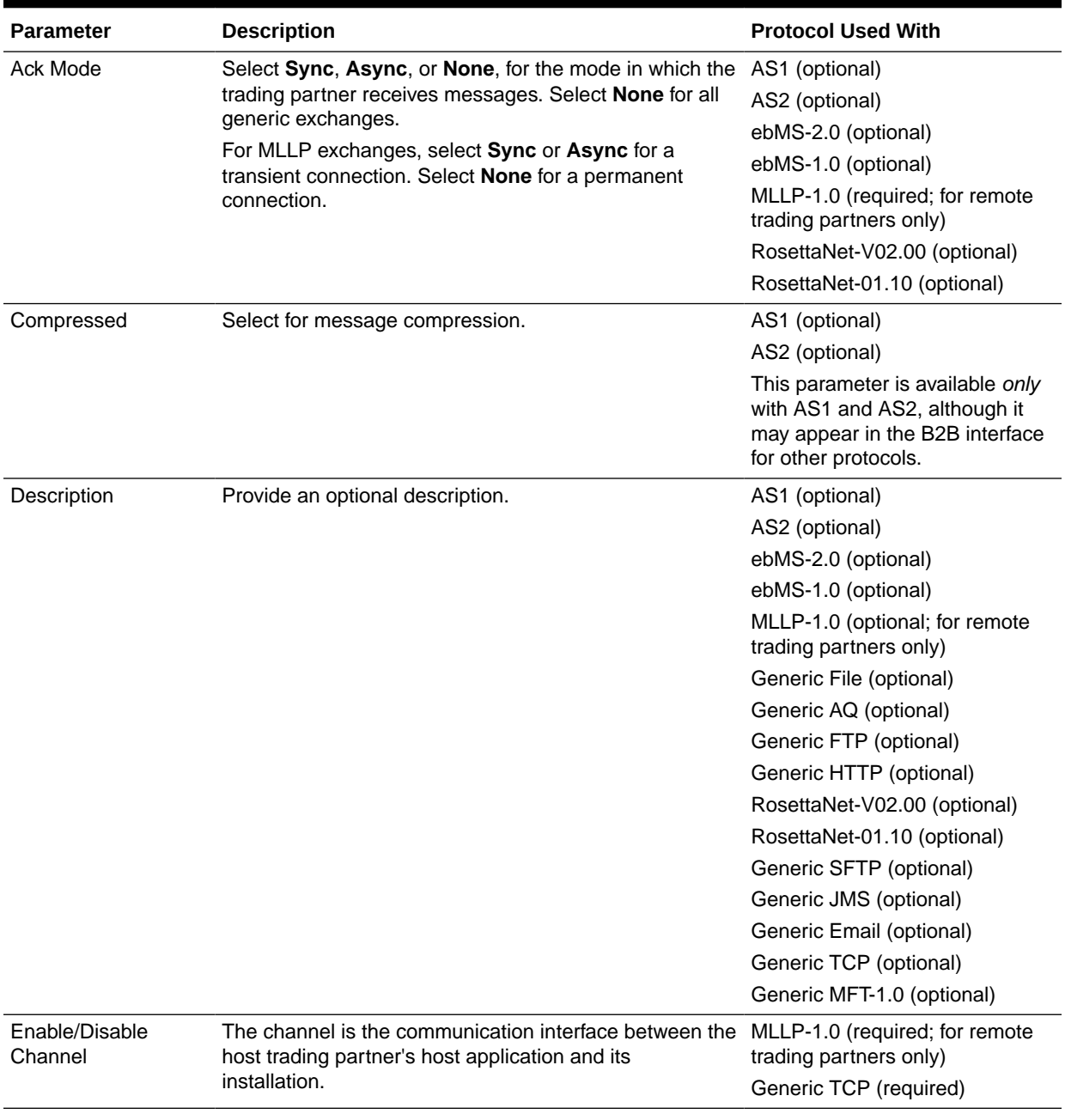

## <span id="page-95-0"></span>**Table 5-4 Channel Attributes**

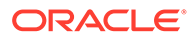

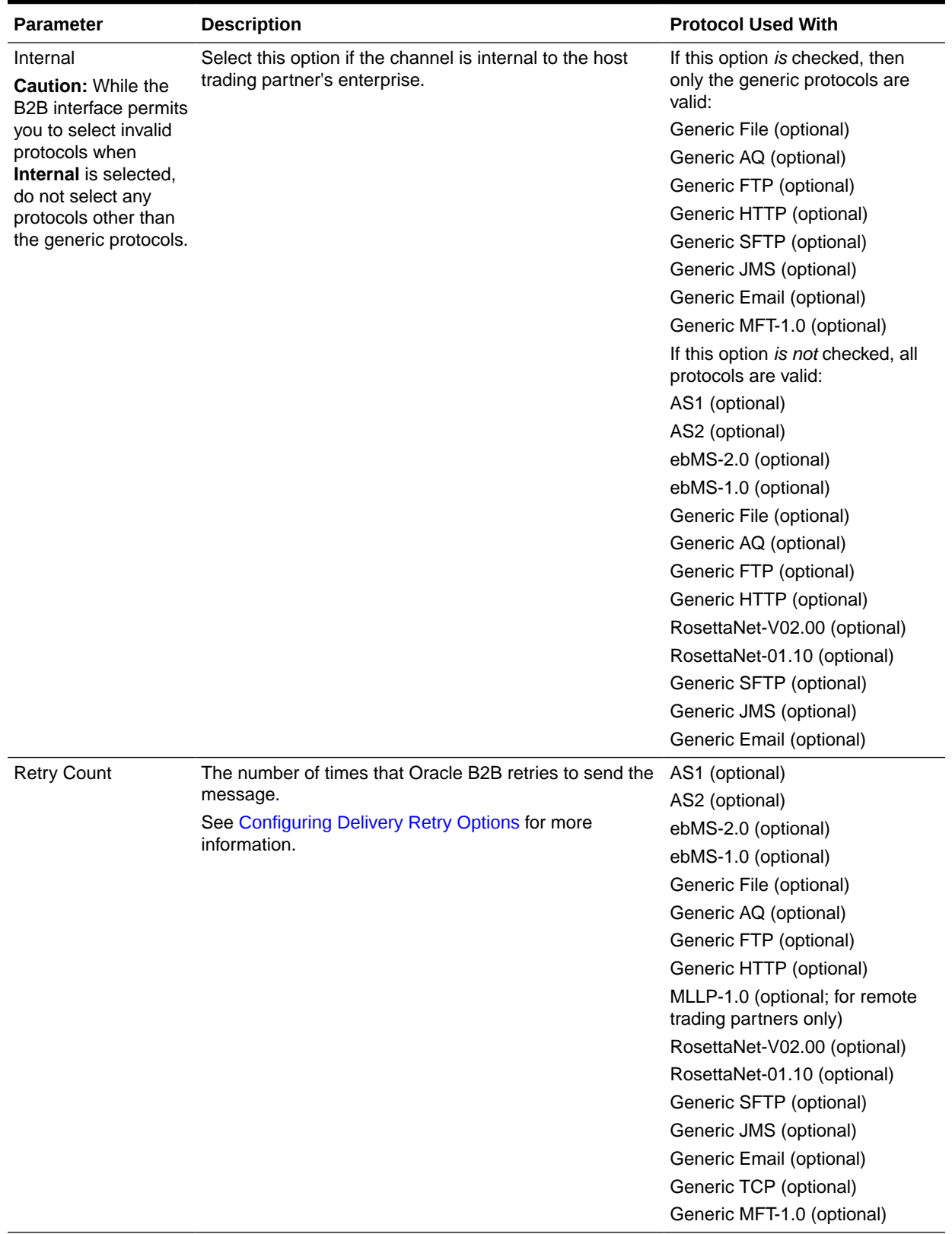

## **Table 5-4 (Cont.) Channel Attributes**

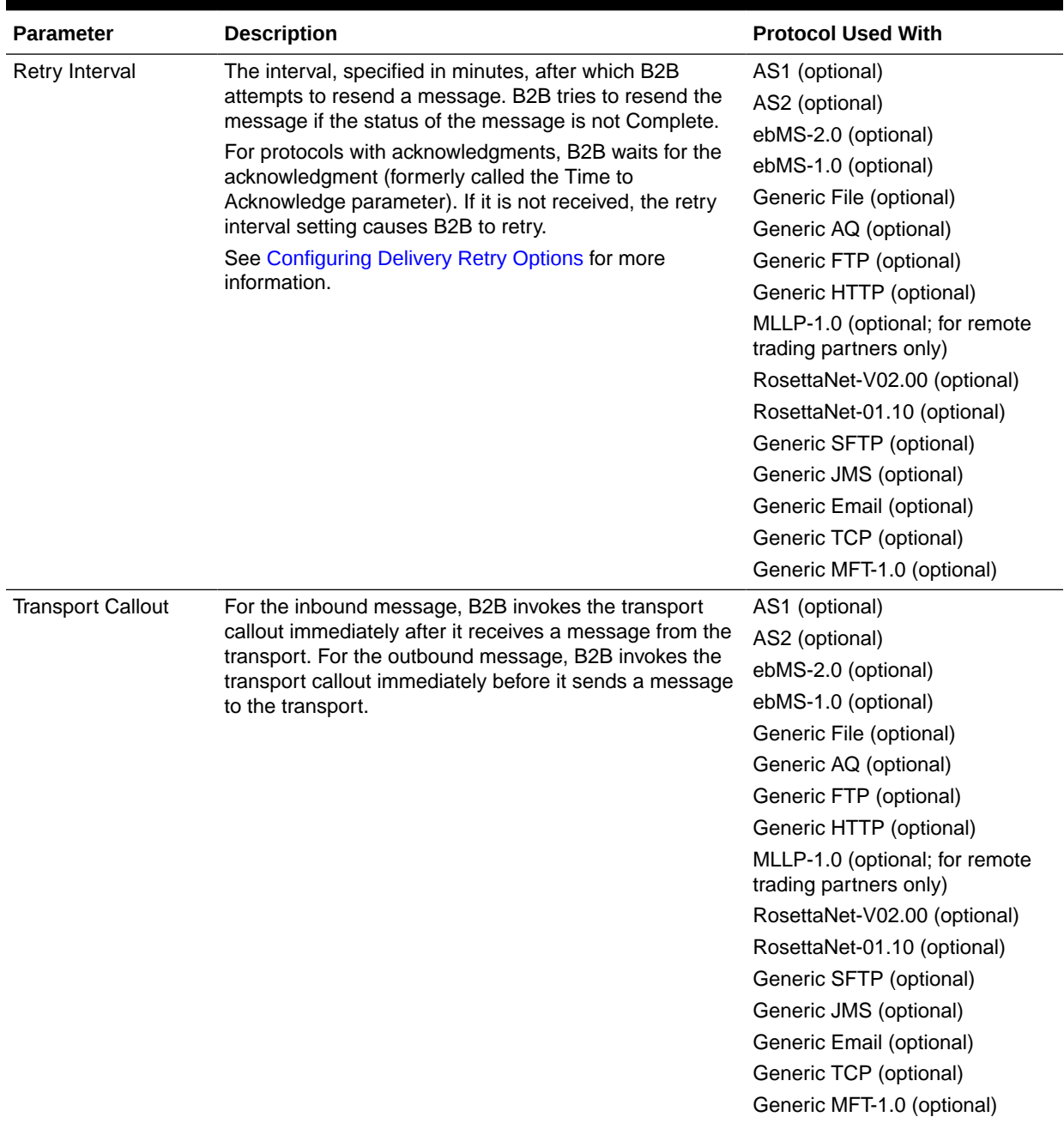

### <span id="page-97-0"></span>**Table 5-4 (Cont.) Channel Attributes**

**3.** Click **Save**.

# 5.5.4 Provide Exchange Protocol Parameters

- **1.** Click the **Exchange Protocol Parameters** tab.
- **2.** Provide exchange protocol parameters, as described in [Table 5-5](#page-98-0), depending on the channel/transport protocols selected in [Add a Channel](#page-85-0).

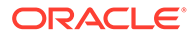

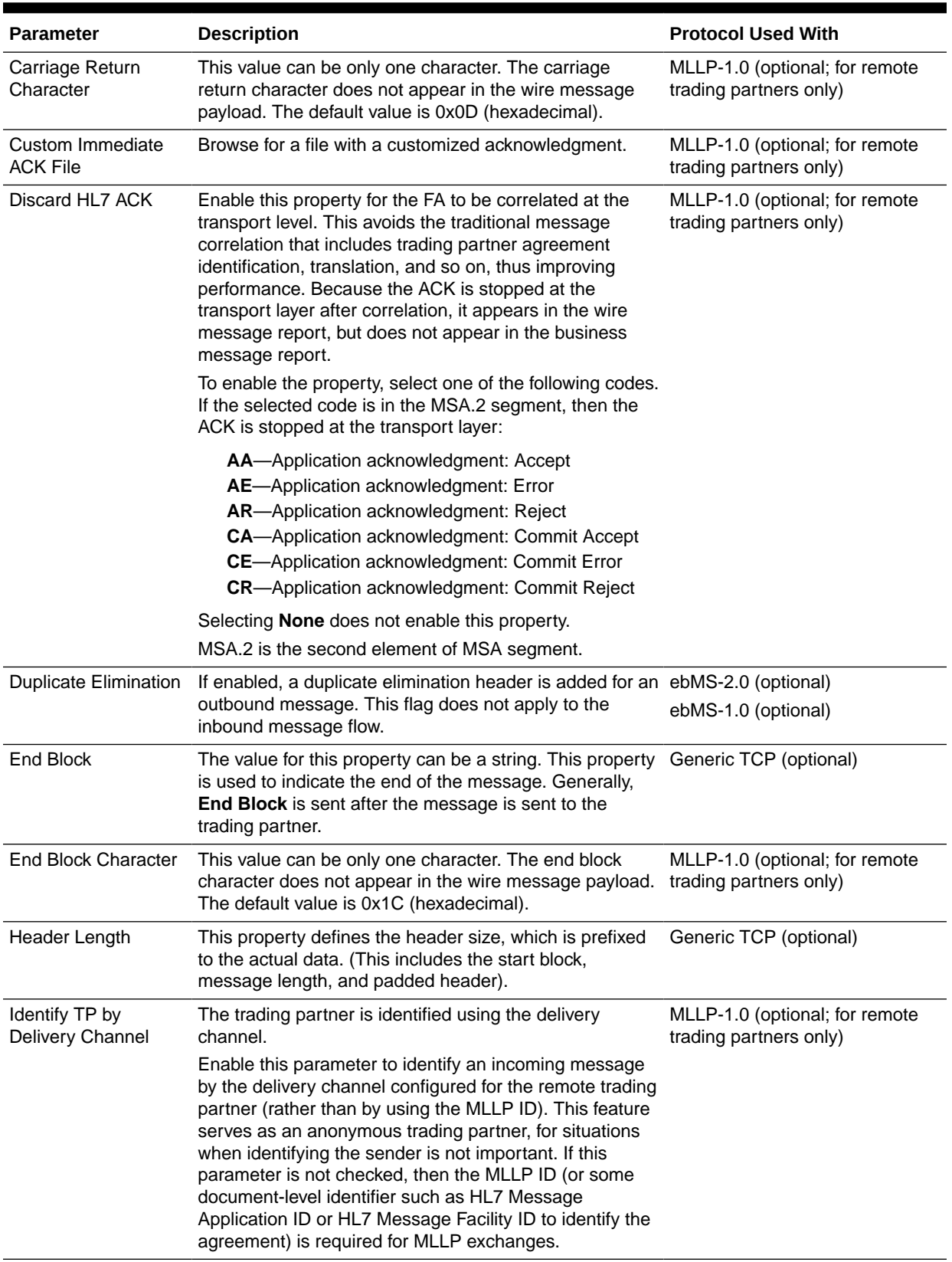

## <span id="page-98-0"></span>**Table 5-5 Exchange Protocol Parameters**

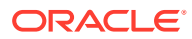

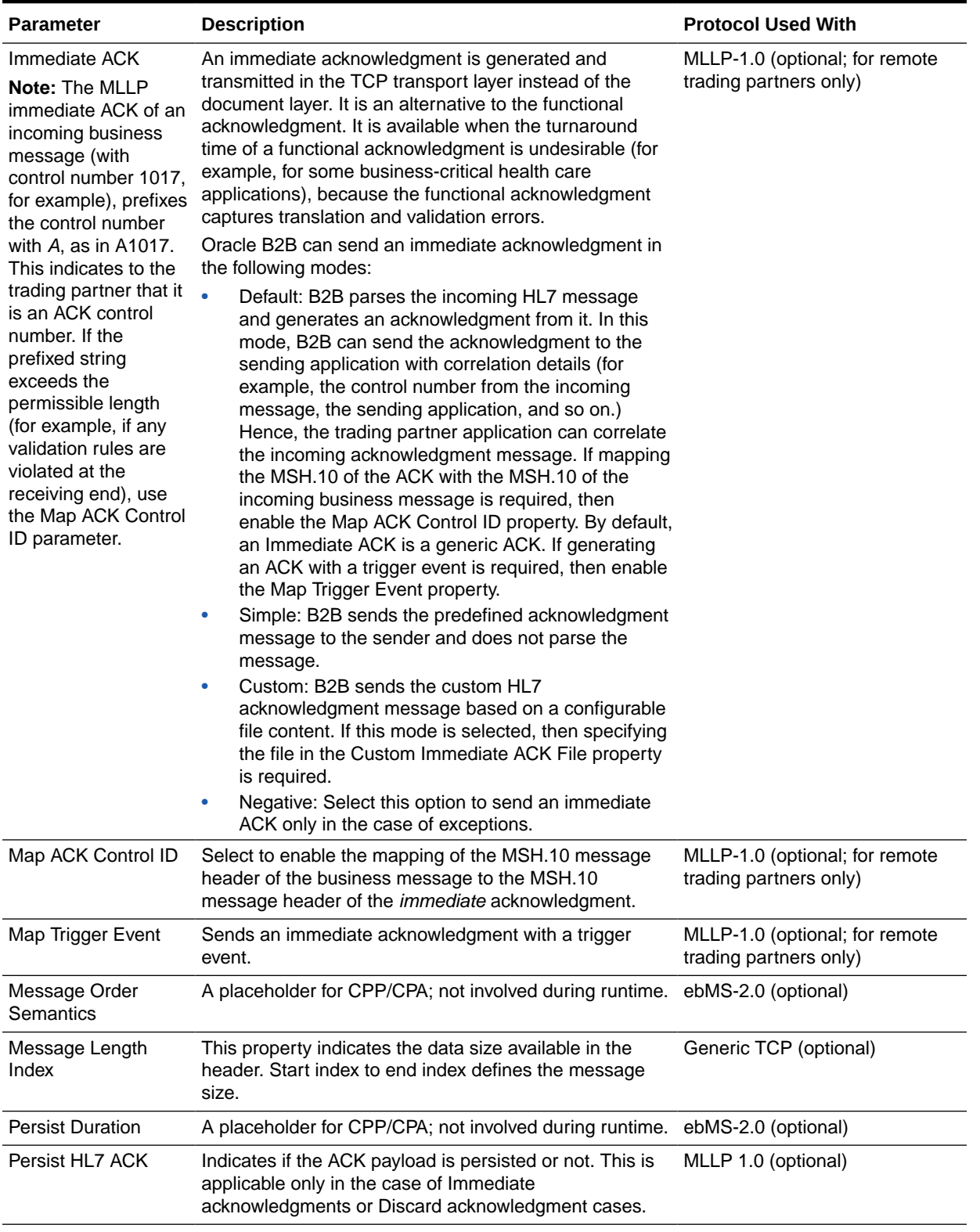

## **Table 5-5 (Cont.) Exchange Protocol Parameters**

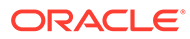

| <b>Description</b>                                                                                                    | <b>Protocol Used With</b>                                |  |
|----------------------------------------------------------------------------------------------------|----------------------------------------------------------|--|
| This parameter is used to configure a URL to which<br>MDN has to be sent back in the case of an<br>asynchronous mode.                                                             | AS2 (optional)                                           |  |
| It is recommended that you set this parameter when<br>using the ASync mode for the AS2 transport protocol.                                                                        |                                                          |  |
| Select this property to retain the header while sending<br>the message to the trading partner (for outbound<br>messages) or to Oracle B2B (for inbound messages).                 | Generic TCP (optional)                                   |  |
| When you retain the header, B2B does not handle the<br>custom header. This is handled using the transport<br>callout.                                                             |                                                          |  |
| If enabled, the send party type and value from the                                                                                                    | ebMS-2.0 (optional)                                      |  |
| message header are sent to the back-end application.                                                                                                    | ebMS-1.0 (optional)                                      |  |
| If selected, the message is first signed, and then                                                                                                    | AS1 (optional)                                           |  |
| compressed. If not selected, the message is first<br>compressed, and then signed.                                                                                                 | AS2 (optional)                                           |  |
| This value can be a string.                                                                                                    | Generic TCP (optional)                                   |  |
| Start Block Character This value can be only one character. The start block<br>character does not appear in the wire message payload.<br>The default value is 0X08 (hexadecimal). | MLLP-1.0 (optional; for remote<br>trading partners only) |  |
|                                                                                                    |                                                          |  |

<span id="page-100-0"></span>**Table 5-5 (Cont.) Exchange Protocol Parameters**

**3.** Click **Save**.

# 5.5.5 Configure Security

- **1.** Click the **Security** tab.
- **2.** Provide security parameters, as described in Table 5-6, depending on the channel/ transport protocols selected in [Add a Channel](#page-85-0).

### **Note:**

The **Digital Signature** and **Encryption** lists are populated with the available certificates when the Key Store location is provided for the host trading partner. See [Provide Key Store Information for the Host Trading](#page-75-0) [Partner](#page-75-0) for more information.

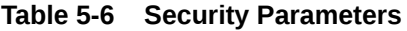

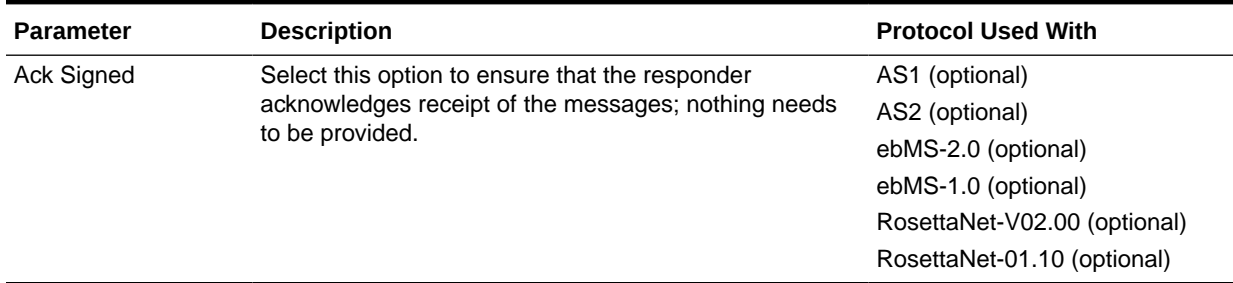

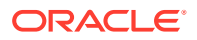

| <b>Parameter</b>         | <b>Description</b>                                                                                                    | <b>Protocol Used With</b>                                          |
|--------------------------|----------------------------------------------------------------------------------------------------|--------------------------------------------------------------------|
| <b>Digital Signature</b> | To use a digital signature certificate, the Key Store <i>must</i><br>have the corresponding private key.                                                                                                    | AS <sub>1</sub><br>AS <sub>2</sub>                                 |
|                          | If Message Signed is selected, then select the following<br>for AS1:<br>SMIME 3.0 with SHA1 - RSA<br>If Message Signed is selected, then select one of the<br>following for AS2:<br>SMIME 3.0 with MD5 - RSA<br>SMIME 3.0 with SHA256 - RSA<br>If Message Signed is selected, then select one of the<br>following for ebMS-2.0 and ebMS-1.0:<br>SMIME 3.0 with SHA1 - RSA<br>SMIME 3.0 with SHA256 - RSA<br><b>XMLDSIG with SHA1 - RSA</b><br><b>XMLDSIG with SHA1 - DSA</b><br>If Message Signed is selected, then select one of the<br>following for RosettaNet-V02.00:<br>SMIME 3.0 with MD5 - RSA<br>SMIME 3.0 with SHA1 - RSA<br>SMIME 2.0 with MD5 - RSA<br>SMIME 2.0 with SHA1 - RSA<br><b>XMLDSIG with SHA1 - RSA</b><br><b>XMLDSIG with SHA1 - DSA</b><br>If Message Signed is selected, then select one of the | $e$ bMS-2.0<br>$ebMS-1.0$<br>RosettaNet-V02.00<br>RosettaNet-01.10 |
|                          | following for RosettaNet-01.10:                                                                                                    |                                                                    |
|                          | SMIME 3.0 with MD5 - RSA                                                                                                    |                                                                    |
|                          | SMIME 3.0 with SHA1 - RSA<br>SMIME 2.0 with MD5 - RSA                                                                                                    |                                                                    |
|                          | SMIME 2.0 with SHA1 - RSA                                                                                                    |                                                                    |

**Table 5-6 (Cont.) Security Parameters**

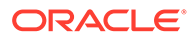

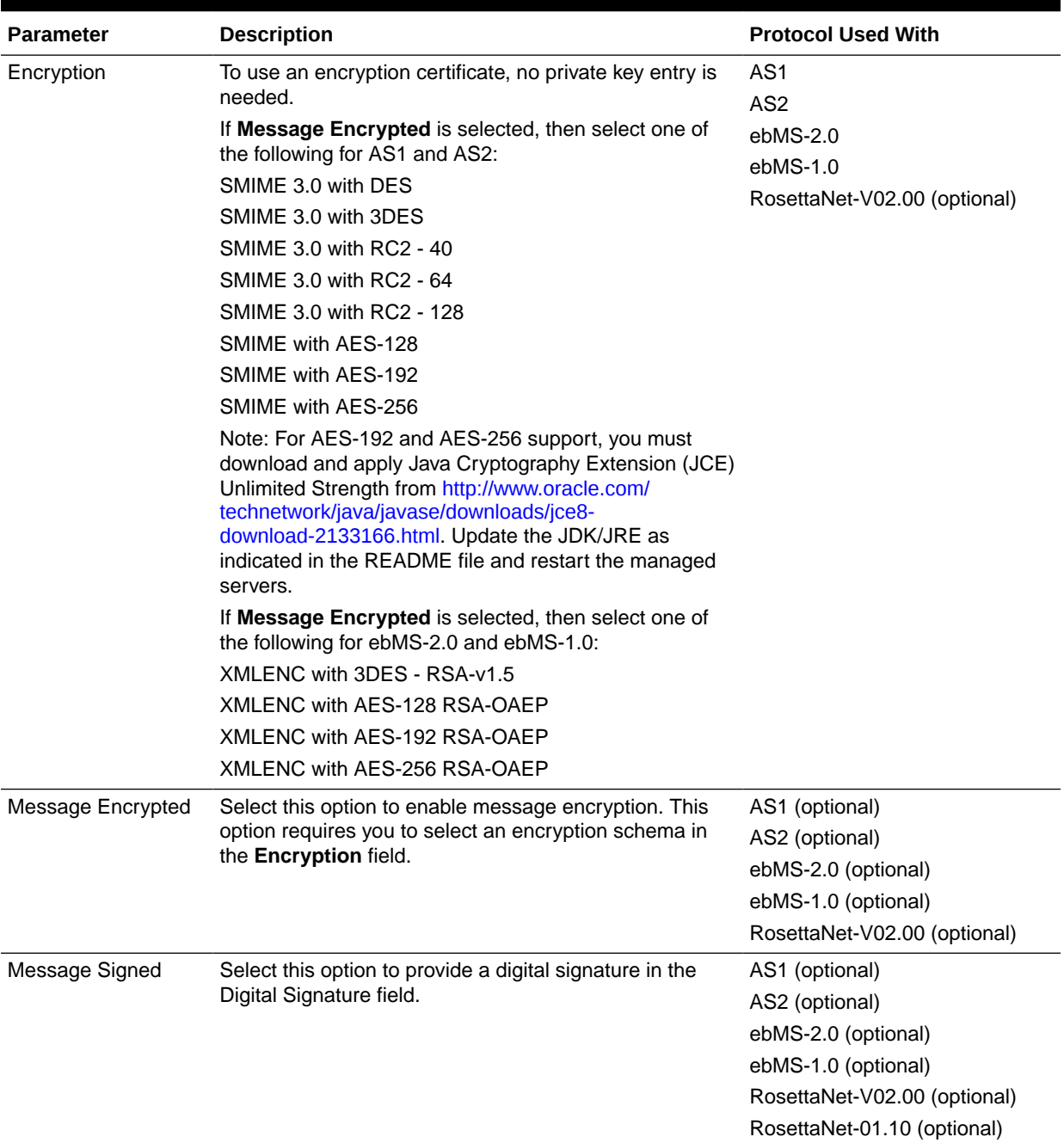

### **Table 5-6 (Cont.) Security Parameters**

**3.** Click **Save**.

Note:

For AS1, B2B supports only SHA1 for signing. MD5 is not supported for AS1 signing.

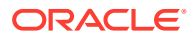

# 5.5.6 Binary Transfer

Sometimes, you may want to transfer binary content instead of regular XML/Text files. Based on the business needs, binary files, such as PDF, XLS, ZIP, and GIF can also be transferred by using Oracle B2B.

Transfer of binary content can be inbound or outbound.

## 5.5.6.1 Outbound Transfer

Outbound binary file transfer in Oracle B2B is used on custom documents over the Generic/AS2 exchange protocols. The File, FTP, SFTP, or JMS internal listening channels can be used for binary file transfer. In case of File, FTP, or SFTP channels, the filename format or the directory name format should contain the document type and document version along with From Party and To Party information.

In case of JMS internal listening channels, the event name should contain the BINARYPAYLOAD property as true:

```
eventName=BINARYPAYLOAD:true
```
after you set the preceding property, you need to specify the binary payload (in the form of bytes message) in the JMS Message body:

message.setBody(binarypayload);

Based on the configured From, To, documents type, and revision, Oracle B2B identifies the agreement and sends it to the trading partner.

## **Note:**

Document validation needs to be turned off at the agreement level for outbound binary transfer.

## 5.5.6.2 Inbound Transfer

Inbound binary file transfer in Oracle B2B is used on custom documents over the Generic/AS2 exchange protocols. Incase of File, FTP, or SFTP trading partner listening channels, you need to configure the filename format with From, To, document type and document revision information. Based on the filename format, Oracle B2B identifies the agreement and sends it to the back-end application.

In case of Generic HTTP/AS2, based on the additional HTTP headers, such as DOCTYPE\_NAME and DOCTYPE\_REVISION, Oracle B2B identifies the agreement and sends it to the back-end application.

The following is a sample of inbound listening channel filename format:

%FROM\_PARTY% %DOCTYPE\_NAME% %DOCTYPE\_REVISION% %TIMESTAMP%.dat

The following is a sample filename based on the preceding format:

GlobalChips\_ORDERS\_1.0.123333333.dat

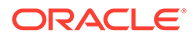

### <span id="page-104-0"></span>**Note:**

Oracle B2B supports filenames with any naming formats, such as 123.dat for Generic Exchange when using File, FTP, or SFTP transport.Oracle B2B processes such files (which do not have their file names based on formats such as \$FROM\_PARTY% \$TO\_PARTY% \$DOCTYPE% \$DOC\_REVISION%) successfully for outbound and inbound direction by implementing callouts.

# 5.5.7 About MLLP

An MLLP delivery channel is established by a two-way handshake between the server and client. It is always bidirectional, unlike other transports, and is used for both sending and receiving messages. An MLLP delivery channel is configured for the remote trading partner only, and is configured as a server socket or a client socket. As a server socket, the channel accepts connections on the specified port. As a client socket, the channel establishes a connection on the specified IP address and port. For either socket type, you specify a permanent or transient connection type. A permanent connection, after established, is cached and serves as a channel for the message exchange throughout the life cycle of the endpoint. A transient connection serves as a channel only for exchanging one set of messages comprised of the business message and its acknowledgment. See Overriding the Connection Mode.

A recommended configuration is for the sender to configure the MLLP client delivery channel and for the receiver to configure the MLLP server channel. For example, if Acme wants to send an HL7, Custom, or positional flat file message to GlobalChips, Acme can have the client MLLP permanent channel and GlobalChips can have the server MLLP permanent channel. MLLP connection types (permanent and transient) for the server and client must match (both permanent or both transient). However, in some cases the sender can have the server channel and receiver can have the client channel provided the connection is pre-established.

Because MLLP is a bidirectional channel, it is not considered to be a listening channel and the same MLLP delivery channel can be used for both sending and receiving messages.

Because MLLP operates in single delivery channel mode by default, simply select a delivery channel under the remote trading partner when creating an agreement. If operating in a non-single MLLP delivery channel mode is required, select a different MLLP delivery channel in the other agreements.

## 5.5.7.1 Overriding the Connection Mode

To override the connection mode for a message without changing the configuration manually, set the following properties:For changing from a transient to a permanent connection:

CONNMODE:Permanent

#### For default integration:

b2b.connMode:Permanent

You can also change from a permanent connection to a transient connection.

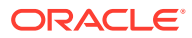

# 5.5.7.2 Generic Support for TCP

MLLP uses SB (start byte), EB (end byte) and CR to interpret a message. To interpret a message using the length of the data or the start string and end string instead of SB and EB, Oracle B2B provides a generic solution for TCP.

For generic support for TCP, use with the following parameters on the **Exchange Protocol Parameters** tab (shown in Figure 5-14): **Start Block**, **End Block**, **Header Length**, **Message Length Index**, and **Retain Header**.

**Figure 5-14 Parameters for Generic TCP**

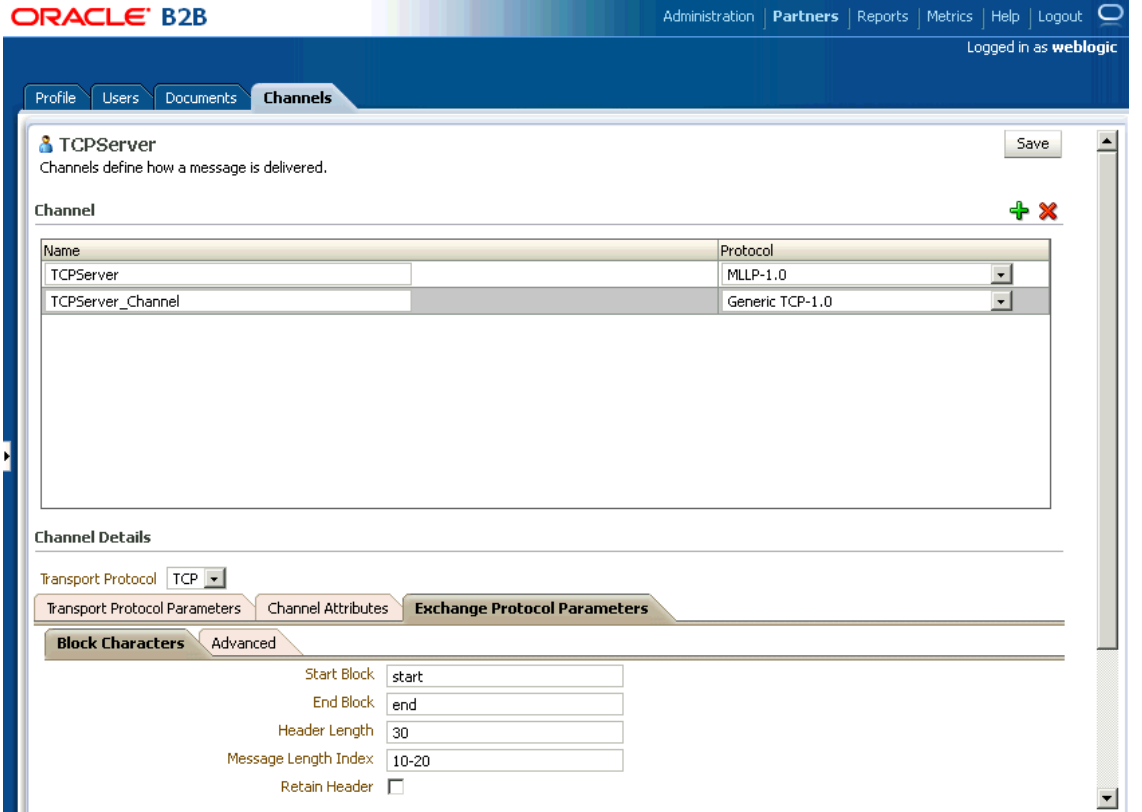

### **Note:**

When you create a generic TCP channel using the MLLP protocol, the parameters on the Exchange Protocol Parameters tab appear as shown in Figure 5-14. After creating the channel, two subtabs appear, with MLLP-specific and generic TCPspecific parameters grouped under them.

See [Table 5-5](#page-98-0) for descriptions of these parameters.

[Table 5-7](#page-106-0) describes how Oracle B2B processes messages using MLLP when data is sent or received using the parameters that support generic TCP.

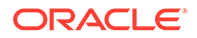

<span id="page-106-0"></span>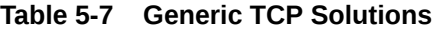

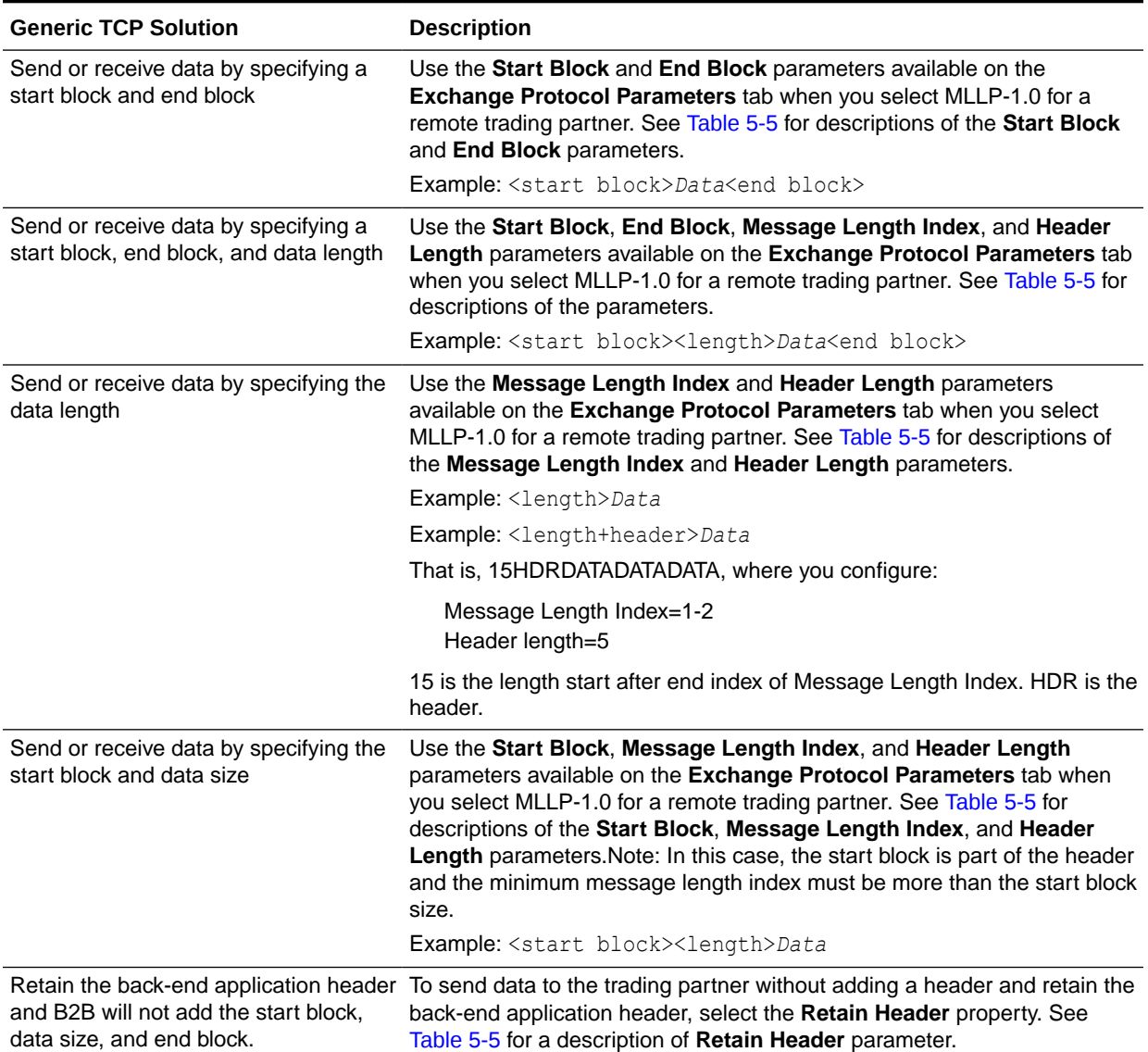

# 5.5.7.3 Dynamic Endpoints

The dynamic IP feature of MLLP provides flexibility to dynamically change the endpoints associated with a delivery channel. This is done by overriding the IP address of the delivery channel through the actionName/eventName attribute in the message enqueue header.

For example:

eventName=DynamicIP:GlobalChips:*IP\_address*:*port\_number*

#### or

actionName=DynamicIP:GlobalChips:*IP\_address*:*port\_number*

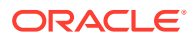

This feature is also available in B2B composites (as part of the SOA Service Component Architecture (SCA) assembly model) using the following syntax:

b2b.toDynamicIP=GlobalChips:*IP\_address*:*port\_number*

The b2b.toDynamicIP property is set in a normalized message property that is sent to B2B.

Oracle B2B generates a unique control number for each message. For a broadcasting case involving multiple dynamic endpoints corresponding to the same trading partner, the backend application must provide the control number. Oracle B2B stores and uses the dynamic endpoint details for correlation of the acknowledgment. No additional configuration is required.

## 5.5.7.4 Using a Transport Callout to Extract Custom Headers

To extract a custom header for outbound messages, add the CUSTOM\_HEADER property in the actionName property from the back-end application. This property will be available in the callout as a CUSTOM\_HEADER parameter of CalloutMessage. You can retrieve the property in the callout for your usage.

#### For example:

```
eventName= CUSTOM_HEADER:your_value
```
#### For default integration:

b2b.customHeader= *your\_value*

To extract a custom header for inbound messages, set the CUSTOM\_HEADER property as the CalloutMessage parameter in the callout. The property will be available as part of the actionName properties in the back-end application. See [Example 13-1](#page-198-0) for details.

# 5.5.8 Multiple Channel Support for ebMS

For ebMS, Oracle B2B provides multiple channels for Actions, Services, and Service Types. From the multiple channels, Oracle B2B identifies the relevant outbound channel that is associated with a specific Action, Service, and Service Type and uses the channel to communicate with a trading partner.

This feature allows you to override the following parameters of an ebMS channel:

- URL
- **Retry Count**
- Retry Interval
- Duplicate Elimination
- Ack Signed
- **Ack Required**

Depending on the Action, Service, and Service Type along with the optional From Role and To Role parameters, the corresponding delivery channel is used for trading partner communication and its associated acknowledgment.

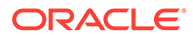
### 5.5.9 Message Sequencing

Exchanging messages in sequence can be challenging in a multi-threaded system, because the first message produced may not necessarily arrive at the destination first. For enterprises with this business requirement, Oracle B2B provides a sequencer and a dispatcher. The sequencer sequences a message based on arrival time. The dispatcher dispatches the sequenced message. Message sequencing is available for outbound and inbound directions.

Protocols supported for message sequencing include MLLP Exchange (TCP transport) and Generic Exchange (FILE, FTP, SFTP, JMS, AQ, and HTTP transports).

#### **Note:**

Even though it works for all documents, message sequencing is certified only for EDI, HL7, and Custom document protocols.

Sequencing is not supported for transient mode MLLP connections.

EDI batching is not supported for message sequencing. If sequencing is enabled on messages as part of BATCH, it can lead to errors and not all messages are processed. Do not use EDI batching on the messages that are sequenced.

FunctionalAck (FA) and acknowledgment (ACK/MDN) are not sequenced.

Sequencing does not support the Delivery Channel retry feature. Use the Auto Stack Handler in the Sequencing feature to retry delivery of failed document delivery attempts rather than the retry setting in delivery channel. When documents are sequenced, the delivery channel used for the documents should avoid the use of retry settings.

### 5.5.9.1 Outbound Message Sequencing

#### **Outbound Message Sequencing for AQ and JMS Delivery Channels**

To enable sequencing for an outbound message, for AQ and JMS delivery channels, enqueue the message by setting the ACTION NAME property to TARGET:*sequence\_target\_name* as shown in [Example 5-1.](#page-110-0)

However, when using the ENQUEUE utility that is provided with the  $b2b$ , jar, set eventName (not ACTION\_NAME) to TARGET: sequence\_target\_name; for example, eventName=TARGET:sequence1.

To enable sequencing when using the default channel, use b2b. sequencingTarget = *sequence\_target\_name*.

When using a self written AQ Enqueue utility, the AQ Header to be used is ACTION NAME. eventName is to be used when using the B2B provided Enqueue utility in b2b.jar.

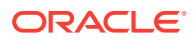

#### <span id="page-109-0"></span>**Outbound Message Sequencing for FTP and SFTP Delivery Channels**

To enable FTP/SFTP sequencing selecting only the sequencing flag in the delivery channel configuration does not work. You must also configure an FTP listening channel with following parameters:

**Sequencing** 

TimeStamp Format

TimeStamp Offset

TimeStamp Source

For example the following are sample values for the parameters:Sequencing: trueTimeStamp Format: 43,55,'MMM d yyyy'TimeStamp Offset: +0000TimeStamp Source: MMM dd yyyy

Note that, if sequencing is enabled, the order in which files are copied to the folder is the order in which they are processed. If a large payload is copied, the partner must wait until the large payload copy is complete. Then the sender may send the next file, as sequencing is based on the last-modified-timestamp on the file.

#### **Outbound Message Sequencing for HTTP Delivery Channels**

Post the message in b2b/sequenceReceiver, and add an additional HTTP header TARGET:*sequence\_target\_name*, otherwise the IP address is used as the sequence target.

The messages enqueued with the above header will be sequenced based on the specified sequence target for the transport protocols such as FTP, SFTP, JMS, AQ and HTTP/HTTPS. The enqueued messages with this header would be processed by Oracle B2B, and based on the enqueue time, the messages are sequentially delivered to the trading partner.

To dispatch the sequenced message, configure the **Outbound Dispatcher Count** parameter, shown in Figure 5-15.

#### **Figure 5-15 Dispatcher Configuration: Administration > Configuration Tab**

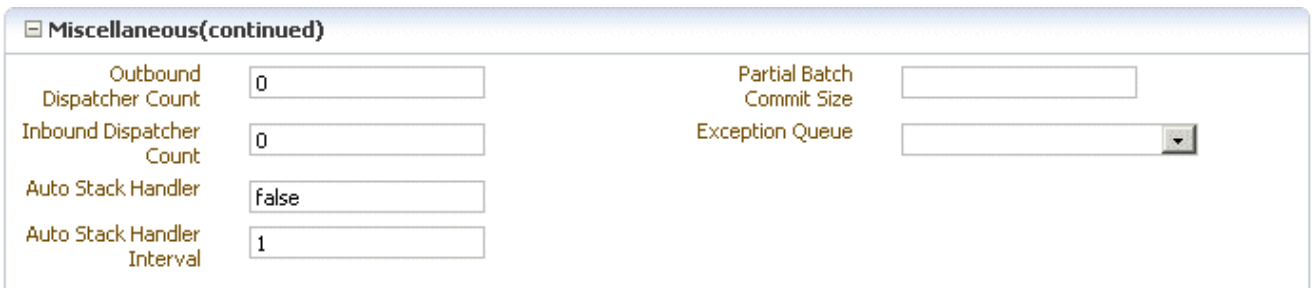

By default, the value is 0, which is the setting for sequencing without dispatching (stacking). Depending on the message load, set **Outbound Dispatcher Count** to the appropriate value.

#### **Sequencing in Burst Mode**

For sequencing with AQ and JMS, the Oracle B2B server might not be polling while messages get added into the queue. When Oracle B2B begins polling, several messages are available in a burst mode and Oracle B2B cannot maintain the sequence under normal conditions. To ensure sequence in burst mode, the following is recommended:

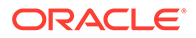

<span id="page-110-0"></span>For AQ, along with the TARGET:*target\_name* property, add the flag for B2B SEQUENCE TIMESTAMP with timestamp as the value.

For example:

TARGET:targetname;B2B\_SEQUENCE\_TIMESTAMP:1284371552121

In this example, 1284371552121 is the time in milliseconds (in Java).

For JMS, a new header can be added as B2B\_SEQUENCE\_TIMESTAMP with value as the time in milliseconds.

**Example 5-1 Outbound Message Sequencing for AQ and JMS Delivery Channels**

ACTION\_NAME = TARGET:*sequence\_target\_name*

### 5.5.9.2 Inbound Message Sequencing

Inbound message sequencing is enabled as part of the delivery channel configuration. The incoming messages received by these delivery channels are processed by Oracle B2B and delivered in a sequenced manner based on the inbound time.

To enable sequencing for an inbound message, enable the **Sequence** property for the delivery channel, as shown in Figure 5-16.

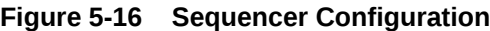

Channel Bohaile

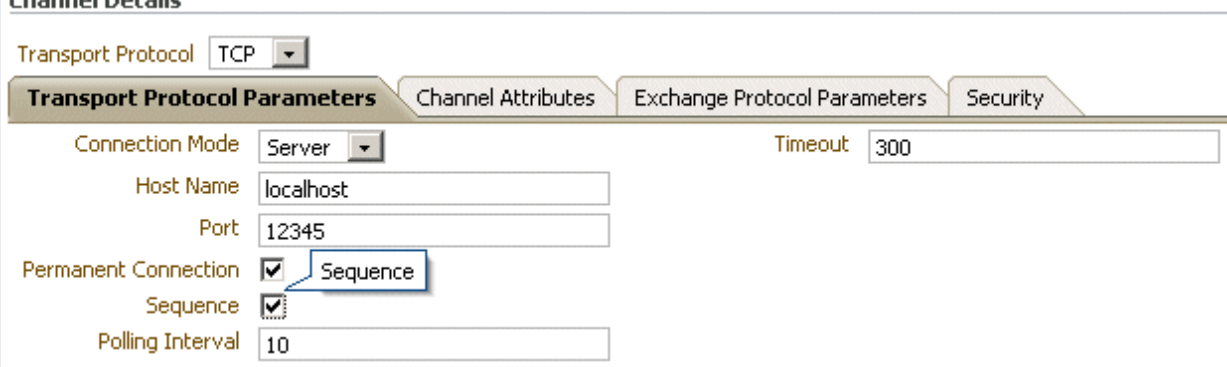

To dispatch the sequenced message, configure the **Inbound Dispatcher Count** parameter, as shown in [Figure 5-15](#page-109-0).

For AQ and JMS, in the case of inbound messages received from a partner, if there is a header TARGET (similar to how outbound message sequencing is enabled), then the same value is used and inbound messages are sequenced on the given target.

For HTTP inbound message sequencing, Oracle B2B exposes a URI, /b2b/ sequenceReceiver, and requests arriving at this endpoint are processed sequentially. If you want to use multiple sequence targets, you can provide them by adding an HTTP header SEQUENCE TARGET to the request.

To add SEQUENCE TARGET as a header to an outbound HTTP message, use the **Additional transport headers** parameter in the delivery channel. See [Table 5-3](#page-86-0) for more information.

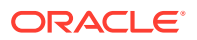

If the incoming message's HTTP headers contains SEQUENCE\_TARGET as a header, then the value of this is used as the sequence target. If SEQUENCE\_TARGET is not available and there is a FROM HTTP header, then that is used as the sequence target. If FROM HTTP header does not exist, then B2B will use the IP address from which the message originated as the Sequence Target. The originating IP address of the HTTP request is treated as the Sequence Target by default.

### 5.5.9.3 Sequencing Without Dispatching

Trading partner downtime is typically handled by stacking messages in the back-end application, which requires the entire message processing in B2B after the downtime. This leads to under-utilizing the B2B application during downtime and overloading when the trading partner comes up. This affects the regular message flow, because there is a surge in message processing.

When the auto stack handler is used, then Oracle B2B retries the outbound failed message in sequence. after the endpoint is up for delivery, all messages in the sequence will be eligible for delivery, and this may cause an overload of message delivery at the endpoint. To reduce the outflow, set the b2b. OutboundDispatchInterval property, which sets the interval between dispatch of messages in milliseconds.

Upon trading partner delivery failure, the corresponding messages are marked not to be picked up by the dispatcher, resulting in stacking the messages in B2B instead of the backend application. To process the messages, set the following properties:

```
Auto Stack Handler = true
Auto Stack Handler Interval = interval (in seconds)
```
The **Auto Stack Handler** and **Auto Stack Handler Interval** parameters are shown in [Figure 5-15](#page-109-0). When set to true, the stacked message are eligible for delivery by the dispatcher during an appropriate interval. It is also possible to specify the variable interval with a comma-separated value to **Auto Stack Handler Interval**.

### 5.5.9.4 Troubleshooting Message Sequencing

#### **B2B Becomes Non-Responsive**

If B2B becomes non-responsive after running thousands of messages as part of outbound sequenced messages, check the number of dispatchers. The recommended maximum number of dispatchers is 5.

#### **Sequenced Message Failure**

If the failure of a sequenced message is due to

- Agreement not found
- Validation errors which can be fixed by updating the ECS file.

You can recover the failed message by the following options:

- **1.** Inbound case: resubmit the wire message.
- **2.** Outbound case: resubmit the app message.

Otherwise, you can manually delete the row in the sequence manager table, if you do not want to process the failed message, but want to allow the blocked messages (following the failed message in sequence) to be allowed for delivery.

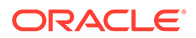

### 5.5.10 Using Transport Sync Callback

Sync support is provided using callout. This provides a platform to respond to the incoming requests in a synchronous way.

There may be several requirements for an Enterprise to send business responses synchronously. For example, an inbound 270 document may expect a 271 document response synchronously. Enterprises may want to set up sync support for simple custom documents of their choice over HTTP protocol.

Callout is the key component to enable synchronous response. In this model, callout holds the responsibility of delivering the incoming request message to the back end application, and get the corresponding business response from the back end application. Capabilities of back end applications in Enterprises may vary, so the callout implementers can choose their own approaches for sending and receiving messages to and from back end applications.

B2B Engine provides inbound message as an input to configured callout, and expects callout to give the response received from the back end application as its output. The output of callout will be processed as an outbound message in B2B, and the same is streamed back as a response for the inbound message on the same HTTP connection.

[need sample location in install footprint]

To configure sync response:

- **1.** Set up the inbound and outbound agreement.
- **2.** Create callout with the capability to send inbound requests and receive its business response from back end applications.

See [Example 13-3](#page-206-0) for a code sample.

Callout output should have all the required values for Oracle B2B to process it as an outbound message. This may include TO\_PARTY, DOCTYPE\_NAME, DOCTYPE\_REVISION and payload, among others.

Callout output parameters such as TO\_PARTY, DOCTYPE\_NAME, and DOCTYPE\_REVISION are case-sensitive. Parameters supported by Oracle B2B JMS adapters can be output valid output parameters.

**3.** Attach the callout to the Inbound Agreement.

All the sync requests should be send to the following URL

http://*host*:*port\_number*/b2b/syncreceiver

**4.** Test the flow.

#### **Note:**

One dummy outbound channel is required to deploy the outbound agreement on the responder side, however Oracle B2B will not use the dummy channel, and the sync response is sent back on the same connection on which it received the inbound request.

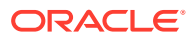

<span id="page-113-0"></span>**Note:** Timeout can be configured as an additional transport header at HTTP delivery channel. For example: timeout=123

Note that the initiator of the sync flow must pay attention to the following issues:

The initiator of the sync flow must add syncresponse=true as part of the Addition Transport Header in a Generic HTTP, AS2, or ebms channel.

The initiator of the sync flow must set ack mode none/Async in AS2 or ebms channel.

### 5.5.11 Correlating Messages Using JMS Queues

You can correlate inbound and outbound messages using JMS queues, by setting A2A=true in the JMS header.

If the message ID (MSG\_ID) is provided from a back end application, then MSG\_ID is set to JMS Correlation ID in the B2B output, otherwise the JMS Message ID is set to JMS Correlation ID in the B2B output.

### 5.5.12 Configuring Delivery Retry Options

In the critical situations of B2B world, it is important to have the message delivered to the destination without fail and receive the exchange level acknowledgment or functional acknowledgment on time.

Oracle B2B provides the ability to retry message delivery at the Channel and Document levels.

### 5.5.12.1 Delivery Retry at the Channel Level

Channel retry is associated with the delivery channel, and is used to ensure successful delivery. You can configure the Retry Count and Retry Interval parameters for the number of times to retry and the interval between each retry. Oracle B2B retries the message for a successful delivery until all available retries are exhausted before errors are written. See [Table 5-4](#page-95-0) for information about the channel retry parameters.

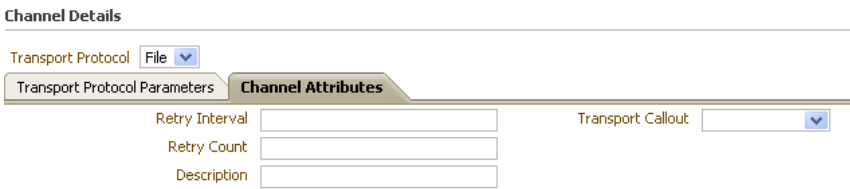

For any exchange protocol with acknowledgment case (for example MDN in AS2 and acknowledgment in ebMS), the channel retry is used to retry the business message until the message gets to either the COMPLETE or ERROR state after completing the configured retry count. For generic exchange, channel level retry plays a role only in case of transport error.

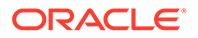

The number of remaining retries in the retry count and retry interval for a specific message can be seen as part of the business message report.

### 5.5.12.2 Delivery Retry at the Document Level

Document retry is associated with an Agreement, and is used to ensure the successful integration of the message with the recipient trading partner. This feature consists of configuring a timeout value within which the Functional Acknowledgment has to be received for outbound business messages.

To enable this feature, set the **Document Retry Count** and **Document Retry Interval** parameters as shown in the following graphic.

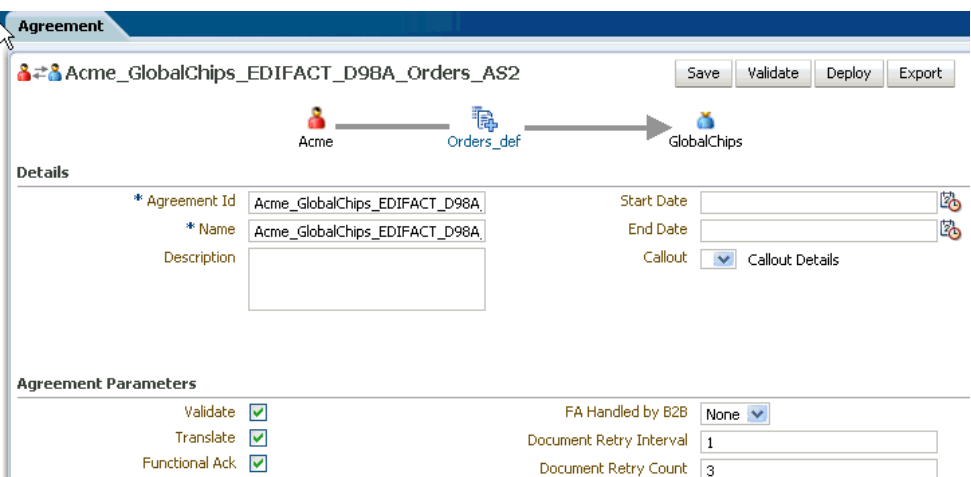

After successful transmission of a business message, B2B must wait for Functional Acknowledgment for specified time. If FA is not received after retries are exhausted, B2B will raise an exception message to B2B Inbound Queue.

The number of remaining retry and interval for a specific message can be seen as part of the business message report.

#### **Generic Exchange Scenario**

For generic exchange, document retry attempts are triggered only upon successful transport Acknowledgment, and in the case of standard based exchange (such as AS1/AS2), only upon receipt of Positive Acknowledgment. That is, for a generic exchange, document retry attempts are triggered only post-transmit, whereas for a standard Acknowledgment case, attempts are triggered only upon receipt of positive Acknowledgment. For a negative Acknowledgment, document retry attempts are not triggered.

#### **Channel-level Retry Interoperability**

Channel-level retry attempts are not triggered by document level retries attempts.

In cases where no channel retry parameters are configured, document-level retry attempts are triggered after Document Retry Interval expires.

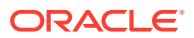

# 5.6 Using the Auto Create Agreement Feature

This feature creates one agreement for each document definition associated with the selected remote trading partner.

In the **Partner** area, shown in Figure 5-17, you can use the **Auto Create Agreement** button to create an agreement for a remote trading partner.

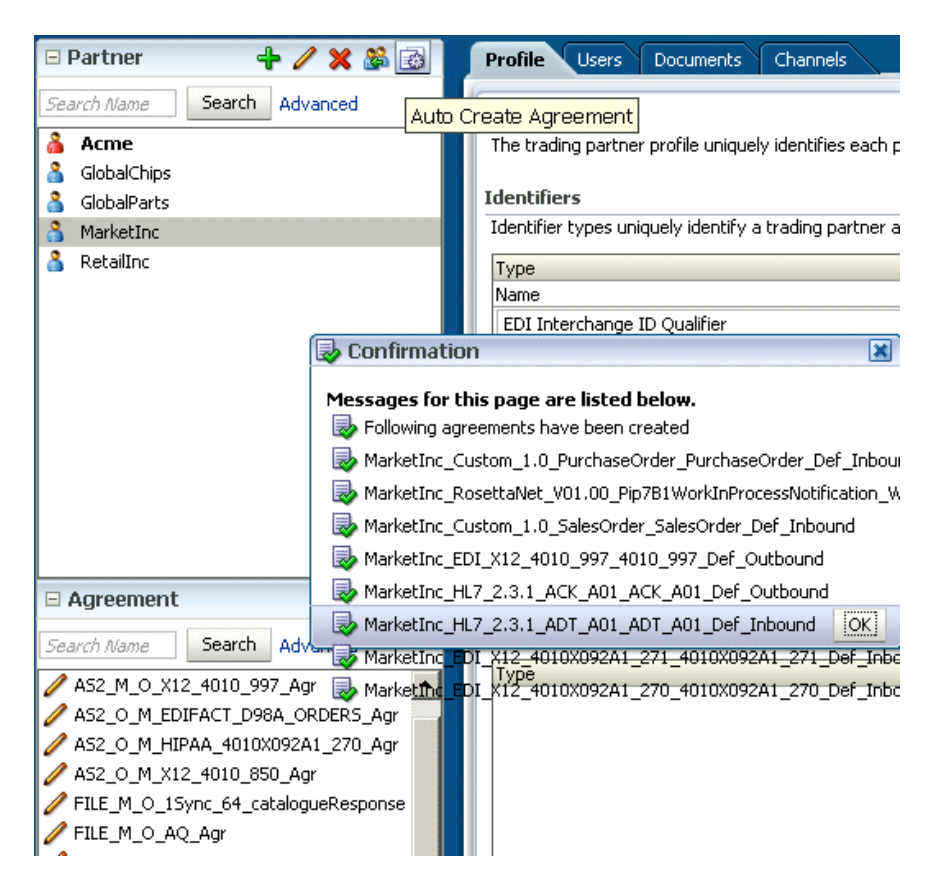

**Figure 5-17 The Auto Create Agreement Feature**

You can further customize the agreement on the **Agreement** tab. See [Creating and](#page-117-0) [Deploying Trading Partner Agreements](#page-117-0), for more information about the **Agreement** tab.

# 5.7 Using Identifiers for Trading Partner Lookup

Identifiers available in design-time data are used to look up trading partners. Identifiers do not need to be part of a deployed, active agreement.

The appropriate document and exchange identifiers are used for lookup; for example:

- For the AS2-1.1 exchange protocol, the AS2 identifier is used.
- For the EDI X12 document protocol, the Sender Group ID and Sender Interchange ID are used.

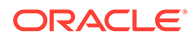

# 5.8 Scheduling Trading Partner Downtime

On occasion a trading partner will need to go offline for planned maintenance. You can configure downtime so that partners are adequately notified and messages are queued for delivery when downtime ends.

See the chapter [Scheduling Trading Partner Downtime f](#page-192-0)or information about scheduling and managing trading partner downtime.

# 5.9 Broadcasting Messages to Multiple Trading Partners

Oracle B2B provides the capability to send the same message to multiple trading partners. This gives you the flexibility to create your own groups of trading partners specific to certain business needs.The back-end application interface can then send a message to the group and Oracle B2B sends the message to all the members of the group.

The salient points of the feature are:

1. Prevents BPEL from sending multiple files, reducing the traffic on BPEL-B2B and also in B2B.

2. Introduces the concept of trading partner groups in B2B and uses it for broadcasting. This will prevent BPEL users from knowing about trading partner details as well as the group because it is B2B-specific metadata.

3. Provides an event driven approach to handle the multiple messages to various trading partners.

To use broadcasting, specify the group name as part of the actionName attribute. The actionName attribute would look like this:

actionName = Grouping:*name\_of\_the\_group*

Broadcasting requires an additional identifier to be added to the Trading Partner configuration indicating the group to which the partner is assigned. This is achieved by creating a new custom Identifier and associating the same for the required trading partners. See [Creating Custom Trading Partner Parameter Types](#page-183-0) for more information.

# 5.10 Validating Certificate in Inbound Message Processing

This feature performs Certificate validation for the inbound signed message processing.

The following configuration is required to validate the certificates in inbound message processing.

- Add a new identifier with the name CertificateAlias.
- Set the required alias in the trading partner profile with the name as CertificateAlias.
- Enable this feature by setting the b2b.validateMessageCertificate property in Enterprise Manager console to true. By enabling this property, all the messages will be validated against the certificate.

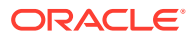

# <span id="page-117-0"></span>6

# Creating and Deploying Trading Partner Agreements

This chapter describes a trading partner agreement that defines the terms that enable two trading partners, the initiator and the responder, to exchange business documents. It also discusses how to use trading partner agreements to identify the trading partners, trading partner identifiers, document definitions, and channels.

Creating and deploying the agreement are the final steps in the Oracle B2B process flow.

This chapter includes the following sections:

- **Introduction to Agreements**
- Creating an Agreement
- [Deploying an Agreement](#page-121-0)
- [Deleting and Exporting Agreements](#page-123-0)

For more information, see:

- [Managing Deployments f](#page-175-0)or how to export agreements and manage deployment states
- [Importing and Exporting Data f](#page-125-0)or how to export agreements

### 6.1 Introduction to Agreements

An agreement consists of two trading partners—the host trading partner and one remote trading partner, and represents one type of business transaction between those partners.

For example, if Acme and GlobalChips participate in both EDIFACT and RosettaNet exchanges with each other, you create an agreement for each of the exchanges. Some exchanges are bidirectional, requiring an agreement for each direction. If Acme sends a sales order to GlobalChips using a Custom document sent using the Generic File protocol, you create an agreement for the outbound direction, where Acme sends the order, and for the inbound direction, where Acme is the receiver. A change to a component of an agreement (for example, a change to the document definition) is effective automatically in the agreement.

Creating an agreement is the last step in the design of a B2B transaction. Before you create an agreement, you must have already created the document definitions and configured the trading partners. For more information, see [Creating Document Definitions](#page-65-0) and [Configuring](#page-71-0) [Trading Partners .](#page-71-0)

### 6.2 Creating an Agreement

This section shows the overall steps needed to create an agreement between two trading partners.

[Figure 6-1](#page-118-0) shows the Oracle B2B interface for working with agreements. Click a remote trading partner name to see its agreements with the host trading partner.

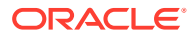

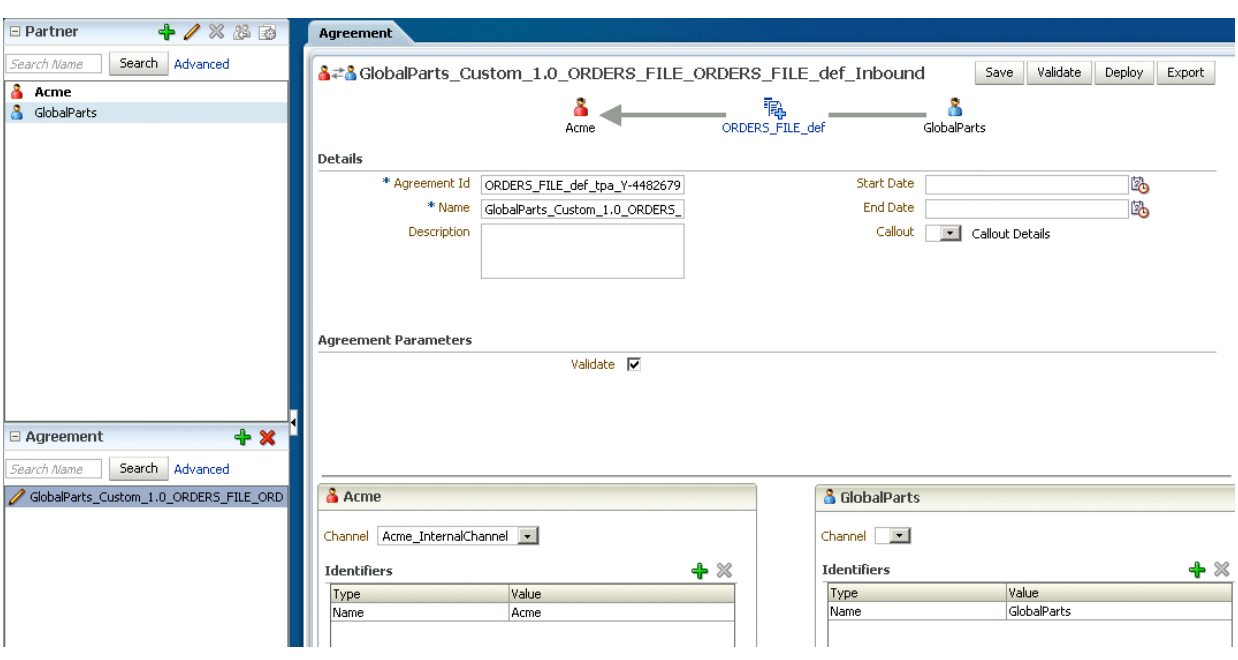

<span id="page-118-0"></span>**Figure 6-1 Creating an Agreement**

Figure 6-2 shows the steps to create an agreement.

#### **Figure 6-2 Steps to Creating an Agreement (Workflow Overview)**

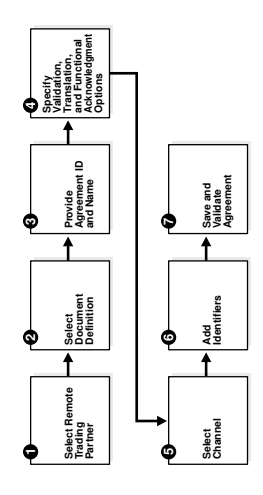

#### **Step 1: Identify the remote trading partner**

The host trading partner is automatically included in an agreement, so you need only identify the remote trading partner. You can do this in two ways: select the partner from the **Partners** region before adding the agreement, or select the host trading partner, click **Add** in the **Agreements** region, and click the **Select Partner** button in the **New Agreement** region.

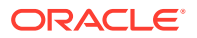

#### <span id="page-119-0"></span>**Step 2: Select the document definition**

The document definition is selected for the host trading partner, as reflected in the Select Document Definition dialog, shown in figure Figure 6-3.

#### **Figure 6-3 Selecting the Document Definition**

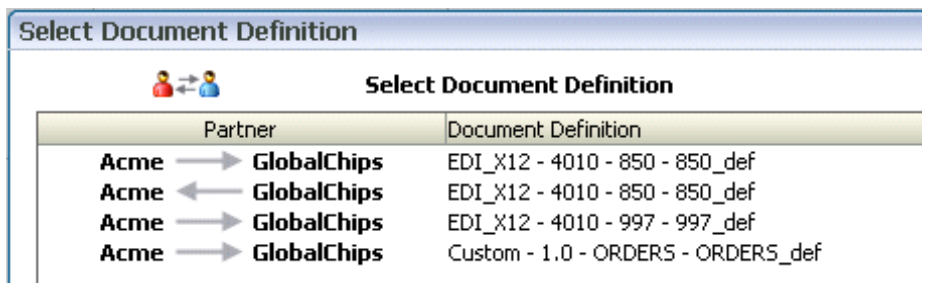

For an exchange in which you need both outbound and inbound agreements, do the following:

- For the outbound agreement, select the document definition in which the host trading partner is the sender (**Acme --> Globalchips** in Figure 6-3)
- For the inbound agreement, select the document definition in which the host trading partner is the receiver (**Acme <-- GlobalChips** in Figure 6-3)

#### **Step 3: Provide the agreement ID and name**

Provide any agreement identifier and agreement name. These fields can have the same value if you need only one for tracking purposes.

#### **Step 4: Select validation, translation, and functional acknowledgment options**

Table 6-1 describes the validation, translation, and functional acknowledgments available when you create an agreement.

| Option                | <b>Description</b>                                                                                                    |  |
|-----------------------|----------------------------------------------------------------------------------------------------|--|
| Validate              | Select to enable validation of the document against the configured ECS file.                                                                                                    |  |
| Translate             | Select to enable the translation of XML to native format and vice versa (for<br>EDI and HL7, for example). If Translate is not selected (no translation), then<br>B2B cannot correlate the business message with the functional<br>acknowledgment, irrespective of the value of the B2B Handle FA property.<br>For information about this property, see Properties to Set in Fusion<br>Middleware Control. |  |
| <b>Functional Ack</b> | Select to enable the functional acknowledgment for success or error<br>criterion.                                                                                                    |  |

**Table 6-1 Agreement Options**

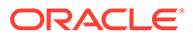

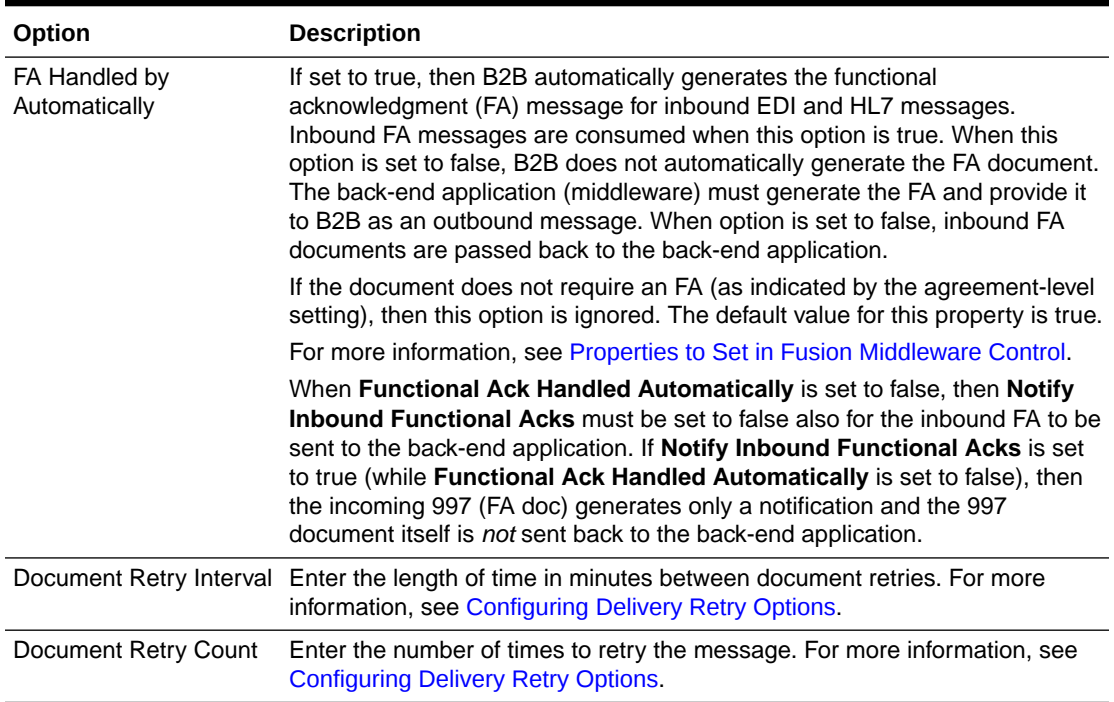

#### **Table 6-1 (Cont.) Agreement Options**

#### **Step 5: Select the channel for the remote trading partner**

A list of channels that you created when you set up the remote trading partner is available. (*Listening* channels are not part of an agreement.)

#### **Step 6: Add identifiers**

Identifier types for the host and remote trading partners are listed. Select the identifiers that apply to this agreement. You can shift-click to select multiple identifiers.

For outbound agreements, use the identifier types listed in Table 6-2 with the exchange protocols.

#### **Table 6-2 Identifier Types To Use with Exchange Protocols**

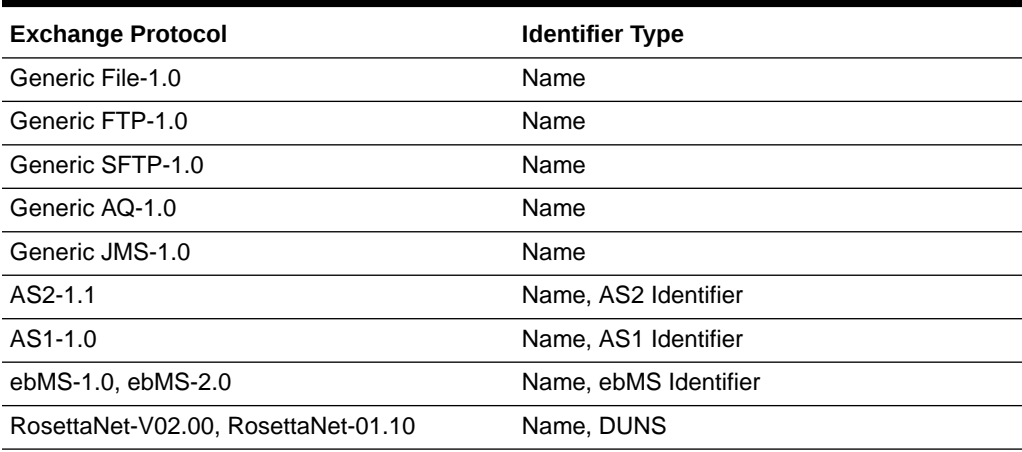

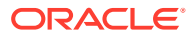

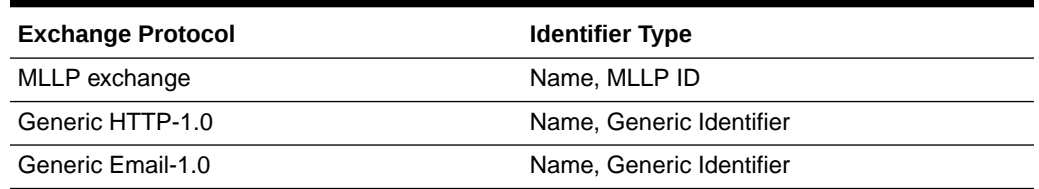

#### <span id="page-121-0"></span>**Table 6-2 (Cont.) Identifier Types To Use with Exchange Protocols**

For more information about identifier types, see [Creating Types](#page-179-0) .

#### **Step 7: Save and validate the agreement**

Clicking **Save** also validates the agreement.

#### **To create an agreement:**

- **1.** Click the **Partners** tab.
- **2.** In the **Agreements** region, click **Add**.
- **3.** Click **Select Partner**.
- **4.** Select a remote trading partner.
- **5.** Click **Select Document Definition**.
- **6.** Select a document definition for the initiator.
- **7.** Provide an agreement ID and name.
- **8.** Select from the validation, translation, and functional acknowledgment options, as described in [Table 6-1.](#page-119-0)
- **9.** Provide an optional description, a callout (if previously created), and start and end dates.

Use callouts to transform the formats of messages exchanged between remote and host trading partners. See [Managing Callouts .](#page-196-0)

An agreement cannot be deployed after an end date entered here because the agreement will have expired.

- **10.** For the host trading partner, click **Add** and select identifiers.
- **11.** For the remote trading partner, select a channel.
- **12.** In the remote trading partner, click **Add** and select identifiers.
- **13.** Click **Save**.

After you create an agreement, it is listed on the **Administration** > **Deploy** page and ready to be deployed.

### 6.3 Deploying an Agreement

Deployment is the process of activating an agreement from the design-time repository to the runtime repository.

After deploying an agreement, use the **Manage Deployments** tab and the **Reports** tab. See the following topics for more information:

• [Managing Deployments](#page-175-0)

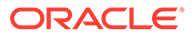

• [Creating Reports](#page-253-0)

After you create, save, and validate an agreement, you can deploy it as follows:

- From the same page (**Partners** > **Agreement** tab), using the **Deploy** button (see [Figure 6-1\)](#page-118-0).
- From the **Administration** > **Deploy** page, as shown in Figure 6-4. Use this option to select multiple agreements to deploy at the same time.

#### **Figure 6-4 The Deploy Tab—Lists Valid Agreements**

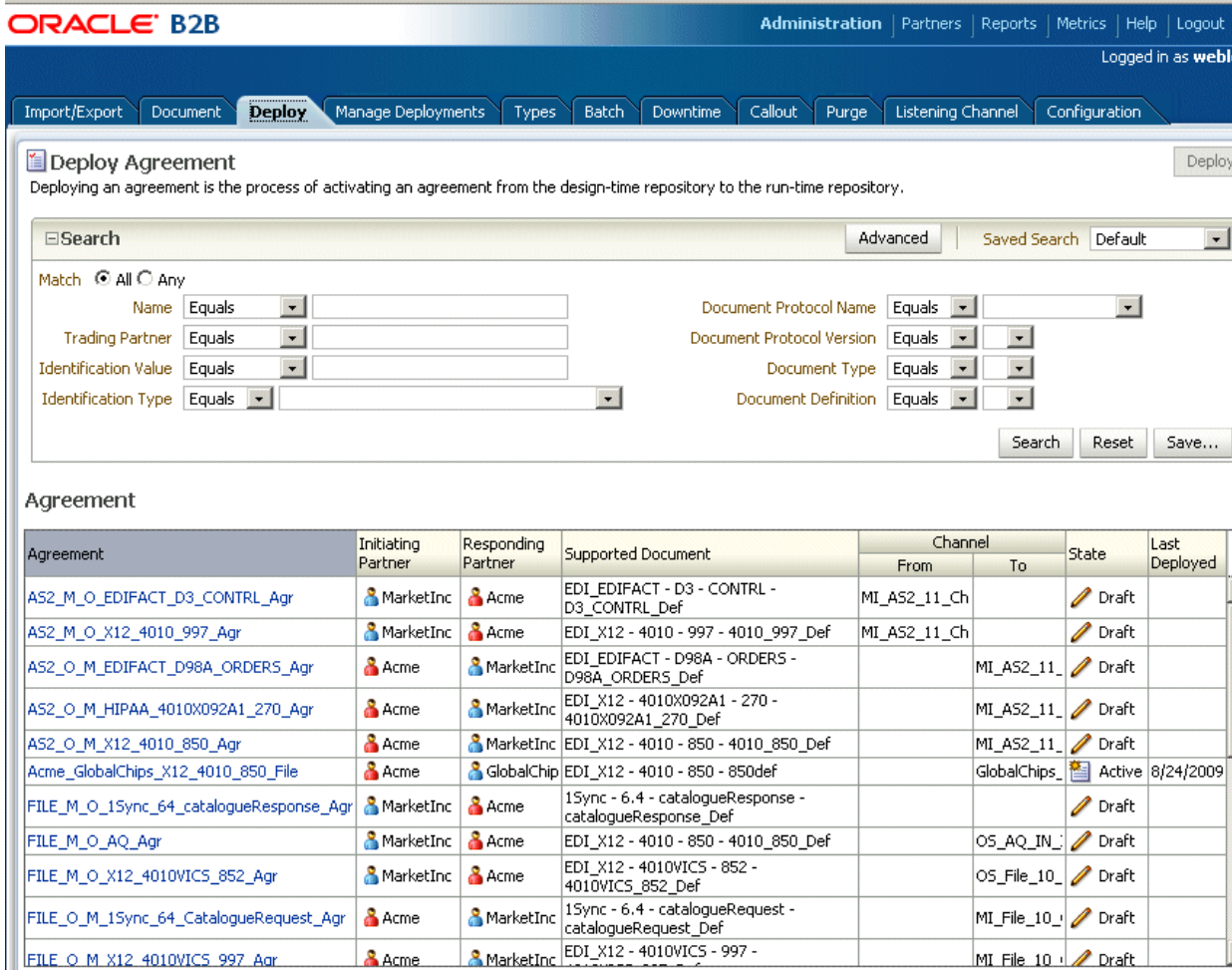

### **Note:**

Turn off validation during deployment by setting the property b2b.deploy.validation=false.

This property is set in Oracle Enterprise Manager Fusion Middleware Control. Changing the property requires a SOA Server restart. For more information, see [Properties to Set in Fusion Middleware Control](#page-398-0).

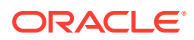

<span id="page-123-0"></span>**To deploy an agreement from the Deploy tab:**

- **1.** Click the **Administration** tab.
- **2.** Click the **Deploy** tab.
- **3.** Use the search parameters to find the agreement you want to deploy and click **Search**.
- **4.** Highlight one or more agreements and click **Deploy**.

### 6.3.1 Redeploying an Agreement

If you deploy a previously deployed agreement, the first version is moved to an inactive state and the most recently deployed agreement is active.

# 6.4 Deleting and Exporting Agreements

Only agreements in the draft state can be deleted. Purging an agreement returns its status to the draft state. Agreements that have deployed versions in active, inactive, or retired states cannot be deleted.

An agreement can be exported to a ZIP file by using the **Export** button on the **Agreement** tab.

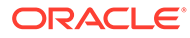

# Part III Oracle B2B Administration

This part describes how to use Oracle B2B administration features.

This part contains the following chapters:

- [Importing and Exporting Data](#page-125-0)
- [Using Document Protocols](#page-130-0)
- [Managing Deployments](#page-175-0)
- [Creating Types](#page-179-0)
- [Batching EDI Messages](#page-184-0)
- [Scheduling Trading Partner Downtime](#page-192-0)
- [Managing Callouts](#page-196-0)
- [Using Maps](#page-208-0)
- [Purging Data](#page-214-0)
- [Configuring Listening Channels](#page-217-0)
- [Configuring B2B System Parameters](#page-237-0)

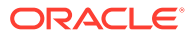

# <span id="page-125-0"></span>7 Importing and Exporting Data

This chapter describes how to use the Oracle B2B interface to import and export B2B repositories containing design-time data.

The chapter includes the following sections:

- Importing and Exporting the Design-Time Repository
- [What Is Copied When You Import or Export from the Import/Export Tab](#page-128-0)
- **[About the Exported File](#page-129-0)**

For information about importing and exporting data using ant, see [B2B Command-Line](#page-278-0) [Tools](#page-278-0) .

## 7.1 Importing and Exporting the Design-Time Repository

Oracle B2B design-time data can be exported and saved to a ZIP file. The ZIP file can be imported back into Oracle B2B so that the data is available in the B2B interface. This is useful when migrating data from a test environment to a production environment.

#### **Caution:**

Do *not* manually edit exported files. If you do so, Oracle B2B cannot guarantee their integrity.

You can also export data from other areas of the Oracle B2B interface:

- Click **Partners** > **Profile** to export trading partner data. See [Creating Trading Partner](#page-72-0) [Profiles](#page-72-0) for more information.
- Click **Partners** and then select an agreement to export. See [Deleting and Exporting](#page-123-0) [Agreements](#page-123-0) for more information.
- Click **Administration** > **Manage Deployments** to export deployed agreements. See [Exporting an Active Agreement](#page-178-0) for more information.

Imported files can use the following document types: Custom, EDI EDIFACT, EDI X12, HL7, and RosettaNet.

[Figure 7-1](#page-126-0) shows the **Import/Export** tab, where you import and export design-time data.

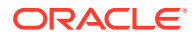

Import

Export

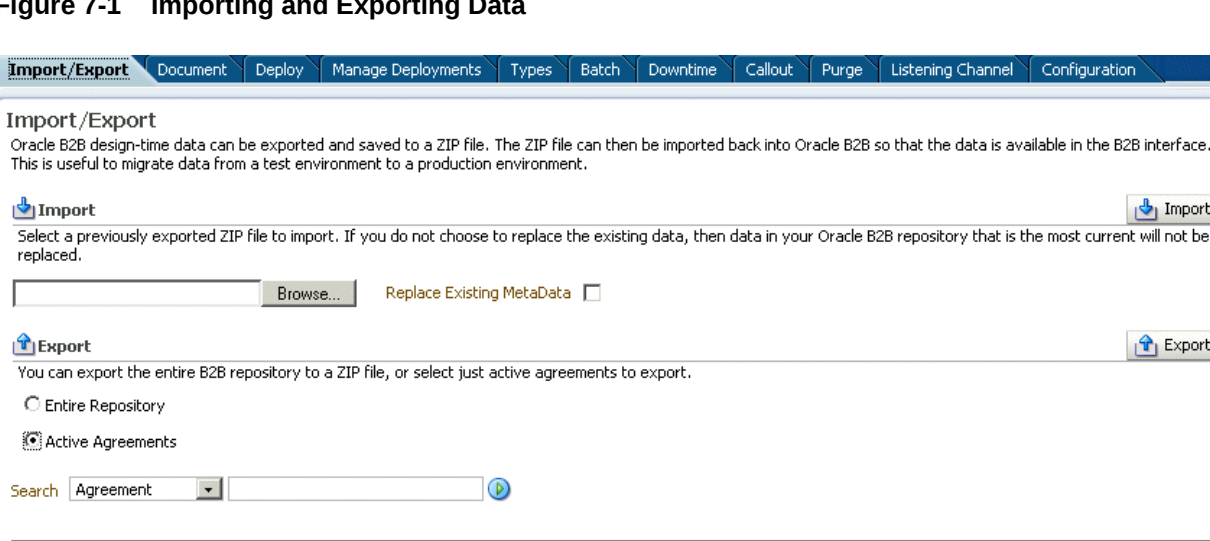

#### <span id="page-126-0"></span>**Figure 7-1 Importing and Exporting Data**

ſ

Agreement

When you import metadata, the updates to your existing B2B are incremental unless you select the **Replace Existing Metadata** option. To delete all existing data before importing metadata, use the **Purge** tab under the **Administration** link. See [Purging](#page-214-0) [Data](#page-214-0) for more information.

#### **Caution:**

Complete export operations without interruption or idle time. Leaving the browser idle for more than a few minutes during export operations can cause file corruption.

To import data:

**1.** Click the **Administration** link.

Supported Document

MarketInc\_Custom\_1.0\_PurchaseOrder\_PurchaseOr Custom - 1.0 - PurchaseOrder - PurchaseOrder\_Def

- **2.** Click the **Import/Export** tab.
- **3.** Click **Browse** to find the metadata repository ZIP file.

The default name for exported metadata is MDS\_EXPORT*\_DD\_MM\_YEAR*.zip.

If you are importing a ZIP file that contains multiple ZIP files within it, you must unzip the containing file and import each ZIP file separately. Individual ZIP files are created when you export multiple agreements at the same time.

- **4.** If you select **Replace Existing Metadata**, then current metadata in the Metadata Service (MDS) repository is overwritten. If it is not selected, then only new data is copied to the MDS repository.
- **5.** Click **Import**.

Depending on the size of the design-time repository contents, this process can take time.

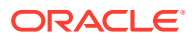

#### **Note:**

If you export Active Agreements, and if this list has more than one agreement, the export file indicates all.zip will consist of many zip files (for example, a.zip, b.zip, and so on), each consisting of separate Agreements. The underlying ZIP files, a.zip and b.zip, must be individually imported. If you attempt to import all.zip, then the import will return following error:

Import of file all.zip failed. Error -: B2B-52321: No meta data found to import

To export data:

**Note:**

Do *not* manually edit exported files.

- **1.** Click the **Administration** link.
- **2.** Click the **Import/Export** tab.
- **3.** Select **Entire Repository** or **Active Agreements**.

The entire repository includes all data in the B2B design-time repository—agreements in all states, all trading partner configurations, and so on.

Active agreements are all deployed agreements that are not inactive, retired, or purged.

- **4.** (Optional) Narrow the list of agreements by using the **Search** option.
	- **a.** Select **Agreement** or **Document Type**.
	- **b.** Enter part or all of an agreement name or document type name and click **Search**.
	- **c.** Click **Search**.
	- **d.** Select one or more agreements from the search results.

If you select multiple agreements, each agreement is exported in its own ZIP file, and all the individual ZIP files are contained in the export ZIP file.

- **5.** Click **Export**.
- **6.** Select **Open with** or **Save to Disk**.

The system-provided file name is MDS\_EXPORT\_DD\_MM\_YYYY.zip. As shown in [Figure 7-2](#page-128-0), you can choose whether you want to open the file or save it, in which case you can specify a file name and download location.

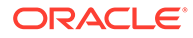

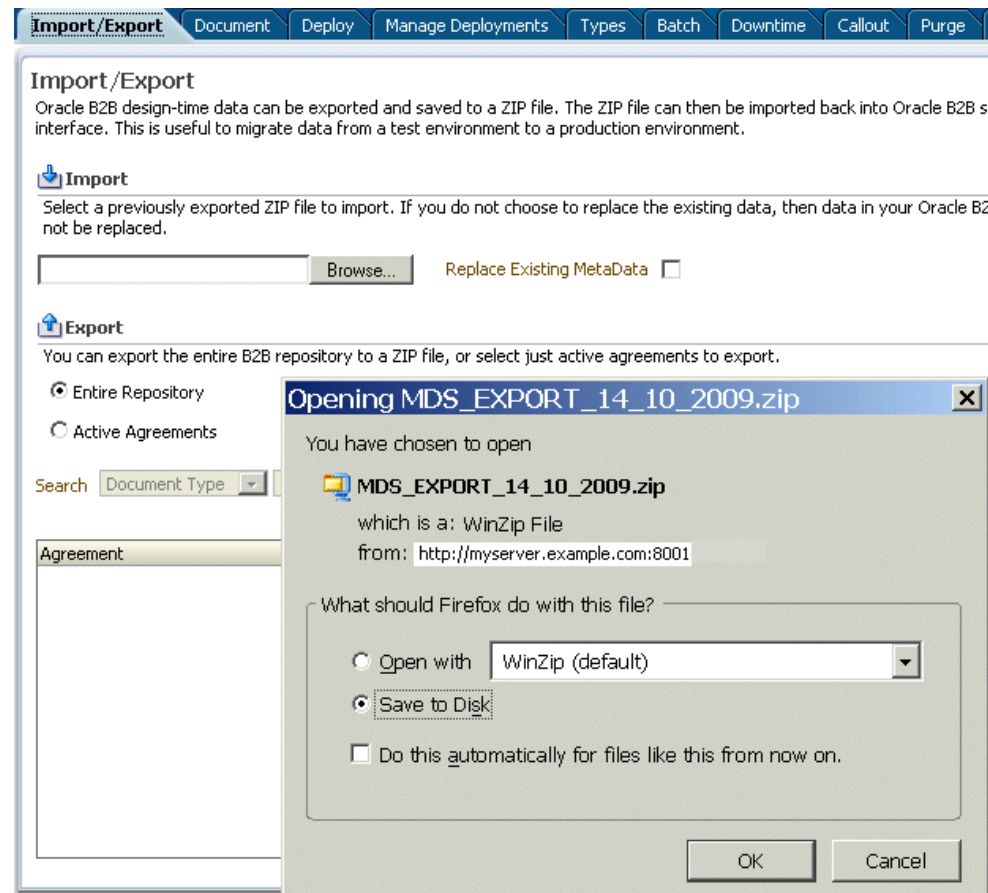

#### <span id="page-128-0"></span>**Figure 7-2 Exporting Data**

# 7.2 What Is Copied When You Import or Export from the Import/Export Tab

Clicking **Import** imports whatever is in the export file (that is, the file that was previously exported), which can possibly include B2BUser and ParameterValue objects. A warning message is displayed to indicate that, if the file contains credentialand policy-related data, then the credential and policy stores must also be imported.

User information—including user permissions for document-type access (see [Restricting Access to Document Types](#page-25-0))—is not copied when you export a repository.

ParameterValue objects for passwords are copied when you export a repository.

The B2B import and export functionality is separate from the credential store and policy store import and export functionality. Use the Oracle WebLogic Server tools to import and export identity, credential, and policy stores.

Passwords are not copied when you import a repository. Passwords must be recreated in the destination B2B instance. Passwords are not copied when you export the design-time repository.

Callout library JAR files are not copied during import or export. See [Callout Details](#page-200-0) for more information.

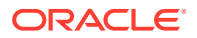

<span id="page-129-0"></span>If you export the design-time repository and then continue to make changes to the repository contents in the Oracle B2B interface, and if you later import the exported file (the contents of which are now older), then updates are as follows:

- If **Replace Existing Metadata** is not checked during import, then new data created in the Oracle B2B interface after the file was exported is left untouched.
- If **Replace Existing Metadata** is checked during import, then the existing metadata is replaced with the zip file metadata this option works internally as purge and import).

If an import fails, then the changes are rolled back and the design-time repository remains unchanged. A message appears indicating that the import was unsuccessful.

# 7.3 About the Exported File

Design-time repository contents that are exported to a file represent a copy of the current data.

This file is no longer accessible for changes with the Oracle B2B user interface until it is imported back into Oracle B2B. Do not manually edit exported files.

## 7.3.1 Exported ZIP Files Containing Agreement Names in Multibyte Character Languages

If you select multiple agreements to export, and any of those agreement names are in a multibyte character language, then in the export ZIP file, which contains a separate ZIP file for each agreement, the ZIP file names for the agreement names in multibyte characters are garbled. This affects your ability to import the ZIP file back into Oracle B2B. Use one of the following approaches for working with this type of file:

- To import a ZIP file containing multiple agreements, in which one or more of the agreement names are in a multibyte character language, use a UTF-8-based unzip tool, such as WinZip version 11.2, to unzip the export file. Then import the individual ZIP files into B2B.
- Alternatively, you can export agreement names that use a multibyte character language one at a time (one per ZIP file). Then import the individual ZIP files as you normally would.

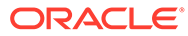

# <span id="page-130-0"></span>8 Using Document Protocols

This chapter describes the different document protocols supported by Oracle B2B such as EDI EDIFACT, EDI X12, HL7, RosettaNet, and so on.

This chapter includes the following sections:

- Using the Custom Document Protocol
- [Using the EDI EDIFACT Document Protocol](#page-137-0)
- [Using the EDI X12 Document Protocol](#page-143-0)
- [Using the HL7 Document Protocol](#page-149-0)
- [Using the OAG Document Protocol](#page-155-0)
- [Using the Positional Flat File Document Protocol](#page-158-0)
- [Using the RosettaNet Document Protocol](#page-160-0)
- [Using the UCCNet Document Protocol](#page-166-0)
- [Changing Document Details](#page-170-0)
- [Using Document Routing IDs](#page-173-0)

For related information, see the following:

- **[Creating Guideline Files](#page-53-0)**
- **[Creating Document Definitions](#page-65-0)**

# 8.1 Using the Custom Document Protocol

Oracle B2B document protocols define the document type of the message payload.

Document protocols are shown in Figure 8-1.

**Figure 8-1 Oracle B2B Document Protocols**

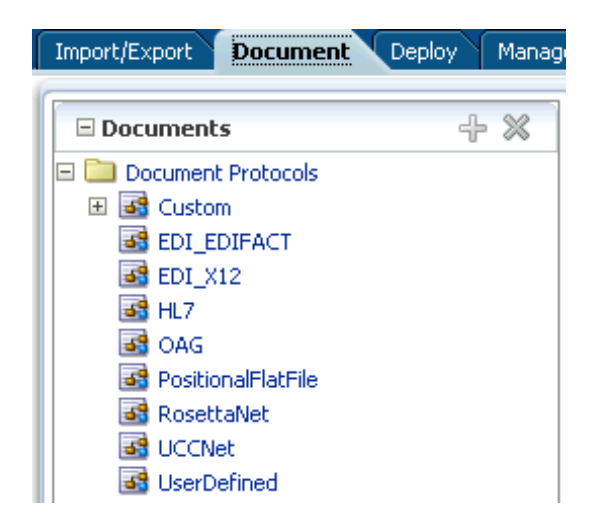

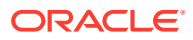

You can define nearly any protocol by using the Custom protocol and the many guideline documents in Oracle B2B Document Editor.

Oracle B2B supports custom document protocols to create documents needed for proprietary transactions. With XML messages, you have the advantage of schema enforcement (XSDs).

With non-XML messages, you can create trading partner agreements for specific message types.

When creating a Custom document, you specify rules to identify the incoming document. For XML documents, specify an XPath expression and a value, which is the expected result of the expression.

For non-XML documents such as a flat file, you can specify start and end positions or a document routing ID.

#### **Document Version Parameters**

No parameters need to be set when you create the document version for a Custom document.

#### **Document Type Parameters**

When you create a Custom document type, you can set ebXML messaging service (ebMS) parameters to identify the ebXML document. Figure 8-2 shows the document type parameters for a Custom document.

#### **Figure 8-2 Document Type Parameters for a Custom Document**

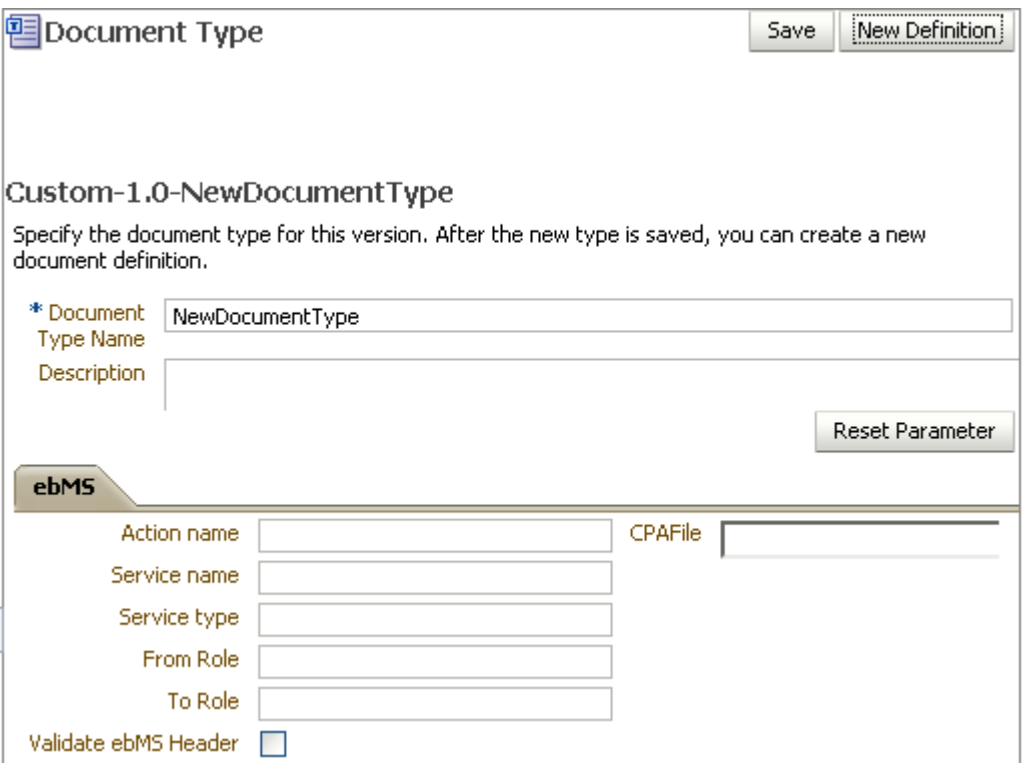

[Table 8-1](#page-132-0) describes the document type parameters for a Custom document.

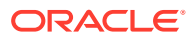

| <b>Parameter</b>     | <b>Description</b>                                                                                                    |  |
|----------------------|----------------------------------------------------------------------------------------------------|--|
| ebMS Tab             |                                                                                                    |  |
| Action name          | The action name for the ebXML header, which is also an identification criteria for<br>inbound and outbound messages. ebMS documents require an action name to avoid<br>runtime errors. |  |
| Service name         | The service name for the ebXML header, which is also an identification criteria for<br>inbound messages. ebMS documents require a service name to avoid runtime errors.                |  |
| Service type         | The service type for the ebXML header, which is also an identification criteria for<br>inbound messages, ebMS documents require a service type to avoid runtime errors.                |  |
| From Role            | The trading partner that sends the message. A value provided here overrides the<br><b>Identifiers</b> values supplied on the <b>Profile</b> tab.                                       |  |
| To Role              | The trading partner that receives the message. A value provided here overrides the<br><b>Identifiers</b> values supplied on the <b>Profile</b> tab.                                    |  |
| Validate ebMS Header | When selected, validates inbound ebMS header from role to role.                                                                                                    |  |
| CPA File             | CPA file                                                                                                    |  |

<span id="page-132-0"></span>**Table 8-1 Document Type Parameters for a Custom Document**

#### **Document Definition Parameters**

When you create a Custom document definition, select the file type—XML or Flat—and set parameters in the tabbed areas. Figure 8-3 shows the document definition parameters for an XML-type Custom document.

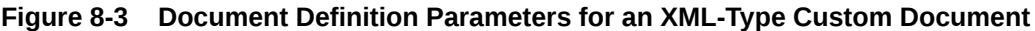

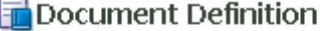

#### Custom-1.0-ORDERS-ORDERS\_def

Enter the document definition name and select the required definition file.

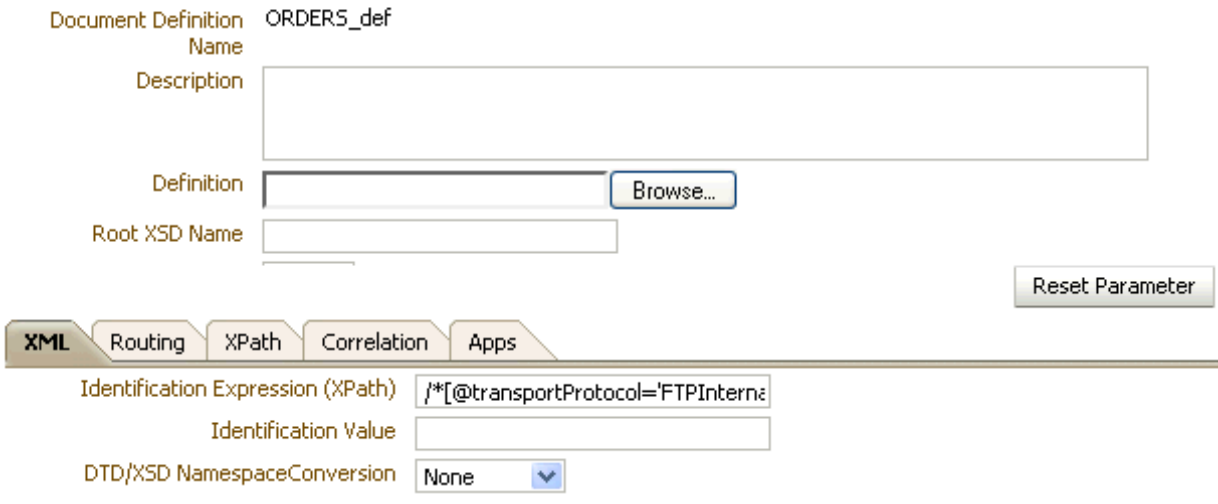

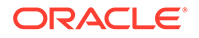

Save

Figure 8-4 shows the document definition parameters for a flat-file Custom document.

#### **Figure 8-4 Document Definition Parameters for a Flat-FIle Custom Document**

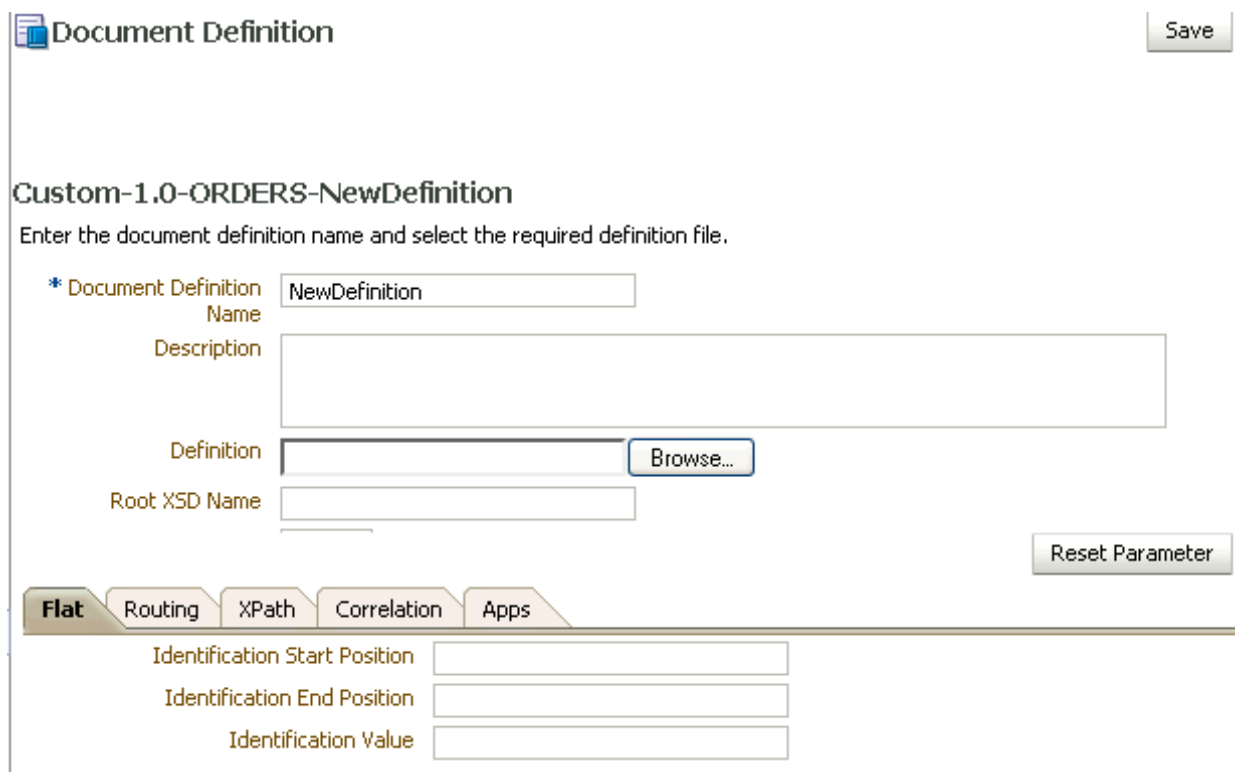

Table 8-2 describes the document definition parameters for a Custom document.

#### **Table 8-2 Document Definition Parameters for a Custom Document**

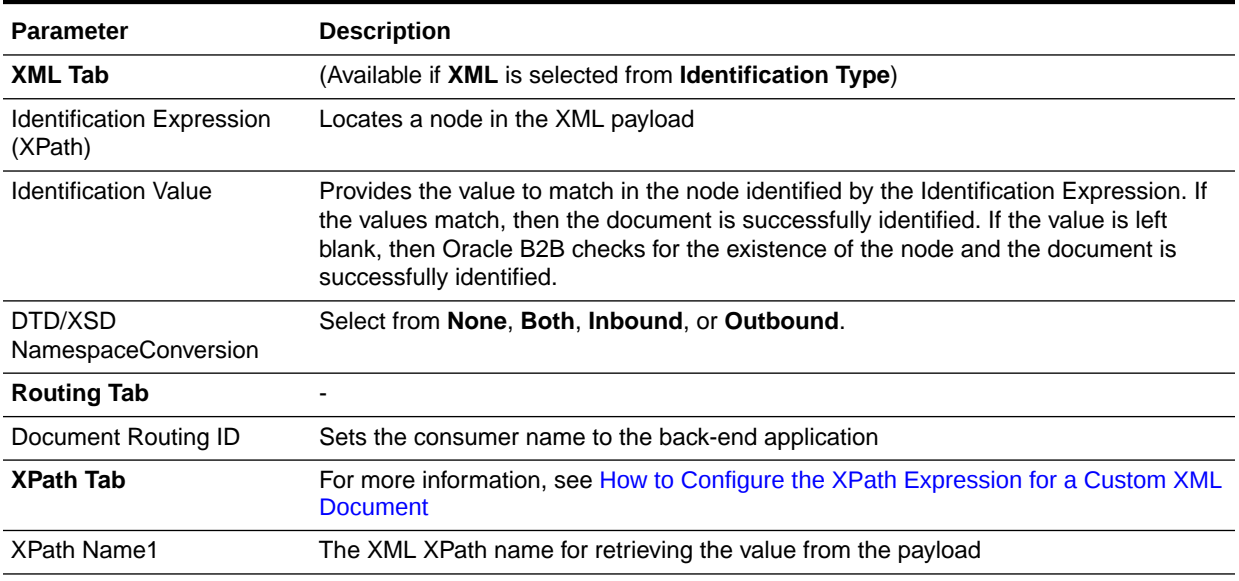

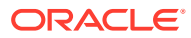

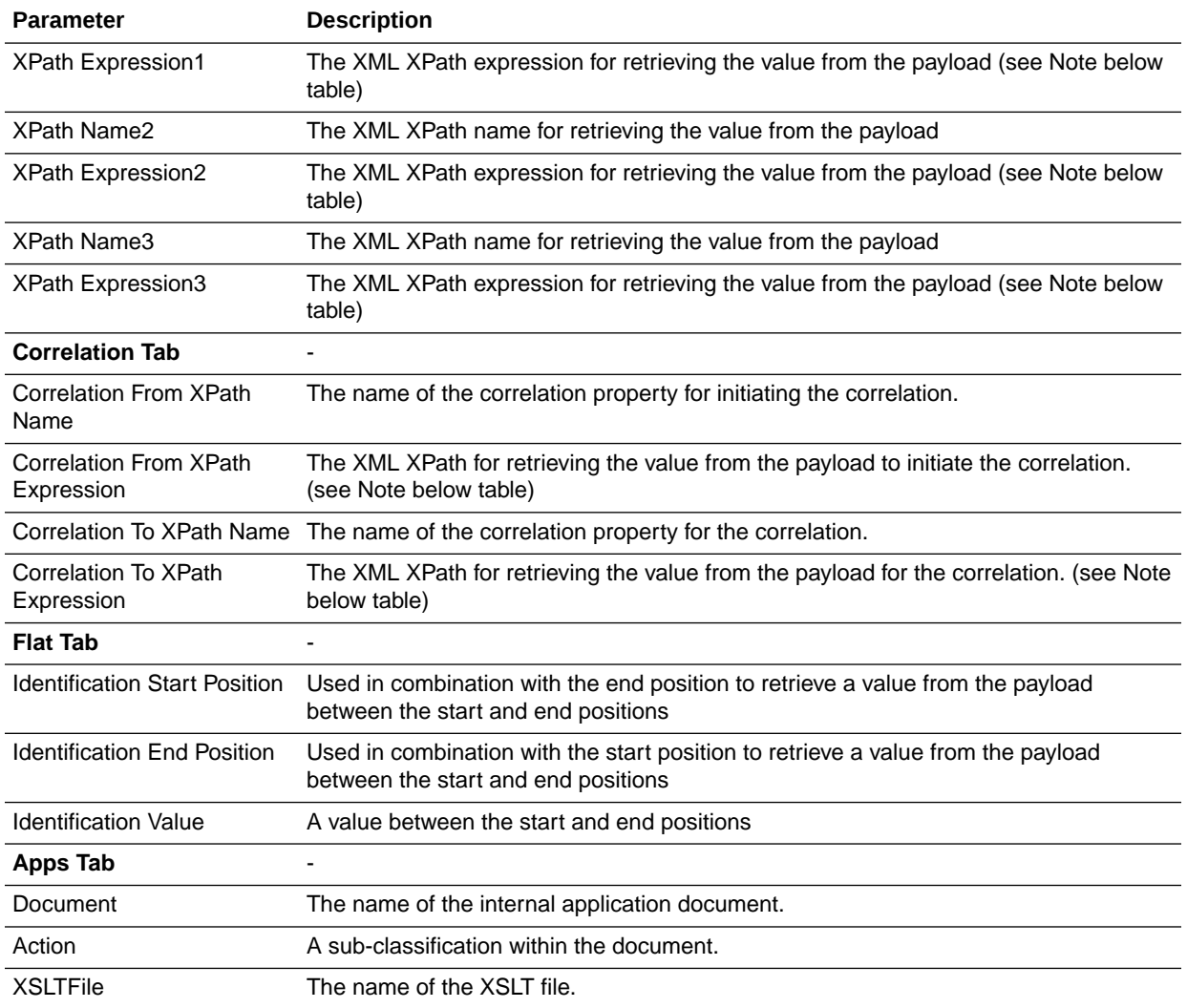

#### <span id="page-134-0"></span>**Table 8-2 (Cont.) Document Definition Parameters for a Custom Document**

#### **Note:**

When using EDI documents which have default namespace, the usage of

```
//*[local-name() ='...']
```
can be used, but the more common usage

```
//Segment-TH/Field-101-A1/text()
```
cannot be used.

### 8.1.1 How to Configure the XPath Expression for a Custom XML Document

The XPath expression identifies a Custom XML document. You configure the XPath expression when you specify the document type parameters.

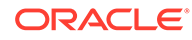

The options when configuring an XPath expression are:

- Option 1: Specify the XPath and the Matching Value
- Option 2: Check for the Existence of a Node
- [Option 3: Check the Value of an Attribute](#page-136-0)

### 8.1.1.1 Option 1: Specify the XPath and the Matching Value

Assume that the transaction ID is 12345. Set the parameters as follows:

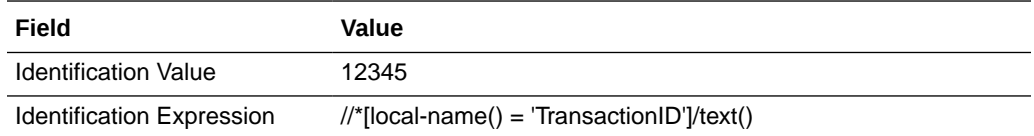

Oracle B2B compares the value of **Identification Expression** in the payload to the value specified in **Identification Value**. If the values match, then the document is identified successfully and the corresponding document type and document protocol version are used to identify the agreement. Example 8-1 shows an excerpt of the XML payload for this option.

#### **Example 8-1 Specify the XPath and the Matching Value**

```
<?xml version="1.0" encoding="UTF-8" ?>
<Message xmlns:ns1="http://www.example1.org" xmlns:ns2="http://www.example2.org"
   xmlns="http://www.example3.org"
   xmlns:xsi="http://www.w3.org/2001/XMLSchema-instance"
   xmlns:ns="http://www.example4.org">
   <MessageHeader>
     <Source>201944019</Source>
     <Destination>205704856</Destination>
     <TransactionID>123456</TransactionID>
     <Version>1-0-0</Version>
   </MessageHeader>
   <Body>
     <ns:Case xsi:schemaLocation="http://www.example4.org" ns1:caseCategoryID="1">
        <ns1:OfficialProvisionNumber>String</ns1:OfficialProvisionNumber>
    \langlens:Case\rangle </Body>
</Message>
```
### 8.1.1.2 Option 2: Check for the Existence of a Node

Assume that you are checking for the existence of a node called registerCommand. Set the parameters as follows:

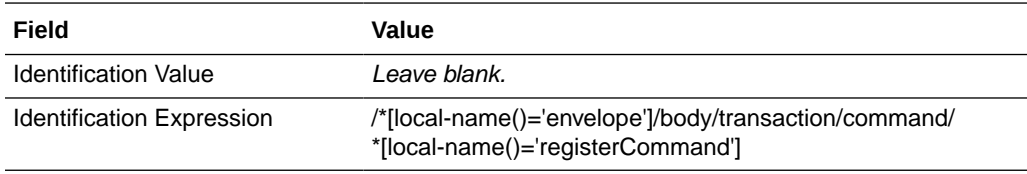

When the **Identification Value** field is left blank, Oracle B2B checks for the node identified in **Identification Expression**. If a node in the payload matches, then the

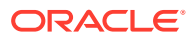

<span id="page-136-0"></span>document is identified successfully. Example 8-2 shows an excerpt of the XML payload for this option.

#### **Example 8-2 Check for the Existence of a Node**

```
<uccnet:envelope xmins:eanucc="http://www.ean-ucc.org/schemas/1.3/eanucc"
   xmlns:xsi="http://www.w3.org/2001/XMLSchema-instance"
   xmlns:uccnet="http://www.uccnet.org/schemas/2.2/uccnet"
     communicationVersion="2.2"
   xsi:schemaLocation="http://www.uccnet.org/schemas/2.2/uccnet
   http://www.testregistry.net/xmlschema/uccnet/2.2/Envelope.xsd">
   <messageHeader>
     <messageIdentifier>
       <value>791:1_EB3CDC749A1F2BABE03014906CC4605A</value>
     </messageIdentifier>
     <userId>oraclesupXSD</userId>
     <representingParty>
       <gin>0060974050142</gin>
     </representingParty>
   </messageHeader>
   <body>
     <transaction>
       <entityIdentification>
         <uniqueCreatorIdentification>856</uniqueCreatorIdentification>
         <globalLocationNumber>
           <gin>0060974050142</gin>
         </globalLocationNumber>
       </entityIdentification>
       <command>
         <uccnet:registerCommand>
           <registerCommandHeader type="ADD" />
         </uccnet:registerCommand>
       </command>
     </transaction>
   </body>
</uccnet:envelope>
```
### 8.1.1.3 Option 3: Check the Value of an Attribute

Assume that the value of the country attribute is **US**. Set the parameters as follows:

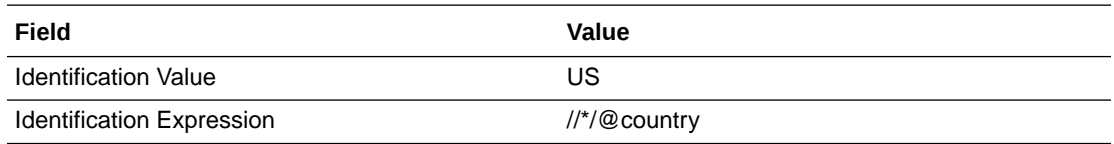

Oracle B2B compares the value of the country attribute to the value set for **Identification Value**. If the values match, then the document is identified successfully. Example 8-3 shows an excerpt of the XML payload for this option.

#### **Example 8-3 Check the Value of an Attribute**

```
<?xml version="1.0" encoding="windows-1252" ?>
<MyAddress country="US" xmlns="http://www.example.org"
  xmlns:xsi="http://www.w3.org/2001/XMLSchema-instance"
  xsi:schemaLocation="PO.xsd">
  <name>B2B Buyer</name>
  <street>100 Oracle Parkway</street>
  <city>Redwood City</city>
  <state>CA</state>
```
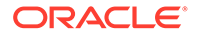

 <zip>94065</zip> </MyAddress>

# <span id="page-137-0"></span>8.2 Using the EDI EDIFACT Document Protocol

Oracle B2B supports message exchanges using UN/EDIFACT, the United Nations Electronic Data Interchange for Administration, Commerce and Transport. These standards prescribe the formats, character sets, and data elements used in purchase orders and invoices.

Oracle B2B supports all versions and document types of EDI EDIFACT, although for some of the newer versions you may need to add the interchange and group guidelines while creating the document version. Table 8-3 lists a few of the transaction sets supported in Oracle B2B.

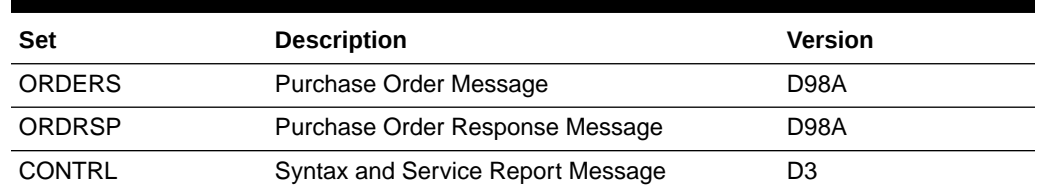

#### **Table 8-3 Examples of EDI EDIFACT Transaction Sets Supported in Oracle B2B**

For information about the organization that created and maintains the UN/EDIFACT standards, go to <http://www.unece.org>.

#### **Document Version Parameters**

When you create an EDI EDIFACT document version, you can set various parameters. [Figure 8-5](#page-138-0) shows document version parameters for an EDI EDIFACT document.

#### <span id="page-138-0"></span>**Figure 8-5 Document Version Parameters for an EDI EDIFACT Document**

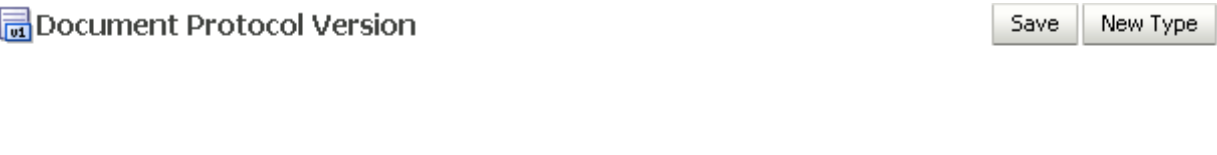

### EDI\_EDIFACT-D98A

Specify the version for the document protocol. After the new version is saved, you can create a new document type.

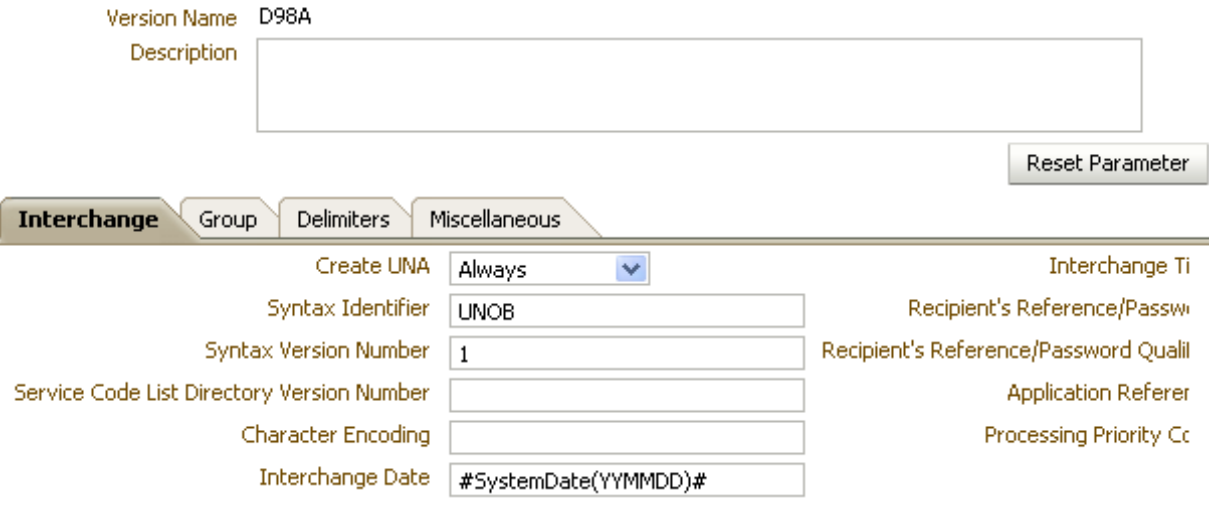

Table 8-4 describes the document version parameters for an EDI EDIFACT document.

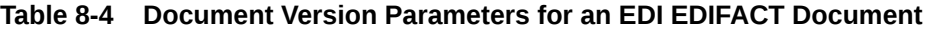

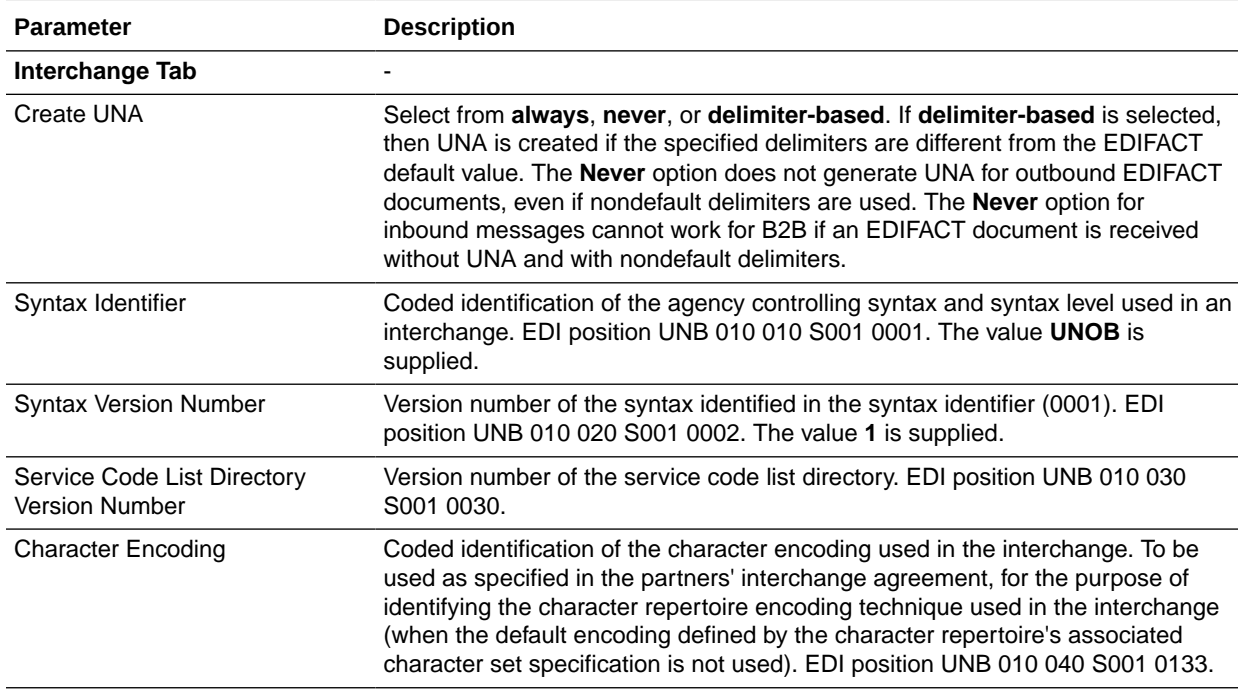

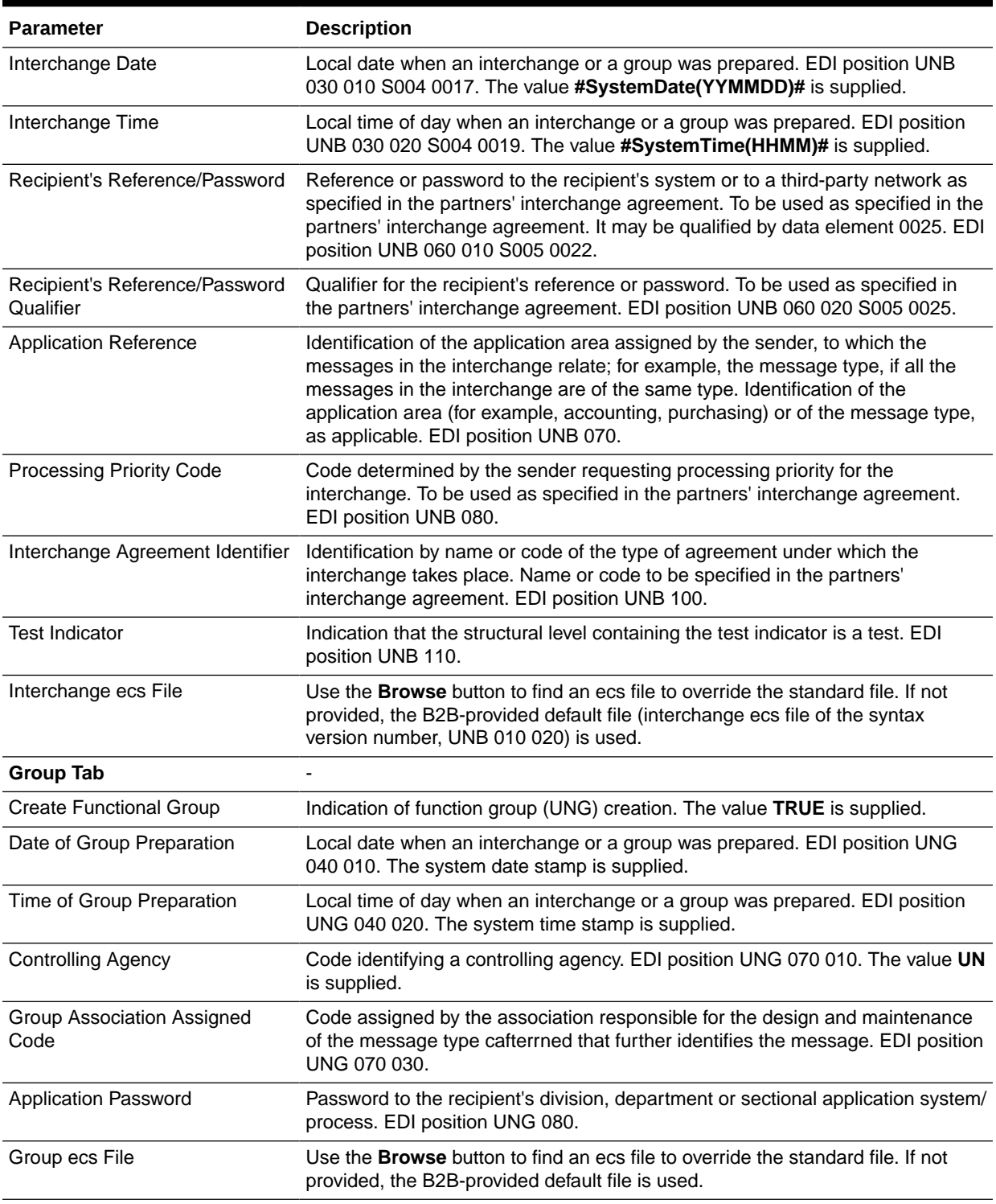

### **Table 8-4 (Cont.) Document Version Parameters for an EDI EDIFACT Document**

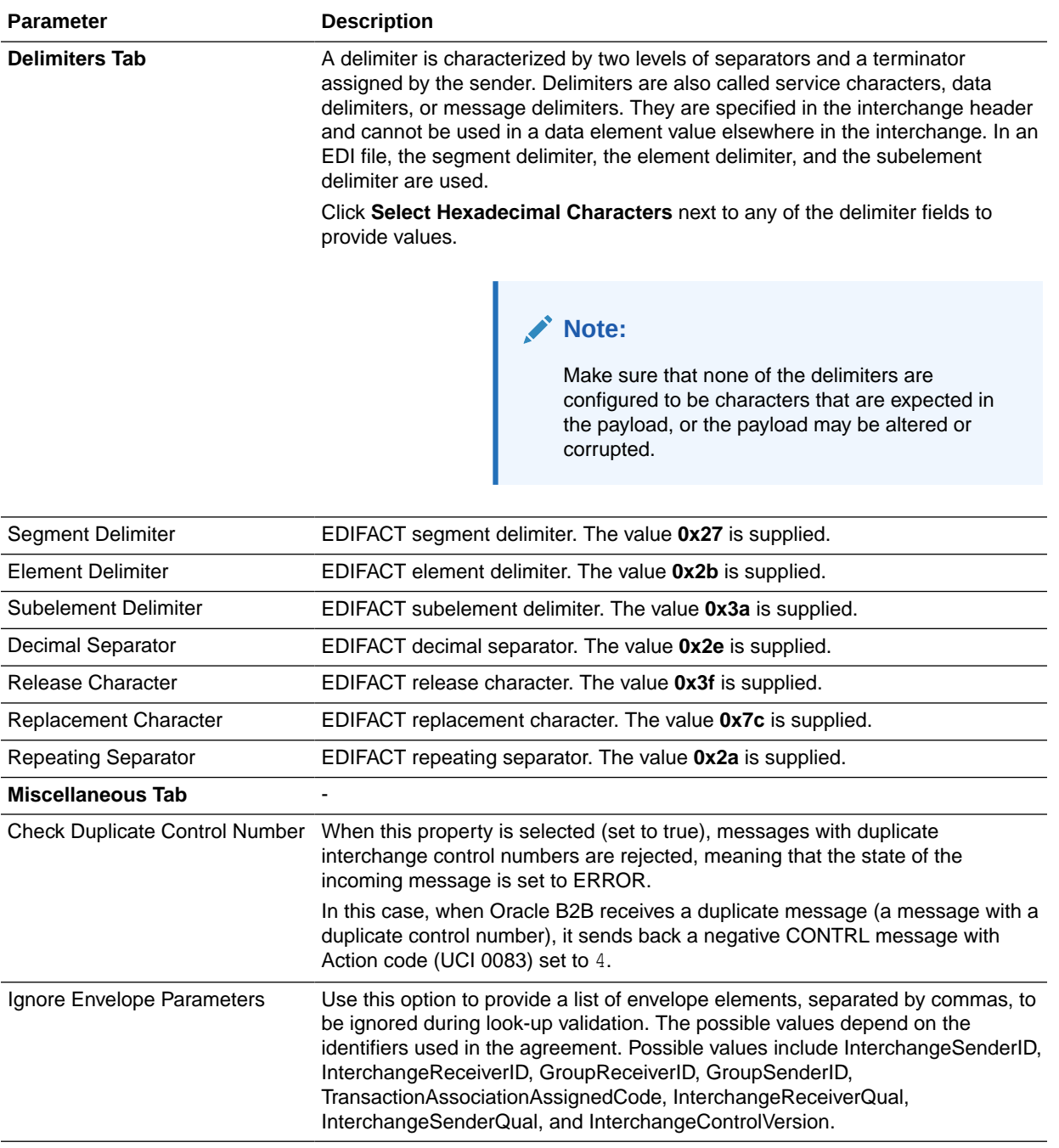

#### **Table 8-4 (Cont.) Document Version Parameters for an EDI EDIFACT Document**

#### **Document Type Parameters**

When you create an EDI EDIFACT document type, you can set various parameters. [Figure 8-6](#page-141-0) shows the document type parameters for an EDI EDIFACT document.

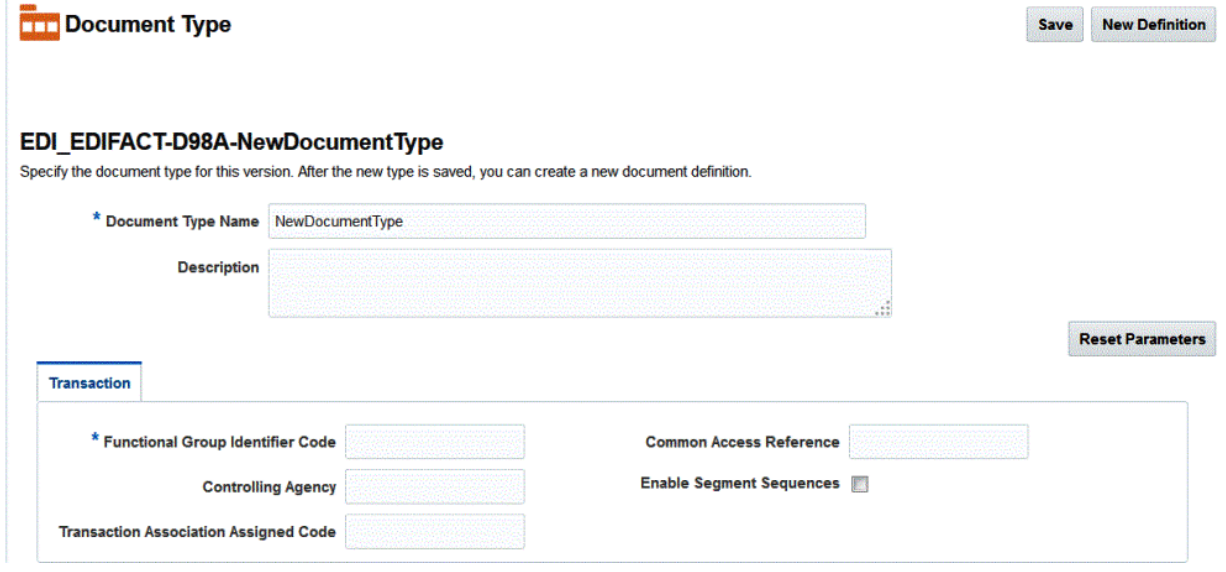

#### <span id="page-141-0"></span>**Figure 8-6 Document Type Parameters for an EDI EDIFACT Document**

Table 8-5 describes the document type parameters for an EDI EDIFACT document.

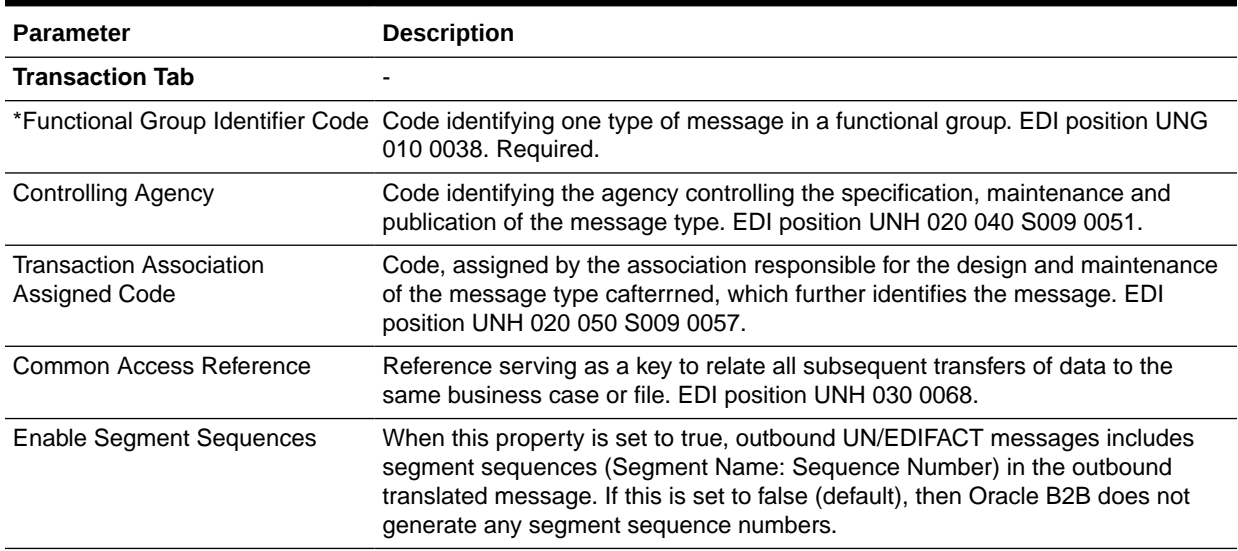

#### **Table 8-5 Document Type Parameters for an EDI EDIFACT Document**

#### **Document Definition Parameters**

When you create an EDI EDIFACT document definition, you can set various parameters. [Figure 8-7](#page-142-0) shows document definition parameters for an EDI EDIFACT document.

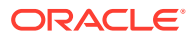

#### <span id="page-142-0"></span>**Figure 8-7 Document Definition Parameters for an EDI EDIFACT Document**

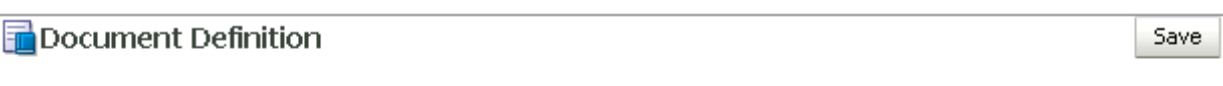

#### EDI\_EDIFACT-D98A-ORDERS-NewDefinition

Enter the document definition name and select the required definition file.

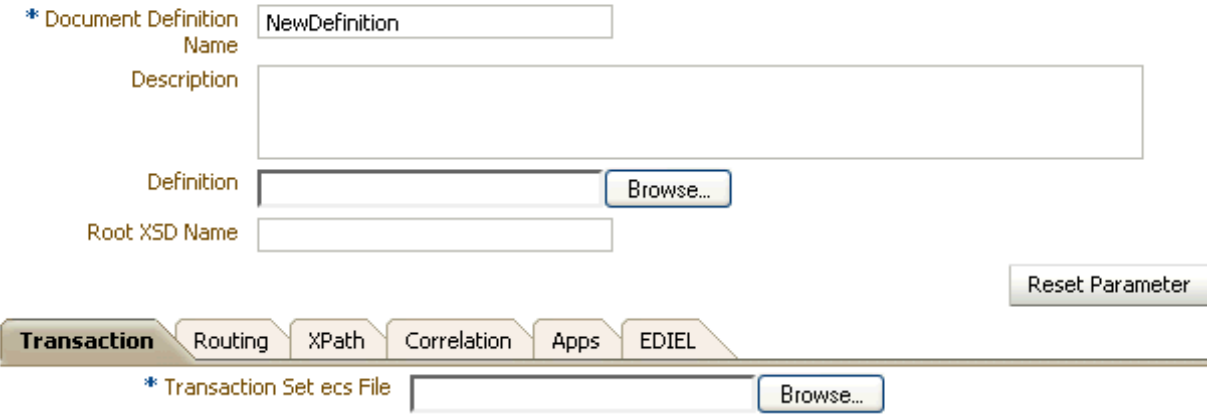

Table 8-6 describes the document definition parameters for an EDI EDIFACT document.

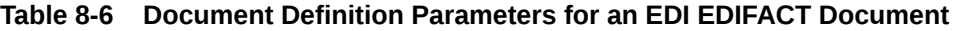

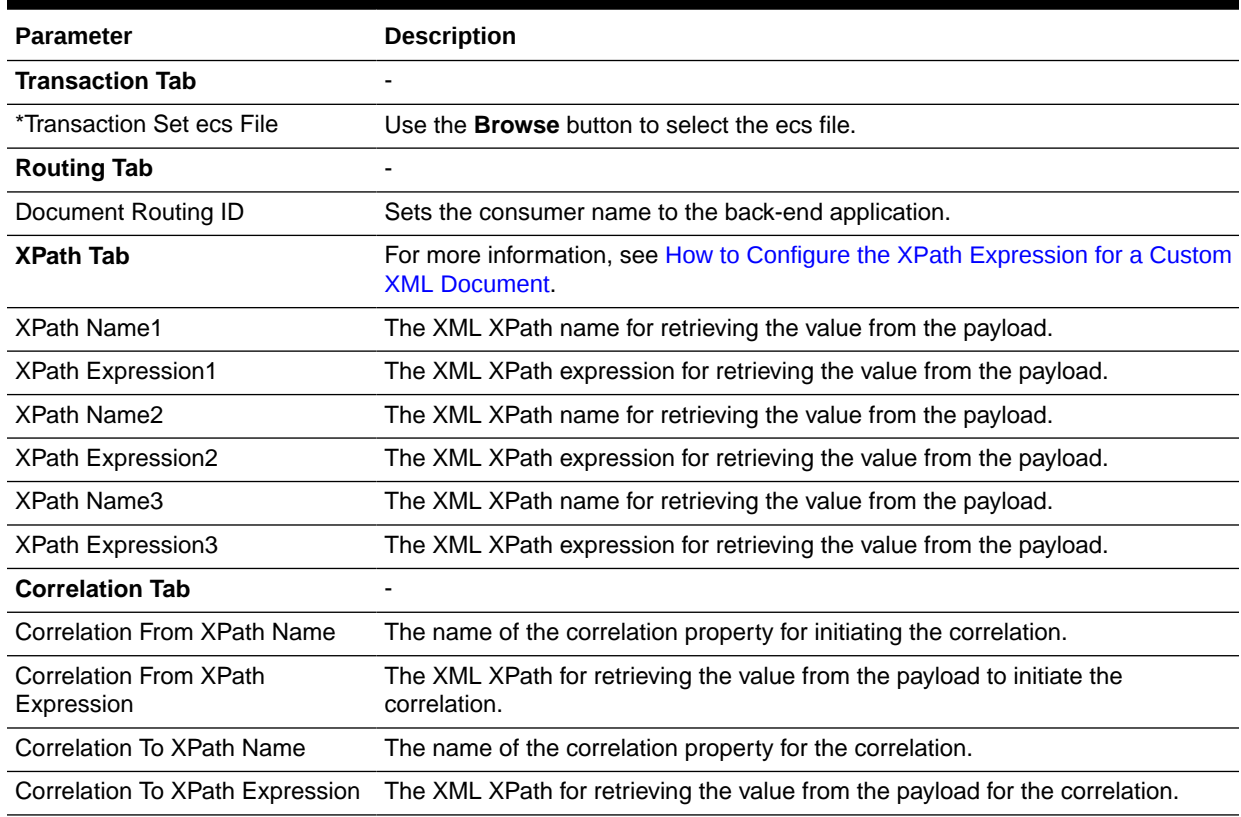

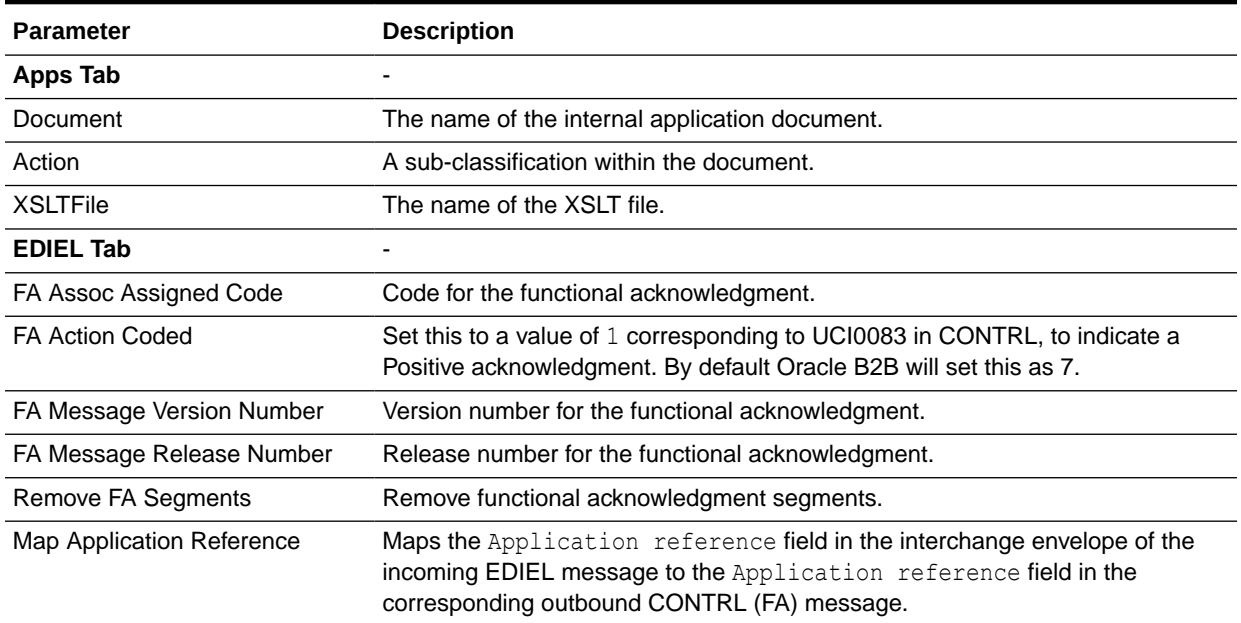

#### <span id="page-143-0"></span>**Table 8-6 (Cont.) Document Definition Parameters for an EDI EDIFACT Document**

### 8.3 Using the EDI X12 Document Protocol

Oracle B2B supports message exchanges using American National Standards Institute (ANSI) X12. These standards prescribe the formats, character sets, and data elements used in documents such as purchase orders and invoices.

Oracle B2B supports all versions and document types of EDI X12, although for some of the newer versions you may need to add the interchange and group guidelines while creating the document version. Table 8-7 lists a few of the transaction sets supported in Oracle B2B.

| <b>Set</b> | <b>Description</b>               | <b>Version</b>                |
|------------|----------------------------------|-------------------------------|
| 850        | Purchase Order                   | 4010                          |
| 855        | Purchase Order Acknowledgment    | 4010                          |
| 997        | <b>Functional Acknowledgment</b> | 4010                          |
| 999        | <b>Functional Acknowledgment</b> | <b>HIPAA</b> versions         |
| TA1        | Interchange acknowledgment       | All X12 and HIPAA<br>versions |

**Table 8-7 Examples of EDI X12 Transaction Sets Supported in Oracle B2B**

For information about the organization that created and maintains the ANSI X12 standards, go to <http://www.ansi.org>.

#### **Document Version Parameters**

When you create an EDI X12 document version, you can set various parameters. [Figure 8-8](#page-144-0) shows document version parameters for an EDI X12 document.

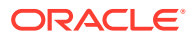
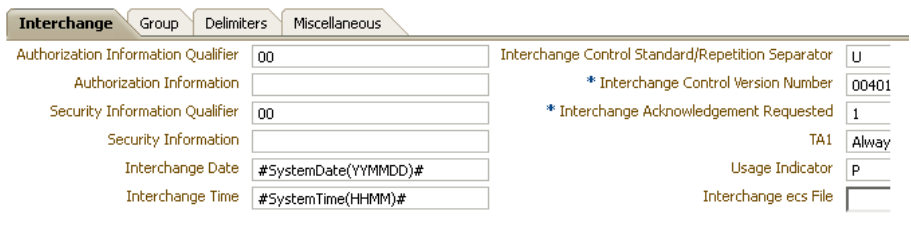

#### **Figure 8-8 Document Version Parameters for an EDI X12 Document**

Table 8-8 describes the document version parameters for an EDI X12 document.

**Table 8-8 Document Version Parameters for an EDI X12 Document**

| <b>Parameter</b>                                             | <b>Description</b>                                                                                                    |  |
|--------------------------------------------------------------|----------------------------------------------------------------------------------------------------|--|
| <b>Interchange Tab</b>                                       |                                                                                                    |  |
| Authorization Information<br>Qualifier                       | Code to identify the type of information in the authorization information. EDI<br>position ISA 01. The value 00 is supplied.                                                                                    |  |
| Authorization Information                                    | Information used for additional identification or authorization of the sender or<br>the data in the interchange. The authorization information qualifier sets the type<br>of information. EDI position ISA 02.  |  |
| <b>Security Information Qualifier</b>                        | Code to identify the type of information in the security information. EDI position<br>ISA 03. The value 00 is supplied.                                                                                         |  |
| Security Information                                         | Information used to identify the security information about the interchange<br>sender or the data in the interchange. The security information qualifier sets the<br>type of information. EDI position ISA 04.  |  |
| Interchange Date                                             | Date of the interchange. EDI position ISA 09. The system date stamp is<br>supplied (#SystemDate (YYMMDD) #).                                                                                                    |  |
| Interchange Time                                             | Time of the interchange. EDI position ISA 10. The system time stamp is supplied<br>$(\text{\#SystemTime(HHMM)}, \text{\#}).$                                                                                    |  |
| Interchange Control Standard/<br><b>Repetition Separator</b> | Code to identify the agency responsible for the control standard used by the<br>message that is enclosed by the interchange header and trailer. EDI position is<br>ISA 11. The value U is supplied.             |  |
| *Interchange Control Version<br><b>Number</b>                | Code specifying the version number of the interchange control segments. EDI<br>position ISA 12. The value 00401 is supplied.                                                                                    |  |
| *Interchange acknowledgment<br>Requested                     | Code specifying whether the trading partner has requested an interchange<br>acknowledgment.                                                                                                    |  |
| TA <sub>1</sub>                                              | Specifies when Oracle B2B expects a TA1 acknowledgment from the trading<br>partner.                                                                                                    |  |
| Usage Indicator                                              | Code to indicate whether data enclosed by this interchange envelope is in test<br>or production. EDI position ISA 15. The value P, for production, is supplied.                                                 |  |
| Interchange ecs File                                         | Use the <b>Browse</b> button to find an ecs file to override the standard file. If not<br>provided, the B2B-provided default file (interchange ecs file of the interchange<br>control version, ISA 12) is used. |  |
| <b>Group Tab</b>                                             |                                                                                                    |  |
| <b>Functional Group Date</b>                                 | Date sender generated a functional group of transaction sets. EDI position GS<br>04. The system date stamp is supplied (#SystemDate (CCYYMMDD) #).                                                              |  |

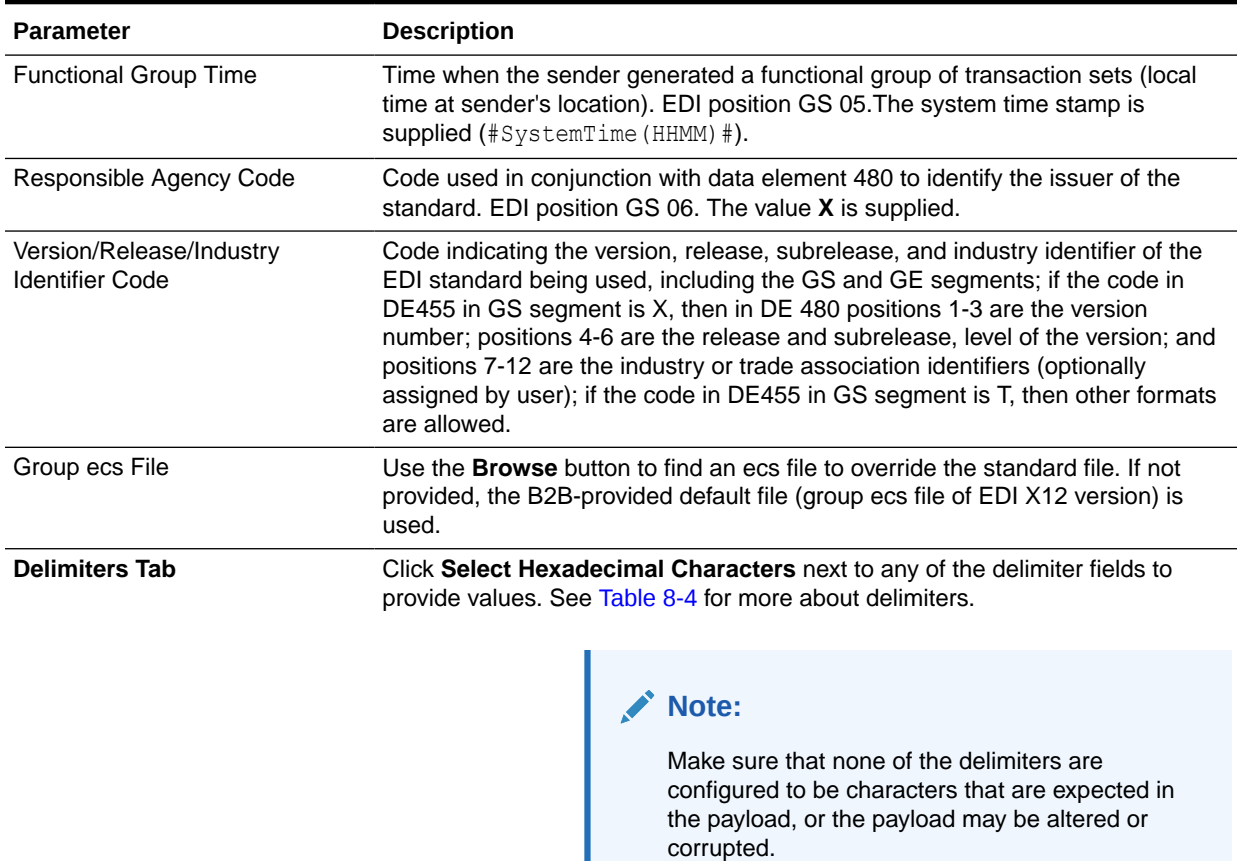

#### **Table 8-8 (Cont.) Document Version Parameters for an EDI X12 Document**

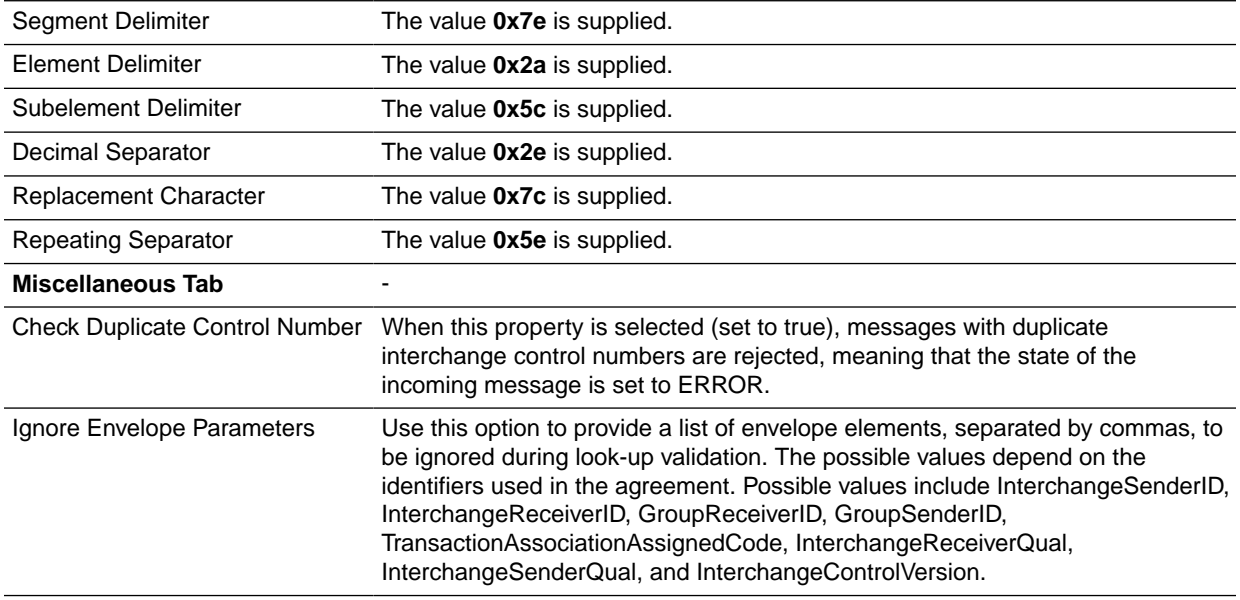

#### **Document Type Parameters**

When you create an EDI X12 document type, you can set various parameters. [Figure 8-9](#page-146-0) shows the document type parameters for an EDI X12 document.

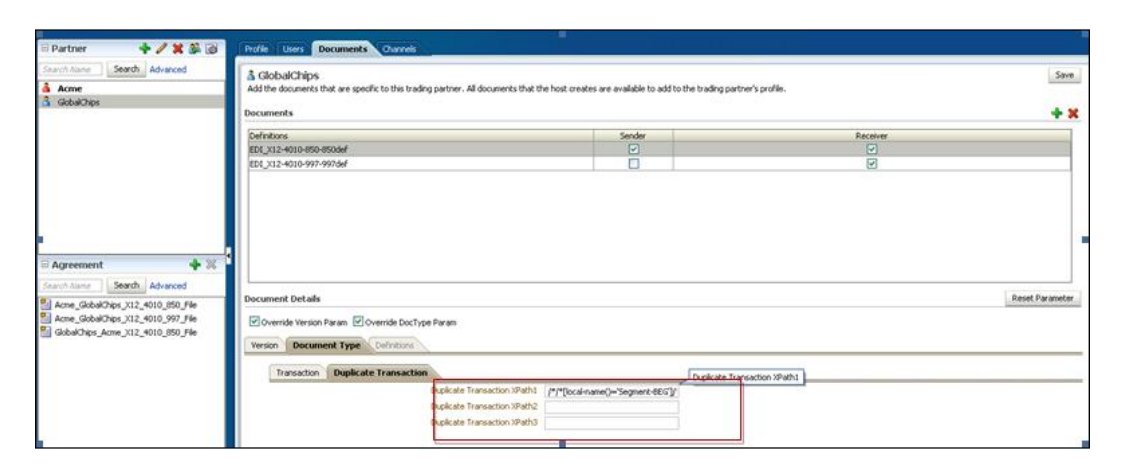

### <span id="page-146-0"></span>**Figure 8-9 Document Type Parameters for an EDI X12 Document**

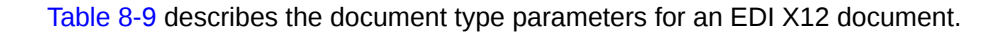

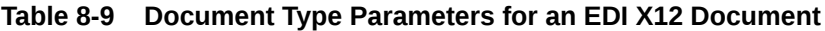

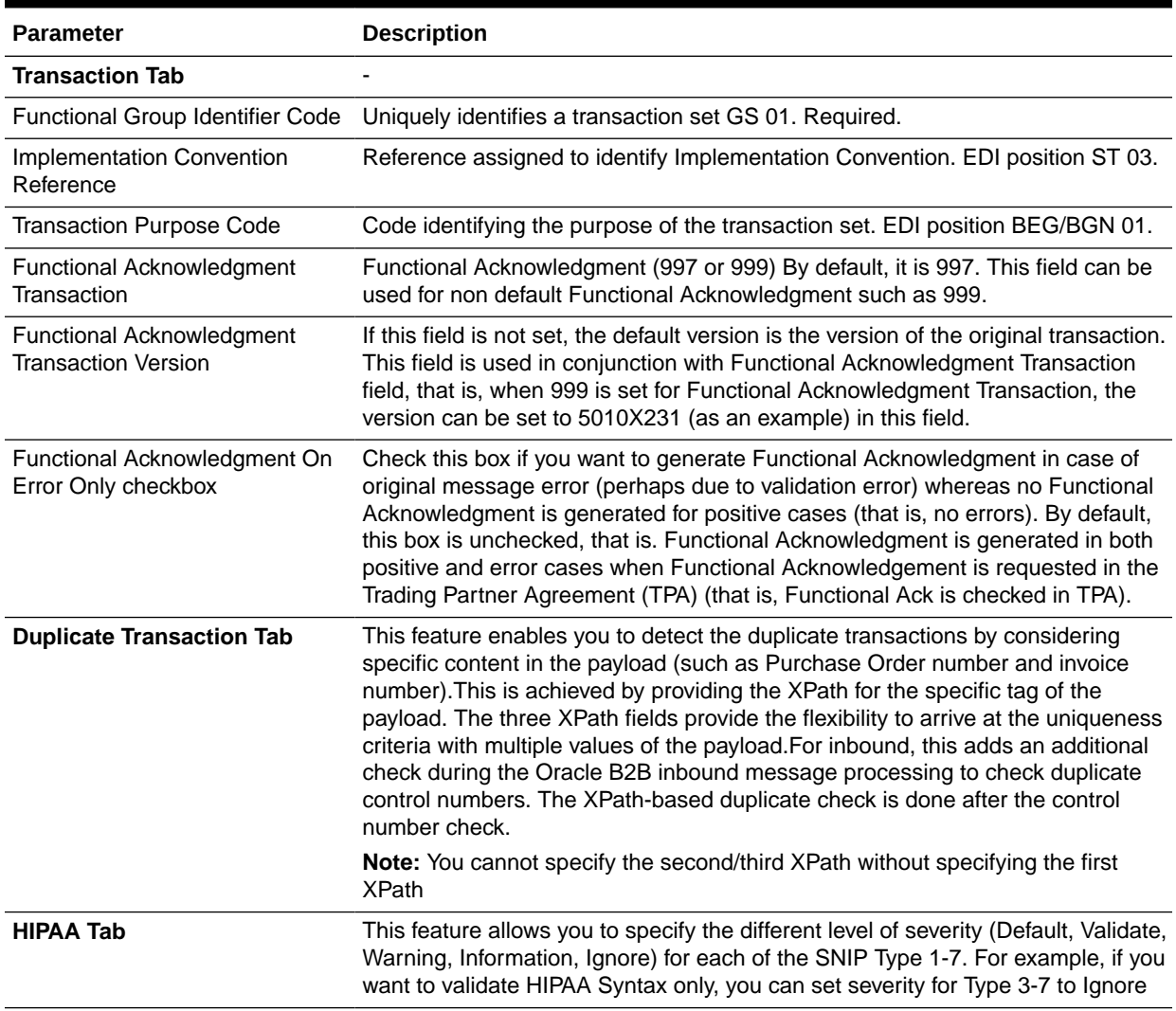

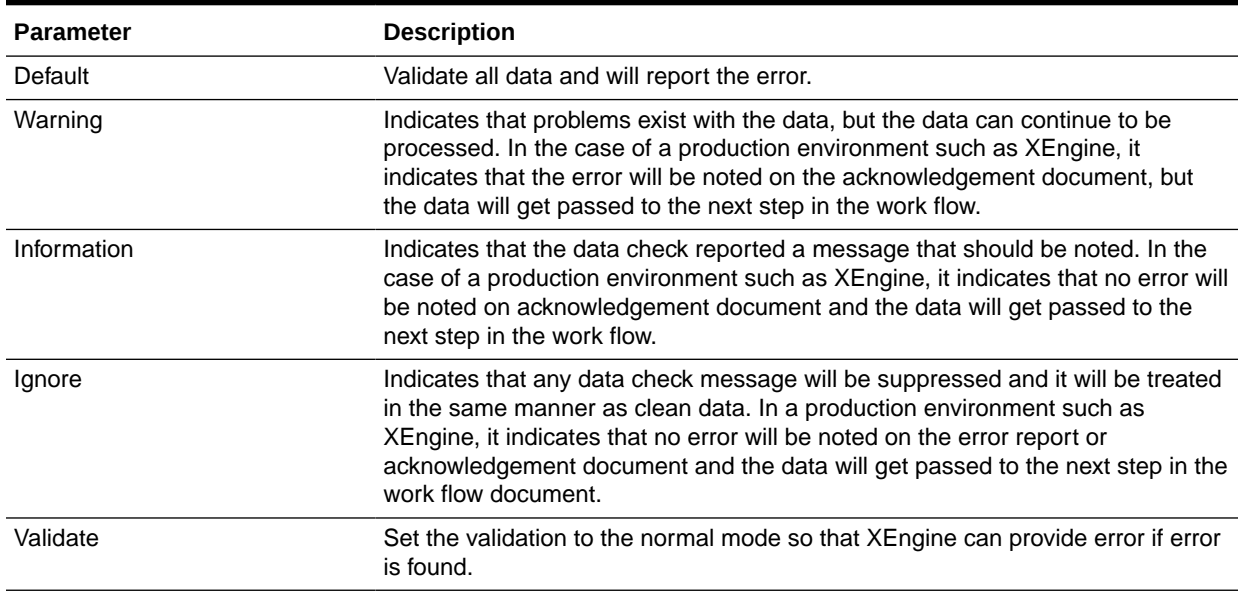

#### **Table 8-9 (Cont.) Document Type Parameters for an EDI X12 Document**

#### **Document Definition Parameters**

When you create an EDI X12 document definition, you can set various parameters. Figure 8-10 shows document definition parameters for an EDI X12 document.

#### **Figure 8-10 Document Definition Parameters for an EDI X12 Document**

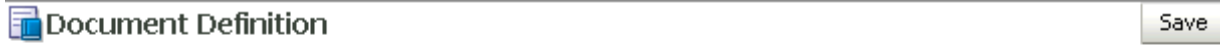

#### EDI\_X12-4010-850-NewDefinition

Enter the document definition name and select the required definition file.

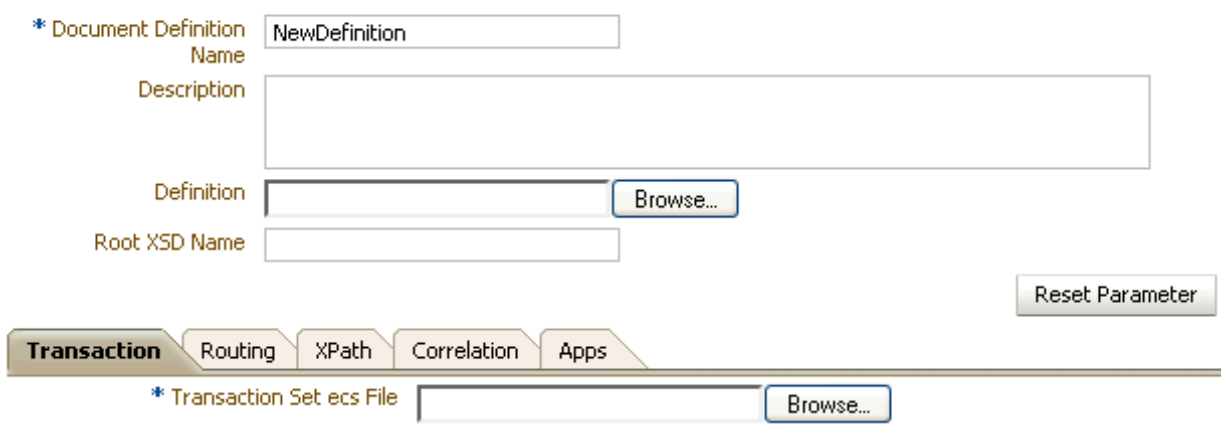

[Table 8-10](#page-148-0) describes the document definition parameters for an EDI X12 document.

| <b>Parameter</b>                            | <b>Description</b>                                                                                  |
|---------------------------------------------|----------------------------------------------------------------------------------------------------|
| <b>Transaction Tab</b>                      |                                                                                                    |
| Transaction Set ecs File                    | Use the <b>Browse</b> button to select the ecs file.                                                |
| <b>Routing Tab</b>                          |                                                                                                    |
| Document Routing ID                         | Sets the consumer name to the back-end application                                                  |
| <b>XPath Tab</b>                            | For more information, see How to Configure the XPath Expression for a Custom<br><b>XML Document</b> |
| <b>XPath Name1</b>                          | The XML XPath name for retrieving the value from the payload                                        |
| <b>XPath Expression1</b>                    | The XML XPath expression for retrieving the value from the payload                                  |
| <b>XPath Name2</b>                          | The XML XPath name for retrieving the value from the payload                                        |
| <b>XPath Expression2</b>                    | The XML XPath expression for retrieving the value from the payload                                  |
| <b>XPath Name3</b>                          | The XML XPath name for retrieving the value from the payload                                        |
| <b>XPath Expression3</b>                    | The XML XPath expression for retrieving the value from the payload                                  |
| <b>Correlation Tab</b>                      | $\blacksquare$                                                                                      |
| <b>Correlation From XPath Name</b>          | The name of the correlation property for initiating the correlation.                                |
| <b>Correlation From XPath</b><br>Expression | The XML XPath for retrieving the value from the payload to initiate the<br>correlation.             |
| Correlation To XPath Name                   | The name of the correlation property for the correlation.                                           |
| Correlation To XPath Expression             | The XML XPath for retrieving the value from the payload for the correlation.                        |
| <b>Apps Tab</b>                             |                                                                                                    |
| Document                                    | The name of the internal application document.                                                      |
| Action                                      | A sub-classification within the document.                                                           |
| <b>XSLTFile</b>                             | The name of the XSLT file.                                                                          |

<span id="page-148-0"></span>**Table 8-10 Document Definition Parameters for an EDI X12 Document**

### **Note:**

For information about behavior and limitations when the b2b. FAHandledByB2B property is set to false, see [Setting B2B Configuration Properties in Fusion](#page-398-0) [Middleware Control.](#page-398-0)

### 8.3.1 Generating acknowledgment for EDI X12 Documents

An EDI-X12 document that is received from a trading partner can be acknowledged in the following ways:

- By sending 997, which is Functional acknowledgment
- By sending 999, which is Implementation acknowledgment

Even though the usage of the both document are similar, the 997 acknowledgment can be used to verify the syntactical correctness of the document. On the other hand, the 999 acknowledgment indicates the relational analysis of the control structure as well.

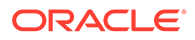

In the case of 997 generation for X12 version 5010 and higher, the following additional elements (optional) are generated:

<Element-480>005010</Element-480> <Element-1705>Implementation Convention Reference</Element-1705>

In addition, Oracle B2B also validates the 997/999 acknowledgments during the translation to native against the default preseeded 997/999 definition. So while implementing the solutions using Oracle B2B, it is a suggested practice to use 999 for the version 5010 or above.

### 8.3.1.1 Handling Duplicate Functional Acknowledgments in X12

An inbound duplicate functional acknowledgments (997/999) is put in the MSG\_ERROR state with the following error details when Check Duplicate Control Number is enabled (selected) in the Miscellaneous tab of the Document Protocol Version, such as - 4010, which could be under Document EDI\_X12:

Error Code: B2B-50081

Error Description: Duplicate Functional Acknowledgment

Error Level ERROR\_LEVEL\_COLLABORATION

Error Severity ERROR

Error Text Duplicate FA

If an inbound duplicate Functional Acknowledgment (997 or 999) enters into the Oracle B2B system and "Check Duplicate Control Number" is not enabled, then the Functional Acknowledgment is not be treated as a duplicate.

# 8.4 Using the HL7 Document Protocol

Oracle B2B implements the Health Level 7 (HL7) version 2.x and version 3 standards (version 3 supports Custom document protocols) to exchange documents containing health care information using the Generic exchange. When using HL7, the standard Oracle B2B features, such as validation, translation, automatic generation of outbound envelope headers, and acknowledgments, are available.

#### **Note:**

While HL7 BATCH and FILE envelopes are supported, batching is not supported in this release.

The HL7 protocol is not supported over MLLP. As a best practice, use HL7 with a Healthcare installation only.

For information about the organization that created and maintains the HL7 standards, go to <http://www.hl7.org>.

#### **Document Version Parameters**

When you create an HL7 document version, you can set various parameters. [Figure 8-11](#page-150-0) shows document version parameters for an HL7 document.

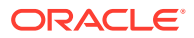

### <span id="page-150-0"></span>**Figure 8-11 Document Version Parameters for an HL7 Document**

### **B** Document Protocol Version

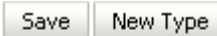

### HL7-NewVersion

Specify the version for the document protocol. After the new version is saved, you can create a new document type.

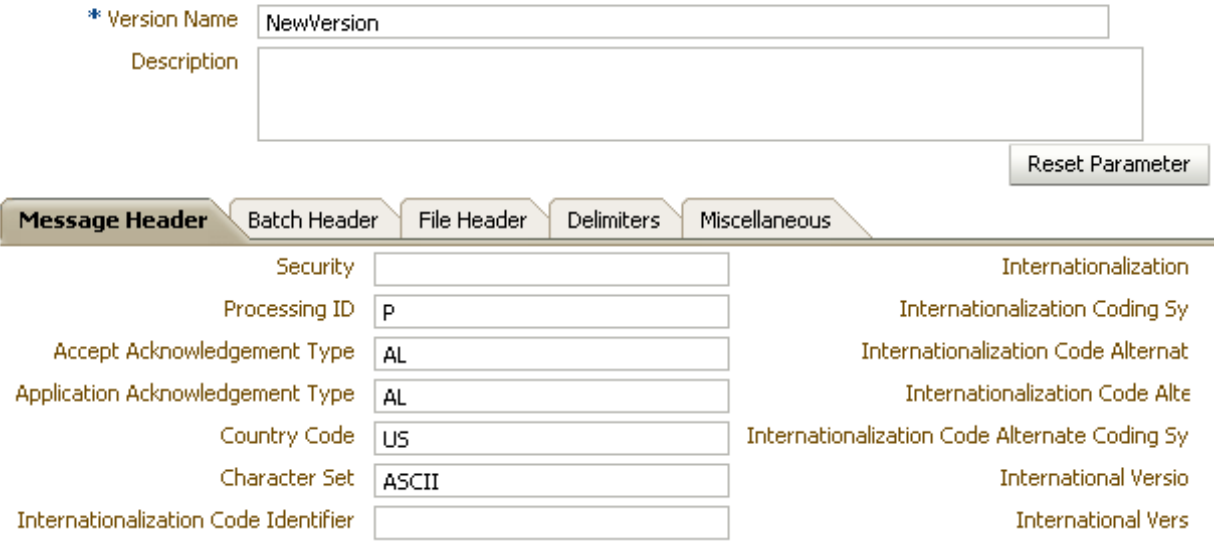

Table 8-11 describes the document version parameters for an HL7 document.

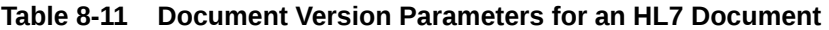

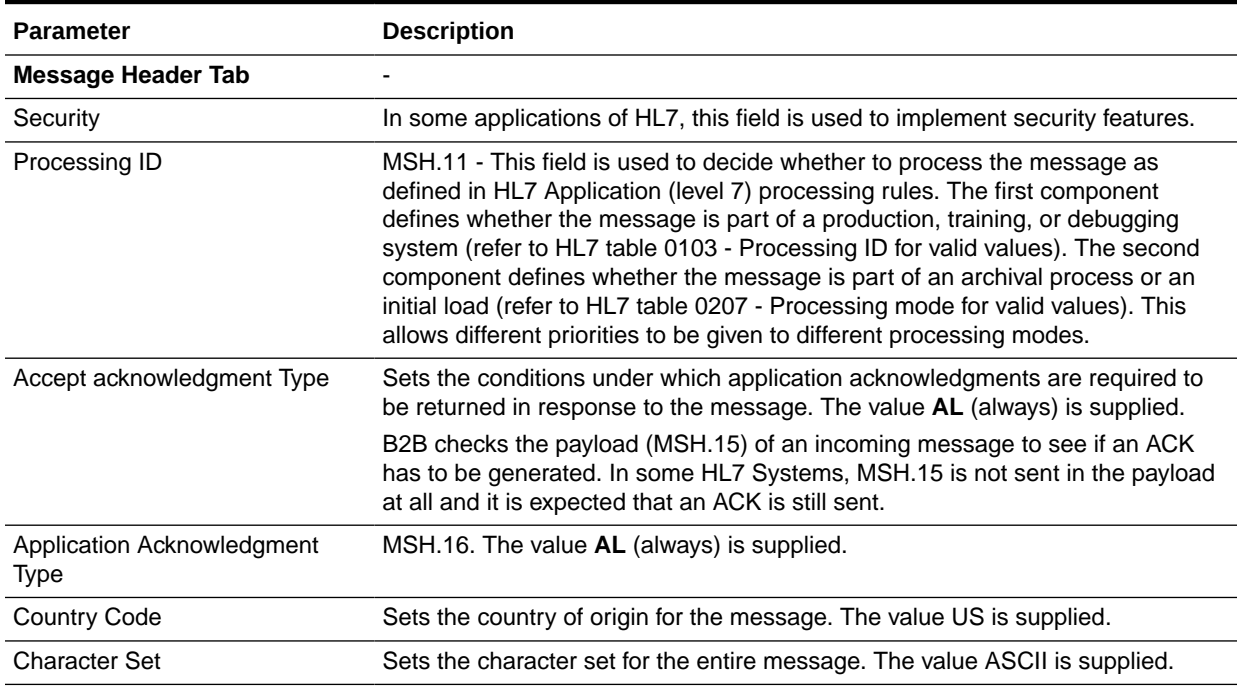

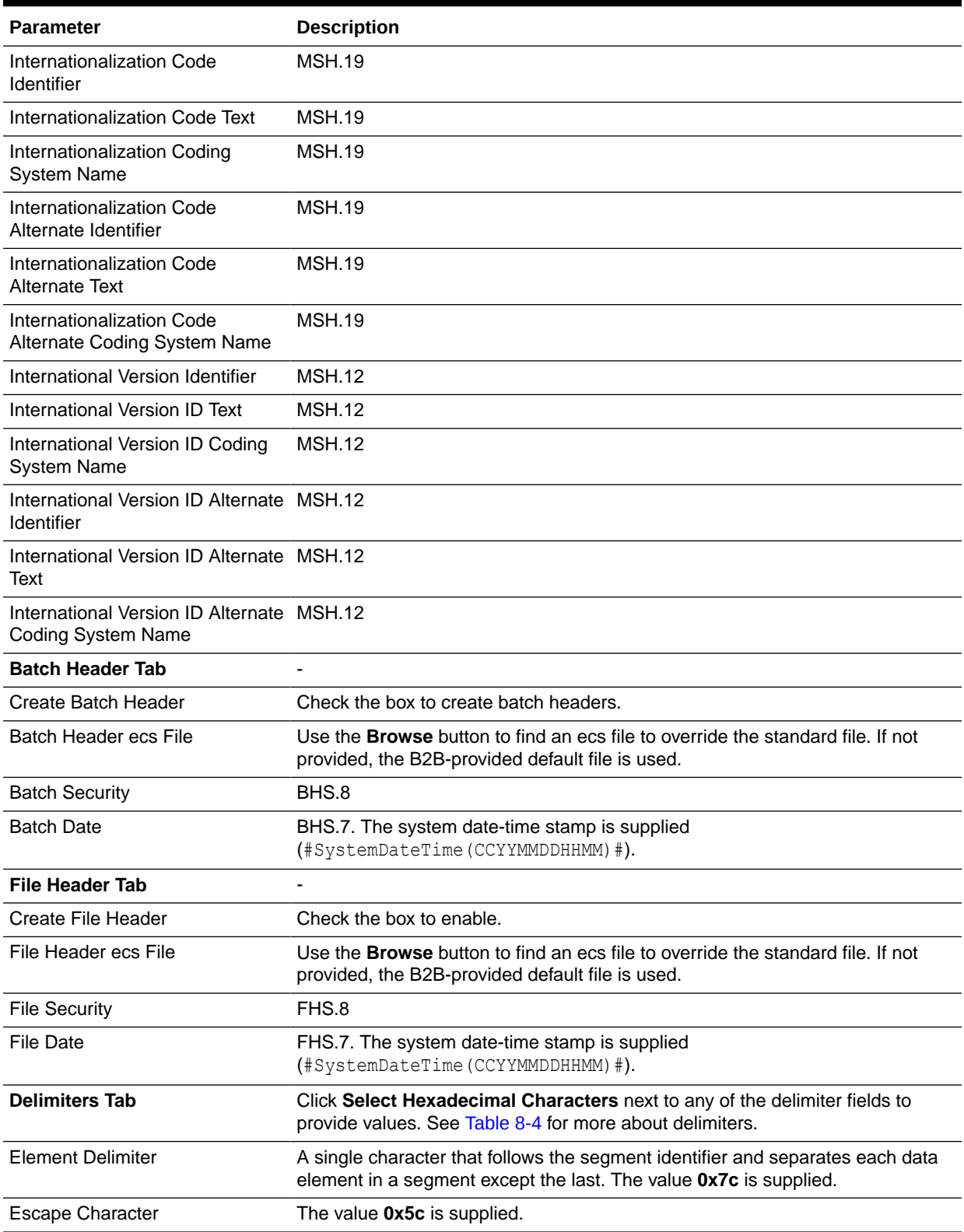

### **Table 8-11 (Cont.) Document Version Parameters for an HL7 Document**

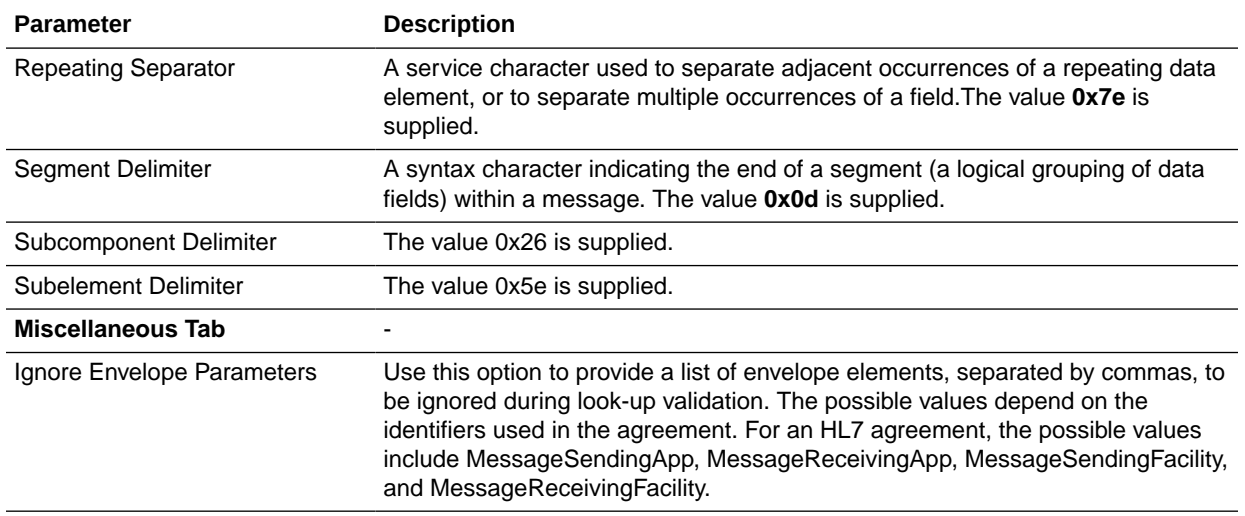

#### **Table 8-11 (Cont.) Document Version Parameters for an HL7 Document**

#### **Document Type Parameters**

When you create an HL7 document type, you can set various parameters. Figure 8-12 shows the document type parameters for an HL7 document.

#### **Figure 8-12 Document Type Parameters for an HL7 Document**

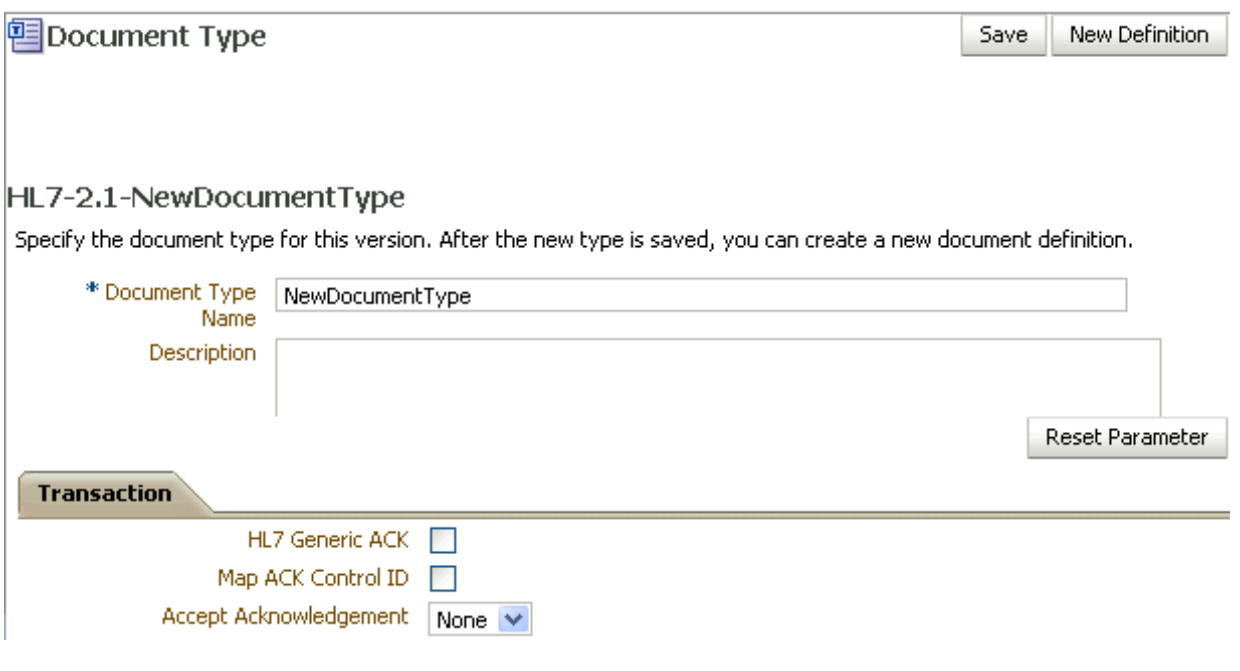

[Table 8-12](#page-153-0) describes the document type parameters for an HL7 document.

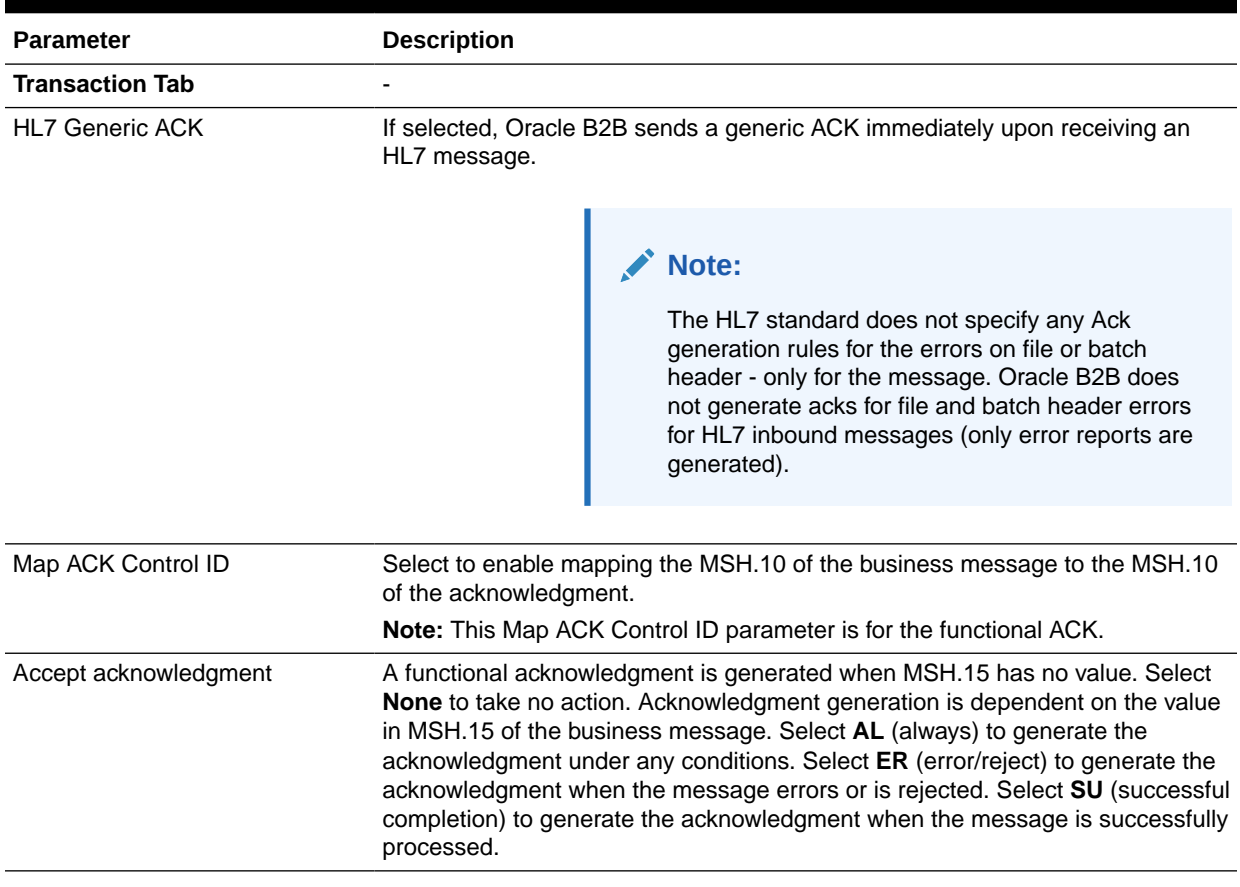

#### <span id="page-153-0"></span>**Table 8-12 Document Type Parameters for an HL7 Document**

#### **Document Definition Parameters**

When you create an HL7 document definition, you can set various parameters. [Figure 8-13](#page-154-0) shows document definition parameters for an HL7 document.

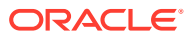

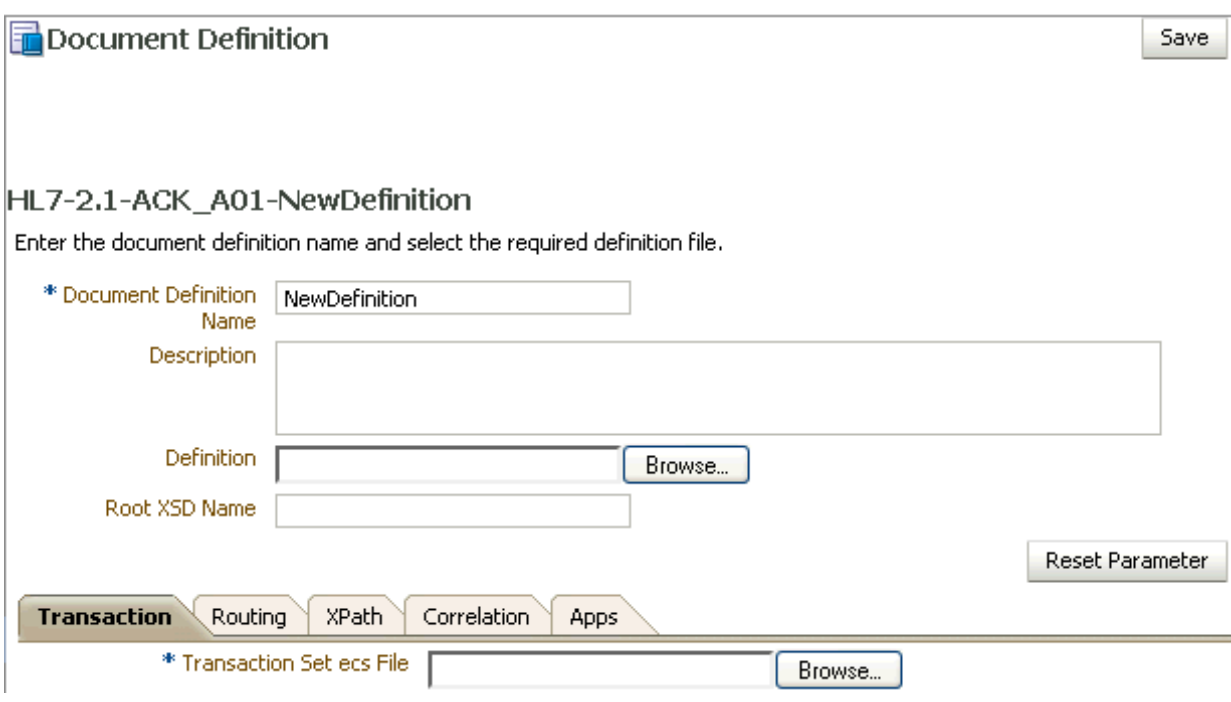

### <span id="page-154-0"></span>**Figure 8-13 Document Definition Parameters for an HL7 Document**

Table 8-13 describes the document definition parameters for an HL7 document.

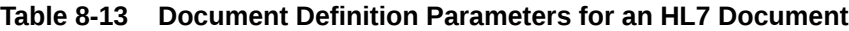

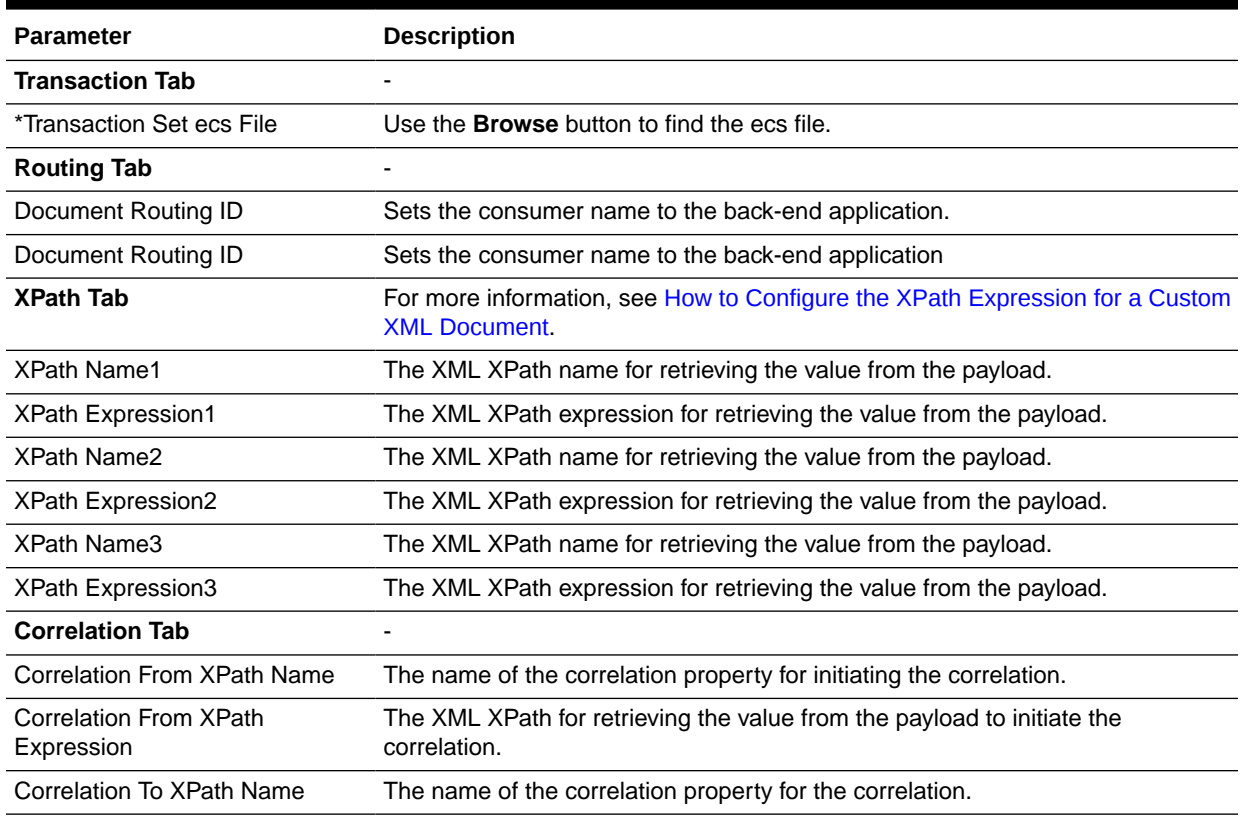

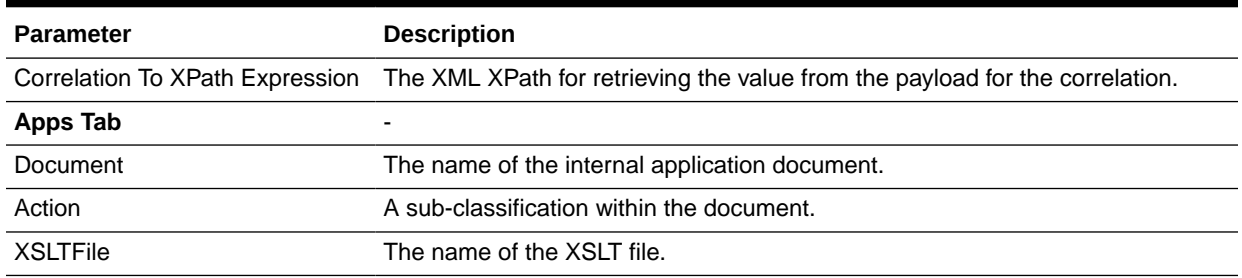

#### **Table 8-13 (Cont.) Document Definition Parameters for an HL7 Document**

#### **About Using HL7**

- No business message is produced for an HL7 immediate acknowledgment (transport-level acknowledgment). When using AS2, you see one acknowledgment business message for MDN (transport-level acknowledgment), and for ebMS, you see one acknowledgment business message in the business message report. In summary, because immediate acknowledgments are sent at the transport level, the entry is available only in the wire message report and not in the business message report.
- Negative acknowledgment messages indicating errors in an HL7 exchange may be truncated because of the 80-character length limitation in HL7 versions 2.1 through 2.5.

# 8.5 Using the OAG Document Protocol

Oracle B2B implements Open Applications Group (OAG) standards, a robust XML standard used across many industries. This standard defines messages as business object documents (BODs).

For information about the organization that created and maintains the OAG standards, go to <http://www.oagi.org>.

#### **Document Version Parameters**

No parameters need to be set when you create the document version for an OAG document.

#### **Document Type Parameters**

When you create an OAG document type, you can set various parameters. [Figure 8-14](#page-156-0) shows the document type parameters for an OAG document.

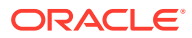

#### <span id="page-156-0"></span>**Figure 8-14 Document Type Parameters for an OAG Document**

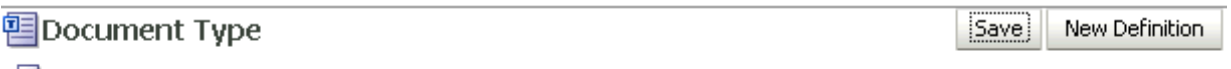

#### Confirmation:

ProcessPurchaseOrder has been saved.

#### OAG-7.2.1-ProcessPurchaseOrder

Specify the document type for this version. After the new type is saved, you can create a new document definition.

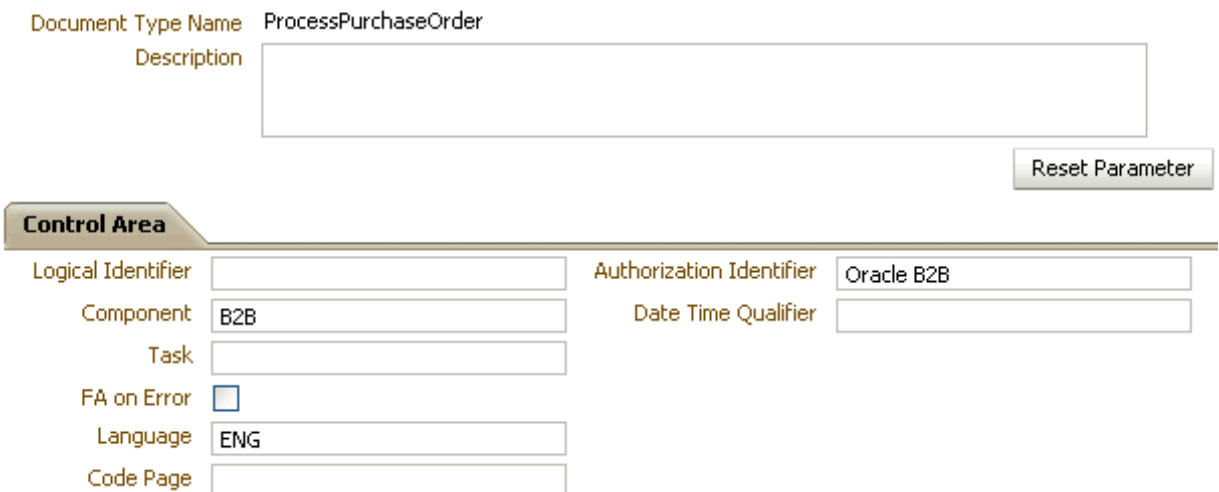

Table 8-14 describes the document type parameters for an OAG document.

#### **Table 8-14 Document Type Parameters for an OAG Document**

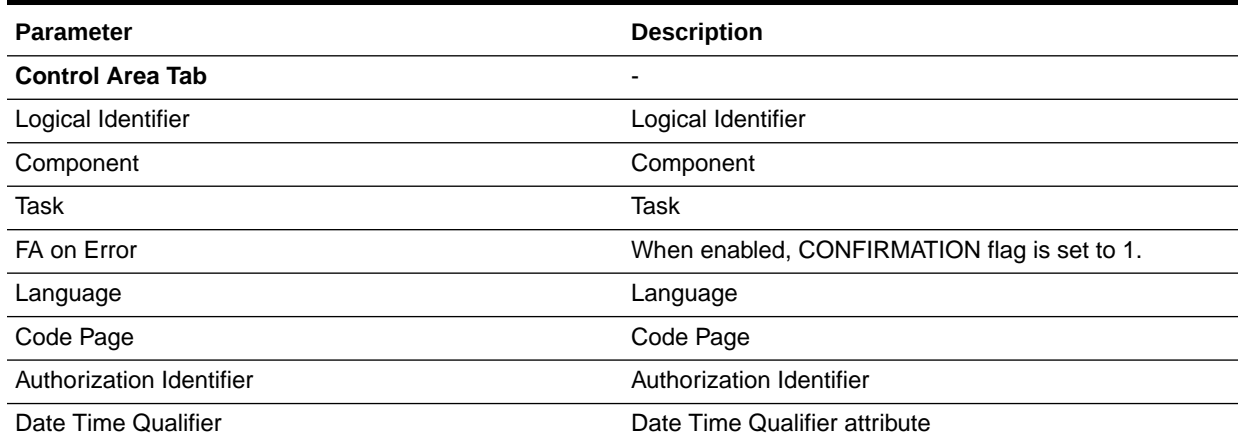

#### **Document Definition Parameters**

When you create an OAG document definition, you can set various parameters. [Figure 8-15](#page-157-0) shows document definition parameters for an OAG document.

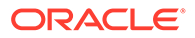

Save

<span id="page-157-0"></span>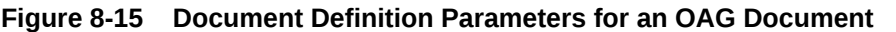

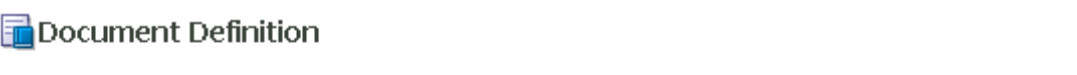

### OAG-7.2.1-ProcessPurchaseOrder-NewDefinition

Enter the document definition name and select the required definition file.

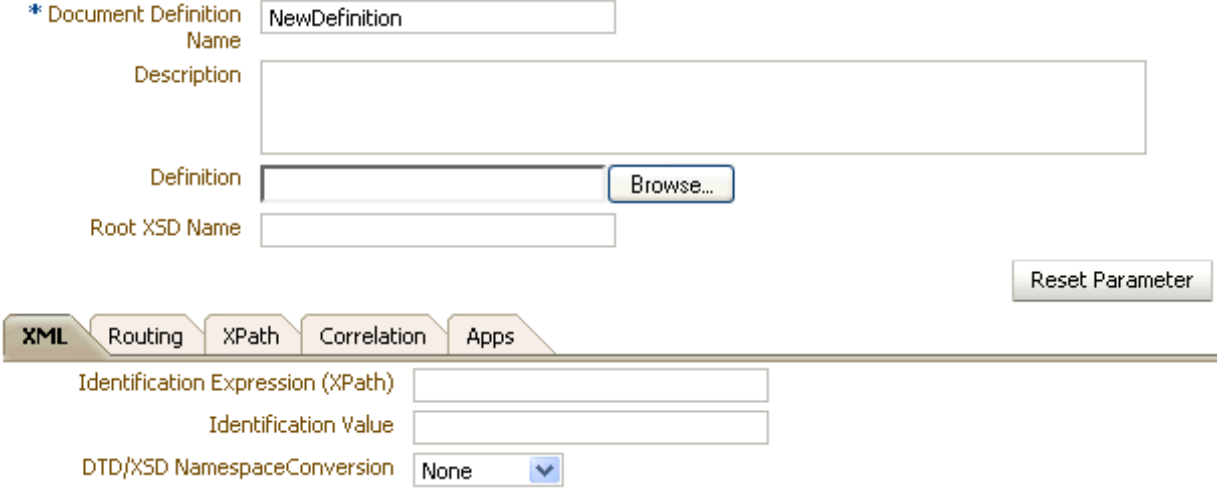

Table 8-15 describes the document definition parameters for an OAG document.

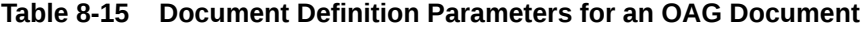

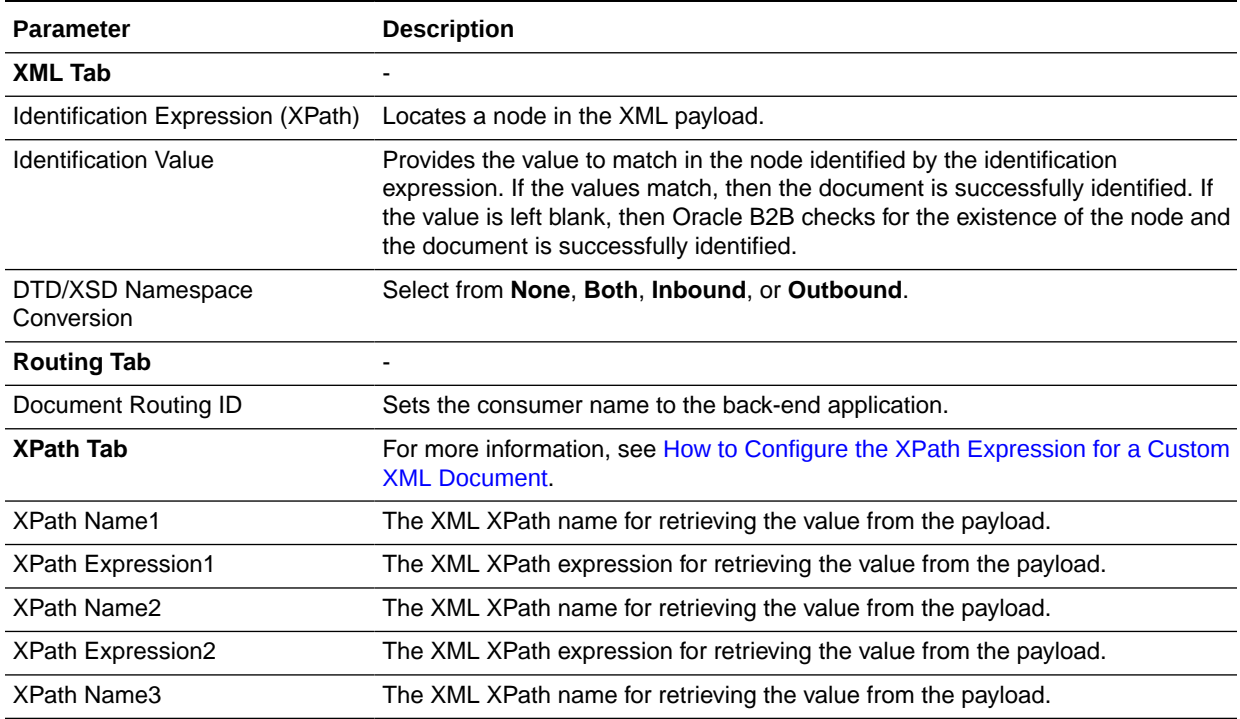

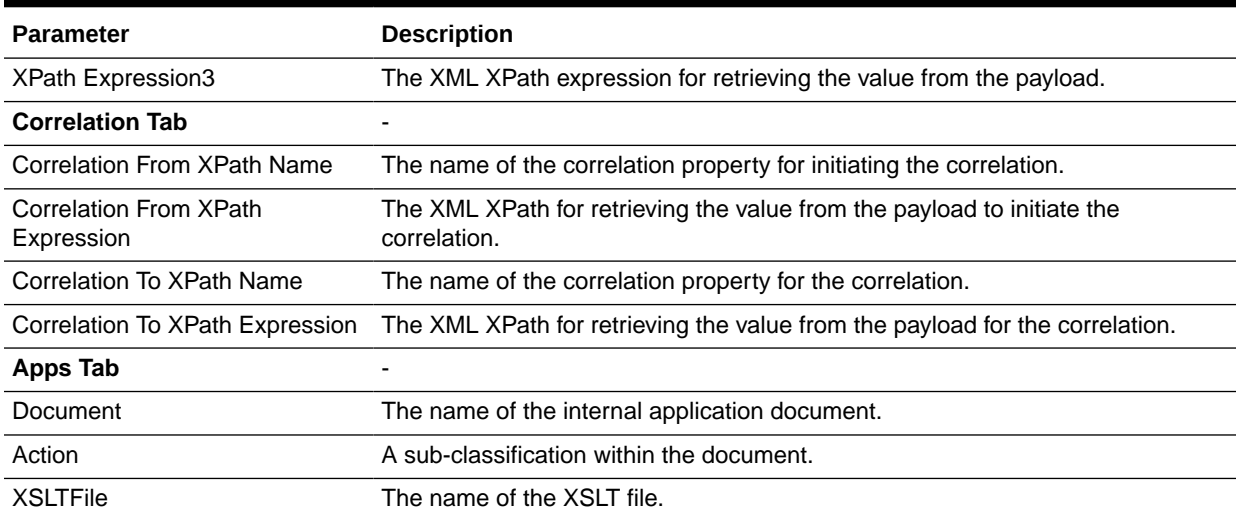

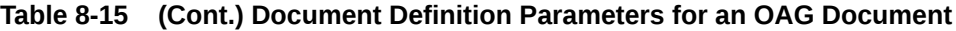

# 8.6 Using the Positional Flat File Document Protocol

Oracle B2B supports message exchange for positional flat files, for example, NCPDP Telecom documents and SAP iDocs (intermediate documents (text files) used with SAP applications). This adds capabilities beyond handling XML files and traditional EDI files based on various XML and EDI standards.

### **Note:**

Oracle B2B supports NCPDP documents that are used in the Insurance industry. The two widely used NCPDP documents are:

- Post Adjudication History File: used for large detailed records
- Post Adjudication Utilization File: used for small utilization records

Oracle B2B implements NCPDP documents through positional flat files.

#### **Document Version Parameters**

No parameters need to be set when you create the document version for a positional flat file.

#### **Document Type Parameters**

No parameters need to be set when you create the document type for a positional flat file.

#### **Document Definition Parameters**

When you create a document definition for a positional flat file, you can set various parameters. [Figure 8-16](#page-159-0) shows document definition parameters for a positional flat file.

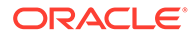

#### <span id="page-159-0"></span>**Note:**

Shift-JIS encoding is not supported for Positional Flat File documents. If the b2b.encoding is Shift-JIS and there are multi-byte characters in the payload, a B2B-51507: Payload validation error appears in the B2B report UI. Set the b2b.encoding to UTF-8 and use a valid UTF-8 payload.

A B2B-51507: Payload validation error also appears in the B2B report UI if an internal ftp channel is used for outbound PFF documents, the b2b.encoding is different from payload.encoding&internal.ftp encoding, and there are multibyte characters in the payload.

The field Field-VSART\_BEZ string length is counted by bytes when payload.encoding is EUC-KR while it is counted by characters in other encodings, such as UTF-8, ISO-8859-1, Big5, and GBK. Increase the maximum length in the schema document if the payload is in EUC-KR when encountering the error The data element is too long in B2B reports.

#### **Figure 8-16 Document Definition Parameters for a Positional Flat File (including SAP iDocs)**

Document Definition

#### PositionalFlatFile-NCPDP\_51-B1-CSBR-NewDefinition

Enter the document definition name and select the required definition file.

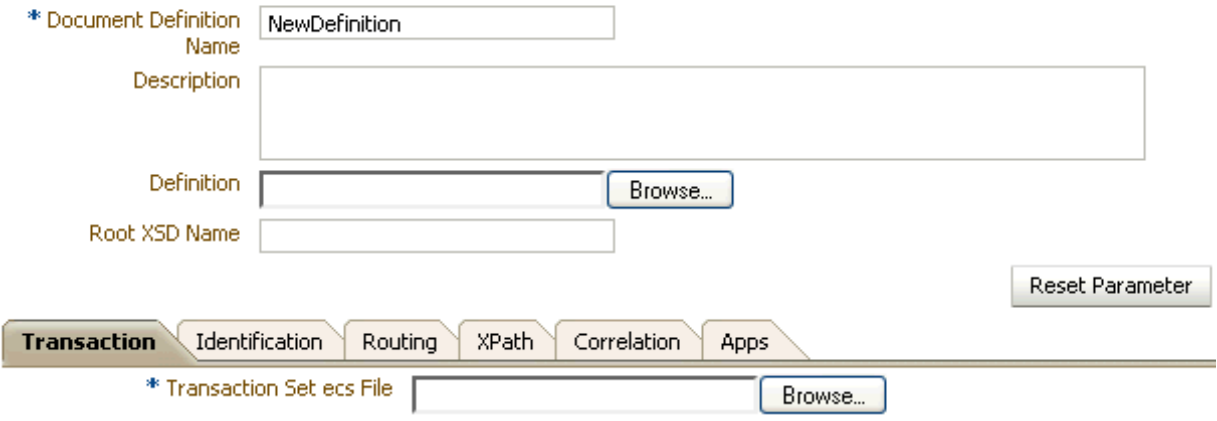

Table 8-16 describes the document definition parameters for a positional flat file.

#### **Table 8-16 Document Definition Parameters for a Positional Flat File**

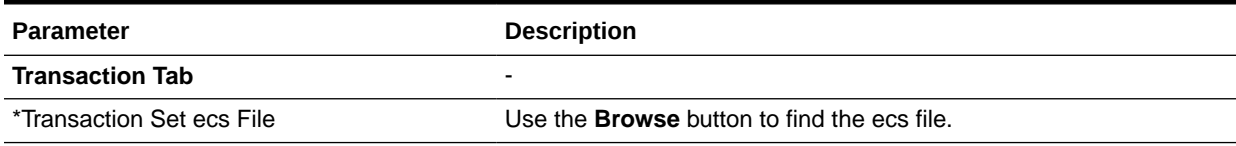

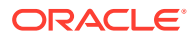

**Save** 

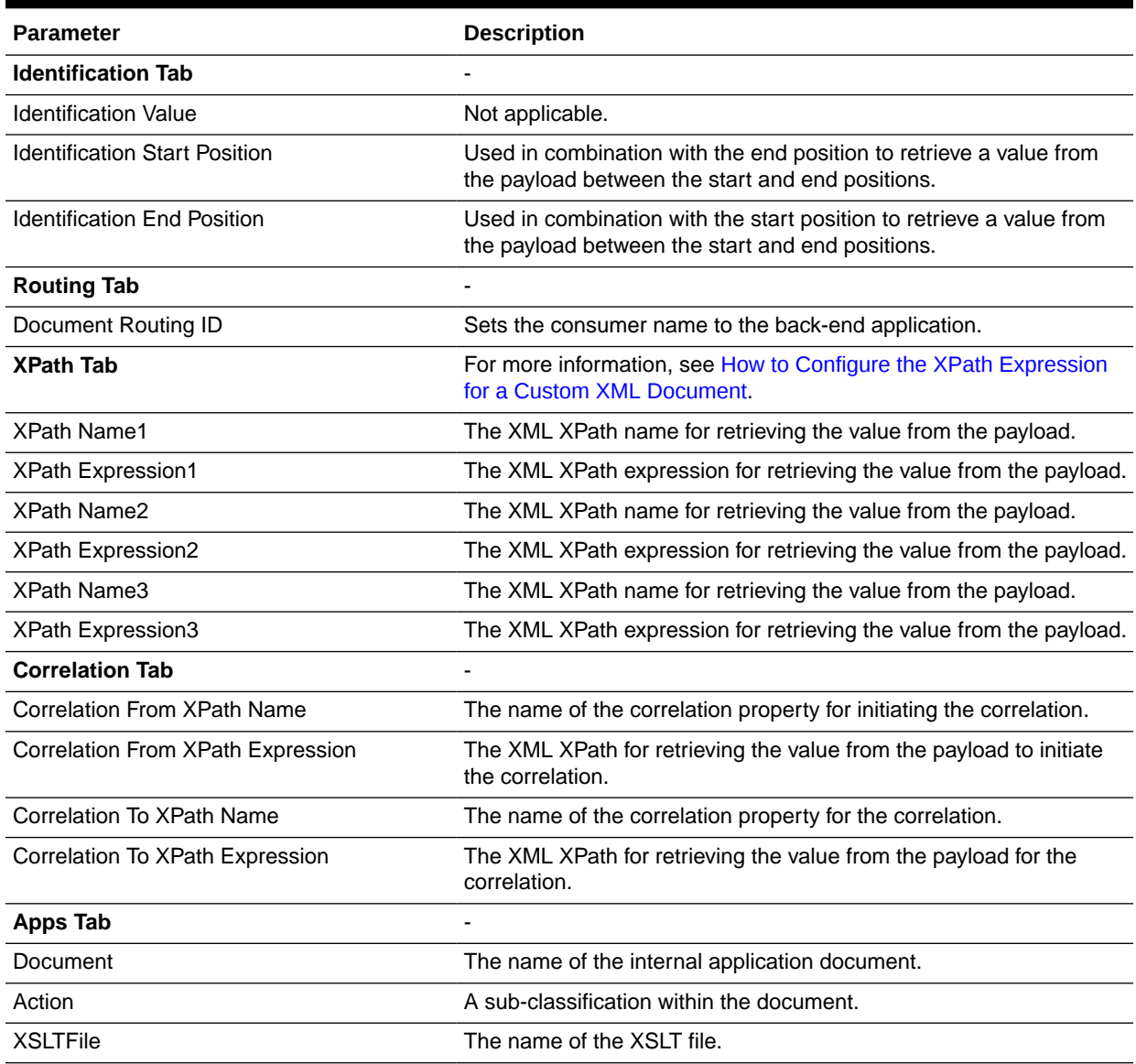

#### **Table 8-16 (Cont.) Document Definition Parameters for a Positional Flat File**

## 8.7 Using the RosettaNet Document Protocol

Oracle B2B implements the nonproprietary, XML-based RosettaNet standards to exchange documents over the Internet. RosettaNet standards prescribe when information should be exchanged, acknowledged, or confirmed, and how messages in an exchange should be packaged and physically exchanged between trading partners. In addition to using the RosettaNet document guideline files in Oracle B2B Document Editor, you can also download standard DTD files from the RosettaNet Web site.

A RosettaNet DTD, when used with Oracle B2B in a SOA composite application, must be converted to an XSD. An AQ Adapter added to the composite application can convert the inbound DTD to an XSD and manipulate the data as needed. Likewise, the AQ Adapter can convert the outbound XSD to a DTD for Oracle B2B to send the message out.

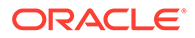

RosettaNet standards are specified by using of the RosettaNet Partner Interface Process (PIP), RosettaNet Dictionaries, and RNIF. Oracle B2B supports all PIPs. (The RosettaNet Technical Dictionary is not supported in Oracle B2B.)

### 8.7.1 PIPs

A PIP is an XML-based dialog that defines the business processes between trading partners. It defines the structure, sequence of steps, roles (buyer and seller) activities, data elements, values, and value types for each business document message exchanged between trading partners.

Using PIP 3A4 as an example, you can see how a PIP defines a dialog between trading partners, as shown in Figure 8-17.

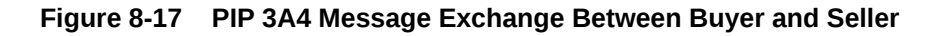

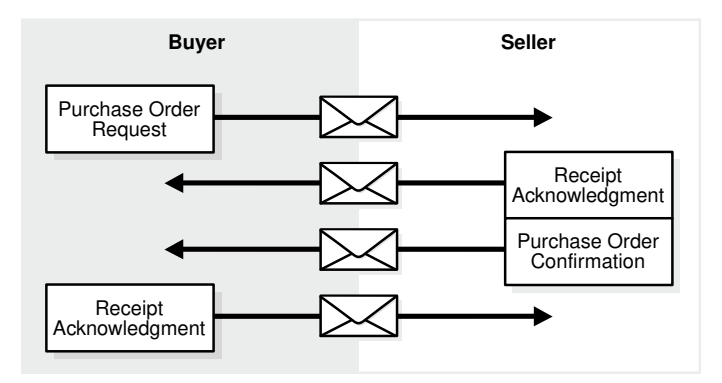

A PIP sequence combines a cluster, segment, and type. The PIP sequence 3A4, for example, encodes the information shown in Table 8-17.

**Table 8-17 PIP 3A4 Breakdown**

| <b>Element</b> | <b>Description</b>                                                                                   |  |
|----------------|----------------------------------------------------------------------------------------------------|--|
| 3              | Order manage <i>cluster</i> , with which trading partners can:                                       |  |
|                | Order catalog products                                                                               |  |
|                | Create custom orders                                                                                 |  |
|                | Manage product distribution and delivery<br>۰                                                        |  |
|                | Support product returns and financial transactions                                                   |  |
| 3A             | Quote and order entry segment.                                                                       |  |
| 3A4            | Specific PIP type, which supports:                                                                   |  |
|                | Submittal of a purchase order by a buyer                                                             |  |
|                | Submittal of an acceptance purchase order by a seller<br>۰                                           |  |
|                | Ability of a buyer to cancel or change a purchase order based on the<br>۰<br>acknowledgment response |  |

#### **Document Version Parameters**

No parameters need to be set when you create the document version for a RosettaNet document.

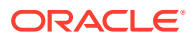

#### **Document Type Parameters**

When you create a RosettaNet document type, you can set various parameters. Figure 8-18 shows document type parameters for a RosettaNet document.

#### **Figure 8-18 Document Type Parameters for a RosettaNet Document**

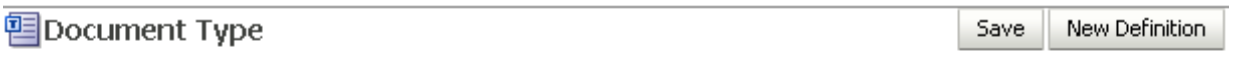

#### RosettaNet-NewVersion-NewDocumentType

Specify the document type for this version. After the new type is saved, you can create a new document definition.

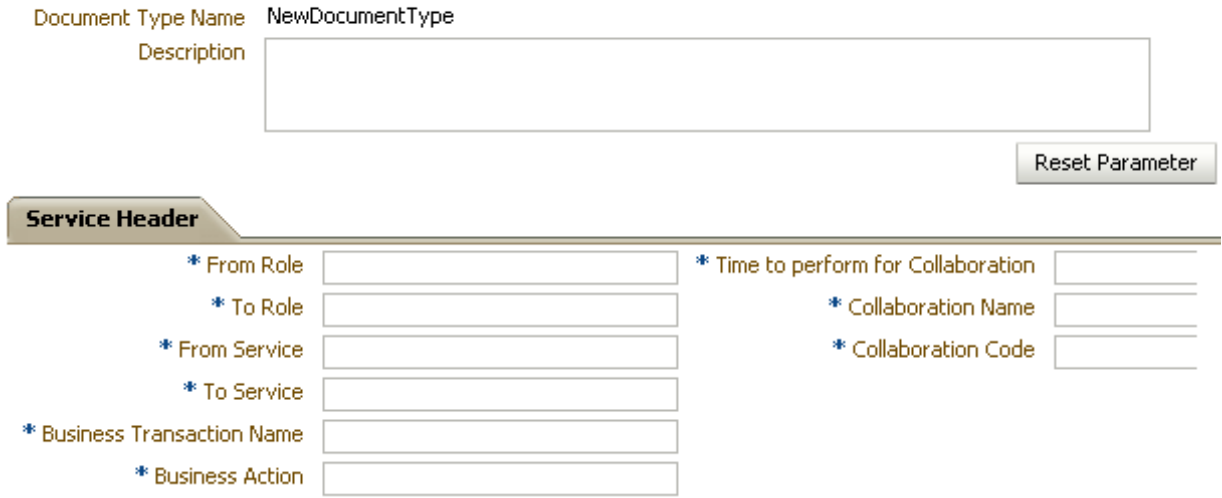

Table 8-18 describes document type parameters for a RosettaNet document.

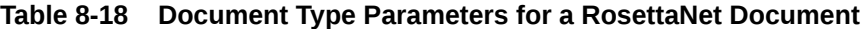

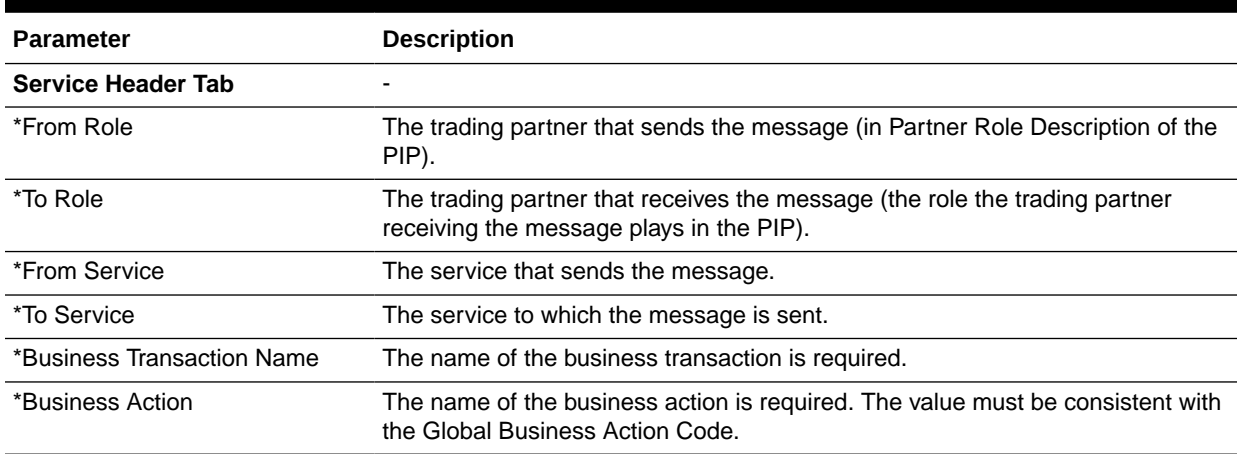

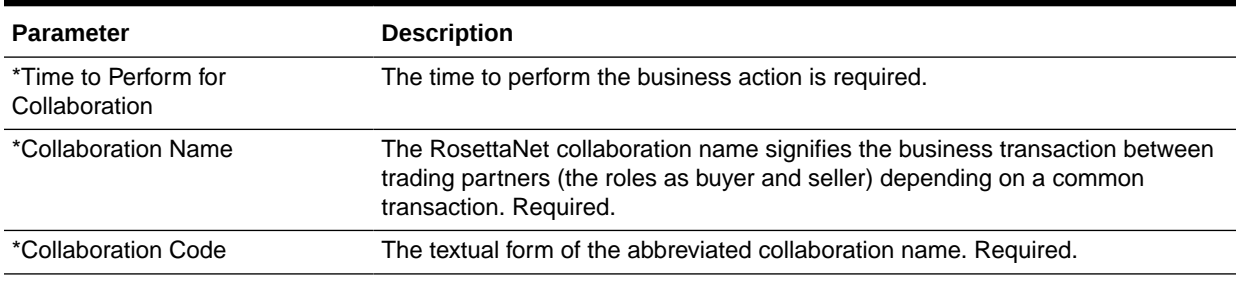

#### **Table 8-18 (Cont.) Document Type Parameters for a RosettaNet Document**

#### **Document Definition Parameters**

When you create a RosettaNet document definition, you can set various parameters. Figure 8-19 shows the document definition parameters for a RosettaNet document.

#### **Figure 8-19 Document Definition Parameters for a RosettaNet Document**

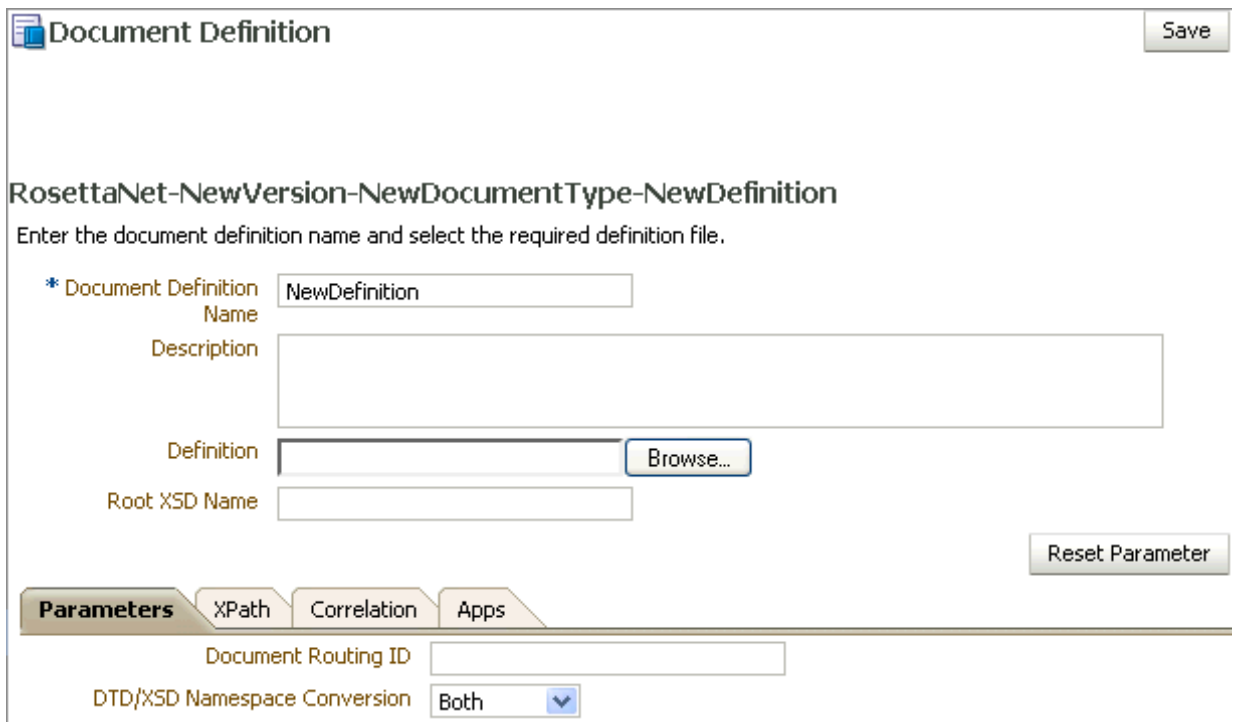

Table 8-19 describes the document definition parameters for a RosettaNet document.

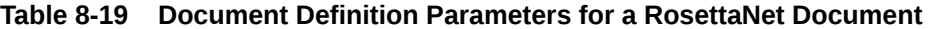

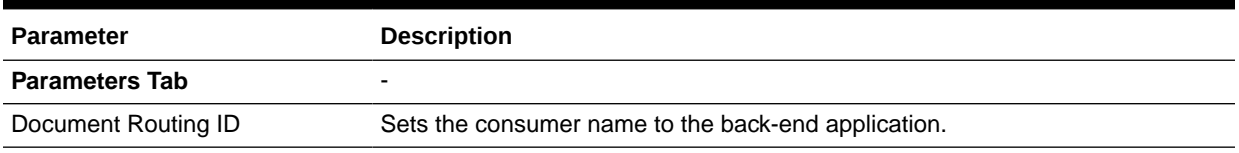

| <b>Parameter</b>                            | <b>Description</b>                                                                                                    |
|---------------------------------------------|----------------------------------------------------------------------------------------------------|
| DTD/XSD Namespace<br>Conversion             | A converted document can optionally replace the original RosettaNet document.<br>Select Both to replace the RosettaNet document with the converted document<br>for both the inbound and outbound messages. Select Inbound to replace the<br>RosettaNet document with the converted document for the inbound message.<br>Select Outbound to replace the RosettaNet document with the converted<br>document for the outbound message. Select None for no replacement. None<br>passes the DTD instance as-is. Inbound converts the instance DTD to XSD.<br>Outbound converts the instance XSD to DTD. Both convert both inbound and<br>outbound formats. |
| <b>XPath Tab</b>                            | For more information, see How to Configure the XPath Expression for a Custom<br><b>XML Document.</b>                                                                                                    |
| <b>XPath Name1</b>                          | The XML XPath name for retrieving the value from the payload.                                                                                                    |
| <b>XPath Expression1</b>                    | The XML XPath expression for retrieving the value from the payload.                                                                                                    |
| <b>XPath Name2</b>                          | The XML XPath name for retrieving the value from the payload.                                                                                                    |
| XPath Expression2                           | The XML XPath expression for retrieving the value from the payload.                                                                                                    |
| <b>XPath Name3</b>                          | The XML XPath name for retrieving the value from the payload.                                                                                                    |
| XPath Expression3                           | The XML XPath expression for retrieving the value from the payload.                                                                                                    |
| <b>Correlation Tab</b>                      | Correlation is required for a two-action PIP, for example, a 3A4.                                                                                                    |
| <b>Correlation From XPath Name</b>          | The name of the correlation property for initiating the correlation. For example,<br>Pip3A4PurchaseOrderRequest in /*[local-<br>name()='Pip3A4PurchaseOrderRequest']/*[local-<br>name()='thisDocumentIdentifier']/text().                                                                                                    |
| <b>Correlation From XPath</b><br>Expression | The XML XPath for retrieving the value from the payload to initiate the<br>correlation.                                                                                                    |
| Correlation To XPath Name                   | The name of the correlation property for the correlation. Correlation-to<br>represents the other message that takes part in the correlation. For example,<br>Pip3A4PurchaseOrderConfirmation in/*[local-<br>name()='Pip3A4PurchaseOrderConfirmation']/*[local-<br>name()='requestingDocumentIdentifier']/text().                                                                                                    |
| Correlation To XPath Expression             | The XML XPath for retrieving the value from the payload for the correlation.                                                                                                    |
| <b>Apps Tab</b>                             |                                                                                                    |
| Document                                    | The name of the internal application document.                                                                                                    |
| Action                                      | A sub-classification within the document.                                                                                                    |
| <b>XSLTFile</b>                             | The name of the XSLT file.                                                                                                    |

**Table 8-19 (Cont.) Document Definition Parameters for a RosettaNet Document**

# 8.7.2 Using the partnerDefinedPIPPayloadBindingId and LocationId Service Header Parameters

Oracle B2B provides support for the following Service Header parameters:

- partnerDefinedPIPPayloadBindingID
- **LocationID**

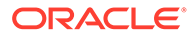

#### **Configuring partnerDefinedPIPPayloadBindingID**

You can configure the partnerDefinedPIPPayloadBindingID parameter by using the Service Header section under DocumentType in the Oracle B2B console.

#### **Configuring locationID**

To configure Rosettanet sender and receiver LocationID using the Oracle B2B console:

**1.** Create a Trading Partner Identification Type with the value RN Location ID.

**Note:**

The value is case-sensitive.

- **2.** Use the RN Location ID Identifier Type to create Trading Partner Identifiers for both the host and remote trading partners.
- **3.** Include these new Trading Partner Identifiers of the host and remote trading partners into the Agreement (in addition to usual DUNS Identifier.)
- **4.** Deploy the agreement.

### 8.7.3 RosettaNet Validation

RosettaNet validation compares the elements in RosettaNet XML-format business documents to the requirements specified in the RosettaNet Message Guideline specification to determine their validity. This specification defines requirements for details such as element data types, element lengths, element value lists, and element cardinality. PIPs that require RosettaNet dictionary validation are also validated when a dictionary is present.The minimum validation-level requirements on the sections of a RosettaNet XML-format business document are as follows. These requirements cover the preamble, delivery header, service header, and service content sections of a document. Documents not following one or more of these requirements are identified as invalid.

- **1.** The XML-format business document requires compliance with its DTD.
- **2.** Elements with data types, lengths, or both that are specified in the RosettaNet Message Guideline specification require validation against this specification.
- **3.** An element's list of values specified in the entity instance list in the corresponding RosettaNet Message Guideline specification requires validation against this specification.
- **4.** If the Message Guideline specification defines the cardinality specification of an element differently from the corresponding DTD specification, the Message Guideline specification takes precedence.
- **5.** If a PIP requires dictionary validation, and a dictionary is included, the service content requires validation against the dictionary as a part of action performance.
- **6.** Cross-tag validation is based on message guidelines.

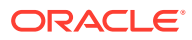

# 8.8 Using the UCCNet Document Protocol

Oracle B2B implements UCCNet, which enables trading partners—typically retailers and suppliers in the retail and consumer goods industries—to exchange documents with UCCNet.

The UCCNet document types supported in Oracle B2B are list below.

- registerCommand
- confirmCommand
- **linkCommand**
- checkComplianceCommand
- documentCommand
- documentIdentificationCommand
- notificationStateCommand
- queryCommand
- registerLinkCommand
- publicationCommand
- publishCommand
- catalogueItemMaintenanceCommand
- priceCommand
- validateCommand
- registerOwnershipCommand
- subscriptionCommand
- notifyCommand
- response

For information about the organization that created and maintains the UCCNet standards, go to <http://www.1sync.org>.

#### **Document Version Parameters**

No parameters need to be set when you create the document version for a UCCNet document.

#### **Document Type Parameters**

No parameters need to be set when you create the document type for a UCCNet document.

#### **Document Definition Parameters**

When you create a UCCNet document definition, you can set various parameters. [Figure 8-20](#page-167-0) shows document definition parameters for a UCCNet document.

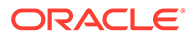

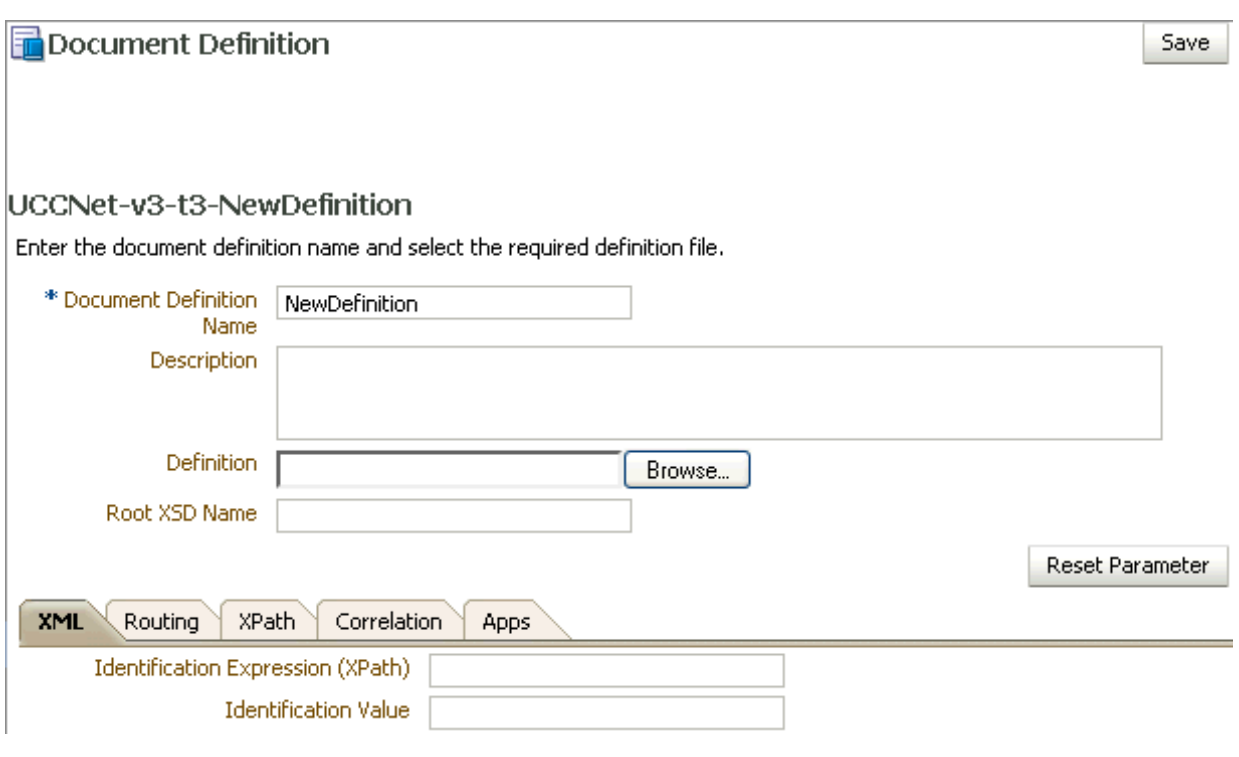

### <span id="page-167-0"></span>**Figure 8-20 Document Definition Parameters for a UCCNet Document**

Table 8-20 describes the document definition parameters for a UCCNet document.

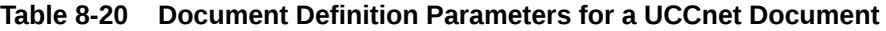

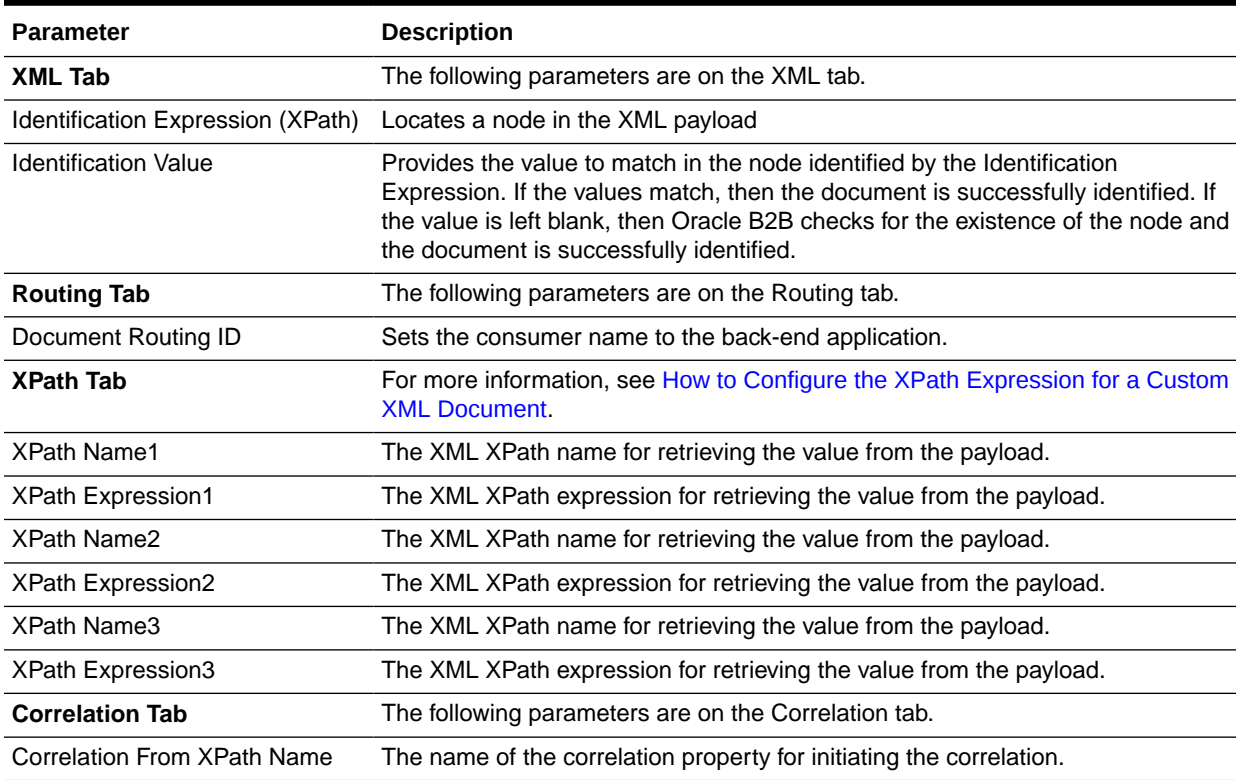

| <b>Parameter</b>                     | <b>Description</b>                                                                      |
|--------------------------------------|-----------------------------------------------------------------------------------------|
| Correlation From XPath<br>Expression | The XML XPath for retrieving the value from the payload to initiate the<br>correlation. |
| Correlation To XPath Name            | The name of the correlation property for the correlation.                               |
| Correlation To XPath Expression      | The XML XPath for retrieving the value from the payload for the correlation.            |
| Apps Tab                             | The following parameters are on the Apps tab.                                           |
| Document                             | The name of the internal application document.                                          |
| Action                               | A sub-classification within the document.                                               |
| <b>XSLTFile</b>                      | The name of the XSLT file.                                                              |

**Table 8-20 (Cont.) Document Definition Parameters for a UCCnet Document**

### 8.8.1 Creating a 1Sync Document

The 1Sync document protocol helps in the data synchronization between seller and buyer, which enables the transfer of product and location information with the continuous synchronization of the data over time.

Use the Custom document protocol or the UCCNet document protocol to create a 1Sync XML document.

### **Note:**

The GS-1 organization has changed the standard name from UCCNet to 1Sync. Use either the seeded UCCNet document protocol or create a new Custom document protocol, 1Sync, as illustrated in the figure. The functionality is the same.

[Figure 8-21](#page-169-0) shows a document definition for a 1Sync document, using the Custom document protocol.

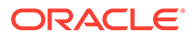

<span id="page-169-0"></span>**Figure 8-21 1Sync Document Definition**

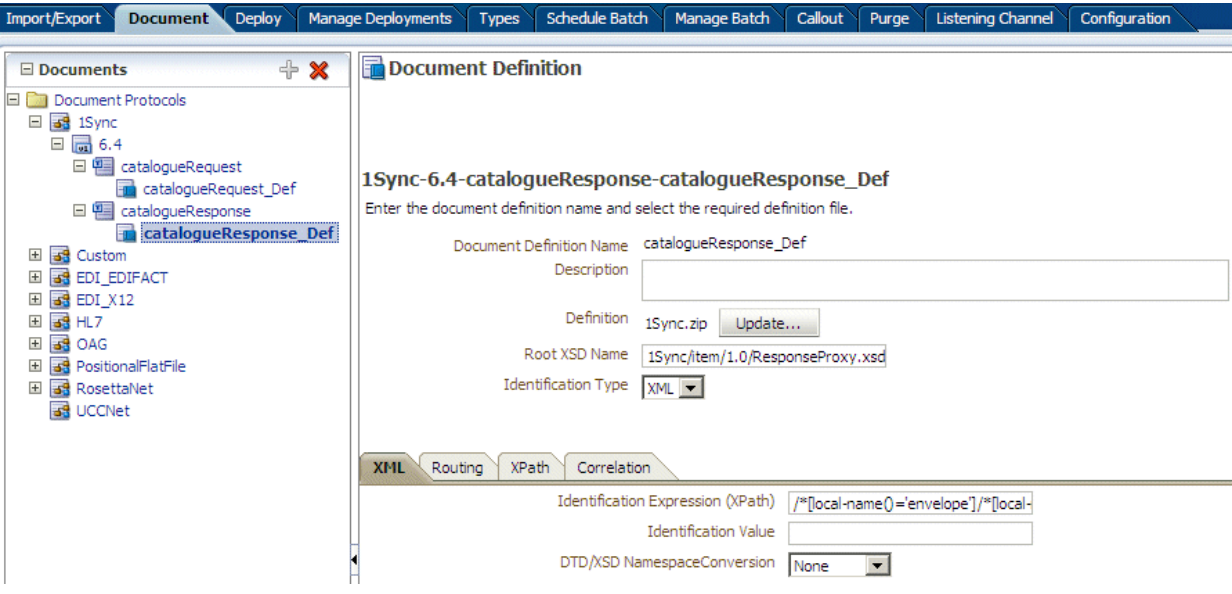

You can correlate 1Sync request and response messages as follows:

• Use the document routing ID on the **Routin**g tab. The routing ID **1Sync\_64\_catalogueRequest** is shown Figure 8-22.

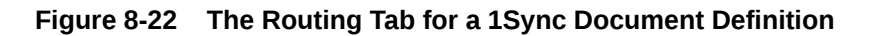

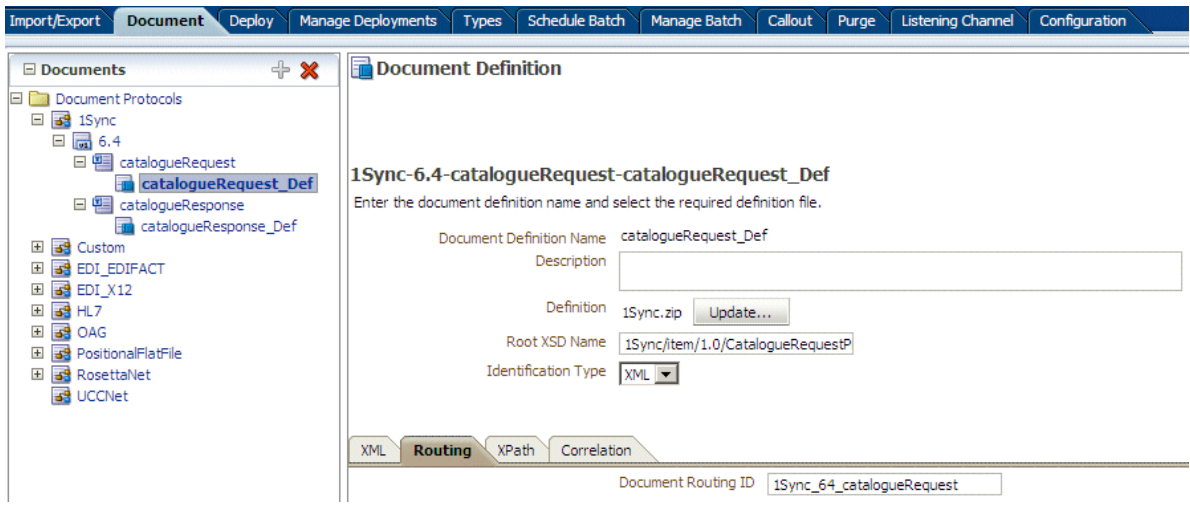

- Use correlation parameters on the **Correlation** tab. The following parameters and values are shown in [Figure 8-23](#page-170-0).
	- **Correlation From XPath Name**: From catalogueRequest messageId
	- **Correlation From XPath Expression:** /\*[local-name()='envelope']/ \*[local-name()='header']/\*[local-name()='messageId']

This value matches the correlationFrom value in the payload.

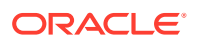

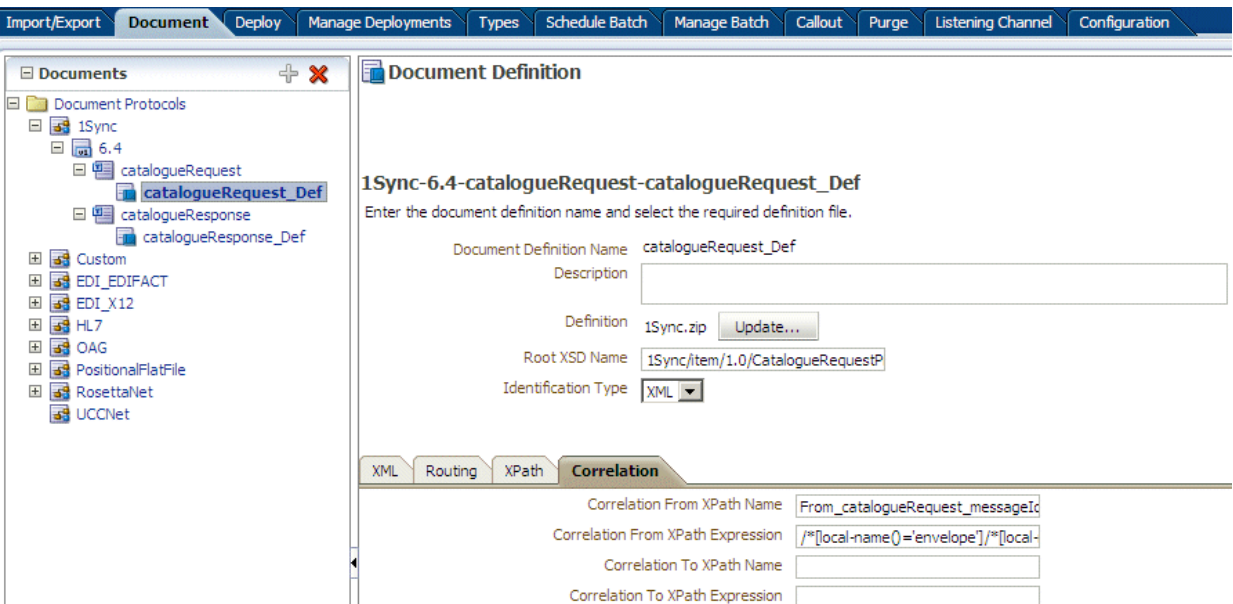

<span id="page-170-0"></span>**Figure 8-23 The Correlation Tab for a 1Sync Document Definition**

For more information, see [Using the Custom Document Protocol.](#page-130-0)

# 8.9 Changing Document Details

Document details—document protocol versions and document type parameters—can be changed for a remote trading partner from the **Partners** > **Documents** tab. Host administrators can change any remote trading partner's document details here (host administrators must change their own data on the **Administration** > **Document** tab), and remote administrators can change document details for their own data, if the remote administrator has been granted access to those document types. For more information, see [Restricting Access to Document Types](#page-25-0).

[Figure 8-24](#page-171-0) shows the **Version** tab in the **Document Details** section, where parameters for the document protocol version can be changed.

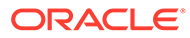

<span id="page-171-0"></span>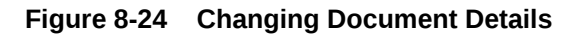

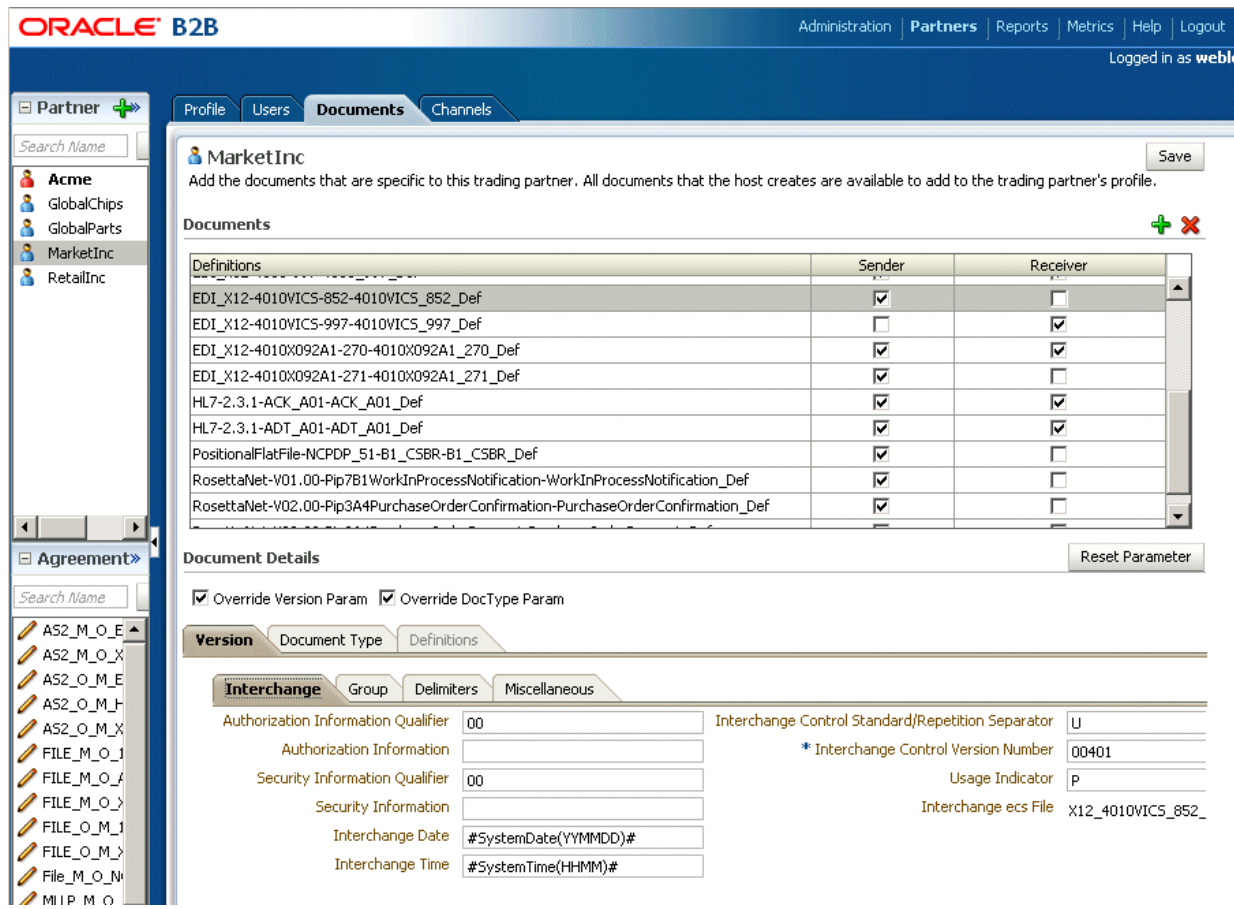

Delimiters, and parameters such as **Interchange Control Version Number**, **Interchange Date**, and **Interchange Time** are typically changed for different remote trading partners.

[Figure 8-25](#page-172-0) shows the **Document Type** tab, where parameters for the document type can be changed.

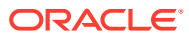

<span id="page-172-0"></span>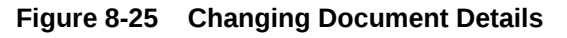

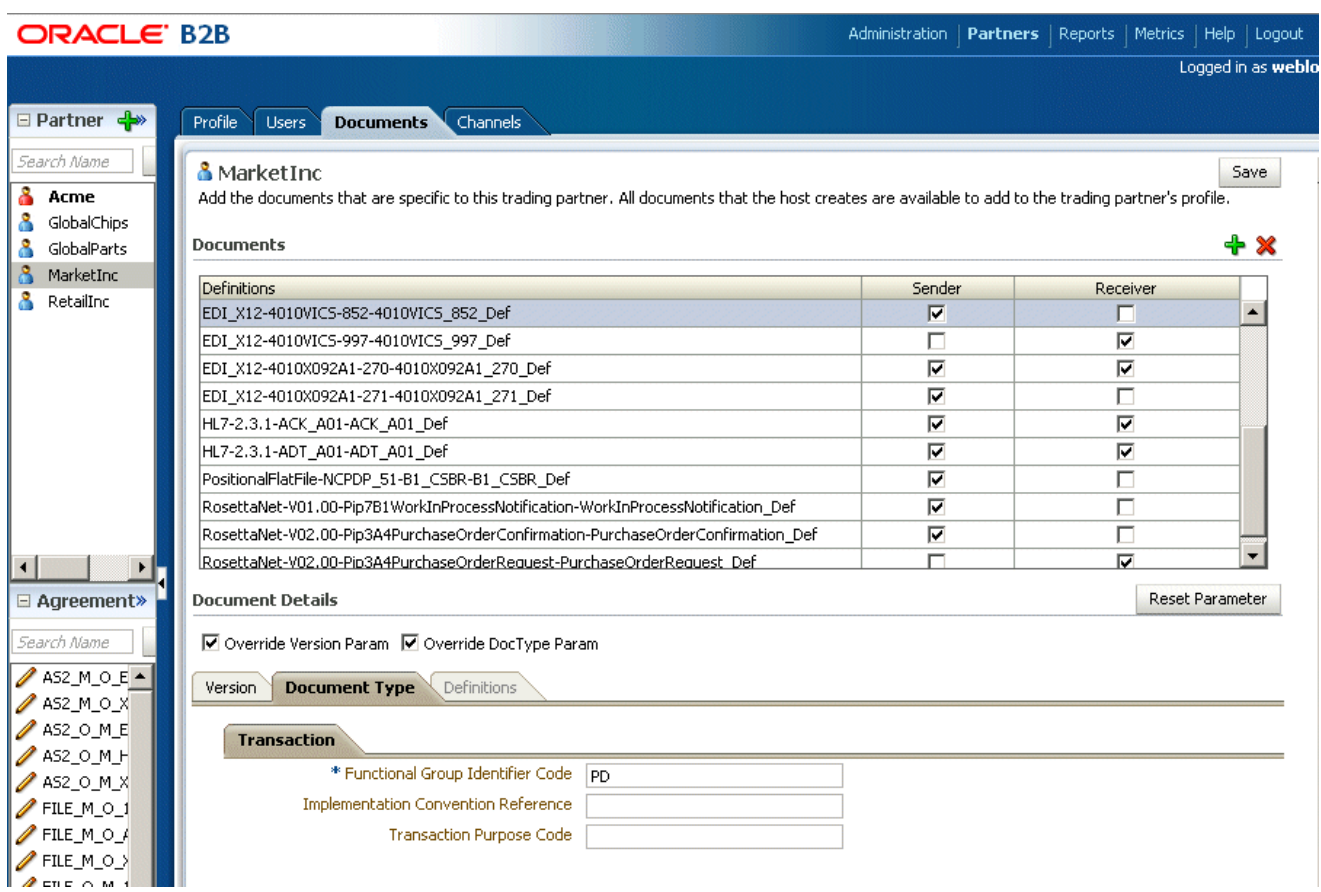

Use the **Override Version Param** and **Override DocType Param** parameters to indicate that override values are provided. Document type parameter values set for a remote trading partner take precedence over the default document type parameter values set for the document definition when the document was created on the **Administration** > **Document** tab.

**To override document details:**

- **1.** Click the **Partners** tab.
- **2.** Click the **Documents** tab.
- **3.** Select a remote trading partner.
- **4.** Select a document definition.
- **5.** Select the override types that apply:
	- **Override Version Param**
	- **Override DocType Param**
- **6.** Provide values to override values on the **Version** tabs or the **Document Type** tabs, or both.
- **7.** Click **Save**.

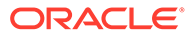

# 8.9.1 Changing Document Definitions After Deploying an Agreement

Changes to a document definition after an agreement is deployed are not reflected in the trading partner's profile. Use the **Document Details** area on the **Partner**s > **Documents** tab to change document protocol version and document type parameters. Then redeploy the agreement.

### 8.9.2 Changing Document Definitions After Importing Metadata

If you import B2B metadata and then change the document from the **Administration** > **Document** tab, then you must also make the same changes to the supported document definition for the host and remote trading partners from the **Partner**s > **Documents** tab. Use the **Version**, **Document Type**, and **Definitions** tabs under **Document Details** to make the changes.

# 8.10 Using Document Routing IDs

A document routing ID is useful in two circumstances: when enqueuing to an AQ queue and when using B2B documents in a SOA composite application. If you set a document routing ID for messages enqueued to an AQ queue (inbound only), then the AQ consumer name is set to the document routing ID. Within a SOA composite application, if you use a document routing ID in your B2B binding component instead of the document definition, then all messages with the same document routing ID are routed to the same SOA composite.

This is useful if you have many different document definitions, but you want them to be handled the same way. The WSDL uses the document routing ID instead of the document definitions. In a SOA composite application, the B2B Configuration Wizard provides an option to use the document routing ID instead of selecting a document definition, as shown in [Figure 8-26](#page-174-0).

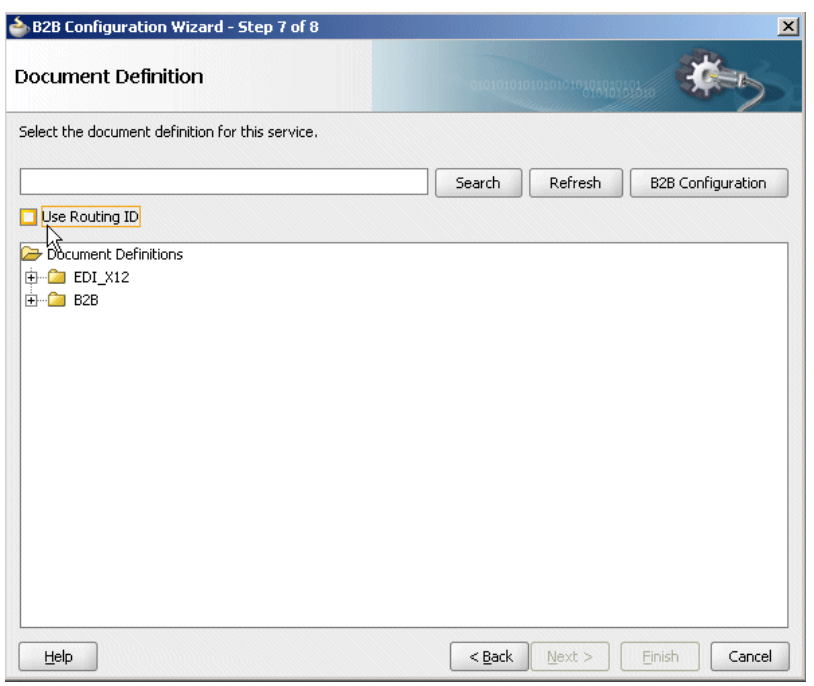

### <span id="page-174-0"></span>**Figure 8-26 Document Routing ID Option in Oracle JDeveloper**

When using AQ, if you set the routing ID value instead of using the default b2buser, then do not set it to a numeric value. Use a combination of alphabetic and numeric values.

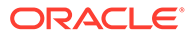

# 9 Managing Deployments

This chapter describes how to deploy an agreement to validate and activate a set of runtime data that is used for runtime transactions.

The chapter includes the following sections:

- Introduction to Agreement Deployment States
- [Managing Deployed Agreements](#page-176-0)

For more information about how to deploy an agreement, see [Creating and Deploying](#page-117-0) [Trading Partner Agreements.](#page-117-0)

# 9.1 Introduction to Agreement Deployment States

You can manage the state of a deployment—Active, Inactive, Retired, or Purged. You can also search on the deployed agreements in the runtime repository, as well as export an agreement.

Figure 9-1 shows the Manage Deployment tab.

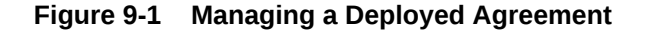

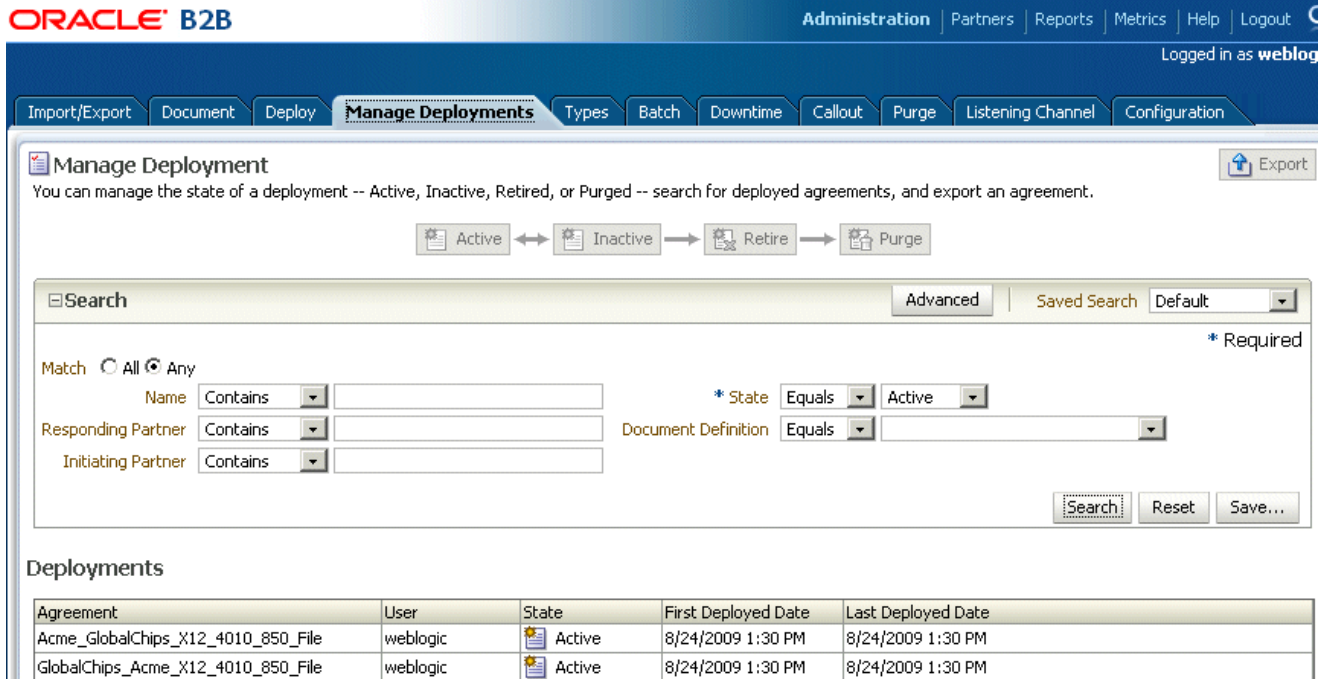

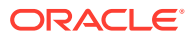

I.

# <span id="page-176-0"></span>9.2 Managing Deployed Agreements

A deployed agreement is initially in the Active state.

Table 9-1 describes the deployment states.

**Table 9-1 Deployed Agreement States**

| <b>State</b> | <b>Description</b>                                                                                                    | When to Use                                                                                                    |
|--------------|----------------------------------------------------------------------------------------------------|----------------------------------------------------------------------------------------------------|
| Active       | The agreement has been successfully<br>deployed and is ready to process messages.                                                                                                    | When you are ready to receive or send<br>messages using the agreement.                                                                                                    |
|              | From an Active state, a deployed agreement<br>can move to an Inactive state only.                                                                                                    |                                                                                                    |
| Inactive     | The agreement can be changed to Active or<br>Retired states. The agreement will not<br>accept any new messages. However, all in-<br>flight messages will be processed<br>successfully. | When a newer version of the same<br>agreement is made Active, the previous<br>version is changed to the Inactive state<br>automatically. Also, when you do not want to<br>receive new messages, but want to continue<br>the in-flight messages, you can change the<br>agreement to Inactive. |
|              | From an Inactive state, a deployed<br>agreement can be moved to a Retired state<br>or can be moved back to an Active state.                                                            |                                                                                                    |
| Retired      | The agreement cannot be redeployed. No<br>messages will be processed.                                                                                                    | When you no longer want to receive or send<br>messages using this agreement                                                                                                    |
|              | From a Retired state, a deployed agreement<br>can be purged only.                                                                                                    |                                                                                                    |
| Purged       | The agreement is deleted from the system.                                                                                                    | When you want to clean up unused<br>agreements. Differs from Retired<br>agreements, where you can still see the<br>agreement in the system for information<br>purposes.                                                                                                    |

Table 9-2 describes the information displayed for a deployed agreement.

**Table 9-2 Deployed Agreements**

| Field                      | <b>Description</b>                                                                |
|----------------------------|-----------------------------------------------------------------------------------|
| Agreement                  | The name of the agreement, as created on the <b>Partners</b> > Agreement<br>page. |
| User                       | The logged-in user name.                                                          |
| State                      | The state can be active, inactive, retired, or purged.                            |
| <b>First Deployed Date</b> | The date that the agreement was first deployed.                                   |
| Last Deployed Date         | The date that the agreement was last deployed.                                    |

# 9.2.1 Searching for Deployed Agreements

You can search for deployed agreements using search parameters.

The search parameters aredescribed in [Table 9-3](#page-177-0).

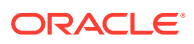

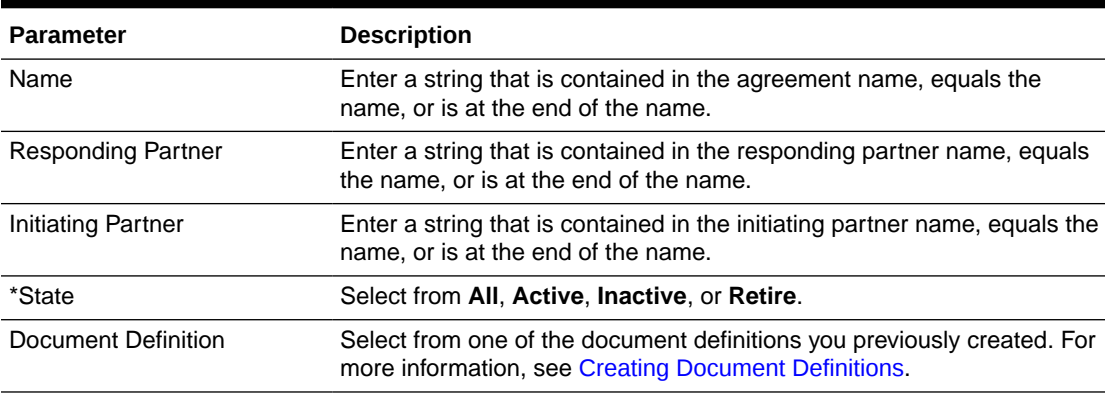

#### <span id="page-177-0"></span>**Table 9-3 Search Parameters for Searching on Deployed Agreements**

• Click **Reset** to return the search parameters shown in Table 9-3 to their previous settings.

• Click **Advanced** to select additional search parameters, as shown in Figure 9-2.

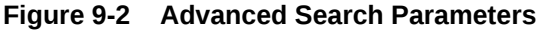

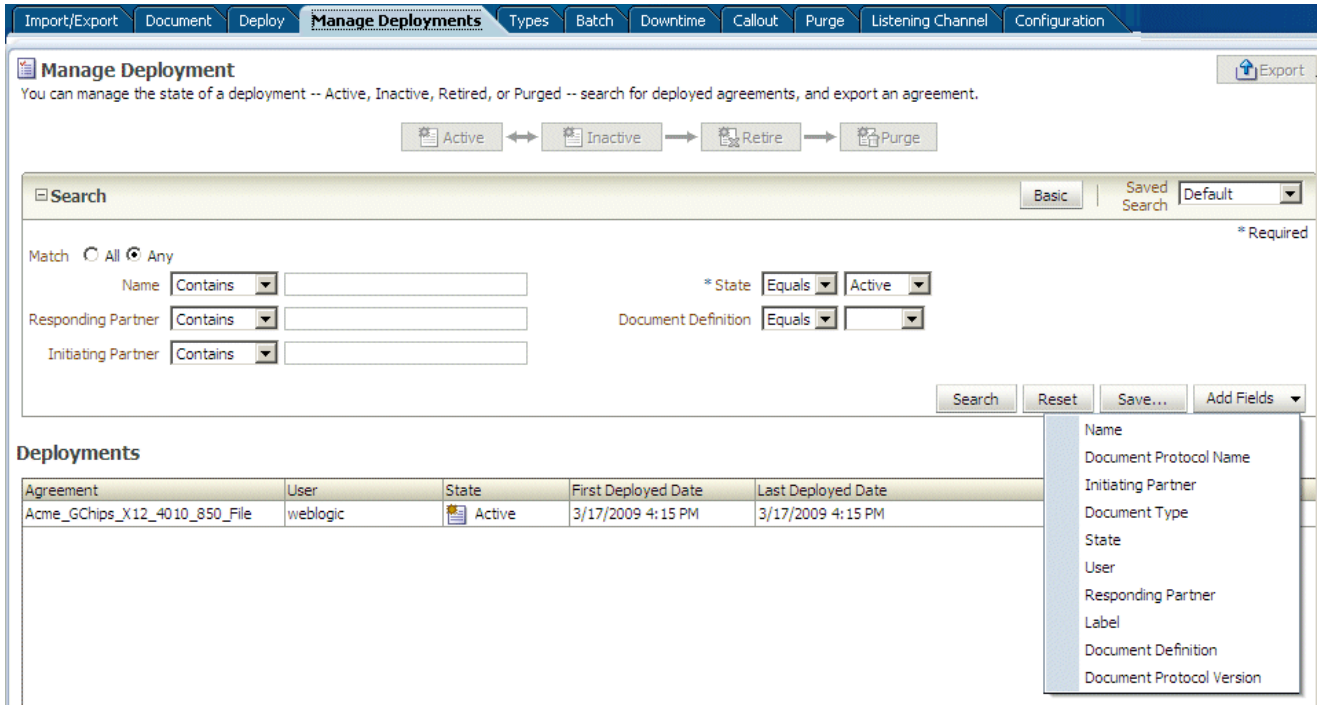

If you select the document search parameters from the **Add Fields** list, use them as follows: Select a document protocol name first to populate the list of document protocol versions; next select a document protocol version to populate the list of document types; and then select a document type to populate the list of document definitions.

The Saved Search feature is not available.

Note after the user has logged in, and the host trading partner is selected by default, no agreement is shown. The user can use quick search and advanced search to search for agreements in the system.To do so, the user can clear the quick search text, then search and

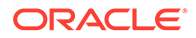

no agreement is shown. If the user selects remote Trading Partner, all agreements related to that Trading Partner are shown, and quick search matches the names among only those agreements. Clear the quick search text, then search and all agreements related to that Trading Partner is shown.

### 9.2.2 Changing the Deployment State

**To change the deployment state:**

- **1.** Click the **Administration** link.
- **2.** Click the **Manage Deployments** tab.
- **3.** Select an agreement.
- **4.** Click one of the available actions:
	- If the state is Active, then **Inactive** is available.
	- If the state is Inactive, then **Active** or **Retire** is available.
	- If the state is Retired, then **Purge** is available.

### 9.2.3 Exporting an Active Agreement

You can export active agreements. For agreements that use HTTPS or digital signature and encryption, the key store password of the host trading partner is not included as part of the export file. This is because a key store is specific to each computer. Therefore, when the export file is imported on a different computer, you must re-create the key store password and update the key store location (if needed) for the host trading partner in the B2B interface. If the export file is imported back or the key store and its location have not changed on the target computer, then the key store password and location may be identical to the first key store and key store password you used. This applies only to the host trading partner.

### **Caution:**

Do *not* manually edit exported files. If you do so, Oracle B2B cannot guarantee their integrity.

**To export an active agreement:**

- **1.** Click the **Administration** link.
- **2.** Click the **Manage Deployments** tab.
- **3.** Select an agreement (or multiple agreements).
- **4.** Click **Export**.

The system-provided file name is MDS\_EXPORT\_DD\_MM\_YYYY.zip.You can choose whether you want to open the file or save it, in which case you can specify a file name and download location. Each agreement is a separate ZIP file within MDS\_EXPORT\_DD\_MM\_YYYY.zip.

Exporting can take some time based on the agreement metadata.

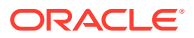

# 10 Creating Types

This chapter describes how to create identifier types, contact information types, and trading partner parameter types. It also discusses how Oracle B2B can meet individual specifications for document exchange, contact information, and trading partner parameters by using custom types.

This chapter includes the following sections:

- Creating Custom Identifier Types
- [Creating Custom Contact Information Types](#page-182-0)
- [Creating Custom Trading Partner Parameter Types](#page-183-0)

For information about *adding* custom types and values to a trading partner profile, see [Creating Trading Partner Profiles.](#page-72-0)

# 10.1 Creating Custom Identifier Types

Identifier types, or identifiers, help in identifying a trading partner (as exchange identifiers) or can be used to define additional inputs for various document protocols.

Oracle B2B has preseeded many of the commonly required identifiers. A new custom identifier can be created as required.

**To create an identifier type:**

- **1.** Click the **Administration** link.
- **2.** Click the **Types** tab.
- **3.** In the **Identifiers** area, click **Add**.
- **4.** Provide a name and optional description, as shown in [Figure 10-1.](#page-180-0)

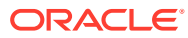
#### **Figure 10-1 Creating an Identifier Type**

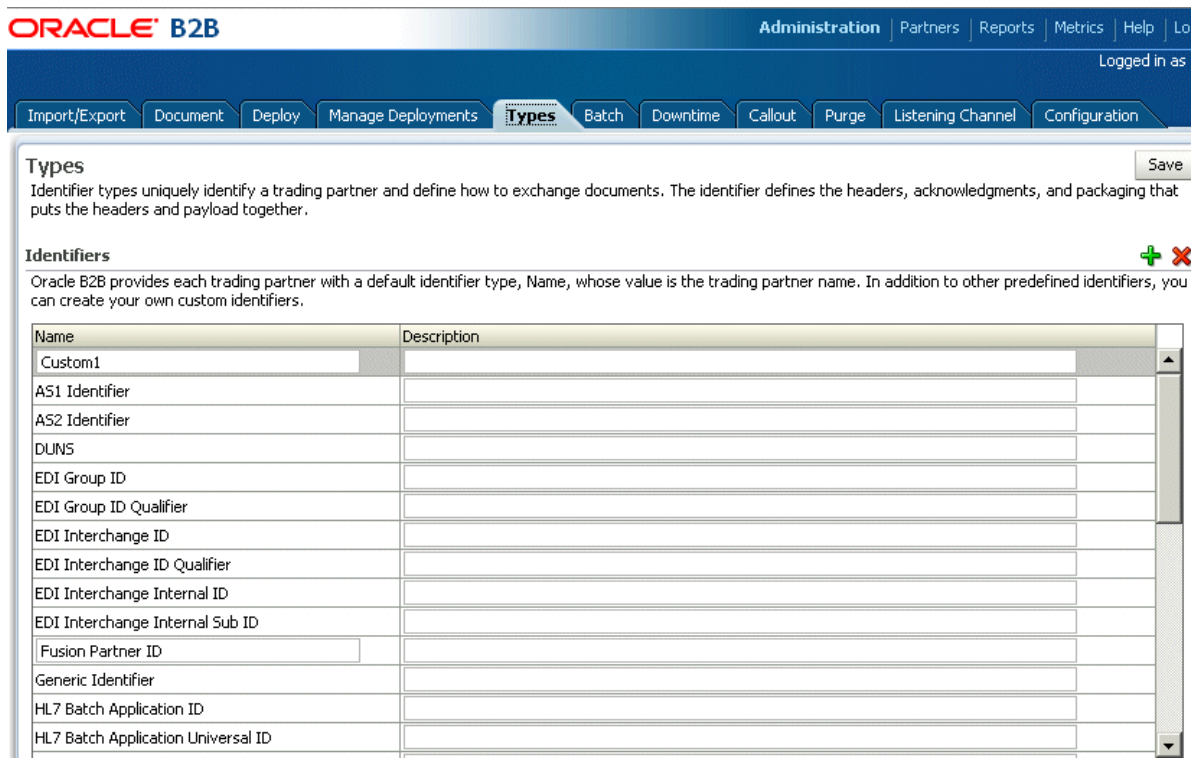

#### **5.** Click **Save**.

See [Add Identifier Types and Values](#page-74-0) for how to add the new type and a value to a trading partner's profile.

Oracle B2B provides predefined identifiers for the supported document protocols, as listed in Table 10-1. You can deleted unused types to further customize your B2B environment. A type that is used by a trading partner cannot be deleted.

#### **Table 10-1 Identifier Types Defined in Oracle B2B**

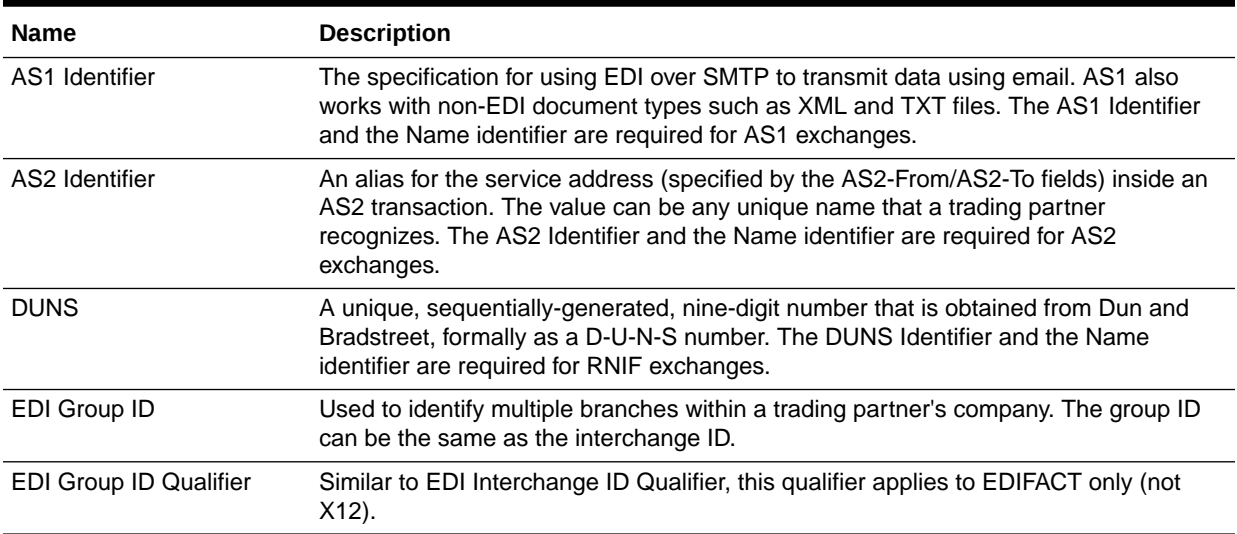

| <b>Name</b>                                       | <b>Description</b>                                                                                                    |  |
|---------------------------------------------------|----------------------------------------------------------------------------------------------------|--|
| EDI Interchange ID                                | A unique identifier for a trading partner that can come from different sources. For<br>example, if the trading partner has a Dun & Bradstreet number, that number can be<br>used for the interchange ID. In most cases, the selected VAN assigns the interchange<br>ID.                                                               |  |
| EDI Interchange ID<br>Qualifier                   | Informs the network of the type of interchange ID that follows. Typical qualifiers<br>include ZZ, indicating that the interchange ID that follows is mutually defined; 01,<br>indicating that the interchange ID is the trading partner's Dun and Bradstreet number;<br>12, indicating that the interchange ID is a telephone number. |  |
| EDI Interchange Internal ID                       | Identifies the trading partner based on the EDI interchange internal ID.                                                                                                    |  |
| EDI Interchange Internal<br>Sub ID                | Identifies the trading partner based on the EDI interchange internal sub-ID.                                                                                                    |  |
| Generic Identifier                                | The IP address to use for identifying trading partners if you are using the generic<br>exchange protocol (EDI X12 over Generic Exchange, EDI EDIFACT over Generic<br>Exchange, or Custom Document over Generic Exchange) with the HTTP or HTTPS<br>transport protocol. Do not enter the host name.                                    |  |
|                                                   | The Generic Identifier and the Name identifier are required for Generic HTTP and<br>Generic Email exchanges.<br>Wildcard characters are not permitted in the IP address.                                                                                                    |  |
| HL7 Batch Application ID                          | Identifies the trading partner based on the HL7 batch application ID. BHS.3 and<br>BHS.5 have the same definition as the corresponding field in the MSH segment.                                                                                                    |  |
| HL7 Batch Application<br>Universal ID             | Identifies the trading partner based on the HL7 batch application universal ID.                                                                                                    |  |
| <b>HL7 Batch Application</b><br>Universal ID Type | Identifies the trading partner based on the HL7 batch application universal ID type.                                                                                                    |  |
| HL7 Batch Facility ID                             | Identifies the trading partner based on the HL7 batch facility ID.                                                                                                    |  |
| <b>HL7 Batch Facility</b><br>Universal ID         | Identifies the trading partner based on the HL7 batch facility universal ID.                                                                                                    |  |
| HL7 Batch Facility<br>Universal ID Type           | Identifies the trading partner based on the HL7 batch facility universal ID type.                                                                                                    |  |
| HL7 File Application ID                           | Identifies the trading partner based on the HL7 file application ID. FSH.3 and FSH.5<br>have the same definition as the corresponding field in the MSH segment.                                                                                                    |  |
| HL7 File Application<br>Universal ID              | Identifies the trading partner based on the HL7 file application universal ID.                                                                                                    |  |
| HL7 File Application<br>Universal ID Type         | Identifies the trading partner based on the HL7 file application universal ID type.                                                                                                    |  |
| HL7 File Facility ID                              | Identifies the trading partner based on the HL7 file facility ID. This field further<br>describes the sending/receiving application. The facility ID can have an organizational<br>entity, unit, product or vendor's identifier.                                                                                                    |  |
| HL7 File Facility Universal<br>ID                 | Identifies the trading partner based on the HL7 file facility universal ID.                                                                                                    |  |
| HL7 File Facility Universal<br><b>ID</b> Type     | Identifies the trading partner based on the HL7 file facility universal ID type.                                                                                                    |  |
| HL7 Message Application<br>ID                     | Identifies the sending/receiving application.                                                                                                    |  |

**Table 10-1 (Cont.) Identifier Types Defined in Oracle B2B**

| <b>Name</b>                                  | <b>Description</b>                                                                                                    |  |
|----------------------------------------------|----------------------------------------------------------------------------------------------------|--|
| HL7 Message Application<br>Universal ID      | For outbound messages, this field is used to override the Message Application<br>Universal ID, which is MSH.3 for the sender and MSH.5 for the receiver. For inbound<br>messages, this field is used for lookup.                                                                                               |  |
| HL7 Message Application<br>Universal ID Type | For outbound messages, this field is used to override the Message Application<br>Universal ID Type, which is MSH.3 for the sender and MSH.5 for the receiver. For<br>inbound messages, this field is used for lookup.                                                                                          |  |
| HL7 Message Facility ID                      | Identifies the trading partner based on the HL7 message facility ID.                                                                                                    |  |
| HL7 Message Facility<br>Universal ID         | For outbound messages, this field is used to override the Message Facility Universal<br>ID, which is MSH.4 for the sender and MSH.6 for the receiver. For inbound messages,<br>this field is used for lookup.                                                                                                  |  |
| HL7 Message Facility<br>Universal ID Type    | For outbound messages, this field is used to override Message Facility Universal ID,<br>which is MSH.4 for the sender and MSH.6 for the receiver. For inbound messages,<br>this field is used for lookup.                                                                                                    |  |
| <b>MLLP ID</b>                               | The TCP/IP Minimum Lower Layer Protocol (MLLP) is the standard for HL7. The<br>MLLP ID and the Name identifier are required for MLLP exchanges.                                                                                                    |  |
| Name                                         | Identifies the trading partner by its name. The value for this type is automatically<br>supplied when you create or edit the trading partner name, for example, Acme or<br>GlobalChips. The Name identifier is required for Generic File, Generic FTP, Generic<br>SFTP, Generic AQ, and Generic JMS exchanges. |  |
| ebMS Identifier                              | This type, OASIS ebXML Messaging Services (ebXML), specifies a secure and<br>reliable way to exchange messages using HTTP, HTTPS, SOAP, XMLDsig, and<br>XMLEncrypt. The ebMS Identifier and the Name identifier are required for ebMS<br>exchanges.                                                            |  |

**Table 10-1 (Cont.) Identifier Types Defined in Oracle B2B**

## 10.2 Creating Custom Contact Information Types

Oracle B2B provides a centralized location for trading partner contact information. After you create a type, you can add it to a trading partner's profile and change its value.

You can create any type of contact information. You may want to create types for contact names, email addresses, telephone and fax numbers, and so on. You can deleted unused types to further customize your B2B environment. A type that is used by a trading partner cannot be deleted.

**To create a contact information type:**

- **1.** Click the **Administration** link.
- **2.** Click the **Types** tab.
- **3.** In the **Contact Information** area, click **Add**.
- **4.** Provide a name for the contact information type, an optional description, and click **Save**.

The string that you provide in the **Name** field is displayed in a list under the **Type** field on the **Partners** > **Profile** page.

See [Add Contact Information](#page-74-0) for how to add the new type and a value to a trading partner's profile.

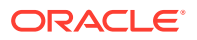

# 10.3 Creating Custom Trading Partner Parameter Types

Trading partner parameter types are string types. After you create a type, you can add it to a trading partner's profile and change its value.

**To create a trading partner parameter type and default value:**

- **1.** Click the **Administration** link.
- **2.** Click the **Types** tab.
- **3.** In the **Trading Partner Parameters** area, click **Add**.
- **4.** Provide the following information and click **Save**.
	- Name (required)
	- Default Value (optional)
	- Group Name (optional)
	- Display Name (optional; however, the value of Display Name, not Name, appears when you add this type to a trading partner profile)
	- Description (optional)

See [Add a Trading Partner Parameter and Value](#page-75-0) for how to add the new type and a value to a trading partner's profile.

There are no predefined trading partner parameter types. You may want to create a type named Country, for example. Then the value—a specific country code—can be configured for each trading partner. You can deleted unused types to further customize your B2B environment. A type that is used by a trading partner cannot be deleted.

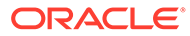

# <span id="page-184-0"></span>11 Batching EDI Messages

This chapter describes how to use the Oracle B2B interface to batch, schedule, and send outbound EDI X12 and EDI EDIFACT messages for outbound messages (Inbound messages to Oracle B2B are automatically debatched.)

The chapter includes the following sections:

- Setting Up a Batch
- [Managing Batched Messages](#page-189-0)
- [Support for Sequencing Inbound Batched Messages](#page-190-0)

See the following for more information about EDI:

- [Using the EDI EDIFACT Document Protocol](#page-137-0)
- [Using the EDI X12 Document Protocol](#page-143-0)

# 11.1 Setting Up a Batch

Batching is often used to group messages by document type; for example, you may want to send out a batch of purchase orders or a batch of invoices, to one or more trading partners. You can also batch multiple document types, sent to one or more trading partners.

Figure 11-1 shows where you set up a batch transmission of EDI messages.

#### **Figure 11-1 Scheduling a Batch**

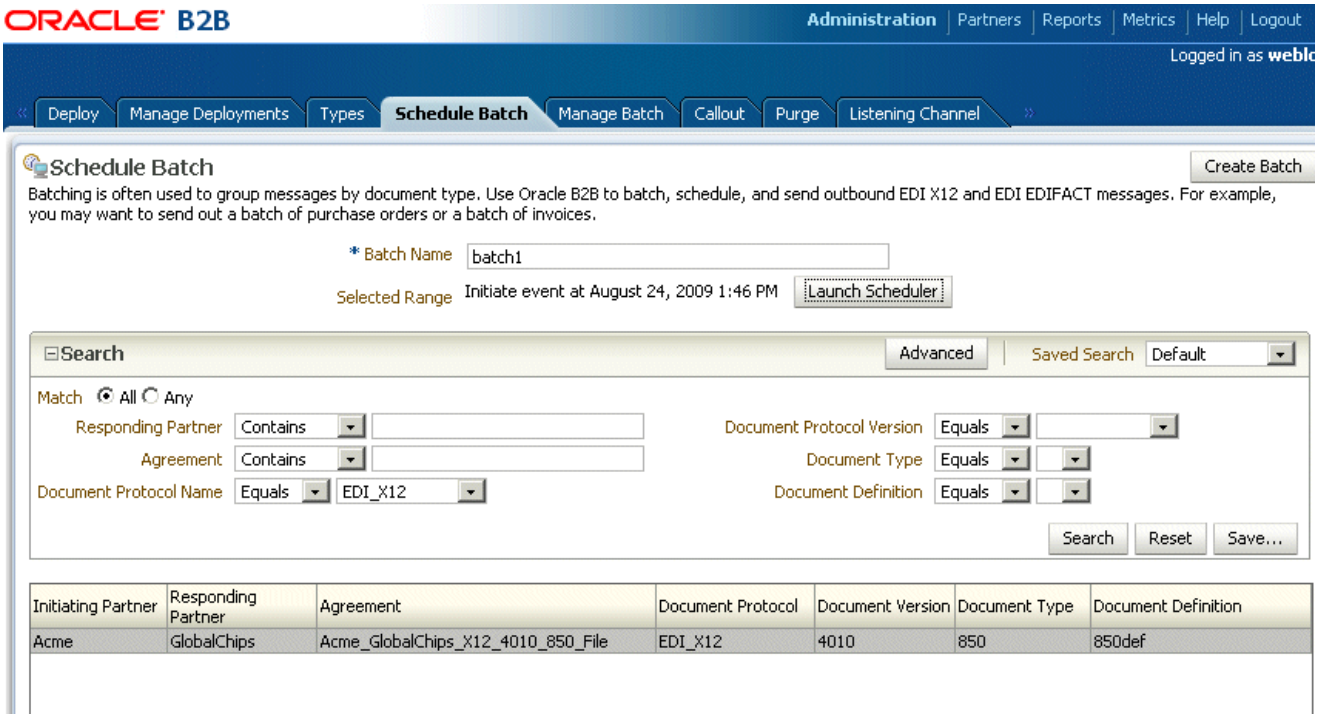

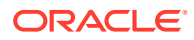

<span id="page-185-0"></span>To set up a batch, do the following:

- Search for Agreements to Batch
- **[Create the Batch](#page-186-0)**
- [Schedule the Batch](#page-186-0)

You can see the batches you create on the **Manage Batch** tab.

#### **Note:**

If *any* one of the documents in a batch has the validation flag set to "on", the whole batch is validated.

### 11.1.1 Search for Agreements to Batch

- **1.** Click the **Administration** link.
- **2.** Click the **Schedule Batch** tab under the **Batch** tab.
- **3.** Use the search parameters described in Table 11-1 to identify which agreements you want to batch.

Use the document search parameters as follows: Select a document protocol name first to populate the list of document protocol versions; next select a document protocol version to populate the list of document types; and then select a document type to populate the list of document definitions.

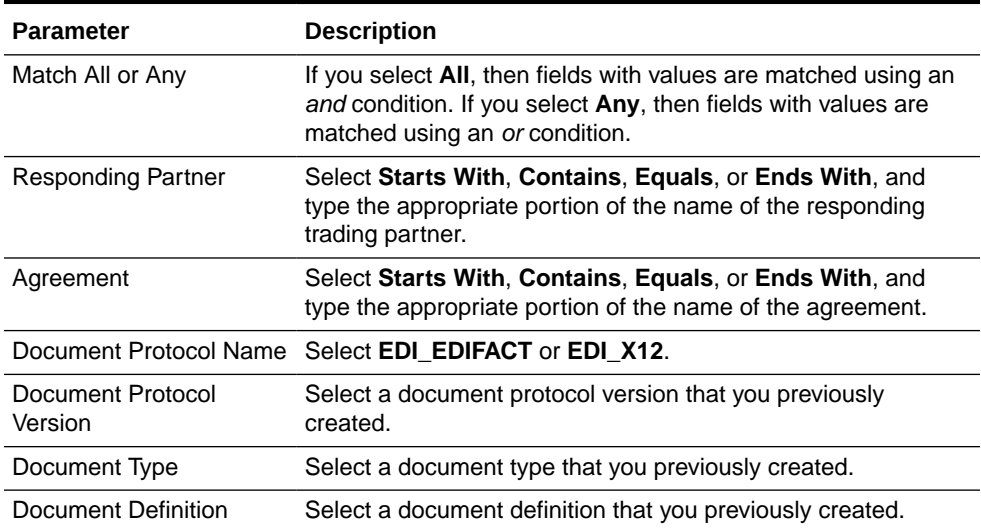

#### **Table 11-1 Search Parameters for Creating a Batch**

**4.** Click **Search**.

Active, deployed agreements (outbound) that meet your search criteria are displayed.

**5.** Go to [Create the Batch](#page-186-0).

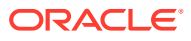

### <span id="page-186-0"></span>11.1.2 Create the Batch

- **1.** Enter a unique name for the batch.
- **2.** Select the agreements you want to batch.
- **3.** Click **Create Batch**.
- **4.** Go to Schedule the Batch.

### 11.1.3 Schedule the Batch

- **1.** Click **Launch Scheduler.**
- **2.** Select the **Non-Repeating Event** tab or the **Repeating Event** tab.
- **3.** For a nonrepeating event, do one of the following:
	- Enter the date in the format shown in the Scheduler dialog and click **OK**.
	- Or, click the **Calendar** button, specify a date and time, and click **OK**.

For a repeating event (see Figure 11-2), enter details on the interval to trigger the event by specifying the minutes, hour, month, year, and date details. Then click **OK**.

**Figure 11-2 Scheduling the Batch**

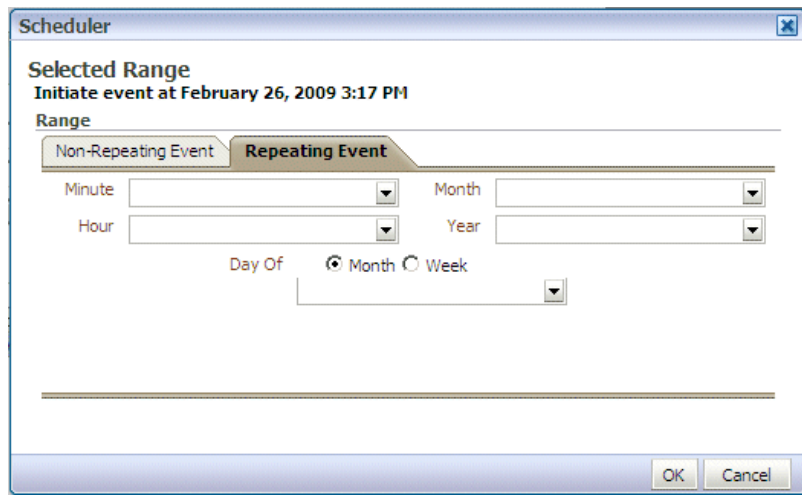

### 11.1.4 Creating a Batch Based on Max Count and Max Size

This feature allows you to batch outbound EDI messages based on "Allowed Number Of Transactions" (Max Count) in batched messages or the "Allowed Size" (Max Size) of batched messages.

To batch messages based on Max Count and Max Size, do the following:

- **1.** [Search for Agreements to Batch](#page-185-0) in [Setting Up a Batch](#page-184-0).
- **2.** Create the batch:
	- **a.** Enter a unique name for the batch in the **Batch Name** field.

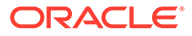

- **b.** Select the agreements you want to batch based on ["Search for Agreements to](#page-185-0) [Batch"](#page-185-0).
- **c.** In the case of creating Batch based on "Number Of Transactions" or "Maximum Size", **Schedule Range** is optional. However, you can click **Launch Scheduler** to schedule an event (Non-Repeating or Repeating) as specified in [Schedule the Batch.](#page-186-0)
- **d.** Enter a value for the size of outbound payload in KBs in the **Max Size (KB)** field if you want batching to occur based on size of the outbound EDI messages.
- **e.** Enter a value in the **Max Count** field if you want batching to occur based on the number of transaction of outbound EDI messages.
- **f.** Click **Create Batch**.

### 11.1.5 Understanding Batching Based on Batch Setup

For performance improvements there is a change introduced in 121.3.0 B2B Batching; a Batch monitoring thread has been added to the engine. This thread (by default) sleeps for 1 minute and when it wakes, it looks for pending messages to be batched and then processes these to find if count or size criteria are met. The tread sleep time is controlled by the property b2b.batchMonitorSleepInterval.

Note that the size referred to in this discussion is the xml payload size.

This change also introduces a new option b2b.batchMonitorStragglerTimeLag, (specified in minutes) for forcing batch processing to occur despite count and size not matching for a certain specified time limit.

For example, if the time lag is set to 60 minutes, count as 50 and size as 10Mb, then when the batch monitor thread wakes up and finds that the first message in pending messages table has crossed the one hour wait period, it forces a batch to be created even if the size and count criteria have not been met.

This feature uses two properties, b2b.batchMonitorStragglerTimeLag and b2b.batchMonitorStragglerBatchName. In 12.2.1.3.0, a new property was added, b2b.additionalDebugInfo, to enable logging. Further details on their functionality can be seen in the Section E.1 Properties To Set in Fusion Middleware Control, Table E-1 Oracle B2B Properties in Oracle Enterprise Manager Fusion Middleware Control.

The following are the different cases of batching based on batch setup:

• **Case 1:** When creating the batch, only **Max Count** is specified: Batching occurs in based on the specified number of transactions.

For example, if you specify Max Count as 4, when you enqueue four outbound EDI messages, a batched message having four transactions is created when the Batch monitoring thread wakes up from sleep. In case you enqueue less than four messages, the messages will not get batched. In case you enqueue more than four messages (less than 8), then it will batch 4 messages and the remaining will be kept in the pending table.

• **Case 2:** When creating the batch, only **Max Size (KB)** is specified: Batching occurs based on the size of the messages to be batched including the size of last message.

For example, if you specify Max Size as 4 KB, when you enqueue four outbound EDI messages of 1 KB each, a batched message of 4KB size is created when the

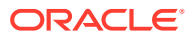

Batch monitoring thread wakes up from sleep. In case you enqueue messages such that the size criteria is not met, then messages will not get batched. In case you enqueue messages that add to more than 4 KB, say 6 msgs, then also only 4 messages will be batched and the remaining 2 messages will be kept in the pending table.

- **Case 3:** When creating the batch, both **Max Count** and **Max Size** are specified: Batching occurs based on whichever criteria is met first.
- **Case 4:** When creating the batch, you also schedule an event for the batch (using **Launch Scheduler**) along with **Max Count** and **Max Size**, messages are batched in the sequence of Case1, Case 2, and Case 3. However when the Timer Event occurs, it batches all the messages available for batching at that point in time (irrespective of the values provided for **Max Count** and **Max Size**.)
- **Case 5**: When creating the batch, only Max Count is specified and "b2b.batchMonitorStragglerTimeLag" and "b2b.batchMonitorStragglerBatchName" are set for the Batch:

**Condition 5.1**: The Time lag has not exceeded, but the max count exceedsFor example, if you specify Max Count as 4, and time lag as 10 minutes, when you enqueue four outbound EDI messages, a batched message having four transactions is created when the Batch monitoring thread wakes up from sleep. In case you enqueue less than four messages, the messages will not get batched (time lag has not exceeded). In case you enqueue more than four messages (less than 8), then it will batch 4 messages and the remaining will be kept in the pending table.

**Condition 5.2:** Time lag has exceeded, max count does not exceedFor example, if you specify Max Count as 4, and time lag as 10 minutes, when you enqueue three outbound EDI messages, a batched message having three transactions is created when the Batch monitoring thread wakes up from sleep and finds that the first message in the pending list has exceeded the 10 minute time lag criteria.

**Condition 5.3:** Time lag has exceeded, max count exceeds

For example, if you specify Max Count as 4, and time lag as 10 minutes, when you enqueue 10 outbound EDI messages in such a manner that when the Batch monitoring thread wakes up from sleep and finds that the first message in the pending list has exceeded the 10 minute time lag criteria, two batched messages having 4 transactions each and another with just 2 transactions are created.

• **Case 6:** When creating the batch, only Max Size (KB) is specified and "b2b.batchMonitorStragglerTimeLag" and "b2b.batchMonitorStragglerBatchName" are set for the Batch:

**Condition 6.1:** Time lag has not exceeded, max size exceeds

For example, if you specify Max Size as 4 KB, and time lag as 10 minutes, when you enqueue four outbound EDI messages of 1 KB each, a batched message of 4KB size is created when the Batch monitoring thread wakes up from sleep. In case you enqueue messages such that the size criteria is not met, then messages will not get batched (time lag has not exceeded). If you enqueue messages that add to more than 4 KB, say 6 messages, only 4 messages are batched and the remaining 2 messages are kept in the pending table.

**Condition 6.2:** Time lag has exceeded, max size does not exceed

For example, if you specify Max Size as 4 KB, and time lag as 10 minutes, when you enqueue three outbound EDI messages, a batched message having three transactions is created when the Batch monitoring thread wakes up from sleep and finds that the first message in the pending list has exceeded the 10 minute time lag criteria.

**Condition 6.3:** Time lag has exceeded, max size exceeds

<span id="page-189-0"></span>For example, if you specify Max Size as 4 KB, and time lag as 10 minutes, when you enqueue 10 outbound EDI messages in such a manner that when the Batch monitoring thread wakes up from sleep and finds that the first message in the pending list has exceeded the 10 minute time lag criteria, two batched message having 4 transactions each and another with just 2 transactions are created.

• **Case 7:** When creating the batch, both Max Count and Max Size are specified and b2b.batchMonitorStragglerTimeLag and b2b.batchMonitorStragglerBatchName are set for the Batch.

When the batch monitor sleep thread wakes up, the criteria that is met first will trigger a batch to be created.

When lag has exceeded, batches are grouped/limited to the number based on count or size criteria if the size is found to be exceeding specified limits and, additionally, the pending set of remainder messages are batched.

#### **Note:**

Batching messages based on Max Count and Max Size works following the assumptions:

- Enqueued Outbound EDI Payload (XML) has only one transaction.
- The size of enqueued Outbound EDI Payload (XML) is considered for the batching criteria.

# 11.2 Managing Batched Messages

You can search for batches that you previously created, view details of a batch, and disable, update, or delete a batch.

[Figure 11-3](#page-190-0) shows where you can search for a batch.

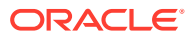

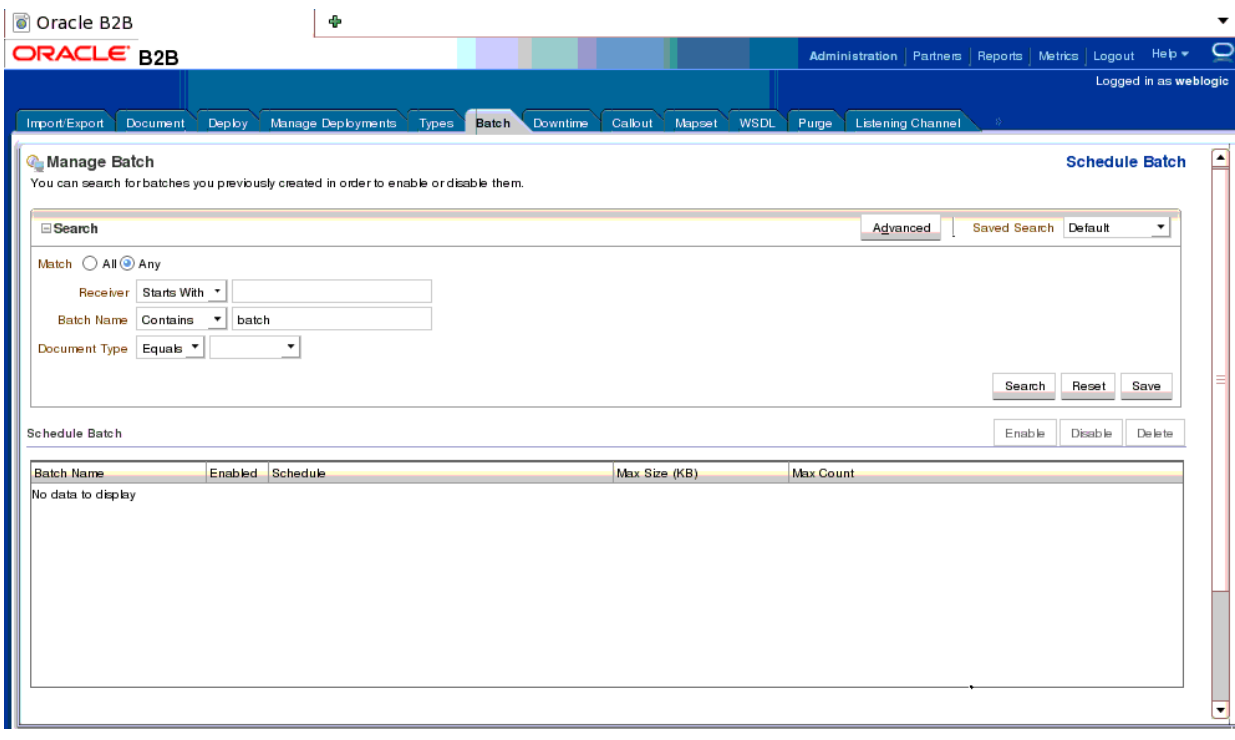

#### <span id="page-190-0"></span>**Figure 11-3 Managing Batched EDI Messages**

In some cases, B2B may not pick up the batched messages when you update the batching schedule. If you see that batched messages are not being picked up, delete the batch and create a new batch schedule with the same name as the previous batch. The same name must be used so that B2B picks up the previous messages in WAIT\_BATCH status.

# 11.3 Support for Sequencing Inbound Batched Messages

Oracle B2B provides support for sequencing of inbound batched messages.

When Oracle B2B receives a batched message:

- **1.** Oracle B2B makes only one entry in the Sequence Manager table, and the state of the message in the Sequence Manager table is set to PROCESSING.
- **2.** While de-batching, the messages are inserted into the Business Message table as well as the Pending Message table with the Sequence Number of the messages stored in an attribute column of the Pending Message table.
- **3.** after the last message of a batch is processed by Oracle B2B, it changes the state of the Sequenced Message to PROCESSED, and indicates the message as a batch message by marking the messageID as BATCH\_MESSAGE.
- **4.** After dispatching a message from a batch, Oracle B2B changes the state of the Business Message to MSG\_COMPLETE and deletes the corresponding entry in the Pending Message table. If the Oracle B2B stops working in the middle of batch processing, on recovery, Oracle B2B sends only the messages that are present in the Pending Message table.

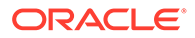

#### **Note:**

The limitation of this approach is that the batch delivery does not resume until the complete batch is processed by Oracle B2B.

#### **Note:**

Batching with sequencing is supported at the inbound side only.

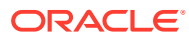

# 12 Scheduling Trading Partner Downtime

This chapter describes how to schedule Trading Partner downtime, which allows Trading Partners to notify each other about downtime and to delay message delivery during downtime.

In a competitive B2B world with high volume message flow, it is not possible to compromise on the processing capability of the B2B infrastructure, thereby creating the need of scheduling Trading Partner downtime. This results in processing the messages, even during trading partner's downtime, from the sender's perspective, and managing the maintenance or load of the recipient.

This chapter includes the following sections:

- Introduction to Scheduling Trading Partner Downtime
- **[Scheduling Trading Partner Downtime](#page-193-0)**
- **[Deleting Scheduled Downtime](#page-193-0)**
- **[Extending Trading Partner Downtime](#page-194-0)**

## 12.1 Introduction to Scheduling Trading Partner Downtime

Various Trading Partners schedule their downtimes for different reasons and notify their partners about the downtime. Scheduling the trading partner downtime in Oracle B2B ensures that messages are not delivered during the downtime period, yet are processed by Oracle B2B such that the messages are ready for delivery when the Trading Partner becomes available after downtime.

Trading Partner Downtime can be scheduled using a command line utility. See [Scheduling](#page-302-0) [Trading Partner Downtime](#page-302-0) for more information.

It is not possible to reduce the length of scheduled downtime using either the console or the command line utility. To interrupt a scheduled downtime, or end an open-ended downtime, you can delete the schedule. See [Deleting Scheduled Downtime](#page-193-0) for information.

At present the functionality to extend the time of a schedule using the console is not available. To extend the length of a scheduled downtime use the command line utility. See [Extending Trading Partner Downtime](#page-194-0) for an explanation of the options.

# <span id="page-193-0"></span>12.2 Scheduling Trading Partner Downtime

As a pre-requisite, it is required to enable the dispatcher in Oracle B2B. The number of dispatchers depends on the load and configuration of the system. The Outbound Dispatcher Count should be at least 1.

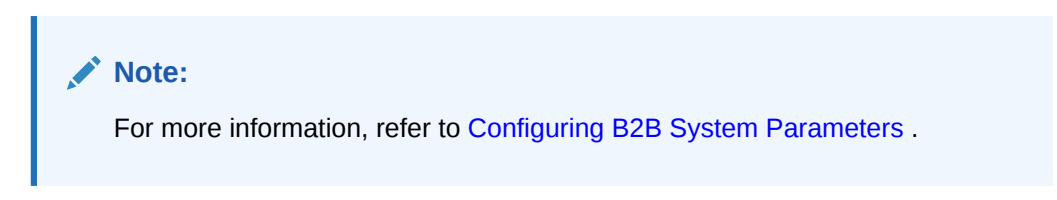

To schedule downtime:

**1.** Click the **Administration** link, and select the **Downtime** tab.

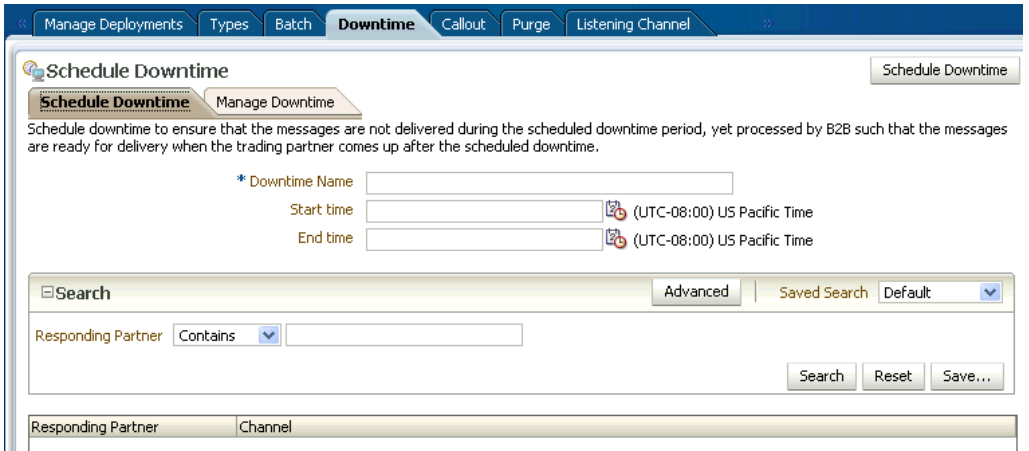

- **2.** With the **Schedule Downtime** subtab selected, enter a name in **Downtime Name** field.
- **3.** Select the dates and times between which the downtime interval is desired in the **Start Time** and **End Time** fields.

You can start the downtime immediately by selecting an end time only, configured in the **End Time** field. The downtime starts immediately upon creation until the end time.

You can configure an open-ended downtime by selecting a start time only, configured in the **Start Time** field. The **End Time** field is left empty. The openended downtime is stopped by deleting the schedule.

**4.** Select an entry in the **Responding Partner-Channel** table and click **Schedule Downtime**.

## 12.3 Deleting Scheduled Downtime

To interrupt a scheduled downtime, or end an open-ended downtime, you can delete the schedule.

To delete a scheduled downtime:

ORACLE

- **1.** Click the **Administration** link, and select the **Downtime** tab.
- **2.** With the **Manage Downtime** subtab selected, search for the schedule using the **Downtime Name** and/or **Responding Partner**.

<span id="page-194-0"></span>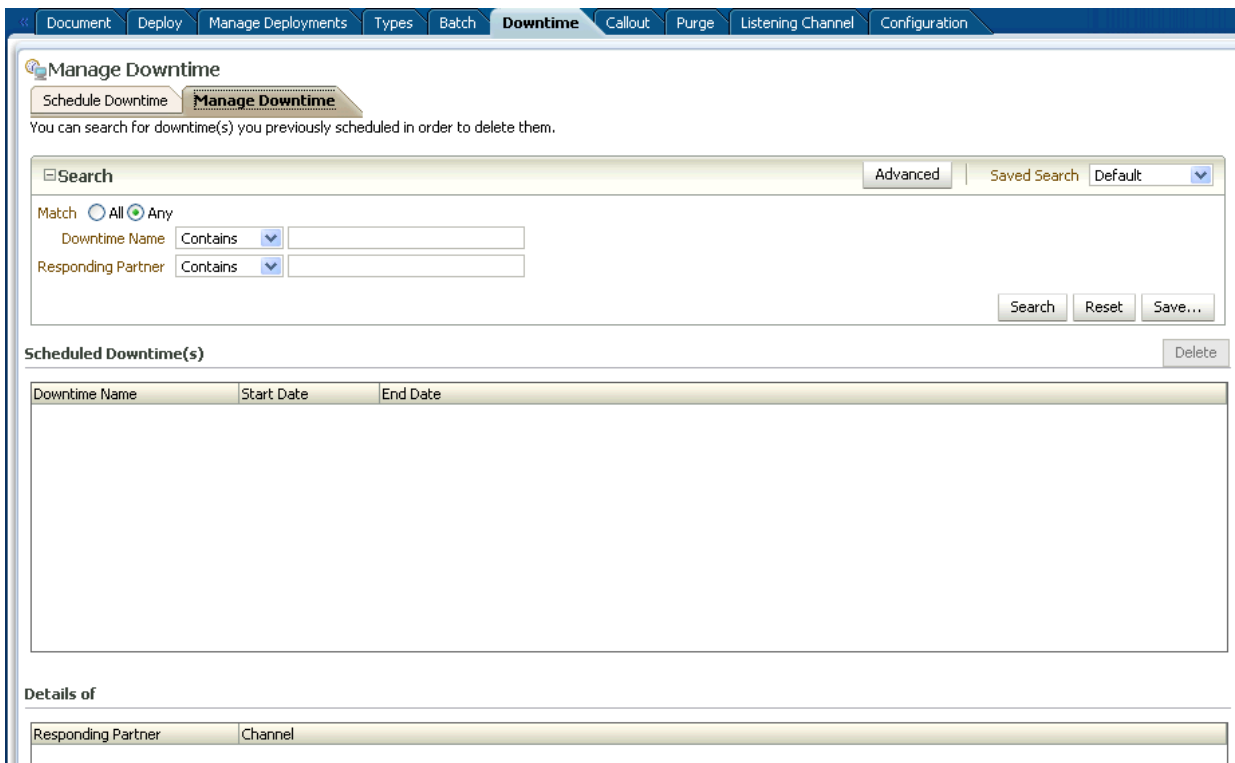

**3.** Select the result in the **Scheduled Downtime(s)** list and click **Delete**.

### 12.4 Extending Trading Partner Downtime

You can overlap schedules or use the Extend option to alter an existing schedule.

The following options enable you to alter an existing schedule.

### 12.4.1 Overlapping Schedules

Overlap is allowed using different schedule names. Overlap is not allowed with the same schedule name.

Consider a schedule X between 4:00 AM to 6:00 AM. It is possible to create a new schedule Y with start time 5:00 AM to end time 7:00 AM. This makes the effective schedule from 4:00 AM to 7:00 AM.

### 12.4.2 Using the Extend Option

By default an error is thrown while extending an earlier created schedule. User can extend the schedule using the command line option -Dextend.

Consider a schedule X between 4:00 AM to 6:00 AM, it is possible to extend it by creating a new schedule X with option -Dextend=true between 6:00 AM to 8:00 AM. This makes the effective schedule from 4:00 AM to 8:00 AM.

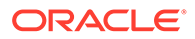

See [Scheduling Trading Partner Downtime](#page-302-0) for information and examples about using the command line options.

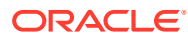

# 13 Managing Callouts

This chapter describes how to create and use Java callouts, which transform the formats of messages exchanged between the host and remote trading partners. You can use callouts to invoke an XSLT style sheet, and any Java program in general.

This chapter includes the following sections:

- **Introduction to Callouts**
- [Creating a Callout](#page-199-0)
- [Securing Messages with PGP](#page-202-0)
- [Including a Callout in an Agreement](#page-203-0)
- [Implementing a Callout](#page-205-0)

# 13.1 Introduction to Callouts

Callouts are used in environments in which a host trading partner application does not use the same message format as the remote trading partner.

For example, a remote trading partner sends a RosettaNet XML-formatted purchase order request to a host trading partner, as shown in [Figure 13-1](#page-197-0).

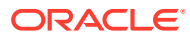

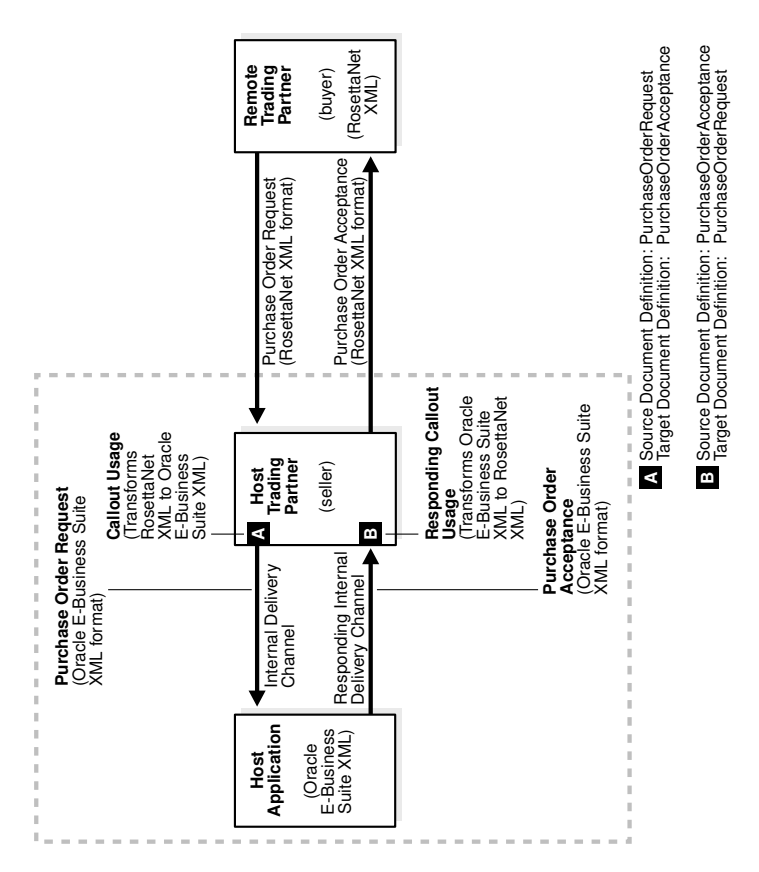

<span id="page-197-0"></span>**Figure 13-1 A Purchase Order Example: Using Callouts for Differently Formatted XML Messages**

In this example, the host application of the host trading partner is an Oracle E-Business Suite application that does not use RosettaNet XML-formatted messages. To enable communication between these two different formats, you create two callouts, as follows:

- One callout, callout inbound, for example, transforms the RosettaNet XMLformatted purchase order request into an Oracle E-Business Suite XML format understood by the Oracle E-Business Suite application. The Oracle E-Business Suite application, in turn, responds to the request message with a purchase order acceptance message in Oracle E-Business Suite XML format.
- The other callout, callout outbound, for example, transforms the Oracle E-Business Suite XML format back into a RosettaNet XML-formatted message for the remote trading partner.

These two callouts are then associated with the two agreements created for this exchange, as follows:

- Include callout outbound in the agreement for the outbound message, that is, the agreement for the initiating purchase order request.
- Include callout inbound in the agreement for the inbound message, that is, the agreement for the responding purchase order acceptance.

Because a document definition is a component of an agreement, a callout is associated with a specific document definition.

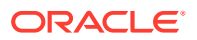

This purchase order example depicts a simple association of one callout to one agreement. In reality, however, the same callout can be included in many different agreements by changing the value of one or more callout parameters. See [Figure 13-3](#page-200-0) for where you add parameters and see [Table 13-2](#page-201-0) for a list of parameter attributes.

### 13.1.1 Transport Callouts

Another type of callout is the transport callout, which is associated with a channel. For the inbound message, B2B invokes the transport callout immediately after it receives a message from the transport. For the outbound message, B2B invokes the transport callout immediately before it sends a message to the transport. Transport callouts can be selected in the channel configuration, as shown in Figure 13-2, and can be used with any protocol.

#### **Figure 13-2 Transport Callouts**

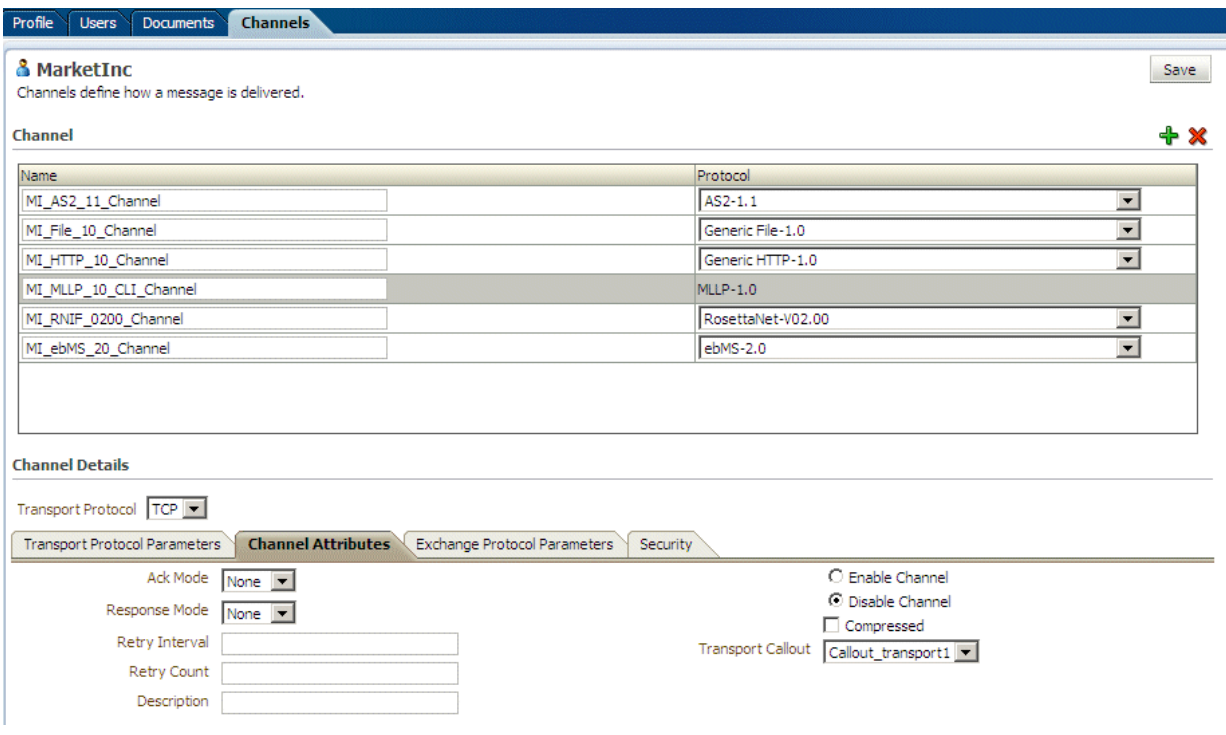

You can use transport callouts to extract custom headers for inbound and outbound messages using the MLLP protocol. Example 13-1 shows how to set and get the CUSTOM\_HEADER property in the callout.

For more information, see [Using a Transport Callout to Extract Custom Headers](#page-107-0).

Transport callouts are created like other callouts, from the **Callout** tab, as described in [Creating a Callout](#page-199-0). Although a transport callout is not added to an agreement, all transport callouts appear in the **Callouts** list on the **Agreement** tab; therefore, it is available for selection. To avoid confusion, when you create a transport callout, provide a name that indicates its type so that you do not select it from the **Callouts** list on the **Agreement** tab.

#### **Example 13-1 Setting and Getting the CUSTOM\_HEADER Property**

```
import java.util.*;
import oracle.tip.b2b.callout.*;
```
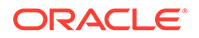

```
import oracle.tip.b2b.callout.exception.*;
   public class SampleCallout implements Callout {
   public void execute(CalloutContext context,List input,List output)
                throws CalloutDomainException, CalloutSystemException {
      try {
     CalloutMessage cmIn = (CalloutMessage) input.get(0);
      String s =cmIn.getBodyAsString();
      //for getting the CUSTOM_HEADER
     Properties params = (Properties)cmIn.getParameters();
     String customHeader = (String)params.get("CUSTOM HEADER");
      //for setting the CUSTOM_HEADER
     CalloutMessage cmOut = new CalloutMessage(s);
      cmOut.setParameter("CUSTOM_HEADER", "your_value");
      output.add(cmOut);
      } catch (Exception e) {
      throw new CalloutDomainException(e);
 }
   }
}
```
### 13.1.2 Creating a Callout Library JAR File

If the callout JAR file provided with Oracle B2B is not sufficient for your needs, you can create your own callout JAR file outside of Oracle B2B, following the standards described in the *Oracle Fusion Middleware B2B Callout Java API Reference*. Use the **Configuration** tab of the **Administration** link to specify the directory location of this external JAR file. It is recommended that you create an external JAR file for your callouts; do not bundle your callouts with b2b.jar.

#### **Note:**

MySampleCallout is a restricted keyword and should not be used. It is already packaged into b2b.jar.

# 13.2 Creating a Callout

To create a callout, provide callout details—the implementation class name and library name—and callout parameters.

These are shown in [Figure 13-3](#page-200-0).

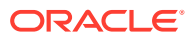

#### <span id="page-200-0"></span>**Figure 13-3 Creating a Callout**

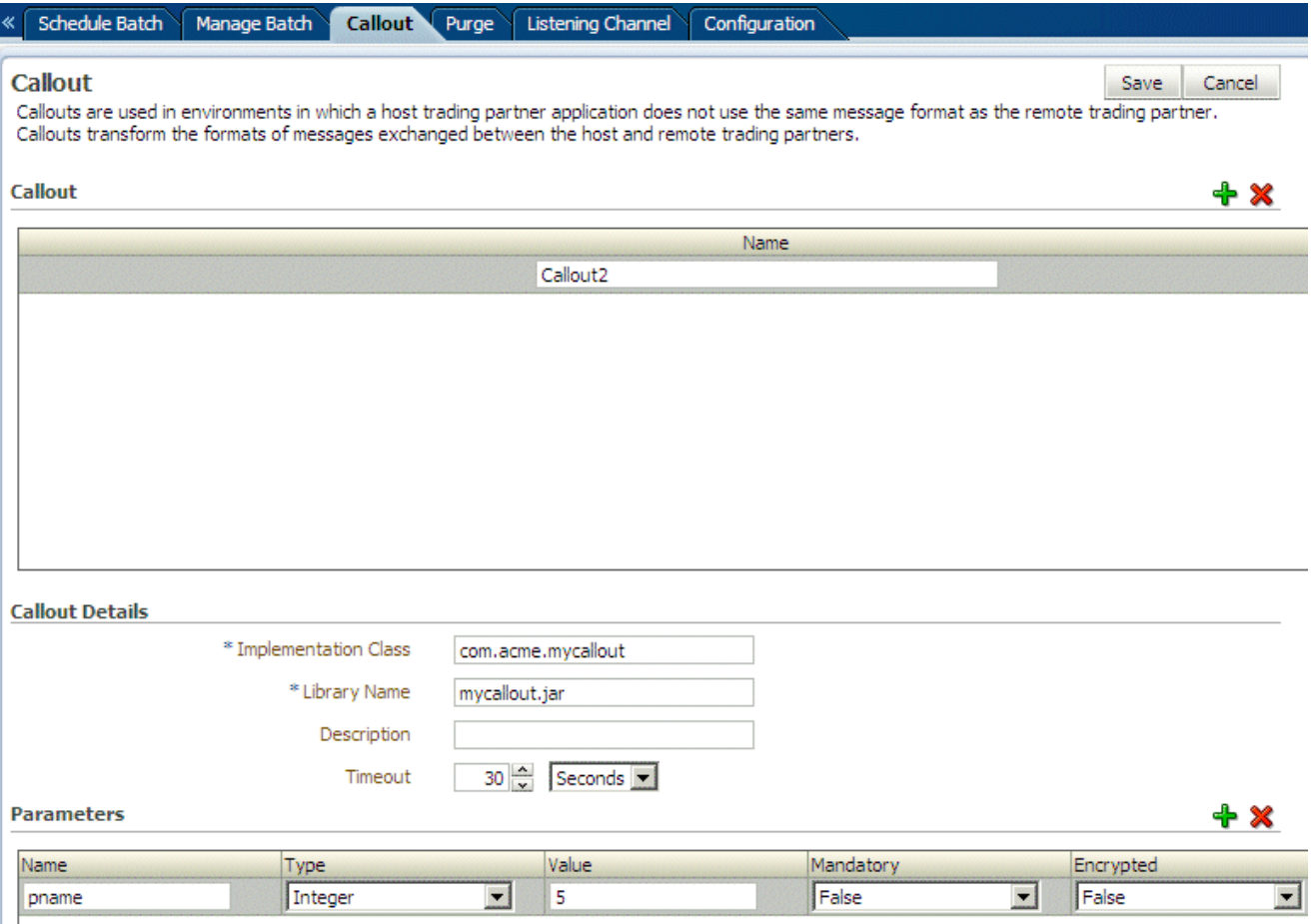

You can create multiple callouts with the same name if you assign them different implementation names. You cannot delete a callout that is included in an agreement.

Table 13-1 lists the callout details that you provide.

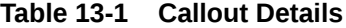

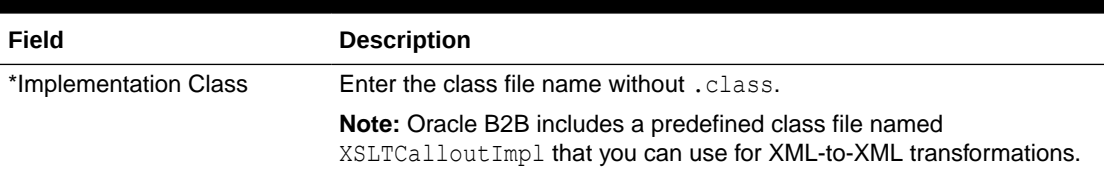

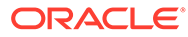

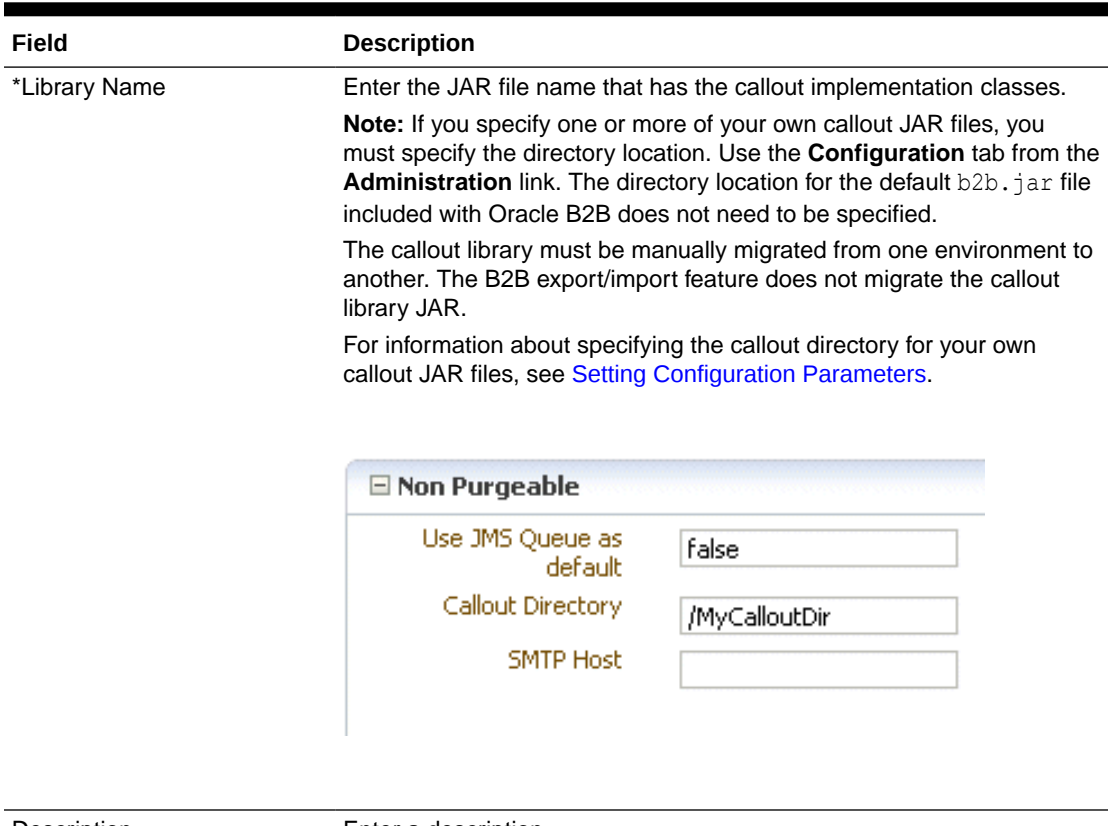

#### <span id="page-201-0"></span>**Table 13-1 (Cont.) Callout Details**

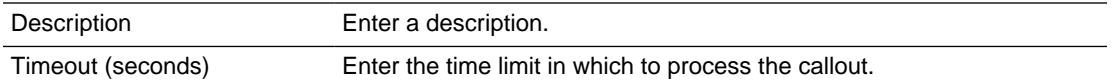

Callout parameters are similar in cafterpt to global variables to which you can assign local values that are applicable only to a specific callout use. Or, you can create a callout parameter and assign it a default value that is applicable to all callout uses. Changes to callout parameters for an existing callout affect all agreements that use that callout.

Table 13-2 lists the optional callout parameter attributes.

#### **Table 13-2 Callout Parameter Attributes**

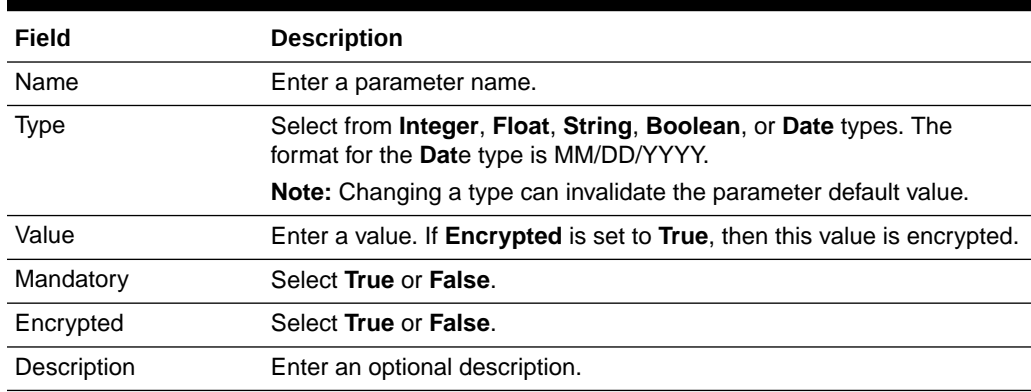

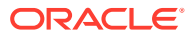

<span id="page-202-0"></span>After you create a callout, it is available to include in an agreement. For more information, see [Including a Callout in an Agreement](#page-203-0). If you change a callout after it is deployed with an agreement, a server restart is required.

**To create a callout:**

- **1.** Click **Administration**, and then **Callout**.
- **2.** In the **Callout** section, click **Add**.
- **3.** Enter a name for the callout.

(You may want to indicate if you are creating a transport callout in the name.)

- **4.** Enter callout details, as described in [Table 13-1.](#page-200-0)
- **5.** (Optional) Click **Add** in the **Parameters** section.
- **6.** Enter a parameter name and attributes, as described in [Table 13-2](#page-201-0).
- **7.** Click **Save**.

You can edit the details, parameters, or parameter values at any time, but not the callout name.

## 13.3 Securing Messages with PGP

Oracle B2B and Healthcare support message level security using PGP (Pretty Good Privacy). PGP combines features of both symmetric and public key cryptography. PGP creates a session key which is a onetime only, randomly-generated key for the text. The session key encrypts the plain text, and then the session key is then encrypted to the recipient's public key. Decryption works in reverse.

You can use this functionality as a transport callout only in B2B and Healthcare, using the PGP callout jar provided. You must have the capability to create PGP keys.

#### **Usage Scenario**

**Inbound**: Oracle B2B/Healthcare receives Encrypted PGP messages from an external trading partner. As part of the message processing, the encrypted PGP message will be decrypted using the enterprise's Private key. In case the PGP encrypted message contains the digital signature, the digital signature will be verified using the sender's public key. Also, in case the PGP encrypted message contains the message digest, then as part of decryption, data integrity will be verified.

**Outbound**: Oracle B2B/Healthcare sends encrypted PGP messages to an external trading partner. As part of the processing, the message will be encrypted using PGP APIs using the external trading partner's public key. During encryption, enterprise has the option to add the digital signature for message origin authentication and message digest for integrity check. For message signature, the Enterprise's private key will be used.

#### **Callout Parameters**

The PGP callout needs the following callout parameters while configuring the callout:

- publicKeyLocation
- secretKeyLocation
- password
- direction

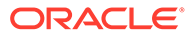

<span id="page-203-0"></span>• encryptionType

encryptionType is used to specify the type of algorithm used for encryption. The table below lists the supported types and the integer values that must be provided to the callout. For example, to use the AES\_256 algorithm, the callout parameter value for encryptionType would be 9.

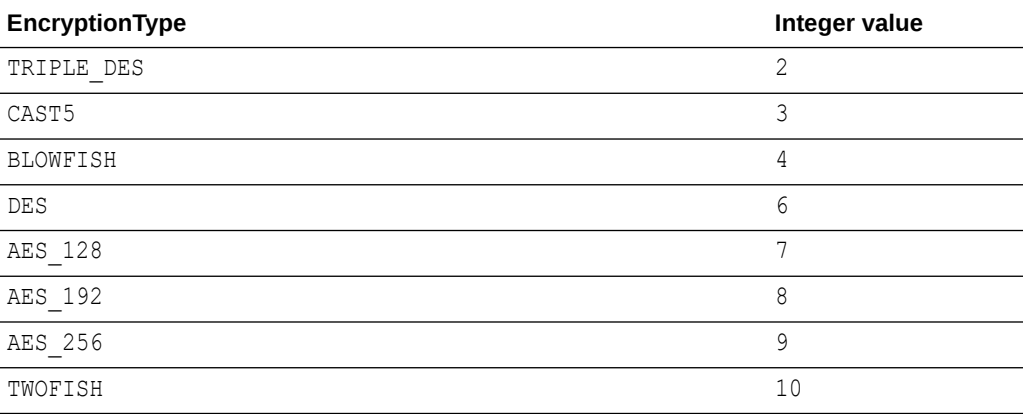

#### **Figure 13-4 PGP Callout Parameters**

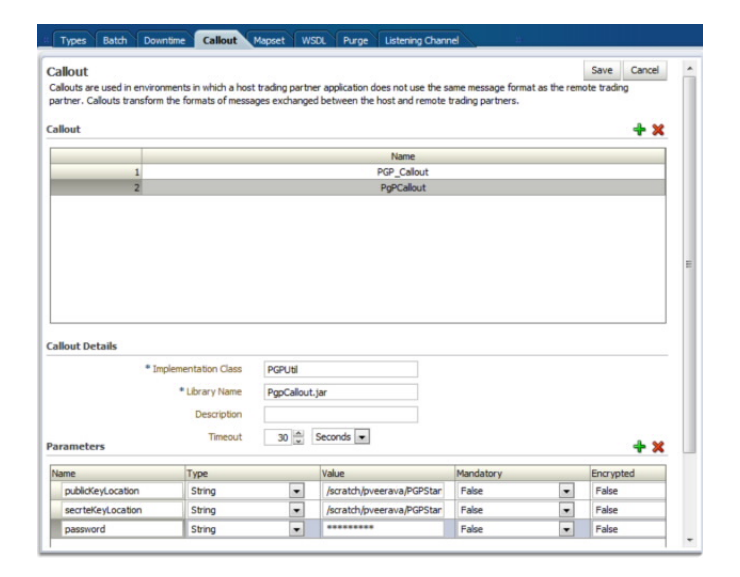

## 13.4 Including a Callout in an Agreement

After you create a callout, it is available to include in an agreement This is shown in [Figure 13-5](#page-204-0).

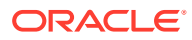

<span id="page-204-0"></span>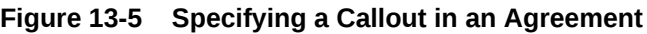

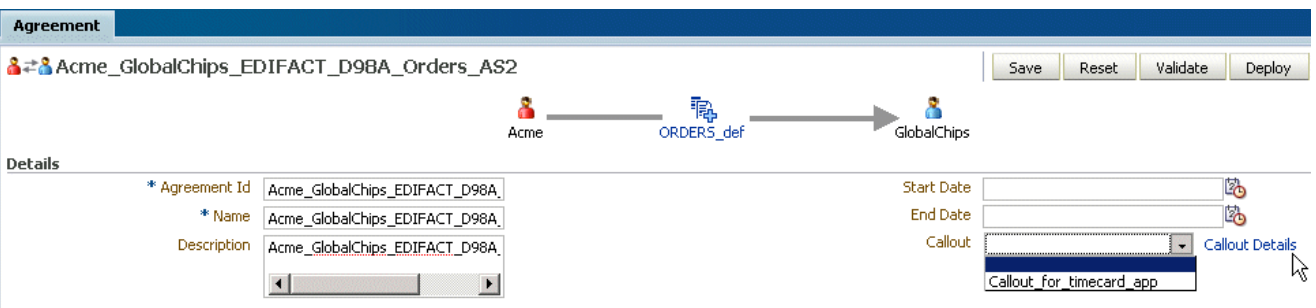

**To include a callout in an agreement:**

- **1.** Click **Partners**.
- **2.** Click an agreement name.
- **3.** Select a callout.
- **4.** Click **Save**.

**To update the value of a callout parameter for a specific agreement:**

- **1.** Click **Partners**.
- **2.** Click an agreement name.
- **3.** Select a callout.
- **4.** Click **Callout Details**.
- **5.** Enter a value for the parameter name, as shown in Figure 13-6.

#### **Figure 13-6 Entering Callout Details**

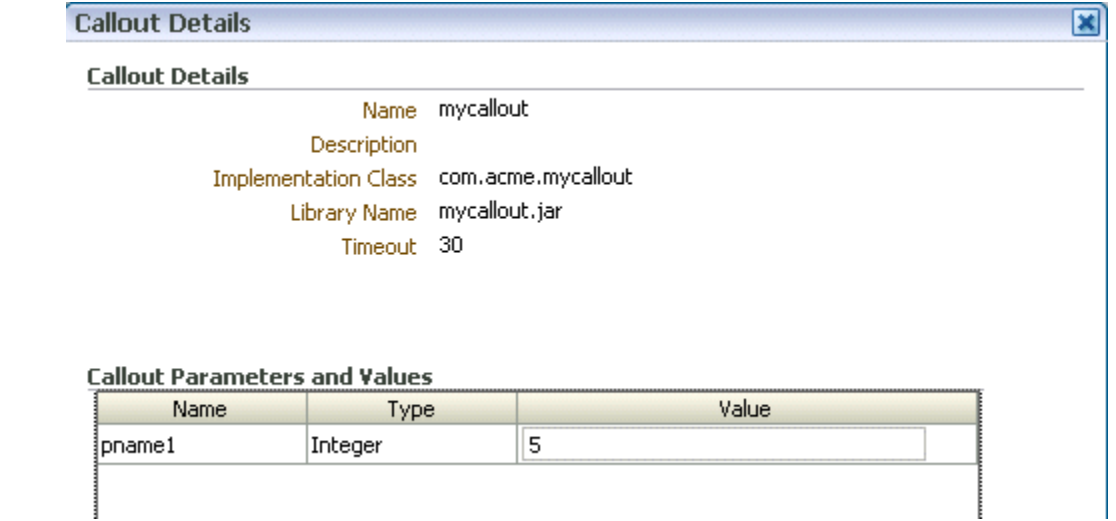

**6.** Click **OK**.

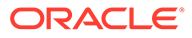

## <span id="page-205-0"></span>13.5 Implementing a Callout

These examples illustrate the code for implementing a callout.

Example 13-2 shows how an incoming XML document is transformed to another XML document. The directory structure is oracle.tip**.**callout. In this example, note that setting the output CalloutMessage in the output list is required (output.add(cmOut)).

**Example 13-2 Code Example of an XML-to-XML Transformation**

```
import java.io.*;
import java.net.*;
import java.util.*;
import oracle.xml.parser.v2.*;
import oracle.tip.b2b.callout.Callout;
import oracle.tip.b2b.callout.CalloutMessage;
import oracle.tip.b2b.callout.CalloutContext;
import oracle.tip.b2b.callout.exception.*;
/**
 * This sample callout transforms the incoming XML document
  * to another XML document. It also shows how to generate
  * Functional Ack and Error message.
  */
public class XSLTCalloutImpl implements Callout { 
   public void execute(CalloutContext context,
                        List input,
                        List output)
           throws CalloutDomainException, CalloutSystemException {
      try {
       // (1) Retrieve the callout properties from CalloutContext
       String xsltFile = context.getStringProperty("xsltFile");
       // (2) Get the input callout message
       CalloutMessage cmIn = (CalloutMessage)input.get(0);
       // (3) Process the message
       // instantiate a stylesheet
      URL xslURL = new URL("file://" + xsltfile); XSLProcessor processor = new XSLProcessor();
       XSLStylesheet xsl = processor.newXSLStylesheet(xslURL);
       // parser input XML content
       DOMParser parser = new DOMParser();
       parser.setPreserveWhitespace(true); 
       parser.parse(new StringReader(cmIn.getBodyAsString()));
       XMLDocument xml = parser.getDocument();
       processor.showWarnings(true);
       processor.setErrorStream(System.err);
       // Transform the document
       StringWriter strWriter = new StringWriter();
       processor.processXSL(xsl, xml, new PrintWriter(strWriter));
       // (4) Create a output callout message
       // create a callout output message
       CalloutMessage cmOut =
           new CalloutMessage(strWriter.getBuffer().toString());
```
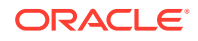

```
 strWriter.close();
// create Functional Ack callout message
// this is an optional step
CalloutMessage fa = new CalloutMessage(/*set FA payload here*/);
fa.setParameter("functional ack", "true");
//setting your own doctype and revision
//set the doc type name and revision as defined in b2b ui
fa.setParameter("doctype_name", "fa");
fa.setParameter("doctype_revision", "1.0");
// create Error callout message
// this is an optional step
CalloutMessage err = new CalloutMessage (/ * set the payload that causesthis error */);
err.setParameter("error message", "true");
err.setParameter("error desc", "set the error desc");
       output.add(cmOut);
       output.add(fa);
       output.add(err);
       //(5) Throw an exception, if any
     } catch (Exception e) {
       throw new CalloutDomainException(e);
     }
   }
}
```
Example 13-3 shows how to create a synchronous callback callout for use with Transport Synch Callback. See [Using Transport Sync Callback](#page-112-0) for more information.

#### **Example 13-3 Code Example of a Sync Callback Callout**

```
import java.io.FileInputStream;
import java.util.List;
import java.util.Properties;
import oracle.tip.b2b.callout.Callout;
import oracle.tip.b2b.callout.CalloutContext;
import oracle.tip.b2b.callout.CalloutMessage;
import oracle.tip.b2b.callout.exception.CalloutDomainException;
import oracle.tip.b2b.callout.exception.CalloutSystemException;
import oracle.tip.b2b.domain.B2BParameters;
import oracle.tip.b2b.system.B2BRuntimeException;
import oracle.tip.b2b.system.ErrorKeys;
public class SyncSampleCallout implements Callout {
   public void execute(CalloutContext calloutContext, List input, List output)
         throws CalloutDomainException, CalloutSystemException {
             try
\left\{ \begin{array}{ccc} 1 & 1 & 1 \\ 1 & 1 & 1 \end{array} \right\} CalloutMessage message = new CalloutMessage();
                 Properties properties = new Properties();
                properties.put("FROM_PARTY", "MarketInc");
                properties.put(B2BParameters.TO_PARTY, "OracleServices");
                 properties.put(B2BParameters.DOCTYPE_NAME, "271");
                 properties.put(B2BParameters.DOCTYPE_REVISION, "4010X092A1");
                 message.setParameters(properties);
```
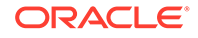

```
 FileInputStream inStream = new FileInputStream("/tmp/271.dat");
                  byte[] content = new byte[inStream.available()];
                  inStream.read(content);
                  inStream.close();
                  message.setBody(content);
                  output.add(message);
         }
           catch(Exception e) {
          new B2BRuntimeException(ErrorKeys.B2B_RUNTIME_ERROR, e);
 }
        }
```
}

# 14 Using Maps

This chapter describes how to use a mapset to define the mapping logic when the messages in your source and target systems are defined by different document definitions, and you need to map the data from one message to another.

This chapter contains the following sections:

- **Introduction to Mapping**
- [Using Mapsets in the Oracle B2B Console](#page-209-0)
- [Using Oracle MapBuilder to Create Prebuilt Maps](#page-213-0)

## 14.1 Introduction to Mapping

Mapsets provide data transformation for cases where it is better to map a native data format to a native data format instead of the standard translation of mapping native formatting to XML, XML to XML, and then XML back to native formatting.

You can use mapsets when you need to map data between messages that are defined by different document definitions. For example, you might have a system that sends messages in HL7 2.3.1 format, but a receiving system needs the data in HL7 2.5 format. Or you might need to transform HIPAA 4010 messages to HIPAA 5010 and back again.

A mapset includes a predefined or user-defined map file and two document definitions. The map file defines how data is converted from one format to the other. Currently, the Oracle SOA Suite healthcare integration user interface supports mapping different versions of HL7 messages to each other. The Oracle B2B Console supports mappings for different HIPAA X12 messages to each other, as well as different versions of HL7 to each other.

#### **Note:**

Currently, using mapsets to transform HL7 2.x messages to HL7 v3.0 is not supported, but this can be achieved using the XSLT mapper in Oracle JDeveloper.

Oracle B2B provides the functionality of directly transforming one native data format to another native format. For example, Oracle B2B provides prebuilt maps for Health Insurance Portability and Accountability Act (HIPAA) documents version 4010 to version 5010 and vice versa (for document type 837 Health Care Claim). This enables you to use a standard map file for the transformation. However, if you want to create customized maps, Oracle B2B provides a MapBuilder application (available only on the Windows platform) where the you can design and build your own maps.

### 14.1.1 About Mapsets

When you create a mapset, you associate a map file, a source document definition, and target document definition within one mapset. A mapset groups the definitions and mapping

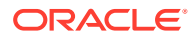

<span id="page-209-0"></span>together into one unit that can be reused in multiple Oracle B2B or healthcare integration applications. Each mapset uses two different document definitions, and these definitions need to be created in the design-time repository in order to create the mapset. Mapsets give you the option of using the default document definitions provided for each protocol or customized definitions that you have created or modified.

When you create a mapset in Oracle SOA Suite for healthcare integration, you associate it with the appropriate endpoints to incorporate the mapping logic into healthcare integration projects. When you create a mapset in Oracle B2B, you associate it with trading partner agreements. When you associate a mapset with an endpoint or agreement, you can only select an mapset whose document definitions and message flow match that of the endpoint or agreement.

### 14.1.2 Predefined and Custom Mapsets

In Oracle B2B, you have the option of creating your own custom mapsets using the MapBuilder feature of the Oracle Document Editor or purchasing predefined map files provided by Edifecs. The prebuilt maps include maps for the Health Insurance Portability and Accountability Act (HIPAA); for example, to transform HIPAA 4010 messages to HIPAA 5010 messages.

# 14.2 Using Mapsets in the Oracle B2B Console

Use the Oracle B2B Console to create mapsets when you are mapping a data standard other than HL7 or when you want to use the features of Oracle B2B instead of the healthcare integration features.

You can use this feature to map HIPAA 4010 message types to HIPAA 5010, for example. You can use Oracle B2B for mapping HL7 messages, but it is recommended you use Oracle SOA Suite for healthcare integration instead.

Perform the following steps to incorporate a mapset into an Oracle B2B trading partner agreement:

- Creating a Mapset in the Oracle B2B Console
- [Associating a Mapset with a Trading Partner Agreement](#page-211-0)
- [Deleting a Mapset in the Oracle B2B Console](#page-213-0)

### 14.2.1 Creating a Mapset in the Oracle B2B Console

Before you begin this step, make sure the map file is available on the computer from which you are accessing the Oracle B2B Console, and that the required document definitions are already created in Oracle B2B for both of the standards you are mapping. The mapset cannot be created without these three components.

For more information about working with document definitions in Oracle B2B, see [Using Document Protocols](#page-130-0) .

#### **To create a mapset:**

**1.** On the Oracle B2B Console, click **Administration** and then click the **Mapset** tab as shown in [Figure 14-1.](#page-210-0)

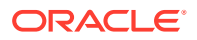

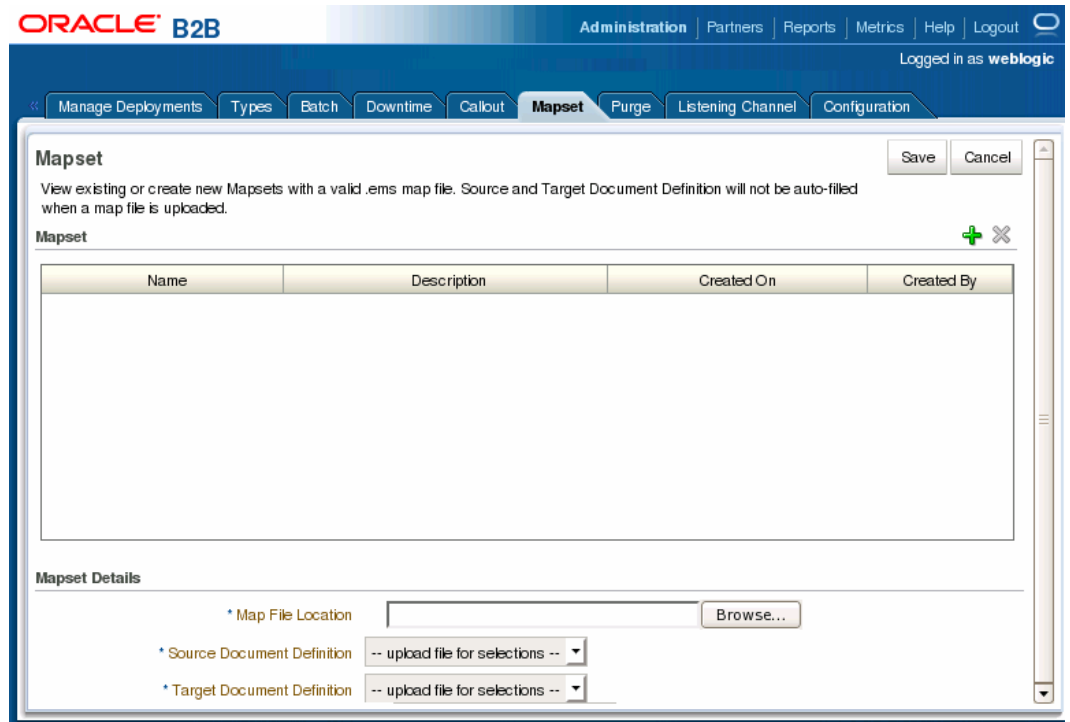

<span id="page-210-0"></span>**Figure 14-1 Mapset Page of the Oracle B2B Console**

**2.** On the Mapset page, click **Add Mapset** (the plus button).

A new row appears in the Mapset list.

- **3.** In the new row, enter a name and a brief description of the new mapset.
- **4.** Next to the **Map File Location** field, click **Browse**.
- **5.** Browse to the location of your map file, select the file, and then click **Open**.

The map file you selected is loaded, and the Source Document Definition and Target Document Definition fields are populated with the appropriate document definitions for the mapping as shown in [Figure 14-2.](#page-211-0)

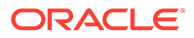

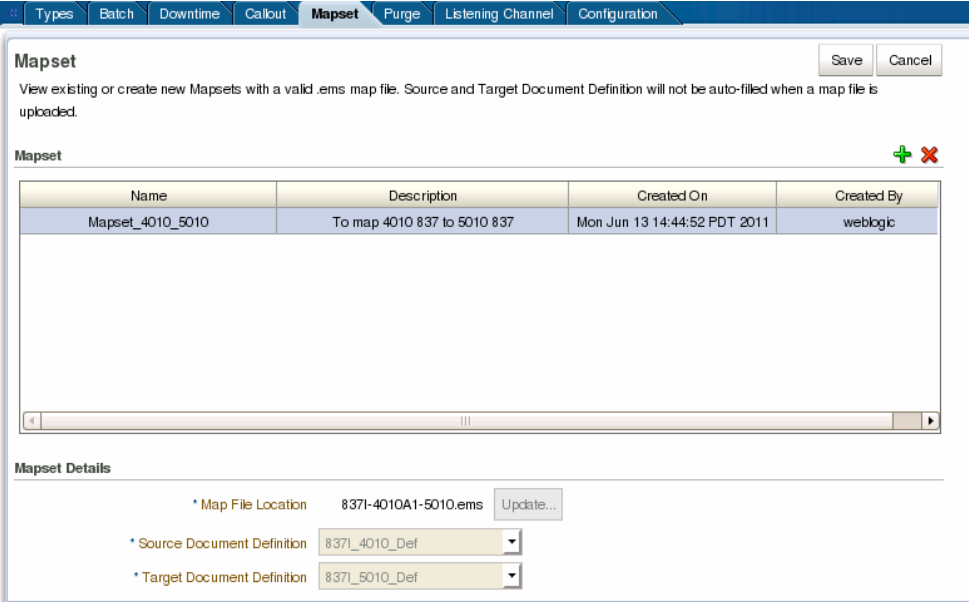

<span id="page-211-0"></span>**Figure 14-2 Mapset Defined in the Oracle B2B Console**

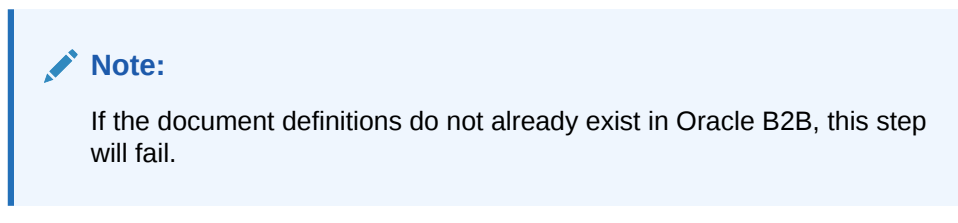

**6.** Click **Save** and then click **OK** on the confirmation dialog that appears.

### 14.2.2 Associating a Mapset with a Trading Partner Agreement

You associate a mapset with a trading partner agreement in order to incorporate the mapping into the B2B processing logic. For information and instructions on working with trading partner agreements, see [Creating and Deploying Trading Partner](#page-117-0) [Agreements.](#page-117-0)

#### **Before You Begin:**

Make sure all required B2B components have been created and configured. At a minimum, this includes document definitions, trading partners, and the mapset.

#### **To associate a mapset with a trading partner agreement**

**1.** On the Oracle B2B Console, select **Partners** in the upper right.

The Partner page appears.

**2.** In the Partner panel on the left, select the name of the remote trading partner, and then click the **Create New Agreement** button in the Agreement panel.

The Agreement page appears.

**3.** Deselect **Translate**.

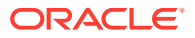

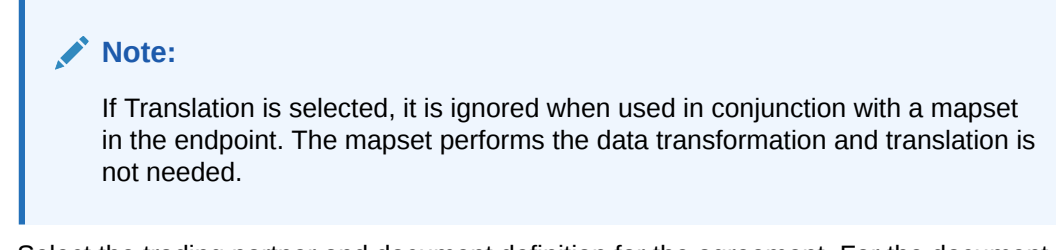

- **4.** Select the trading partner and document definition for the agreement. For the document definition, select the native format that will be exchanged with the trading partner.
- **5.** Click in the **Mapset** field and select the mapset you created for this agreement as shown in Figure 14-3.

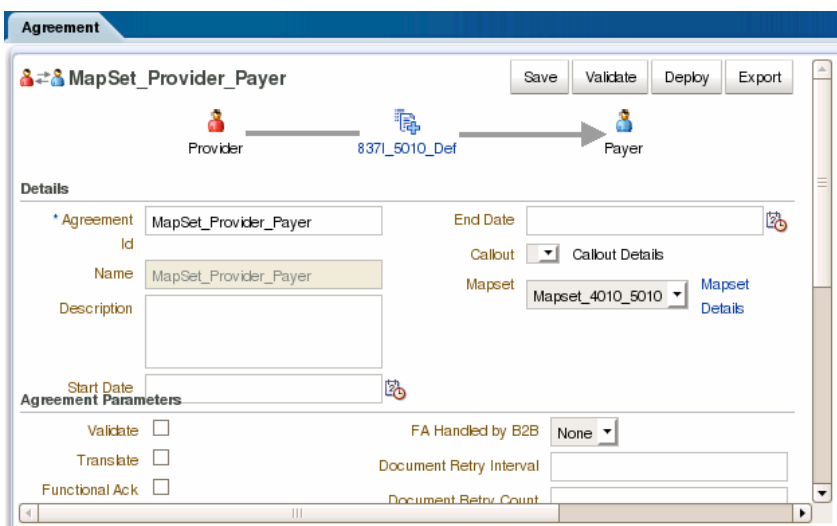

#### **Figure 14-3 Mapset Page in Oracle B2B**

#### **Note:**

When using mapsets, whether the selected document definition is the source or target in the mapset depends on the direction of the message flow in the agreement.

**6.** To view information about the selected mapset, click **Mapset Details**.

A dialog appears with summary information for the mapset as shown in [Figure 14-4.](#page-213-0)

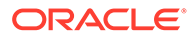

| <b>Mapset Details</b>             | ×                            |
|-----------------------------------|------------------------------|
| <b>Mapset Details</b>             |                              |
| Name                              | Mapset 4010 5010             |
| <b>Description</b>                | To map 4010 837 to 5010 837  |
| Created On                        | Mon Jun 06 11:10:02 PDT 2011 |
| Created By                        | weblogic                     |
| Source Document Definition        | 837  4010 Def                |
| <b>Target Document Definition</b> | 8371_5010_Def                |

<span id="page-213-0"></span>**Figure 14-4 Mapset Details Dialog**

- **7.** Configure the agreement as described in [Creating and Deploying Trading Partner](#page-117-0) [Agreements.](#page-117-0)
- **8.** When you are done configuring the agreement, click **Save** and then click **OK** on the confirmation dialog that appears.
- **9.** To validate the agreement, click **Validate**.
- **10.** When you are ready to deploy the agreement to the application server, click **Deploy**.

### 14.2.3 Deleting a Mapset in the Oracle B2B Console

Only mapsets that are not currently being used in an agreement can be deleted.

**To delete a mapset in the Oracle B2B Console**

- **1.** On the Oracle B2B Console, click **Administration** and then click the **Mapset** tab.
- **2.** On the Mapset page, select the row containing the mapset to delete.
- **3.** Click **Delete Mapset** (the X button) above the Mapset table and then click **Yes** on the Confirm Delete dialog.
- **4.** Click **OK** on the confirmation dialog.

### 14.3 Using Oracle MapBuilder to Create Prebuilt Maps

You can create mapset files by using the Oracle MapBuilder application that is installed as a part of the Oracle Document Editor.

Refer to the Oracle MapBuilder Help for more details about creating custom mapset files.

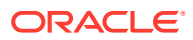

# 15 Purging Data

This chapter describes how to use the Oracle B2B interface to purge design metadata and instance data.

This chapter includes the following sections:

- Purging Design Metadata and Instance Data
- [Purging Data Based on Database Partitions](#page-215-0)

See the following for alternate methods of purging:

• [B2B Command-Line Tools](#page-278-0)

#### **Caution:**

Archiving is required before purging data. Purging is an irreversible operation. Ensure that you first archive any important data.

## 15.1 Purging Design Metadata and Instance Data

Use the Oracle B2B interface to purge design metadata and instance data. Purging does not remove artifacts that B2B creates in the Credential Store, such as passwords.

Design metadata contains partner profile data, identifiers, document definitions, channels, and agreements. When you purge this data, predefined data that is part of the installation (the host trading partner name, protocols, and identification types, for example) is not purged.

Instance data is created during runtime when messages are processed and contains the business messages and message-related data. Specific instance data can be purged from the **Business Message** tab of the **Reports** link. For more information, see [Purging](#page-254-0) [Messages.](#page-254-0)

With an instance message purge, you can optionally purge control number information. Control numbers are used in EDI (X12 and EDIFACT) and HL7 message standards. B2B keeps track of control numbers for inbound and outbound messages. For outbound messages, B2B generates the control numbers in a sequence from an internal control number table. Because purging instance data and control numbers resets the sequence (the control number table is reset), an outbound message after a purge may have the same control number as a message before the purge. If this is undesirable, do not purge control numbers.

Purging is useful for:

- Managing disk space and improving performance
- Removing repositories on a test system

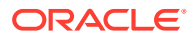

<span id="page-215-0"></span>**To purge design metadata or instance data:**

- **1.** Click the **Administration** tab, and then the **Purge** tab.
- **2.** (Optional if purging instance data.) Select **Purge Control Number** to reset the sequence.
- **3.** Click **Purge Design Metadata** or **Purge Instance Data**, as shown in Figure 15-1.

**Figure 15-1 Purging Design Metadata or Instance Data**

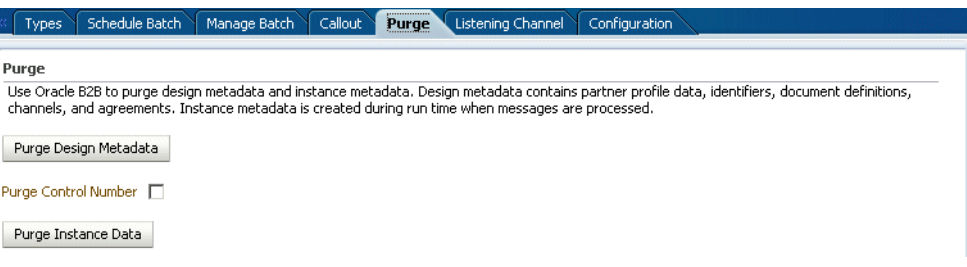

- **4.** Respond to the confirmation prompt.
- **5.** Click **Yes**.

# 15.2 Purging Data Based on Database Partitions

Oracle B2B allows you to purge data from the B2B tables, based on the conditions provided by using the PURGE\_INSTANCE\_MSGS\_AUDIT procedure. Typically, Oracle B2B uses the B2B\_BUSINESS\_MESSAGE table for performing database partition based purge.

The conditions that control the partition-based purge are:

- p\_startDate the start date for the records to be purged.
- p endDate The end Date for the records to be purged.
- p\_msgState The state of the Business Message.
- p tpName The Trading Partner name (if specified, direction needs to be specified as well.)
- p direction Indicates the direction of the method. Valid values:
	- INBOUND
	- OUTBOUND
- p\_msgType Indicates the request type. Valid values:
	- REQ
	- RESP
- p tpaName The Trading Partner Agreement (TPA) name.
- p\_idType The sender ID\_TYPE, or identifier type, which uniquely identifies a trading partner and defines how to exchange documents.
- p\_idVal The sender ID\_VALUE. The value associated with the identifier type.
- p shouldArchive Indicates whether the messages to be purged are be archived. Valid values:

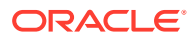
- true
- false
- p force del Indicates whether data will be forcefully deleted.

#### **<Reviewers:> Please check for technical accuracy.**

- p archiveFileName The file name of the archive.
- p\_tpaId The TPA ID.
- p\_action The EBMS action to be performed.
- p service The EBMS service to be invoked.
- p\_docType The document type.
- p commitFrequency The commit frequency for batching up deletes; default value is 5000 rec/batch.
- p\_auditId The Audit ID to track messages deleted against an auditId.
- p partitionMode Indicates how partitions should be handled. Valid values:
	- DROP
	- TRUNCATE
	- STATEMENT
- p\_logMode Indicates the Log level and whether the logging is console or file based. Valid values:
	- DEBUG
	- INFO
	- ERROR
	- CONSOLE\_DEBUG
	- CONSOLE\_INFO
	- CONSOLE\_ERROR
- p\_rowLimit Indicates the maximum number of Business Message records that can be deleted.
- p stop time Indicates the time by which the purge operation should be completed. The procedure continues to delete records in batch until the time is elapsed.
- p refreshMW Indicates whether the b2b system materialized view should be completely refreshed after the purge. By default, the purge refreshes the view only when a partition pruning is done. Valid values:
	- true
	- false
	- null
- p\_numOfRecordsPurged Indicates the number of records that are purged in the run.

Oracle B2B provides a command-line utility called b2bpurge that allows partition-based purge of data. See [Purging Data](#page-282-0) to know more about the utility.

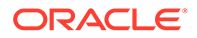

# 16 Configuring Listening Channels

This chapter describes how to create a listening channel to send messages to Oracle B2B. It also covers how to configure document sequencing.

A listening channel listens on an endpoint for messages. If a listening channel is marked as internal, then it can be used by any internal business application. If it is used as an external channel, then any trading partner can send a message to Oracle B2B using this channel.

This chapter includes the following sections:

- Adding a Listening Channel and Protocol
- [Using Transport Protocols](#page-219-0)
- [Adding Listening Channel Details](#page-220-0)
- [Configuring a Listening Channel](#page-232-0)
- [Configuring Document Sequencing](#page-234-0)
- [Working with Default Channels](#page-234-0)
- **[Message Flow Throttling](#page-235-0)**

# 16.1 Adding a Listening Channel and Protocol

Listening channels are used globally. You do not need to select a listening delivery channel in an agreement. Listening channels are used for any trading partner to send inbound messages to Oracle B2B or for any back-end business application to send outbound messages to Oracle B2B.

When you add a listening channel, you also specify the protocol that the channel uses, as shown in [Figure 16-1](#page-218-0).

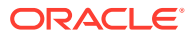

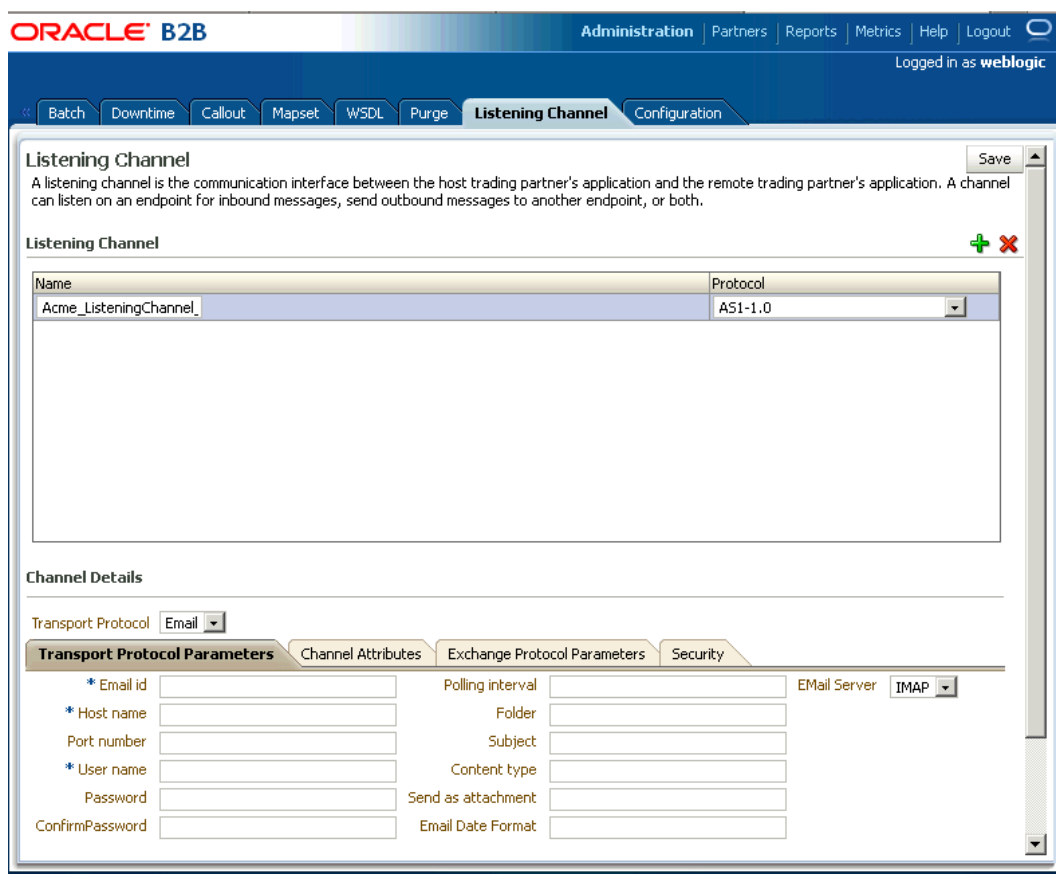

## <span id="page-218-0"></span>**Figure 16-1 Adding a Protocol for a Listening Channel**

By using a global listening channel, you can keep all messages in one directory from which Oracle B2B pulls. This approach is useful for File, FTP, and SFTP (SSH FTP) exchanges.

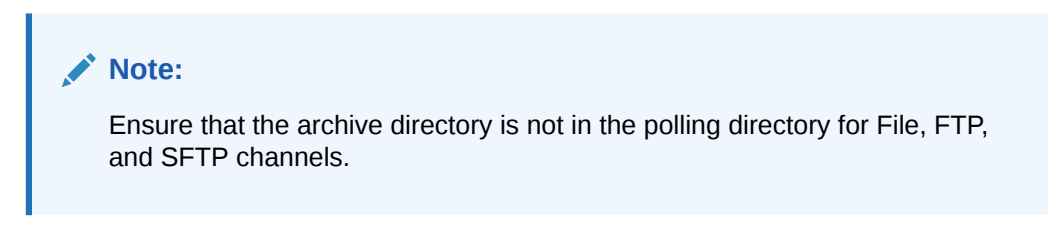

Table 16-1 describes the listening channel protocols supported by Oracle B2B.

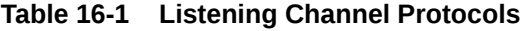

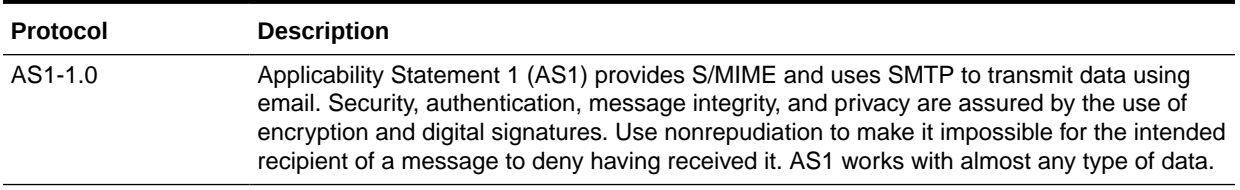

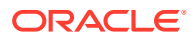

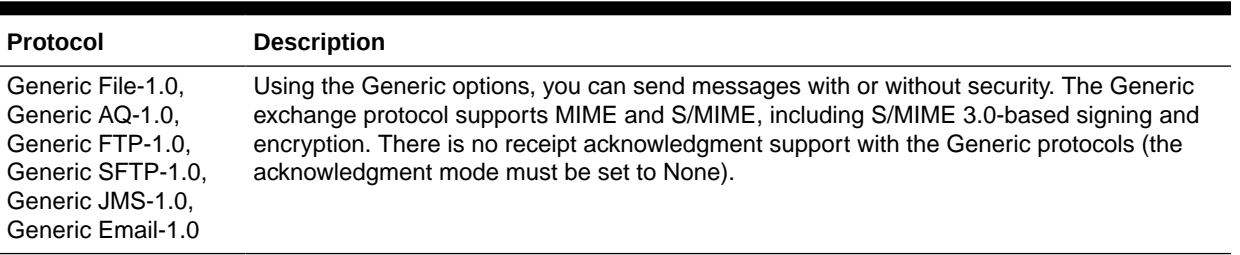

#### <span id="page-219-0"></span>**Table 16-1 (Cont.) Listening Channel Protocols**

# 16.2 Using Transport Protocols

The transport protocol used to send the message is determined by the listening channel you select.

This is shown in the **Channel Details** area in Figure 16-2.

### **Figure 16-2 Channel Details: The Transport Protocol**

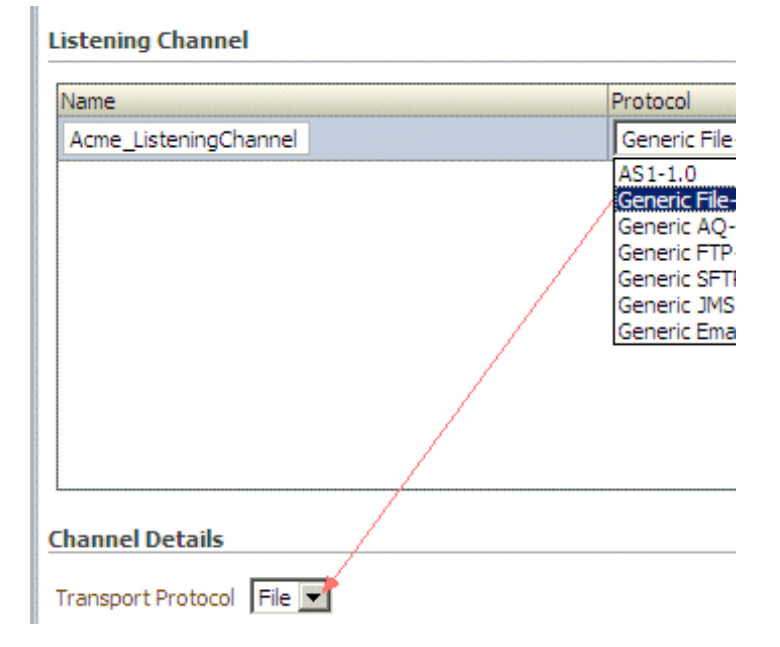

Table 16-2 describes the transport protocols available in Oracle B2B.

**Table 16-2 Transport Protocols Available in Oracle B2B**

| Protocol | <b>Description</b>                                                             |
|----------|--------------------------------------------------------------------------------|
| Email    | Use Email for AS1 and Email listening channels.                                |
| File     | The File transport enables files to be picked up from a shared file directory. |

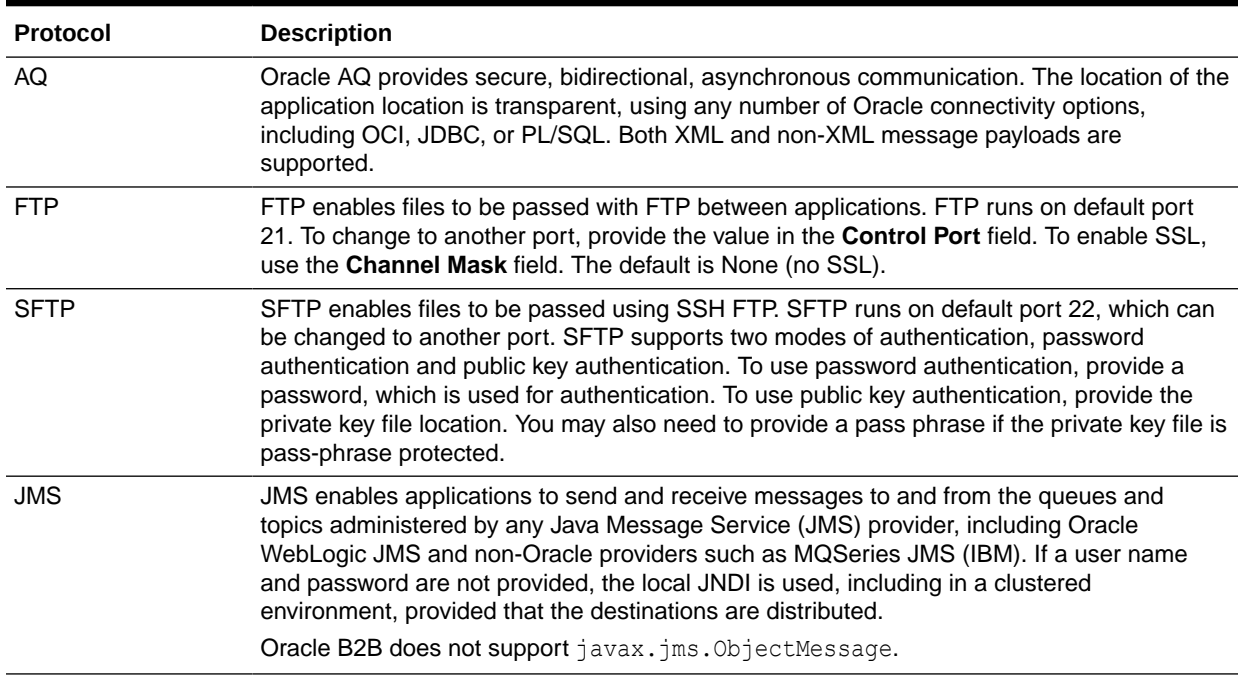

## <span id="page-220-0"></span>**Table 16-2 (Cont.) Transport Protocols Available in Oracle B2B**

# 16.3 Adding Listening Channel Details

Listening channel details include transport protocol parameters, channel attributes, exchange protocol parameters, and security specifications.

The sections below describe each of these details.

## 16.3.1 Transport Protocol Parameters

A transport protocol defines the properties specific to a given use of a protocol endpoint. The transport is responsible for message delivery using the selected transport protocol, mode (synchronous or asynchronous), server, and protocol endpoint address (the trading partner address, such as a URI). Table 16-3 describes the transport protocol parameters and lists the protocols to which the parameters apply.

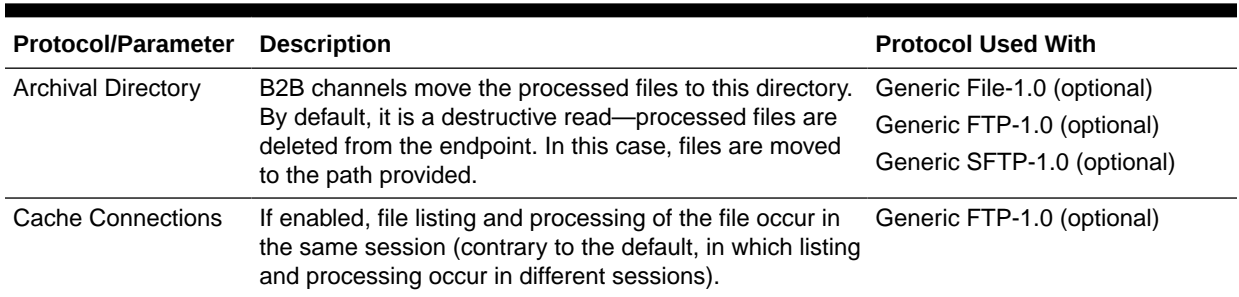

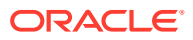

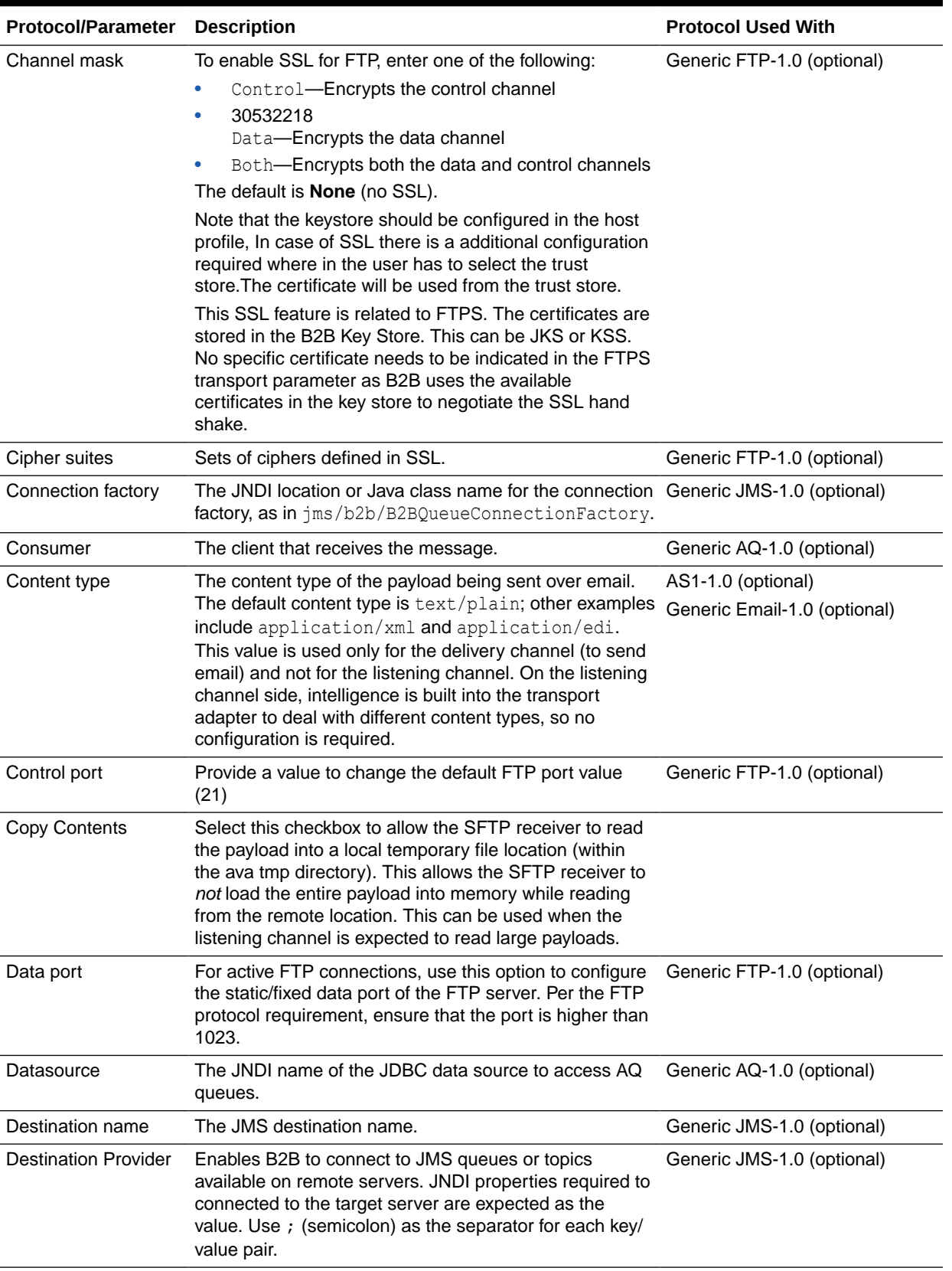

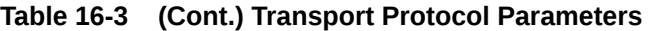

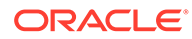

| <b>Protocol/Parameter</b> | <b>Description</b>                                                                                                    | <b>Protocol Used With</b>                          |
|---------------------------|----------------------------------------------------------------------------------------------------|----------------------------------------------------|
| Email ID                  | The e-mail address to which messages are delivered<br>(similar to specifying the path for a file channel or<br>queues in AQ or JMS).                                                                      | AS1-1.0 (required)<br>Generic Email-1.0 (required) |
|                           |                                                                                                    |                                                    |
|                           | You can specify comma-separated multiple e-mail<br>addresses, so that a message can be delivered to<br>multiple e-mail addresses.                                                                         |                                                    |
| <b>Email Server</b>       | Select <b>IMAP</b> or <b>POP3</b> .                                                                                                    | AS1-1.0 (required)                                 |
|                           |                                                                                                    | Generic Email-1.0 (required)                       |
| Enable CCC                | Enables B2B to authenticate in an SSL session and do<br>the rest of the file transfer commands on a plain socket.                                                                                         | Generic FTP-1.0 (optional)                         |
| Enable Marker             | If enabled, creates a zero-byte file with the same name<br>as the source, indicating completion of reading or<br>writing. The file carries the same name as the source,<br>but with the extension marker. | Generic File-1.0 (optional)                        |
|                           |                                                                                                    | Generic FTP-1.0 (optional)-1.0                     |
|                           |                                                                                                    | Generic SFTP-1.0 (optional)                        |
| Encoding                  | The encoding used in B2B to convert the contents of the Generic FTP-1.0 (optional)<br>inbound files.                                                                                                    |                                                    |

**Table 16-3 (Cont.) Transport Protocol Parameters**

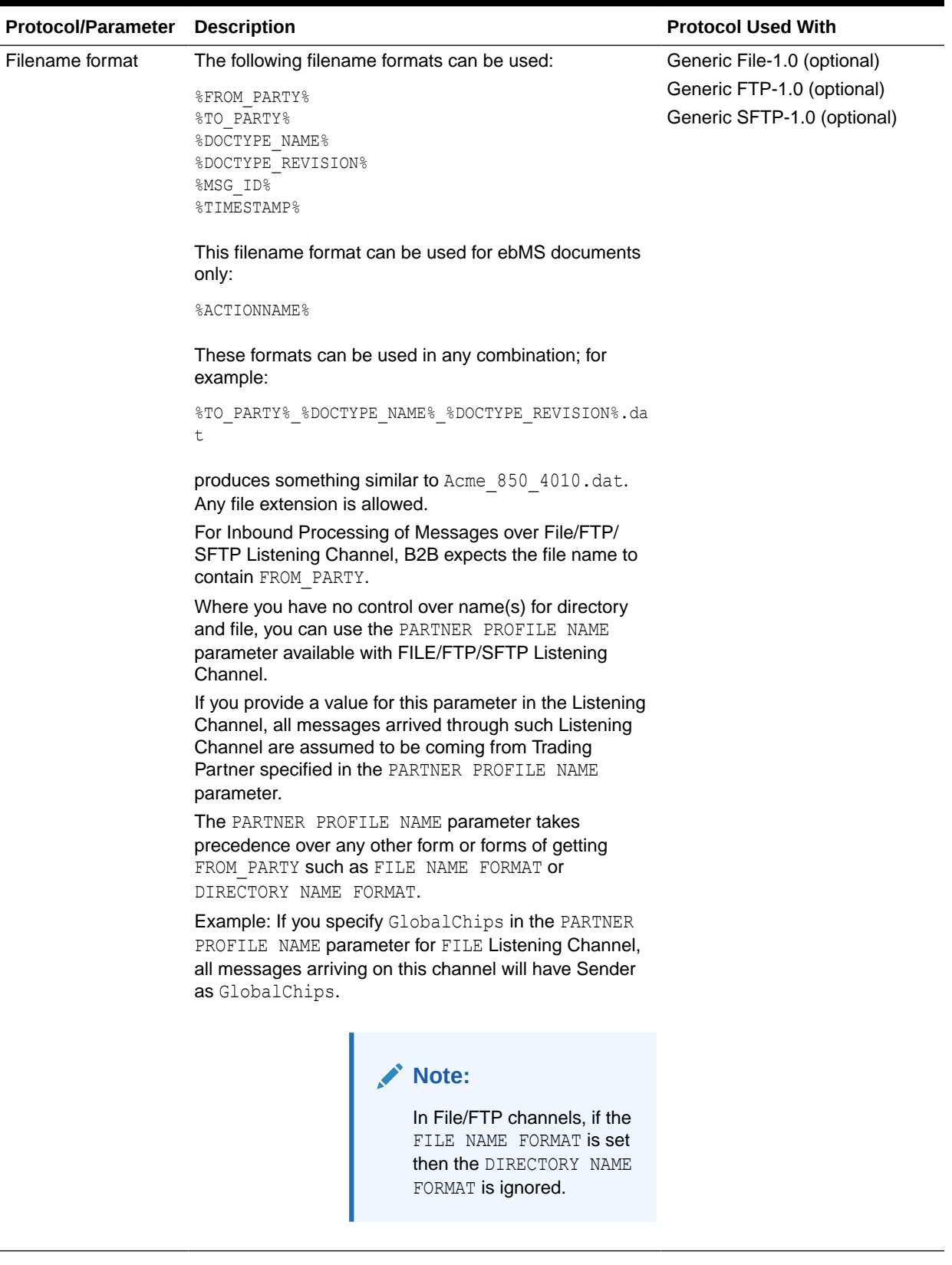

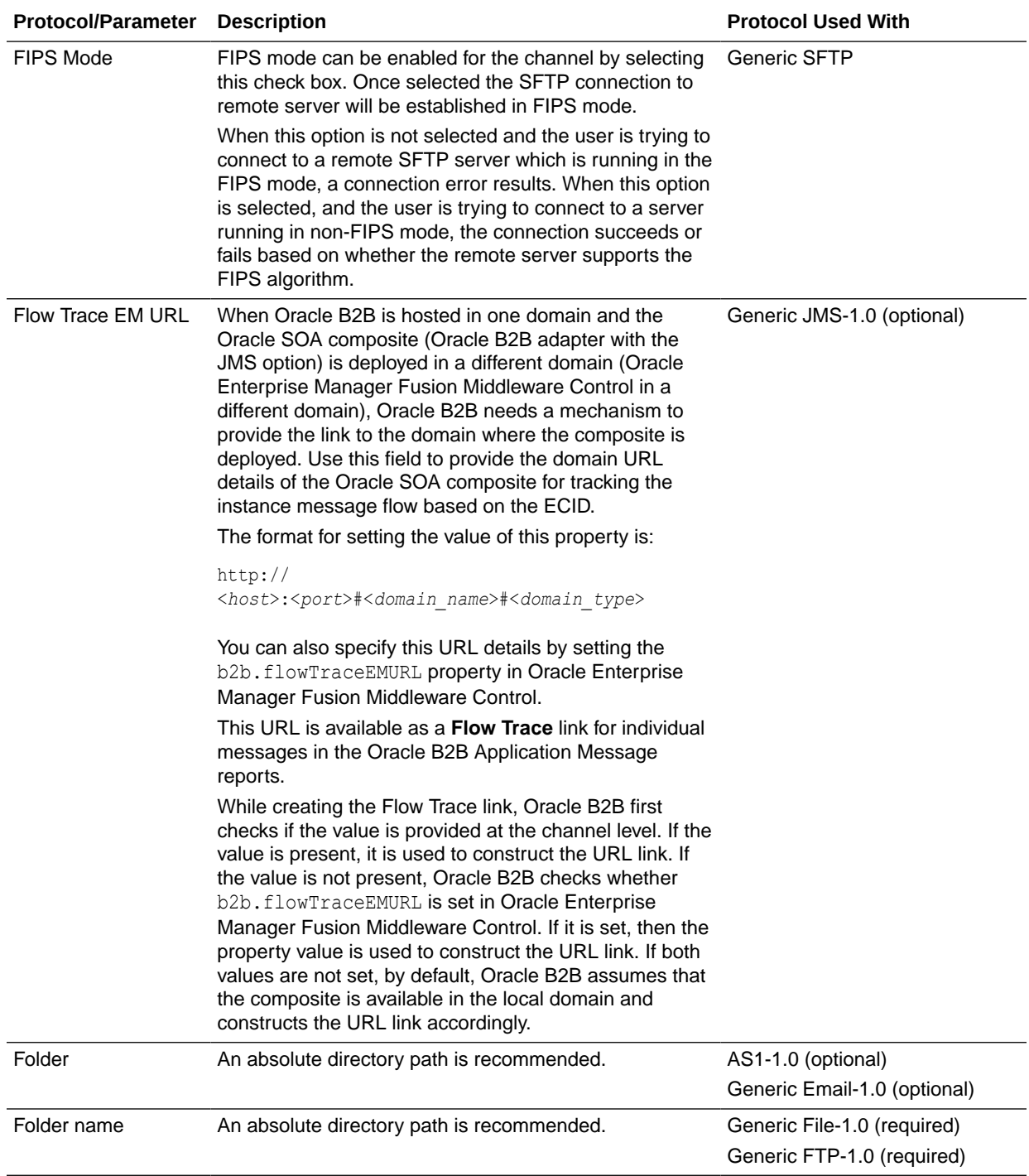

г

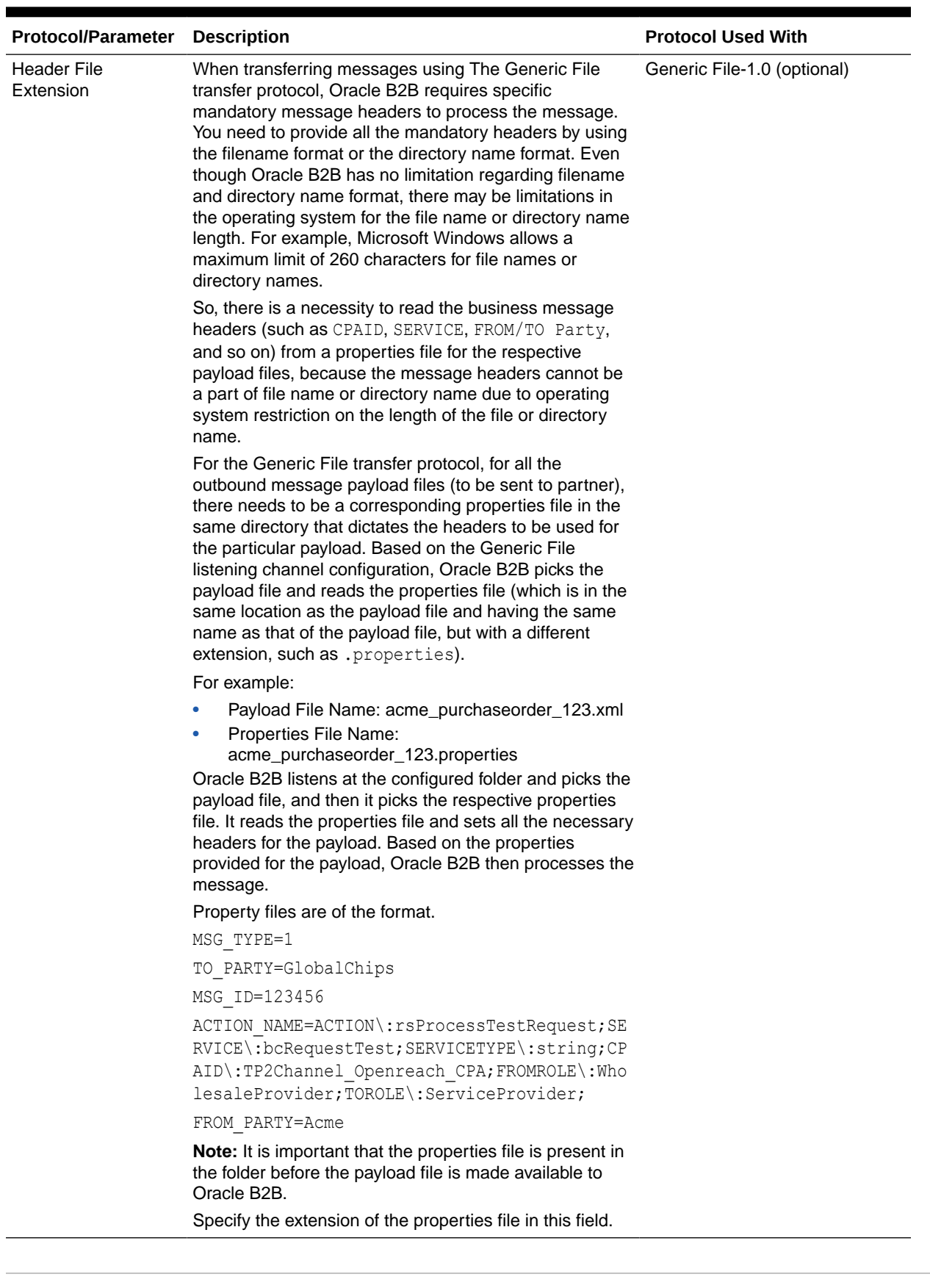

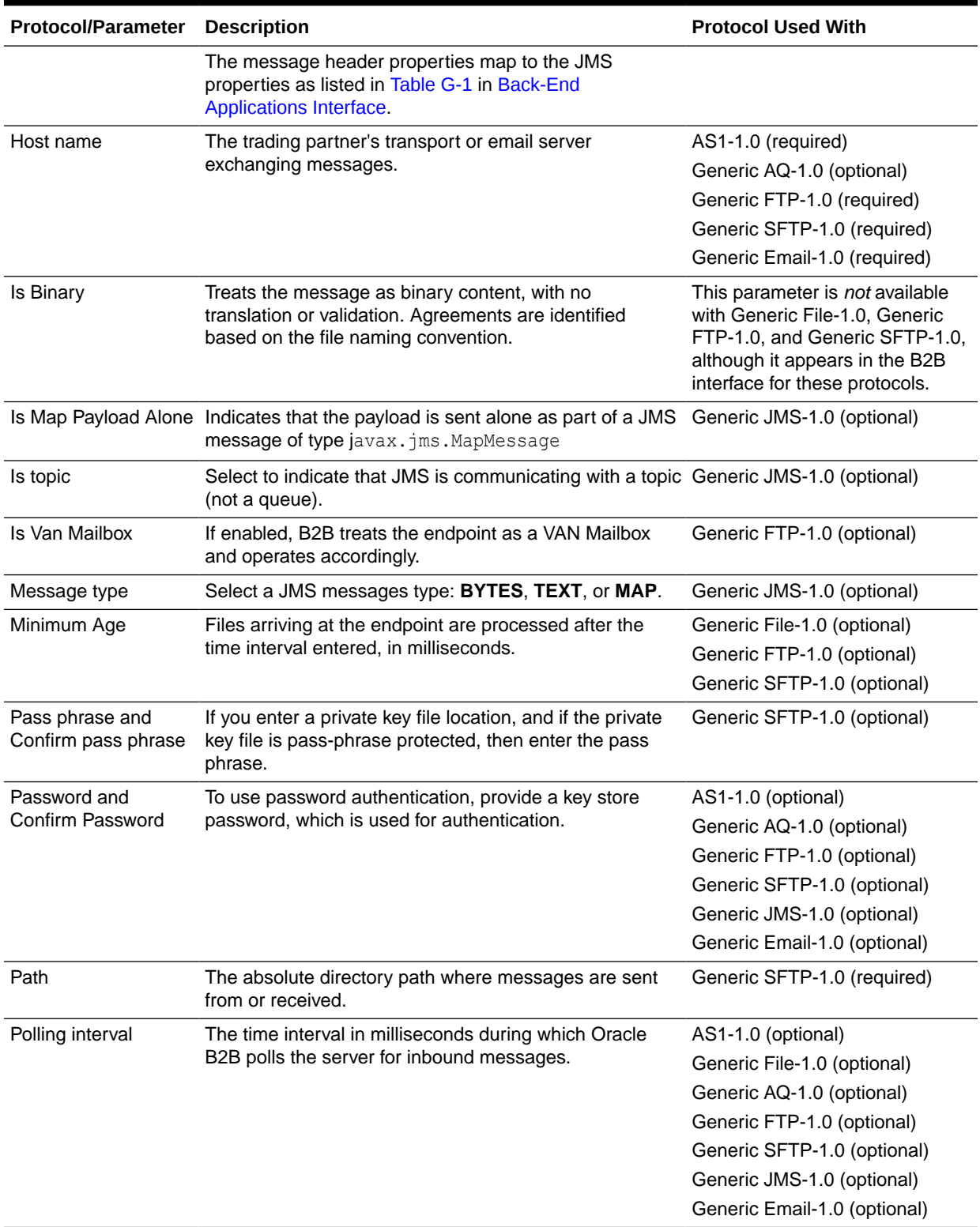

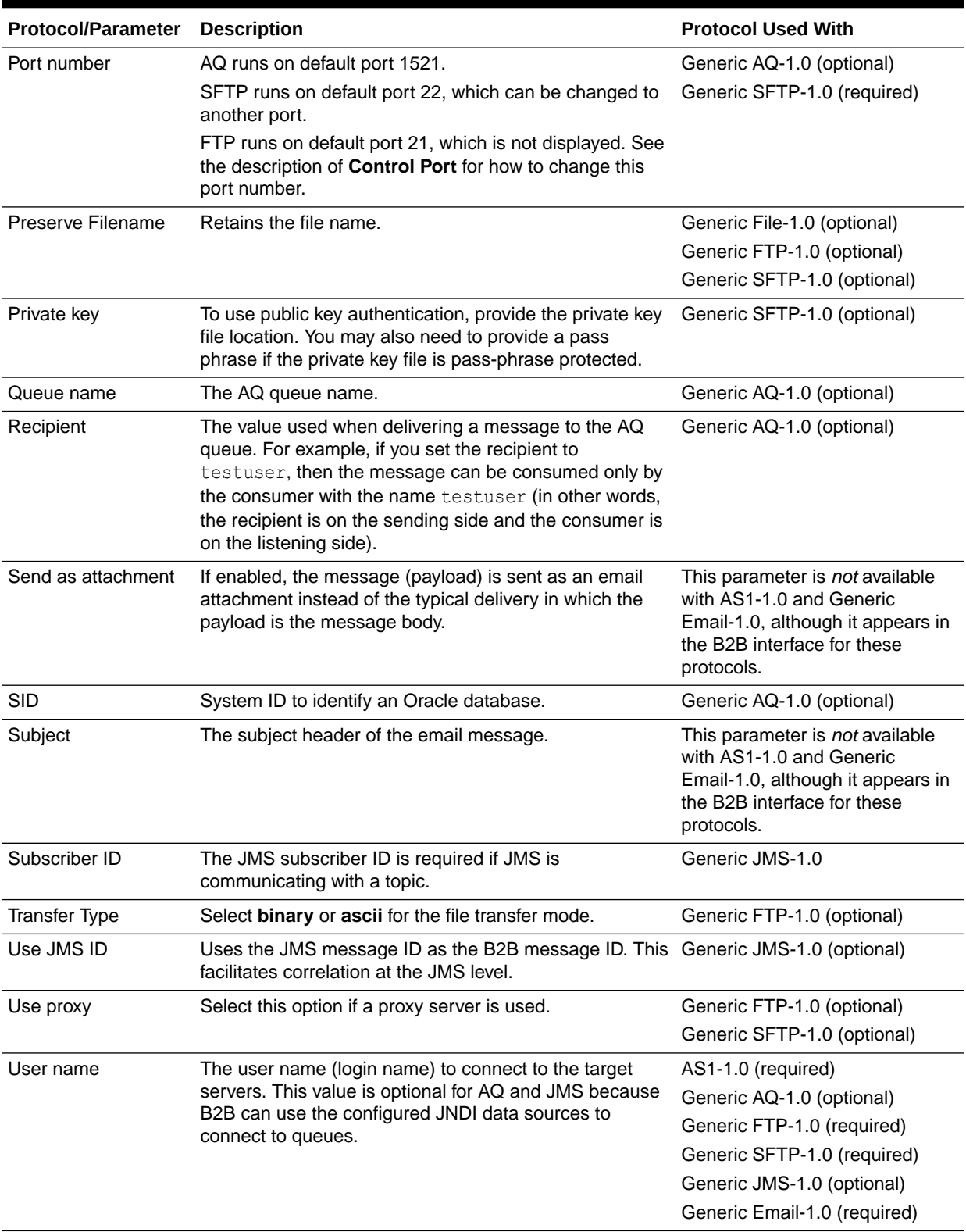

# <span id="page-228-0"></span>16.3.2 Channel Attributes

The channel is the communication interface between the host trading partner's host application and its installation. Table 16-4 describes the channel attributes and lists the protocols to which the attributes apply.

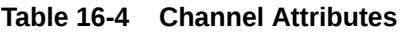

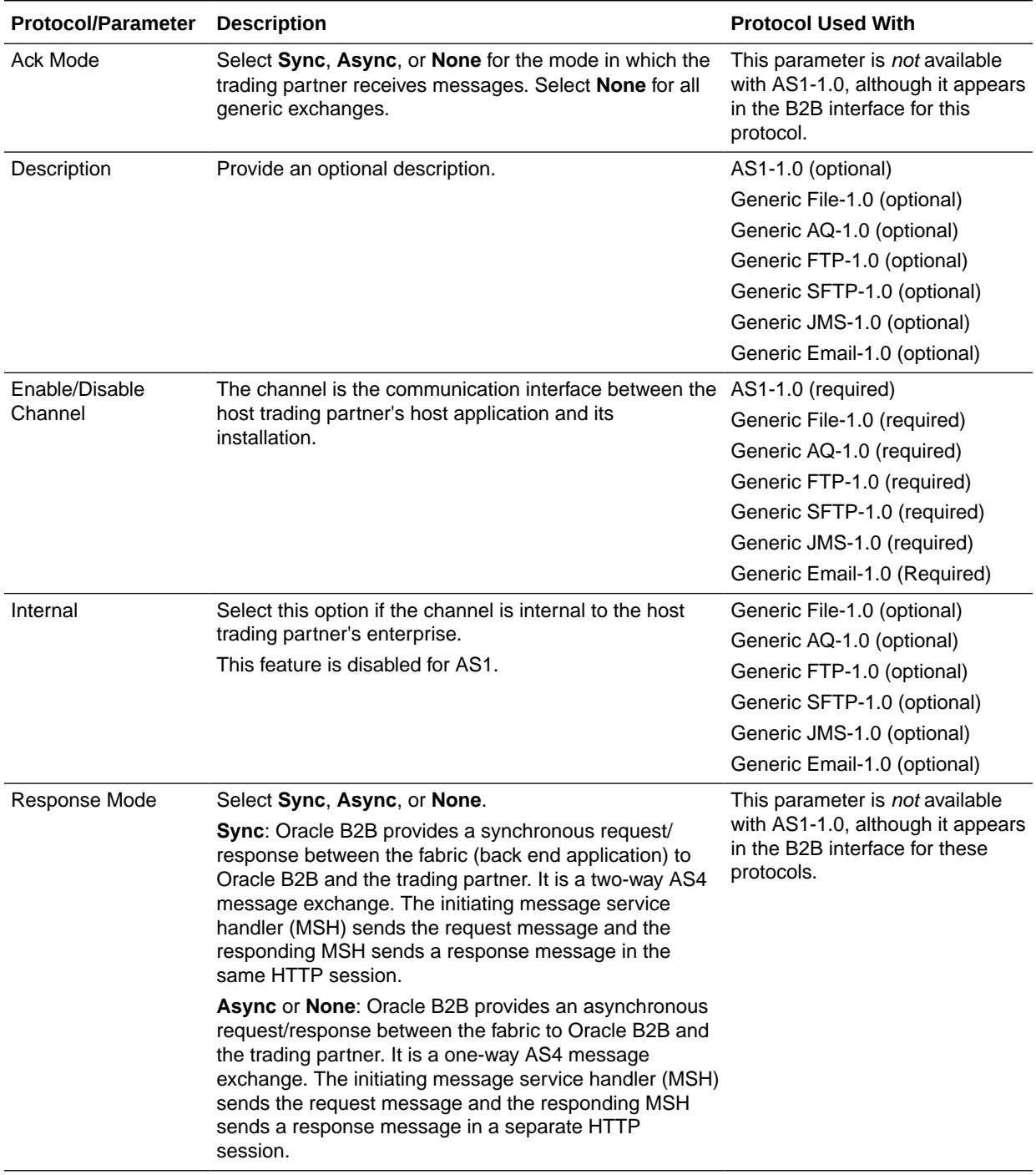

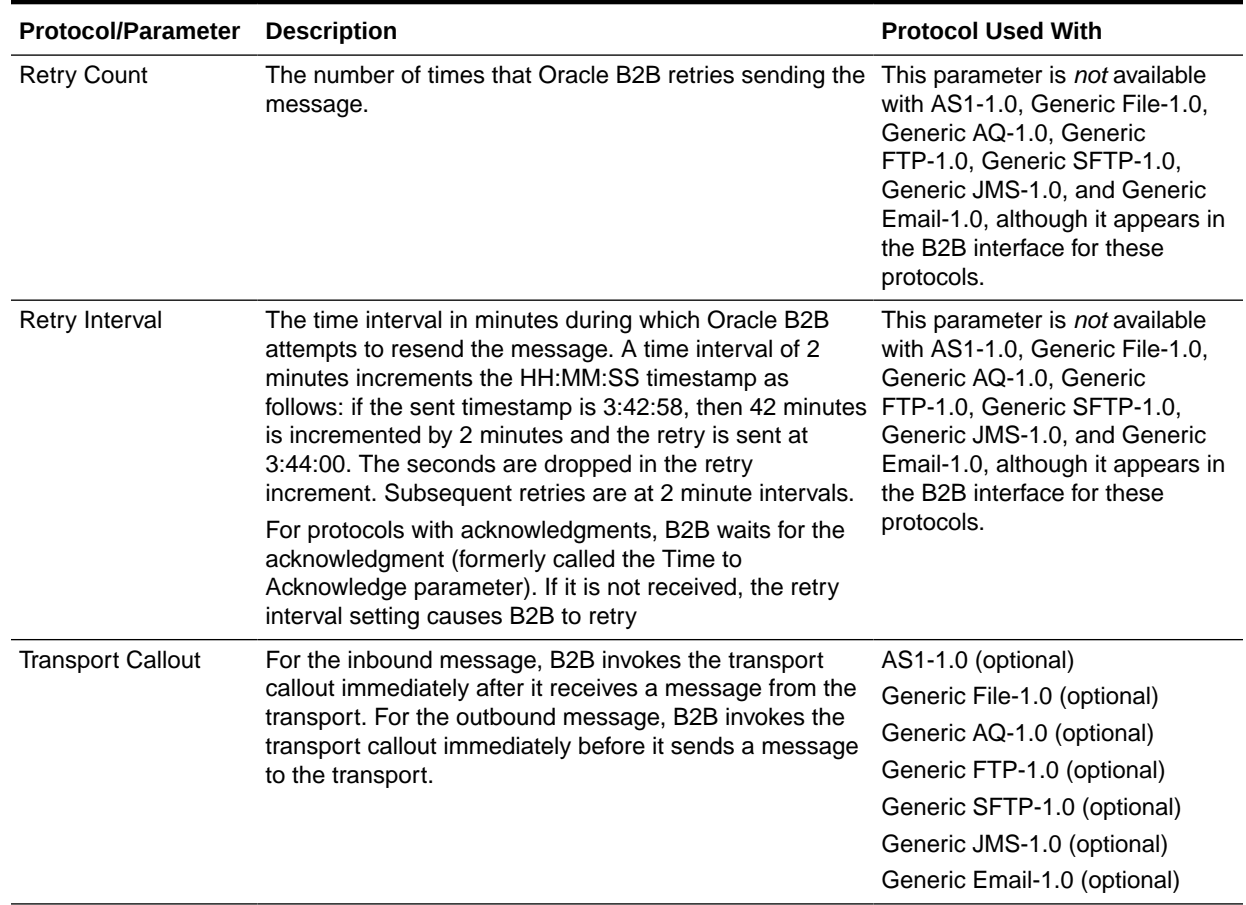

### <span id="page-229-0"></span>**Table 16-4 (Cont.) Channel Attributes**

# 16.3.3 Exchange Protocol Parameters

The exchange protocol defines the headers, acknowledgments, and packaging that puts the headers and payload together (the message exchange mechanism). The exchange protocol also defines signing and compression. Table 16-5 describes the exchange protocol parameters and lists the protocols to which the parameters apply.

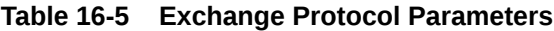

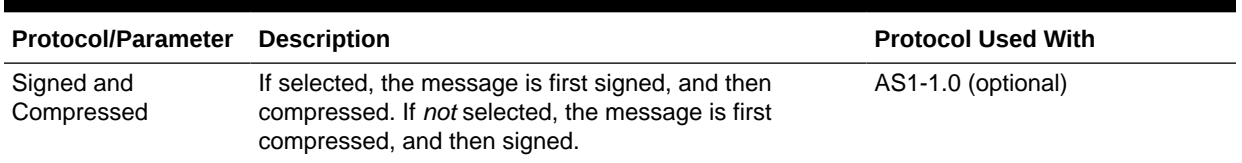

# 16.3.4 Security Parameters

Security parameters are not available for any of the protocols, although the B2B interface displays security parameters for the AS1-1.0 protocol, as described in [Table 16-6](#page-230-0).

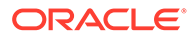

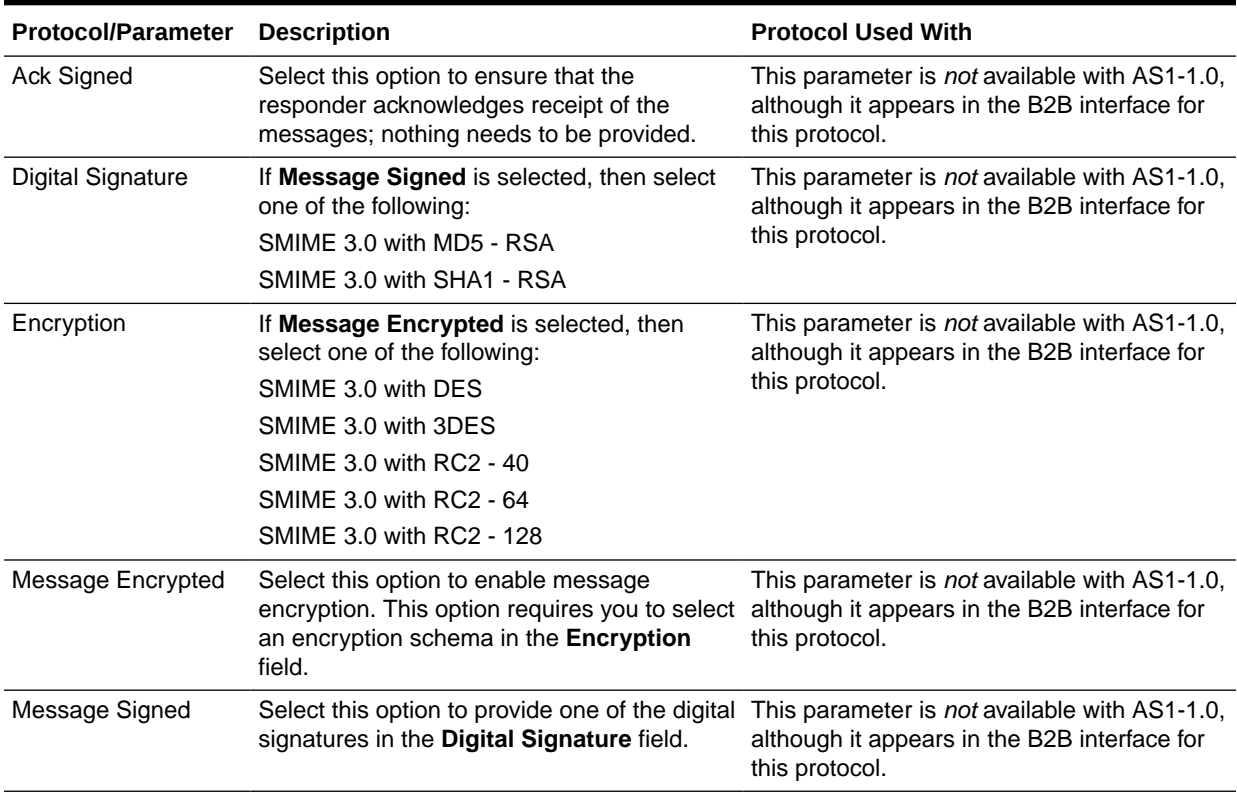

### <span id="page-230-0"></span>**Table 16-6 Security Parameters: Not Available for Listening Channel Protocols**

# 16.3.5 FIPS 140 Compliance

FIPS 140-2 specifies the security requirements that must be met by a cryptographic module to protect sensitive information. The standard provides four increasing, qualitative levels of security to cover the wide range of potential applications and environments in which cryptographic modules may be employed.

Oracle Fusion Middleware Release 12c (12.2.1) supports the use of FIPS 140-2 enabled cryptographic libraries. B2B certifies FIPS 140-2 compliance for SFTP transports. When FIPS mode is enabled through a channel level attribute, this transport operates using only FIPS approved algorithms for its needs like key exchange and public key encryption.

This table provides the FIPS and non-FIPS algorithms for SFTP.

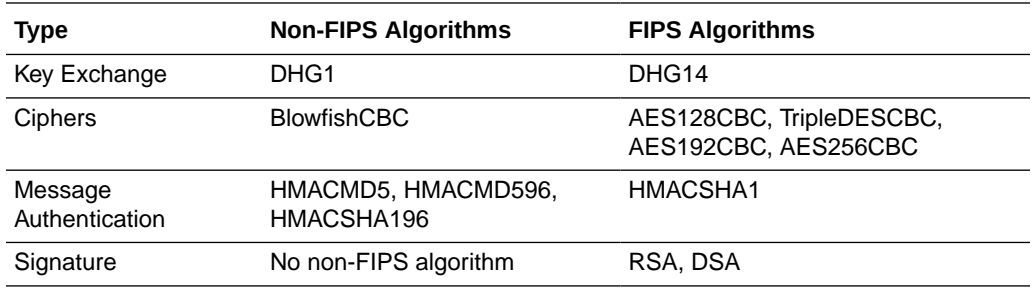

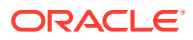

For more information about FIPS 140–2 use in Oracle B2B, see FIPS 140 Support in Oracle Fusion Middleware in *Administering Oracle Fusion Middleware*.

## 16.3.5.1 Enabling FIPS Mode

You enable FIPS mode as part of the transport protocol parameters of a channel, either inbound or outbound. If it is an inbound listening channel, you start from the Administration tab and then use the Listening Channel tab. If it is an outbound channel, you start from the Partners tab and then use the Channels tab. Either way, you land on the Channel Details page.

You can create a new channel and then enable FIPS mode, or you can edit an existing channel to enable FIPS mode.

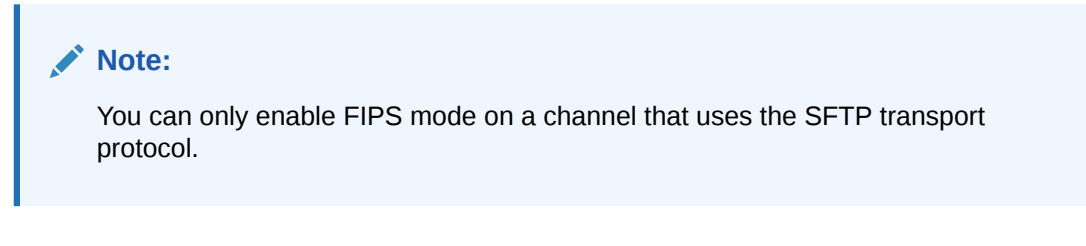

To enable FIPS mode:

- **1.** Log in the to B2B console, if necessary, and then do one of the following:
	- **a.** For an inbound listening channel, click the **Administration** tab and then **Listening Channel**.
	- **b.** For an outbound channel, click the **Partners** tab and then **Channels**.
- **2.** Select the desired channel. Make sure the **Transport Protocol** is set to **SFTP**, and click the **Transport Protocol Parameters** tab, if necessary.
- **3.** Select the **FIPS Mode checkbox** in the **Channel Details** section.

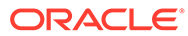

<span id="page-232-0"></span>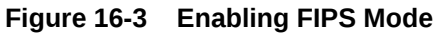

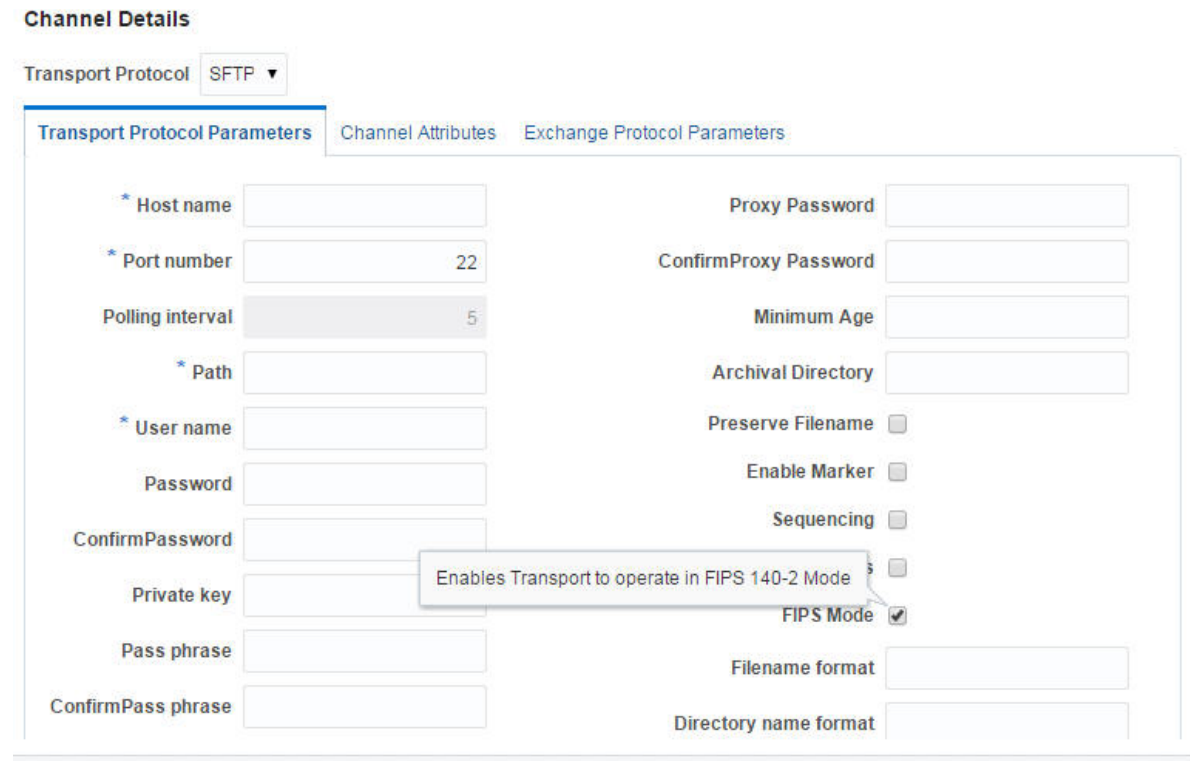

**4.** Click **Save**.

# 16.4 Configuring a Listening Channel

To configure a listening channel, add a listening channel protocol, and then transport protocol parameters, channel attributes, exchange protocol parameters, and security parameters, depending on the channel protocol you selected.

**To add a listening channel protocol:**

- **1.** Click the **Administration** link.
- **2.** Click the **Listening Channel** tab.
- **3.** Click **Add**.
- **4.** Provide a name for the listening channel.
- **5.** Select a protocol.

[Figure 16-4](#page-233-0) shows the list of protocols.

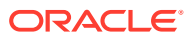

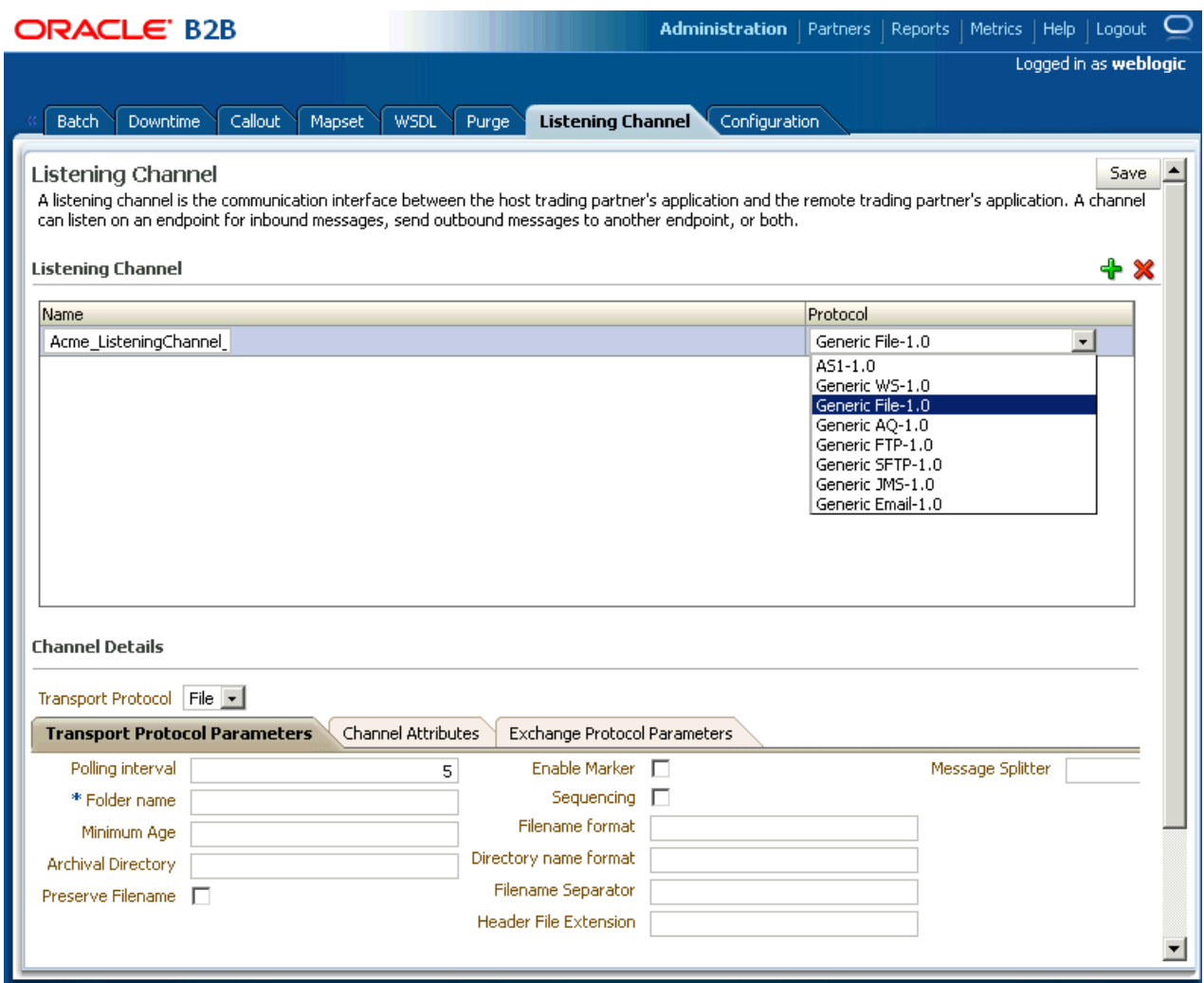

## <span id="page-233-0"></span>**Figure 16-4 Adding a Listening Channel Protocol**

See [Table 16-1](#page-218-0) for a description of the protocols.

The transport protocol that appears under **Channel Details** is based on your protocol selection in Step 5.

**6.** Click **Save**.

**To add transport protocol parameters:**

- **1.** Click the **Transport Protocol Parameters** tab.
- **2.** Provide transport protocol parameters, depending on the channel/transport protocols.

[Table 16-3](#page-220-0) describes the transport protocol parameters (listed in alphabetical order) and the protocols to which the parameters apply.

**3.** Click **Save**.

**To add channel attributes:**

**1.** Click the **Channel Attributes** tab.

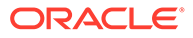

<span id="page-234-0"></span>**2.** Provide channel attributes, depending on the channel/transport protocols selected.

[Table 16-4](#page-228-0) describes the channel attributes (listed in alphabetical order) and the protocols to which the attributes apply.

**3.** Click **Save**.

**To add exchange protocol parameters:**

- **1.** Click the **Exchange Protocol Parameters** tab.
- **2.** Provide exchange protocol parameters, depending on the channel/transport protocols selected.

[Table 16-5](#page-229-0) describes the exchange protocol parameters (listed in alphabetical order) and the protocols to which the attributes apply.

**3.** Click **Save**.

# 16.5 Configuring Document Sequencing

There are two options available to enable document sequencing for an AQ or JMS Trading Partner-facing listening channel.

- The Trading Partner can send messages with sequence target if inbound message sequencing is desired.
- The host Trading Partner can enable the sequencing option in the AQ or JMS Trading Partner-facing listening channel to sequence inbound messages. In this case select the queue name as the sequence target.

Note that if both sequencing options are enabled then first option takes precedence.

For a full discussion of sequencing on Trading Partner channels see [Message](#page-108-0) [Sequencing.](#page-108-0)

# 16.6 Working with Default Channels

Oracle B2B provides a set of default listening and delivery channels. The external default listening channels provided by Oracle B2B are all HTTP channels.

Table 16-7 lists the default external listening channels:

| <b>Channel Name</b> | <b>Description</b>                                                                                                    |
|---------------------|----------------------------------------------------------------------------------------------------|
| httpReceiver        | Used to receive HTTP messages. You can use the channel by<br>accessing http:// <hostname>:<port>/b2b/httpReceiver, where<br/>hostname is the name of the computer running Oracle SOA Suite,<br/>and port is the port number where Oracle B2B listens, typically<br/>8001. The HTTP Channel is used by the exchange protocols like<br/>AS2 and ebMS as well.</port></hostname> |
| syncReceiver        | Used to receive synchronous HTTP request messages. You can<br>use the channel by accessing http:// <hostname>:<port>/b2b/<br/>syncReceiver, where <i>hostname</i> is the name of the computer<br/>running Oracle SOA Suite, and port is the port number where<br/>Oracle B2B listens, typically 8001</port></hostname>                                                        |

**Table 16-7 Default External Listening Channels**

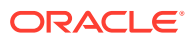

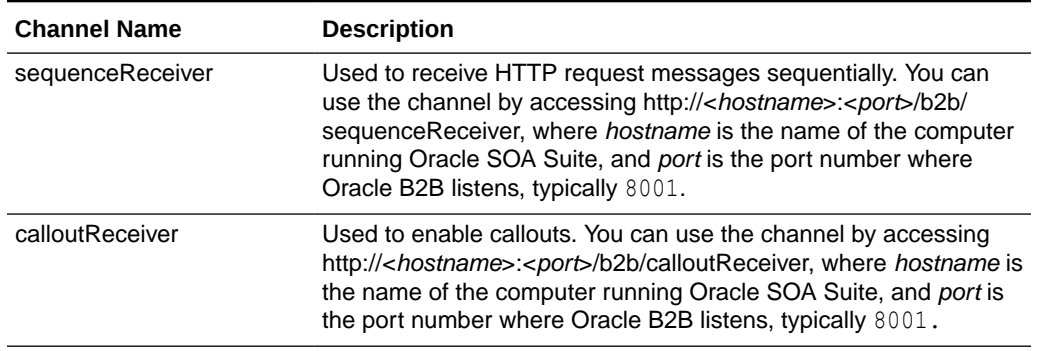

#### <span id="page-235-0"></span>**Table 16-7 (Cont.) Default External Listening Channels**

Oracle B2B also provides default internal listening channels that are listed in Table 16-8:

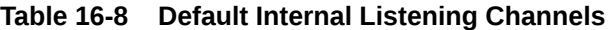

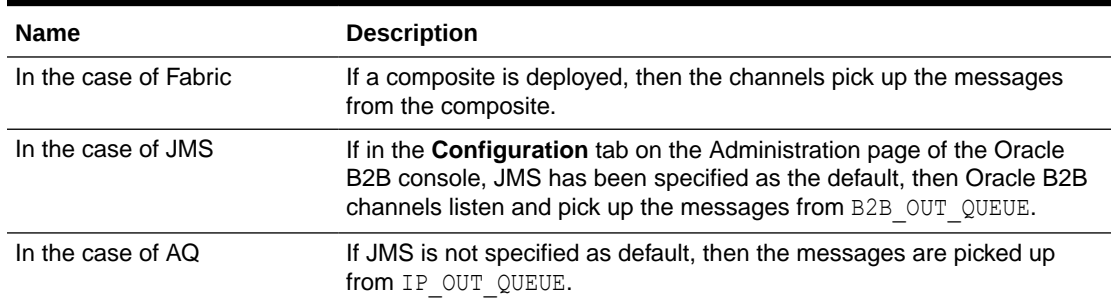

Oracle B2B provides default internal delivery channels that:

- In the case of JMS: If in the **Configuration** tab on the Administration page of the Oracle B2B console, JMS has been specified as the default, then Oracle B2B channels listen and pick up the messages from B2B\_IN\_QUEUE.
- In the case of AQ: If JMS is not specified as default, then the messages are delivered to IP\_IN\_QUEUE.

# 16.7 Message Flow Throttling

Oracle B2B can pause, or throttle, the endpoint to publish messages to B2B\_EVENT\_QUEUE if the messages in B2B\_EVENT\_QUEUE grow large.

By default, b2b.useJMSDataSourceCache is set to true. If you want to use throttling, b2b.useJMSDataSourceCache cannot be set to false. For more information about controlling the message flow, see Controlling the Flow of

Messages on JMS Servers and Destinations in *Oracle Fusion Middleware Tuning Performance of Oracle WebLogic Server*guide.

To pause the endpoint:

- **1.** In the B2B Console, go to the B2BEventQueueConnectionFactory settings page and click the **Flow Control** tab.
- **2.** Set the **Flow Maximum**, **Flow Minimum**, **Flow Interval**, and **Flow Steps** values as appropriate for your environment.

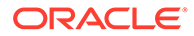

- **3.** Go to the B2BEventQueue settings page and click the **Thresholds and Quotas** tab.
- **4.** Set the Messages Threshold High and Messages Threshold Low values as appropriate for your environment.

# 17 Configuring B2B System Parameters

This chapter describes how to access configuration settings that are available in the Oracle B2B interface on the **Configuration** tab.

Settings on the **Configuration** tab override property settings configured in the Oracle Enterprise Manager Fusion Middleware Control Console (see [Setting B2B Configuration](#page-398-0) [Properties in Fusion Middleware Control\)](#page-398-0).

This chapter includes the following section:

**Setting Configuration Parameters** 

# 17.1 Setting Configuration Parameters

Figure 17-1 shows the configuration settings available in the Oracle B2B interface.

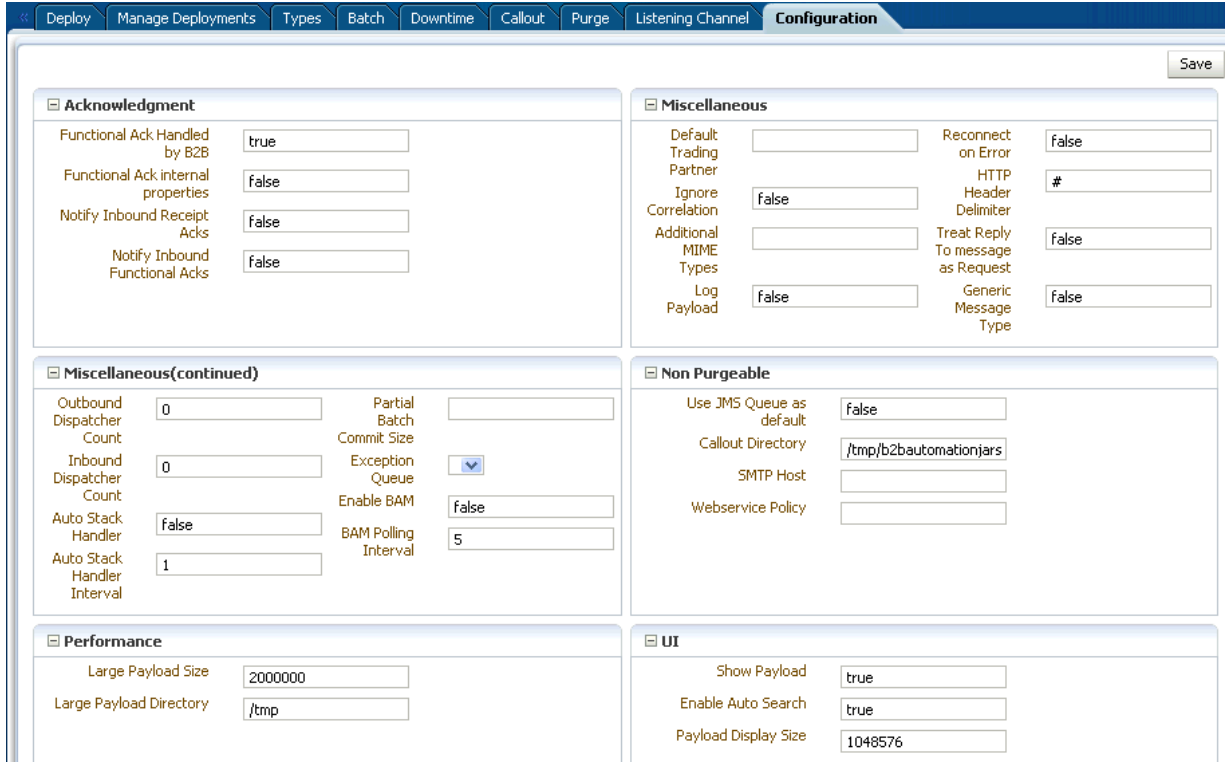

### **Figure 17-1 Configuration Parameters in the Oracle B2B Interface**

[Table 17-1](#page-238-0) describes the configuration parameters.

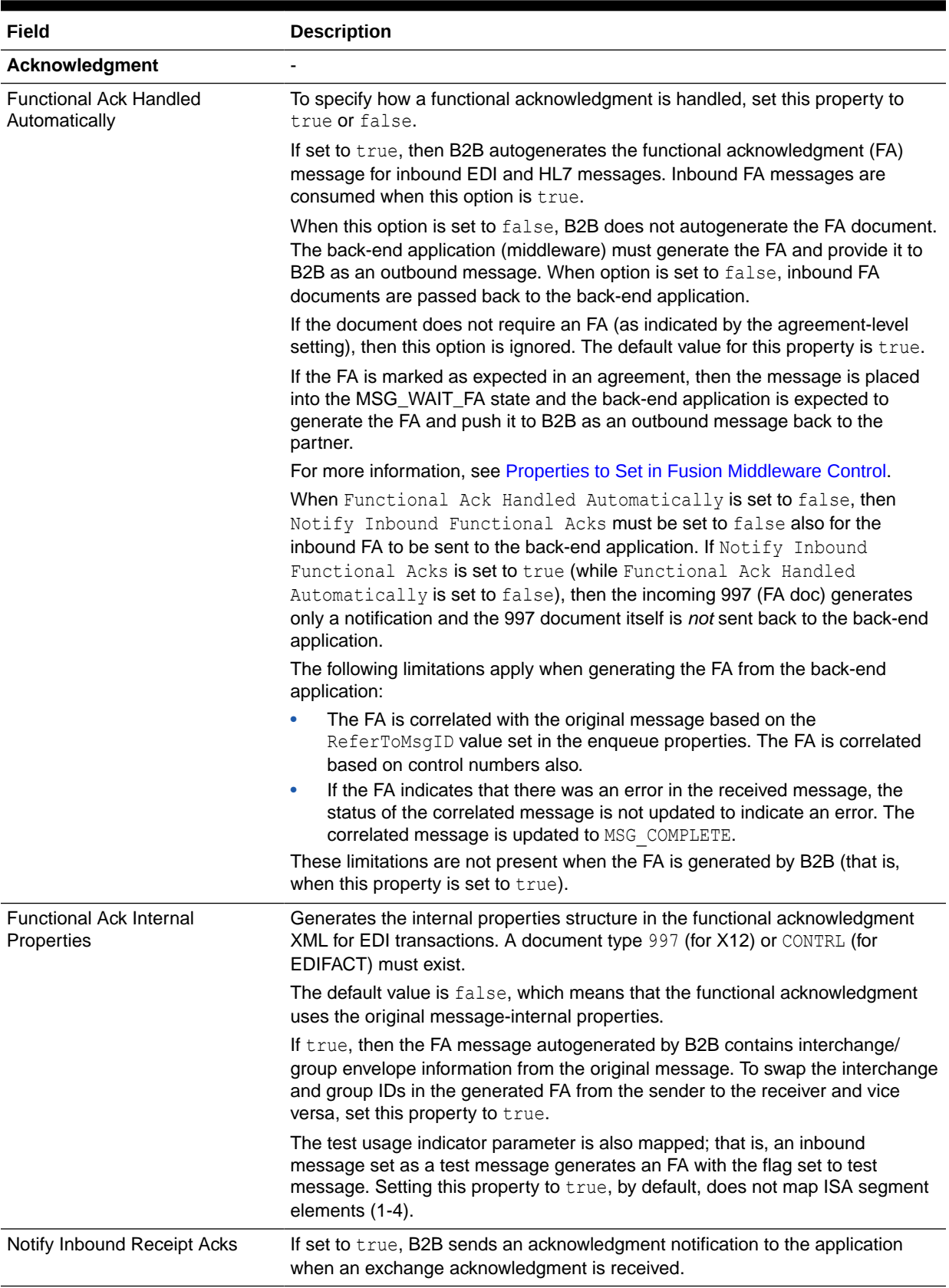

## <span id="page-238-0"></span>**Table 17-1 Configuration Settings**

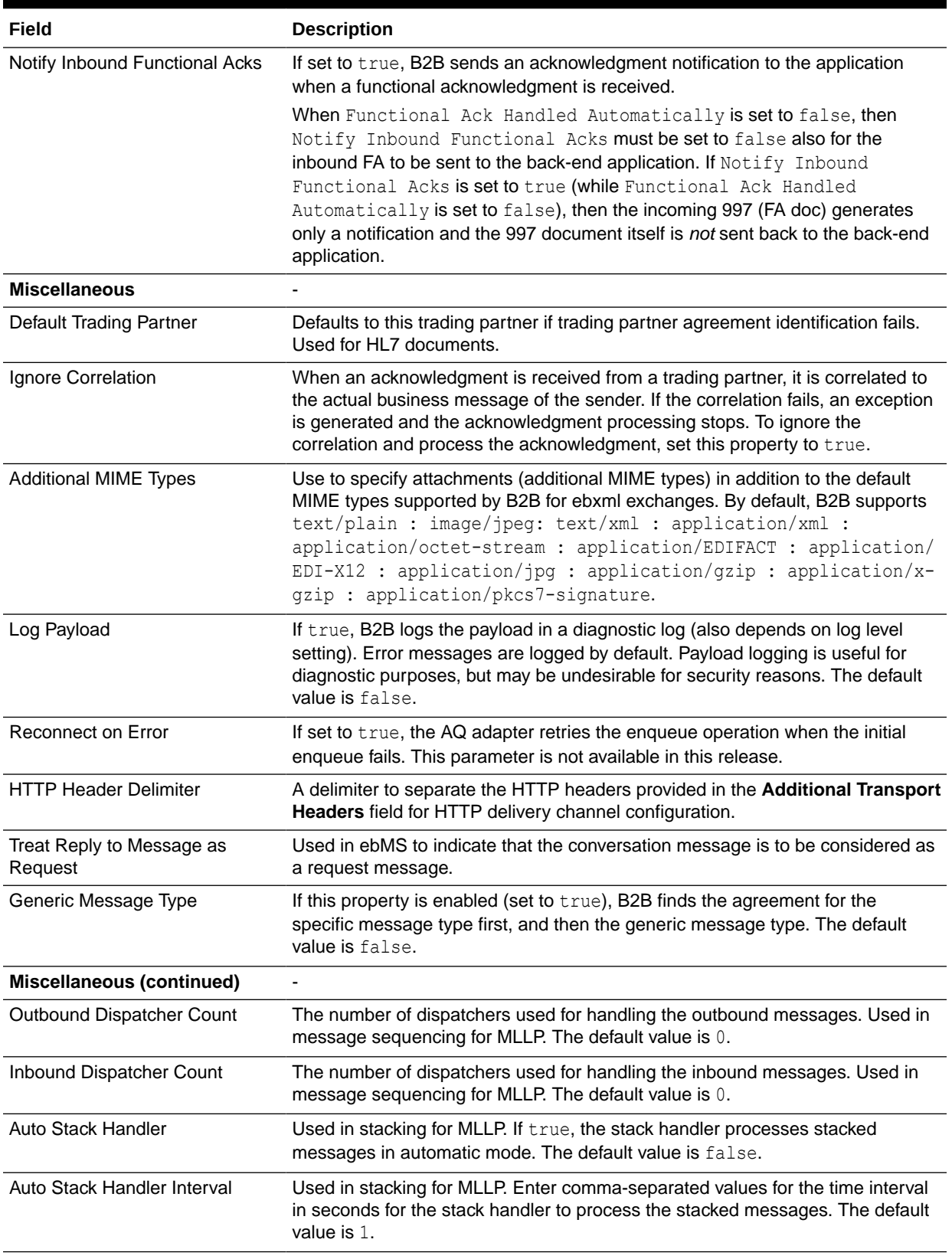

# **Table 17-1 (Cont.) Configuration Settings**

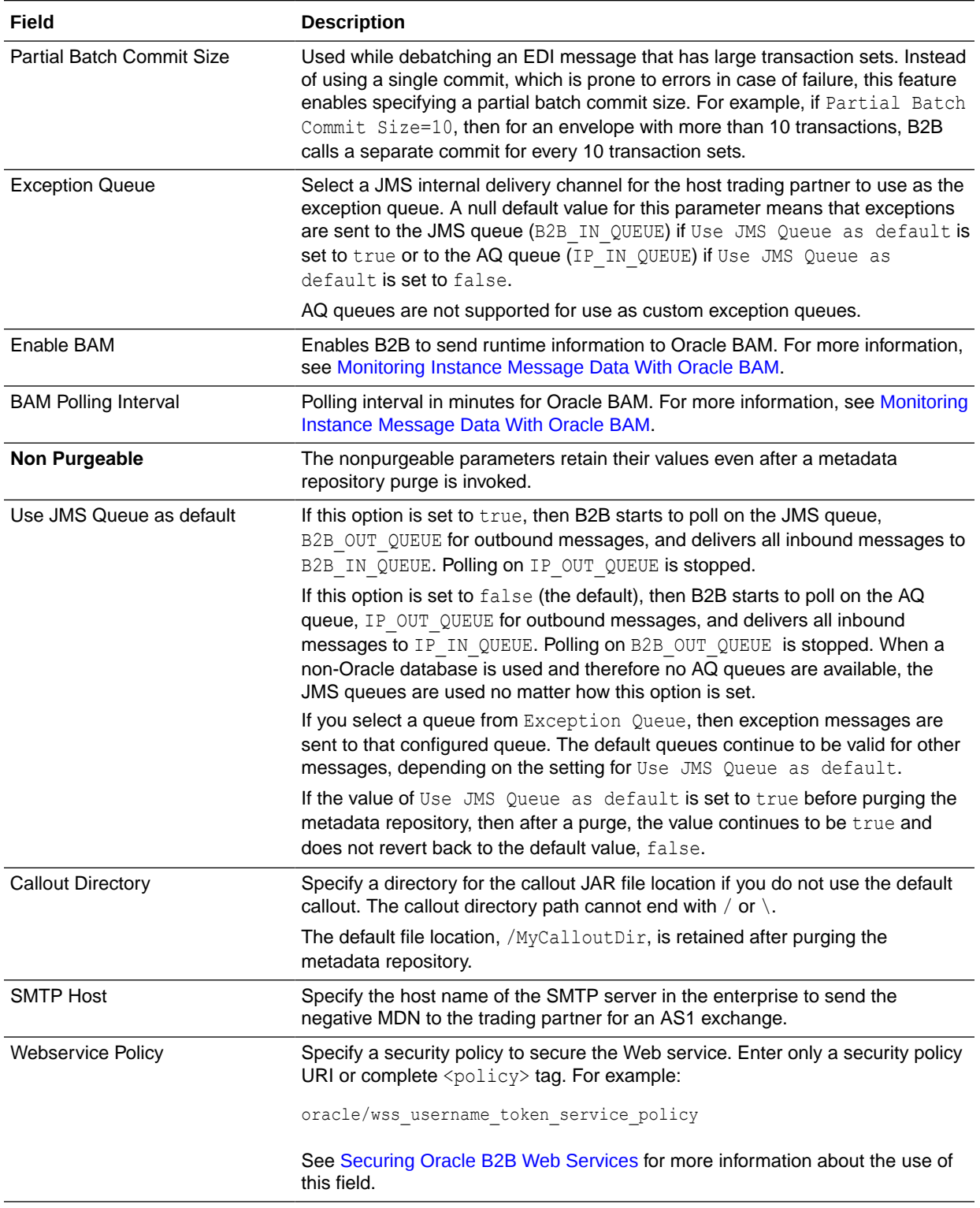

# **Table 17-1 (Cont.) Configuration Settings**

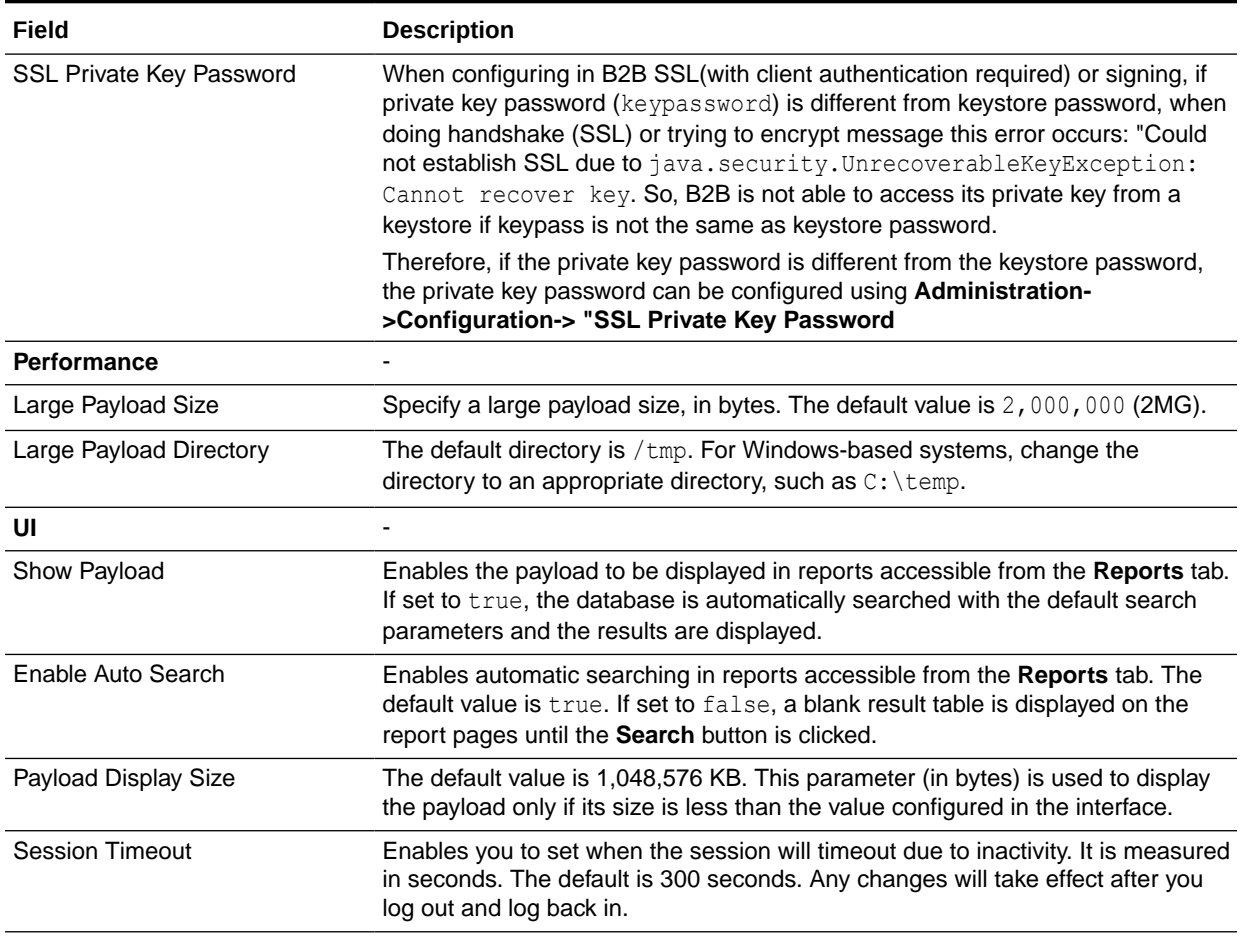

## **Table 17-1 (Cont.) Configuration Settings**

### **To set configuration parameters:**

- **1.** Click the **Administration** link.
- **2.** Click the **Configuration** tab.
- **3.** Provide values for the configuration parameters, as described in [Table 17-1](#page-238-0).
- **4.** Click **Save**.

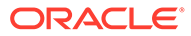

# Part IV Reports and Metrics

This part discusses securing B2B, creating reports, and metrics.

This part contains the following chapters:

- [Securing Oracle B2B](#page-243-0)
- [Creating Reports](#page-253-0)
- [Using B2B Metrics](#page-271-0)

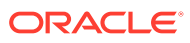

# <span id="page-243-0"></span>18 Securing Oracle B2B

This chapter discusses the security features of Oracle B2B such as the OPSS, roles, users, keystores, and security policies.

This chapter contains the following sections:

- Introduction to OPSS
- [Securing Oracle B2B](#page-244-0)

# 18.1 Introduction to OPSS

Oracle B2B uses the Oracle Platform Security Services (OPSS) framework to implement security. Oracle Platform Security Services (OPSS) is a security platform that can be used to secure applications deployed on any of the supported platforms or in standalone applications.OPSS is a standards-based, portable, integrated, enterprise-grade security framework for Java SE and Java EE applications.

OPSS is the underlying security platform that provides security to Oracle Fusion Middleware including WebLogic Server, Server Oriented Architecture (SOA) applications, Oracle WebCenter, Oracle Application Development Framework (ADF) applications, and Oracle Entitlement Server. OPSS is portable to third-party application servers, so you can use OPSS as the single security framework for both Oracle and third-party environments. This helps in decreasing application development, administration, and maintenance overheads.

OPSS provides an abstraction layer in the form of application programming interfaces (APIs) that insulate developers from security and identity management implementation details. With OPSS, developers do not need to know the details of, for example, cryptographic key management, repository interfaces, or other identity management infrastructures. Using OPSS, in-house developed applications, third-party applications, and integrated applications benefit from the same, uniform security, identity management, and audit services across the enterprise.

OPSS conforms to the following standards: role-based-access-control (RBAC), Java Enterprise Edition (Java EE), and Java Authorization and Authentication Services (JAAS) and provides a security platform that supports:

- **Authentication**
- Identity assertion
- Authorization, based on fine-grained JAAS permissions
- The specification and management of application policies
- Secure storage and access of system credentials through the Credential Store Framework
- Secure storage and access of keys and certificates through the Keystore Service
- **Auditing**
- Role administration and role mappings

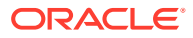

- <span id="page-244-0"></span>The User and Role API
- **Identity Virtualization**
- Security configuration and management
- SAML and XACML
- Oracle Security Developer Tools, including cryptography tools
- Policy Management API
- Java Authorization for Containers (JAAC)

# 18.2 Securing Oracle B2B

Using the OPSS framework, Oracle B2B provides security options in terms of users and groups, credentials, identity authentication and authorization, policies, keystores, and auditing.

See the following sections for more information.

- Managing Users and Groups
- [Managing Credentials](#page-245-0)
- [Managing Identity, Authentication, and Authorization](#page-245-0)
- **[Managing Policies](#page-246-0)**
- [Managing Keystore](#page-246-0)
- **[Managing Auditing](#page-252-0)**

## 18.2.1 Managing Users and Groups

Using the Oracle Fusion Middleware Control console, you can create, edit, view, and modify users and groups for Oracle B2B. You can access the Fusion Middleware Control console from the following URL:

http://<*hostname*>:<*port*>/console, where,

*hostname* is the name of the computer running Oracle Weblogic server and the port number is typically 7001.

To access Fusion Middleware Control and perform tasks, you must have the appropriate role. Fusion Middleware Control uses the Oracle WebLogic Server security realm and the roles defined in that realm. If a user is not granted one of these roles, the user cannot access Fusion Middleware Control.

Each role defines the type of access a user has. For example, a user with the role Admin has full privileges. A user with the role Monitor has privileges only to view the configuration.

For more information about creating users and groups, see Users, Groups, and Security Roles in *Securing Resources Using Roles and Policies for Oracle WebLogic Server*.

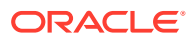

# <span id="page-245-0"></span>18.2.2 Managing Credentials

A credential can hold user names, passwords, and tickets; credentials can be encrypted. Credentials are used during authentication, when principals are populated in subjects, and, further, during authorization, when determining what actions the subject can perform. A principal is the identity to which the authorization in the policy is granted. A principal can be a user, an external role, or an application role. Most frequently, it is an application role.

Oracle B2B uses the OPSS Credential Store Framework (CSF), a set of APIs that applications can use to create, read, update, and manage credentials securely. A typical use of the credential store is to store user names and passwords to access some external system, such as a database or an LDAP-based repository.

# 18.2.3 Managing Identity, Authentication, and Authorization

Oracle B2B uses the Identity Governance Framework (IGF) of OPSS to implement authentication and authorization of all users and roles. It replaces the old User/Role API model.

All the authorization related entries and user role association is stored in the OPSS policy store. The OPSS policy store is maintained per domain basis and each application running under a domain has its own scope in the policy store. This scope is called Application Stripe, and all the policy data for an application are managed under the application stripe.

Oracle B2B uses IGF for the following:

- Authentication: Authenticating the user against the LDAP user store.
- Retrieving user details: Retrieving the user profile/attributes such as user name, department, phone, and so on.
- Search operations: Searching user role.
- Role operations: Creating, deleting, and managing roles.

Oracle B2B makes use of a resource-based model for managing authentication and authorization.The resource-based model allows Oracle B2B to:

- Provide administrators with human readable and manageable resource definition and policies.
- Enable rich querying of the policy store for policies, grantable resources, and policiesgranted resources
- Provide a single unified authorization administration console across Oracle products that externalize authorization using the OPSS Authorization model.
- Leverage advanced authorization policy enforcement and management capabilities in the Oracle Identity Management suite.

All the resources that are to be protected should be defined along with the resource type in the Resource Catalog before granting the permission to resource. Each resource is unique and represented by a name. The resource type is a group representing all the resources of same type. Resource types are defined with matching class and list of actions. However, this approach neither changes the way authorization is done, nor it has any effect on the authorization. This approach is recommended for administration and audit purpose.

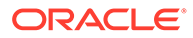

<span id="page-246-0"></span>For more information about Resource Catalog and the OPSS authorization models, see The JAAS/OPSS Authorization Model in *Securing Applications with Oracle Platform Security Services*.

Oracle B2B also uses the OPSS server authentication providers, which are components that validate user credentials or system processes based on a user name-password combination or a digital certificate. Authentication providers also make user identity information available to other components in a domain (through subjects) when needed.

# 18.2.4 Managing Policies

Fusion Middleware Control allows managing system and application policies in a WebLogic domain running Oracle B2B, regardless of the type of policy store provider used in the domain.

A Java 2 policy specifies the permissions granted to signed code loaded from a given location.

A JAAS policy extends Java 2 grants by allowing an optional list of principals; the semantics of the permissions are granted to only code from a given location, possibly signed, and run by a user represented by those principals.

An application policy is a collection of Java 2 and JAAS policies, which is applicable to just that application (in contrast to a Java 2 policy, which is applicable to the whole JVM).

The policy store refers to the portion of the security store where application and system policies are kept. The type of the policy store can be file, LDAP, or DB. A file store is an XML file. The only LDAP policy store type supported is Oracle Internet Directory. Application roles can include enterprise users and groups specific to the application (such as administrative roles). A policy can use any of these groups or users as principals.

Using Fusion Middleware Control, you can manage Application Policies, Application Roles, and System Policies pertaining to Oracle B2B. For more information, see Managing Policies with Fusion Middleware Control in *Securing Applications with Oracle Platform Security Services*.

## **Note:**

When configuring Application Policies, and Application Roles for Oracle B2B, select **b2bui** as the Application Stripe.

# 18.2.5 Managing Keystore

Oracle B2B supports Farm Keystore Service (FKS) primarily along with Oracle Key Store Service (KSS) for keystore-related operations.

Earlier, there was no centralized keystore for Oracle B2B and other J2EE applications. Each application created and managed its own keystores and it relied on using system properties to locate relevant keystores. There was also no standard or guideline for keystore storage, thus leading to several keystore files scattered all over the file system. It was difficult for the security administrator to ensure common policies, such

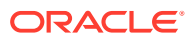

as key strength, algorithm, and so on across applications. There was also the problem of trust management. Multiple truststores meant that even applications within the same domain do not necessarily trust each other.

KSS provides a single storage of keystores that all participating entities (Java EE applications, WLS, OVD, system components) can use across the farm. Keystores are stored in a single repository, which facilitates backup, export/import, and migration. Access to this keystore repository is provided through standard JDK KeyStore interfaces so that the applications do not need to change much when switching between keystore types. The framework also supports a common truststore to provide easy trust management. There is a root-level Certificate Authority that signs certificates in a staging environment.

Following are the key features of KSS:

- Provides a common trust store for the whole domain for centralized management of trust
- Supports generation and storage of secure keys in hardware devices
- Provides secure access to keys and certificates using code-based permissions
- Supports key password and keystore password if you want additional password-based security, which is in addition to code-based security
- Manages keystores within separate stripes system and applications
- Provides management support through Fusion Middleware Control and Weblogic Scripting Tool (WLST)
- Supports LDAP and database-based providers for keystores

Oracle B2B uses KSS for providing transport protocol-based security for HTTP, FTP, AS2, and SMTP exchanges such as:

- Digital envelopes and certificates
- Digital signatures for host and remote trading partners
- Integration with KSS for storing all passwords and security credentials
- Secure HTTP (using Secure Socket Layer (SSL))
- Encrypted Key Store password for a host trading partner

In the KSS framework, there is a single truststore file available at the system level (trust.jks). This file is used to store trusted certificates for all applications (such as Oracle B2B) by default, unless explicitly specified as something else. For example, an application A can either specify a file stored under its context to be used as truststore (say app2.jks), or choose to use the common domain level truststore (trust.jks).

Application stripe and key stores are managed either by using WLST commands or from a Fusion Middleware Control console. To access the keystores in any application stripe, you must have the KeyStoreAccess permission on either the entire application stripe or a particular keystore. You can be define this in the authorization policy either through WLST or Fusion Middleware Control (System-jazn-data.xml).

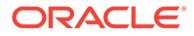

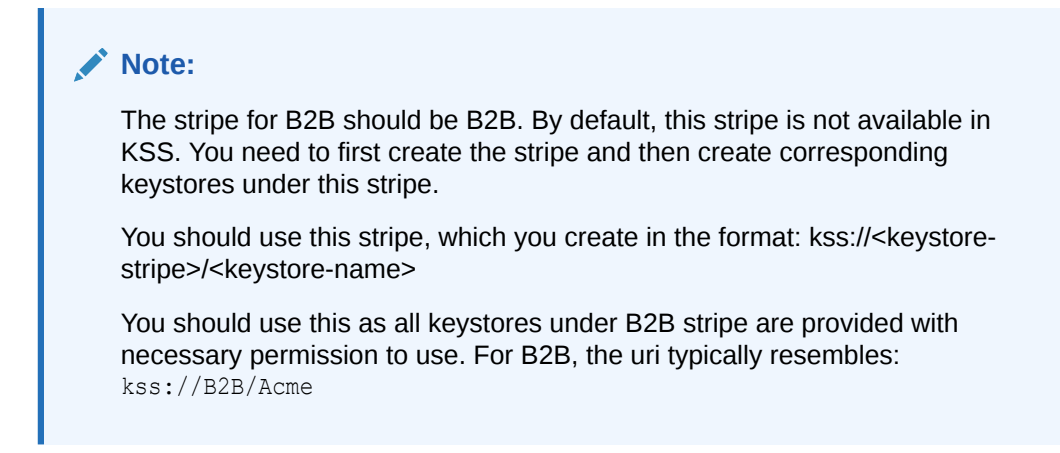

## 18.2.5.1 Using Another Stripe

If you want to use any other stripe, then while creating the key store you must perform additional steps to provide code source permission as shown in Figure 18-1 and described below.

## **Figure 18-1 Using Another Stripe**

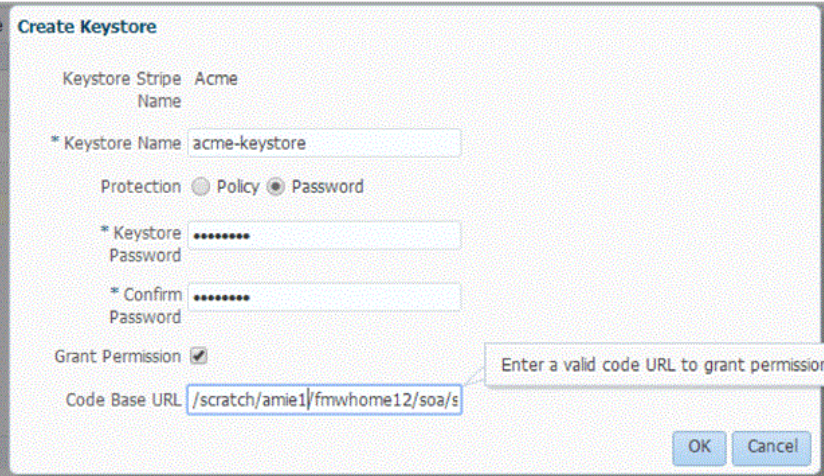

Note that you must specify:

- Grant Permission = checkbox selected
- The Code Base URL = \$MW\_HOME/soa/modules/oracle.soa.b2b\_11.1.1/b2b.jar (that is, the absolute or relative path of the  $b2b$ ,  $jar$ )

If the keystore location already exists, then you must configure system policies to provide necessary privileges within system policies.

For more information, see Managing Keys and Certificates and Developing with the Keystore Service in *Securing Applications with Oracle Platform Security Services*.

## 18.2.5.2 Features of FKS

FKS provides the following services:

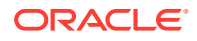

- Support for Provider Types
- Support for Keystore Type
- Support for Governance policy
- Support for certificate expiration

#### **Provider Types**

KSS supports provider-based architecture like other OPSS services. By default, the configuration for these services is available on a file-based provider. KSS also supports LDAP-based providers as supported by other OPSS services. You need to set these configuration parameters in jps-config.xml located under *\$DOMAIN\_HOME*/config/fmwconfig.

#### **Keystore Type**

A parameter indicating the type of keystore being used in KSS needs to be set in the jpsconfig.xml file. This is required by the runtime provider.

```
<property name=" kss.type" value=" KSS" />
```
#### **Governance Policy**

Governance policy determines what types of certificates, keys, and so on are allowed in KSS. For example, an administrator can define rules that allow only keys that are 1024 bits and higher, disallow MD5 hash algorithm, allow only RSA signing algorithm, or have key validity of at least 2 years from current time.

All these parameters are configurable in jps-config.xml as the following:

```
<property name=" kss.min.keysize" value=" 1024" />
<property name=" kss.disallowed.algorithms.hashing" value=" MD5" />
<property name=" kss.disallowed.algorithms.signing" value=" DSA" />
<property name=" kss.allowed.keyusage" value=" digsig,crlsign" />
```
#### **Certificate Expiration**

KSS provides a mechanism to configure policies to manage certificate expiration alert. It is integrated with User Messaging Service (UMS) to provide notifications and alerts.

**Policy:** KSS allows administrators to configure that an alert needs to be sent a specific number of days before a certificate expires. You can configure it in jps-config.xml as:

<property name=" kss.daysbefore.cert.expiration" value=" 60" />

**Alerts:** KSS allows administrators to configure channels to manage alerts and notifications for certificate expiration. By default, a channel is configured to log warning message to a log file. An administrator can additionally configure alerts through e-mail, SMS, and so on. Oracle B2B supports the alert mechanisms supported by UMS.You can configure multiple channels for KSS, and it is possible to specify more than one to be used for sending alerts. You can configure it in jps-config.xml as:

```
<property name=" kss.channel.log" value=" /tmp/alert.log" />
<property name=" kss.channel.email" value=" admin@foo.com,smtp.foo.com" />
<property name=" kss.channel.cell" value=" 16505067000,mobilegateway.foo.com" />
<property name=" kss.alert.channel" value=" kss.channel.log, kss. channel.email" />
```
Using KSS, the following keystore service operations are possible:

• Create keystore

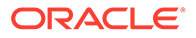

- Delete keystore
- Update keystore
- Change keystore password
- Change key password
- Export keystore
- Import keystore
- Migrate Keystore in
- Migrate keystore out
- Validate Certificate
- **Merge Certificate**

## 18.2.5.3 Naming Convention for Keystores

Adhere to the following naming conventions for KSS keystores:

- Do not use a name longer than 256 characters.
- Do not use any of the following characters in a keystore name:
	- | ; , !  $0 \# \$  ( ) < > / \ " ' ` ~ { } [ ] = + & ^ space tab
- Do not use non-ASCII characters in a keystore name.
- Additionally, follow the operating-system-specific rules for directory and file names.

## 18.2.5.4 Setting Up Keystore for Oracle B2B

You can set up KSS keystores for Oracle B2B either by using the Fusion Middleware Control console or by using WLST commands.

#### **Setting Up Keystore by Using Fusion Middleware Control Console**

For more information about setting up keystores, see Managing Keystores with Fusion Middleware Control in *Securing Applications with Oracle Platform Security Services*.

#### **Setting Up Keystore by Using WLST**

Perform the following steps to set up the keystore for Oracle B2B using WLST commands:

- **1.** Start Oracle Weblogic servers (Admin server and managed servers).
- **2.** On a console window, run the following commands:
	- a. cd \$FMW HOME/oracle common/common/bin
	- **b.** ./wlst.sh

to set the WLST environment.

**c.** connect("*<Admin user>*","*<Admin user password>*","t3:// localhost:*<Admin server port>*")

to connect to the online server.

**d.** svc = getOpssService(name='KeyStoreService')

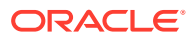

to initialize and retrieve all the keystore services.

**e.** svc.createKeyStore(appStripe='*<StripeName>*', name='*<Keystorename>*', password='*<keystorePassword\_Optional>*', permission=true/false)

to create the keystore. For example:

```
svc.createKeyStore(appStripe='B2B', name='B2BKeyStore', password='weblogic1', 
permission=false)
```
**f.** svc.generateKeyPair(appStripe='*<StripeName>*', name='*<Keystorename>*', password='*<keystorePassword\_Optional>*', dn='cn=www.abc.com', keysize='1024', alias='*<keyAlias>*', keypassword='*<KeyPassword>*')

to generate a private/public key pair with key alias *<keyAlias>* under the *<Keystorename>* store of the *<StripeName>* stripe.

#### For example:

```
svc.generateKeyPair(appStripe='B2B', name='B2BKeyStore', 
password='<keystorePassword_Optional>', dn='cn=www.abc.com', 
keysize='1024', alias='Acme', keypassword='<KeyPassword>')
```
## **Note:**

Permission for code source for b2b.jar is applicable only to the keystore under stripe B2B. By default, Oracle B2B has provisioned with code source permission for all stripes under Oracle B2B.

In the Oracle B2B console under the host trading partner **Profile** tab, you can specify the keystore credentials, such as **Password** and **Location/Name** as shown in Figure 18-2:

**Figure 18-2 Providing Keystore Credentials**

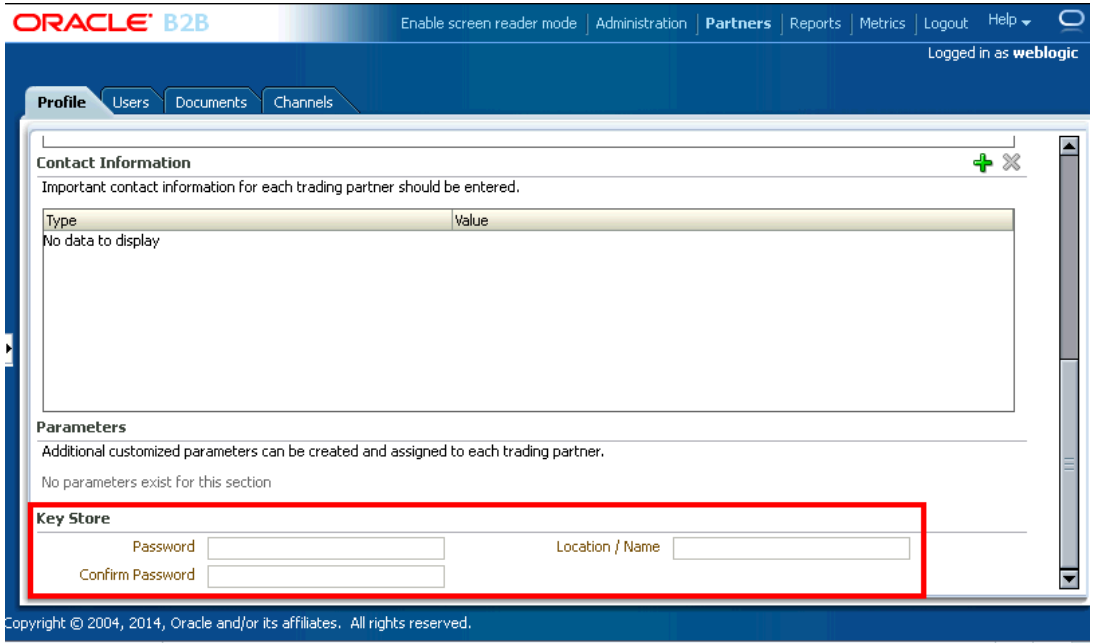

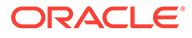
When the trustStore is specified in the JRE, B2B uses that trustStore for establishing TLS connections. You therefore have the option to use the default .jks file that is installed with WLS or the .jks file specified by the  $-$ Djavax.net.ssl.trustStore parameter in the WLS startup script. If the b2b.httpsTrustStore server property is set to true, or it is running in a Fusion Application environment, then B2B uses the default .jks file to send for the https delivery channel.

#### **Note:**

If the keystore credentials are not provided, then the default KSS weblogic keystore is used.

### 18.2.6 Managing Auditing

Oracle B2B uses the OPSS audit framework to perform auditing.

For more information, see Managing Audit in *Securing Applications with Oracle Platform Security Services*.

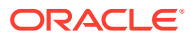

# 19 Creating Reports

This chapter describes Oracle B2B reports that provide real-time status on the runtime behavior of deployed data. It discusses business message report, wire message report, application message report, error report, and conversation report.

The chapter includes the following sections:

- **Introduction to Reports**
- [Creating Business Message Reports](#page-255-0)
- [Creating Wire Message Reports](#page-260-0)
- [Creating Application Message Reports](#page-263-0)
- [Creating Error Reports](#page-266-0)
- **[Creating Conversation Reports](#page-269-0)**

### 19.1 Introduction to Reports

Use the **Reports** link to search on data in the runtime repository. The Saved Search function is not available.

The following message types are available for searching:

- Business messages-See [Creating Business Message Reports](#page-255-0)
- Wire messages—See [Creating Wire Message Reports](#page-260-0)
- Application messages—See [Creating Application Message Reports](#page-263-0)
- Error messages—See [Creating Error Reports](#page-266-0)
- Conversation messages—See [Creating Conversation Reports](#page-269-0)

#### **Note:**

In a cluster environment, if system time stamps are not synchronized for all nodes in the cluster, then you may see message time stamps that look incorrect, but are not. For example, given an unsynchronized, multinode cluster, if an outbound message is received on one node, but the reply is sent from another node, it is possible for a report to show message receipt at 4 a.m., but an acknowledgment sent at 3:55 a.m.

### 19.1.1 The Monitor User Role

For individuals such as business analysts who create and analyze message reports, Oracle B2B provides a monitor user role that an administrator can assign to trading partner users. This role provides a user with access to only the functionality of the **Reports** tab of Oracle

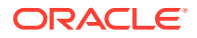

B2B. A user with the Monitor role cannot see or access the other parts of the interface or see data for other trading partners. See [Adding Trading Partner Users,](#page-76-0) for how to assign the Monitor role.

### 19.1.2 Purging Messages

From the **Business Message** tab, use the **Purge** button to purge one or more messages that display after you search the instance data.

### 19.1.3 Resubmitting Messages from Oracle B2B

If errors that occur when sending an inbound or outbound message are internal to Oracle B2B, then you can correct the problem and resend the message. For example, if B2B attempts to send a message to an endpoint that is not configured correctly, or if the agreement is not configured correctly, correct the error and use **Resubmit** for application messages or wire messages.

When messaging errors are because of endpoint Hostname/IPAddress or port change, then the messages are in MSG\_WAIT\_STACK or MSG\_WAIT\_TRANSMIT. Correct the Hostname/IPAddress or port of the endpoint and resubmit the first errored message which is in MSG\_WAIT\_STACK. All the pending messages in the sequence then use the updated Hostname/IPAddress or port of the endpoint and are processed. There is no need to resubmit every error message for the endpoint.

Resubmitting an application message, for an outbound message, replays the message from the time of receipt of the message and goes through agreement lookup, message translation (for EDI) and then finally the delivery is attempted. An application message resubmit is helpful when the agreement settings or document configuration is not as required and the message must be restructured with updated settings.

Resubmitting an application message, for an inbound message, attempts to deliver the message again to the back-end application. Resubmitting is useful when the back-end application is down and the delivery must be retried.

Resubmitting a wire message, for an outbound message, tries to redeliver only the previously processed message. There is no repackaging or other message transformation. This is helpful when the problem was with the delivery endpoint (for example, the partner's server is down and unable to receive the message).

Resubmitting a wire message, for an inbound message, replays the message from the time of receipt from the trading partner. The exchange and document are re-identified and an agreement lookup is done. The processed message is then delivered to the back-end. This is useful when the agreement or document setting are not correct and the message must be translated and validated again.

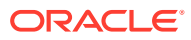

#### <span id="page-255-0"></span>**Note:**

For EDI/EDIFACT documents, the user can set XPath expressions to check for, and thus avoid duplicates. If two messages arrive with the same XPath values, the latter of the messages is marked as duplicate and it errors out.

When you resubmit this errored duplicate message (a wire message resubmit), Oracle B2B processes the message ignoring the fact that it is a duplicate, because the resubmission is done intentionally. So, if you do not want Oracle B2B to process duplicate messages, you should not resubmit those messages.

#### **Note:**

If you resubmit an inbound AS2 synchronous wire message, the MDN is generated, but it is not returned to the sender in synchronous mode. This is because the sender is not the one who is initiating the originating message. In this scenario, the MDN message state is in the MSG\_COMPLETE state.

### 19.1.3.1 Correlation Flow Id Response in B2B During Resubmission

Wire message-based inbound resubmission results in a new correlation flow id. It is treated as new business flow.

Inbound Application resubmission re-uses the correlation information because the B2B business information is not altered.

If you want to retain the correlation information, you can use Application message resubmission; if you are initiating a new flow completely, you can use wire resubmit.

For Outbound Application and Wire resubmission, existing correlation information is re-used as it is the same business flow in the background that is used.

### 19.2 Creating Business Message Reports

Business message status reports identify business message instance details for a document protocol. These details include the sending and receiving trading partners, the agreement name, the business action, the business message ID, the status, the exchange protocol and document protocol, and message details.

[Figure 19-1](#page-256-0) shows a business message report.

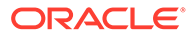

<span id="page-256-0"></span>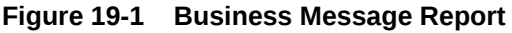

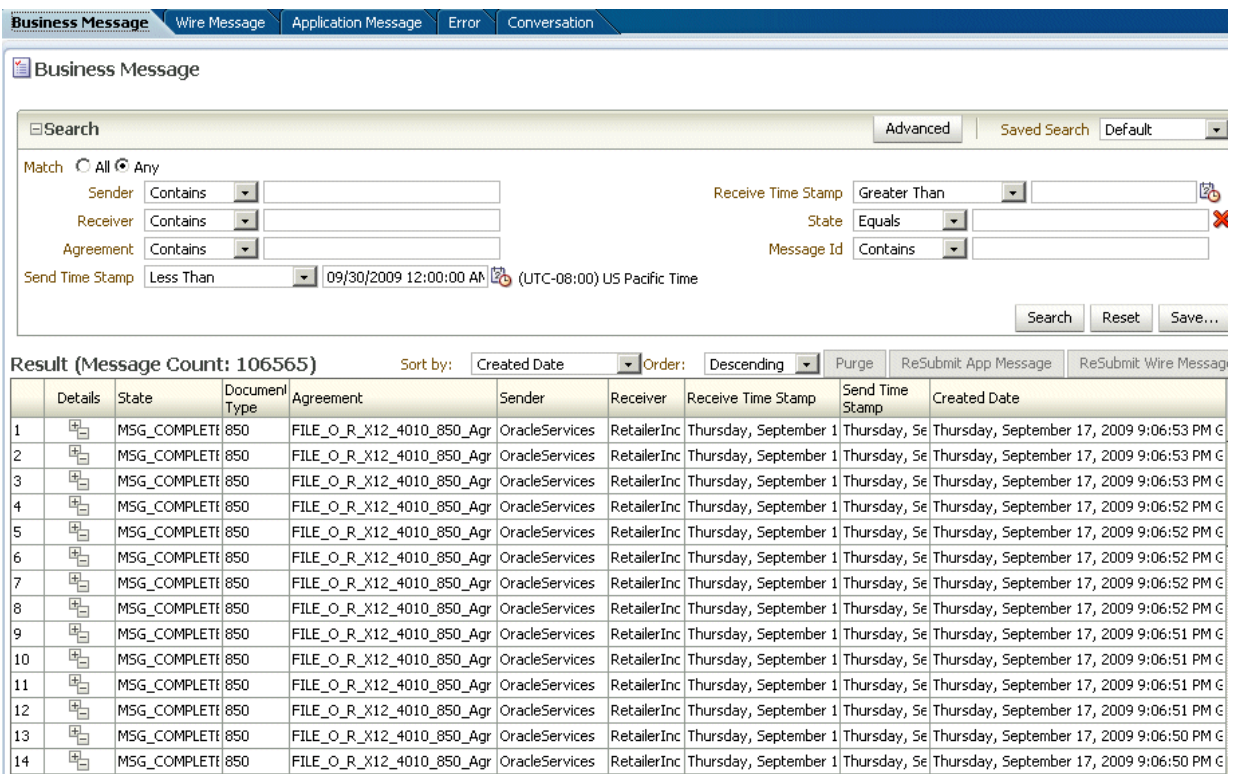

**To create a business message report:**

- **1.** Click **Reports**, and then **Business Message**.
- **2.** Provide search parameters.

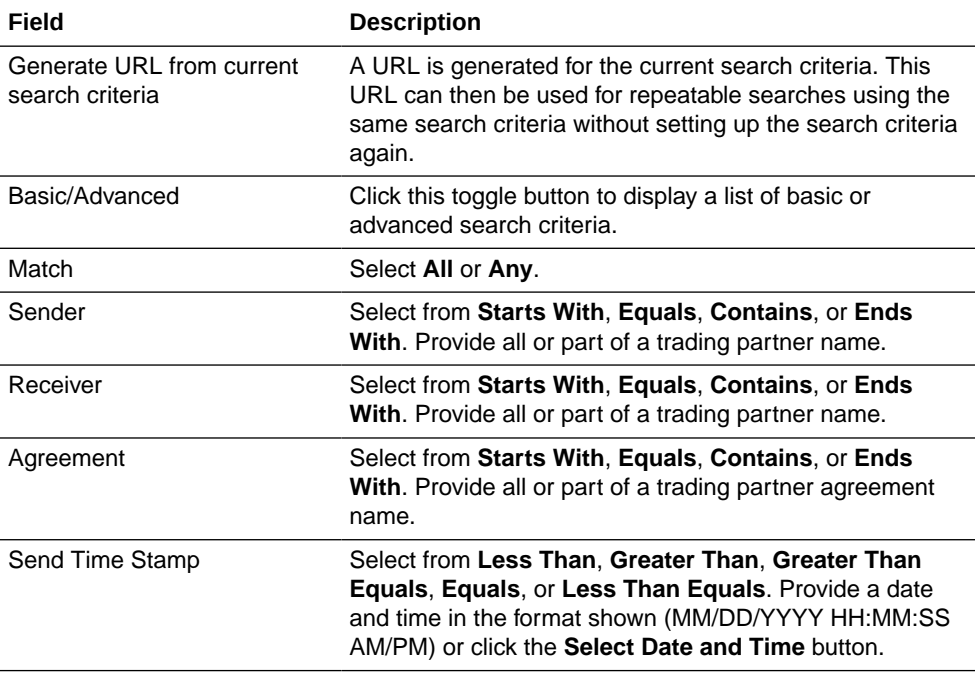

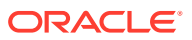

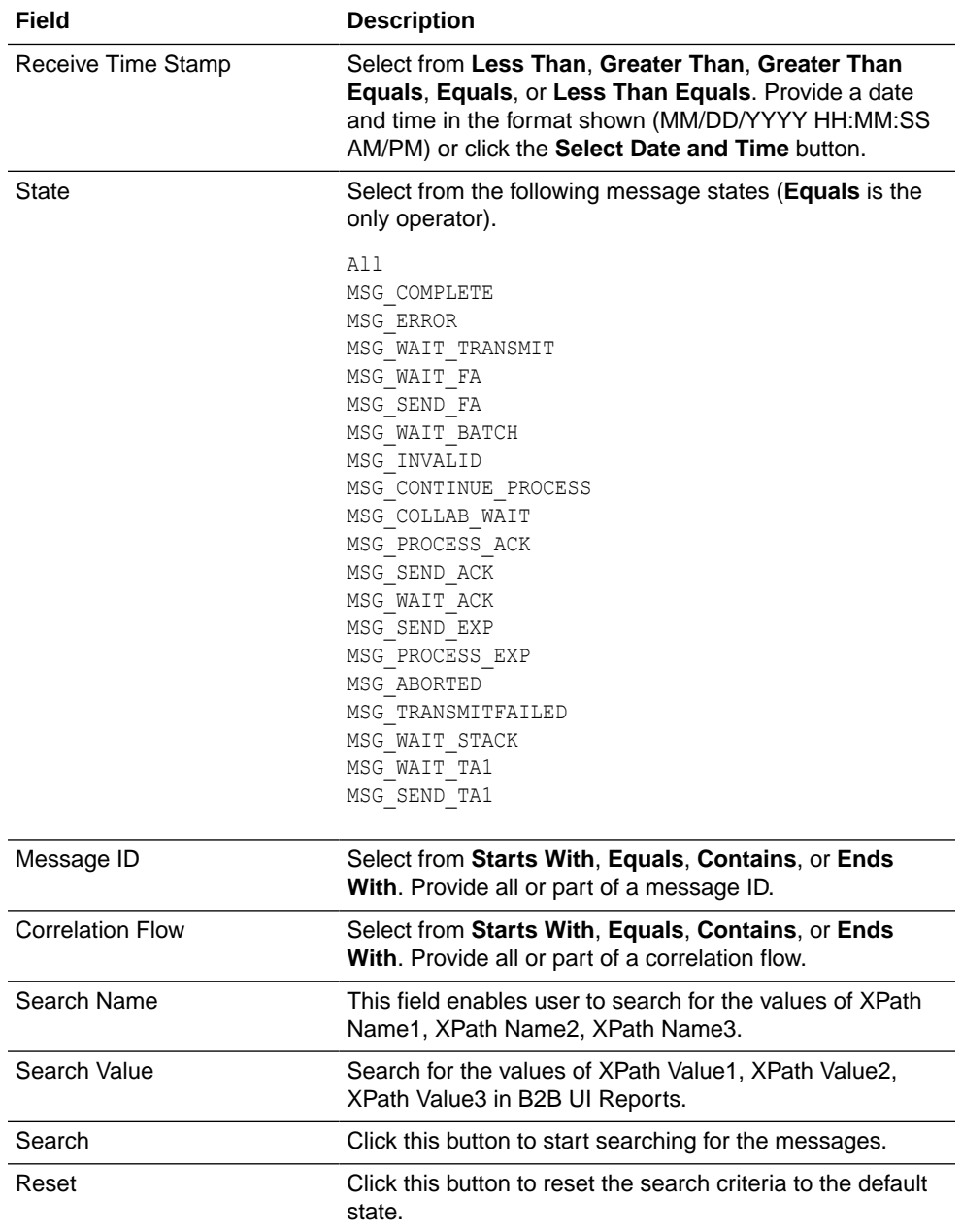

- **3.** To add more search fields, click **Advanced** and select from **Add Fields**. The following list shows the fields available:
	- Document Remaining Retry
	- Batch Id
	- Content Type
	- Sender Id Type
	- XPath Name1
	- XPath Name2
	- XPath Name3
	- Acknowledgement Mode

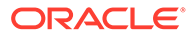

- Delivered Endpoint
- Created
- Receiver Value
- STATUS
- Native Message Size
- Collaboration Name
- Document Protocol Version
- Collaboration State
- Correlation To XPath Value
- Payload Name
- Business Action Name
- Group Control Number
- **Label**
- Document Definition
- Modified
- Attribute1, 2, 3, 4, 5
- Business Transaction Name
- Translated Message Size
- Document Retry Interval
- Business Transaction Id
- Queue Time
- Processing Time
- Business Transaction Version
- Correlation From XPath Name
- Exchange Protocol Name and Version
- Doc Attempt Count
- Refer To Message Id
- Job Id
- Protocol Work Area
- **Direction**
- Response Mode
- Sender Value
- Document Protocol Name

Use the document search parameters as follows: Select a document protocol name first to populate the list of document protocol versions; next select a document protocol version to populate the list of document types; and then select a document type to populate the list of document definitions.

**4.** Click **Search**.

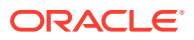

View the results, as shown in [Figure 19-1.](#page-256-0)

<span id="page-259-0"></span>**5.** In the **Details** column of the **Results** area, click the button to see report details.

Figure 19-2 shows the business message details. The screen is in two columns, which makes reading it easier, without the need to scroll.

**Figure 19-2 Business Message Details**

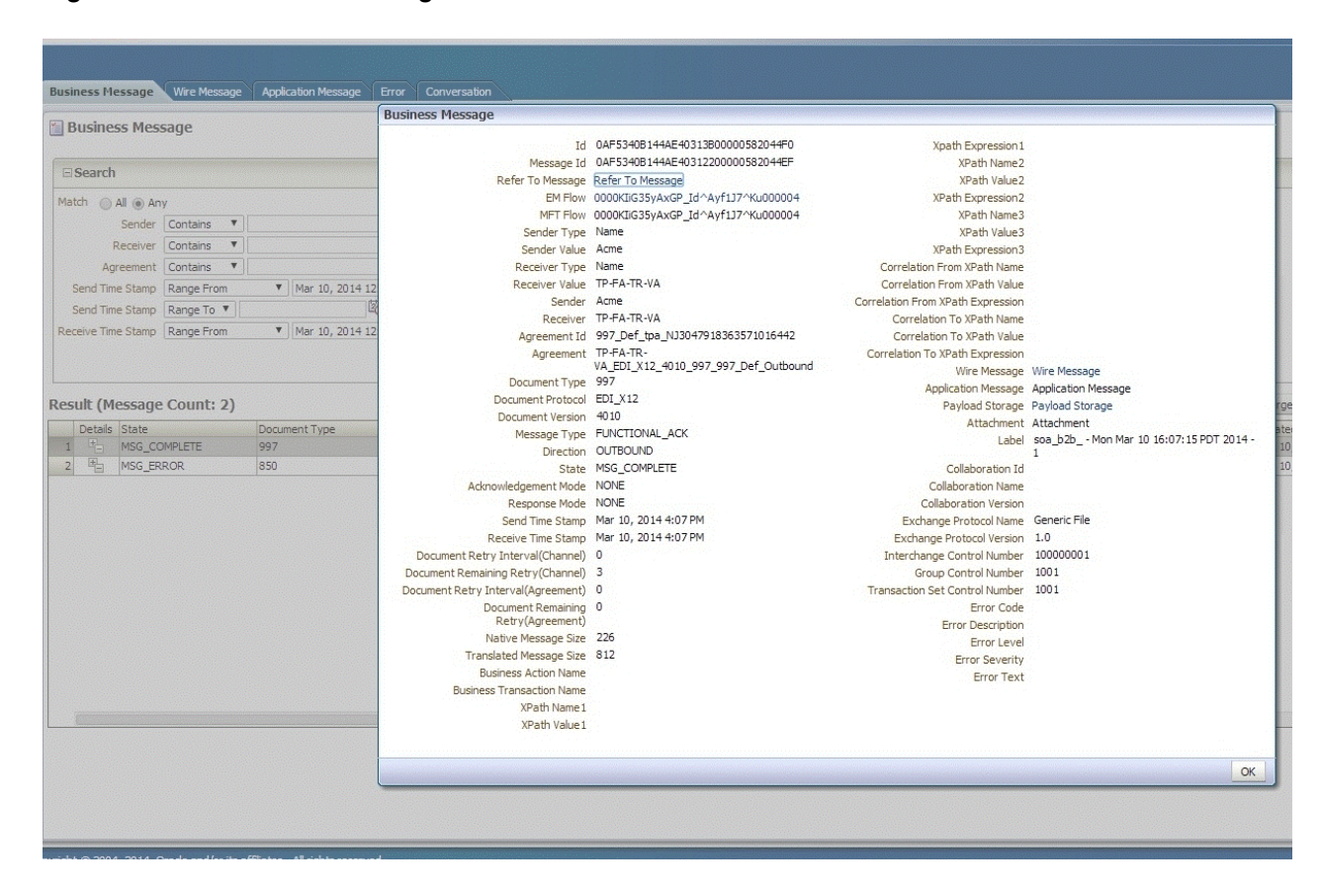

### 19.2.1 Message State Definition

Table 19-1 provides message state definitions.

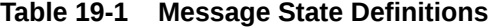

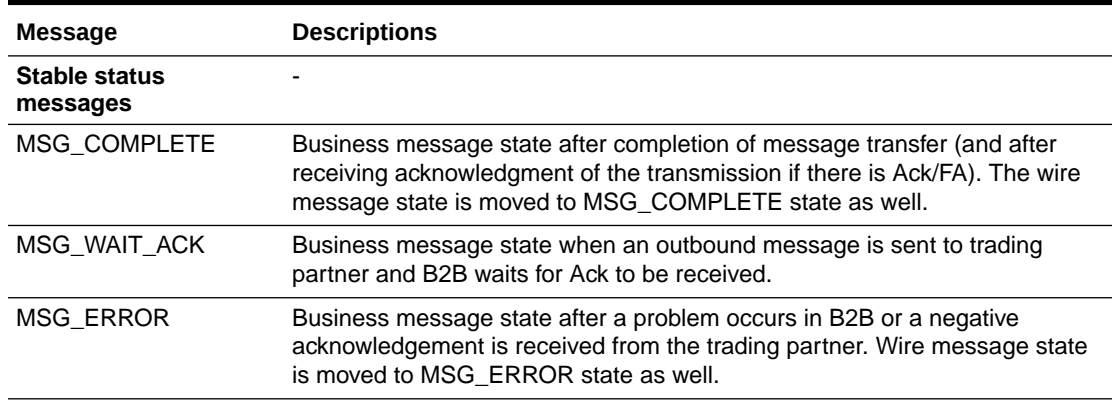

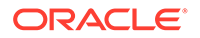

| <b>Message</b>                         | <b>Descriptions</b>                                                                                                    |
|----------------------------------------|----------------------------------------------------------------------------------------------------|
| <b>Intermittent status</b><br>messages |                                                                                                    |
| MSG_WAIT_TRANSMI<br>т                  | Business message state while B2B is sending message to trading partner.<br>This state is also observed for the messages when they are queued in case<br>of sequencing.                                                                                                    |
| MSG WAIT FA                            | Business message state when an outbound message is sent to trading<br>partner and B2B waits for Functional Ack to be received.                                                                                                    |
| MSG_SEND_FA                            | Business message state when B2B is sending Functional Ack to trading<br>partner.                                                                                                    |
| MSG_WAIT_BATCH                         | Business message state while messages are batched up during the interval<br>before batch expiration. After the batch expires, the entire batch of<br>messages are sent out, and business and wire message states move to<br>MSG_COMPLETE (or MSG_ERROR if a problem occurs). |
| MSG_WAIT_STACK                         | Business message state when there is any transport error in case of<br>sequencing.                                                                                                    |
| MSG_WAIT_TA1                           | Business message state while waiting for TA1 Message for EDI-X12.                                                                                                    |
| MSG SEND TA1                           | Business message state while sending TA1 Message for EDI-X12.                                                                                                    |
| MSG_CONTINUE_PRO<br><b>CESS</b>        | Business message state when message is being processed in B2B (engine).                                                                                                    |
| MSG_COLLAB_WAIT                        | Business message state when message is waiting for Collaboration.                                                                                                    |
| MSG_PROCESS_ACK                        | Business message state while processing an Acknowledgement.                                                                                                    |
| MSG_SEND_ACK                           | Business message state when an inbound message is received from trading<br>partner and B2B is sending an Acknowledgement.                                                                                                    |
| MSG_SEND_EXP                           | Business message state while sending an Exception message.                                                                                                    |
| MSG_PROCESS_EXP                        | Business message state while Processing an Exception Message                                                                                                    |
| MSG_INVALD                             | This state is the default/first state when the message processing begins in<br>B2B. This state should not be encountered while monitoring the Message<br>states in B2B.                                                                                                    |
| MSG_ABORTED                            | The message has been aborted.                                                                                                    |

<span id="page-260-0"></span>**Table 19-1 (Cont.) Message State Definitions**

### 19.3 Creating Wire Message Reports

Wire messages are the native format of data sent from trading partners. Wire messages can contain several sections, such as payloads, attachments, or trailers. Wire message status reports identify details about wire message instances, such as the transport protocol name, the transport protocol revision, and the protocol message identification and its state. The reports enable you to go from a business message to its corresponding wire message and from a wire message to its corresponding business messages.

[Figure 19-3](#page-261-0) shows a wire message report.

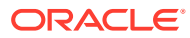

#### <span id="page-261-0"></span>**Figure 19-3 Wire Message Report**

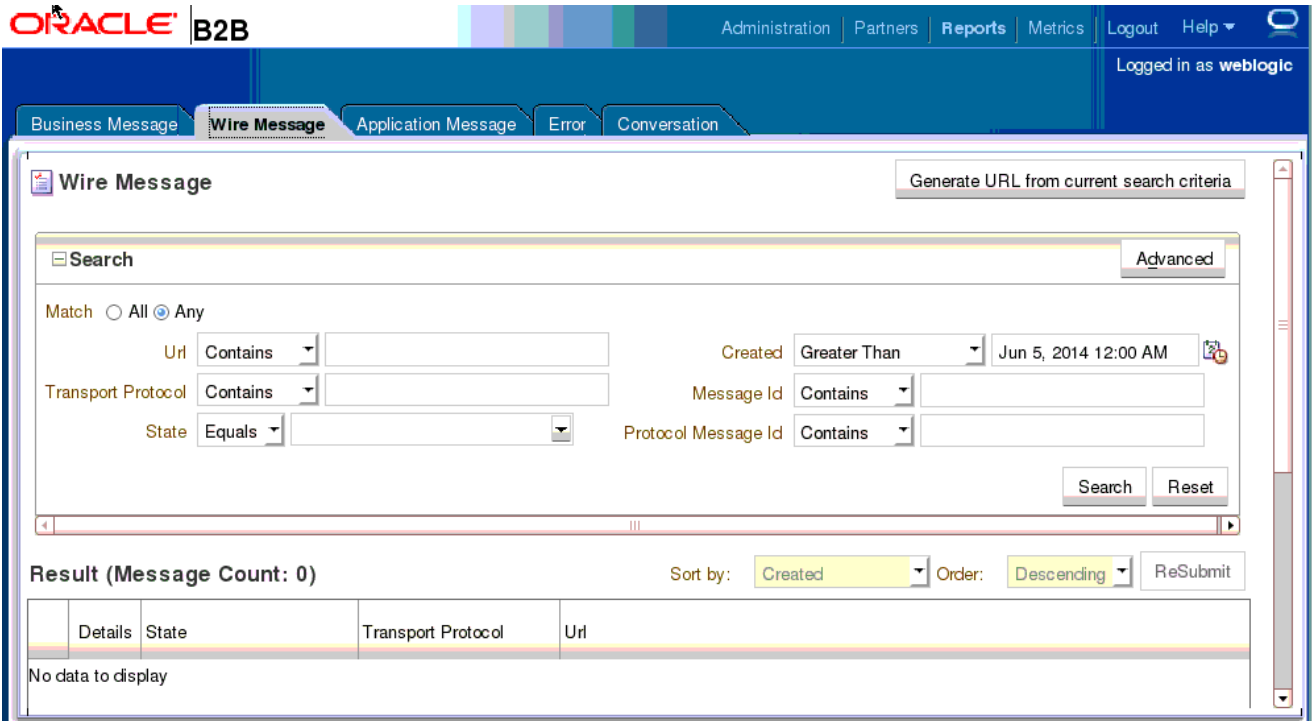

See [Table 19-1](#page-259-0) for a list of applicable message states.

**To create a wire message report:**

- **1.** Click **Reports**, and then **Wire Message**.
- **2.** Provide search parameters.

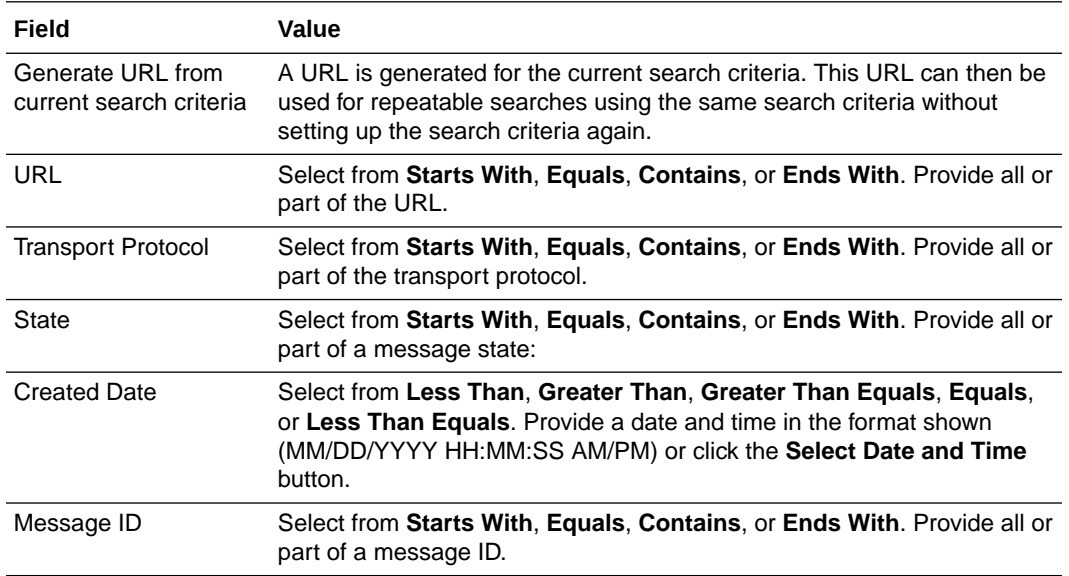

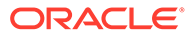

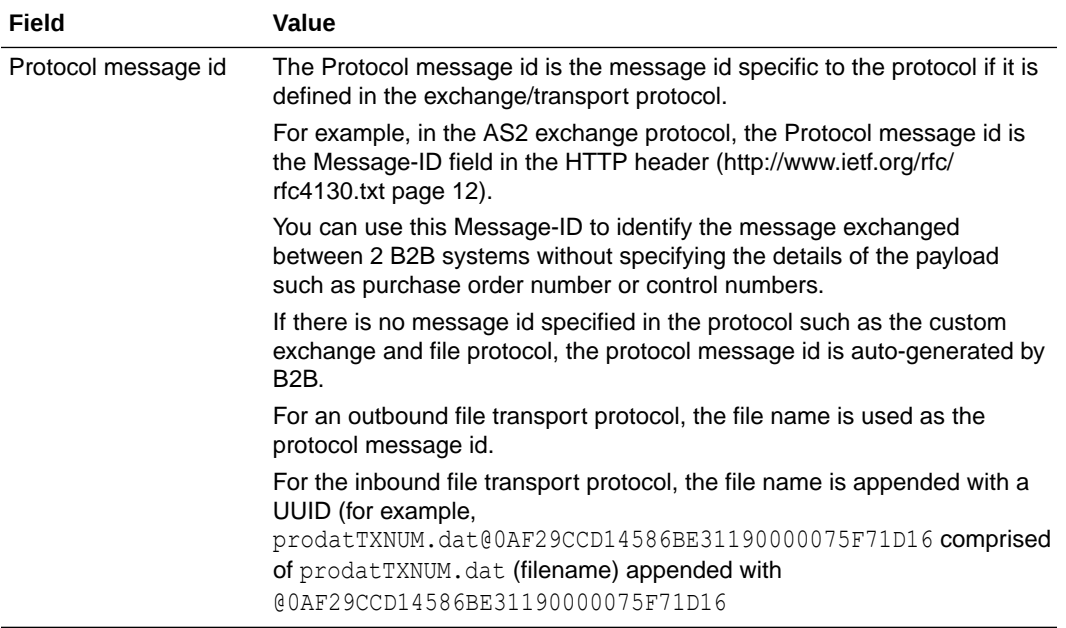

**3.** To add more search fields, click **Advanced** and select from **Add Fields**.

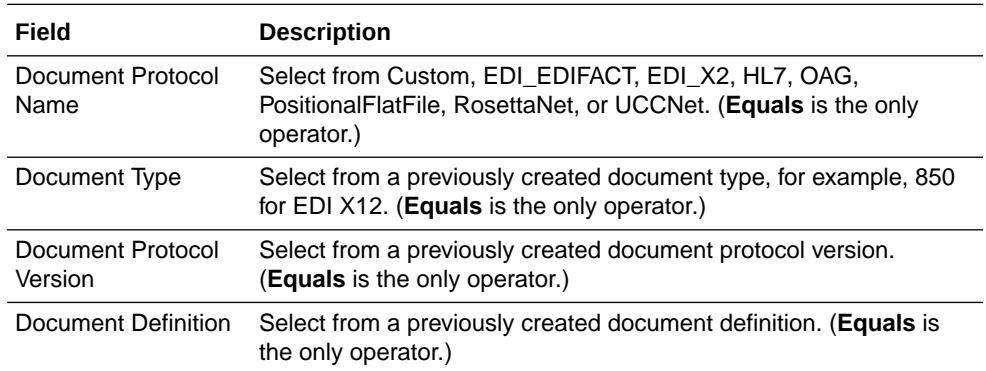

#### **4.** Click **Search**.

View the results, as shown in [Figure 19-3.](#page-261-0)

**5.** In the **Details** column of the **Results** area, click the button to see report details.

[Figure 19-4](#page-263-0) shows wire message details.

| <b>Business Message</b> | Wire Message                          | <b>Application Message</b>                    | Error<br>Conversation                                                                                            |          |  |
|-------------------------|---------------------------------------|-----------------------------------------------|----------------------------------------------------------------------------------------------------|----------|--|
| <b>Wire Message</b>     |                                       |                                               |                                                                                                    |          |  |
| $E$ Search              |                                       |                                               |                                                                                                    | Advanced |  |
| Match © All C Any       |                                       | <b>Wire Message</b>                           |                                                                                                    |          |  |
|                         | Url<br>Contains                       |                                               | <b>ReSubmit</b>                                                                                                  |          |  |
|                         | <b>Transport Protocol</b><br>Contains |                                               | Td 8C5784CD120F8A8480600000DDB5F000                                                                              |          |  |
|                         |                                       |                                               | Message Id 8C5784CD120F8A8480600000DDB5F000                                                                      |          |  |
|                         | State Contains                        |                                               | Business Message 8C5784CD120F8A8491C00000DDB67000                                                                |          |  |
|                         |                                       |                                               | Packed Message Packed Message                                                                                    |          |  |
|                         |                                       |                                               | Payload Payload                                                                                                  |          |  |
|                         |                                       |                                               | Protocol Message Id GlobalChips_12341241122336052.dat@8C5784CD120F8A848E200000DDB63000                           |          |  |
| Result                  |                                       | Refer To Protocol<br>Message Id               |                                                                                                    |          |  |
| Details                 | <b>State</b>                          | Protocol Collaboration Id                     |                                                                                                    |          |  |
| 吗                       | <b>ERROR</b>                          |                                               | Protocol Transport filename=GlobalChips_12341241122336052.dat filesize=729 file_ext=dat                          |          |  |
| 吗                       | <b>FRROR</b>                          |                                               | Binding fullpath=/tmp/Acme_endpoint/GlobalChips_12341241122336052.dat<br>timestamp=2009-04-30T13:12:37.000-08:00 |          |  |
| 唱                       | <b>FRROR</b>                          |                                               | Message Digest Message Digest                                                                                    |          |  |
| 吗                       | <b>ERROR</b>                          | Digest Algorithm                              |                                                                                                    |          |  |
| 吗                       | <b>ERROR</b>                          | Transport Protocol File                       |                                                                                                    |          |  |
| 吗                       | <b>ERROR</b>                          | <b>Transport Protocol</b>                     | 1.0                                                                                                    |          |  |
| 吗                       | <b>ERROR</b>                          | Version                                       |                                                                                                    |          |  |
| 吗                       | <b>ERROR</b>                          |                                               | Url file://localhost//tmp/Acme endpoint                                                                          |          |  |
| 吗                       | <b>ERROR</b>                          | security                                      | Transport Headers filename=GlobalChips_12341241122336052.dat filesize=729 file_ext=dat                           |          |  |
| 吗                       | <b>ERROR</b>                          |                                               | fullpath=/tmp/Acme_endpoint/GlobalChips_12341241122336052.dat                                                    |          |  |
| 吗                       | <b>ERROR</b>                          |                                               | timestamp=2009-04-30T13:12:37.000-08:00                                                                          |          |  |
| 吗                       | <b>FRROR</b>                          |                                               | certificates certificates                                                                                        |          |  |
| 吗                       | <b>FRROR</b>                          |                                               | State COMPLETE                                                                                                   |          |  |
| 见                       | COMPLETE.                             | Error Code                                    |                                                                                                    |          |  |
| 四                       | COMPLETE                              | <b>Error Description</b><br><b>Error Text</b> |                                                                                                    |          |  |
|                         |                                       | exchangeRetryInterval                         |                                                                                                    |          |  |
|                         |                                       | exchangeRemainingRetry                        |                                                                                                    |          |  |
|                         |                                       |                                               |                                                                                                    |          |  |
|                         |                                       |                                               |                                                                                                    | OK       |  |

<span id="page-263-0"></span>**Figure 19-4 Wire Message Details**

## 19.4 Creating Application Message Reports

This report provides information related to the SOA Composite—the name, version, and so on, if a back-end composite application sent or received the message.

[Figure 19-5](#page-264-0) shows an application message report.

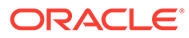

<span id="page-264-0"></span>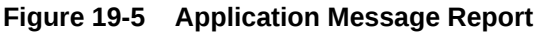

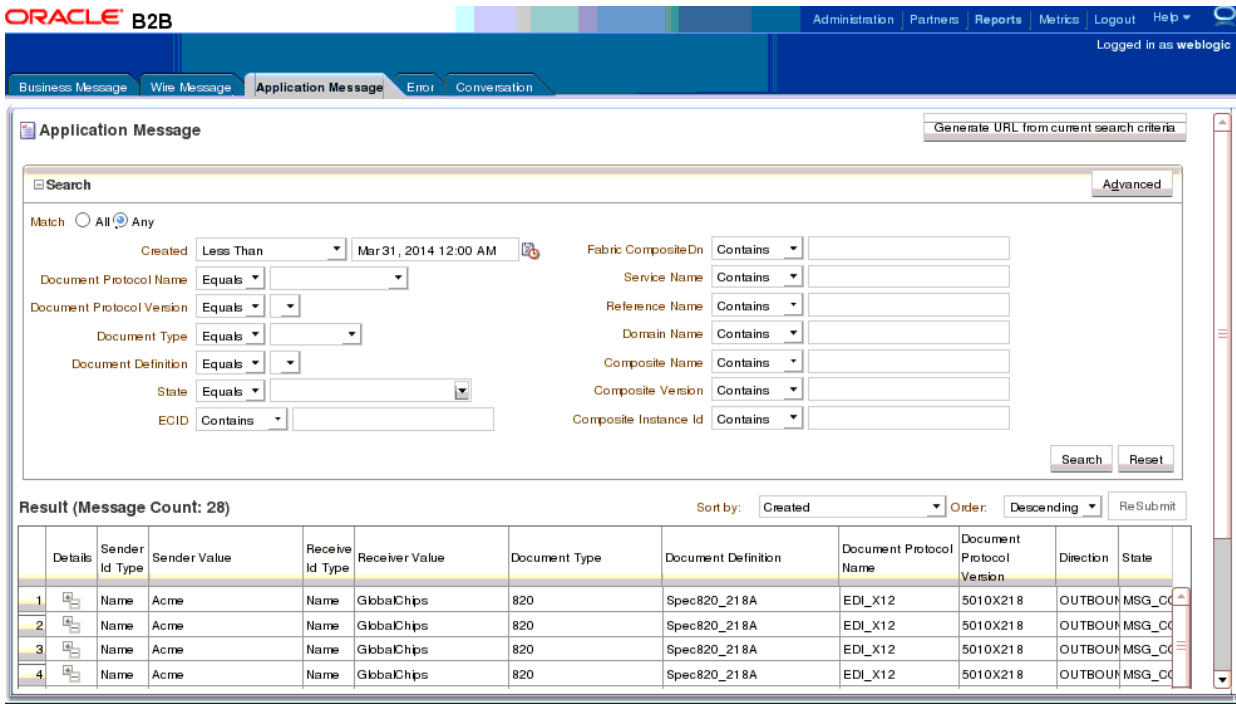

See [Table 19-1](#page-259-0) for a list of applicable message states.

**To create an application message report:**

- **1.** Click **Reports**, and then **Application Message**.
- **2.** Provide search parameters.

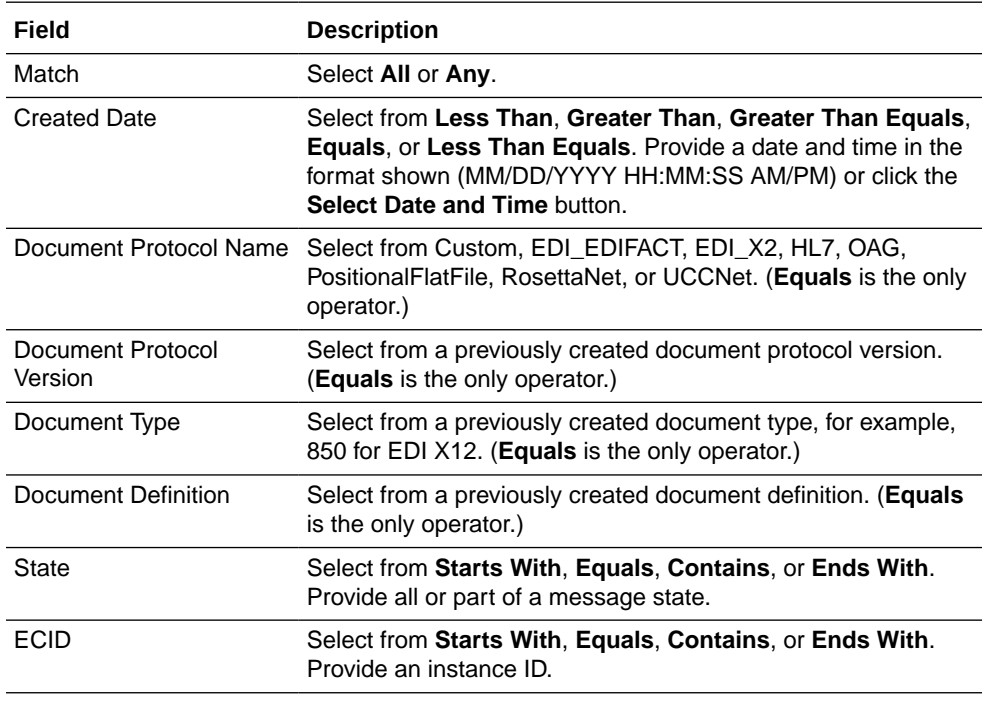

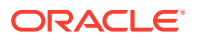

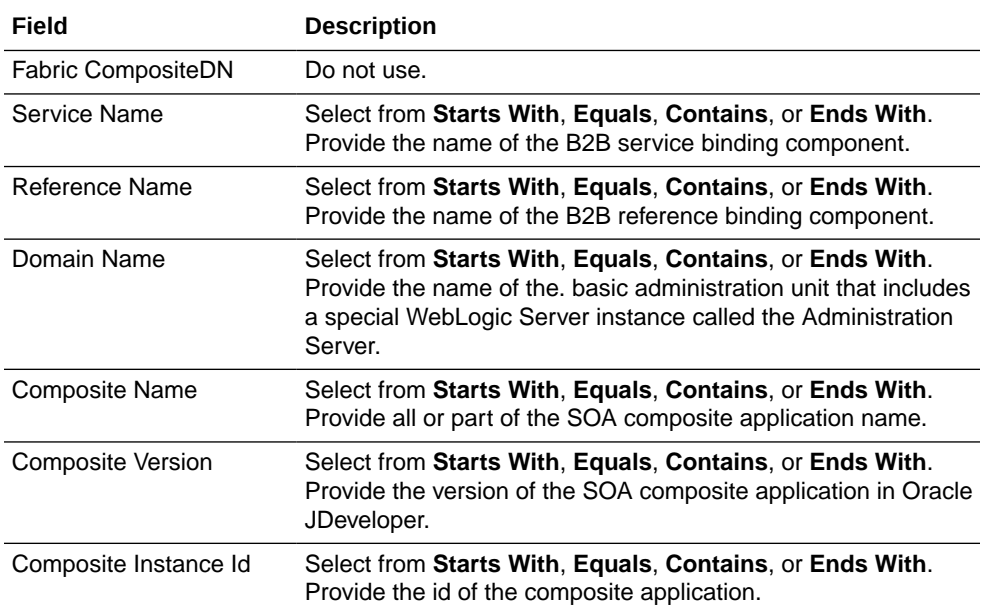

#### **Note:**

The application message pop-up in the B2B UI reports displays the following fields only when there is in-memory integration with fabric:

- Domain Name
- Composite Name
- Composite Version
- Service Name
- Reference Name
- **3.** To add more search fields, click **Advanced** and select from **Add Fields**.

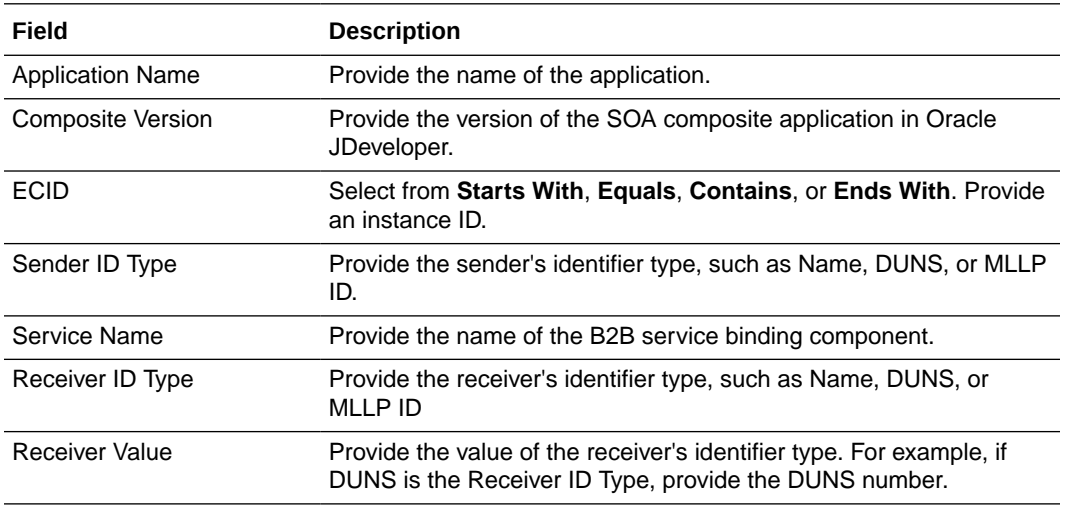

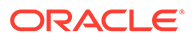

<span id="page-266-0"></span>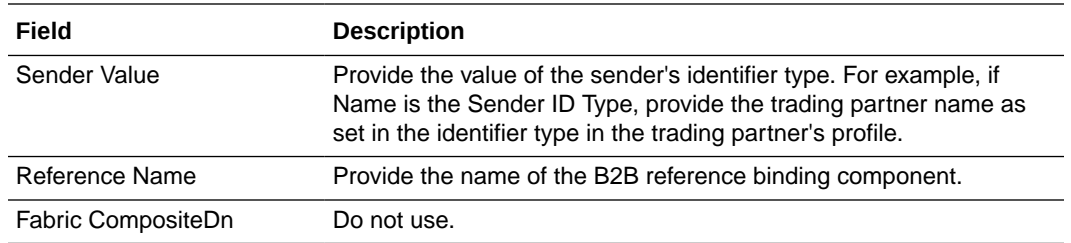

**4.** Click **Search**.

View the results, as shown in [Figure 19-5.](#page-264-0)

**5.** In the **Details** column of the **Results** area, click the button to see report details.

Figure 19-6 shows application message details.

#### **Figure 19-6 Application Message Details**

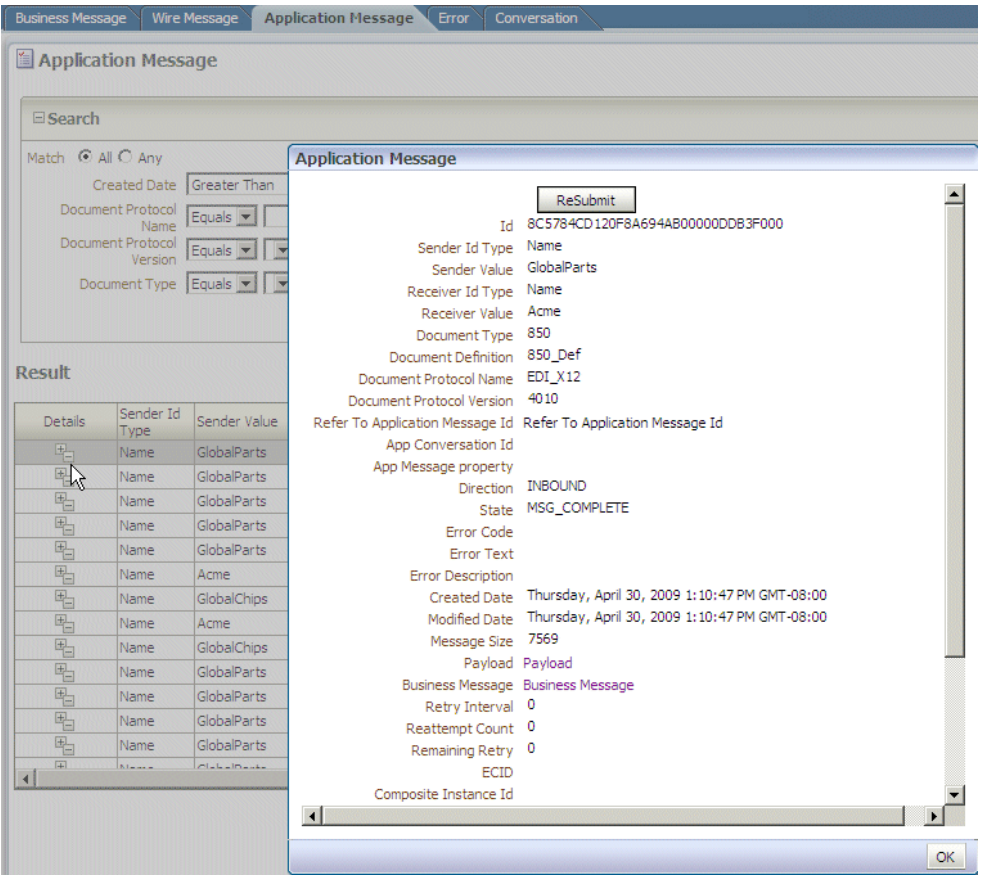

# 19.5 Creating Error Reports

Error status reports provide error message details. These details include the error code, error text, business message identification, message date, and message details.

[Figure 19-7](#page-267-0) shows an error report.

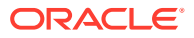

#### <span id="page-267-0"></span>**Figure 19-7 Error Report**

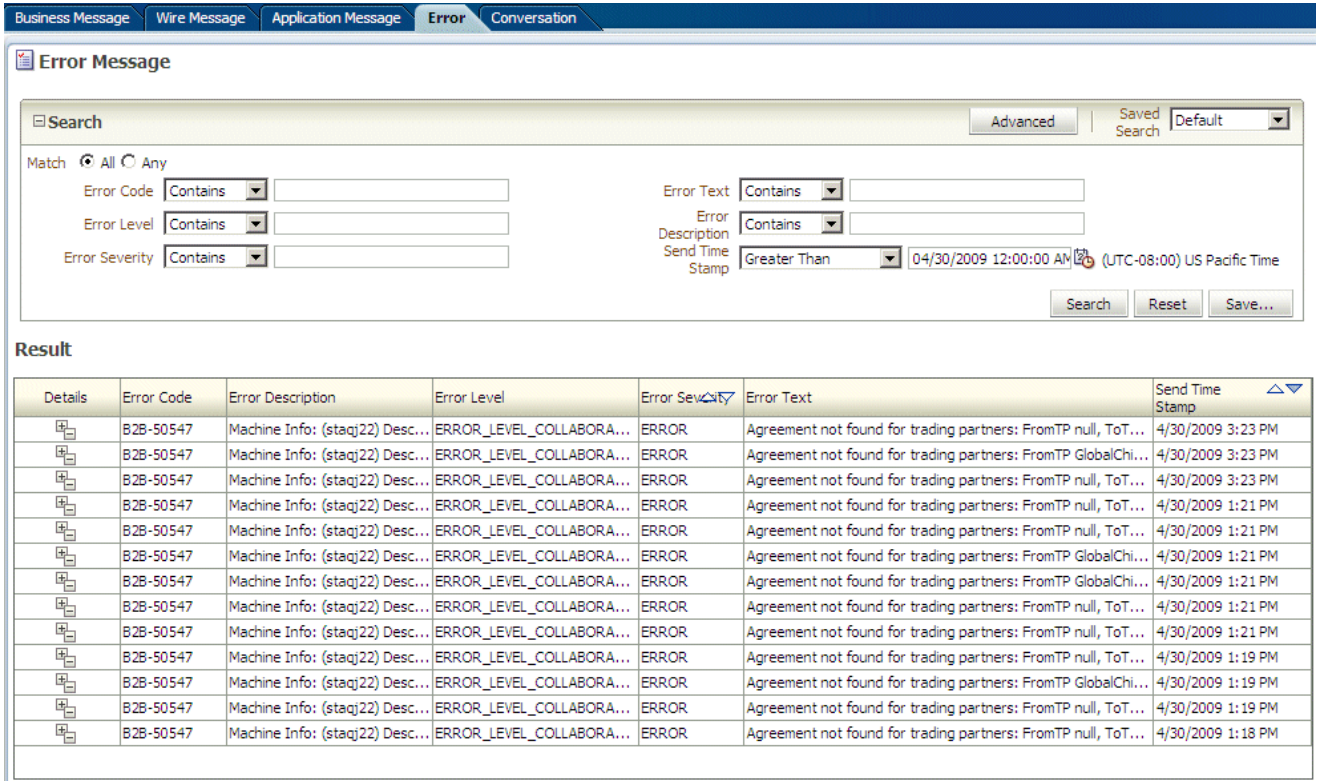

#### **To create an error report:**

- **1.** Click **Reports**, and then **Error**.
- **2.** Provide search parameters.

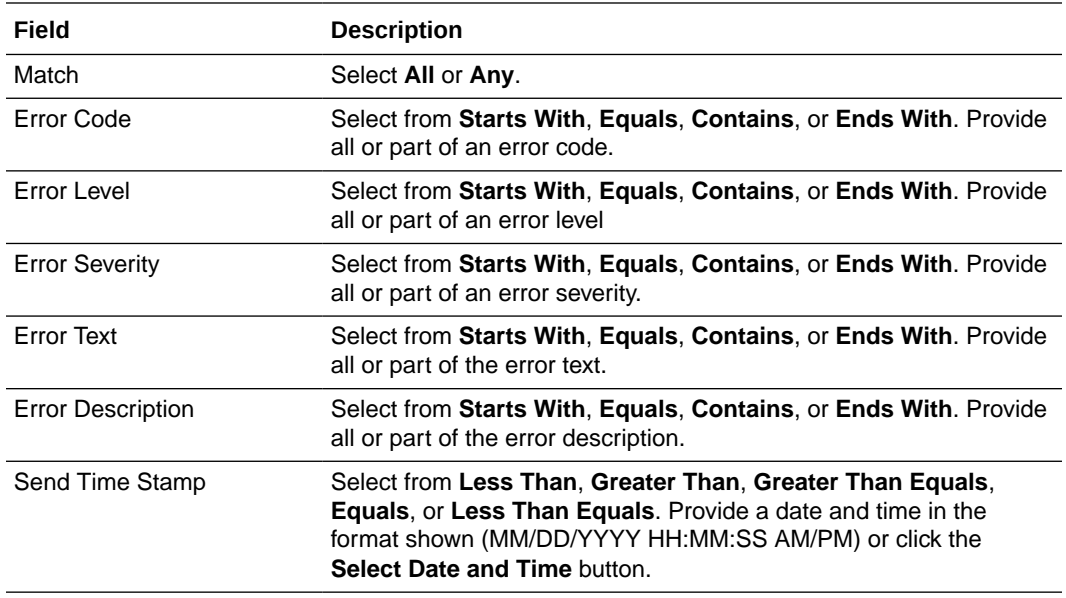

**3.** To add more search fields, click **Advanced** and select from **Add Fields**.

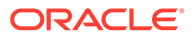

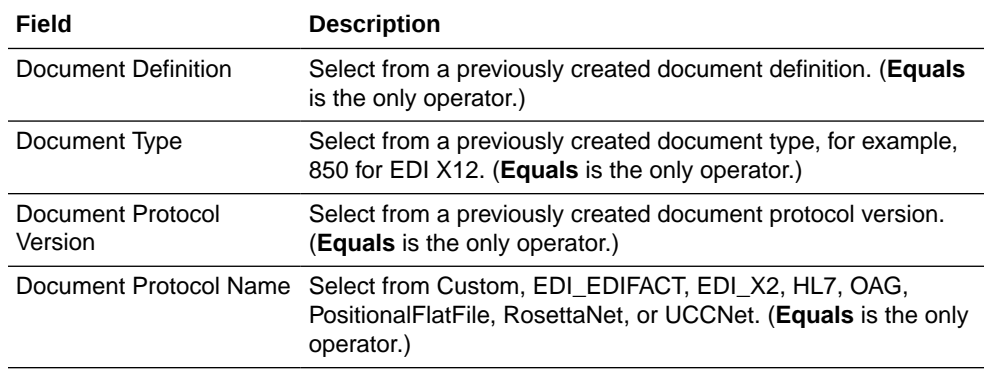

#### **4.** Click **Search**.

View the results, as shown in [Figure 19-7.](#page-267-0)

**5.** In the **Details** column of the **Results** area, click the button to see report details.

Figure 19-8 shows error report details.

#### **Figure 19-8 Error Report Details**

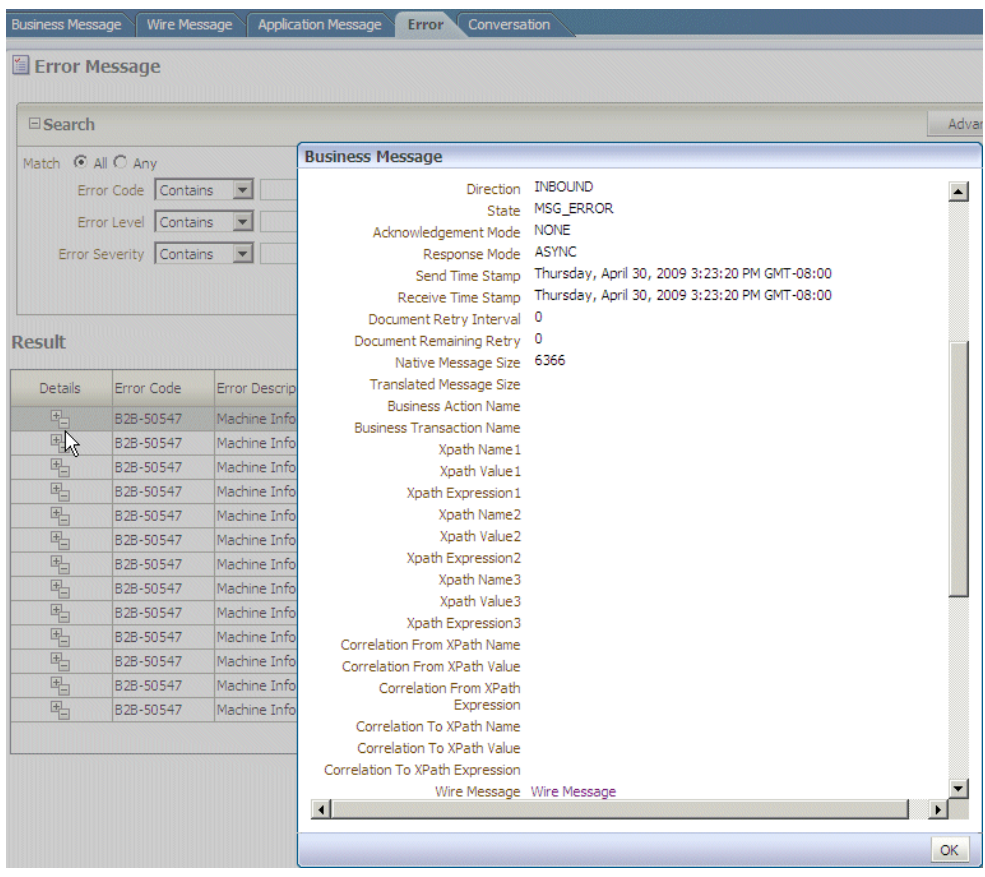

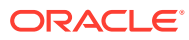

## <span id="page-269-0"></span>19.6 Creating Conversation Reports

A conversation message results when the correlation XPath is set in a document definition to correlate messages. A correlation message also shows messages that are correlated automatically.

For example, an AS2 message and its acknowledgment (MDN) are automatically correlated as part of a conversation. In RosettaNet, request and response messages are also correlated, in addition to the acknowledgments sent and received. These related messages are displayed on the **Conversation** tab.

Figure 19-9 shows a conversation report.

#### **Figure 19-9 Conversation Report**

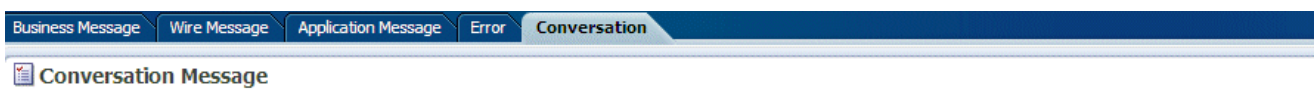

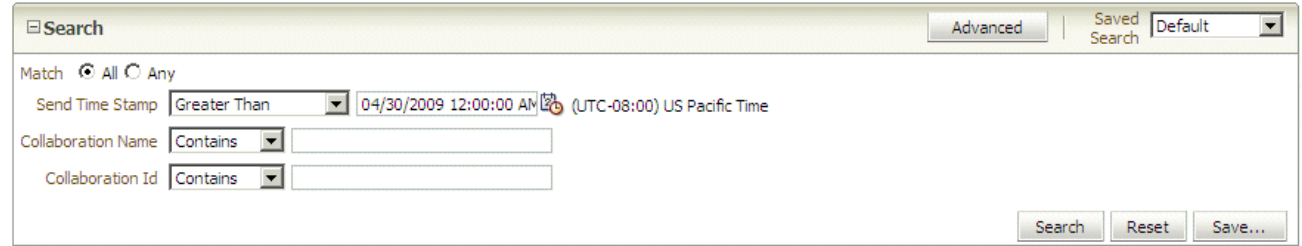

#### **Result**

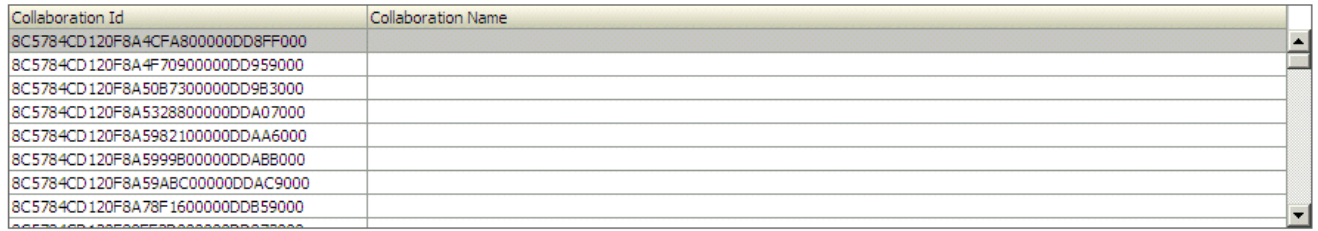

#### Conversation details for 8C5784CD120F8A4CFA800000DD8FF000

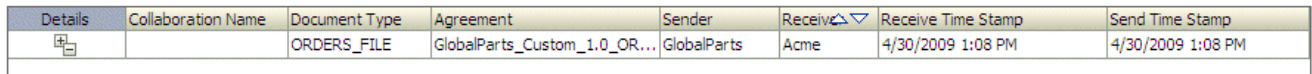

#### **To create a conversation report:**

- **1.** Click **Reports**, and then **Conversation**.
- **2.** Provide search parameters.

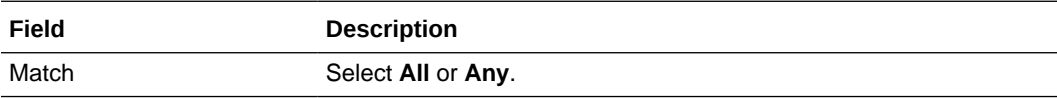

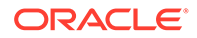

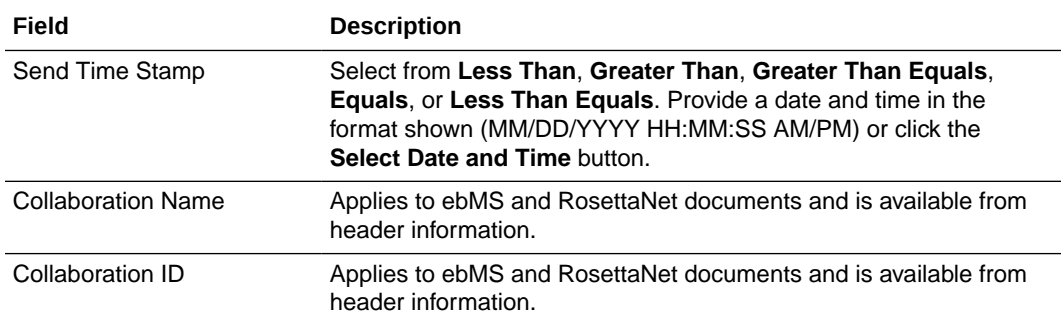

No additional fields can be added using the **Advanced** search button.

**3.** Click **Search**.

View the results, as shown in [Figure 19-9.](#page-269-0)

**4.** In the **Details** column of the **Results** area, click the button to see report details.

Figure 19-10 shows conversation report details.

#### **Figure 19-10 Conversation Report Details**

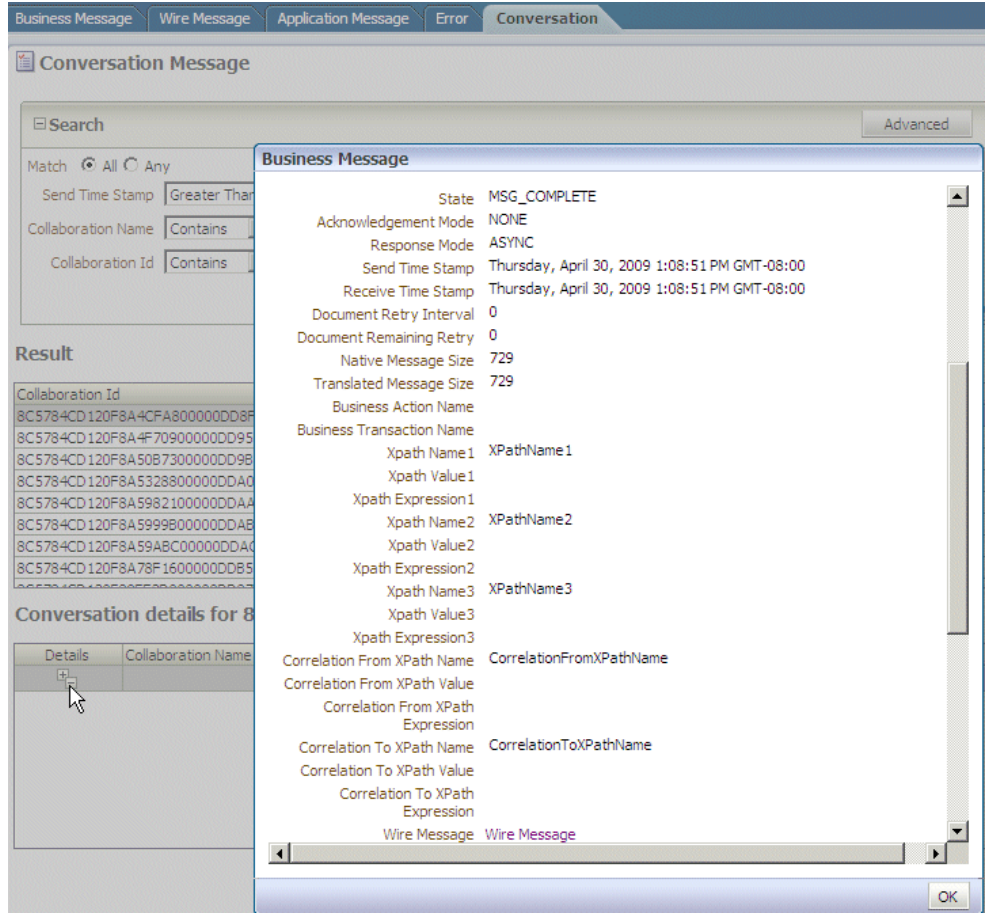

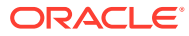

# 20 Using B2B Metrics

This chapter describes how Oracle B2B metrics provide system-level and partner-level status on B2B runtime data. It also discusses status on messages and errors, message counts, active document types and trading partners, and error messages.

This chapter includes the following sections:

- **Introduction to B2B Metrics**
- **[B2B System Metrics](#page-273-0)**
- **[B2B Partner Metrics](#page-274-0)**

### 20.1 Introduction to B2B Metrics

Use the **Metrics** tab to view current runtime data in the repository. The **Metrics** tab reflects changes that occur in the runtime repository (for example, purging the runtime instance data).

Metrics data shown in the **Messages and Errors** chart and the **Message Count** chart, shown in Figure 20-1, display data for the last 10 hours or the last 20 hours.

#### **Figure 20-1 The Messages and Errors Chart and Message Count Chart**

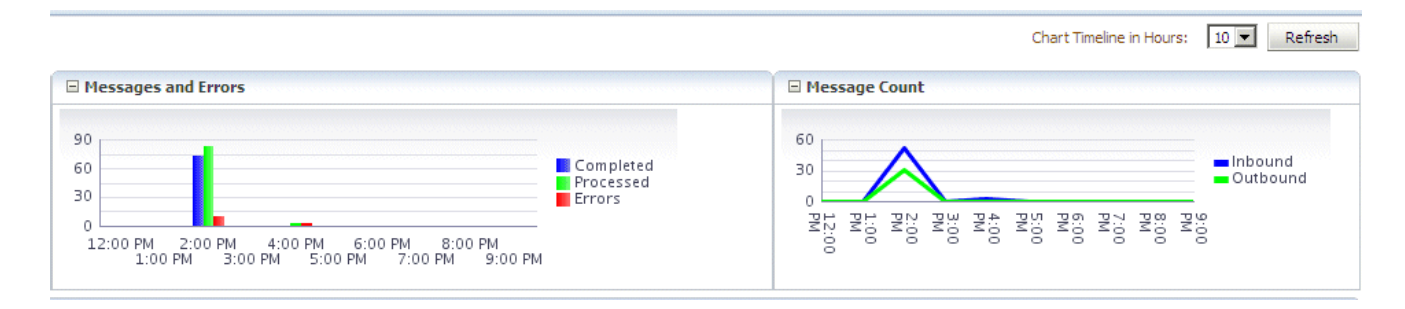

The metrics tables show all data from the time the first message was received. Current data is available by using the **Refresh** button. In contrast, changes are *not* immediately reflected in Oracle Enterprise Manager Fusion Middleware Control, which is based on dynamic monitoring service (DMS) metrics collected from the WebLogic managed server node. Enterprise Manager also shows limited information (the top 5 partners, the top 5 documents) and the data is available only from the last restart of the server. See Monitoring Oracle 2B in *Administering Oracle SOA Suite and Oracle Business Process Management Suite* for more information.

Most fields in the active document types, active trading partners, and errors tables can be sorted in ascending or descending order, as shown in [Figure 20-2](#page-272-0).

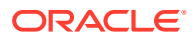

#### <span id="page-272-0"></span>**Figure 20-2 Sorting Columns**

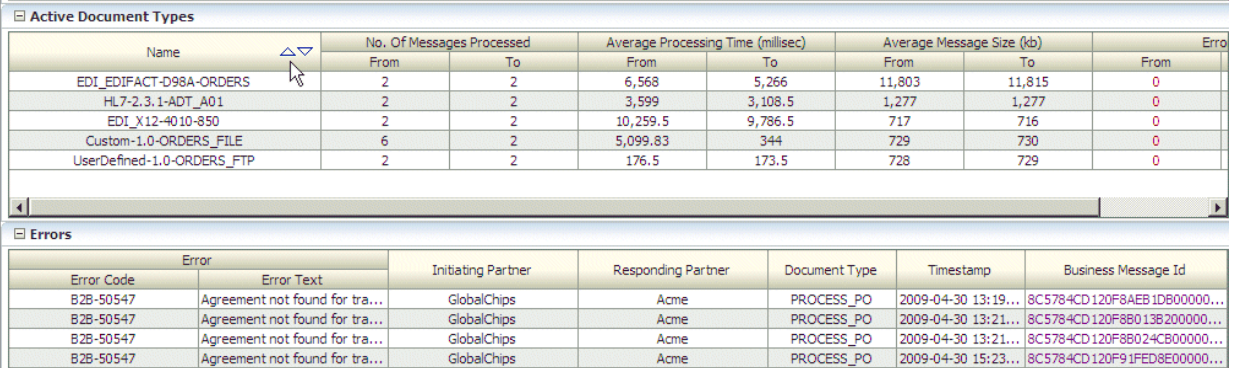

This is useful to identify the largest average message size or to group all the responding partner error messages, for example. You can resize columns to see any text that may be obscured. For error text, place the mouse over the text to see the entire message. The business message IDs in the **Errors** area link to business message details, as shown in Figure 20-3.

#### **Figure 20-3 Business Message Details**

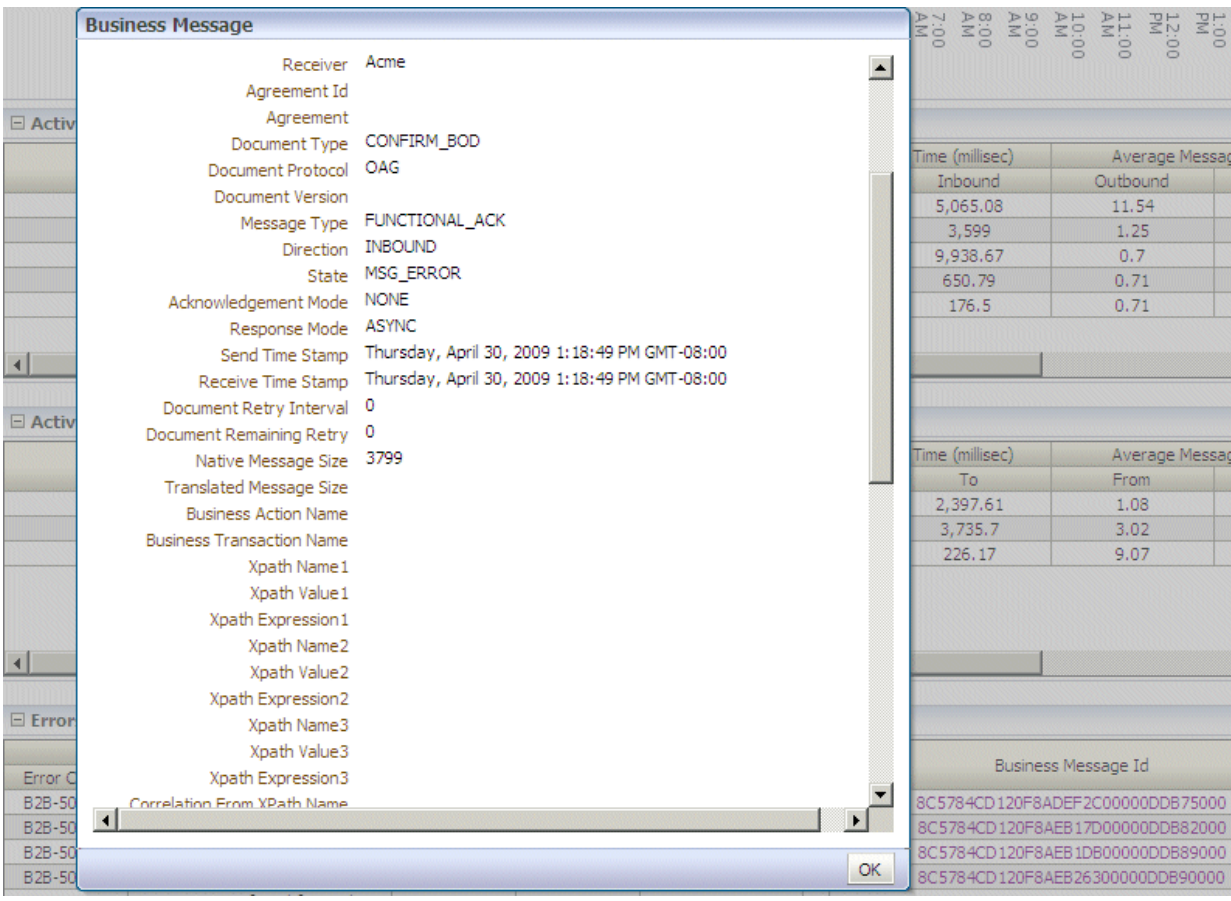

## <span id="page-273-0"></span>20.2 B2B System Metrics

System metrics summary data includes messages and errors, message counts, and statistics on active document types and active trading partners.

Figure 20-4 shows system metrics summary data.

#### **Figure 20-4 System Metrics**

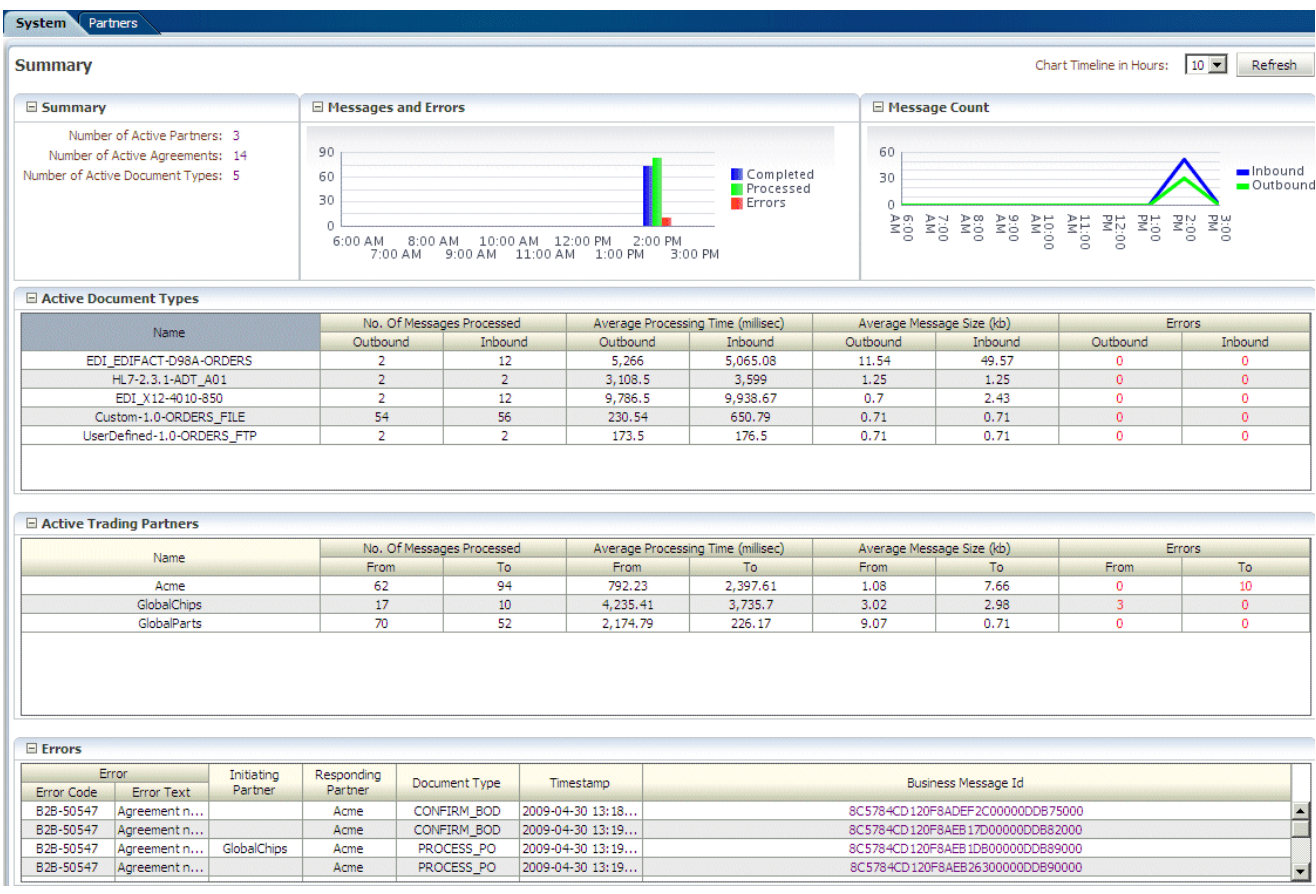

Table 20-1 describes the information on the **System** metrics tab.

#### **Table 20-1 B2B System Metrics**

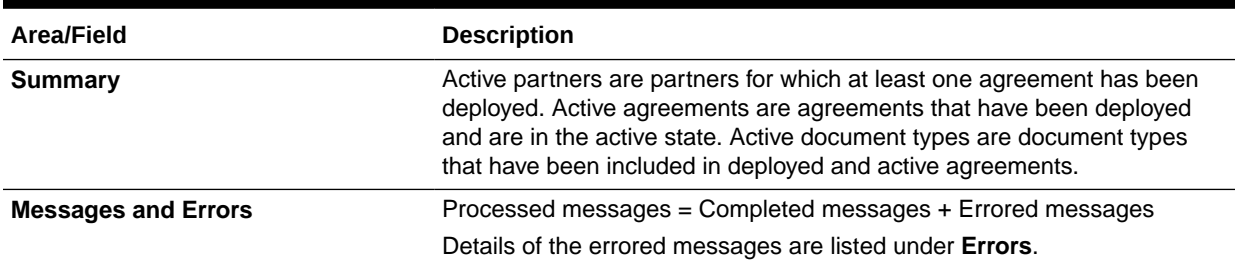

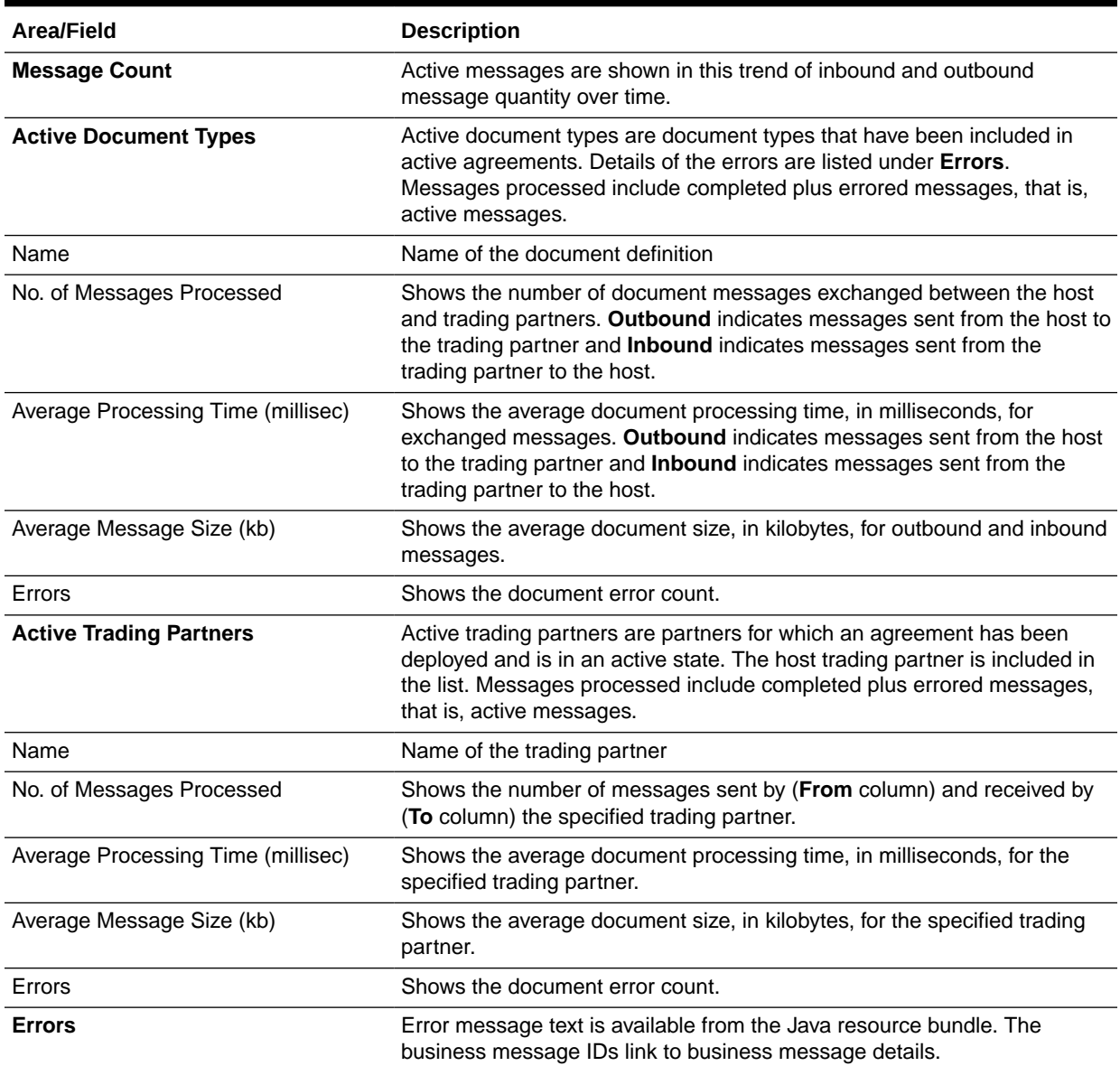

#### <span id="page-274-0"></span>**Table 20-1 (Cont.) B2B System Metrics**

### 20.3 B2B Partner Metrics

Metrics summary data for a trading partner includes messages and errors, message counts, statistics for active document types, and errors.

[Figure 20-5](#page-275-0) shows metrics summary data for a selected trading partner.

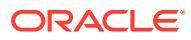

#### <span id="page-275-0"></span>**Figure 20-5 Partner Metrics**

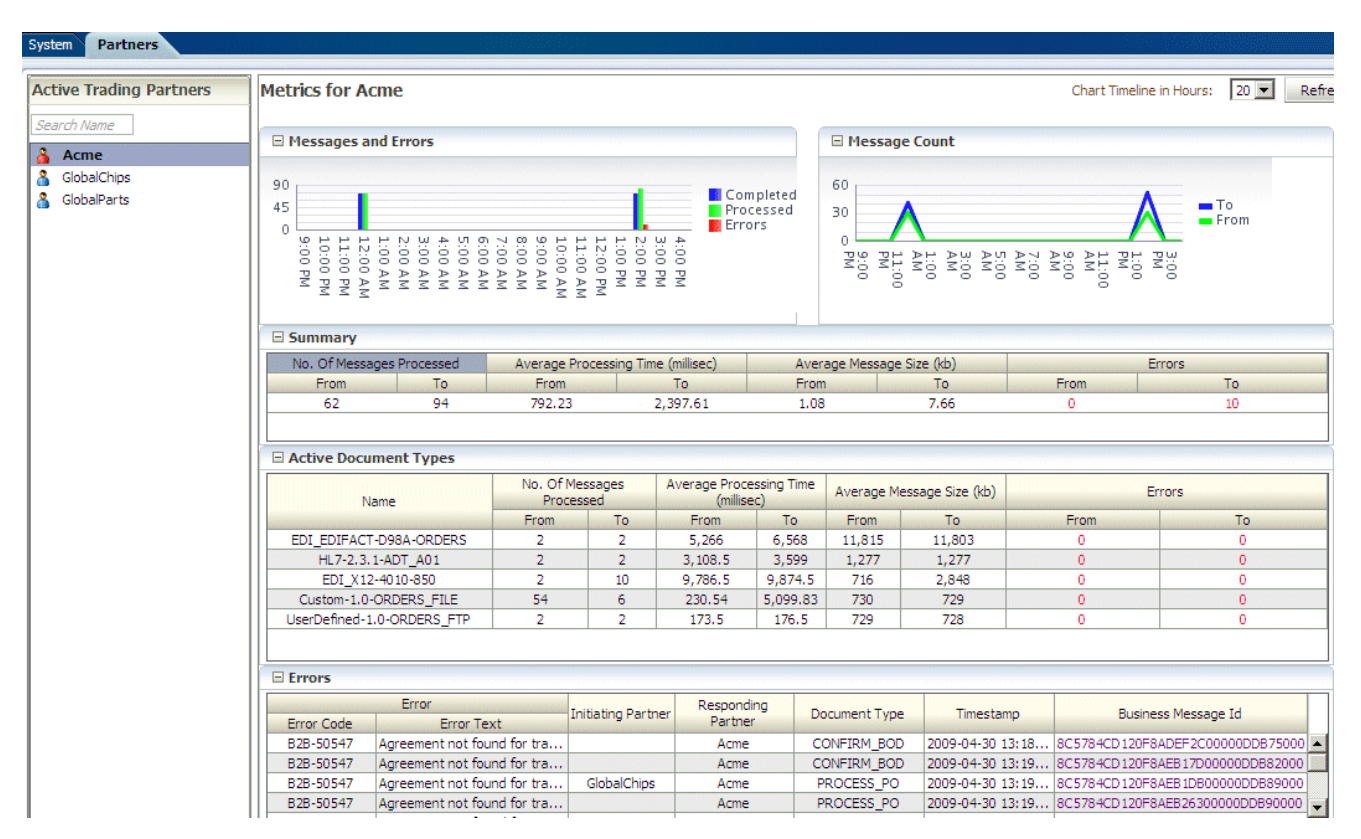

**Note:**

Discrepancies between the Summary counts and the Active Document Types detail counts are due to a variety of factors, such as:

- Messages for which there in no agreement show in the Summary but not in the Active Document Types list.
- Acknowledgement messages for agreements show in the Summary but not in the Active Document Types list.
- Agreements that are deactivated prior to being sent to the Metrics page show in the Summary but not in the Active Document Types list.
- The set of messages used for the Summary may be different than the set of messages shown in Average Processing Times.

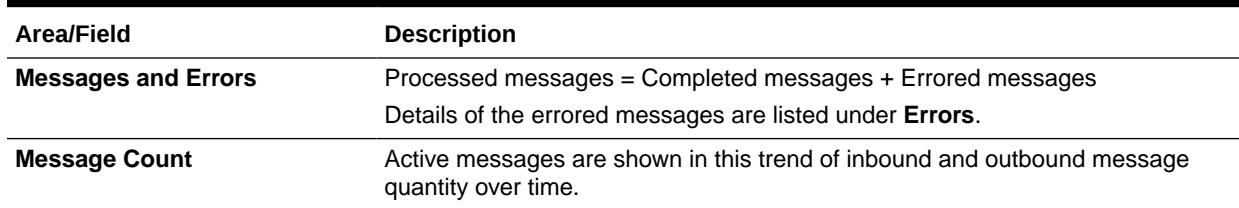

#### **Table 20-2 B2B Partner Metrics**

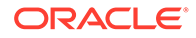

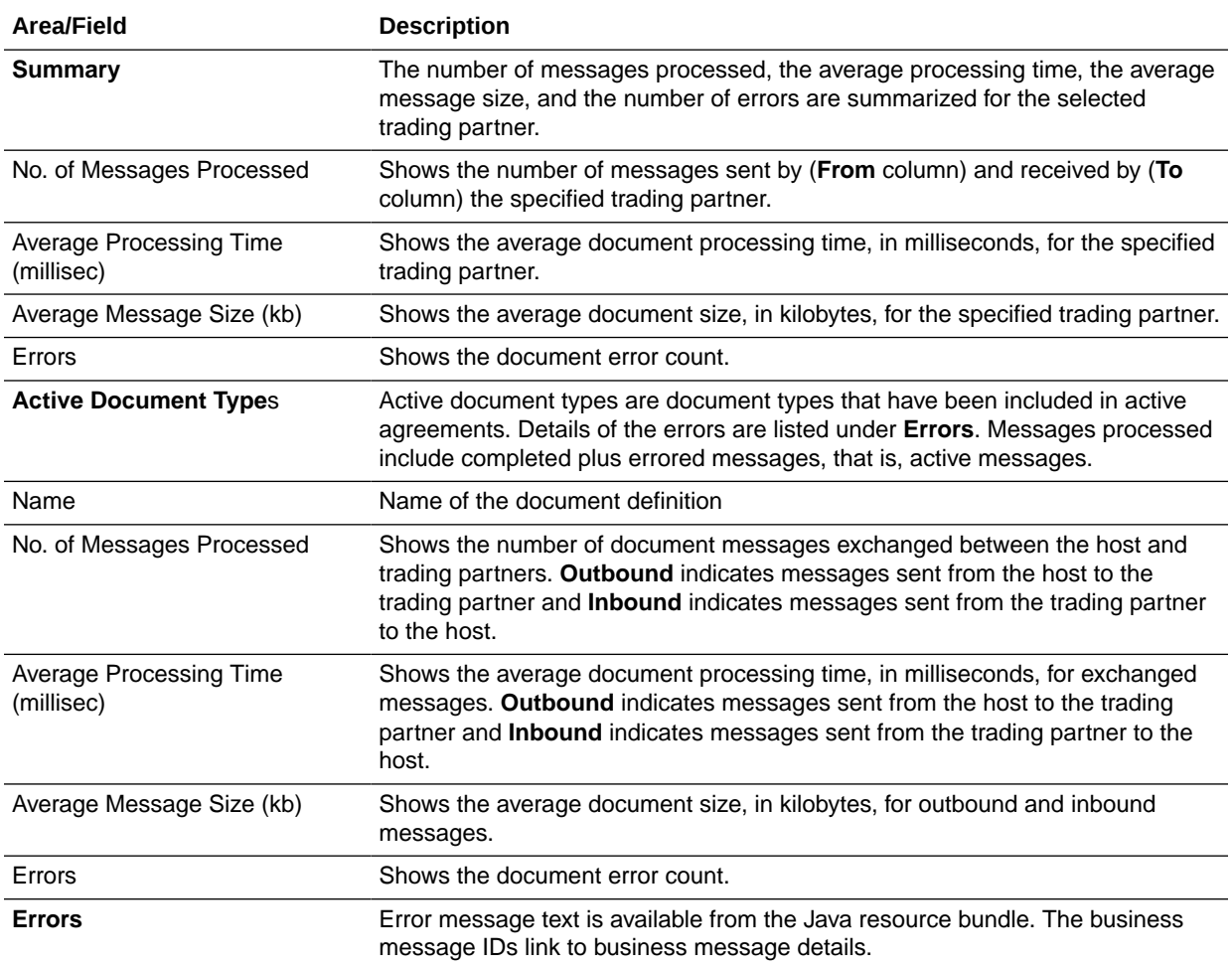

#### **Table 20-2 (Cont.) B2B Partner Metrics**

# Part V Scripts and Utilities

This part describes how to do various tasks using scripts and utilities that are provided in Oracle B2B.

This part contains the following chapters:

- [B2B Command-Line Tools](#page-278-0)
- [Using the Oracle B2B Web Services](#page-311-0)
- [Enabling Web-Service-Based Message Exchange](#page-321-0)
- [Enabling AS4-Based Message Exchange](#page-342-0)
- [Scripts for Archiving and Restoring Data](#page-349-0)
- [Utilities for Enqueuing and Dequeuing](#page-352-0)
- [Monitoring Instance Message Data With Oracle BAM](#page-358-0)
- [Programmatically Accessing Instance Message Data](#page-367-0)

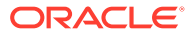

# <span id="page-278-0"></span>21 B2B Command-Line Tools

This chapter describes the B2B command-line tools that are available for a number of tasks such as archiving date, purging data, importing and exporting data, batching operations, deploying agreements, and so on.

This chapter includes the following sections:

- Prerequisites for Running the Command-line Tools
- [Archiving Data](#page-280-0)
- [Purging Data](#page-282-0)
- **[Importing Data](#page-286-0)**
- **[Exporting Data](#page-287-0)**
- **[Batching Operations](#page-288-0)**
- [Resetting Channel Passwords](#page-290-0)
- [Activating or Deactivating Listening Channels](#page-291-0)
- [Deploying Agreements](#page-291-0)
- [Validating B2B Metadata](#page-292-0)
- [Using the ebXML CPP/CPA Utilities](#page-293-0)
- [Verifying Agreement Availability](#page-296-0)
- [Creating Oracle B2B Metadata Based on selfservice.xsd](#page-296-0)
- [Resubmitting a Message](#page-299-0)
- [Scheduling Trading Partner Downtime](#page-302-0)
- [Managing the Keystore](#page-304-0)
- [Updating the Keystore](#page-305-0)
- [Errors During Import](#page-306-0)
- **[Errors During Import](#page-306-0)**

### 21.1 Prerequisites for Running the Command-line Tools

There are several things you should do before you run the command-line tools.

1. Set the ORACLE\_HOME, ANT\_HOME, and JAVA\_HOME environment variables.

ORACLE\_HOME is set to your Oracle Fusion Middleware installation directory. For example:

```
set ORACLE HOME=C:\oracle\wls home
set ANT HOME=%ORACLE HOME%\modules\org.apache.ant 1.7.1
set JAVA HOME=%ORACLE HOME%\jdk160_18
```
**2.** Create jndi.properties.

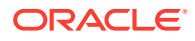

```
cd $ORACLE_HOME\bin
ant -f ant-b2b-util.xml b2bcreate-prop
```
**3.** Edit the jndi.properties file to include the correct values for each of the properties present in the file.

#### **Note:**

1. Command-line tools are for administrator use only. No security or permission checks are performed to prevent the logged-in user from purging, importing, or exporting data.

2. After running any command-line tool, you should re-log into the B2B Console. The B2B Console caches some metadata and any command-line action which may have updated the metadata could lead to invalid cached data. Therefore, it is advisable to always re-login into the B2B Console after using command-line operations.

3. In summary, if you are executing the B2B command utility and a user session is opened in the UI simultaneously, then it is advisable for the user to log out of the B2B UI and log back in again to see the candidate changes done by the command utility.

4. Most of the command-line tools cannot be run without providing the JNDI credentials. To restrict the command-line tools from anonymous use, provide the following information in the jndi.properties file:

```
java.naming.provider.url=t3://localhost:8001 
java.naming.factory.initial=weblogic.jndi.WLInitialContextFactory
java.naming.security.principal=weblogic
java.naming.security.credentials=weblogic_password
```
#### <span id="page-280-0"></span>**Note:**

For any B2BCommandline utility, by default, the ANT run shows BUILD SUCCESSFUL and system code  $0$  (zero) is returned even in the case of client or server side error. In case you want the ANT run to FAIL for each client or server side error, then you need to set exitonerror parameter to true.

You can do this in either of the following two ways:

Specify -Dexitonerror=true on ANT command line

```
ant -f ant-b2b-util.xml b2bpurge -Dagreement=<AGR_NAME> -Dmode=DT -
Dexitonerror=true
```
Setting the exitonerror parameter as global setting:

Create a properties file called ant\_general.properties with the value exitonerror=true in the directory where ant-b2b-util.xml is present (*\$ORACLE\_HOME*/bin).

With this configuration, for all client or server errors, all ANT commands will fail with the message BUILD FAILED and the system exit code will be set to  $-1$ .

### 21.2 Archiving Data

Oracle B2B uses Oracle Data Pump as the archiving mechanism for Oracle B2B runtime instance data in Oracle database. Oracle B2B enables archiving functionality only when the Oracle B2B repository is Oracle database. You can configure start date, end date, and message state to archive and/or purge the runtime data.

In order to improve the performance and synchronize archive and purge activity, a new column (JOB ID) is added in each runtime table - B2B\_BUSINESS\_MESSAGE, B2B\_EXT\_BUSINESS\_MESSAGE, B2B\_APP\_MESSAGE, B2B\_WIRE\_MESSAGE and B2B\_DATA\_STORAGE.

Oracle B2B will mark the target runtime data (by start date, end date, and message state) with a unique JOB ID. If you select to archive the runtime data, Oracle B2B will invoke Data Pump PL/SQL API with JOB ID to export the runtime data. Oracle B2B will purge the runtime messages by JOB ID if you also want to purge them.

After the runtime data is archived/exported, Oracle B2B can also use Oracle Data Pump to import the runtime data into an Oracle B2b repository.

Before archiving data, you must set up the permissions and the archival directory.

#### **Note:**

The b2b archive utility only supports Oracle database. No other databases are supported.

#### **To do initial setup:**

**1.** On the machine running the database, create a directory in which to dump the archive file. This is not a permanent directory. Once the archive procedure is complete, the

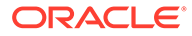

archived files can be moved to another location, and this directory can be deleted, if necessary for security purposes. For example:

mkdir /archive

- **2.** Use the chmod command to grant permissions to this directory so that the database process can write to it for this operation.
- **3.** Log in to the database as sysdba.

```
sqlplus / as sysdba
```
**4.** Set up the B2B EXPORT DIR.

SQL> create or replace DIRECTORY B2B\_EXPORT\_DIR as '/archive'

**5.** If your SOA schema user is b2b soainfra, the user needs to be granted permission for the export.

SQL> grant read, write on directory B2B\_EXPORT\_DIR to b2b\_soainfra; SQL> grant exp\_full\_database to b2b\_soainfra;

#### **Note:**

Make sure that the initial setup steps detailed above are performed before attempting to archive.

#### **To archive data:**

- **1.** Log in as the soainfra schema user.
	- \$ sqlplus b2b\_soainfra/*password*
- **2.** Execute the archive procedure. For example:

SQL> exec B2B\_ARCHIVE\_INSTANCE\_MSGS('2010/06/23 12:23:23','2010/06/24 12:46:24','MSG COMPLETE',null,null,null,null,null,null,'myDump.dmp')

#### The signature of the procedure is

exec B2B\_ARCHIVE\_INSTANCE\_MSGS(p\_startDate,p\_endDate,p\_msgState,p\_tpName, p\_direction,p\_msgType,p\_tpaName,p\_idType,p\_idVal,filename);

Table 21-1 lists the options for this utility.

#### **Table 21-1 Options for B2B\_ARCHIVE\_INSTANCE\_MGS Utility**

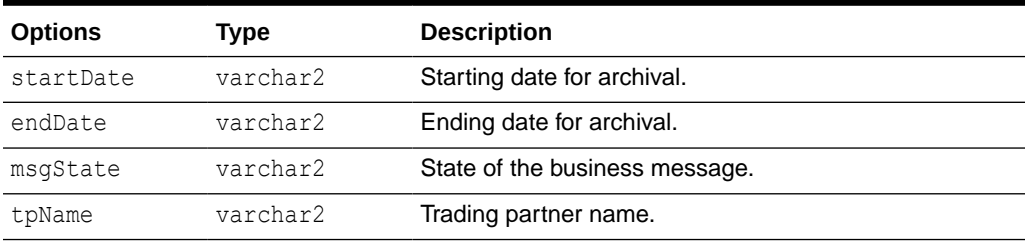

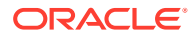

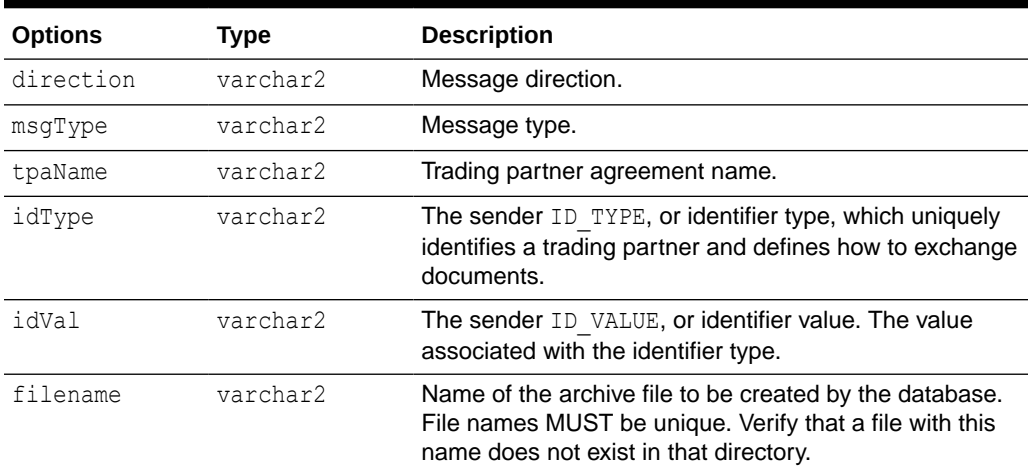

#### <span id="page-282-0"></span>**Table 21-1 (Cont.) Options for B2B\_ARCHIVE\_INSTANCE\_MGS Utility**

### 21.3 Purging Data

Before purging runtime data, you must set up the configuration properly. If not done properly, then the archive will fail with a misleading error.

#### **Contract Contract Contract Note:**

The configuration setup isdescribed in [Archiving Data](#page-280-0).

No security or permission checks are performed to prevent the logged-in user from purging data.

The b2bpurge utility only supports Oracle database. No other databases are supported.

The following utility purges both design-time and runtime data and resets the environment to the installation time.

```
ant -f ant-b2b-util.xml b2bpurge
```
Table 21-2 lists the options for this utility.

#### **Table 21-2 Options for b2bpurge Utility**

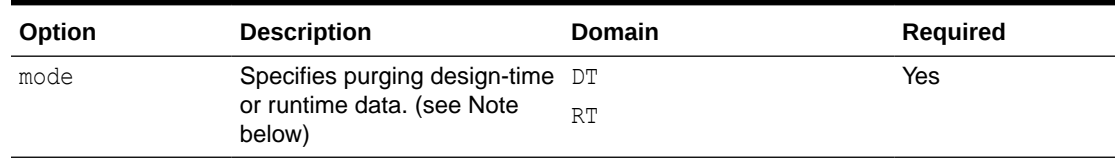

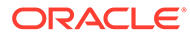

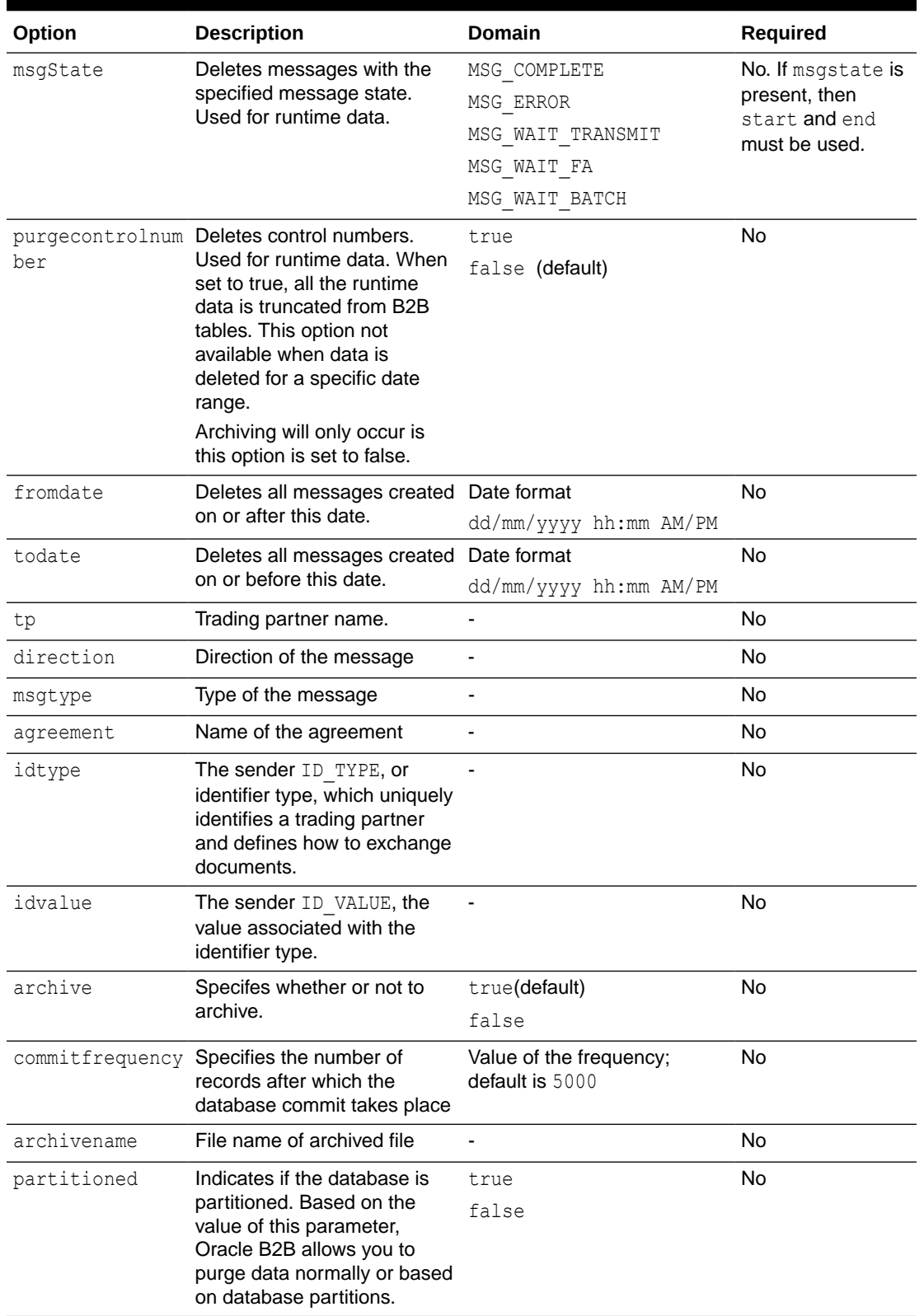

#### **Table 21-2 (Cont.) Options for b2bpurge Utility**

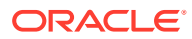

| Option        | <b>Description</b>                                                                                                    | <b>Domain</b>                                                                                                    | <b>Required</b> |
|---------------|----------------------------------------------------------------------------------------------------|----------------------------------------------------------------------------------------------------|-----------------|
| ode           | partitioncleanm Specifies the mode of<br>cleaning for a partition that is<br>identified for cleanup.                                                                                                    | DROP: Indicates that the clean No<br>up mechanism is to drop the<br>partition (Default).                                                                                                    |                 |
|               | In case of absence of<br>partitions, or non-date<br>parameters are provided, this                                                                                                    | TRUNCATE: Cleans up the<br>partition by truncating it<br>rather than deleting it.                                                                                                    |                 |
|               | parameter is ineffective.<br>Note: This parameter is<br>effective only when the<br>partitioned flag is set to<br>true.                                                                                                    | STATEMENT: Statement mode<br>does not clean up the tables,<br>but only creates a drop<br>statement and writes the<br>statement to a file in the<br>SOA_PURGE_DIR directory.<br>In this mode, no change is<br>made to the database. |                 |
| logmode       | Indicates the log level. There<br>are two variations, CONSOLE<br>* that uses the dbms output<br>mode of logging (applicable<br>only when the procedure is<br>invoked directly through a<br>client) and the other modes<br>that log to a file in a<br>SOA_PURGE_DIR directory. | <b>ERROR</b>                                                                                                    | No              |
|               |                                                                                                    | INFO                                                                                                    |                 |
|               |                                                                                                    | <b>DEBUG</b>                                                                                                    |                 |
|               |                                                                                                    | CONSOLE ERROR                                                                                                    |                 |
|               |                                                                                                    | CONSOLE INFO                                                                                                    |                 |
|               |                                                                                                    | CONSOLE DEBUG                                                                                                    |                 |
| refreshmw     | Controls whether to<br>completely refresh the<br>b2b system materialized                                                                                                    | true (default; when any<br>truncate or drop operation is<br>performed)                                                                                                    | <b>No</b>       |
|               | view.                                                                                                    | false                                                                                                    |                 |
| rowlimit      | Limits the number of records<br>to be deleted; this is a<br>nonimportation-specific<br>feature                                                                                                    |                                                                                                    | <b>No</b>       |
| timelimit     | Limits the time the purge job<br>runs. The accuracy depends<br>on commitfreq because the<br>check is performed after each<br>commit cycle; this is a<br>nonpartition-specific feature                                                                                         |                                                                                                    | No              |
| cascadedelete | Deletes all the artifacts                                                                                                    | true                                                                                                    | <b>No</b>       |
|               | related to a specific<br>document ID or CPA ID.                                                                                                    | false                                                                                                    |                 |

**Table 21-2 (Cont.) Options for b2bpurge Utility**

#### **Example 21-1 Removes Design-Time Data**

ant -f ant-b2b-util.xml b2bpurge -Dmode=DT

#### **Example 21-2 Purges Runtime Data**

ant -f ant-b2b-util.xml b2bpurge -Dmode=RT

#### **Example 21-3 Purges Runtime Data, Including Control Numbers**

ant -f ant-b2b-util.xml b2bpurge -Dmode=RT -Dpurgecontrolnumber=true

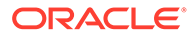

#### **Example 21-4 Purges Messages with the Specified State Between the Specified Dates**

```
ant -f ant-b2b-util.xml b2bpurge -Dmode=RT -Dfromdate="05/10/2012 11:51 PM" -
Dtodate="06/10/2012 12:01 AM" -Dmsgstate=MSG_COMPLETE -Darchive=false
```
#### **Example 21-5 Cascade Deletes the Robot143 Trading Partner**

```
ant -f ant-b2b-util.xml b2bpurge -Dtp=Robot143 -Dmode=DT -Dcascadedelete=true
```
This is useful when there is one document or CPA attached with the trading partner.

#### **Example 21-6 Cascade Deletes the Robot131 to Robot139 Trading Partners**

```
ant -f ant-b2b-util.xml b2bpurge -
Dtp=Robot131,Robot132,Robot133,Robot134,Robot135,Robot136,Robot137,Robot138,Robot
139 -Dmode=DT -Dcascadedelete=true
```
This is useful when there is one document or CPA attached with the trading partners.

#### **Example 21-7 Cascade Deletes All the Artifacts of an AgreementID or CPA**

```
ant -f ant-b2b-util.xml b2bpurge -Dtp=Robot142 -Dmode=DT -Dcascadedelete=true -
Dagreementid=Openreach_Robot142_WholesaleProvider_ServiceProvider_R1800.0.5_cpa
```
This is useful when multiple documents or CPA are attached to a trading partner.

#### **Note:**

When using archivename the value must be a unique file name. An existing file name used with archivename throws an exception.

#### **Note:**

You can also perform document type based purge and archive of the instance data. To do this, first perform the prerequisite steps listed in [Prerequisites for Running the Command-line Tools](#page-278-0) and the initial steps listed in [Archiving Data](#page-280-0).

#### Example:

```
ant -f ant-b2b-util.xml b2bpurge -Dmode=RT -Ddoctype="ORDERS_FILE" -
Darchive=true -Darchivename="docType.dmp"
```
You can also execute this by using SQL.

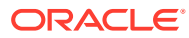

#### <span id="page-286-0"></span>**Note:**

When performing purging of data based on the trading partner name:

- If the direction is specified, then direction is also considered for the purge.
- If the direction is not specified, then purge happens in both direction (inbound and outbound).
- If the hostname is provided as the value for -Dtp, an error message is displayed.

## 21.4 Importing Data

The b2bimport utility imports the B2B metadata ZIP file to the repository. Basic validation is performed, but it is not a complete validation as with deployment validation. No data is overwritten unless you use the overwrite option.

#### **Note:**

No security or permission checks are performed to prevent the logged-in user from importing data.

The following usage imports data from  $\text{tmp}/\text{expert}.$  zip to a location on the same server without overwriting.

ant -f ant-b2b-util.xml b2bimport -Dlocalfile=true -Dexportfile="/tmp/export.zip"

Table 21-3 lists the options for this utility.

| Option     | <b>Description</b>                                                                                                    | Domain          | <b>Required</b> |
|------------|----------------------------------------------------------------------------------------------------|-----------------|-----------------|
| exportfile | Location of the export (ZIP) file                                                                                                    |                 | Yes             |
| overwrite  | Overwrites the existing business<br>elements. For example, an existing<br>delivery channel with the same trading<br>partner name as a delivery channel in<br>the import file is replaced if this option is<br>set to true. | true            | No.             |
|            |                                                                                                    | false (default) |                 |
| localfile  | If the export file location exists on the<br>server, then set this option to true to<br>improve performance. The export file<br>must be on the server on which B2B is<br>running.                                          | true            | No.             |
|            |                                                                                                    | false (default) |                 |

**Table 21-3 Options for b2bimport Utility**

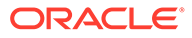

### <span id="page-287-0"></span>21.5 Exporting Data

The b2bexport utility exports metadata from the Oracle B2B repository. If no options are specified, then the entire repository is exported.

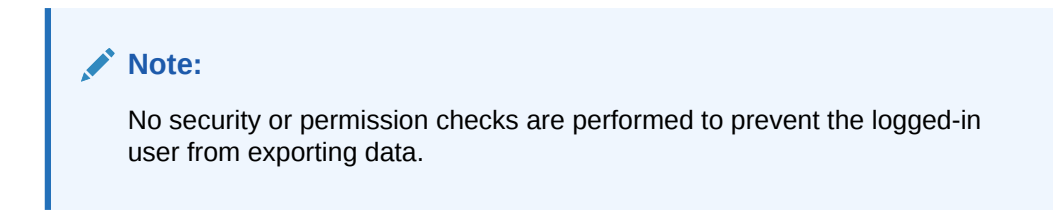

The following usage exports the entire repository (without policy details) to  $/\text{tmp}/$ export.zip if no other options are specified.

ant -f ant-b2b-util.xml b2bexport

Table 21-4 lists the options for this utility.

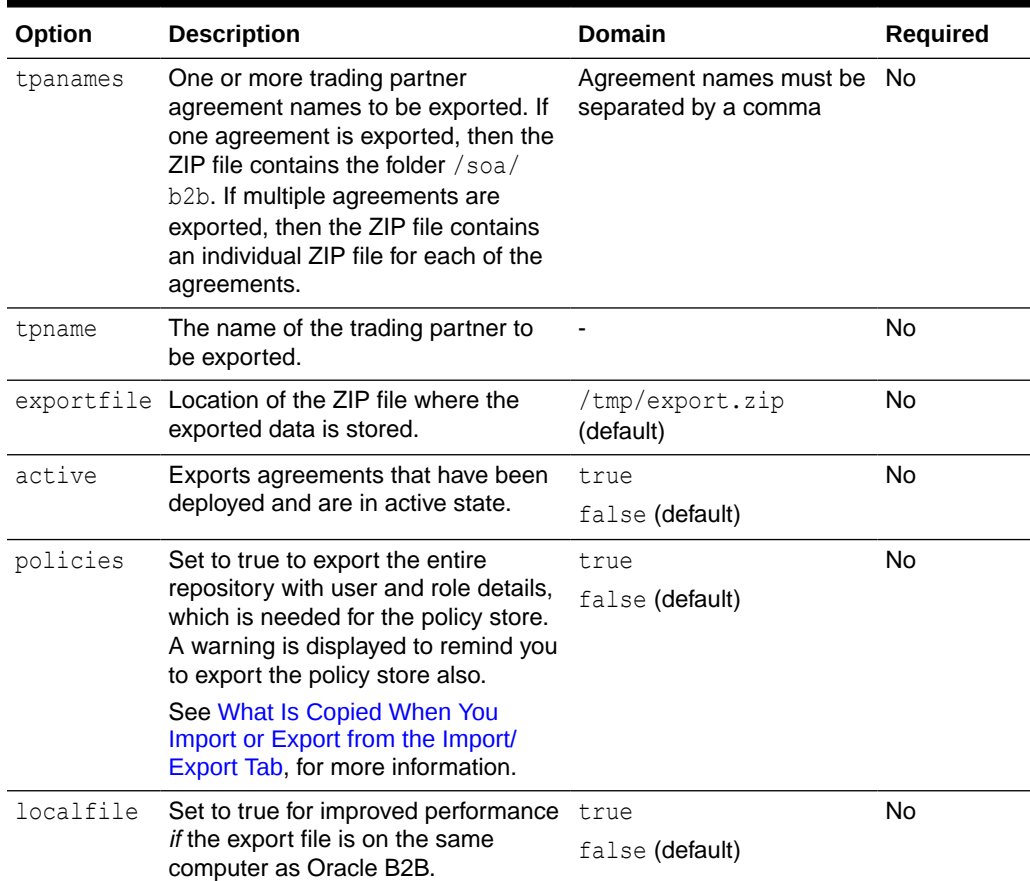

#### **Table 21-4 Options for b2bexport Utility**

#### **Example 21-8 Export Entire Repository with Policy Details to /tmp/export.zip**

ant -f ant-b2b-util.xml b2bexport -Dexportfile="/tmp/export.zip" -Dpolicies=true

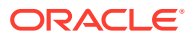
**Example 21-9 Export Entire Repository w/o Details to /tmp/exportinserver.zip on Same Server**

```
ant -f ant-b2b-util.xml b2bexport -Dexportfile="/tmp/exportinserver.zip" -
Dlocalfile=true
```
#### **Example 21-10 Exports the Trading Partner Acme to /tmp/Acme.zip**

ant -f ant-b2b-util.xml b2bexport -Dtpname="Acme" -Dexportfile="/tmp/Acme.zip"

#### **Example 21-11 Exports an Agreement from Design-Time with Listening Channel Details to /tmp/acmeGc.zip**

ant -f ant-b2b-util.xml b2bexport -Dtpanames="Acme\_GC\_Agreement1" -Dexportfile="/tmp/ AcmeGc.zip"

Listening channels are deactivated while exporting and must be reactivated after you import data.

#### **Example 21-12 Exports Multiple Deployed and Active Agreements to /tmp/export.zip**

ant -f ant-b2b-util.xml b2bexport -Dtpanames="Acme GC Agreement1, GC Acme Agreement1" -Dactive=true

No listening channels are exported.

## 21.6 Batching Operations

The command line b2bbatch utility enables you to create batches, based on various criteria. This utility is a supplement to the available batch creation/deletion feature in the Oracle B2B Console for EDI documents. This is an ANT based command, and provides the flexibility to selectively set the criteria to create batches.

To create multiple trading partners and document versions in a single step, you must use the Oracle B2B Console; to achieve it on command-line you must run the batch creation utility multiple times. For advanced functionality, such as disabling or updating a batch you must use the Oracle B2B Console.

The usage is as follows:

```
ant -f ant-b2b-util.xml b2bbatch -Dtp=<tpName> -Dbatchtime=<batchTriggerTime> -
Dbatchname=<batchName> -Ddocument=<documentProtocolName> 
-Ddocrevision=<docRevision> -Ddoctype=<docType> -Disrepetitive=<true|false> -
Dbatchcount=<batchcount> -Dbatchfilesize=<batchfilesize>
```
Table 21-5 lists the options for this utility.

#### **Table 21-5 Options for b2bbatch Utility**

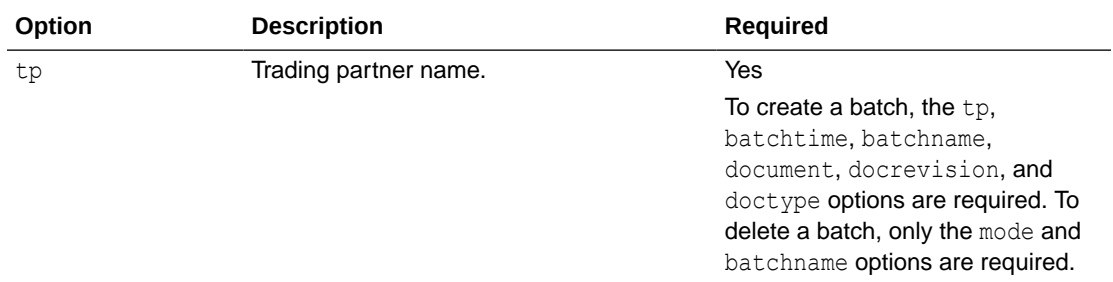

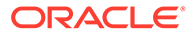

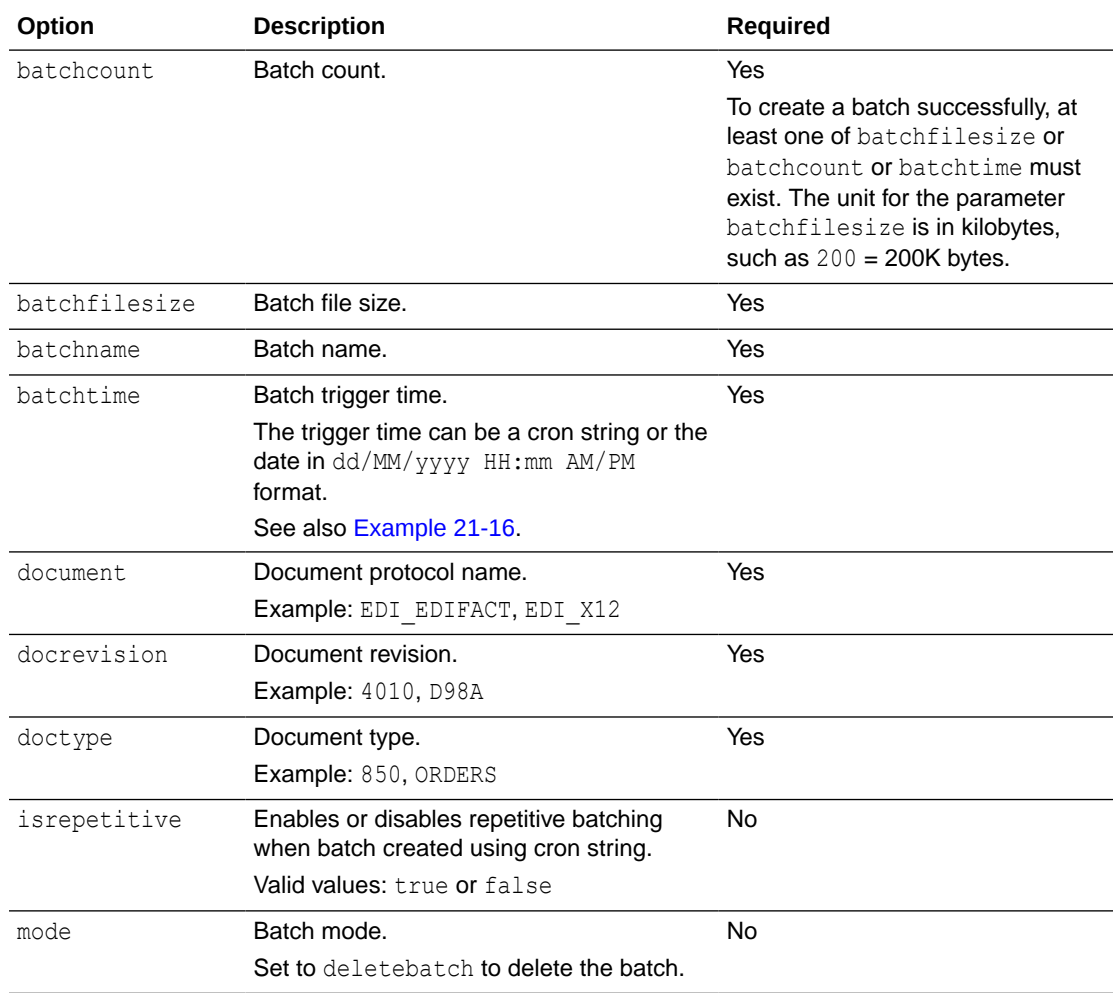

#### **Table 21-5 (Cont.) Options for b2bbatch Utility**

#### **Note:**

While creating a cron job for the command line operation, you need to follow the cron syntax.

#### **Example 21-13 Create a Batch Operation**

This command creates a batch operation with GlobalChips for the X12/4010/850 document which is executed in a repetitive mode for the given cron String.

```
ant -f ant-b2b-util.xml b2bbatch -Dtp=GlobalChips 
-Dbatchtime="0 4850 11 7 5 ? 2010" -Dbatchname=batch1234 -Ddocument=EDI_X12 
-Ddocrevision=4010 -Ddoctype=850 -Disrepetitive=true
```
#### **Example 21-14 Creating Batches for Multiple Document Types**

```
ant -f ant-b2b-util.xml b2bbatch -Dtp=GlobalChips 
-Dbatchtime="0 58 11 7 5 ? 2010" -Dbatchname=batch1234 -Ddocument=EDI_X12 
-Ddocrevision=4010 -Ddoctype=850,997
```
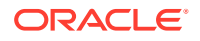

<span id="page-290-0"></span>ant -f ant-b2b-util.xml b2bbatch -Dtp=GlobalChips -Dbatchtime="07/05/2010 11:45 AM" -Dbatchname=batch1234 -Ddocument=X12 -Ddocrevision=4010 -Ddoctype=850,997

#### **Example 21-15 Delete a Batch Operation**

ant -f ant-b2b-util.xml b2bbatch -Dmode=deletebatch -Dbatchname=batch1234

#### **Example 21-16 Using Special Characters in batchtime Option**

If the value for the batchtime contains special characters such as  $*$  or  $#$  then the character must be escaped using double quotation marks.

```
ant -f ant-b2b-util.xml b2bbatch -Dtp=GlobalChips 
-Dbatchtime='0 5,10,15,20,25,30,35,40,45,50,55,59 "*" "*" "*" ? 2010' 
-Dbatchname=batch1234 -Ddocument=EDI_X12 -Ddocrevision=4010 -Ddoctype="850,855" -
Disrepetitive=true
```
### 21.7 Resetting Channel Passwords

This utility sets or resets a channel password.

```
ant -f ant-b2b-util.xml resetchannelpassword
```
Table 21-6 lists the options for this utility.

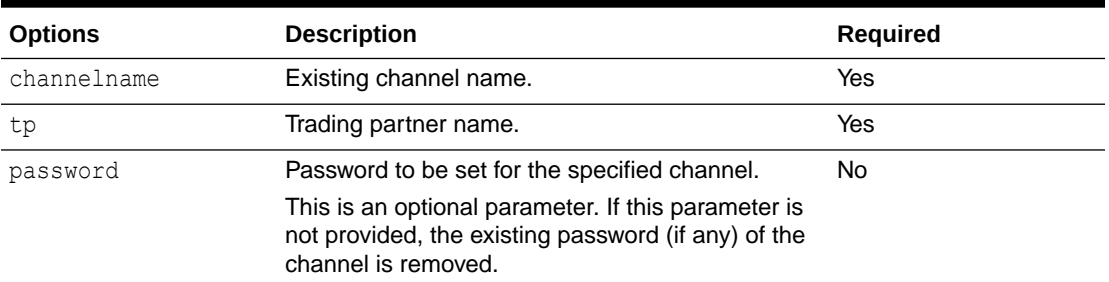

#### **Table 21-6 Options for resetchannelpassword Utility**

#### **Note:**

For listening channels, the modified password takes effect only after the listening channel is restarted. For delivery channels, the modified password takes effect only after deployment.

#### **Example 21-17 Setting the Password for a Listening Channel**

ant -f ant-b2b-util.xml resetchannelpassword -Dchannelname=AcmeInboundListening -Dtp=Acme -Dpassword=welcome1

The preceding example sets welcome1 as the password for the AcmeInboundListening listening channel.

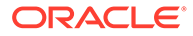

#### **Example 21-18 Resetting the Password for a Listening Channel**

ant -f ant-b2b-util.xml resetchannelpassword -Dchannelname=AcmeInboundListening -Dtp=Acme

The preceding example resets the password for the AcmeInboundListening listening channel.

## 21.8 Activating or Deactivating Listening Channels

This utility activates or deactivates a listening channel.

ant -f ant-b2b-util.xml updatechannel

Table 21-7 lists the options for this utility.

#### **Table 21-7 Options for updatechannel Utility**

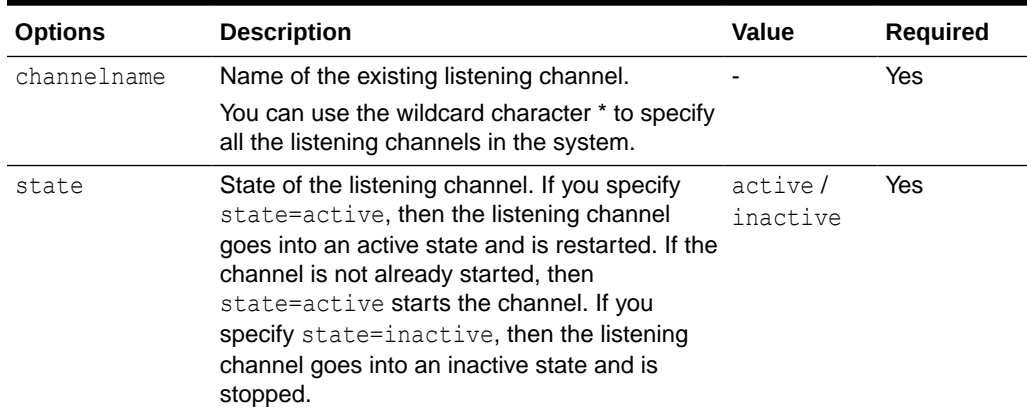

#### **Example 21-19 Starting a Listening Channel**

ant -f ant-b2b-util.xml updatechannel -Dchannelname="AcmeInboundListening" - Dstate=active

The preceding example starts the AcmeInboundListening channel.

#### **Example 21-20 Starting All Listening Channels**

ant -f ant-b2b-util.xml updatechannel -Dchannelname="\*" -Dstate=active

### 21.9 Deploying Agreements

The b2bdeploy utility validates and deploys all agreements in the repository. If an agreement is already deployed, then it is deployed again. The older version of the agreement is then in an inactive state. Turning off validation is useful when deploying large numbers of agreements, where you are certain that the data is valid. It requires a SOA Server restart. Validation can be turned off by setting the property b2b.deploy.validation to false.

To deploy all agreements in the repository, execute:

```
ant -f ant-b2b-util.xml b2bdeploy
```
[Table 21-8](#page-292-0) lists the options for this utility.

ORACLE

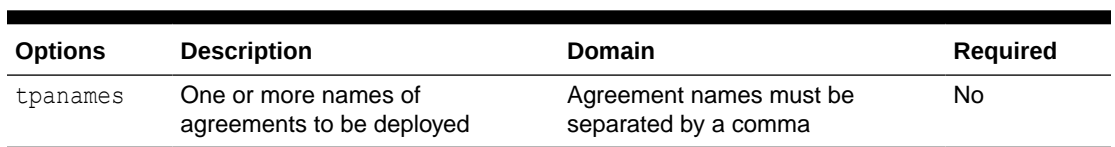

#### <span id="page-292-0"></span>**Table 21-8 Options for b2bdeploy Utility**

**Example 21-21 Deploys the Agreements Acme\_GC\_Agreement1 and GC\_Acme\_Agreement1**

ant -f ant-b2b-util.xml b2bdeploy -Dtpanames="Acme GC Agreement1,GC Acme Agreement1"

## 21.10 Validating B2B Metadata

The b2bvalidate utility validates Oracle B2B metadata, including agreements, trading partners, and documents. All agreements are validated if no options are specified.

ant -f ant-b2b-util.xml b2bvalidate [-Dmdsreference="*comma\_separated\_argumants*"]

Table 21-9 lists the options for this utility.

#### **Table 21-9 Options for b2bvalidate Utility**

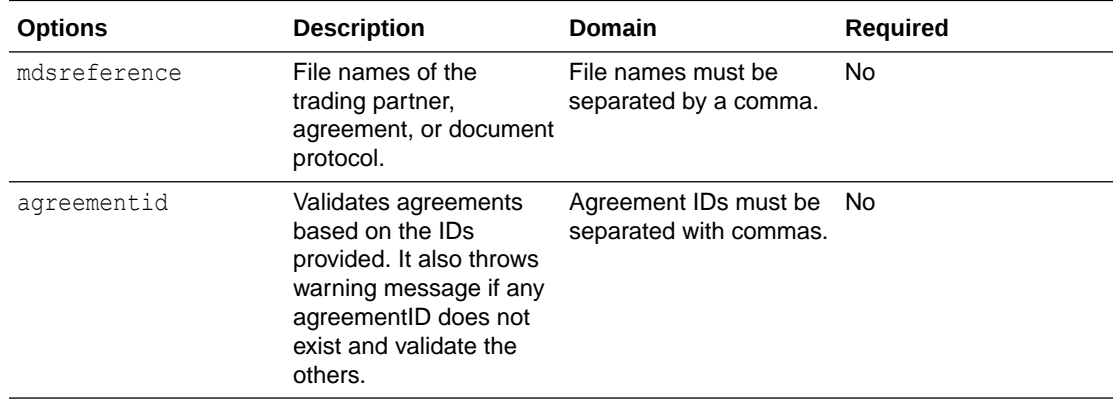

#### **Example 21-22 Validates All Agreements**

ant -f ant-b2b-util.xml b2bvalidate

#### **Example 21-23 Validates Agreement tpa\_ID1234.xml**

ant -f ant-b2b-util.xml b2bvalidate -Dmdsreference="tpa\_ID1234.xml"

#### **Example 21-24 Validates Trading Partner tp\_MyCompany.xml and Agreement tpa\_ID1234.xml**

ant -f ant-b2b-util.xml b2bvalidate -Dmdsreference="tp\_MyCompany.xml,tpa\_ID1234.xml"

#### **Example 21-25 Validates Agreements Having IDs as agreementID1 and agreementID2**

ant -f ant-b2b-util.xml b2bvalidate -Dagreementid="agreementID1, agreementID2"

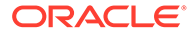

## 21.11 Using the ebXML CPP/CPA Utilities

The ebXML CPP/CPA utilities convert to and from a standard ebXML CPA file in the Oracle B2B metadata.

Note that the CPP/CPA Filename should follow below naming convention while passing through the command-line:

```
JavaLetterOrDigit | '-' | '.' | ' '
```
JavaLetterOrDigit returns true from the java.lang.Character.isJavaIdentifierPart method.

### 21.11.1 Creating CPP/CPA Properties Templates

The b2bcreate-cpaprop utility creates a property file template that can be customized and then used to supply parameters for the b2bcpaimport and b2bcpaexport utilities.

The following usage creates a  $cpp$   $cpa$ . properties template file, which is used in the propfile option.

ant -f ant-b2b-util.xml b2bcreate-cpaprop

Table 21-10 lists the options for this utility.

#### **Table 21-10 Options for b2bcreate-cpaprop Utility**

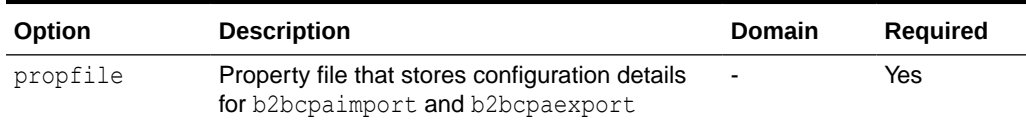

#### **Example 21-26 Creates a Property File Template That Is Used in the propfile Option**

ant -f ant-b2b-util.xml b2bcreate-cpaprop

### 21.11.1.1 Properties of cpp\_cpa.properties

The following properties can be configured as part of the cpp\_cpa\_properties file:

- CPA Import Properties
- [CPA Export Properties](#page-294-0)
- [Common Properties](#page-295-0)

#### 21.11.1.1.1 CPA Import Properties

The CPA import properties are as follows:

oracle.tip.b2b.ebms.BPSSDocument (Optional Property)

This property holds the absolute path for the BPSS document, which is used to get the BPSS document details to be imported into the Oracle B2B repository. If the property

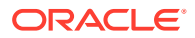

<span id="page-294-0"></span>does not exist, then the values are imported from the CPA document. Multiple BPSS documents are separated by ; (semi-colon).

oracle.tip.b2b.ebms.CPADocument (Required Property)

This property is used to get the absolute path of the CPA document to be imported into the Oracle B2B repository.

oracle.tip.b2b.ebms.xsdLocation (Optional Property)

This property is used to specify the absolute path of the schema file location. This schema file is used for document validation. It is used only when a BPSS document is specified.

oracle.tip.b2b.ebms.internalDeliveryChannel.protocol (Optional Property)

The default internal delivery channel is an AQ queue. If you want to add a specific internal delivery channel (JMS/FTP/FILE/SFTP), then this property is used in Oracle B2B configuration. Specify all the required properties with respect to the specific transport protocol. Then use the specific channel to send messages to back-end applications.

oracle.tip.b2b.ebms.allDocumentParameter (Optional Property)

This property is used to improve the import performance. Set this property to false to stop generating the unwanted or unset parameters in soa.zip.

oracle.tip.b2b.ebms.TPCertificateAlias (Optional Property)

For secure message transfer, this property is used to get the trading partner certificate details to the CPP/CPA import from the remote trading partner profile.

After using the b2bcpaimport utility to obtain the OracleB2B zip file, when you import the zip file into the Oracle B2B console:

- Certificate alias will be available under **Administration** > **Types**
- Certificate alias <*value from b2bcpaimport profiles*> will be available under **Partners** > **Remote Trading Partner** > **Profile** tab > **Identifiers**

#### 21.11.1.1.2 CPA Export Properties

The CPA export properties are as follows:

oracle.tip.b2b.ebms.OutputFolder (Required Property)

This property is used to place the generated CPP/CPA files in the specified location.

oracle.tip.b2b.ebms.Host (Required Property)

This property is used to set the host trading partner.

oracle.tip.b2b.ebms.HostEndPoint (Required Property)

This property is used to set the host endpoint while generating the CPP/CPA export.

oracle.tip.b2b.ebms.HostCertificateAlias (Optional Property)

For secure message transfer, this property is used to get the host certificate details to the CPP/CPA export.

oracle.tip.b2b.ebms.TPCertificateAlias (Optional Property)

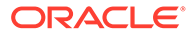

<span id="page-295-0"></span>For secure message transfer, this property is used to get the trading partner certificate details to the CPP/CPA export.

oracle.tip.b2b.ebms.BPSSExport (Optional Property)

This Boolean property is used to generate the BPSS document.

#### 21.11.1.1.3 Common Properties

The common properties are as follows:

oracle.tip.b2b.ebms.LogDirectory (Required Property)

This property is used to store the log files.

oracle.tip.b2b.ebms.LogLevel (Required Property)

This property is used to specify the mode of the logs, such as DEBUG, INFO, or ERROR.

oracle.tip.b2b.ebms.LogType (Required Property)

This property is used to specify whether the log file is stored as text or XML.

### 21.11.2 CPP/CPA Import

The following utility converts an ebXML standard cpa.xml file to an Oracle B2B metadata file, which must then be imported into Oracle B2B.

ant -f ant-b2b-util.xml b2bcpaimport

Table 21-11 lists the options for this utility.

**Table 21-11 Options for b2bcpaimport Utility**

| Option   | <b>Description</b>                                                                   | Domain         | Required |
|----------|--------------------------------------------------------------------------------------|----------------|----------|
| propfile | Property file that stores configuration details<br>for b2bcpaimport and b2bcpaexport | $\blacksquare$ | Yes      |

#### **Example 21-27 Converts CPA-Formatted XML to an Oracle B2B ZIP File**

ant -f ant-b2b-util.xml b2bcpaimport -Dpropfile="/tmp/cpp\_cpa.properties"

### 21.11.3 CPP/CPA Export

The following utility converts an Oracle B2B metadata file (data exported from Oracle B2B) to an ebXML standard cpa.xml file (a CPA-ready configuration).

ant -f ant-b2b-util.xml b2bcpaexport

[Table 21-12](#page-296-0) lists the options for this utility.

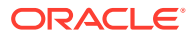

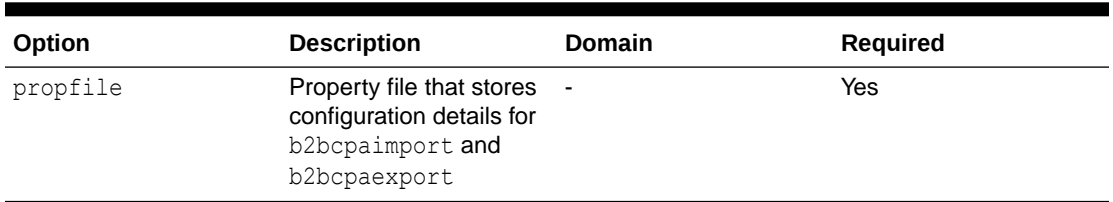

<span id="page-296-0"></span>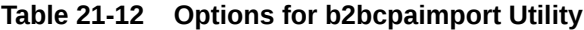

#### **Example 21-28 Converts an Oracle B2B ZIP File to a CPA-Formatted XML File**

ant -f ant-b2b-util.xml b2bcpaexport -Dpropfile="/tmp/cpp\_cpa.properties"

## 21.12 Verifying Agreement Availability

The b2bcheckcpaid utility enables you to verify the availability of an agreement for a given CPAID and trading partner. Based on the result, you can import the agreement with the option overwrite it.

Table 21-13 lists the options for this utility.

#### **Table 21-13 Options for b2bcheckcpaid Utility**

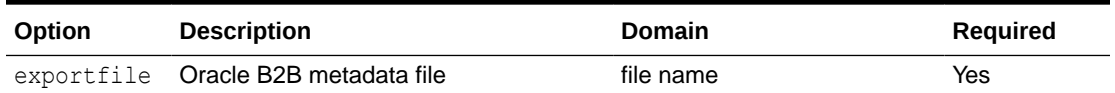

#### **Example 21-29 b2bcheckcpaid Utility**

ant -f ant-b2b-util.xml b2bcheckcpaid -Dexportfile="soa\_file.zip"

### 21.13 Creating Oracle B2B Metadata Based on selfservice.xsd

This utility creates the selfservice.xsd file, which is used to understand or create self service XML based on the XSD structure.

```
ant -f ant-b2b-util.xml b2bselfservicexsd
```
The following utility creates Oracle B2B metadata from the XML file that is created based on selfservice.xsd.

ant -f ant-b2b-util.xml b2bselfservice

See [Self Service Utility Protocols, Identifications, Security Specifications, and Parameters f](#page-449-0)or information about self service protocols, identifications, and security specifications.

Table 21-14 lists the options for these utilities.

#### **Table 21-14 Options for b2bselfservice Utility**

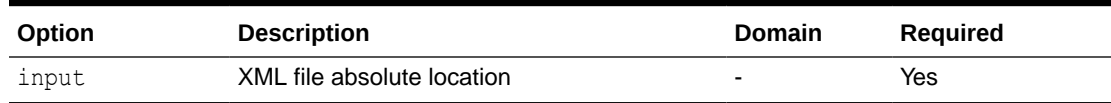

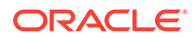

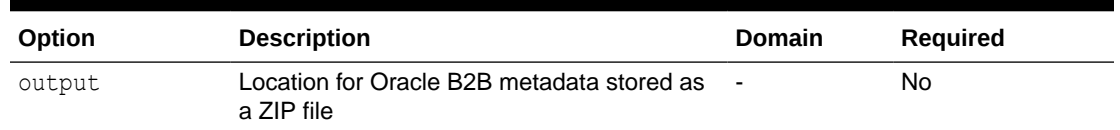

#### <span id="page-297-0"></span>**Table 21-14 (Cont.) Options for b2bselfservice Utility**

**Example 21-30 Converts b2bselfservicexsd-Generated XML to an Oracle B2B Metadata ZIP file (stored in /tmp/soa.zip)**

ant -f ant-b2b-util.xml b2bselfservice -Dinput="/tmp/selfservice1.xml"

#### **Example 21-31 Converts b2bselfservicexsd-Generated XML to an Oracle B2B Metadata ZIP file (stored in /tmp/as11b2b.zip)**

```
ant -f ant-b2b-util.xml b2bselfservice -Dinput="/tmp/selfservice1.xml" -
Doutput="/tmp/as11b2b.zip"
```
### 21.13.1 Using Self Service to Batch Create Document Protocols, Trading Partners, and Agreements

When using a multiple file approach, you must make sure that the names of the self service XML files are in following order, otherwise, an error claiming that the referenced object does not exist might be thrown.

- **1.** Document Protocols self service XML files.
- **2.** Trading Partner self service XML files (HOST must be first in this list).
- **3.** Trading Partner Agreement self service XML files.

For example:

- 1. doc selfservice.xml to hold Document Protocols.
- 2. tp selfservice.xml to hold Trading Partner details.
- **3.** tpa selfservice.xml to hold Agreements details.

**Example 21-32 Converts Several b2bselfservicexsd-Generated XML Files Within a Folder to an Oracle B2B Metadata ZIP file (stored in /tmp/as11b2b.zip)**

```
ant -f ant-b2b-util.xml b2bselfservice -Dinput="/folder" -Doutput="/tmp/
as11b2b.zip"
```
### 21.13.2 Using Self Service Samples

Self service utility (b2bselfservice) XML samples are bundled along with its schemas and ECS files, which are together with the B2B metadata of B2B Samples configuration.

Self service samples are found in *\$samples*/selfservice folder.

Samples are not available for all of the document and exchange protocol combinations. However, by replacing the document protocol details and exchange protocol details in the existing samples, you can create new XML files.

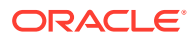

#### **Note:**

Self service XML files can also be created using the XSD, which is useful for the advanced user who wants to start from scratch. Also, when running the command line selfservice with the input selfservice.xml that does not exist, the command line selfservice will be able to run successfully and an empty B2B zip file created. You should ensure the existence of a valid selfservice.xml file before running the command line selfservice utility. This note is specific to your running selfservice with the folder option  $-Dinput = " / folder"$  (rather than running the utility against the XML file itself outside of the context of a folder.). That is, the valid input XML file is expected within the /folder. See [Example 21-32.](#page-297-0)

#### **X12 Samples**

#### The X12 samples are located in:

*\$samples*/selfservice/x12/b2b-201-X12\_4010\_850\_File/x12\_ss.xml

#### The schemas are located in:

*\$samples*/selfservice/x12/b2b-201-X12\_4010\_850\_File/schemas

#### Use the following command:

```
ant -f ant-b2b-util.xml b2bselfservice -Dinput="$samples/selfservice/x12/b2b-201-
X12_4010_850_File/x12_ss.xml"
```
#### **Custom Samples**

#### The Custom samples are located in:

*\$samples*/selfservice/custom/b2b-101-Custom\_1.0\_orders\_generic\_file/custom\_ss.xml

#### The schemas are located in;

*\$samples*/selfservice/custom/b2b-101-Custom\_1.0\_orders\_generic\_file/schemas

#### Use the following command:

```
ant -f ant-b2b-util.xml b2bselfservice -Dinput="$samples/selfservice/ custom\b2b-101-
Custom_1.0_orders_generic_file/custom_ss.xml"
```
#### **ebMS Samples**

#### The ebMS samples are located in:

*\$samples*/selfservice/custom/ b2b-106-Custom\_1.0\_orders\_ebMS/buyer\_setup\_selfservice/ ebms\_buyer\_ss.xml

#### The schemas are located in:

*\$samples*/selfservice/custom/ b2b-106-Custom\_1.0\_orders\_ebMS/buyer\_setup\_selfservice/ schemas

#### Use the following command:

```
ant -f ant-b2b-util.xml b2bselfservice -Dinput="$samples/selfservice/custom/ b2b-106-
Custom 1.0 orders ebMS/buyer setup selfservice/ ebms buyer ss.xml"
```
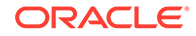

## 21.14 Resubmitting a Message

This utility resubmits an application message or a wire message for a selected business message.

ant -f ant-b2b-util.xml b2bresubmit

The resubmit count gets reflected in the Oracle B2B console reports for the application message or wire message.

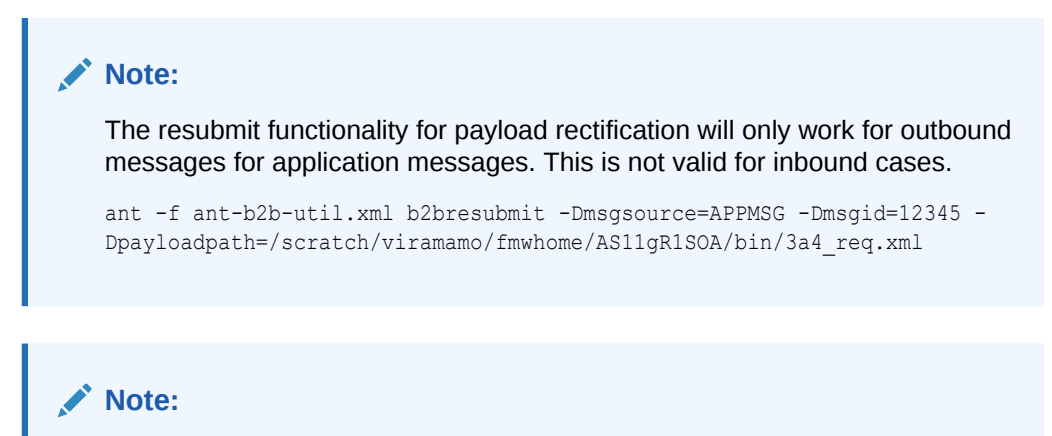

It is mandatory that you provide at least one message searching or matching criteria for resubmit (excluding maxcount, exclresubmit, and mode)

Table 21-15 lists the options for this utility.

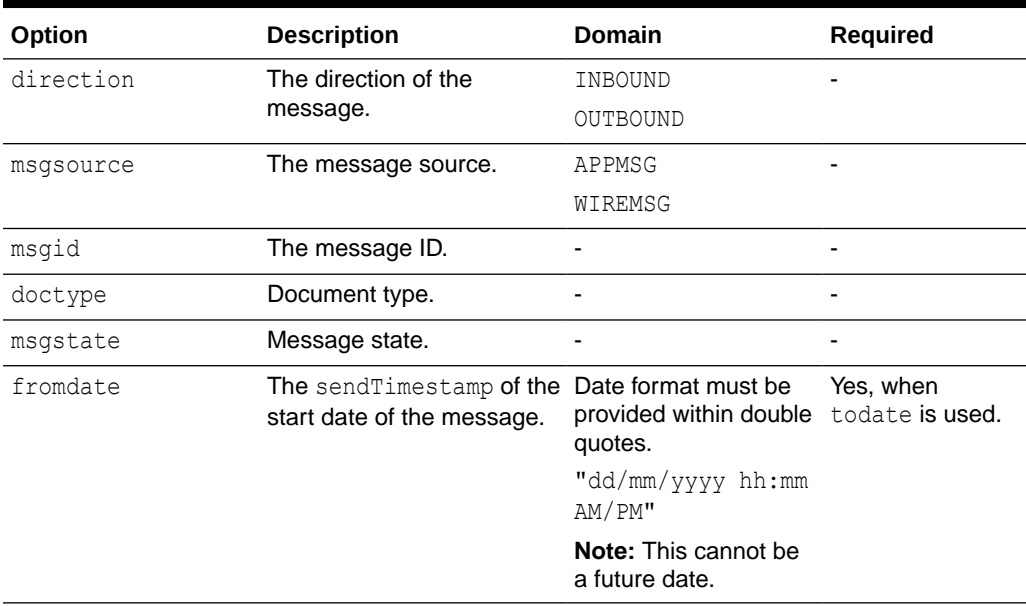

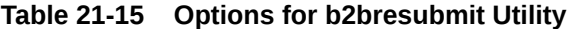

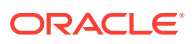

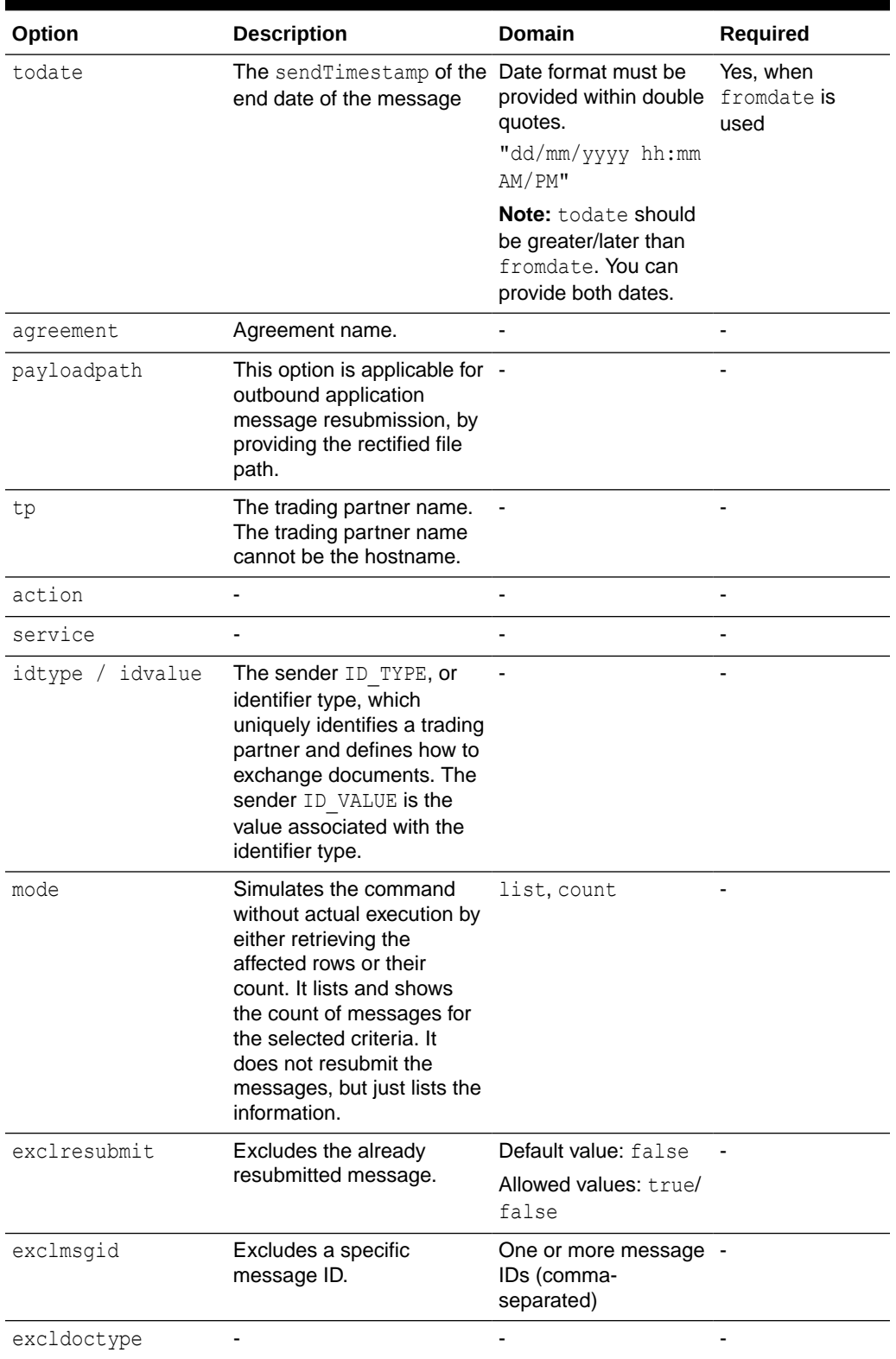

### **Table 21-15 (Cont.) Options for b2bresubmit Utility**

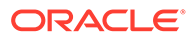

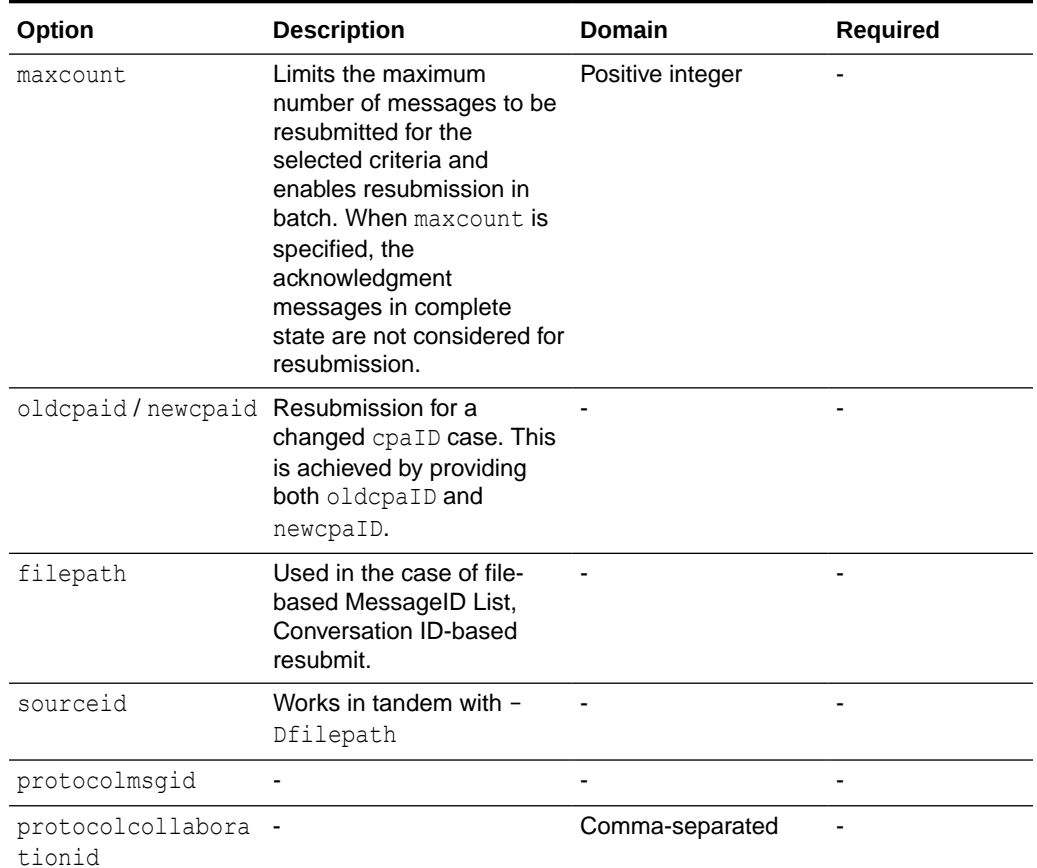

#### **Table 21-15 (Cont.) Options for b2bresubmit Utility**

#### **Example 21-33 Resubmits an Outbound Message with Message ID 12345**

ant -f ant-b2b-util.xml b2bresubmit -Ddirection=OUTBOUND -Dmsgsource=APPMSG - Dmsgid=12345\

#### **Example 21-34 Other Examples**

ant -f ant-b2b-util.xml b2bresubmit -Dmsgsource=APPMSG -Ddoctype=850 ant -f ant-b2b-util.xml b2bresubmit -Dmsgsource=APPMSG -Dfromdate="29/11/2009 5:40 AM" -Dtodate="30/11/2009 7:39 AM" ant -f ant-b2b-util.xml b2bresubmit -Dmsgsource=APPMSG - Dagreement="Acme GlobalChips X12 4010 850 File" ant -f ant-b2b-util.xml b2bresubmit -Dmsgsource=WIREMSG -Dmsgstate=MSG\_ERROR ant -f ant-b2b-util.xml b2bresubmit -Dmsgsource=APPMSG -Dfromdate="29/11/2009 5:40 AM" -Dtodate="30/11/2009 7:39 AM" -Ddirection=OUTBOUND ant -f ant-b2b-util.xml b2bresubmit -Dmsgsource=APPMSG -Dfromdate="29/11/2009 5:40 AM" -Dtodate="30/11/2009 7:39 AM" -Ddirection=INBOUND ant -f ant-b2b-util.xml b2bresubmit -Dmsgsource=APPMSG -Dmsgid=12345 - Dpayloadpath="/tmp/850.xml"

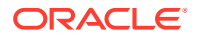

```
ant -f ant-b2b-util.xml b2bresubmit -Dmsgsource=APPMSG -Dmsgid=39950852 -
Dexclresubmit=true
ant -f ant-b2b-util.xml b2bresubmit -Dmsgsource=WIREMSG -Dmsgid=39950852 -
Dexclstate=MSG_COMPLETE
ant -f ant-b2b-util.xml b2bresubmit -Dmsgsource=APPMSG -
Dagreement="Acme_GlobalChips_X12_4010_850_File" -Dexclmsgid=33774513
ant -f ant-b2b-util.xml b2bresubmit -Dmsgsource=APPMSG -Dfromdate="29/05/2010 5:40 AM" 
-Dtodate="30/05/2010 7:39 AM" -Dmode=list
```
### 21.14.1 Resubmitting Messages Based on the Protocol Message ID

Protocol message ID can be provided in three ways.

The following examples illustrates how to resubmit messages based on the protocol message IDs.

#### **Example 21-35 Specifying a single protocol message ID**

```
ant -f ant-b2b-util.xml b2bresubmit -
Dprotocolmessageid="@0AE4A13C13049AF1C940000011B831E8"
```
#### **Example 21-36 Specifying a comma-separated list of protocol message IDs**

```
ant -f ant-b2b-util.xml b2bresubmit -
Dprotocolmessageid="@0AE4A13C13049AF1C940000011B831E8,@0AE56A6F13049AF21500000016729990
"
```
#### **Example 21-37 Specifying a list of protocol message IDs (one protocol message ID in one row) in a file**

```
ant -f ant-b2b-util.xml b2bresubmit -Dsourceid=protocolmessageid -
DfilePath="inputProtMsgId.txt"
```
#### **Note:**

Use only one of the preceding options at a time. Using a combination of the preceding options in a single command may return unexpected results.

### 21.15 Scheduling Trading Partner Downtime

This utility schedules downtime for a trading partner.

ant -f ant-b2b-util.xml b2bschedule

[Table 21-16](#page-303-0) lists the options for this utility.

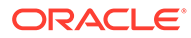

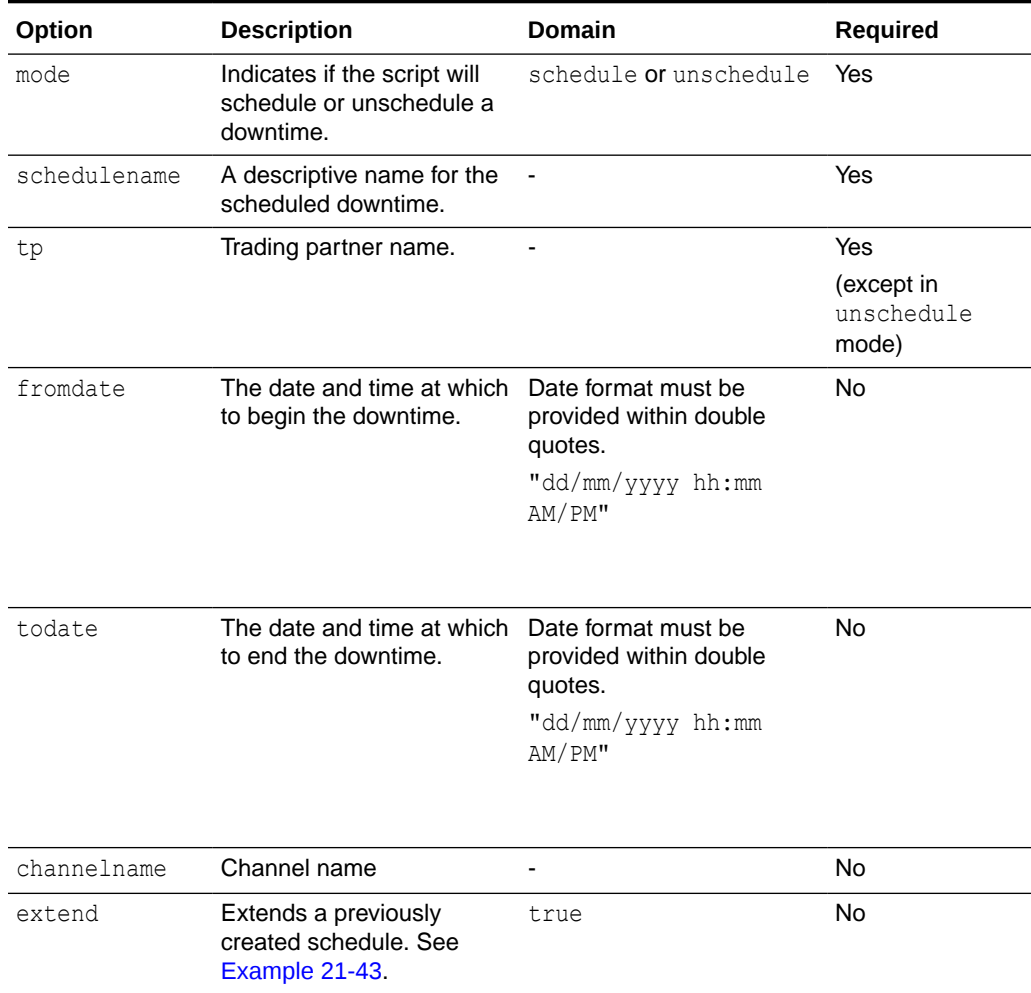

#### <span id="page-303-0"></span>**Table 21-16 Options for b2bschedule Utility**

The following are examples of scheduling trading partner downtime using the b2bschedule utility. The command does not need to be in a single line.

#### **Example 21-38 Schedule trading partner downtime for a specific channel and duration**

```
ant -f ant-b2b-util.xml b2bschedule
-mode=schedule
-Dtp="OracleServices"
-Dfromdate="28/05/2010 06:10 AM"
-Dtodate="28/05/2010 06:15 AM"
-Dchannelname="MarketInc_AS2_DC"
-Dschedulename= "Maintenance"
```
#### **Example 21-39 Schedule a particular channel for downtime**

```
ant -f ant-b2b-util.xml b2bschedule
-mode=schedule
-Dtp="MarketInc"
-Dchannelname="MarketInc_ebMS_DC"
-Dschedulename= "Maintenance"
```
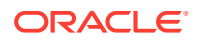

#### <span id="page-304-0"></span>**Example 21-40 Schedule the trading partner for downtime**

In this example, all channels of this trading partner will be down for an unknown duration. Executing the unschedule command separately, as shown in Example 21-42, brings the trading partner back to an active state.

```
ant -f ant-b2b-util.xml b2bschedule -mode=schedule -Dtp="MarketInc" -Dschedulename= 
"Maintenance"
```
#### **Example 21-41 Schedule downtime for a particular duration of time**

```
ant -f ant-b2b-util.xml b2bschedule -mode=schedule -Dtp="MarketInc" 
-Dfromdate="28/05/2010 03:05 AM" -Dtodate="28/05/2010 03:08 AM" 
-Dschedulename= "Maintenance"
```
#### **Example 21-42 Unscheduling the scheduled event**

ant -f ant-b2b-util.xml b2bschedule -Dmode=unschedule -Dschedulename="Maintenance"

#### **Example 21-43 Extend an existing schedule**

Create a schedule for a particular time frame for all the channels for a remote tp by entering the following:

```
ant -f ant-b2b-util.xml b2bschedule -Dtp=GlobalChips 
-Dfromdate="31/08/2010 10:47 AM" -Dtodate="31/08/2010 10:57 AM" 
-Dschedulename=Load -Dchannelname=GlobalChips_File_Endpoint
```
Extend the schedule by creating another schedule with the same name, with the start time as the end time of the previously created schedule (31/08/2010 10:57 AM) and the end time to which you want to extend the schedule, and then pass the parameter -Dextend=true:

```
ant -f ant-b2b-util.xml b2bschedule -Dtp=GlobalChips 
-Dfromdate="31/08/2010 10:57 AM" -Dtodate="31/08/2010 11:57 AM" 
-Dschedulename=Load -Dchannelname=GlobalChips_File_Endpoint -Dextend=true
```
### 21.16 Managing the Keystore

Certificate expiry must be identified and notified to the Administrator as it affects the message flow with security. Oracle B2B exposes Public API/Ant commands to check the certificate for expiry. You can use b2bmanagekeystore to define a schedule and encapsulate these APIs for proper alert mechanism.

#### **Note:**

As a prerequisite, it is required to configure the Java key store in Oracle B2B.

```
ant -f ant-b2b-util.xml b2bmanagekeystore [-Dmode=list | -Dalias="cert_name" | -
Ddays=num_days
```
]

[Table 21-17](#page-305-0) lists the options for this utility.

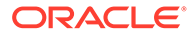

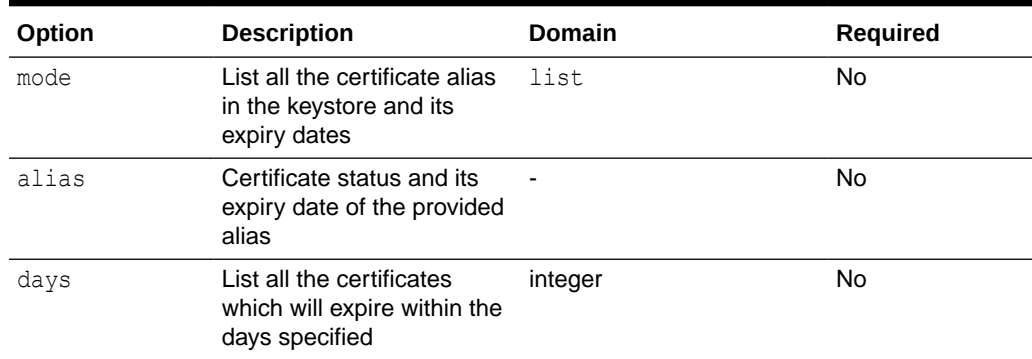

#### <span id="page-305-0"></span>**Table 21-17 Options for b2bmanagekeystore Utility**

#### **Example 21-44 Get a List of Certificate Aliases**

ant -f ant-b2b-util.xml b2bmanagekeystore -Dmode=list

#### **Example 21-45 Get the Status of a Certificate**

ant -f ant-b2b-util.xml b2bmanagekeystore -Dalias="MarketInc Cert"

#### **Example 21-46 Get a List of Certificates Expiring at a Future Date**

ant -f ant-b2b-util.xml b2bmanagekeystore -Ddays=15

#### **Note:**

When using Farm Keystore Service (FKS), it is recommended to use the Oracle Enterprise Manager Control console for any kind of keystore manageability.

### 21.17 Updating the Keystore

This utility updates the keystore location and password.

ant -f ant-b2b-util.xml b2bkeystoreupdate

Table 21-18 lists the mandatory parameters for this utility.

#### **Table 21-18 Parameters for b2bkeystoreupdate Utility**

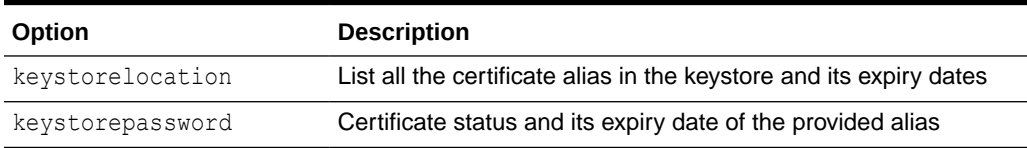

#### Example:

ant -f ant-b2b-util.xml b2bkeystoreupdate -Dkeystorelocation="/tmp/acme.jks" -Dkeystorepassword="welcome"

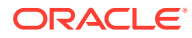

## 21.18 Errors During Import

This utility resolves a broken pipe error.

If you get the following broken pipe error, use Oracle WebLogic Server Administration Console to increase Maximum Message Size to 200000000.

```
[java] Exception in thread "main" java.lang.Exception: java.rmi.UnmarshalException: Broken pipe;
nested exception is:
[java] java.net.SocketException: Broken pipe
```

```
[java] at oracle.tip.b2b.utility.B2BCommandLineUtility.upgradeRepository(B2BCommandLineUtility.java:548)
```
[java] at oracle.tip.b2b.utility.B2BCommandLineUtility.main(B2BCommandLineUtility.java:601)

[java] Caused by: java.rmi.UnmarshalException: Broken pipe; nested exception is:

[java] java.net.SocketException: Broken pipe

## 21.19 Moving B2B Agreement from a Test to a Production Environment

Moving data from test to production is one of the important aspects in the software production life cycle. There is always a test system to test the required functionality and then configuration/data is moved to the production by changing some artifacts. This process is called a test to production (T2P). The difficulty starts when there is a T2P required in the existing system. Incremental T2P is the process by which the data is moved from test to production one piece at a time. In Oracle B2B, incremental T2P is achieved by migrating an agreement from test to production.

#### **Note:**

Agreement T2P promotion is for Oracle B2B only.

Procedures for moving a B2B agreement from a source to a target environment include:

- Export a single agreement as a zip file
- Generate a config plan in XML format using the command line
- [Edit the config plan with details for the production environment](#page-308-0)
- [Update the export metadata with the config plan changes](#page-309-0)
- [Import the changes into the production environment](#page-310-0)

### 21.19.1 Export a Single Agreement as a ZIP File

 You can export a single agreement using the command line or the B2B UI. User can export an agreement using agreement page or deployment page in admin from test system. To export a single agreement from the test system:

- From the B2B user interface, use the Agreement page or the Administration area Deployment page to select and export the agreement.
- From the command line, use the following command:

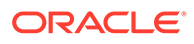

ant -f ant-b2b-util.xml b2bexport -Dtpanames="Agreement1" - Dactive=true

### <span id="page-307-0"></span>21.19.2 Generate a Config Plan in XML Format Using the Command Line

Once you have exported the agreement as a file named agreementexport.zip, you can use the b2bconfig command to generate the configplan.

Enter the following command on the command line to generate the configplan:

ant -f ant-b2b-util.xml b2bconfig -Dmode="generate" -Dexportfile="*path/ filename*.zip" -Dconfigplan="*path/configplan*.xml"

#### For example:

ant -f ant-b2b-util.xml b2bconfig -Dmode="generate" -Dexportfile="/server/ it2p/Test1\_Outbound/OB\_MDS\_EXPORT\_OB.zip" -Dconfigplan="/server/it2p/ Test1\_Outbound/OB\_MDS\_EXPORT\_OB.xml" -DaddAllDCParameters=true - DaddAllDocParameters=true -Ddebug=true

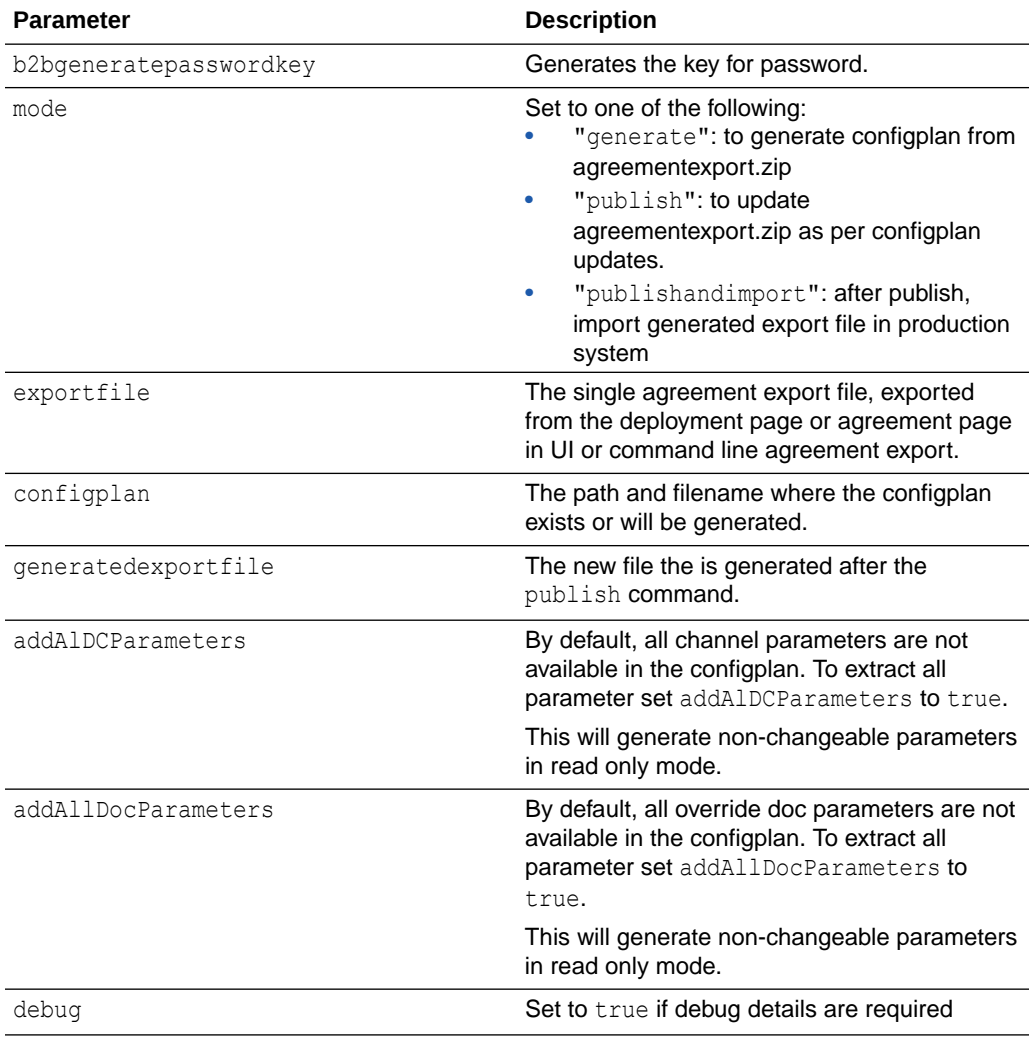

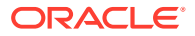

<span id="page-308-0"></span>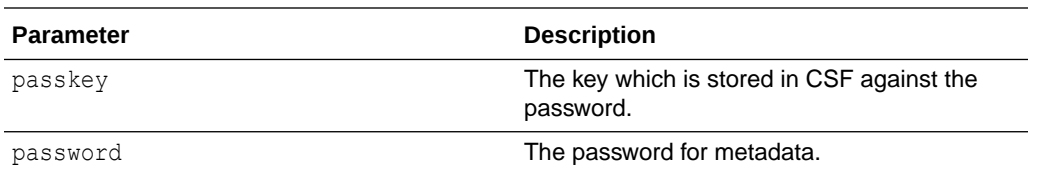

### 21.19.3 Edit the Config Plan for the Production Environment

You can edit the configplan metadata to reflect values in the production environment.

```
Note:
 Do not change the attribute and readonly values in the configplan.xml, or the
 structure of the XML. This could cause the metadata to be corrupted. You should
 only change the readwrite value in the value element.
```
All of the parameters in the configplan cannot be updated. Only parameters with ReadWrite scope can be updated. Parameters with readonly scope are for reference only.

The following are the metadata that you can update:

Identifiers (except Name):

```
<Identifiers>
     <Parameter type="Generic Identifier" id="id1">
         <value scope="ReadWrite">genId</value>
     </Parameter>
</Identifiers>
```
**Contacts** 

```
<Contacts>
     <Parameter type="Contact Name" id="ct1">
         <value scope="ReadWrite">name</value>
     </Parameter>
     <Parameter type="Email" id="ct1">
         <value scope="ReadWrite">name@name.com</value>
     </Parameter>
</Contacts>
```
• Trading Partners

```
<TradingpartnerParameters>
     <Parameter name="TPParam1" id="tpp1">
         <value scope="ReadWrite">"TPParam1Value"</value>
     </Parameter>
     <Parameter name="TPParam2" id="tpp2">
         <value scope="ReadWrite">TPParam2Value</value>
     </Parameter>
</TradingpartnerParameters>
```
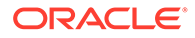

#### <span id="page-309-0"></span>**Channels**

```
<Channels>
     <Channel name="channel1" protocol="Generic File" version="1.0"
             internal="true" listening="false" id="ch1">
     <Parameters category="Transport">
         <Parameter name="file-param-folder" >
             <value scope="ReadWrite">/tmp12/</value>
         </Parameter>
     </Parameters>
     </Channel>
</Channels>
```
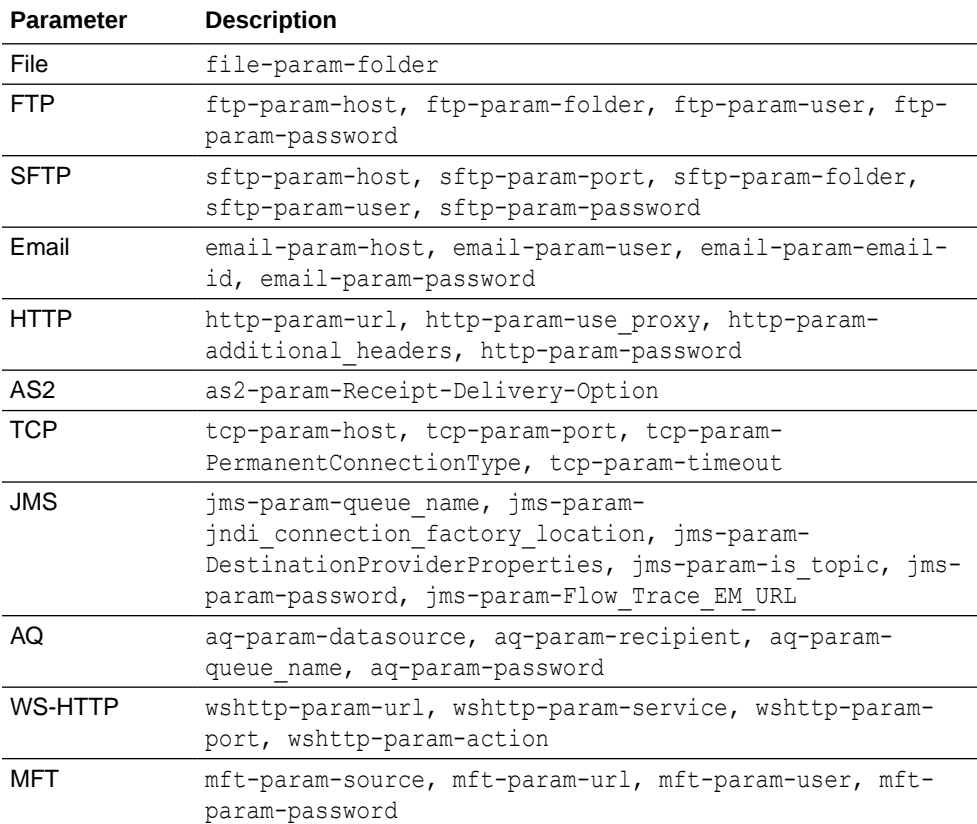

### 21.19.4 Update the Export Metadata with the Config Plan Changes

You must update the agreementexport.zip file with the changes to the configplan.

Enter the following command on the command line to apply the configplan.xml to the export file:

```
ant -f ant-b2b-util.xml b2bconfig -Dmode="publishandimport" -
Dexportfile="path/filename.zip" -Dconfigplan="path/configplan.xml" -
Dgeneratedexportfile="path/filename.zip" -Ddebug=true
```
#### For example:

```
ant -f ant-b2b-util.xml b2bconfig -Dmode="publishandimport" -
Dexportfile="/server/it2p/MDS_EXPORT.zip" -Dconfigplan="/server/it2p/
```
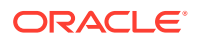

**Parameter Description** b2bgeneratepasswordkey Generates the key for password. mode **Set to one of the following:** • "generate": to generate configplan from agreementexport.zip • "publish": to update agreementexport.zip as per configplan updates. • "publishandimport": after publish, import generated export file in production system exportfile The single agreement export file, exported from the deployment page or agreement page in UI or command line agreement export. configplan The path and filename where the configplan exists or will be generated. generatedexportfile The new file the is generated after the publish command. addAlDCParameters **By default, all channel parameters are not** available in the configplan. To extract all parameter set addAlDCParameters to true. This will generate non-changeable parameters in read only mode. addAllDocParameters **By default, all override doc parameters are not** available in the configplan. To extract all parameter set addAllDocParameters to true. This will generate non-changeable parameters in read only mode. debug debug details are required  $\overline{\phantom{a}}$  Set to true if debug details are required passkey The key which is stored in CSF against the password. password **The password for metadata.** 

<span id="page-310-0"></span>MDS EXPORT.xml" -Dgeneratedexportfile="/server/it2p/MDS EXPORT new.zip" -Ddebug=true

### 21.19.5 Import the Changes into the Production Environment

You can import the B2B configuration zip file using the B2B UI or B2B command line tool.

To import the configuration zip file, do one of the following:

- Use the B2B console admin Import/Export page to import the configuration zip file.
- Use the following command to import the data from thetmp/export.zip location:

ant -f ant-b2b-util.xml b2bimport -Dlocalfile=true -Dexportfile="/tmp/ export.zip"

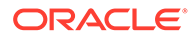

# 22 Using the Oracle B2B Web Services

This chapter provides information about using the Oracle B2B Web Services such as Outbound web service and Translation Web service. It also discusses how to secure the Web services.

The chapter includes the following sections:

- Introduction to Oracle B2B Web Services
- [Using the Outbound Web Service](#page-312-0)
- [Using the Translation Web Service](#page-314-0)
- [Using the Query API](#page-317-0)
- [Securing Oracle B2B Web Services](#page-319-0)

## 22.1 Introduction to Oracle B2B Web Services

Oracle B2B exposes web services to retrieve the document details in Oracle JDeveloper. These are partner-facing web services, where the user can send messages to Oracle B2B. Similarly, Oracle B2B provides a web service exposed to the back end to receive the messages, and process and send to partner, based on the agreements deployed in Oracle B2B.

To use the Oracle B2B web services, create a web service proxy in your application in Oracle JDeveloper. The Web Services Description Language (WSDL) files for the web services are available at the following URLs on the system where Oracle B2B is installed.

http://*host\_name:port\_number*/b2b/services/

A URL suffixed with just a URL pattern of Servlet entered in the Web browser, without any URI, provides the list of WSDLs available for download (with no security restrictions).

Oracle B2B provides the following web service APIs:

- **Outbound Web Service API** provides a built-in internal listening channel. See [Using the](#page-312-0) [Outbound Web Service](#page-312-0) for more information.
- **Translation Web Service API** is exposed to translate the native payload, such as HL7, EDI, to XML format. See [Using the Translation Web Service](#page-314-0) for more information.
- **Query API** helps to retrieve the configured details in Oracle B2B. See [Using the Query](#page-317-0) [API](#page-317-0) for more information.

#### **Security For Oracle B2B Web Services**

Oracle Web Services Manager allows integrating various types of policies without impacting the runtime and flow of the web service, and it provides security of service infrastructure. Signing, encryption/decryption, authentication, authorization, auditing, and reporting will be provided by this tool kit. Hence, this web service implementation will not address the details of security, signing, and encryption. Web service methods hold the business logic instead of

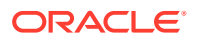

security details. Based on the policy enforced in Oracle Weblogic Server console, the web service client must attach security details with the web services port.

## <span id="page-312-0"></span>22.2 Using the Outbound Web Service

The Outbound Web Service is exposed as a built-in internal listening channel, and messages are enqueued to this service. Based on the details and headers in soap: body, agreement identification is done and the message are routed to the partner.

The following SOAP headers are used to pass information required to find a trading partner agreement in the case of B2B web services:

```
<To xmlns="http://com.oracle.b2b/soap">GlobalChips</To>
<DocVersion xmlns="http://com.oracle.b2b/soap">4010</DocVersion>
<From xmlns="http://com.oracle.b2b/soap">Acme</From>
<DocType xmlns="http://com.oracle.b2b/soap">850</DocType>
```
Table 22-1, [Table 22-2,](#page-313-0) and [Table 22-3](#page-314-0) describe the Outbound Web Service request, response and fault notification message parameters.

| Header                             | Data Type                                    | <b>Description</b>                                                      | <b>Required</b>  |
|------------------------------------|----------------------------------------------|-------------------------------------------------------------------------|------------------|
| from                               | String                                       | Host name or identification<br>value                                    | No               |
| to                                 | String                                       | Trading Partner name or<br>identification value                         | Yes              |
| @type                              | String<br>Example: DUNS                      | Identification type                                                     | <b>No</b>        |
| documentProtoco<br><b>IVersion</b> | String<br>Example: 4010                      | Document type version                                                   | Yes <sup>*</sup> |
| documentTypeNa<br>me               | String<br>Example: 850                       | Document type name                                                      | Yes <sup>*</sup> |
| action                             | String<br>Example:<br>PurchaseOrder          | ebMS action name                                                        | Yes <sup>*</sup> |
| service                            | String<br>Example:<br>OrderProcessing        | ebMS service name                                                       | Yes <sup>*</sup> |
| serviceType                        | String<br>Example: string<br>Default: string | ebMS service type                                                       | Yes <sup>*</sup> |
| messageId                          | String<br><b>Example: 123456789</b>          | Message ID given in this<br>parameter is used to create<br>APP Message. | <b>No</b>        |

**Table 22-1 Outbound Web Service Request Parameters**

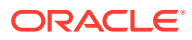

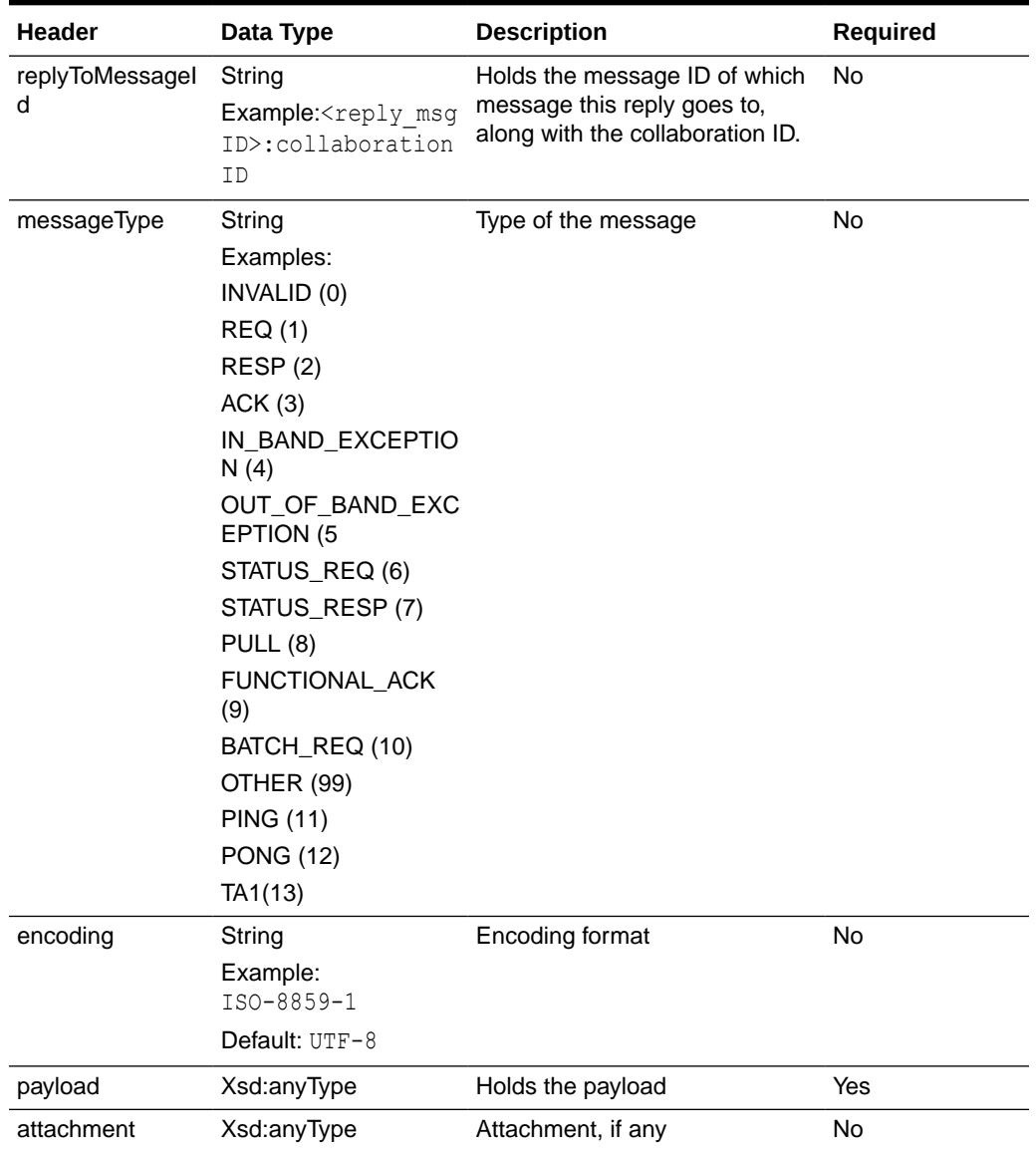

<span id="page-313-0"></span>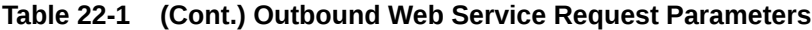

\*Either documentProtocolVersion and documentTypeName must be present, or action, service, and serviceType must be present. A custom generic case only requires action and not the others.

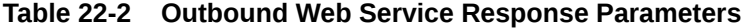

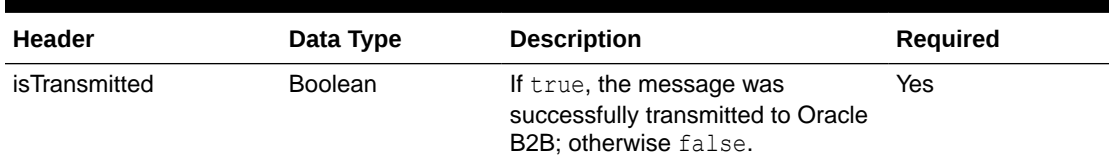

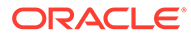

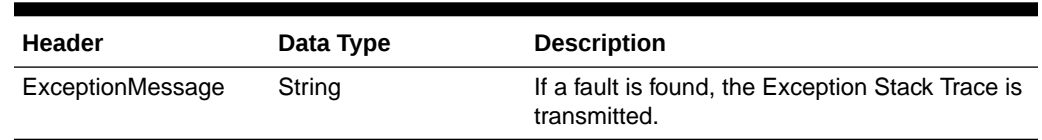

#### <span id="page-314-0"></span>**Table 22-3 Outbound Web Service Fault Message Parameters**

## 22.3 Using the Translation Web Service

The Translation Web Service translates the XML payload, such as HL7, EDI, to native format as well as translates the native documents to XML.

# **Note:** If a non-EDI XML is sent, then the translated content contains the same payload as it is, provided the agreement matches in Oracle B2B server. If the EDI XML is sent for translation, and the document is involved as part of a batch, then the translated response will not translate the payload. **Note:** Translation Web service requests are not differentiated from other outbound requests in reporting and metrics.

**Note:**

The TranslateService Web service has been deprecated.

### 22.3.1 XMLToNativeService

This service translates a given XML payload to the native document. Translation is possible in two levels, complete envelope or just the transaction set alone.

### 22.3.1.1 Complete Envelope

This translation produces a complete native document including the envelope headers such as ISA and GS for X12.

It is an EDI - X12 envelope along with payload and is not a separate parameter. Make sure that the transactionSetOnly element is set to false for the complete envelope use case.

#### **Prerequisites:**

• Valid deployed outbound agreement

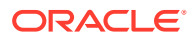

• Trading Partner name, document type name, document protocol version and payload are mandatory for the service invocation

#### **Supported protocols:**

• EDI X12

### 22.3.1.2 Transaction Set Alone

This translation produces a transaction set only in the resultant native content without Interchange and Group header and trailer segments.

#### **Prerequisites:**

- The service expects the document type and revision to be configured in Oracle B2B.
- The transactionSetOnly element should be set to true and the Trading Partner name should not be part of service invocation request.
- The elements, transactionSetOnly, documentTypeName, documentProtocolVersion, and payload are mandatory for the service invocation.

#### **Supported protocol:**

• EDI X12

### 22.3.2 NativeToXMLService

This service translates a given native document to XML. It can translate either a complete native document or just the transaction set alone.

### 22.3.2.1 Complete Envelope

The service translates a complete native document including the Interchange and Group header and trailer segments to XML.

#### **Prerequisites:**

- Valid deployed inbound agreement
- Trading Partner name and payload are mandatory for the service invocation

#### **Supported protocols:**

- EDI X12
- EDI EDIFACT
- HL7

### 22.3.2.2 Transaction Set Alone

This service produces the XML content for a given transaction set (ST to SE).

The prerequisites and supported protocol are the same as that of "[XMLToNativeService"](#page-314-0).

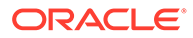

## 22.3.3 Translation Web Service Parameters

Table 22-4 describes the Translation Web Service message parameters.

**Table 22-4 Translation Web Service Parameters**

| <b>Header</b>               | Data Type                           | <b>Description</b>                                                                                                    | <b>Required</b>          |
|-----------------------------|-------------------------------------|----------------------------------------------------------------------------------------------------|--------------------------|
| transactionSetOnly          | <b>Boolean</b>                      | If translation is done only for the<br>transaction set; If<br>transactionSetOnly is set to true,<br>Oracle B2B converts only the<br>transaction set (ST to SE) from XML to<br>native.If it is false, the complete<br>envelope is provided for translation, |                          |
|                             |                                     | and the result contains the complete<br>payload (envelope and transaction<br>set).                                                                                                    |                          |
| TPName                      | String<br>Example: Acme             | Trading partner name                                                                                                    |                          |
| documentTypeName            | String<br>Example: 850              | Document type name                                                                                                    | Yes                      |
| documentProtocolVersion     | String<br>Example: 4010             | Document protocol version                                                                                                    | Yes                      |
| encoding                    | String<br><b>Example:</b> UTF-8     | Type of encoding                                                                                                    |                          |
| payload                     | String                              | The actual payload                                                                                                    | Yes                      |
| FAonError                   | String<br>Example: True or<br>False | If it is true, the FA is sent in case of<br>error, if it is false, then FA is not sent.                                                                                                    |                          |
| <b>Additional Header</b>    |                                     |                                                                                                    |                          |
| HeaderName                  | String<br>Example: xsd:string       | Any additional header name                                                                                                    | Yes                      |
| HeaderValue                 | String<br>Example: xsd:string       | Any additional header value                                                                                                    | Yes                      |
| <b>ElementDelimiters</b>    | String                              |                                                                                                    | ÷,                       |
| Segment                     | String<br>Example: 0x2d             | The segment delimiter                                                                                                    | ÷,                       |
| Element                     | String                              | The element delimiter                                                                                                    | $\blacksquare$           |
| Subelement                  | String                              | The subelement delimiter                                                                                                    | ÷,                       |
| <b>ReplacementCharacter</b> | String                              | Replacement character                                                                                                    | $\overline{\phantom{a}}$ |
| RepeatingSeparator          | String                              | Repeating separator                                                                                                    |                          |

## <span id="page-317-0"></span>22.4 Using the Query API

The Query API retrieves the configured details from Oracle B2B, and share them with applications.

Before initiating a message transmission from applications, a health check request is made for the given parameters. This check finds if any configurations exist, and how many are active. If no configuration is found, the application can stop message flow in its layer with the message "no configuration found in B2B."

The following APIs are provided:

- Is Trading Partner Agreement Setup returns true if agreement found for the given inputs. See Is Trading Partner Agreement Setup Parameters for parameter details.
- Get Trading Partner Agreement Information returns agreement details. See Get Trading Partner Agreement Information Parameters for parameter details.

### 22.4.1 Is Trading Partner Agreement Setup Parameters

Table 22-5, Table 22-6, and Table 22-7 describe the Trading Partner Agreement Setup message parameters.

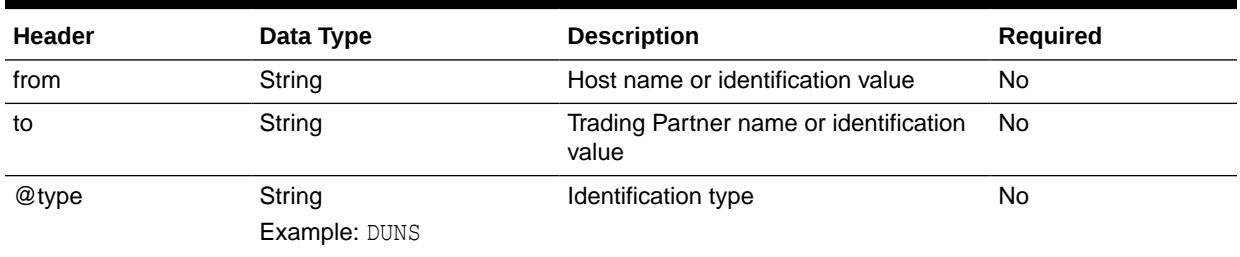

#### **Table 22-5 Is Trading Partner Agreement Setup Request Parameters**

#### **Table 22-6 Is Trading Partner Agreement Setup Response Parameters**

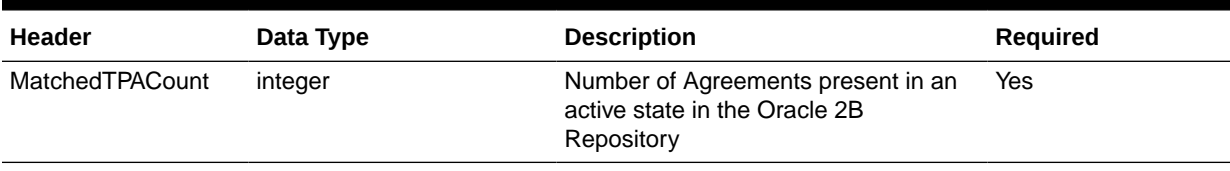

#### **Table 22-7 Is Trading Partner Agreement Setup Fault Message Parameters**

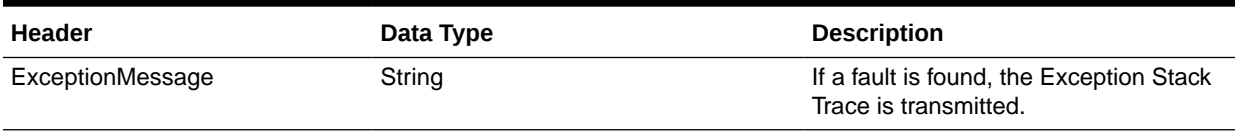

### 22.4.2 Get Trading Partner Agreement Information Parameters

[Table 22-8, Table 22-9,](#page-318-0) and [Table 22-10](#page-319-0) describe the Trading Partner Agreement Information message parameters.

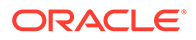

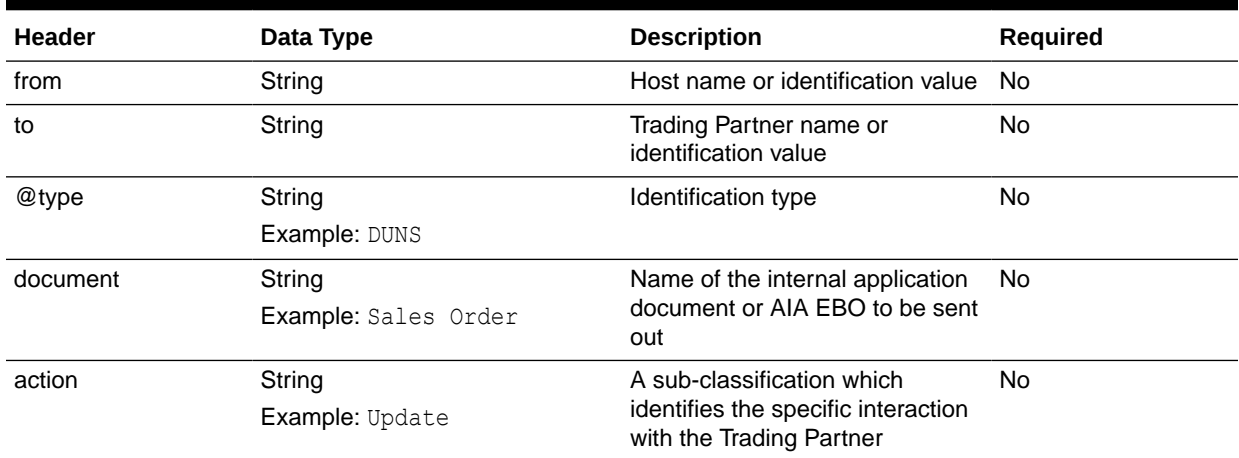

### <span id="page-318-0"></span>**Table 22-8 Get Trading Partner Agreement Information Request Parameters**

#### **Table 22-9 Get Trading Partner Agreement Information Response Parameters**

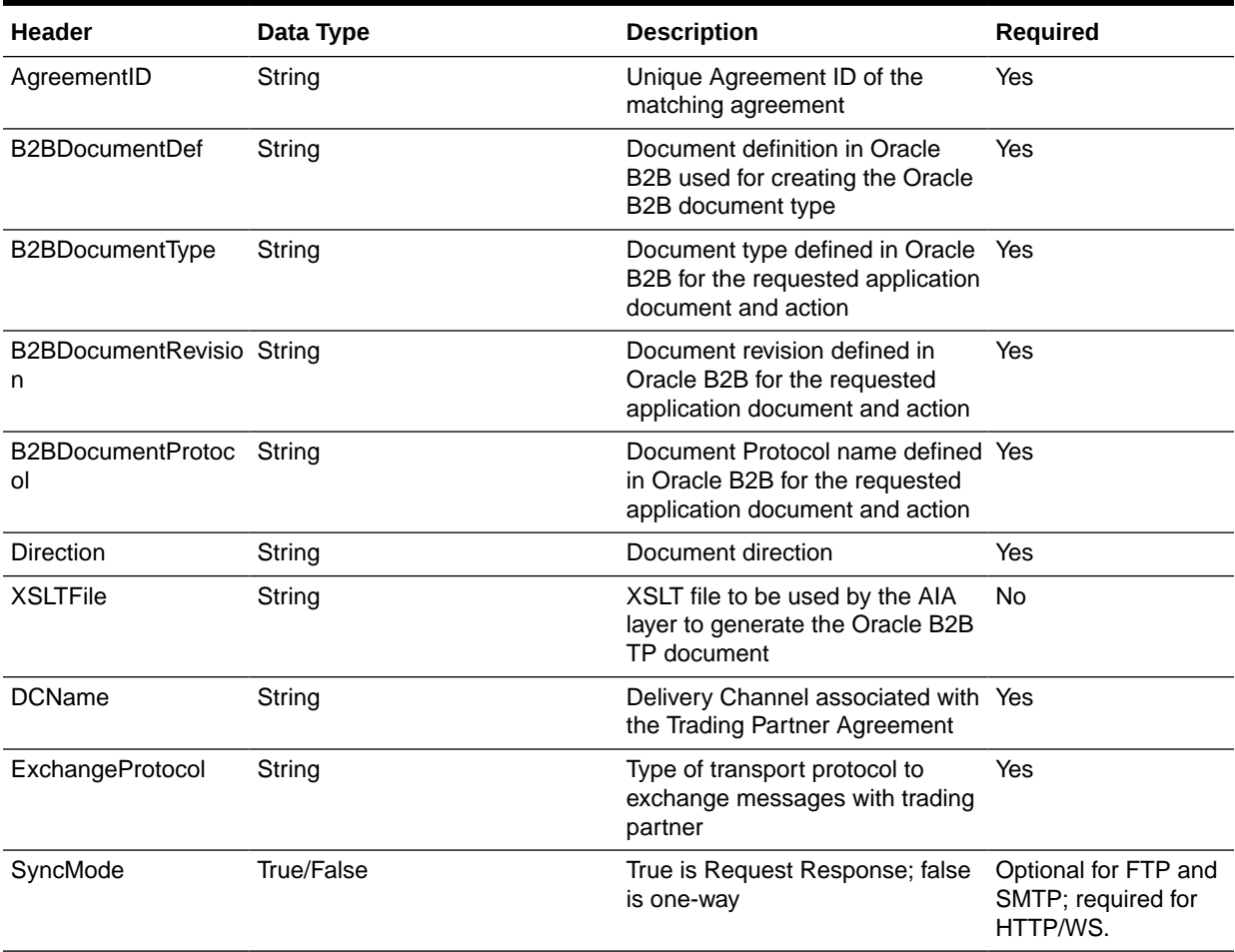

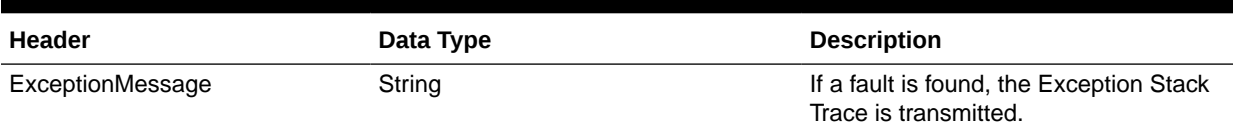

#### <span id="page-319-0"></span>**Table 22-10 Get Trading Partner Agreement Information Fault Message Parameters**

## 22.5 Securing Oracle B2B Web Services

Web services exposed in B2B must be secured to hide the configuration details from intruders. The Oracle Web Services Manager policy approach provides the facility to secure the web services based on your requirements.

Web services endpoints are registered dynamically and programmatically using the oracle.webservices.provider.ProviderConfig.addService(...) API. Because these endpoints are not displayed in Oracle Enterprise Manager Fusion Middleware Control Console, Oracle B2B maintains the life cycle of Web services and their policies.

#### **Limitations**

There is no way to control the policy only for the particular endpoint. Whatever the policy specified, it is applicable for all the endpoints.

Removing already specified policy URI by clearing the **Webservice Policy** field does not work. You must enter some string in the field, such as "none".

No metrics are displayed for Oracle B2B Web service usage in Oracle Enterprise Manager Fusion Middleware Control Console.

To specify a policy and attach it to the web services endpoints:

- **1.** In Oracle B2B Console, go to **Administration>Configuration** tab.
- **2.** Enter the appropriate value in the **Webservice Policy** field in the **Non Purgeable** section.

Enter either the Oracle Web Services Manager policy URI to secure just the endpoints, or enter the whole <policy> tag to uptake RM, Addressing, and Logging. See the examples below.

See "Which OWSM Policies Are Supported for Java EE Web Services?" in *Oracle Fusion Middleware Securing WebLogic Web Services for Oracle WebLogic Server* for a listing of available Oracle WSM policies.

**3.** Click **Save**.

Based on the policy attached here, WSDL URL will start publishing/describing the policy details which need to be used while creating the proxy client for this service.

No restart of B2B is required to uptake the policy changes.

#### **Example 22-1 Examples**

Example 1: Enter the following URI in **Webservice Policy** to apply security policy oracle/ wss username token service policy.

```
oracle/wss_username_token_service_policy
```
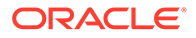

Example 2: Enter the following XML in **Webservice Policy**, which applies Security and RM policy.

```
<policy><policy-references><policy-reference uri="oracle/wss_username_token_ 
service_policy" category="security"/><policy-reference uri="oracle/
wsrm11_policy" category="wsrm"/></policy-references></policy>
```
# 23 Enabling Web-Service-Based Message Exchange

This chapter describes how to enable Web-service-based message (typically SOAP-based) exchange between trading partners in Oracle B2B.

The chapter contains the following sections:

- Introduction to Web-Service-Based Message Exchange
- Exchanging SOAP-Based Service Messages with Custom WSDL File
- [Configuring wsa.action](#page-332-0)
- [Sending Custom SOAP Headers](#page-332-0)
- [Attaching Policies to Web Services Using Enterprise Management](#page-332-0)
- [Identifying the Trading Partner at Runtime](#page-340-0)
- **[Sample Request-Reply Scenarios](#page-340-0)**

### 23.1 Introduction to Web-Service-Based Message Exchange

Oracle B2B allows you to exchange Web service (SOAP) based messages between trading partners. You can exchange messages in both inbound and outbound direction. However, currently, this support is limited to SOAP 1.1 messages over HTTP only.

The Web service feature not only enables partners to receive or send messages, but also it is layered as a protocol implementation and supports other general features such as reporting, tracking, and auditing.

Many enterprises are increasingly having a requirement to integrate their trading partners file transfer and/or message exchange using Web service (in addition to B2B-specific protocols.)

Oracle B2B support for Web services is based on the following specifications, however, implementation may differ at times:

- SOAP 1.1
- WS Addressing 1.0
- Attachment

## 23.2 Exchanging SOAP-Based Service Messages with Custom WSDL File

The support for SOAP-based messages is available for both inbound and outbound directions.

You need to create or upload a Web Service Definition Language (WSDL) file that you can customize according to your requirement.

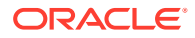

### 23.2.1 Exchanging Outbound SOAP-Based Messages

To enable exchange of outbound SOAP-based messages, you need to perform the following tasks:

- Uploading the WSDL
- [Creating a document](#page-323-0)
- [Adding the document to as a part of partner documents](#page-324-0)
- [Creating a Trading Partner Delivery Channel](#page-325-0)
- [Creating and deploying an agreement](#page-328-0)

### 23.2.1.1 Uploading the WSDL

As the first task, you need to upload the WSDL file that is required to register a Web service to exchange messages. You can upload the WSDL in the either of the following ways:

- Inline WSDL a normal WSDL file where the XSD information is defined within the WSDL itself
- A ZIP file containing a WSDL file and an XSD file
- A ZIP file containing multiple WSDL and XSD files

To upload a WSDL:

- **1.** Log on to the Oracle B2B console (http://<*hostname*>:<*port*>/b2bconsole), where *hostname* is the name of the computer where Oracle SOA Suite is hosted and *port* is typically 8001 (in the case of a non-SSL connection).
- **2.** Click the **Administration** link and then click the **WSDL** tab.
- **3.** Click the **+** button (Add WSDL). An entry for the new WSDL gets created in the WSDL table.
- **4.** Specify a name for the WSDL such as Transmit\_WSDL. In case of multiple WSDLs that have been zipped and uploaded, the start WSDL or the root WSDL has to be selected.
- **5.** In the WSDL section, click the Browse button to select the WSDL to be uploaded. For this example, the WSDL selected is TransmitDoc2way.wsdl. You can see the details of the WSDL is listed under the Uploaded WSDL artifact Info section as shown in [Figure 23-1](#page-323-0).

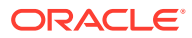

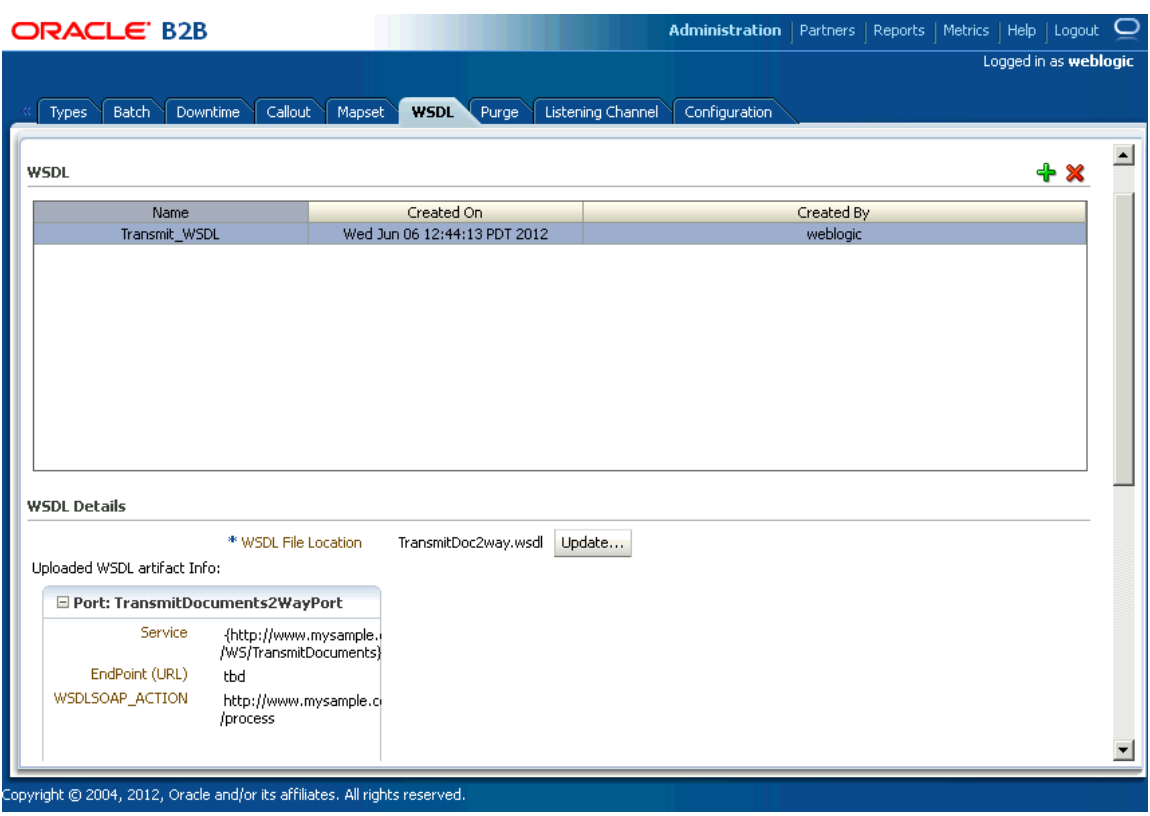

#### <span id="page-323-0"></span>**Figure 23-1 WSDL Artifacts**

**6.** Click **Save** and then click **OK** in the confirmation dialog.

#### **Note:**

After the uploaded WSDL file is referenced by any other metadata such as channels and they are deployed as a part of agreements, any update to the WSDL is disabled. After these references are inactivated, only then you can update the uploaded WSDL.

### 23.2.1.2 Creating a document

The next task is to create a document for the outbound flow. Please note that currently, the only supported document type is custom.

To create a custom document:

- **1.** Create document definitions as specified in [Creating Document Definitions](#page-67-0). Specify:
	- Document Version 1.0
	- Document Type TransmitDocumentRequest
	- Document Definition TransmitDocumentDef
- **2.** Select **Use WSDL**.
- **3.** Select the relevant WSDL Artifact, which in this case is **Transmit\_WSDL**.

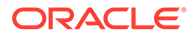
<span id="page-324-0"></span>**4.** Select the required WSDL Message, which in this case is the **TransmitDocumentsRequestMessage** as shown in Figure 23-2.

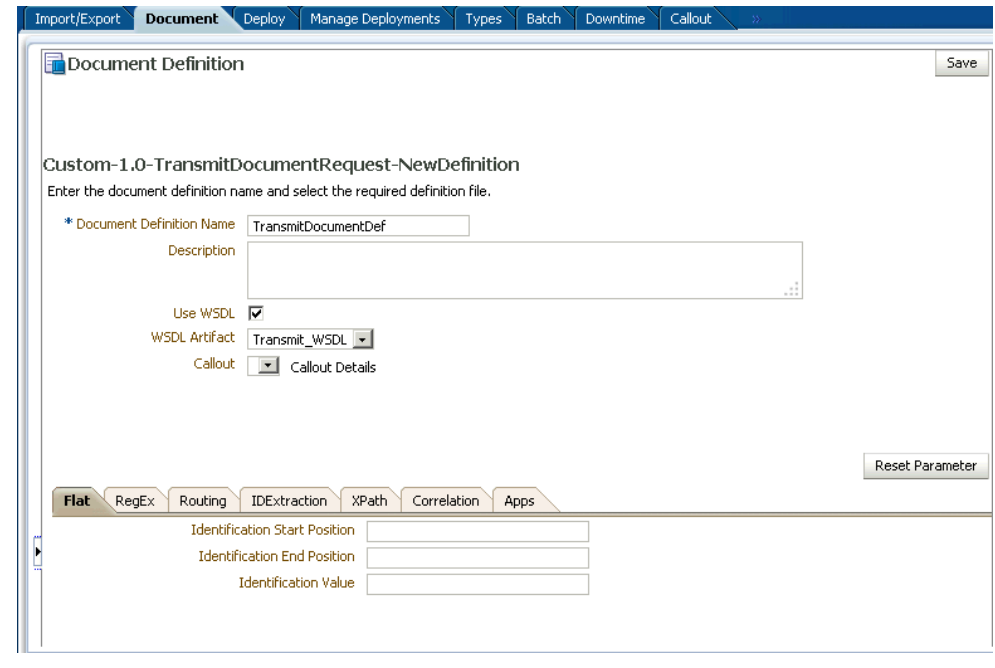

**Figure 23-2 Creating Documents**

- **5.** Select any required callout from the **Callout** list.
- **6.** Click **Save**.

### 23.2.1.3 Adding the document to as a part of partner documents

The third task is to add the newly created custom document as a part of the Partner documents.

To add the document:

- **1.** Click the **Partners** link and then click the **Documents** tab.
- **2.** Click to select the remote trading partner name (GlobalChips) under the partner section.
- **3.** Under the Documents section on the right-hand pane, click the **+** button (Add Document Definition) to display the Select Document Definition window.
- **4.** Navigate to the required document definition and click **Add** to add the document definition.
- **5.** Click **Save** in the Documents tab.

The document gets added to the list of partner documents as shown in [Figure 23-3](#page-325-0).

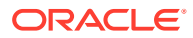

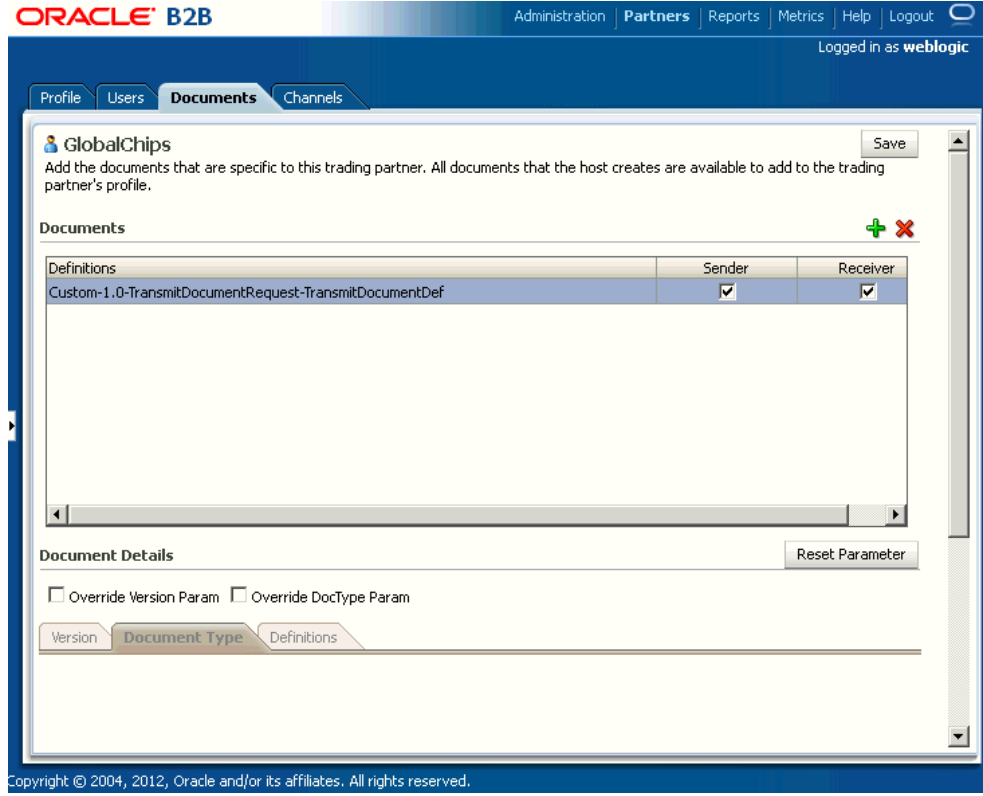

#### <span id="page-325-0"></span>**Figure 23-3 Adding a Document**

### 23.2.1.4 Creating a Trading Partner Delivery Channel

After adding the documents, you need to create a trading partner delivery channel to send messages.

To add a trading partner delivery channel:

- **1.** Click to select the trading partner (GlobalChips) under **Partner** on the left.
- **2.** Click the **Channels** tab.
- **3.** Click the **+** (Add Channel to Trading Partner) button.
- **4.** In the Channel section, specify a name for the channel (such as GlobalChips\_Channel).
- **5.** Select **Generic WS-1.0** from the Protocol list.
- **6.** In the Channel details section, in the Web Service Parameters tab:
	- Select **Transmit\_WSDL**, the WSDL that you uploaded from WSDL Artifact from the WSDL Artifact list.
	- Select the available service (**TransmitsDocumentService** in this case).

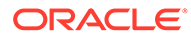

Oracle B2B allows you to specify services, ports, and actions manually. This is useful when you want to specify additional service, port, or action beyond and over what is available as part of the selected WSDL. You can also provide string values for the preceding parameters manually. In the case of manually providing the service name, it should be in the following format, else there would be a validation error:

{*namespace*}*ServiceName*

The namespace *must* match the target namespace of the WSDL, else, the Security Policy Configuration will not be applied.

- Select the available port (**TransmitDocuments2WayPort**).
- Select the SOAP action (available from the WSDL).
- Enter the URL where the server is listening as the Endpoint (URL), which is the URL of the GlobalChips trading partner.
- Enter any additional HTTP headers, if required.
- Select **Omit WS Addressing Headers** if you want to discard WS Addressing headers as a part of the message to be exchanged.
- Select **Omit Oracle Default SOAP Headers** if you do not want Oracle B2B Web services outbound channel to send the default SOAP headers such as From, To, Doctype, and DocRevision as a part of the message.
- Click the **Policy Configuration Click here** link to display the Policy Configuration window. The policy Configuration window lists all the available Web services security policies that you can attach to the channel locally. Attaching a policy locally to a channel provides granular control over the security of the channel as opposed to setting global policies at the Oracle Fusion Middleware Enterprise Manager Control console level.
- In the Policy Configuration window, from the list of available Web services policies under Available Policies, select the policy that you want to attach to the channel. You can select multiple policies by pressing the Control key and clicking the policy names.
- Click **Attach** to attach the selected policy or policies to the channel. You can click the **Attach All** button to attach all the available policies to the channel and click **OK** as shown in [Figure 23-4](#page-327-0).

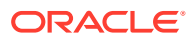

| Selected Policies                                                 |                         |
|-------------------------------------------------------------------|-------------------------|
|                                                                   | Total: 2                |
| Name                                                              | Category                |
| oracle/sts_trust_config_client_policy<br>$+$                      | Security                |
| F oracle/wss_username_token_client_policy                         | Security                |
|                                                                   |                         |
| ◀<br>Ш<br>Attach<br>Attach All                                    | Detach All<br>Detach    |
| <b>Available Policies</b>                                         | Total: $71$             |
| Name                                                              | Category                |
| oracle/wss_http_token_client_policy                               | Security                |
| oracle/wsrm10_policy                                              | Reliable Messaging      |
| oracle/no_cache_binary_content_policy                             | Configuration           |
| oracle/wss11_sts_issued_saml_hok_with_message_protection_client_p | Security                |
| oracle/wss10_username_id_propagation_with_msg_protection_client_  | Security                |
| oracle/max_request_size_policy                                    | Configuration           |
| oracle/wsrm11 policy                                              | Reliable Messaging      |
| oracle/no_jms_transport_client_policy                             | SOAP Over JMS Transport |
| oracle/reliable messaging policy                                  | Reliable Messaging      |
| oracle/http_saml20_token_bearer_over_ssl_client_policy            | Security                |
| oracle/pii security policy                                        | Security                |
| oracle/wss_http_token_over_ssl_client_policy                      | Security                |
| oracle/wss11 kerberos token client policy                         | Security                |
|                                                                   | Security                |
| oracle/wss11_kerberos_token_with_message_protection_basic128_cli  |                         |
| oracle/atomic_transaction_policy                                  | Atomic Transactions     |
| oracle/no_fast_infoset_client_policy                              | Configuration           |
| oracle/no messageprotection client policy                         | Security                |

<span id="page-327-0"></span>**Figure 23-4 Attaching Web Services Policies**

Some policies are contradictory to each other. If you try to attach such contradictory policies together to an endpoint, you will get an error.

For more information, see Overview of Global Policy Attachments Using Policy Sets in *Understanding Oracle Web Services Manager*.

#### **Note:**

You can also set the parameters, such as **Additional SOAP Headers** and **Payload XPath** in the **Exchange Protocol Parameters** tab.

Select the **Additional SOAP Headers** option to specify any additional SOAP headers that you want to pass along with the message. The **Payload XPath** option helps to select the payload based on the XPath; rest of the SOAP body is ignored.

**7.** Click **Save** as shown in [Figure 23-5](#page-328-0).

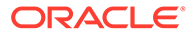

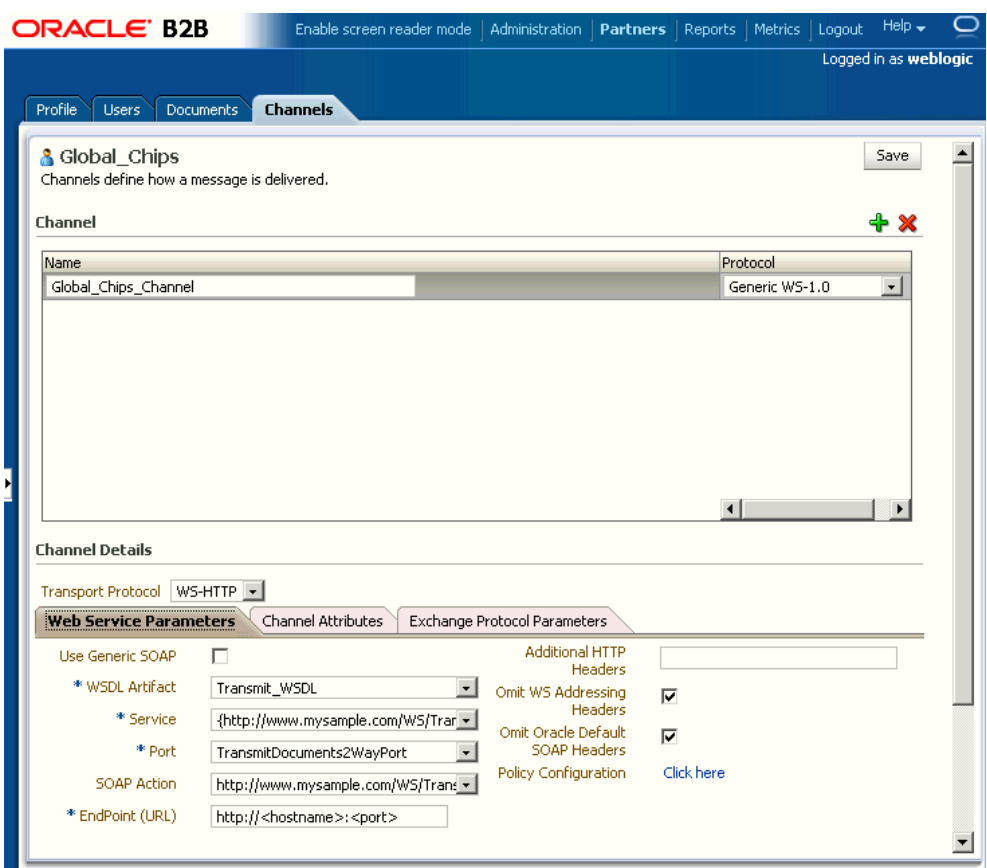

<span id="page-328-0"></span>**Figure 23-5 Web Service Channel Details**

If you do not want to upload and use a custom WSDL, you can select the **Use Generic SOAP** check box. This should enable you to send any XML document over SOAP and you do not need to associate any WSDL in Channel/Document page. Oracle B2B provides a preseeded generic WSDL that is used when you select **Use Generic SOAP**.

### 23.2.1.5 Creating and deploying an agreement

The last task is to create and deploy a trading partner agreement.

Refer to [Creating and Deploying Trading Partner Agreements](#page-117-0) to learn more about creating and deploying an agreement.

### 23.2.2 Exchanging Inbound SOAP-Based Messages

To exchange inbound SOAP-based messages, you need to perform the following tasks:

• [Uploading the WSDL](#page-322-0)

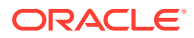

- [Creating a document](#page-323-0)
- [Adding the document to as a part of partner documents](#page-324-0)
- [Creating a Trading Partner Delivery Channel](#page-325-0)

After you create a listening channel and enable it, you cannot edit the channel to use a different WSDL. You need to delete the channel and create a new one.

### 23.2.3 Uploading the WSDL

This task is the same as [Uploading the WSDL](#page-322-0) of the outbound case.

### 23.2.4 Creating a document for the inbound flow

This task is the same as [Creating a document](#page-323-0) of the outbound case.

### 23.2.5 Adding the document to as a part of partner documents

This task is the same as [Adding the document to as a part of partner documents](#page-324-0) of the outbound case.

### 23.2.6 Creating a listening channel

The next task is to create a listening channel to receive the incoming messages.

To create a listening channel:

- **1.** Click the **Administration** link and then click the **Listening Channel** tab.
- **2.** Click the **+** (Add Channel to Trading Partner) button.
- **3.** In the Listening Channel section, specify a name for the channel (such as Acme\_ListeningChannel).
- **4.** Select **Generic WS-1.0** from the Protocol list.
- **5.** In the Channel details section, in the Web Service Parameters tab:
	- Select **Transmit\_WSDL**, the WSDL that you uploaded from WSDL Artifact from the WSDL Artifact list.
	- Select the available service (**TransmitsDocumentService** in this case).
	- Select the available port (**TransmitDocuments2WayPort**).
	- Enter the URL where the server is listening as the Endpoint (URL), which is the URL of the GlobalChips trading partner.

Note that the Endpoint (URL) gets populated automatically with the URL of the partner where the server is listening.

• Click the **Policy Configuration Click here** link to display the Policy Configuration window. The policy Configuration window lists all the available Web services security policies that you can attach to the channel locally. Attaching a policy locally to a

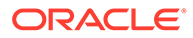

channel provides granular control over the security of the channel as opposed to setting global policies at the Oracle Fusion Middleware Enterprise Manager Control console level.

- In the Policy Configuration window, from the list of available Web services policies under Available Policies, select the policy that you want to attach to the channel. You can select multiple policies by pressing the Control key and clicking the policy names.
- Click **Attach** to attach the selected policy or policies to the channel. You can click the **Attach All** button to attach all the available policies to the channel and click **OK**.
- **6.** Click the **Channel Attributes** tab and ensure that **Enable Channel** is selected.
- **7.** Click **Save**.

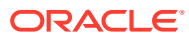

To ensure that the that the Web services have been registered for listening messages, access the following URL, log on by providing the user name and password, and check if the Web service is listed in the list of registered Web services:

http:<*host*>:<*port*>/b2b/services

You need to create users (along with their passwords) in the Oracle Weblogic Server console. Access the following link to know more about creating users in the Oracle Weblogic Server console:

[http://docs.oracle.com/cd/E23943\\_01/apirefs.1111/e13952/taskhelp/](http://docs.oracle.com/cd/E23943_01/apirefs.1111/e13952/taskhelp/security/ManageUsersAndGroups.html) [security/ManageUsersAndGroups.html](http://docs.oracle.com/cd/E23943_01/apirefs.1111/e13952/taskhelp/security/ManageUsersAndGroups.html)

The Web service is listed in the following format:

ws/*Listening\_Channel\_Name*

You can download the WSDL from the specific service by clicking the respective WSDL link as shown in the following graphic.

#### Welcome to the Oracle B2B Services

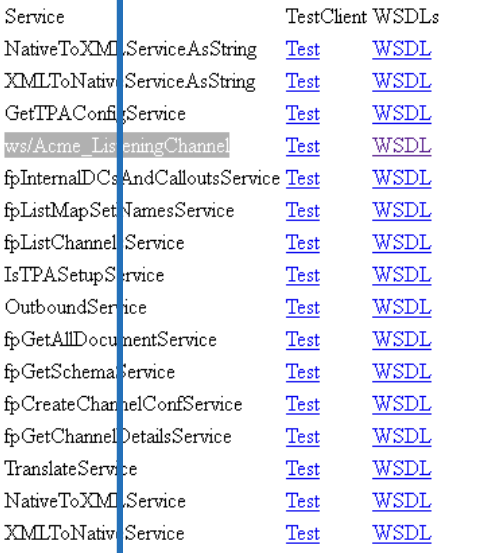

#### **Note:**

After you create a listening channel and enable it, you cannot edit the channel to use a different WSDL. You need to delete the channel and create a new one.

**ORACLE®** 

## 23.3 Configuring wsa.action

There are various way to configure the wsa.action.

- wsa.action in the case of fabric or WSA\_ACTION in the case of JMS can be sent from the back end and the same will be used as wsa.action while sending the message.
- The SOAP action, eventName=ACTION: test, can also be used as wsa.action in case wsa.action is not provided from the back end.
- The action configured as a part of the delivery channel will be used as wsa.action in case wsa.action is not specified from the back end application.

# 23.4 Sending Custom SOAP Headers

Oracle B2B allows you to send custom SOAP headers as a part of your outbound Web-service-based messages.

In the case of an outbound JMS channel, the sender trading partner can send multilevel custom SOAP headers as the following sample:

```
<CustomSOAPHeader xmlns="http://schemas.xmlsoap.org/soap/envelope/">
    <hello xmlns="http://xmlns.oracle1.com/soa1/generic/soap">
        <name xmlns="http://MY_NAME_SPACE">
         <firstname>John</firstname>
          <lastname>Doe</lastname>
        </name>
    \langlehello>
</CustomSOAPHeader>
```
In the case of an outbound fabric, the sender can send multi-level custom headers as the following sample:

```
<bpelx:inputProperty name="b2b.customSOAPHeaders" expression="'<CustomSOAPHeader 
xmlns="http://schemas.xmlsoap.org/soap/envelope/">
    <hello xmlns="http://xmlns.oracle1.com/soa1/generic/soap">
        <name xmlns="http://MY_NAME_SPACE">
          <firstname>John</firstname>
          <lastname>Doe</lastname>
        </name>
    \langle/hello\rangle</CustomSOAPHeader>
```
# 23.5 Attaching Policies to Web Services Using Enterprise Management

This section discusses how to attach policy sets to Web services by using the Oracle Fusion Middleware Enterprise Management Control console.

To create the UserName token policy and required credentials, you need to perform the following tasks:

- [Creating Default Credentials Map and Key](#page-333-0)
- [Creating and attaching outbound policy sets](#page-335-0)

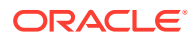

• [Creating and attaching inbound policy sets](#page-338-0)

## <span id="page-333-0"></span>23.5.1 Creating Default Credentials Map and Key

The first task is to create credentials.

To create credentials:

**1.** Log on to Oracle Fusion Middleware Enterprise Management Control console by accessing the following URL:

http://<*hostname*>:<*port*>/em

Where:

- *hostname*: The name of the computer running the Oracle SOA Suite
- *port*: The port number of the Admin server; typically 7001.
- **2.** Expand the domain name, such as **soainfra**, under Weblogic Domain in the Target Navigation pane.
- **3.** Right-click **soainfra**, and select **Security** > **Credentials** to display the Credentials page as displayed in Figure 23-6.

#### **Figure 23-6 Accessing the Credentials Page**

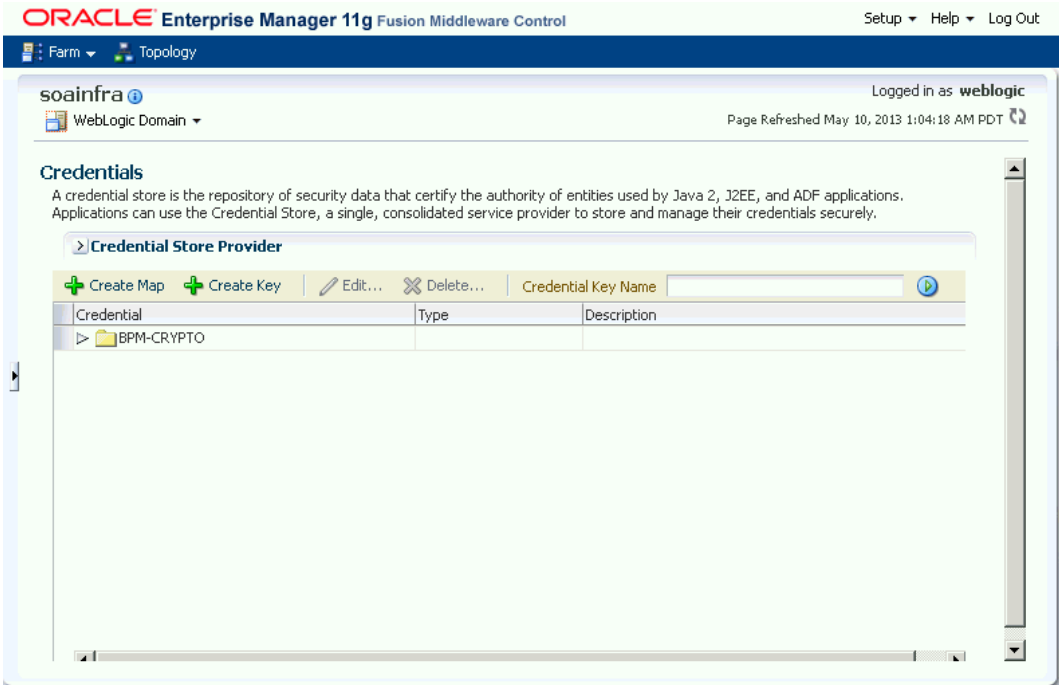

- **4.** In the Credentials page, click **Create Map**.
- **5.** In the Create Map dialog box, enter oracle.wsm.security as the map name as displayed in [Figure 23-7](#page-334-0) and click **OK**.

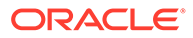

#### <span id="page-334-0"></span>**Figure 23-7 Create Map Dialog Box**

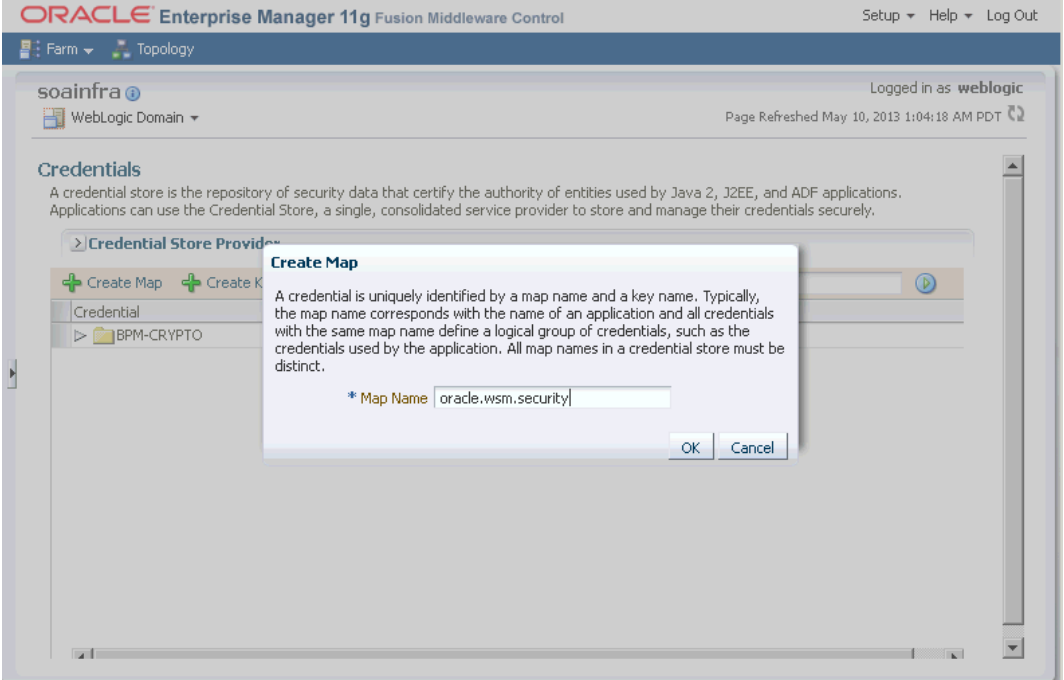

- **6.** Select **oracle.wsm.security** (the map that you created) and click **Create Key** to display the Create Key dialog box.
- **7.** In the Create Key dialog box, do the following as displayed in [Figure 23-8](#page-335-0):
	- **a.** Enter the key name as basic.credentials in the Key field.
	- **b.** Select **Password** as Type.
	- **c.** Enter the Admin user name, which in this case is weblogic.
	- **d.** Enter a password in the Password field.
	- **e.** Confirm the password that you have entered in the last step.
	- **f.** Click **OK**.

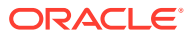

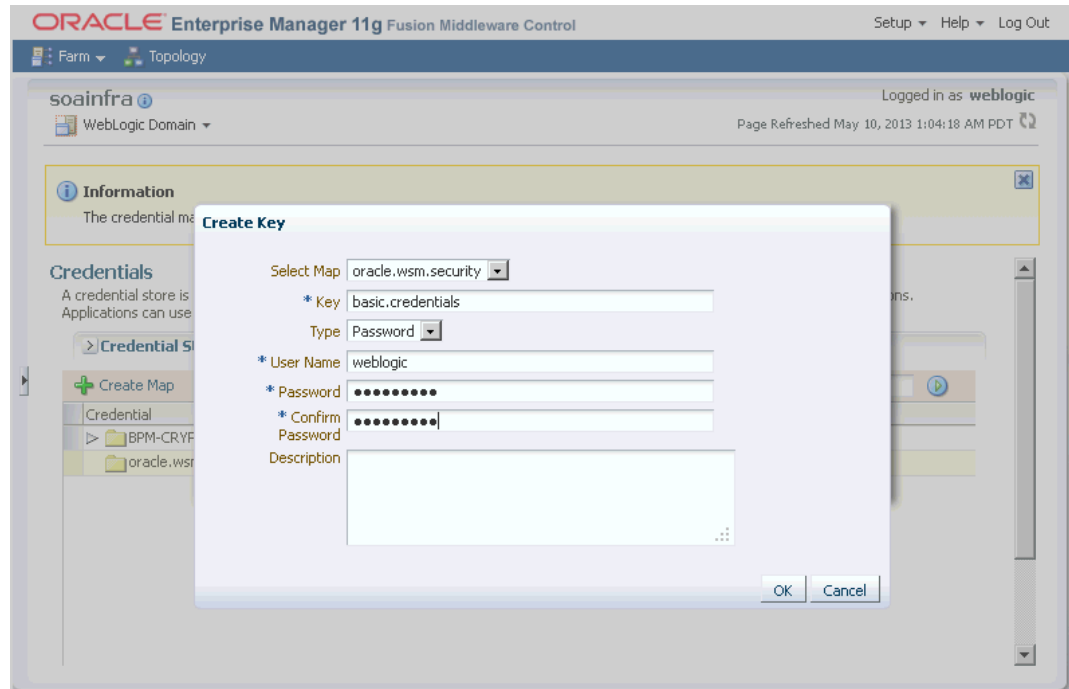

### <span id="page-335-0"></span>**Figure 23-8 Create Key Dialog Box**

# 23.5.2 Creating and attaching outbound policy sets

The next task is to create and attach the outbound policy sets to the Web service.

To create an outbound policy set and attach it to Web services:

**1.** Click the **Weblogic Domain** list on the domain name (soainfra) page and select **Web Services** > **Policy Sets** to display the Policy Set Summary page as displayed in [Figure 23-9](#page-336-0).

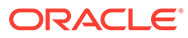

### <span id="page-336-0"></span>**Figure 23-9 Policy Set Summary Page**

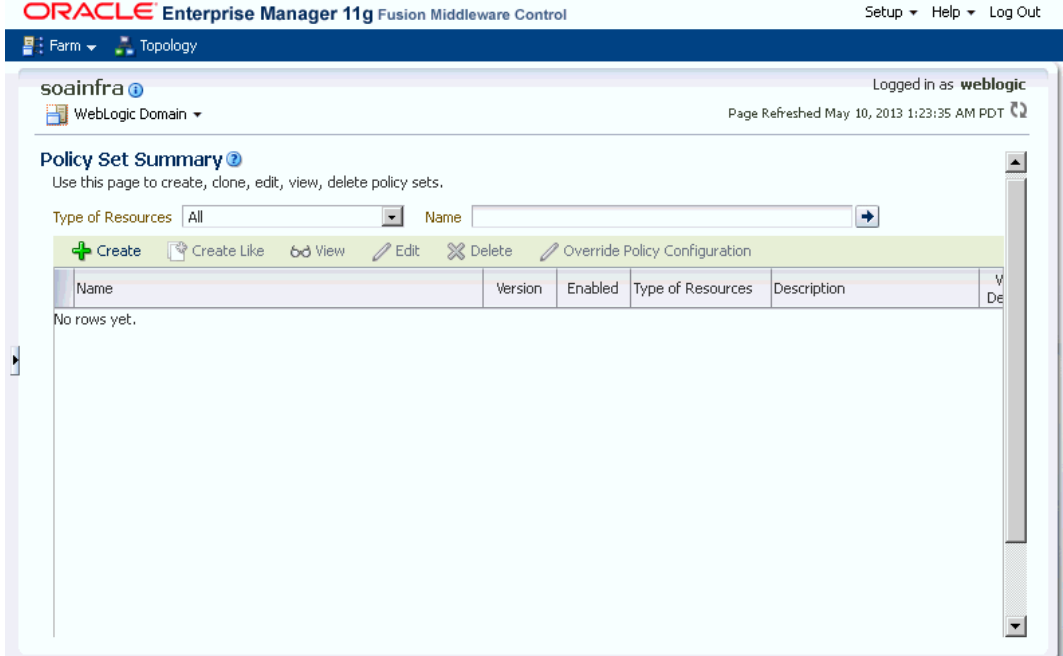

- **2.** In the Policy Set Summary page, click **Create** to display the Create Policy Set wizard.
- **3.** Enter the name as b2bOutboundTest, select **Enabled**, select **Web Service Client** from the Type of Resources list, and click **Next** as displayed in Figure 23-10.

#### **Figure 23-10 Create Policy Set - Enter General Information Page**

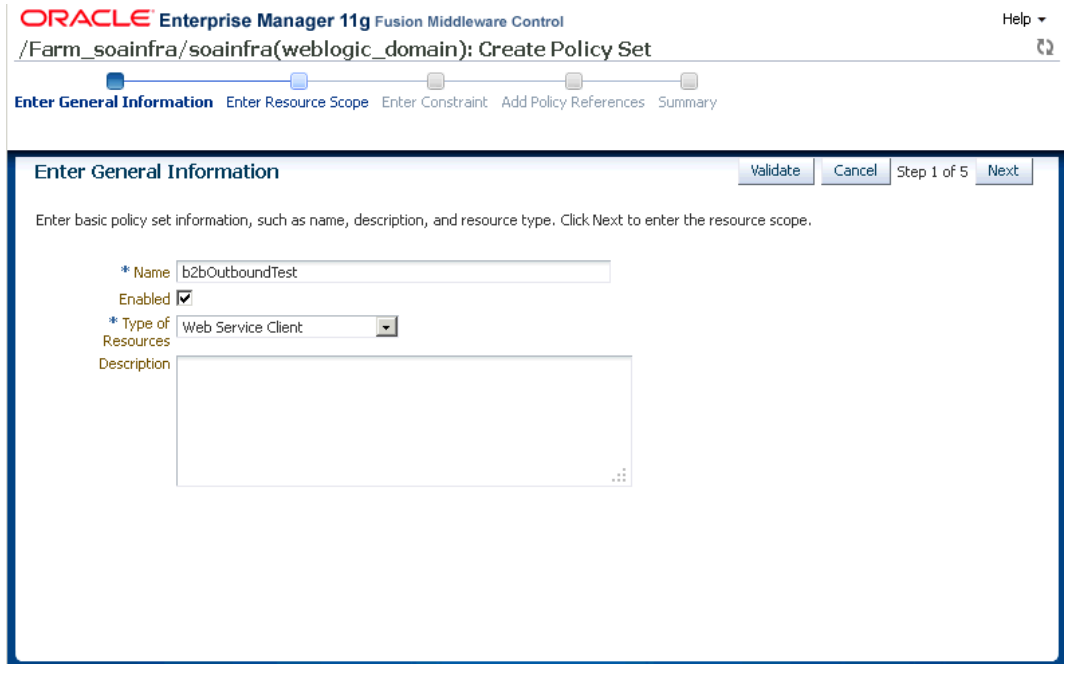

**4.** In the Enter Resource Scope page, enter the following as displayed in [Figure 23-11](#page-337-0) and click **Next**:

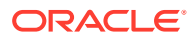

- <span id="page-337-0"></span>• The domain name, such as soainfra
- The application name, such as soainfra
- The application module name, such as soainfra
- The SOA reference, such as {http://xmlns.example.com/soa/generic/soap}test
- The port name, such as TransmitDocumentsSoapHttpPort

#### **Figure 23-11 Create Policy Set - Enter Resource Scope Page**

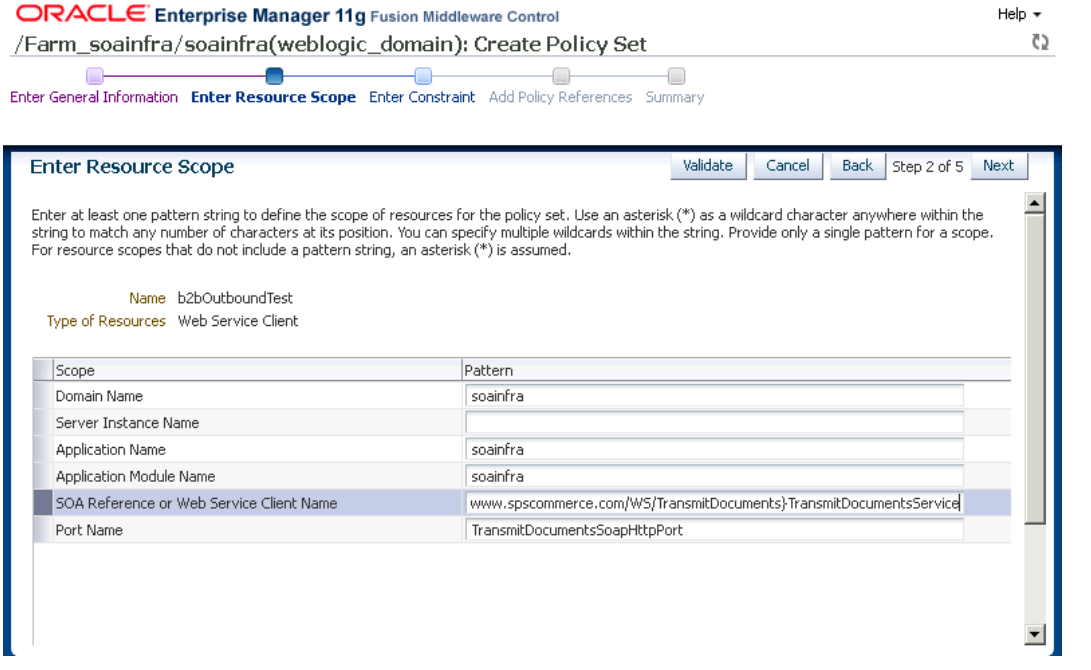

- **5.** In the Enter Constraint page, click **Next**.
- **6.** In the Add Policy References page, select the **oracle/ wss\_username\_token\_client\_policy** from the Available Policies section, click **Attach** as displayed in [Figure 23-12,](#page-338-0) and then click **Next**.

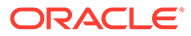

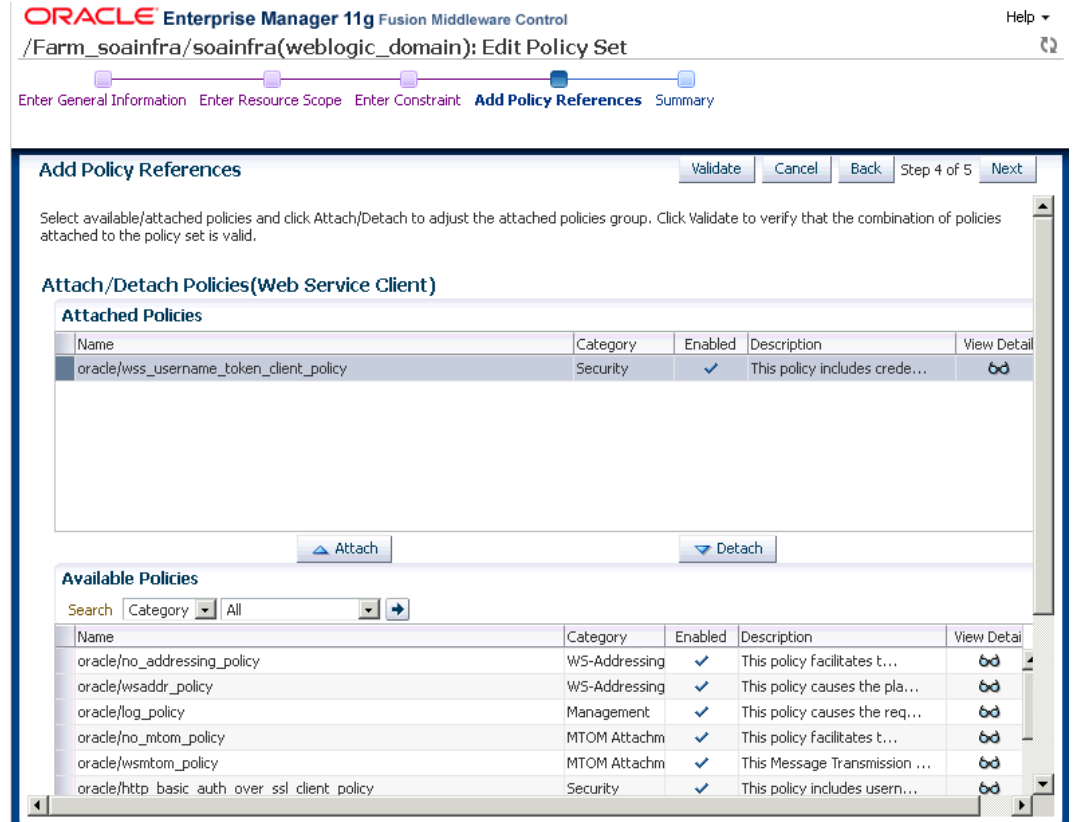

#### <span id="page-338-0"></span>**Figure 23-12 Create Policy Set - Add Policy References Page**

**7.** In the Summary page, click **Save** to return to the Policy Set Summary page.

### 23.5.3 Creating and attaching inbound policy sets

The final task is to create and attach inbound policy sets.

To create an inbound policy set and attach it to Web services:

- **1.** Repeat steps 1 and 2 from [Creating and attaching outbound policy sets](#page-335-0).
- **2.** Enter the name as b2bIutboundTest, select **Enabled**, select **Web Service Endpoint** from the Type of Resources list, and click **Next** as displayed in [Figure 23-13.](#page-339-0)

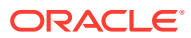

<span id="page-339-0"></span>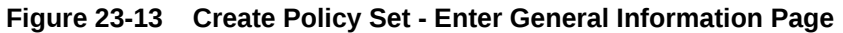

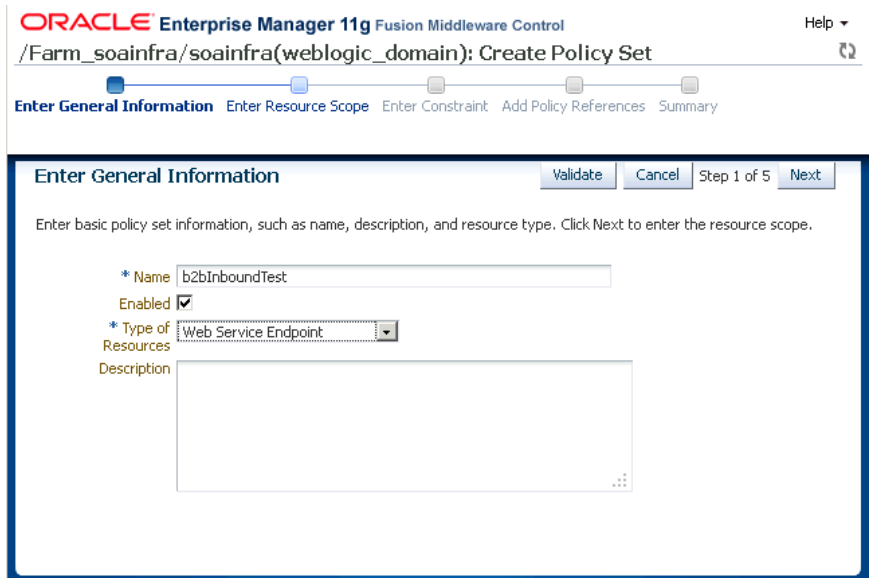

- **3.** In the Enter Resource Scope page, enter the following as displayed in Figure 23-14 and click **Next**:
	- The domain name, such as soainfra
	- The application name, such as soainfra
	- The application module name, such as soainfra
	- The SOA reference or Web service client name, such as {http:// www.spscommerce.com/WS/TransmitDocuments}TransmitDocumentsService
	- The port name, such as TransmitDocumentsSoapHttpPort

#### **Figure 23-14 Create Policy Set - Enter Resource Scope Page**

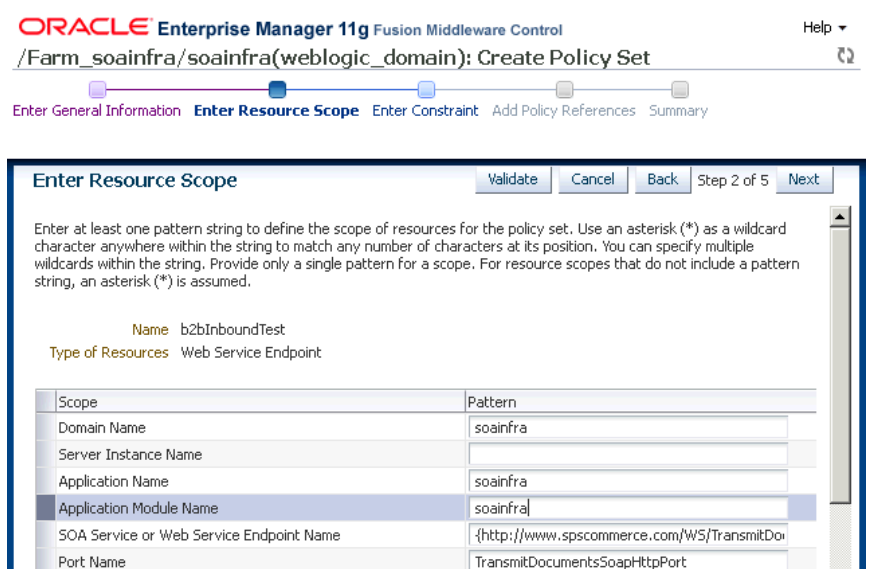

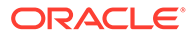

- **4.** In the Enter Constraint page, click **Next**.
- **5.** In the Add Policy References page, select the **oracle/ wss\_username\_token\_service\_policy** from the Available Policies section, click **Attach**, and then click **Next**.
- **6.** In the Summary page, click **Save** to return to the Policy Set Summary page.

# 23.6 Identifying the Trading Partner at Runtime

At runtime, you can identify the trading partner from which the message is received on the basis of various transport headers.

You can identify a trading partner by using the following information (listed in order of priority):

- Matching the value of HTTP (From) Header Override with a Generic Identifier of the trading partner
- Using XPath to identify FROM TP found in the SOAP Header
- Matching the value of HTTP (From) Header with a Generic Identifier of the trading partner
- Matching the value of SOAP (From) Header with a Generic Identifier of the trading partner

**Note**: In case you cannot use the predefined SOAP headers, you can override the same and use XPath to identify trading partner.

- Matching the value of WS Security Authenticated User with a Generic Identifier of the trading partner
- Matching the value of Remote HostName with a Generic Identifier of the trading partner
- Matching the value of SOAP envelope header "PartyInfo" with the Generic Identifier of the trading partner.

# 23.7 Sample Request-Reply Scenarios

These scenarios are for synchronized request-reply when using a Web service or the Generic SOAP.

The section contains:

- Outbound Synchronization: Composite
- [Inbound Synchronization: Composite](#page-341-0)
- [Outbound Synchronization: JMS Queues](#page-341-0)
- [Inbound Synchronization: JMS Queues](#page-341-0)

# 23.7.1 Outbound Synchronization: Composite

In the case of outbound synchronization with a composite:

• **Web Service:** Relies on the composite to decide whether the synchronization is one-way, or if the request/reply pattern is used. If soapAction is provided, it is used only to overwrite the HTTP soapAction headers.

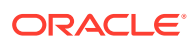

Resubmission of a synchronized request/reply message needs to be done from the composite. If any such message is resubmitted from the Oracle B2B console, it is be treated as a one-way message.

**Generic SOAP:** Relies on the composite to decide one-way or request/reply operation. The channel configuration (**None**/**Sync**) does not take effect.

### <span id="page-341-0"></span>23.7.2 Inbound Synchronization: Composite

In the case of inbound synchronization with a composite:

- **Web Service:** Uses soapAction from the HTTP header to decide whether it is a one-way or request/reply operation specified by the WSDL. If soapAction is not defined in the WSDL, then Oracle B2B falls back to the Channel configuration. In the case of a nonresponsive payload, an error is reported for request/reply.
- **Generic SOAP:** Depends on the Channel configuration (**None**/**Sync**). In the case of a non-responsive payload, an error is reported for request/reply.

### 23.7.3 Outbound Synchronization: JMS Queues

In the case of outbound synchronization with a JMS queue:

- **Web Service:** Uses soapAction (provided from the back end or configured in the listening channel) to decide whether it is a one-way or request/reply operation specified by the WSDL. If soapAction cannot be located in the WSDL, Oracle B2B defaults to the Channel configuration. Reply is sent to the back end by using the inbound agreement configuration.
- **Generic SOAP:** Depends on the Channel configuration (**None**/**Sync**). If no reply comes back for **Sync** case, Oracle B2B reports an error. Reply is sent to the back end by using inbound agreement configuration.

### 23.7.4 Inbound Synchronization: JMS Queues

Web Service: Uses soapAction from the HTTP header to decide whether it is a one-way or request/reply operation specified by the WSDL. If soapAction is not defined in the WSDL, Oracle B2B falls back to the Channel configuration (**None**/**Sync**). In the case of **Sync**, a reply needs to be generated in a Oracle B2B callout to be sent as response back to the trading partner.

If the incoming request has WS-Addressing enabled, then the response message sends the ws-addressing mandatory headers.

• **Generic SOAP:** Depends on the Channel configuration (**None**/**Sync**). In case of **Sync**, a reply needs to be generated in a Oracle B2B callout to be sent as response back to the trading partner.

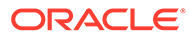

# 24 Enabling AS4-Based Message Exchange

This chapter describes how to enable AS4-based message (typically SOAP-based) exchange between trading partners in Oracle B2B.

This chapter contains the following sections:

- Introduction to AS4-Based Message Exchange
- Exchanging AS4-Based Service Messages with Custom WSDL File
- **[Setting Up Trading Partners and Hosts](#page-343-0)**
- **[Message Partition Channels](#page-344-0)**
- [Duplicate Message Detection](#page-345-0)
- [P-Mode Parameters](#page-345-0)
- **[Local Policy Attachment](#page-347-0)**
- [Use Case Scenarios](#page-347-0)

### 24.1 Introduction to AS4–Based Message Exchange

Applicability Statement4 (AS4) is a leading standard that aggregates the web service standards to provide necessary transactional features. It standardizes exception handling by defining acknowledgement receipts and error messages, and supports message choreographies. Oracle B2B supports the AS4 protocol in its exchange protocol stack for secure document-agnostic exchange of payloads using web services.

AS4 provides various features such as one-way push, one-way pull, reliability and security over web services. AS4 secures data with authentication, message integrity, non-repudiation of origin, and privacy features.

# 24.2 Exchanging AS4-Based Service Messages with Custom WSDL File

The support for AS4-based messages is available for both inbound and outbound directions. You need to create or use Generic WebService or upload a Web Service Definition Language (WSDL) file that you can customize according to your requirement.

AS4 ebHandler mandates SOAP 1.2, the requirements from BSP 1.1 that depend on SOAP 1.1 would not apply. Similarly, none of the requirements for DESCRIPTION (WSDL) or REGDATA (UDDI) apply here, as these are not used. In the case of SOAP 1.1, the SOAP fault will be received from the service.

It is not necessary to provide a WSDL, because AS4 eliminates WSDL complexity by avoiding the pitfalls of mapping document types and business processes to SOAP operations and actions. The existing Generic WSDL can be used with SOAP 1.2 support.

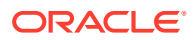

### <span id="page-343-0"></span>24.2.1 Exchanging Outbound Messages

From the backend Application (Fabric/AQ/JMS/File/FTP/SFTP) the message will be sent to B2B like other messages. In B2B the Agreement identification will happen based on the From/To/Action and Service or From/To/Doctype and Doc Revision.

Based on the Agreement Configuration, the message (any type of document) will be processed using AS4 Exchange Plugin, SOAP Packing and send through AS4 Transport as configured in the trading partner delivery channel. Based on the Configured delivery channel SYNC/None and Async mode of transport can be supported.

### 24.2.2 Exchanging Inbound Messages

Based on the registered AS4 WS listening channel the trading partner can post the message with appropriate AS4 headers. The user can register an AS4 endpoint using administration -> Listening Channel. The document will be identified based on the user message soap header or normal document identification flow. The message will be processed by AS4 exchange plugin and deliver to the configured backend application.

The AS4 Exchange can be identified by the following url:

http://docs.oasis-open.org/ebxml-msg/ebms/v3.0/ns/core/200704/

AS4 exchange plugin also uses WS-HTTP as transport layer. The generic SOAP exchange will use this for identify the exchange. The AS4 Exchange plugin is added much before Generic WS, so if the exchange is identified as AS4 then Generic Exchange will skip the identification layer.

The document identification will be based on the SOAP Header "CollaborationInfo" -> Action/Service combination. The trading partner Identification will be always based on the ebMS 3.0 specification, PartyInfo ->From/To partyId and type combination. There is no specific identifier for AS4, the user can configure custom identifier as part of the administration->types and use the same in partner profile configuration. Default identifier is name and any other Identified like duns. But there is no specific identifier for AS4 (no AS4 Identifier)

# 24.3 Setting up Trading Partners and Hosts

Oracle B2B provides support for AS4 web-service based message exchange with trading partners. This is achieved by having a composite with B2B binding, or AQ, JMS, File, FTP, or SFTP to initiate the payload from the backend application. The same can be sent to the trading partner using AS4.

On the inbound side, Oracle B2B receives the AS4 message and delivers it to the backend application using a SOA composite or through AQ, JMS, File, FTP, or SFTP. Oracle B2B can identify the incoming trading partner based on the SOAP envelope header "PartyInfo".

To add the initiating trading partner and configure the trading partner delivery channel:

- **1.** In **Partner Configuration**, click **Partners**.
- **2.** Rename the host to your company name.
- **3.** Click **+** to add a trading partner and enter the name of the partner.

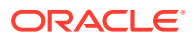

- <span id="page-344-0"></span>**4.** Click the trading partner you just created.
- **5.** Click the **Documents** tab to add the supported documents and click **+** to add the appropriate document.
- **6.** Click the **Channels** tab and click **+** to add the exchange/transport.
- **7.** In the **Protocol** list, select AS4-1.0.
- **8.** If you have defined a custom WSDL file in admin, select it here. If you do not have a custom WSDL file, select the **Use Generic SOAP** option.
- **9.** From the **Service** drop-down list, select Generic SOAPService.
- **10.** From the **Port** drop-down list, select Generic Port.
- **11.** From the **SOAP Action** drop-down list, select generic/soap/process.
- **12.** Enter the URL of the endpoint.

An example URL: http://myhost.com:7878/b2b/services/ws/ tradingpartnername\_listeningchannel

**13.** Click **Save** to save the details.

#### **Note:**

Follow the steps above to set up the responder as well, using the name of the responder in step 2.

# 24.4 Message Partition Channels

The Message partition channels (MPC) allows for partitioning the flow of the message from sender to receiver into several flows that can be controlled separately and consumed differently.

MPC allows:

- **Setting the transfer priorities:** Some messages may be transferred with higher priority than others regardless of the order which they have been submitted.
- **Organizing the inflow of messages on the receiver side:** Enables the receiver to dictate each flow in a distinct way.

The following figure shows an example of the MPC work flow for one-way pull transactions.

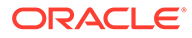

<span id="page-345-0"></span>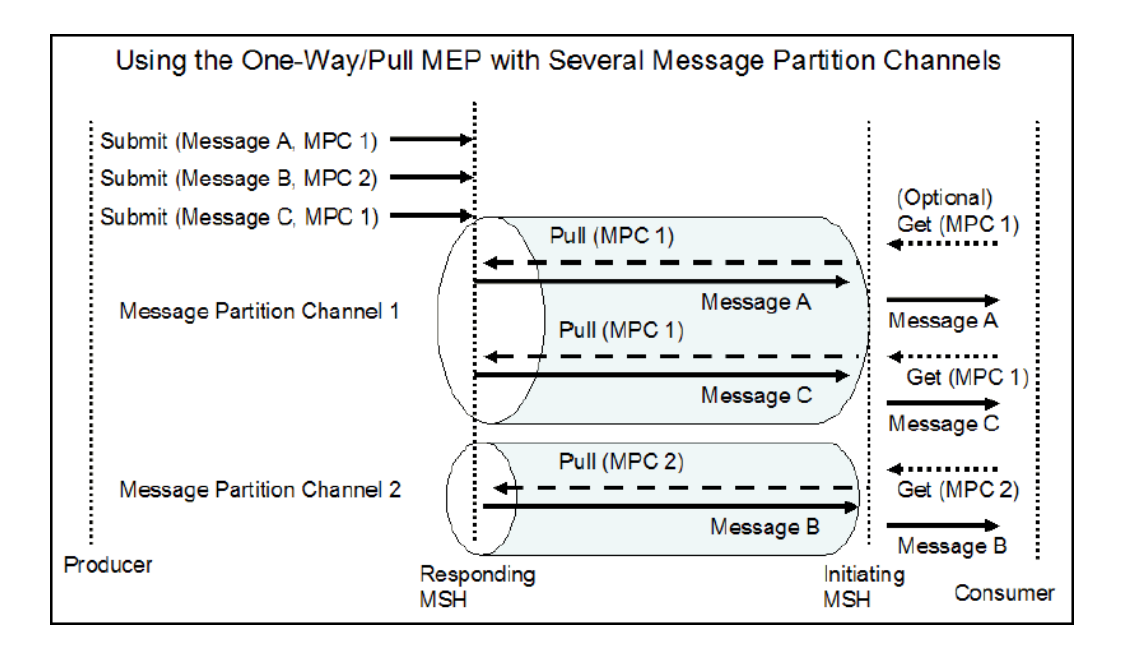

This can be achieved in Oracle B2B's existing sequencing mechanism. From the backend application, if the messages are sent with the "MPC" property, then MPC is used as a sequence message target. It is inserted into the appmessage table and sequence manager table. The messages cannot be processed by B2B until the pull message request is received.

Based on the pull message request the corresponding message is picked from the sequence manger table and enqueue into event queue. The message thenpasses through the agreement identification based on the From/To/Action/Service or From/To/ Doctype/Docrevision. Based on the agreement configuration, the message is processed and sent to the trading partner as per the delivery channel configuration.

The message prioritization can be handled as part of pull request and response.

# 24.5 Duplicate Message Detection

The duplicate message detection feature provides the ability to detect the message duplication based on the message id. The existing duplicate detection feature is reused for AS4.

It can be configured as part of the delivery channel. In case of inbound message flow, if the duplicate detection is enabled then the message duplication is identified and a fault message is sent to the message sender.

#### **Example 24-1 Example — Duplicate Message Detection**

The following message id is used to detect the message is duplicated or not.

*eb:MessageInfo/eb:MessageId.*

### 24.6 P-Mode Parameters

B2B supports P-Mode parameters. The parameters relevant to AS4 features are listed here.

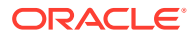

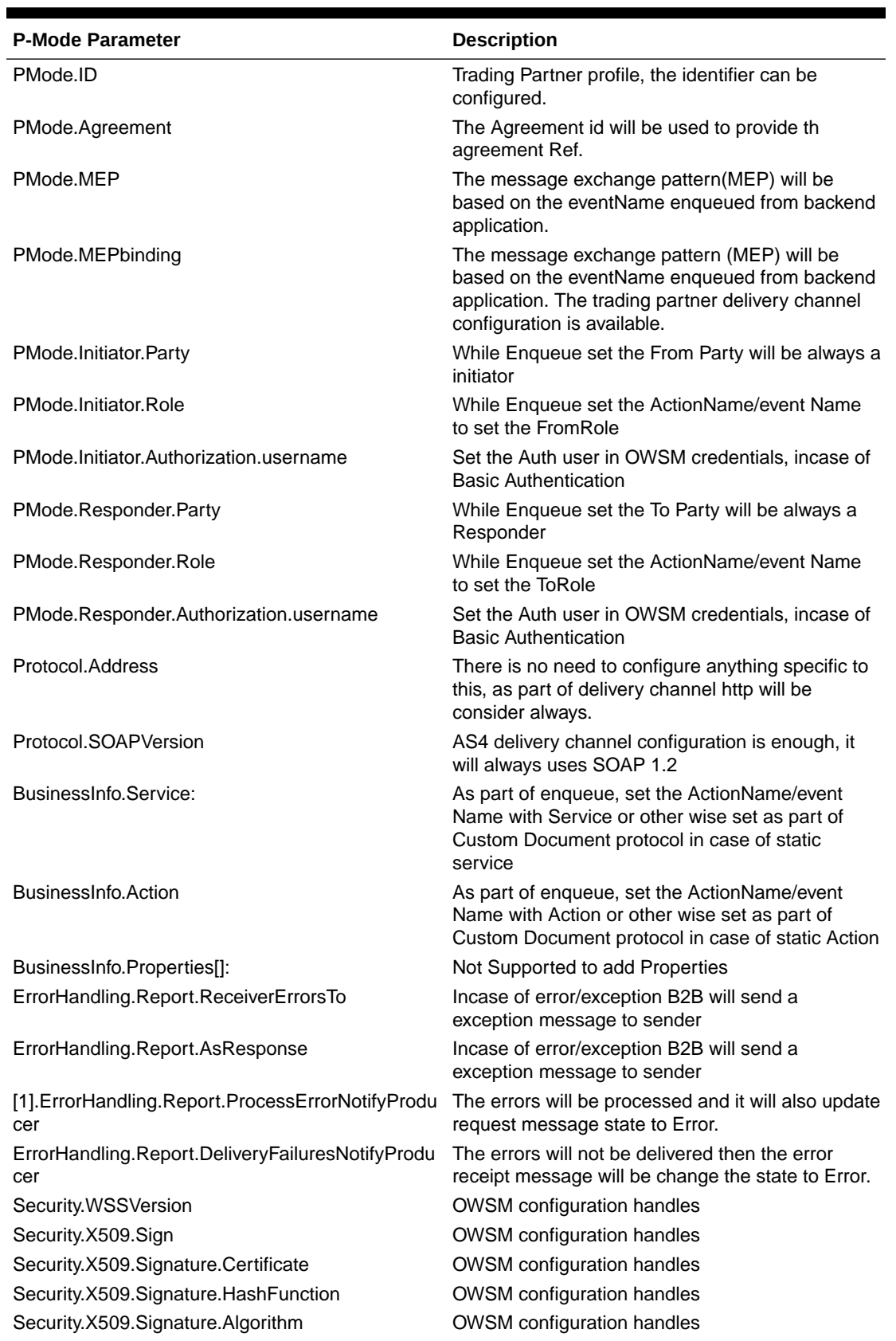

**Table 24-1 P-Mode Parameters and Descriptions**

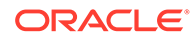

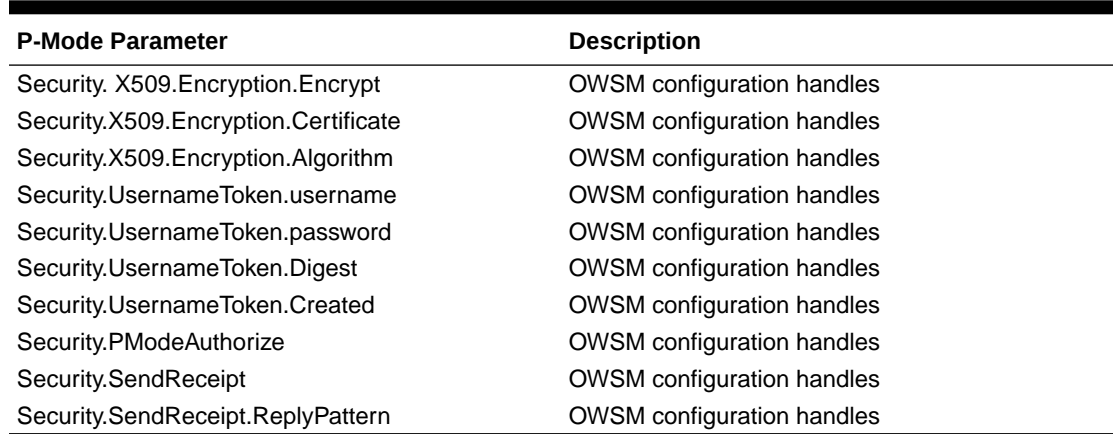

#### <span id="page-347-0"></span>**Table 24-1 (Cont.) P-Mode Parameters and Descriptions**

### 24.7 Local Policy Attachment

You can attach multiple policies to a delivery channel using LPA (Local Policy Attachment). As part of the delivery channel configuration, you select the OWSM policies and attach to the particular endpoint.

This is used to handle the policies attached for the webservice endpoint. The list of policies can be selected from the drop -down list and then provide the necessary information. For example, message protection policy will be used to protect the messages (sign+encryption) based on the certificate alias configured in the policy.

# 24.8 Use-Case Scenarios

Scenarios about exchanging documents between two partners.

In the following scenarios, we are assuming that two partners, Acme and GlobalChips, want to exchange documents using AS4 Protocol. For this purpose, we assume that Oracle B2B AS4 is installed on two separate servers (one for each partner). One of the servers, called Acme, acts as the initiator and sends an XML document using the AS4 protocol to the responder, called GlobalChips.

### 24.8.1 Inbound Messaging

The sending and receiving MSH are configured to exchange a particular message type using reliable messaging. The sending MSH sends a signed message of this type.

The expected result is that the receiving MSH returns a synchronous AS4 nonrepudiation receipt. The content of the NonRepudiationInformation element in the returned receipt MUST match the Signature of the received message. This can be determined using Message logs, message trackers and/or TCP monitoring tools; the latter requires the to not use TLS.

### 24.8.1.1 Setting Up the Responder

To set up the responder, in this case, GlobalChips:

**1.** Login to Oracle B2B on the receiver side,

- **2.** Click **Administration** to create a document.
- **3.** In the **Document** tab, select **Custom** and add the Document Version, for example 1.0.
- **4.** Select the Document Version created and add **Document Type**, for example, ORDERS.
- **5.** Select the Document Type created and add **Document Definition**, for example, Ord\_def.
- **6.** Click **Definition** to provide the schema.
- **7.** Select the **Identification Type** as xml.
- **8.** Provide the **Identification Expression** (XPath) to identify the incoming document. Example: /\*/\*[local-name()='shipto']/\*[local-name()='country']
- **9.** Click **Save** to save the details.
- **10.** On the Receiver side, as part of setting up the listening channel, click on the **Policy Configuration**.
- **11.** From the policy list, select the **oracle/wss10\_message\_protection\_service\_policy** and attach.
- **12.** Click **+** on the above selected policy to provide the certificate alias
- **13.** Provide **keystore.sig.csf.key** as the private key alias of the host to verify the signature of the messages.
- **14.** Provide **keystore.enc.csf.key** as private key alias of the host to decrypt the message.

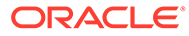

# 25 Using Scripts for Archiving and Restoring Data

This chapter describes how to archive and restore B2B business messages using SQL scripts.

This chapter includes the following sections:

- Introduction to Archiving and Restoring B2B Business Messages
- Archiving B2B Business Messages
- [Restoring B2B Business Messages](#page-351-0)

See [Importing and Exporting Data](#page-125-0) for information on importing and exporting design-time data.

# 25.1 Introduction to Archiving and Restoring B2B Business Messages

Oracle B2B uses Oracle Data Pump, an Oracle Database 11*g* feature that enables fast bulk data and metadata movement, to archive B2B runtime instance data *in Oracle databases*.

You can specify criteria for archiving (and optionally purging) business messages based on start date, end date, and message state. The targeted business messages are marked with JOB ID, a column in the B2B runtime tables that is used to synchronize archive and purge activity. B2B invokes the Data Pump PL/SQL API using JOB\_ID. Hence, when you archive business messages, all the associated tables are also archived. Archived business messages can also be restored by using the Data Pump to import the runtime data into Oracle B2B (Oracle Metadata Service repository) and accessing it through B2B reports.

For non-Oracle databases, external database archiving tools can be used to export and import runtime data.

### 25.2 Archiving B2B Business Messages

To archive business messages, set up the archive directory and permissions and then run the archive procedure. The procedure provides an option to purge the archived rows.

**To set up the archive directory and permissions:**

**1.** On the computer running the database, create a directory for the archive file. For example,

mkdir /tmp/archive

**2.** Give permissions to this directory so that the database process can write to it. For example,

chmod 777 /tmp/archive

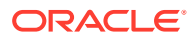

**3.** Log in to the database as sysdba.

sqlplus /as sysdba

**4.** Set up B2B\_EXPORT\_DIR.

SQL> create or replace directory B2B\_EXPORT\_DIR as '/tmp/import'

**5.** Grant the SOA schema user (for example, b2b soainfra) permission for the export.

```
SQL> grant read, write on directory B2B EXPORT DIR to b2b soainfra;
SQL> grant exp_full_database to b2b_soainfra;
```
#### **To archive, with an option to purge:**

Set up the archive directory and permissions before using the following PL/SQL API.

**1.** Log in as the SOA schema user.

\$ sqlplus b2b\_soainfra/*password*

**2.** Execute the archive procedure, for example,

```
SQL> exec b2b_archive_procedure('21-JAN-2008','28-
JAN-2008','MSG_COMPLETE','JAN.dmp','N');
```
#### The signature of the procedure is

b2b\_archive\_procedure(*fromDate*, *toDate*, *messageState*, *fileName*, *should\_purge*);

Table 25-1 lists the parameters for the b2b archive procedure API.

#### **Table 25-1 b2b\_archive\_procedure Parameters**

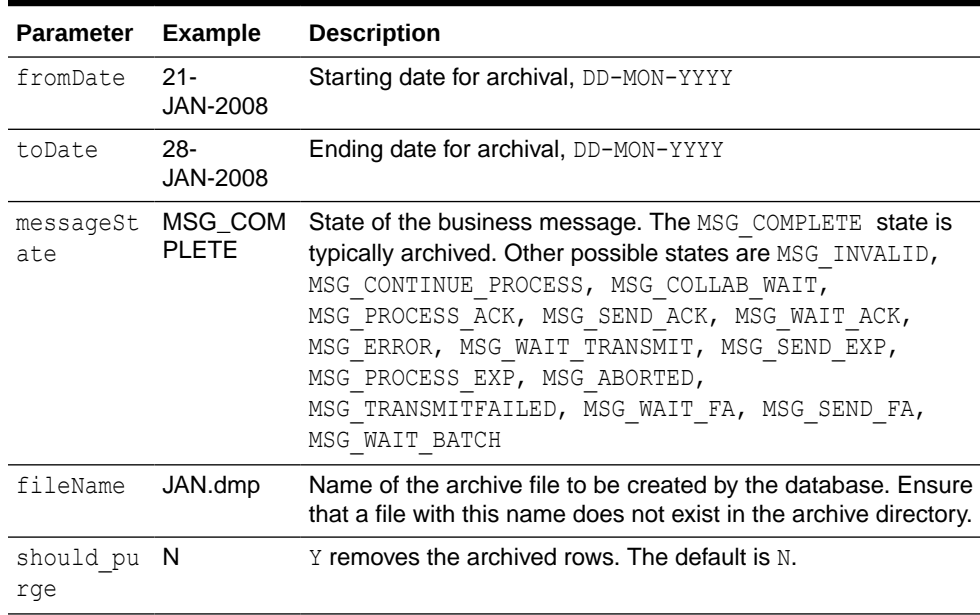

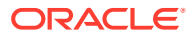

## <span id="page-351-0"></span>25.3 Restoring B2B Business Messages

To restore business messages, set up the import directory and permissions and then run the restore procedure.

**To set up the import directory and permissions:**

**1.** On the PC running the database, create a directory for the import file.

mkdir /tmp/import

**2.** Give permissions to this directory so that the database process can read from it.

chmod 777 /tmp/import

**3.** Log in to the database as sysdba.

sqlplus /as sysdba

**4.** Set up B2B\_IMPORT\_DIR.

SQL> create or replace directory B2B\_IMPORT\_DIR as '/tmp/import'

**5.** Grant the SOA schema user (b2b soainfra) permission for the import.

```
SQL> grant read, write on directory B2B IMPORT DIR to b2b soainfra;
SQL> grant imp full database to b2b soainfra;
```
#### **To restore business messages:**

Set up the import directory and permissions before using the following PL/SQL API.

**1.** Log in as the SOA infra schema user.

\$ sqlplus *soa\_infra\_user*/*password*

**2.** Execute the import procedure, for example

SQL> exec b2b\_restore\_procedure('*JAN.dmp'*);

The signature of the procedure is

b2b\_restore\_procedure(*fileName*)

Use the **Reports** tab to search for and display the imported data.

### **Note:**

Archiving and restoring of RT data from one major release (such as 11.1.1.7.0) to another major release (12.1.3.0.0) is not supported.

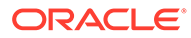

# 26 Utilities for Enqueuing and Dequeuing

Oracle B2B provides utilities to test and verify your installation and configuration before connecting to the host (back-end) applications.

These utilities can be used to send and receive business messages to and from Oracle B2B through the default AQ queue interface or the JMS queue interface. Other AQ internal delivery channels can be handled in the same way.

This chapter includes the following sections:

- AQ Enqueue and Dequeue Utilities
- **[JMS Enqueue and Dequeue Utilities](#page-354-0)**
- [Using the attachmentsDescriptor.xsd](#page-357-0)

# 26.1 AQ Enqueue and Dequeue Utilities

You can enqueue to and dequeue from an AQ queue using Java.

IPEnqueue and IPDequeue must be executed in the Oracle B2B environment.

### 26.1.1 AQ Enqueue

Table 26-1 lists the Java AQ enqueue utility (oracle.tip.b2b.data.IPEnqueue) properties.

| <b>Name</b>     | <b>Description</b>                                                                                                    |
|-----------------|----------------------------------------------------------------------------------------------------|
| queue           | The outbound AQ queue name. If unspecified, the Java<br>enqueue utility uses the default outbound queue<br>IP OUT QUEUE.                   |
| replyToMsgID    | The message ID to which the sending message is replying,<br>typically used for the response message type.                                  |
| from            | Trading partner that sends the message                                                                                                    |
| to              | Trading partner that receives the message                                                                                                  |
| doctypeName     | Document type name for the message                                                                                                    |
| doctypeRevision | Document protocol revision for the message                                                                                                 |
| payload         | Payload file name                                                                                                    |
| attachment name | Attachment file name. Use this property to assign a name to<br>the attachment file that is something other than the email<br>subject name. |
|                 | For a custom outbound message over email with AQ do the<br>following:                                                                      |
|                 | actionName=ATTACHMENT NAME:Sample.txt                                                                                                    |

**Table 26-1 IPEnqueue Properties**

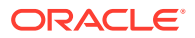

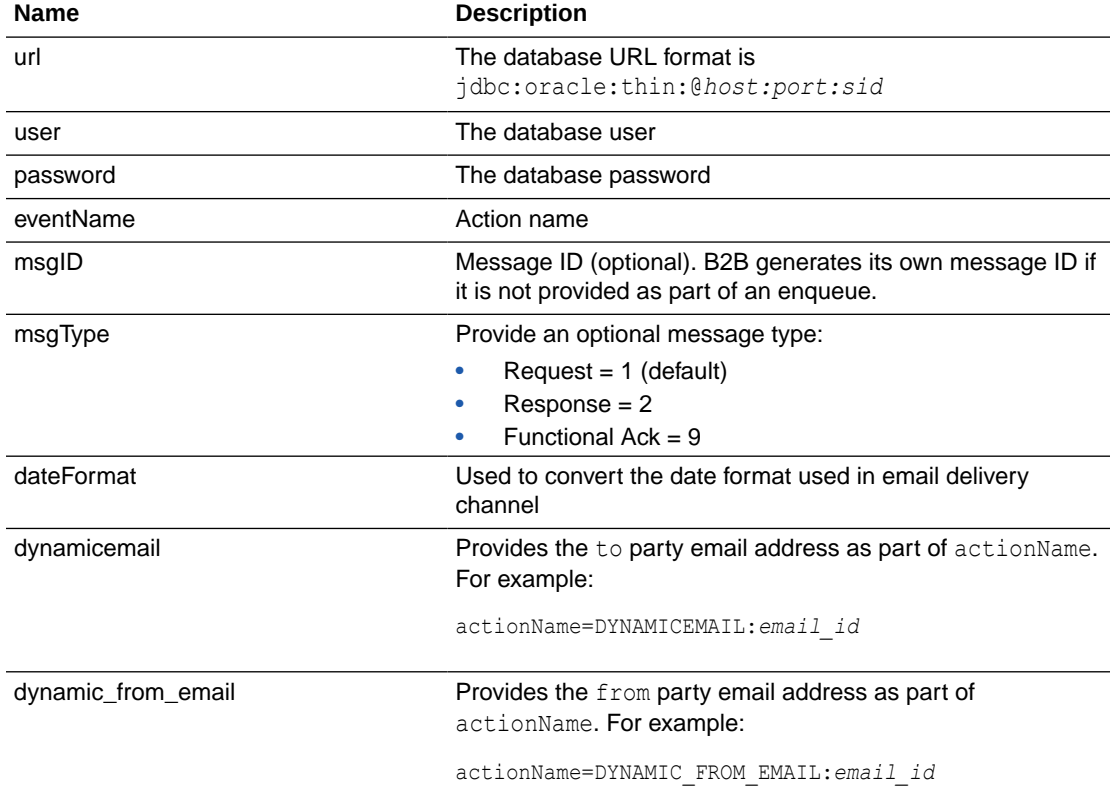

#### **Table 26-1 (Cont.) IPEnqueue Properties**

#### Example: ipenqueue.properties

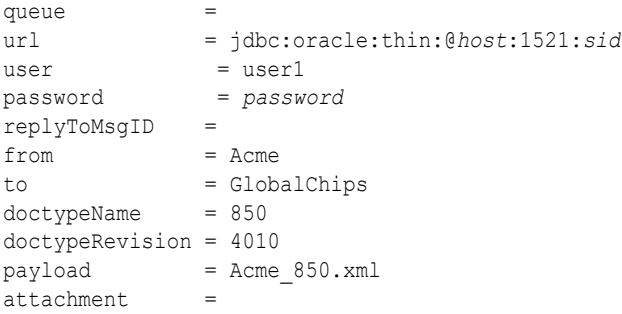

### **Note:**

In Windows ja\_JP locale instances, the VARCHAR/String values are not enqueued correctly to the queue. The INT and CLOB values are enqueued correctly. This causes some fields, such as the from and to fields, to be null when the IPEnqueue utility is used to enqueue a file. As a workaround, in ja\_JP locales, orai18n.jar should be added to the classpath while using oracle.tip.b2b.data.IPEnqueue.

**ORACLE®** 

### <span id="page-354-0"></span>26.1.2 AQ Dequeue

To dequeue messages, use the IPDequeue utility.

Table 26-2 lists the Java AQ dequeue utility (oracle.tip.b2b.data.IPDequeue) properties.

**Table 26-2 IPDequeue Properties**

| <b>Name</b> | <b>Description</b>                                                                                                 |
|-------------|----------------------------------------------------------------------------------------------------|
| queue       | The inbound AQ queue name. If unspecified, the Java dequeue<br>utility uses the default inbound queue IP IN OUEUE. |
| count       | The number of messages to dequeue. If unspecified, only one<br>message is dequeued.                                |
| output      | Output file name                                                                                                   |
| url         | The database URL format is<br>idbc:oracle:thin:@host:port:sid                                                      |
| user        | The database user                                                                                                  |
| password    | The database password                                                                                              |
| subscriber  | Default is b2buser                                                                                                 |

Example: ipdequeue.properties:

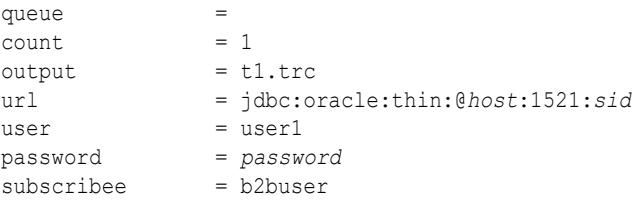

# 26.2 JMS Enqueue and Dequeue Utilities

You can enqueue to and dequeue from a JMS destination (queue or topic) using utilities.

If a user name and password are not provided, the local JNDI is used, including in a clustered environment, provided that the destinations are distributed. Oracle B2B does not support javax.jms.ObjectMessage.

### 26.2.1 JMS Enqueue

Use the JMS enqueue utility, oracle.tip.b2b.data.JMSEnqueue, to send a message to a JMS destination (queue or topic). This utility expects a property file to be provided as a command-line argument where it reads the details to be sent.

Table 26-3 lists the properties that can be configured in the file.

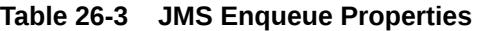

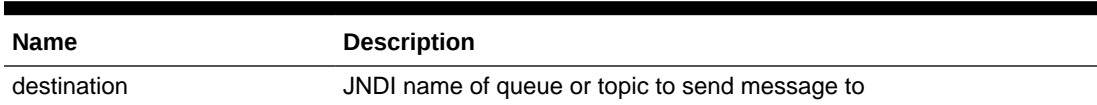

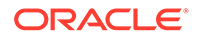

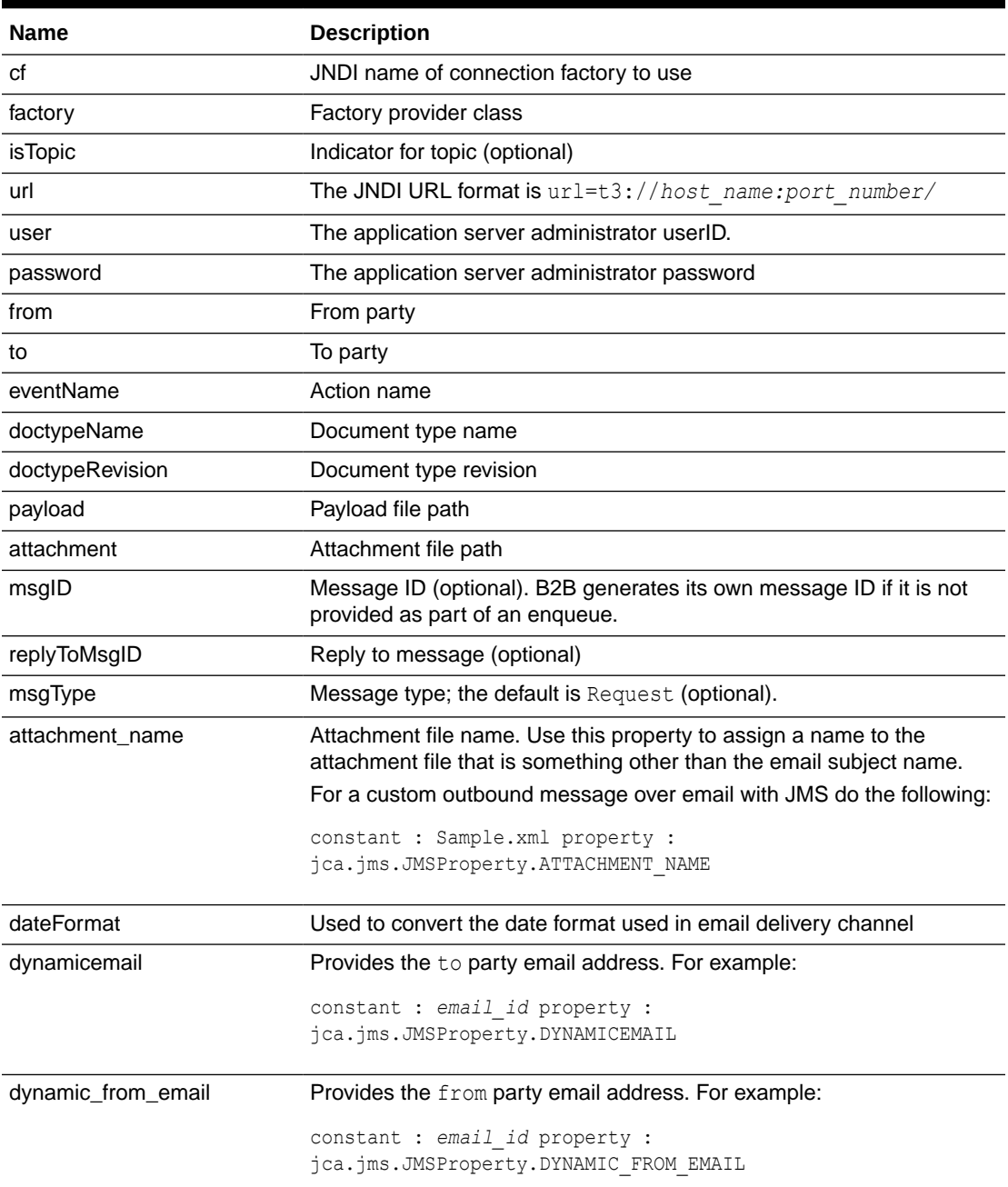

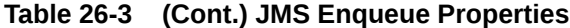

Example 26-1 shows the sample jms enqueue.properties file.

#### **Example 26-1 Sample jms\_enqueue.properties File**

```
####### Destination Details #######
destination = jms/b2b/B2B_IN_QUEUE
cf = jms/b2b/B2BQueueConnectionFactory
```

```
####### Server and Factory Details #######
factory=weblogic.jndi.WLInitialContextFactory
url=t3://host_name:port_number/
```
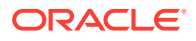

```
#user=<uncomment and provide you username>
#password=<uncomment and proivde you password if required>
####### Payload Details #######
from=Acme
to=GlobalChips
#eventName=SampleEvent
doctypeName=Custom
doctypeRevision=1.0
payload=/scratch/work/GlobalChips_1234.dat
```
See the sample documentation for how to run these utilities.

### 26.2.2 Enqueue—Using a JMS JCA Adapter or Custom Utilities

The properties used by the AQ and JMS utilities are translated internally before the message is sent to the destination. Ensure that the properties in Table 26-4 are set as part of the javax.jms.Message delivered to the destination that B2B listens on.

| <b>AQ/JMS Utilities</b> | <b>Translated Value-For Custom JMS Message</b><br><b>Utilities</b> |                                           |
|-------------------------|--------------------------------------------------------------------|-------------------------------------------|
| from                    | FROM_PARTY                                                         | Sent as a string type message<br>property |
| to                      | TO_PARTY                                                           | Sent as a string type message<br>property |
| doctypeName             | DOCTYPE NAME                                                       | Sent as a string type message<br>property |
| doctypeRevision         | DOCTYPE_REVISION                                                   | Sent as a string type message<br>property |
| eventName               | <b>ACTION_NAME</b>                                                 | Sent as a string type message<br>property |
| msgID                   | MSG_ID                                                             | Sent as a string type message<br>property |
| replyToMsgID            | INREPLYTO_MSG_ID                                                   | Sent as a string type message<br>property |
| msgType                 | MSG TYPE                                                           | Sent as a string type message<br>property |
| attachment              | <b>ATTACHMENT</b>                                                  | Sent as a string type message<br>property |
| payload                 |                                                                    | Sent as the message body                  |

**Table 26-4 How AQ/JMS Properties Are Translated for Custom Utilities**

### 26.2.3 JMS Dequeue

The JMS dequeue utility, oracle.tip.b2b.data.JMSDequeue, receives messages from the destination. The count property can be specified to control the number of messages to be picked up from the destination. Retrieved messages are written to the file JMSDequeue.txt at the current path (where you run the utility).

See the samples documentation on Oracle Technology Network for how to run these utilities.

<span id="page-357-0"></span>Example 26-2 shows the sample JMS dequeue properties file.

#### **Example 26-2 Sample jms\_dequeue.properties File**

```
####### Destination Details#######
destination = jms/b2b/B2B_IN_QUEUE
cf = jms/b2b/B2BQueueConnectionFactory
count=1
####### Server and Factory Details #######
```
factory=weblogic.jndi.WLInitialContextFactory url=t3://*host\_name*:*port\_number*/ #user=<uncomment and provide your username> #password=<uncomment and provide your password if required>

# 26.3 Using the attachmentsDescriptor.xsd

Use the attachmentsDescriptor.xsd file for sending attachments.

Example 26-3 shows a sample attachment XML file.

#### **Example 26-3 Sample Attachment XML File**

```
<?xml version="1.0" encoding="ISO-8859-1"?>
<!--Sample XML file generated by XMLSpy v2005 sp1 U (http://www.xmlspy.com)-->
 <Attachments xmlns:xsi="http://www.w3.org/2001/XMLSchema-instance"
 xsi:noNamespaceSchemaLocation="AttachmentsDescriptor.xsd" version="1.0" boundary="boundary---">
         <AttachmentPart>
                 <Location>file:///home/user_dir/data.xml</Location>
                 <Content-Type>
                         <Top-Level-Type>text</Top-Level-Type>
                         <Sub-Type>plain</Sub-Type>
                         <Parameter Value="charset" Name="us-ascii"/>
                 </Content-Type>
                 <!--Content-Transfer-Encoding>BASE64</Content-Transfer-Encoding-->
                 <Content-ID/>
                 <Content-Description/>
         </AttachmentPart>
</Attachments>
```
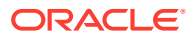

# 27 Monitoring Instance Message Data With Oracle BAM

This chapter provides end-to-end instructions for setting up Oracle B2B instance message monitoring with Oracle BAM.

The Oracle B2B-BAM integration does not work with Oracle XE database. It will work with Oracle 10g EE and Oracle 11g EE versions.

This chapter includes the following sections:

- Introduction to Monitoring Oracle B2B with Oracle BAM
- Creating a Data Source in Oracle WebLogic Server
- [Creating a Foreign JMS Server](#page-359-0)
- [Create a B2B Data Object using Oracle BAM Composer](#page-362-0)
- [Define a JMS Message Source Using an Oracle BAM Enterprise Message Source](#page-362-0)
- [Mapping Oracle B2B Instance Messages to Oracle BAM Data Objects](#page-364-0)
- [Creating a Dashboard to Monitor Oracle B2B](#page-365-0)
- [Enabling the Oracle BAM Integration in Oracle B2B](#page-366-0)

### 27.1 Introduction to Monitoring Oracle B2B with Oracle BAM

Oracle BAM provides a framework for creating dashboards that display real-time data inflow and creating rules to send alerts under specified conditions.

Oracle BAM can be configured to monitor an Oracle B2B instance by following the procedures in the remaining sections of this chapter.

#### **Note:**

While it is possible to create an Oracle BAM dashboard on an external data source defined on the instance message table, active data is not supported on external data sources, so the resulting report does not display real-time updates.

### 27.2 Creating a Data Source in Oracle WebLogic Server

You could use an existing data source if it exists or create a new data source.

Follow the steps below:

**1.** Open the Oracle WebLogic Server Administration Console and log in.

http://*host\_name*:*port\_number*/console

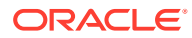

The *host* name is the name of the machine where Oracle BAM is installed, and the default *port\_number* for Oracle WebLogic Server is 7001.

- <span id="page-359-0"></span>**2.** Select **Data Sources** in the **JDBC** section, and click **New**.
- **3.** Configure the data source:
	- **a.** Enter a **Name** for the data source (for example, BAMAQDataSource).
	- **b.** Enter a JNDI name from the data source (for example,  $\frac{1}{100}$  doc/oracle/bamaq). This name is used to configure a foreign JMS server.
	- **c.** Select **Oracle** for the **Database Type**.
	- **d.** Select **Oracle's Driver (Thin)** in the **Database Driver** field.
	- **e.** Click **Next**.
- **4.** Uncheck **Support Global Transaction**, and click **Next**.
- **5.** Enter your Database SID into the **Database Name** field (for example, ORCL).
- **6.** Enter the host name of the machine where the database is installed as the HostName (for example, localhost).
- **7.** Enter the database **Port** number (for example, 1521).
- **8.** Enter the **Username** and **Password**, and click **Next**.
- **9.** Click **Test Configuration**.
- **10.** after the test is successful, click **Next.**
- **11.** Select the server where Oracle BAM is deployed, and click **Finish**.

## 27.3 Creating a Foreign JMS Server

Create a foreign JMS server to monitor messages sent to and from a BAM server.

To create a foreign JMS server:

- **1.** Add an Oracle WebLogic Server JMS module.
	- **a.** In Oracle WebLogic Server Administration Console, on the Home page navigate to the **JMS Modules** page.
	- **b.** Click New to create a new Oracle WebLogic Server JMS module.
	- **c.** Enter a name for the JMS module (for example, BAMAQsystemModule), and click **Next**.
	- **d.** Assign the target as the server where Oracle BAM is deployed, click **Next**, and click **Finish**.

#### **Note:**

It is recommended that you create a Subdeployment. Select **JMS Module>SubDeployment>New**. Use the subdeployment in the subsequent steps where you have the **Subdeployment** tab.

- **2.** Target the Subdeployment to the JMS Server by selecting it from the list.
- **3.** Add an AQ JMS Foreign Server to the JMS module.

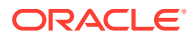
- **a.** Select the JMS module that was previously created.
- **b.** Click **New**, and go to the list of JMS resources.
- **c.** Select the **Foreign Server** option, and click **Next**.
- **d.** Enter a **Name** for the Foreign Server (for example, BAMAQForeignServer), and click **Finish**.
- **4.** Configure the AQ JMS Foreign Server.
	- **a.** Select the AQ JMS Foreign Server that was previously created.
	- **b.** Enter oracle.jms.AQjmsInitialContextFactory in the **JNDI Initial Context Factory** field.
	- **c.** Enter datasource=*data\_source\_jndi\_location* in the **JNDI Properties** field, where *data\_source\_jndi\_location* is the JNDI location of your data source (for example, jdbc/oracle/bamaq). Typically, your Data Source should point to the Oracle B2B SOAINFRA schema.
	- **d.** Check the **Default Targeting Enabled** check box.
- **5.** Add Connection Factories to the AQ JMS Foreign Server.
	- **a.** Select the AQ JMS Foreign Server that was previously created.
	- **b.** Select the **Connection Factories** tab.
	- **c.** Enter a name for the connection factory. This is a logical name referenced by Oracle WebLogic Server.
	- **d.** Enter the local JNDI name that will be used by Oracle BAM Enterprise Message Source to look up this connection factory in the **Local JNDI Name** field (for example, jms/BAMAQQueueCF). The JNDI name can be arbitrary as long as it matches the name of the created JMS queue.
	- **e.** Enter QueueConnectionFactory in the **Remote JNDI Name** field.

### **Note:**

The following are the alternative options available. If you use this connection factory in a global transaction, select an XA-based connection factory, otherwise select a non-XA based connection factory.

- QueueConnectionFactory
- ConnectionFactory
- XAQueueConnectionFactory
- XATopicConnectionFactory
- XAConnectionFactory
- **f.** Click **OK**.
- **6.** Add Destinations to the AQ JMS Foreign Server.
	- **a.** Select the AQ JMS Foreign Server that was previously created.
	- **b.** Select the **Destinations** tab

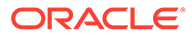

- **c.** Enter a name for the destination. This is a logical name referenced by Oracle WebLogic Server. It is not related to the destination name.
- **d.** Enter the local JNDI name that will be used by Oracle BAM Enterprise Message Source to look up the destination in the **Local JNDI Name** field (for example, jms/BAMAQQueue).
- **e.** In the **Remote JNDI Name** field, enter Queues/*queue\_name* if the destination is a queue, or enter Topics/*topic\_name* if the destination is a topic.

For example, the default name for an AQ queue created for the Oracle B2B - Oracle BAM integration is Queues/B2B\_BAM\_QUEUE.

- **f.** Click **OK**.
- **7.** Create an Outbound Connection JNDI for Oracle BAM Enterprise Message Source
	- **a.** In the left pane of the Administration Console, click **Deployments**
	- **b.** On the Summary of Deployments page, expand **BamServer > BeamAdapter.rar**. Click **BeamAdapter.rar**.
	- **c.** On the Settings for BeamAdapter page, click **Configuration > Outbound Connection Pools**, and then click **New**.
	- **d.** Select **oracle.tip.adapter.jms.IJmsConnectionFactory**, and then click **Next**.
	- **e.** In the **JNDI Name** field, enter a name that will be used by Oracle BAM Enterprise Message Source. For example, eis/bam/b2bconnection

Message element name must be always "<row>", Type the parent element that contains column values in either its sub-elements or attributes.

To configure Source Value Formatting, check the DateTime Specification check box and click the hyper link specified below the check box.

- **f.** Click **Finish**.
- **g.** On the Save Deployment Plan Assistant page, click **OK**
- **8.** Add JNDI name to Oracle BAM Enterprise Message Source.
	- **a.** On the Settings for BeamAdapter page, click **Configuration > Outbound Connection Pools**.
	- **b.** Expand **oracle.tip.adapter.jms.IJmsConnectionFactory** and then select the JNDI name that you created in step 7.
	- **c.** In the **Outbound Connection Properties** table, search for Property Name **FactoryProperties** and add

*"java.naming.factory.initial=weblogic.jndi.WLInitialContextFactory;java.naming. provider.url=t3://*

*<host>:<port>;java.naming.security.principal=<user>;java.naming.security.cred entials=<pwd>;"* under the **Property Value** column, and then press **Save**.

**9.** Restart Oracle WebLogic Server and BAM managed server.

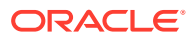

# 27.4 Create a B2B Data Object using Oracle BAM Composer

The BAM Composer can create configured to create B2B data objects.

To create a B2B data object:

**1.** Log in to Oracle BAM at the following URL:

http://*host\_name*:*port\_number*/bam/composer

- **2.** Click **Administrator** tab to manage data objects and enterprise message sources.
- **3.** In the left pane of the BAM Composer administrator page, click **Data Objects**, and click then click **+** button to add new data object.
- **4.** Enter a name in the **Name** field. For example, *B2BDO*.

Similarly, add details to all the fields listed in the Data Objects dialog box, and then click **Create**. The data object fields includes:

### **Table 27-1 Data Objects**

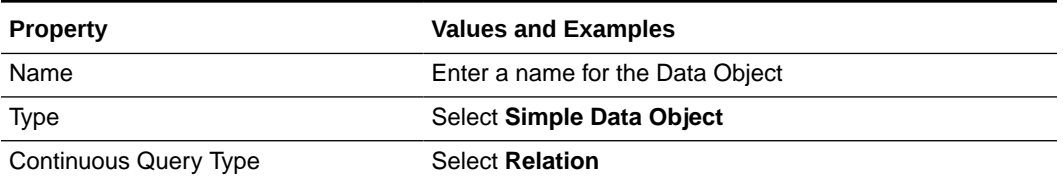

**5.** Click the **Columns** tab of the data object to add all fields as listed in [Table 27-3](#page-364-0).

For more information about creating Oracle BAM data objects, see "Creating and Managing Oracle BAM Data Objects" in *Oracle Fusion Middleware Monitoring Business Activity with Oracle BAM*.

# 27.5 Define a JMS Message Source Using an Oracle BAM Enterprise Message Source

An Oracle BAM Enterprise Message source can be used to define a JMS message source in Oracle B2B.

To define a JMS message source:

**1.** Log in to Oracle BAM at the following URL:

http://*host\_name*:*port\_number*/OracleBAM

- **2.** In the left pane of the BAM Composer administrator page, click **Enterprise Message Sources**, and then click **+** button to add new Enterprise Message Source.
- **3.** Enter a name in **Name** field of the **Enterprise Message Source** dialog box.
- **4.** Click **Create**, and then enter the Enterprise Message Source information for AQ JMS Queue as indicated in [Table 27-2](#page-363-0), leaving unmentioned fields with default or blank entries.

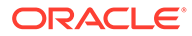

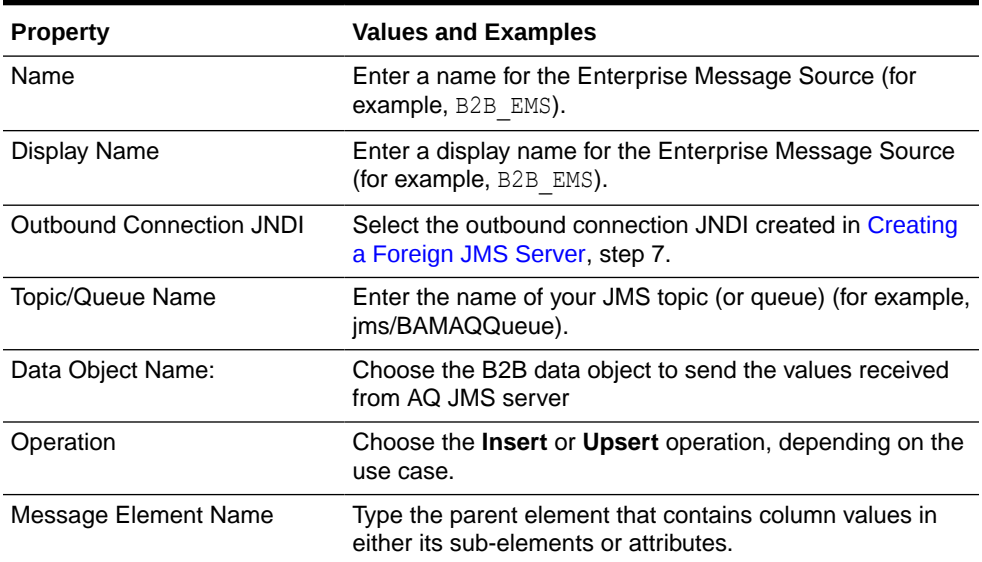

### <span id="page-363-0"></span>**Table 27-2 Enterprise Message Source Properties for AQ JMS Queue**

**5.** To configure **Source Value Formatting**, check the **DateTime Specification** check box, and select the **MM/dd/yy H:mm:ss** format in the drop-down list.

### **Note:**

The incoming XML value for the date, in the format  $MM/dd/yy$ HH24:MI:SS, must be converted into the MM/dd/yy H:mm:ss format that the Enterprise Message Source expects so that it can be stored correctly in the data object

- **6.** Complete the **Source to Data Object Field Mapping** so that data from the incoming XML can be mapped to an appropriate field in the B2B data object. See [Table 27-3](#page-364-0) for a list of fields in the incoming XML which will be retrieved from the B2B instance table.
- **7.** Click **Save**.
- **8.** Select the B2B EMS Enterprise Message Source, and click Start. The status changes to **Started** in a few seconds.

After starting the Enterprise Message Source, any messages that are inserted by the database job into the AQ JMS queue are instantly available in the B2BDO data object.

To view the contents of the B2BDO data object, expand Data Objects from the BAM Composer administrator page, and select the B2BDO object. Click **Data** tab to view the contents.

New rows are inserted into B2BDO as the database job reads incoming messages from the B2B instance table and inserts them onto the AQ JMS queue.

For more information on creating Oracle BAM Enterprise Message Sources, see "Creating Oracle BAM Enterprise Message Sources" in *Oracle Fusion Middleware Monitoring Business Activity with Oracle BAM*.

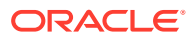

# <span id="page-364-0"></span>27.6 Mapping Oracle B2B Instance Messages to Oracle BAM Data Objects

Oracle B2B instance message fields can be used to design data objects and Enterprise Message Sources in Oracle BAM to monitor Oracle B2B performance in real time.

Table 27-3 lists the Oracle B2B instance message fields.

Note that the payloads (APP\_PAYLOAD, PAYLOAD, WIREPAYLOAD) are not included in the list below. They are not transferred for performance reasons.

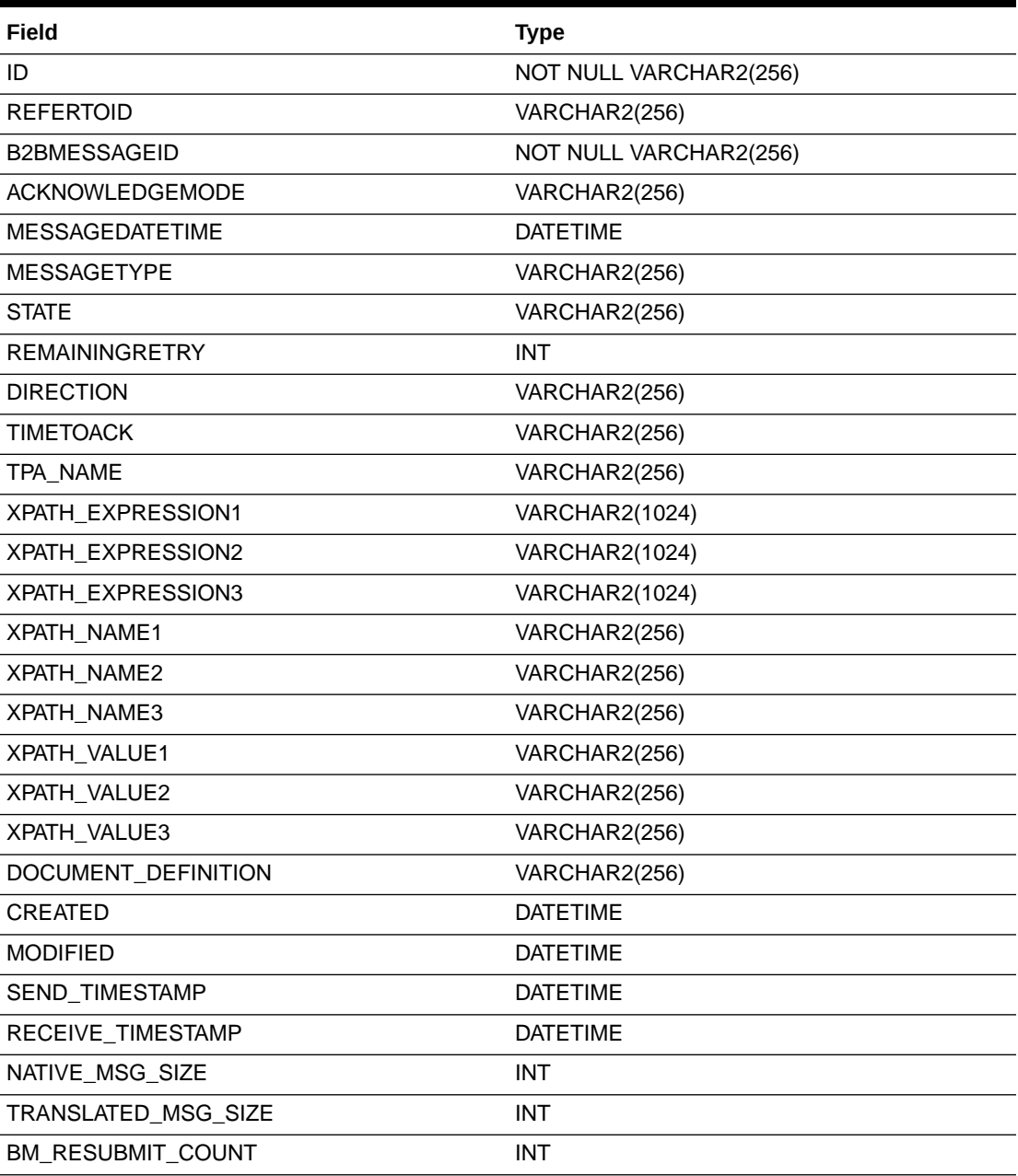

### **Table 27-3 Oracle B2B Instance Message Fields**

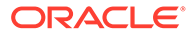

| Field                           | <b>Type</b>           |
|---------------------------------|-----------------------|
| <b>ERRORCODE</b>                | VARCHAR2(256)         |
| <b>ERRORTEXT</b>                | <b>VARCHAR2(1024)</b> |
| <b>ERRORDESCRIPTION</b>         | <b>VARCHAR2(2000)</b> |
| PROCESSING_TIME                 | <b>INT</b>            |
| <b>DOCUMENTTYPE</b>             | VARCHAR2(513)         |
| <b>CORRELATIONID</b>            | VARCHAR2(256)         |
| FABRIC_ECID                     | VARCHAR2(512)         |
| FABRIC_COMPOSITE_NAME           | VARCHAR2(512)         |
| AM_RESUBMIT_COUNT               | <b>INT</b>            |
| <b>TRANSACTIONCONTROLNUMBER</b> | VARCHAR2(256)         |
| <b>GROUPCONTROLNUMBER</b>       | VARCHAR2(256)         |
| <b>INTERCHANGECONTROLNUMBER</b> | VARCHAR2(256)         |
| B2BWIREMESSAGEID                | VARCHAR2(256)         |
| <b>B2BTIMESTAMP</b>             | <b>DATETIME</b>       |
| <b>CONVERSATIONID</b>           | <b>VARCHAR2(1024)</b> |
| <b>PROTOCOLMESSAGEID</b>        | VARCHAR2(1024)        |
| URL                             | <b>VARCHAR2(1024)</b> |
| <b>TRANSPORTPROTOCOL</b>        | VARCHAR2(513)         |
| <b>TRANSPORTHEADERS</b>         | <b>VARCHAR2(2000)</b> |
| WM_RESUBMIT_COUNT               | <b>INT</b>            |
| <b>DOCUMENTPROTOCOL</b>         | VARCHAR2(513)         |
| <b>EXCHANGEPROTOCOL</b>         | VARCHAR2(513)         |
| <b>AGREEMENTID</b>              | VARCHAR2(256)         |
| <b>SENDERNAME</b>               | VARCHAR2(256)         |
| <b>SENDERID</b>                 | VARCHAR2(513)         |
| <b>RECEIVERNAME</b>             | VARCHAR2(256)         |
| <b>RECEIVERID</b>               | VARCHAR2(513)         |

**Table 27-3 (Cont.) Oracle B2B Instance Message Fields**

# 27.7 Creating a Dashboard to Monitor Oracle B2B

Real-time monitoring dashboards are created using Oracle BAM Active Studio.

To create a dashboard to monitor Oracle B2B using the B2BDO data object, see *Oracle Fusion Middleware Monitoring Business Activity with Oracle BAM*, chapter 8 Creating Dashboards.

# 27.8 Enabling the Oracle BAM Integration in Oracle B2B

To enable the Oracle BAM integration in Oracle B2B, set properties in the Oracle B2B **Administration > Configuration** tab.

**Enable BAM** - Set to true. When b2b.enableBAM is set to true, the Oracle B2B user interface automatically starts the database job in the database to monitor new instances in the b2b instancemessage view. When b2b.enableBAM is set to false, the user interface automatically removes the database job from the database.

**BAM Polling Interval** – the interval in minutes when the database job polls the Oracle B2B instance table for any updates and puts them on the AQ JMS queue for uptake by Oracle BAM. Values less than a minute can also be specified, for example, 0.5 minutes.

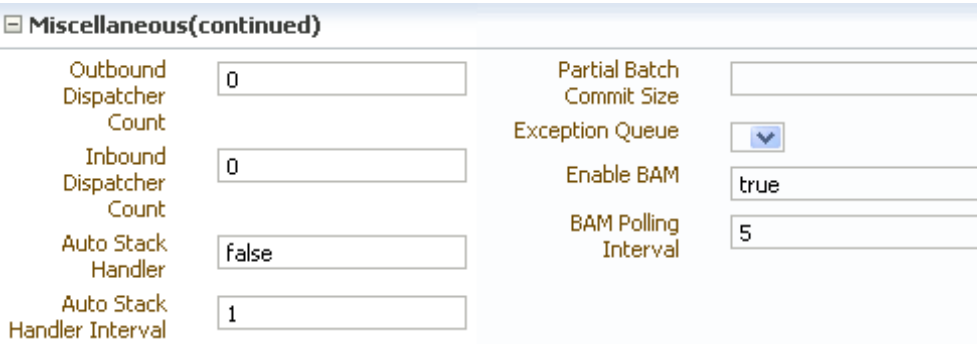

[also need to update bb config.fm table with these parameters]

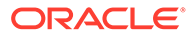

# 28 Programmatically Accessing Instance Message Data

This chapter provides an overview of the Instance Message Java API for programmatically accessing instance message data.

This chapter includes the following sections:

- Programmatically Accessing Instance Message Data
- [Instance Message Java API Examples](#page-368-0)
- [Troubleshooting Instance Message Java API](#page-368-0)

For more information about the Instance Message API, InstanceMessageUtil class, see *Oracle Fusion Middleware B2B Instance Message Java API Reference*.

# 28.1 Programmatically Accessing Instance Message Data

Instance Message Java API is a Java API provided in Oracle B2B to retrieve runtime data that is exchanged between Trading Partners.

Some Instance Message Java API use cases include:

- Resubmitting from a back-end application
- Checking the status for a particular order number
- Payload introspection by a back-end application
- Checking the remaining retries for the message
- Checking the wire message of the payload

Instance Message API queries the runtime data and provides results in the form of Instance data for various criteria. Instance Message API is a java wrapper on top of Instance Message View which encapsulates both business and wire messages.

#### **Note:**

When using this API, you must set additional libraries as part of the classpath in addition to b2b.jar and weblogic.jar or wlthint3client.jar.

### **Instance Message API Query Options**

The Instance Message Java API enables you to retrieve the instance messages based on the following criteria:

• Agreement name

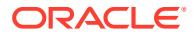

- <span id="page-368-0"></span>• Control number, group control number, transaction control number, Trading Partner name, and document type
- Date range and Trading Partner
- Date range, direction, and Trading Partner
- Message ID
- Message state
- Protocol message ID
- Trading Partner
- Trading Partner and direction
- Trading Partner and document type
- Trading Partner and message state
- Xpath expression (can be evaluated on one or two XPath expressions)
- XPath value (can be evaluated on one or two XPath expressions)
- Conversation ID

For more information about the Instance Message API, see *Oracle Fusion Middleware B2B Instance Message Java API Reference*.

# 28.2 Instance Message Java API Examples

This example gives code samples for retrieval based on trading partner name

You can write your logic based on the out put of

Vector messages = (Vector) imUtil.getInstanceMessagesForTP("GlobalChips")

as shown in Example 28-1.

Another similar exposed method is getInstanceMessagesForMsqId(String messageId). All of the methods are documented in *Oracle Fusion Middleware B2B Instance Message Java API Reference*.

#### **Example 28-1 Retrieval based on Trading Partner Name**

```
import java.util.Vector;
import oracle.tip.b2b.utility.InstanceMessageUtil;
public class MyInstanceData {
    public static void main(String[] args) throws Exception {
         InstanceMessageUtil imUtil = new InstanceMessageUtil();
        Vector messages = (Vector) 
imUtil.getInstanceMessagesForTP("GlobalChips");
         System.out.println(messages.size());
 }
}
```
# 28.3 Troubleshooting Instance Message Java API

Examples are given for troubleshooting handling a large number of messages and large paylods, and executing queries remotely.

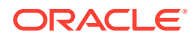

See the following topics for troubleshooting information:

- Handling a Large Number of Messages
- Handing Large Payloads
- **Executing Oueries Remotely Using Weblogic.jar**

## 28.3.1 Handling a Large Number of Messages

If the query returns a large number of messages then the

weblogic.socket.MaxMessageSizeExceededException may occur.

To recover from this issue, increase weblogic.MaxMessageSize, and pass - Dweblogic.MaxMessageSize=100000000 in the client command line. This parameter setting will allow you to receive 100 MB messages.

For example:

```
java -cp
.:$ORACLE_HOME/wlserver_10.3/server/lib/wlthint3client.jar:$SOA_HOME/
/soa/modules/oracle.soa.b2b_11.1.1/b2b.jar
-Dweblogic.MaxMessageSize=100000000 TestInstanceMsg
```
# 28.3.2 Handing Large Payloads

Rather than return the payload itself, a large inbound or outbound payload will return as a reference to the location of the payload.

For example:

/tmp/GlobalChips\_1\_custnonxml\_largepayload.dat@9844C4341297D3EB7B60000011A0CC9D .dat

See [Handling Large Payloads](#page-371-0) for more information about how Oracle B2B handles large payloads.

# 28.3.3 Executing Queries Remotely Using Weblogic.jar

If while using weblogic.jar and executing queries remotely you may see classpath issues for Oracle WebLogic Server, and the

java.lang.ClassNotFoundException:weblogic.security.subject.AbstractSubject exception.

To recover, execute queries using wlthint3client.jar.

For example:

```
java -cp
.:$ORACLE_HOME/wlserver_10.3/server/lib/wlthint3client.jar:$SOA_HOME/
/soa/modules/oracle.soa.b2b_11.1.1/b2b.jar TestInstanceMsg
```
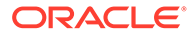

# Part VI Appendices

This part contains information about handling large payloads and email attachments, diagnosing issues, setting properties and using the back-end application interface, and various utilities.

- [Handling Large Payloads](#page-371-0)
- [Handling E-Mail Attachments](#page-378-0)
- [Diagnosing Generic Issues](#page-384-0)
- [Synchronous Request/Reply Support](#page-391-0)
- [Setting B2B Configuration Properties in Fusion Middleware Control](#page-398-0)
- [Back-End Applications Interface](#page-417-0)
- [Sequence Message Management](#page-421-0)
- **[Tracking Business Message Flow](#page-426-0)**
- [Setting Up B2B Communication By Using Remote JNDI Queue](#page-433-0)
- [Exception Handling](#page-438-0)
- [Database Partitioning](#page-446-0)
- Self Service Utility Protocols\_Identifications\_Security Specifications\_ and Parameters
- [TA1 acknowledgment](#page-461-0)
- [Exchanging Messages By Using IBM Websphere MQ](#page-464-0)
- [Running Oracle B2B as a Hub](#page-466-0)
- [Overriding Non-Traditional Characters](#page-468-0)

# <span id="page-371-0"></span>A Handling Large Payloads

This appendix describes how to use Oracle B2B to handle large payloads by using the SOA Infrastructure and JMS internal queues.

The appendix includes the following sections:

- Handling Large Payloads
- [Using Document Streams to Handle Large Payloads](#page-372-0)

## A.1 Handling Large Payloads

Oracle B2B can handle large payloads through the SOA Infrastructure and JMS internal queues. Examples of large payloads that B2b transactions can handle include a large batch file containing multiple purchase orders.

Note, however, that the definition of a large payload is user-defined and varies by customer and use case. Anything that is in the payload that is above a large payload is not stored in the database but in the file system and specified as part of the large payload configuration. This helps save database table space and optimizes runtime performance.

Additionally, with the Document Streaming feature available in 12.1.3, the document is processed through a stream rather than loading the whole payload into memory, if the document channel and type meet the streaming criteria. Please see the streaming documentation below for more details.

### **Note:**

A JMS large payload is sent via the JMS Body instead of a file reference. If you want to send a file reference to the back end, set b2b. InlineJMSLargePayLoad to false.

### A.1.1 Introduction to Large Payload Support

### **Inbound Setup**

[Figure A-1](#page-372-0) shows the properties to set for inbound cases. Go to **Administration** > **Configuration**.

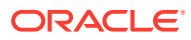

<span id="page-372-0"></span>**Figure A-1 Large Payload Size**

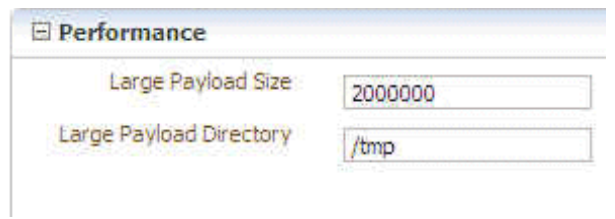

If a composite is deployed to handle the large payload, this is the only configuration needed. If B2B is not delivering the payload to a composite, set **Use JMS Queue as default** to true, as shown in Figure A-2. Go to **Administration** > **Configuration**.

**Figure A-2 Use JMS Queue**

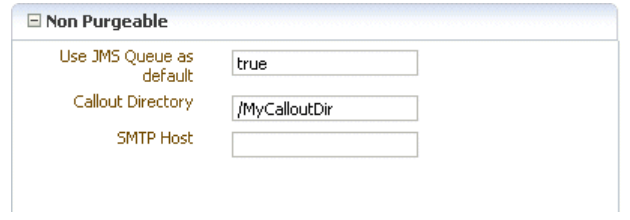

With **Use JMS Queue as default** set to true, the payload is delivered to B2B\_IN\_QUEUE, a JMS-based queue.

#### **Outbound Setup**

Figure A-3 shows the properties to set for the outbound case.

**Figure A-3 Large Payload Directory**

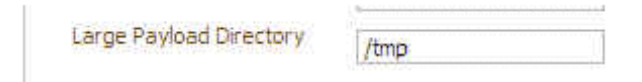

# A.2 Using Document Streams to Handle Large Payloads

Oracle B2B enables you to handle large payloads (whose size is specified by the user under Configuration settings) by using streams instead of loading them in-memory.

Earlier, when you specified the large payload size, Oracle B2B, instead of persisting the payload in the database, the payload is placed in the large payload directory. However, prior to streams processing being available, Oracle B2B would load the payload into memory to process the payload, which, for very large payloads, can cause the JVM to run out of Heap Space.

To avoid running out of JVM memory space in the heap for large payloads, Oracle B2B now supports stream-based processing of payloads.

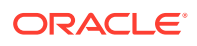

Currently, the document types that are supported for stream-based processing are

- EDI X12
- **EDI EDIFACT**
- HL7

Currently, the transport protocols supported for stream-based processing are

- File
- FTP
- **SFTP**
- MFT

Stream-based processing is particularly useful in the case of batching, where you have say, 10,000 payloads zipped in a 1 Gigabyte batch. Once the payloads are debatched, they put a good deal of load on the system.

### A.2.1 How Streaming Works

From the transport perspective, File, FTP, SFTP, and MFT are the only protocols that are enabled to process the input payloads through streams once the large payload threshold is exceeded. This means if a payload received by the system through any of the preceding transports exceeds the large payload size, then the payload is not loaded in-memory; instead, the payload is sent to the file system (stored in the large payload directory). With HTTP transport, the payload is first loaded on to the memory, but during the time of persistence, the payload size is checked, and if the size is more than the large payload size, the payload is persisted in the file system and not in the database, but the payload will not be able to be processed with streams.

When a large payload is received, the Oracle B2B engine stores an input stream reference to the file, and does not load it to the memory. In the identification layer (where the trading partners or document types are identified), Oracle B2B identifies a payload as a large payload and it pushes the payload on to a stream rather than on to memory. In the processing layer, the same check is performed to identify whether a payload is a large payload, and Oracle B2B processes the payload as a stream.

However, if the payload is a non-EDI payload, such as an OAG payload, it will be loaded on to the memory. However, for EDI payloads, the payload is read from an input stream and is passed to an output stream during processing. The output stream is stored in a directory called the Processing directory. Typically, Oracle B2B creates a processing directory inside the large payload directory itself.

For example, Oracle B2B receives a 1 GB payload containing 10,000 batched messages (payloads) over a File channel, and the large payload size is specified as 2 MB. The File listening channel reads the payload and copies it to the large payload directory and creates a wire message that references the payload.

After the processing, the payload is then inserted into the business message and the application message, and is delivered to the back end; not all the 10,000 messages will be greater than 2 MB.

When the payload is inserted into the business message, a check is performed to identify if the payload is a large payload. If the payload is a large payload, then the payload file is copied from the processing directory, and an entry is created in the large payload directory. A reference to that entry is provided to the business message with a header identifying it as a  $large$  payload (large payload = true).

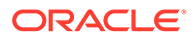

When you click that link reference in the business message, the payload is loaded from the respective location. Payloads that are lesser than the large payload size are copied on to the memory and then moved to the database. However, it may so happen that a payload whose size is less than the large payload size, after getting converted to XML, the size increases to more than the large payload size. In this case, the payload is not persisted in the database, and a file reference is passed on to the business message.

When you use streaming, B2B reads one transaction at a time and process it in memory until completion before loading the next transaction into memory. This enables the B2N engine to not run out of memory when processing EDI files that have a large number of transactions that is a large payload.

Taking the preceding example of 10,000 messages of less than 2 MB each, however, it is not possible to process the entire payload of 10,000 messages in a single transaction. You have to specify a partial commit size for the batch (say 200 messages) accordingly so that every time the partial commit size is reached, those 200 messages are committed to the database.

The limitation, if you try to process all the messages in a single transaction even if the JTA is set to a high value, is Oracle B2B will have to load all the 10000 into memory during delivery and persistence because they are small payloads, eventually causing a memory overflow.

### A.2.1.1 When Does Streaming Not Occur

Streaming does not occur in the following circumstances:

- With HTTP transport, the payload is first loaded on to the memory, but during the time of persistence, the payload size is checked, and if the size is more than the large payload size, then the payload is persisted in the file system and not in the database, but the payload will not be able to be processed with streams.
- In the processing layer, when the check is performed to identify whether a payload is a large payload, and Oracle B2B processes the payload as a stream. In case of non-EDI/X12/HL7 payload, such as an OAG payload, it will be loaded on to the memory.

### A.2.1.2 Using Document Streams from the Back End

You must also notify B2B that a service engine is sending a large payload. The change involves two steps:

The b2b. largePayload property must be set in the BPEL process when sending a large payload to Oracle B2B. For composite samples, which do not handle large payload, there is no change.

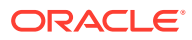

### **Note:**

The behavior of this part of the setup from earlier releases is different. Earlier this directory was a plain directory, but from 12.1.3.0 is a treated as a stream store. The implication is that if you change the directory mid way during the processing, the application would previously work fine because the application maintained the entire file reference. However, these internally have been abstracted and the application now only maintains a Stream store id.

You need to migrate all payloads from 1 dir to another if there needs to be a change in location. You need to restart the server for the change in stream store location to take effect.

Code change in Oracle B2B to handle this flag.

**1.** Declare the Variable\_largePayload variable in an outbound BPEL process in the <variables> section.

<variable name="Variable\_largePayload" type="xsd:string"/>

**2.** In the Assign activity, copy 'true' into the variable.

```
<copy>
 <from expression="'true'"/>
 <to variable="Variable_largePayload"/>
</copy>
```
**3.** Assign the variable to b2b. largePayload in the Invoke activity.

```
<bpelx:inputProperty name="b2b.largePayload"
 variable="Variable_largePayload"/>
```
### **Note:**

If BPEL is not sending a large payload to Oracle B2B, this property should not be set.

after the code is checked in, any Large Payload Sample must be updated to confirm to this.

In BPEL and Mediator, if b2b.largePayload is set to true, then largePayloadDir must be present (set it in Oracle B2B). If b2b. largePayload is not set, then this directory should not matter.

Oracle B2B retains the large payloads in the large payload processing directory, after sending the payload to corresponding endpoints.

#### **About Large Payload Support**

- **1.** If you are doing large payload testing, set **Log Payload** on the **Administration** > **Configuration** tab to false.
- **2.** If you are doing large payload testing, set **Show Payload** on the **Administration** > **Configuration** tab to false to avoid listing the payload in reports.

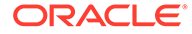

**3.** If an enqueue script is used when working with large payloads, add

eventName=LARGE\_PAYLOAD=true

- **4.** Increase the maximum heap size to use -Xmx2048m.
- **5.** Increase the database tablespace size for soadatasource to have autoextend on and increase the tablespace file size maximum limit.

```
alter database datafile '/scratch/$user/auto_work/db230/oradata/db230/
SH soainfra.dbf' autoextend on next 10M maxsize 4096M
```
- **6.** Set the transaction timeout in Oracle WebLogic Administration Server:
	- Weblogic Console Services -> JTA Timeout Seconds=720 seconds
	- Weblogic Console Services -> JDBC->DataSources->SOADataSource increase XA timeout to 120-180 seconds
- **7.** If Oracle B2B is used alone (without the SOA Infrastructure), the JTA timeout can be set in b2b.jtaTimeout by using Oracle Enterprise Manager Fusion Middleware Control. See *Oracle Fusion Middleware Administrator's Guide for Oracle SOA Suite and Oracle Business Process Management Suite* for more information.
- **8.** For an outbound SOA composite, always select the **Use file streaming** option for the File Adapter, as shown in Figure A-4.

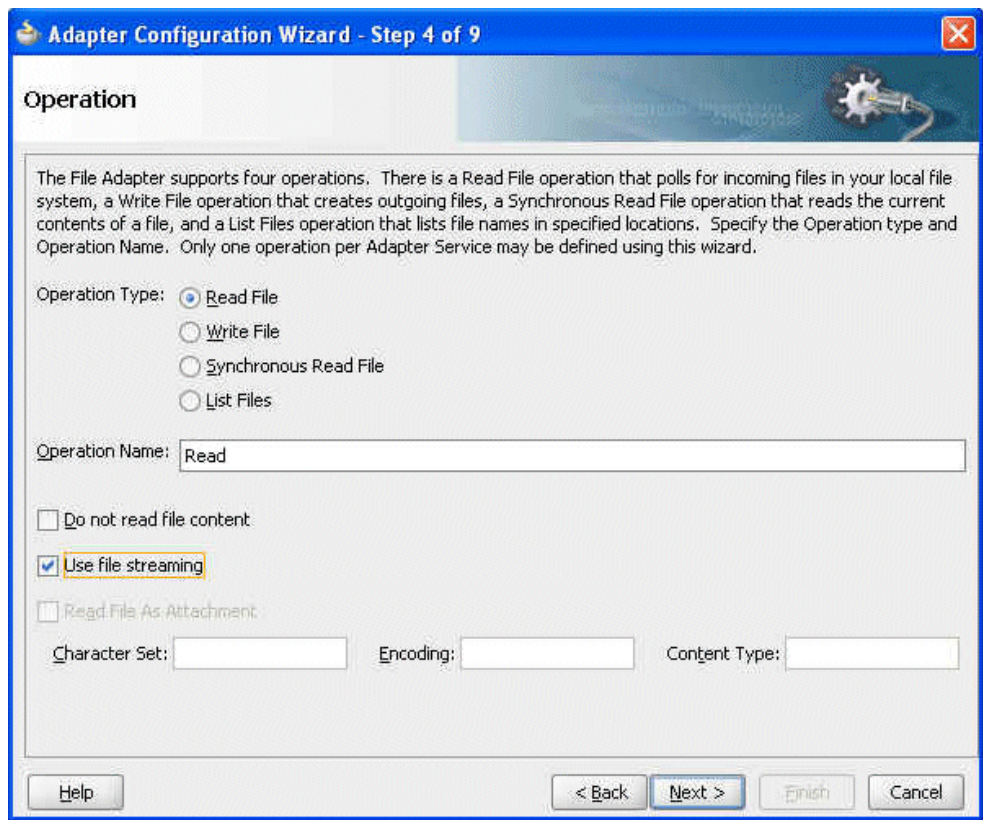

### **Figure A-4 The File Adapter Use File Streaming Option**

### A.2.1.3 Settings for a Large Dataset Scenario

The following suggested settings are based on a dataset with approximately 2,500 trading partners, an export ZIP file that is approximately 253 MB in size, and assumes a 6 GB computer. Using these settings can considerably reduce data upload time when using the Upgrade Assistant.

- **1.** Use Oracle WebLogic Server Administration Console to increase the
	- JTA transaction timeout from 30 to 350
	- Maximum message size from the default size to 200000000
- **2.** Add indices for better performance. Using Oracle Database 11g Enterprise Edition Release 11.1.0.7.0 - Production, with the Partitioning, OLAP, Data Mining and Real Application Testing options, do the following:

```
SQL> create index idx_mds_attr on
rc1_mds.MDS_ATTRIBUTES("ATT_VALUE","ATT_LOCALNAME");
Index created.
SQL> create index idx_mds_path on
```

```
rc1_mds.MDS_PATHS("PATH_CONTENTID","PATH_PARTITION_ID");
Index created.
```
SQL> commit;

**3.** Start the managed server with the following updated memory setting:

```
DEFAULT_MEM_ARGS="-Xms1024m -Xmx2048m"
```
**4.** Change *ORACLE\_HOME*/bin/UA default memory from the default 256 to 2048. The default is

```
$JAVA_HOME/bin/java ${JAVAMODE} -Xmx256m -classpath ${CLASSPATH}
-Dua.home=$base_dir -Dice.pilots.html4.ignoreNonGenericFonts=true
-Dsun.lang.ClassLoader.allowArraySyntax=true
-Doracle.installer.oui loc=$OUI HOME oracle.ias.upgrade.UpgradeDriver
$ARGUMENTS
```
#### Change the default to

```
$JAVA_HOME/bin/java ${JAVAMODE} -Xmx2048m -classpath ${CLASSPATH}
-Dua.home=$base_dir -Dice.pilots.html4.ignoreNonGenericFonts=true
-Dsun.lang.ClassLoader.allowArraySyntax=true
-Doracle.installer.oui loc=$OUI HOME oracle.ias.upgrade.UpgradeDriver
$ARGUMENTS
```
**5.** Change the value of Stuck Thread Max Time from 600 to 2000.

### A.2.2 Limitations

The following limitations apply to payload handling and streaming:

- Only certain documentation types support streaming.
- Only certain transport types are supported.
- Functions such as XPatch extraction, tend to load the XML payloads into memory for extraction currently. (However, the impact tends to be less where there is batching, as the individual payloads are of lesser size and once the extraction is complete, the loaded references are cleared allowing for a immediate garbage collection,)
- Documents greater than 2 Gigabytes are not supported.
- When using HL7 custom delimiters, the native payload is loaded into memory.

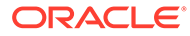

# <span id="page-378-0"></span>B Handling E-Mail Attachments

This appendix discusses how Oracle B2B handles payloads by using e-mail.

The appendix contains the following sections:

- Sending and Receiving Payload as an E-Mail Attachment
- Sending and Receiving Payload as E-Mail Body
- Sending and Receiving Payload as E-Mail Body Along with an Attachment
- [Sending and Receiving Payload as E-Mail Body Along with Multiple Attachments](#page-379-0)

# B.1 Sending and Receiving Payload as an E-Mail Attachment

For inbound messages, if the e-mail body is empty, and it has a part of an e-mail attachment, then the attachment part is be treated as the payload and accordingly processed For outbound messages, you can configure the delivery channel to send the payload as an e-mail attachment.To send the payload as an attachment, you configure the delivery channel by setting **Send as attachment** to true.

The default e-mail body ignore size is 5 characters. If the e-mail body contains more than 5 characters, then the body is treated as a payload.

The default size to ignore can be configured using the following Oracle B2B server property in Oracle Fusion Middleware Control console:

b2b.DefaultBodySize=20 (otherwise, the default value is 5).

# B.2 Sending and Receiving Payload as E-Mail Body

In the case of outbound message processing, if you want to send the payload as the e-mail body, you can configure the delivery channel by setting **Send as attachment** to false.

In case of inbound, in this case, the e-mail body is be treated as the payload and is accordingly processed by Oracle B2B.

# B.3 Sending and Receiving Payload as E-Mail Body Along with an Attachment

In the case of outbound message processing, if you want to send the payload as an e-mail body along with an e-mail attachment, you need to configure the delivery channel by setting Send as attachment to false, and specifying the attachment in the Attachment header at the back-end application.

Example B-1 shows a single attachment.

### **Example B-1 Single Attachment**

```
<?xml version="1.0" encoding="UTF-8"?>
<Attachments xmlns:xs="http://www.w3.org/2001/XMLSchema-instance" 
xs:noNamespaceSchemaLocation="AttachmentDescriptor.xsd" boundary="boundary----">
```
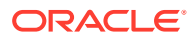

```
 <AttachmentPart>
      <Location>file:///tmp/oralogo_small.gif</Location>
      <Content-Type>
          <Top-Level-Type>image</Top-Level-Type>
          <Sub-Type>jpeg</Sub-Type>
     </Content-Type>
     <Content-Transfer-Encoding>BASE64</Content-Transfer-Encoding>
     <Content-ID/>
     <Content-Description>A GIF file</Content-Description>
</AttachmentPart>
</Attachments>
```
In the case of inbound, in this case, the e-mail body is treated as the payload, and the attachment is stored in the configured attachment directory. The attachment directory can be configured by setting the following Oracle B2B server property in the Oracle Fusion Middleware Control console:

```
b2b.attachments.dir=<directory_name>/
```
# B.4 Sending and Receiving Payload as E-Mail Body Along with Multiple Attachments

In the case of outbound message processing, if you want to send the payload as an email body along with multiple e-mail attachments, you need to configure the delivery channel by setting **Send as attachment** to false, and specifying the attachment in the Attachment header at the back-end application.

Example B-2 shows multiple attachments.

#### **Example B-2 Multiple Attachments**

```
<Attachments xmlns:xs="http://www.w3.org/2001/XMLSchema-instance" 
xs:noNamespaceSchemaLocation="AttachmentDescriptor.xsd" boundary="boundary----">
   <AttachmentPart>
      <Attachment>UjBsR09EbGhjZ0dTQUxNQUFBUUNBRU1tQ1p0dU1GUXhEUzhi</Attachment>
      <Content-Type>
         <Top-Level-Type>image</Top-Level-Type>
         <Sub-Type>jpeg</Sub-Type>
      </Content-Type>
      <Content-Transfer-Encoding>BASE64</Content-Transfer-Encoding>
      <Content-ID/>
      <Content-Description/>
   </AttachmentPart>
   <AttachmentPart>
       <Location>file:///tmp/SpreadSheet.xls</Location>
       <Content-Type>
         <Top-Level-Type>application</Top-Level-Type>
         <Sub-Type>vnd.ms-excel</Sub-Type>
      </Content-Type>
       <Content-Transfer-Encoding>BASE64</Content-Transfer-Encoding>
       <Content-ID>SpreadSheet-1</Content-ID>
       <Content-Description/>
   </AttachmentPart>
</Attachments>
```
In the case of inbound, in this case, the e-mail body is treated as the payload, and the attachments are stored in the configured attachment directory.

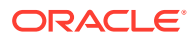

# C High Availability Architecture and Failover **Considerations**

This appendix provides an overview of the high availability characteristics of Oracle B2B.

This appendix contains the following sections:

- **Overview**
- [Protection from Failures and Expected Behavior](#page-381-0)
- [Cluster-Wide Configuration Changes](#page-382-0)

## C.1 Overview

Oracle B2B is deployed as part of the Oracle SOA Service infrastructure composite application. Some high availability characteristics are specific to an Oracle B2B high availability deployment.

- The Oracle B2B user interface application runs inside each one of Oracle WebLogic Server servers, and as part of the same cluster as the Oracle SOA Service Infrastructure application.
- Oracle B2B's server maintains the partners, documents, and channels definitions in the SOA database using an Oracle RAC database.

The figure below describes a two-node Oracle SOA Service Infrastructure cluster running on two WebLogic Servers.

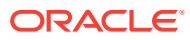

<span id="page-381-0"></span>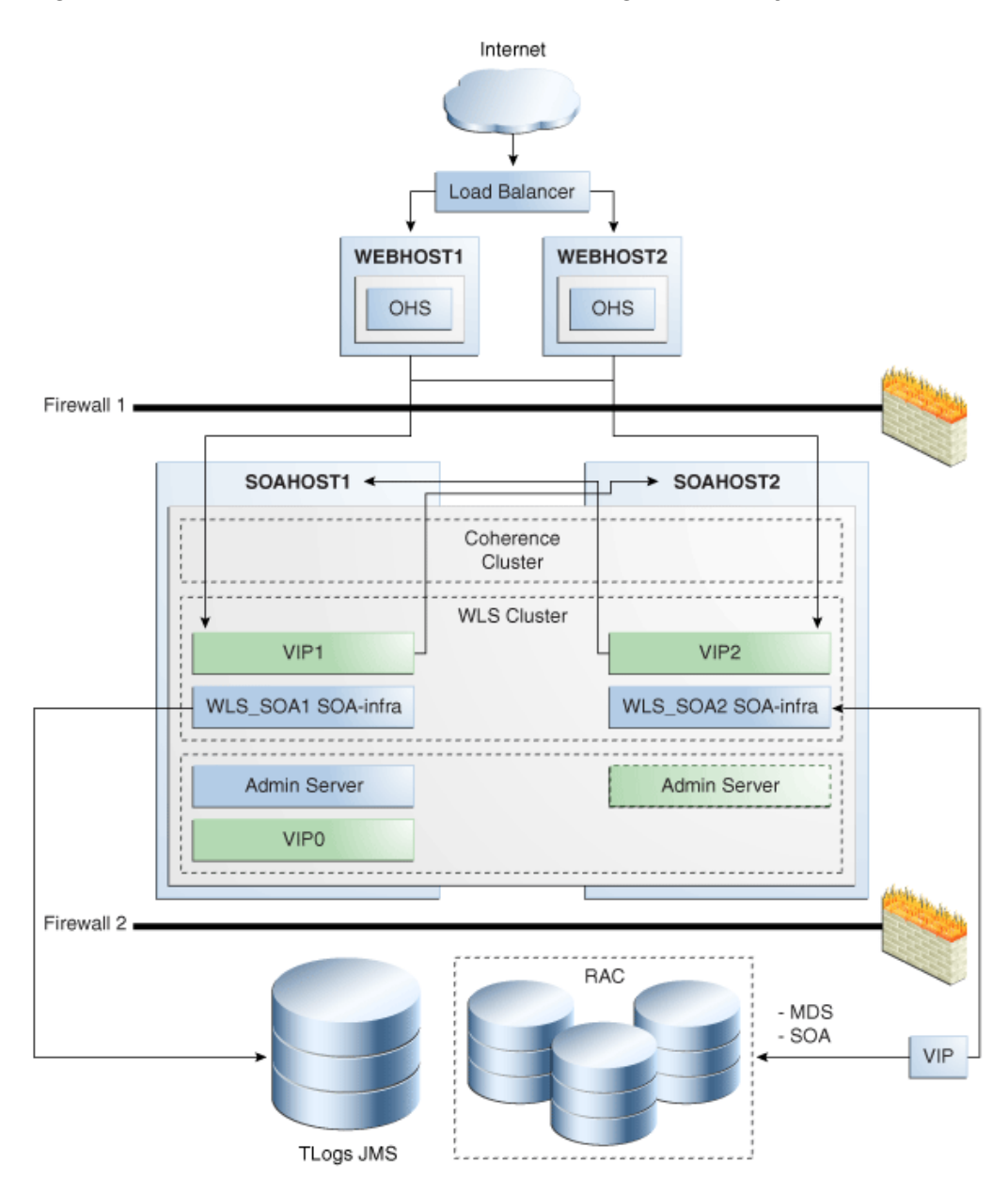

**Figure C-1 Oracle SOA Service Infrastructure High Availability Architecture**

# C.2 Protection from Failures and Expected Behavior

This section describes how an Oracle B2B high availability cluster deployment protects components from failure. This section also describes expected behavior in the event of component failure.

### **Oracle B2B UI Failure**

The Oracle B2B user interface application maintains some navigation information in memory. When a failure occurs in one of the managed servers running the Oracle B2B user interface, users' requests are redirected to another active WebLogic Server running the application. Ongoing requests from Oracle HTTP Server time out

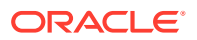

<span id="page-382-0"></span>according the time out setting in Oracle HTTP Server's configuration. Failover requires those users accessing the failed instance to log in again, since the application is not enabled for serializing the session information.

The Oracle B2B user interface in-memory data is non-transactional, and some steps may need to be revisited in the case of failover.

### **Node Failure**

If a node failure occurs, or if the local Oracle WebLogic Server Node Manager reaches the maximum restart tries on the failed managed server, whole server migration is triggered after the available server verifies the time stamp in the database leasing system. The other Oracle B2B engine remains available for processing new messages from the different channels. At the same time, the remaining Oracle B2B server should resume the pending operations for singleton channels, such as FTP, email, or file, after the default timeout period is reached in the time stamp the failed node sets in the database (two minutes by default). For Oracle B2B's User Interface application, ongoing requests from Oracle HTTP Server time out according to Oracle HTTP Server configuration.

### **Note:**

This SOA Suite feature is part of Oracle Integration Continuous Availability. Please refer to the *Oracle Fusion Middleware Licensing Information User's Guide* for more details on Oracle SOA Suite for Middleware Options.

# C.3 Cluster-Wide Configuration Changes

The standard Java EE artifacts that the Oracle B2B engine uses are configured as part of the Oracle WebLogic domain in which the Oracle SOA Service Infrastructure is installed. Oracle WebLogic Clusters provide automatic configuration synchronization for artifacts, such as data sources, persistent stores, and JMS modules across the WebLogic Server domain. At the same time, the WebLogic Server cluster controls synchronization of deployments and libraries used by Oracle B2B's engine.

All Oracle B2B server-specific configuration is maintained in the database, and configuration changes are applied to all the SOA Servers running in a WebLogic Server domain. Therefore, configuration properties, such as Payload Size, and Outbound Dispatcher Counts are applied cluster-wide, meaning they are used by all instances in the Oracle SOA cluster.

To set up File, FTP, or Email transports in a high availability environment, set b2b.HAInstance = true in FMW Control. See [Setting B2B Configuration Properties in Fusion Middleware](#page-398-0) [Control](#page-398-0) for more information. In addition, deselect **Server Affinity Enabled** in the **Load Balance** tab for the B2BEventQueueConnectionFactory in the SOAJMSModule.

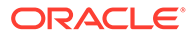

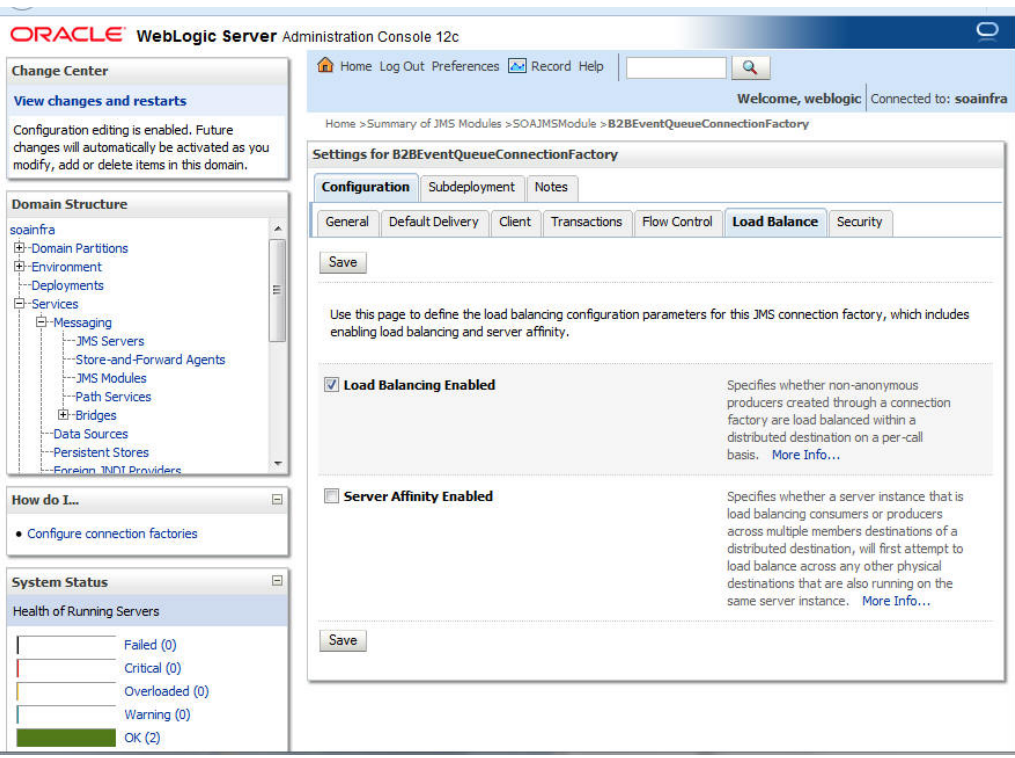

### **Figure C-2 The Settings for B2BEventQueueConnectionFactory**

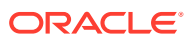

# <span id="page-384-0"></span>D Diagnosing Generic Issues

This appendix discusses how to diagnose and troubleshoot basic issues in Oracle B2B.

The chapter contains the following sections:

- **Generic Diagnostics**
- [Troubleshooting Message Delivery Failure A Case Study](#page-388-0)

# D.1 Generic Diagnostics

When you encounter any error in sending or receiving messages by using Oracle B2B, you can diagnose the root cause of the error.

- Identifying the Error in Oracle B2B Console
- [Examining the Log Files and Composites in Fusion Middleware Enterprise Manager](#page-386-0) [Control Console](#page-386-0)

### D.1.1 Identifying the Error in Oracle B2B Console

Studying error details and identifying the type of errors by using Oracle B2B is the first step to diagnose issues.

### D.1.1.1 Identifying the Error Type

Errors can be of the following types:

- Connection error
- Document identification error
- Document validation error
- Agreement identification error

Table D-1 lists the common error types.

### **Table D-1 Types of Errors**

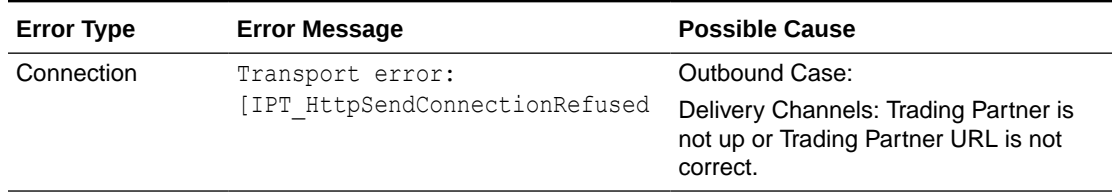

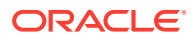

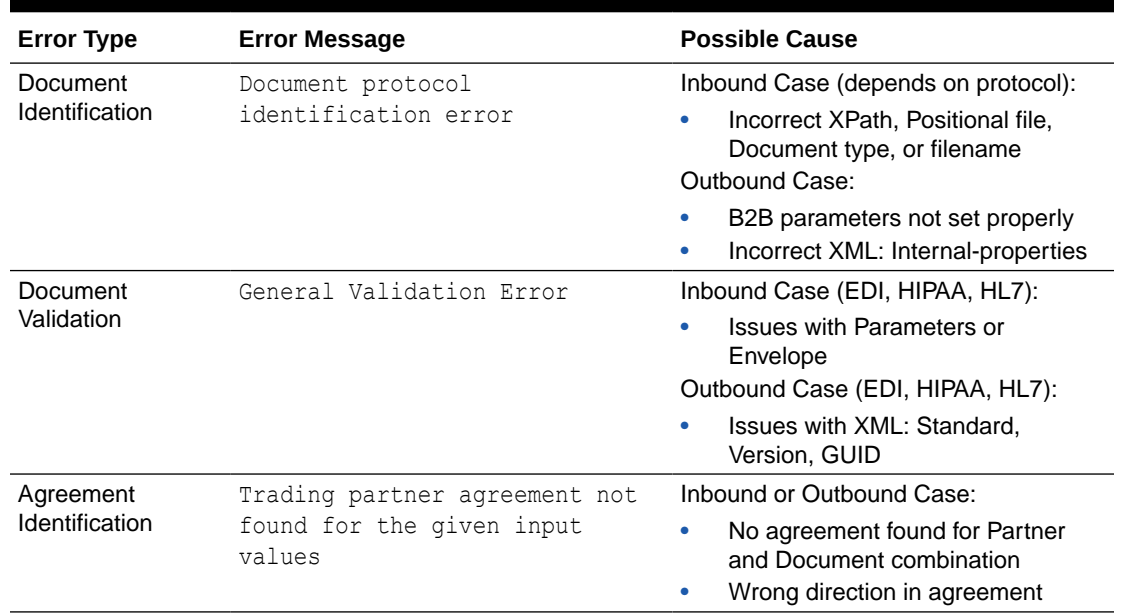

### **Table D-1 (Cont.) Types of Errors**

### D.1.1.2 Identifying the Location of the Error

After you identify the error type, you need to find the location of the error.

Errors can occur at the following levels:

- Trading Partner: If you have sent a message, but did not receive an ACK from the trading partner, something might have gone wrong at the partner side.
- B2B: At the Oracle B2B end, it could be a Control Number issue (duplicate Control Number), a validation issue, or an identification issue. Identification could be document identification or agreement identification.
- Composite: At the composite end, it can be a routing issue where the msg was received by a wrong composite. In addition, it can be a validation issue, XSLT issue, or even the endpoint may be down, so there is a communication failure with the application.
- Application: At the application level, it can be an issue with incorrect documents or authorization, or a data validation error in the application.

### D.1.1.3 Checking the Message Flow

You can also check the message flow and view the error report to figure out the error details. The message flow can be from:

From the trading partner:

Wire > Business > Application

• From Middleware:

Application > Business > Wire

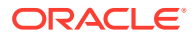

### <span id="page-386-0"></span>D.1.1.4 Sample Diagnosis

Consider a situation where an agreement between two trading partners is not found leading to an error.

In this case, do the following checks:

- Check the order of identification:
	- Partner: First identify the partners between whom the message is getting exchanged
	- Document: Identify the document types and document revision of the message
	- Agreement: Identify the agreement based on the partners and the documents exchanged
	- Document Validation: Check whether the document is valid for the agreement
- Check from the trading partner side:
	- Check the identifiers. Identifier types enable Oracle B2B to identify a trading partner at runtime. In general, the identification process is to identify the partner, then the document, and then the partner-document pair identifies the agreement. Oracle B2B provides each trading partner with a default identifier type, **Name**, whose value is the name of the trading partner.
	- Check whether the correct document identification method has been used.
- Check from the middleware side:
	- Check whether the correct B2B parameters related to agreements are set properly in Oracle Fusion Middleware Enterprise Manager Control console.
	- Check whether the Translator XML parameters have been set properly.

For any message that requires translation by Oracle B2B, the following parameters are required:

- \* Standard (example: X12)
- Version (example: 4010)
- GUID (example: {12345678-1234-1234-1234-123456789012}
- Check whether the Translator XML internal properties are set properly

The XML Schema generated by the Document Editor contains Internal Properties that enables you to override the defaults in Oracle B2B, which are used to generate the envelope for outbound transaction sets. In inbound direction, this structure supplies additional information for processing.

## D.1.2 Examining the Log Files and Composites in Fusion Middleware Enterprise Manager Control Console

Apart from the Oracle B2B console, you can diagnose issues with message exchange by using the Oracle Fusion Middleware Enterprise Manager Control console.

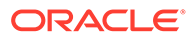

### **Note:**

All errors that are created are queued up in the B2B exception queue by default. You can also monitor that queue. If there is an error handling framework built around the error queue, then you can receive error notifications rather than checking the console for any errors that might have occurred. This might be covered in the exception handling section so you can point them there as well. For additional related information, see [Using a](#page-441-0) [Custom Exception Queue for Error Message Delivery](#page-441-0) and other sections in [Exception Handling.](#page-438-0)

To view diagnostic logs for Oracle B2B, you need to set the log levels by using the Enterprise Manager Control console.

See Configuring "Oracle B2B Logging Mode" in *Oracle Fusion Middleware Administering Oracle SOA Suite and Oracle BPM Suite*.

### **Note:**

For more information about log files and the level and type of logging information to write to a log file, see *Oracle Fusion Middleware Administrator's Guide*.

**To view Oracle B2B related log files:**

- **1.** Open Oracle Fusion Middleware Enterprise Manager Control console.
- **2.** Navigate to **SOA** > *<SOA Domain name>*.
- **3.** Right-click <SOA Domain name> and select **Logs** > **View Log Messages**.
- **4.** Click **Target Log Files** on the right section.
- **5.** Select <Managed\_Server name>-diagnostic.log and click **View Log File**.

You can also check the deployed composite and perform a flow tracing for any error that may have occurred.

**To check the composite and perform flow tracing:**

- **1.** Open Oracle Fusion Middleware Enterprise Manager Control console.
- **2.** Navigate to the deployed composite under **SOA** > *<SOA Domain name>*.
- **3.** Click the Flow Instances tab and search for an instance.
- **4.** Click the relevant Flow ID link and view the flow trace.

### D.1.3 Displaying the Actual Thread ID in the Log File

Thread IDs can be used to trace the execution of each thread in the diagnostic log. You can use them to associate each trace line with its thread ID. By default, the log file contains the thread name, which can be generic, such as Workmanager.

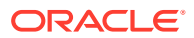

<span id="page-388-0"></span>You can display the actual thread ID in the log file by changing the configuration of the handlers in the logging.xml file. Use the ODLHandler properties useThreadName and useRealThreadId to control logging of thread name or ID. Setting useThreadName to false stops the logging of the thread name. Setting useRealThreadId to true adds the actual thread ID to the log.

This is a generic configuration:

```
<log_handler name='odl-handler'
class='oracle.core.ojdl.logging.ODLHandlerFactory'>
      <property name="path" value="..."/>
      ....
      <property name="useThreadName" value="false"/>
      <property name="useRealThreadId" value="true"/>
</log_handler>
```
This is an example configuration:

```
$Domain/config/fmwconfig/servers/soa_server1/logging.xml
   <property name='useThreadName' value='false'/>
   <property name='useRealThreadId' value='true'/>
```
Note that the location of the logging.xml file can vary slightly, depending on the version you are using.

- For 12.1.3: oracle\_common/modules/oracle.odl 12.1.3/server\_config/logging.xml
- For 12.2.1: oracle\_common/modules/oracle.odl/server\_config/logging.xml

# D.2 Troubleshooting Message Delivery Failure - A Case Study

This section discusses how to troubleshoot a sample case in Oracle B2B.

The section includes the following sections:

- Problem
- [Troubleshooting the Issue](#page-389-0)

### D.2.1 Problem

Consider the following case:

- A trading partner MarketInc sends a purchase order 850 document to OracleServices.
- OracleServices first sends a Message Disposition Notification (MDN), and then a 997 Functional Acknowledgement back to MarketInc.
- MarketInc then sends an MDN back to OracleServices for the 997 received.
- MarketInc then expects a purchase order acknowledgement 855 from OracleServices. However, MarketInc does not receive an 855 message from OracleServices in 24 hours.
- MarketInc then checks with OracleServices with the 850 OrderID about the message status.

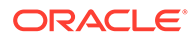

### <span id="page-389-0"></span>D.2.2 Troubleshooting the Issue

OracleServices performs the following steps to troubleshoot the problem:

### D.2.2.1 Tracing Inbound Message

To trace the inbound message, you first start checking in Oracle B2B console, and if that does not yield any results, then check the Fusion Middleware Enterprise Manager Control console.

### D.2.2.1.1 Checking for the inbound message errors in the Oracle B2B console

To check in Oracle B2B console:

- **1.** Log on to Oracle B2B console.
- **2.** Click the **Reports** link.
- **3.** Click the **Business Message** tab.
- **4.** Select the business message or search using the advanced search options by Order ID.

The advanced search options are available when you click the Advanced button and these enable you to query using additional fields. Enter the XPath expression for Order ID (as specified during design time.)

- **5.** Click the required business message in the Results table and check the message details for any errors.
- **6.** If there are no errors, then check the Wire Message reports by clicking the **Wire Message** link.
- **7.** Check for any errors in the Wire Message details window.
- **8.** If there are no errors, then return to the Business Message details and then check the Application Message reports by clicking the **Application Message** link.
- **9.** Select the message from the Results table or search for the relevant message by using the Order ID.
- **10.** Click the required business message in the Results table and check the message details for any errors.

If there are no errors, then the message has been delivered to the composite.

**11.** If you want to check, in the Business Message details in the B2B reports, there is a field called EM Flow. For example, EM Flow 0000KM6msHL2RPM5INc9yf1JLP3m00000z, where 0000KM6msHL2RPM5INc9yf1JLP3m00000z is a link where you can click and it will bring up the instance in Fusion Middleware Control.

D.2.2.1.2 Checking for inbound message errors in Fusion Middleware Enterprise Management Control console

> If there are no errors in the Oracle B2B console, the next step is to check errors in the composite in Fusion Middleware Enterprise Management Control console.

To check in Fusion Middleware Enterprise Management Control console:

**1.** Log on to Fusion Middleware Enterprise Management Control console.

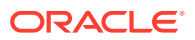

- **2.** Navigate to the composite under **SOA** and check for any faults by clicking the **Flow Instances** tab and then clicking the **Instances With Faults** link on the top right part of the page.
- **3.** If you want to check, in the Business Message details in the B2B reports, check the field called EM Flow., as you did in [Checking for the inbound message errors in the Oracle](#page-389-0) [B2B console](#page-389-0), to view the Flow Trace.
- **4.** Check the state of various parts of the composite, and click to view the error details.

### D.2.2.2 Tracing Outbound Message

To trace the outbound message, you first start checking in the Fusion Middleware Enterprise Manager Control console, and if that does not yield any results, then check the Oracle B2B console.

### D.2.2.2.1 Checking for Outbound message errors in Fusion Middleware Enterprise Management Control console

To check for errors in the outbound message:

- **1.** Log on to Fusion Middleware Enterprise Management Control console.
- **2.** Navigate to the composite under **SOA** and check for any faults by clicking the **Flow Instances** tab and then clicking the **Instances With Faults** link on the top right part of the page.
- **3.** Click the faulty composite Instance ID.
- **4.** Check the state of various parts of the composite, and click to view the error details.
- **5.** If you cannot find any error, click the Oracle B2B binding component to display the Oracle B2B reports.

### D.2.2.2.2 Checking for the Outbound message errors in the Oracle B2B console

If there are no errors in the Fusion Middleware Enterprise Management Control console, the next step is to check errors in the Oracle B2B reports.

When you click the Oracle B2B binding component in the Fusion Middleware Enterprise Management Control console, the corresponding Business Message opens up.

- **1.** Drill down on the message details by clicking the Details link and check for errors.
- **2.** If there are no errors, then check the Wire Message report.
- **3.** If you find any error, such as connection problem, then rectify the error and then resubmit the outbound message.

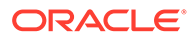

# <span id="page-391-0"></span>E Synchronous Request/Reply Support

This appendix describes how to configure Oracle JDeveloper and Oracle B2B to enable synchronous request and reply support in Oracle B2B.

The appendix includes the following sections:

- **Introduction**
- Configuring Sender
- [Configuring Receiver](#page-394-0)
- [Resubmitting Messages](#page-397-0)

## E.1 Introduction

Oracle B2B provides synchronous request/response between from Fabric to Oracle B2B. However, only HTTP transport is supported for the initial release.

Figure E-1 shows the end-to-end scenario.

### **Figure E-1 Synchronous Request/Reply**

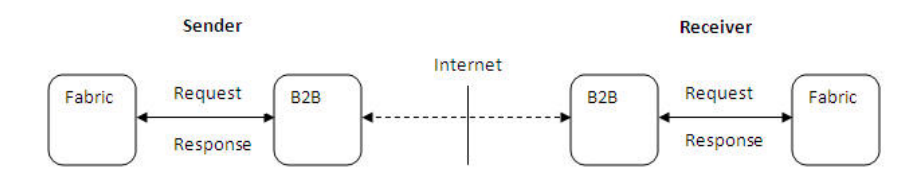

# E.2 Configuring Sender

To configure the sender, you need to perform the following tasks.

- "Configuring Oracle JDeveloper"
- "[Configuring Oracle B2B"](#page-393-0)

### E.2.1 Configuring Oracle JDeveloper

You need to use B2B Configuration Wizard in Oracle JDeveloper to configure the sender for synchronous request/reply support:

• In the **Operations** page of B2B Configuration Wizard, select **Synchronous Request/ Reply** option, and then select **Outbound** as shown in [Figure E-2](#page-392-0).

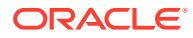

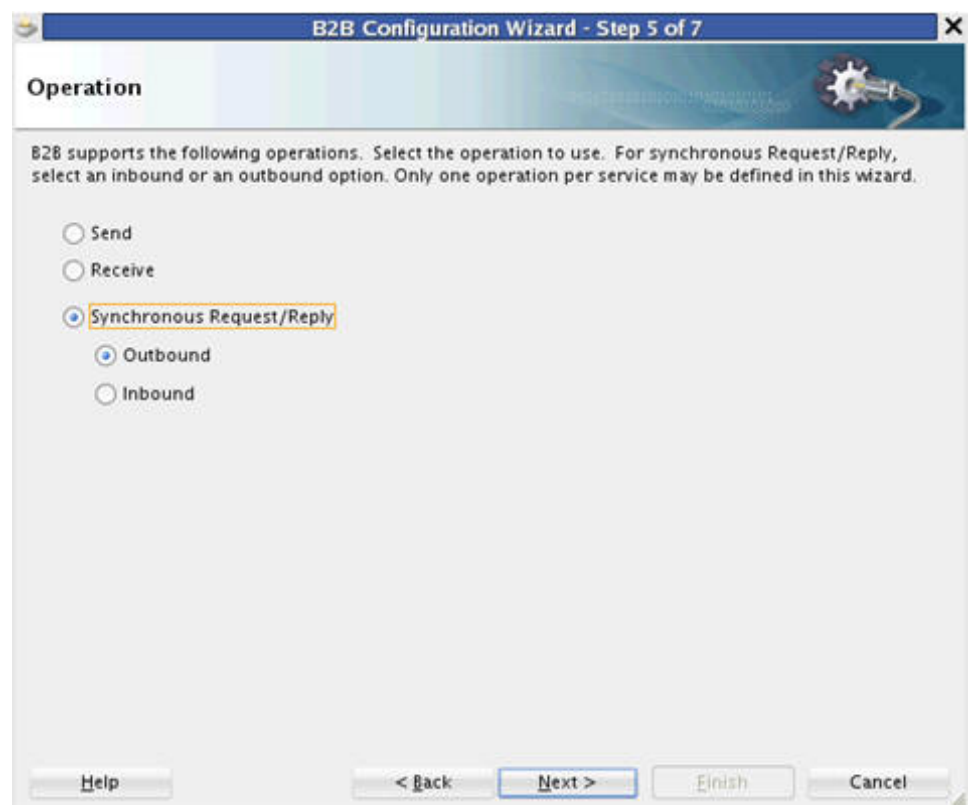

<span id="page-392-0"></span>**Figure E-2 B2B Configuration Wizard: Operation Page**

• In the **Document Definition** page of B2B Configuration Wizard, specify the definitions for both Request and Reply.

The **Routing ID** selection only appears for the Request document. The Response is returned to Fabric on the same request call, so no Routing ID is required to route the response as shown in [Figure E-3](#page-393-0).

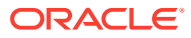

<span id="page-393-0"></span>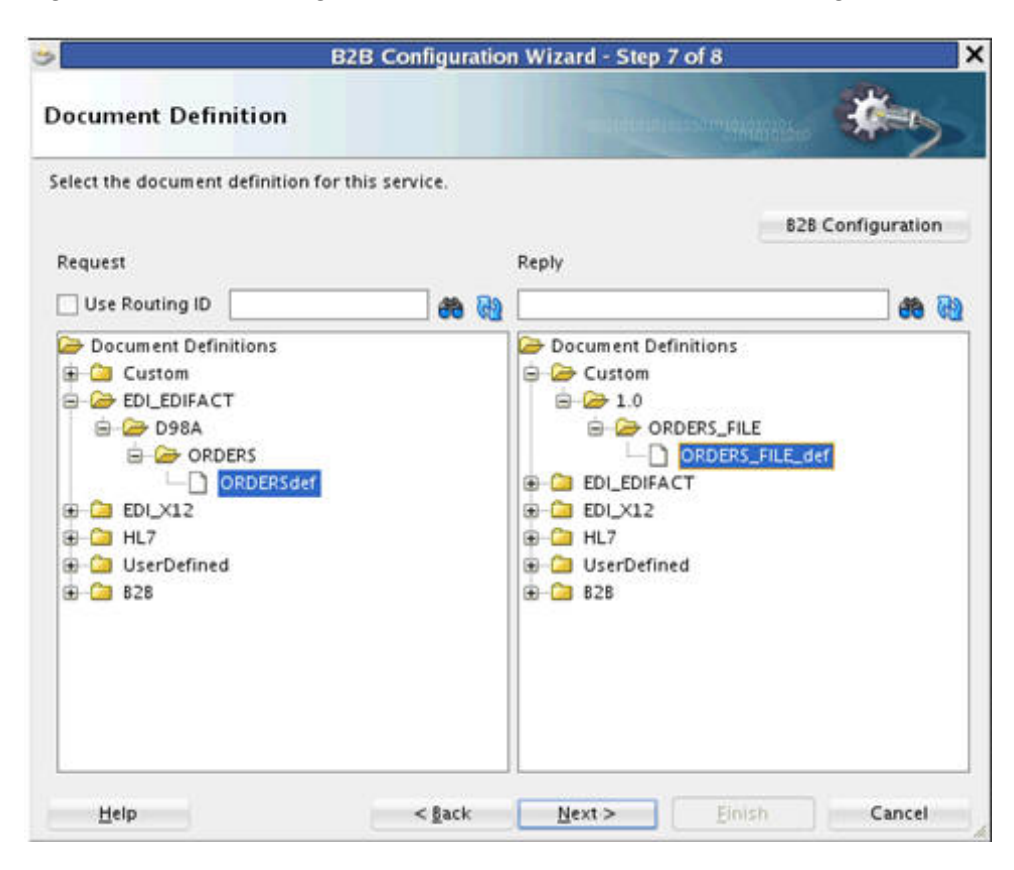

**Figure E-3 B2B Configuration Wizard: Document Definition Page**

## E.2.2 Configuring Oracle B2B

In Oracle B2B console, you need to:

• **Set up Oracle B2B agreements:** You need to define two agreements. One agreement is required to send the Request, and the other agreement is needed to receive the Response as shown in [Figure E-4](#page-394-0). You do not need to set up any Oracle B2B property for this. Based on the call from the Fabric to Oracle B2B, the message type "sync request" is determined.

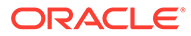

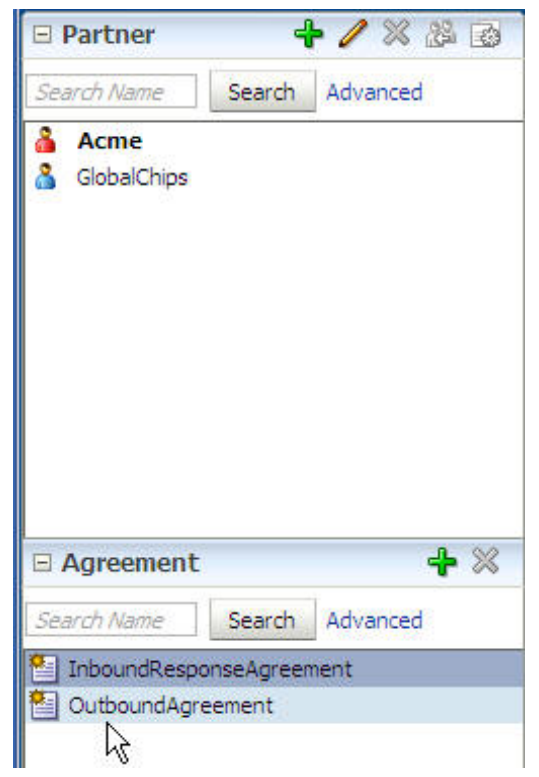

<span id="page-394-0"></span>**Figure E-4 Setting Up Oracle B2B Agreements**

• **Create a Trading Partner channel:** You need to create a remote Trading Partner Channel to point to http://*server:port*/b2b/syncreceiver as shown in Figure E-5. This is required if the communication is between two Oracle B2B products. Please note that the URL will be different if the communication takes place between two different B2B products.

### **Figure E-5 Creating a Trading Partner Channel**

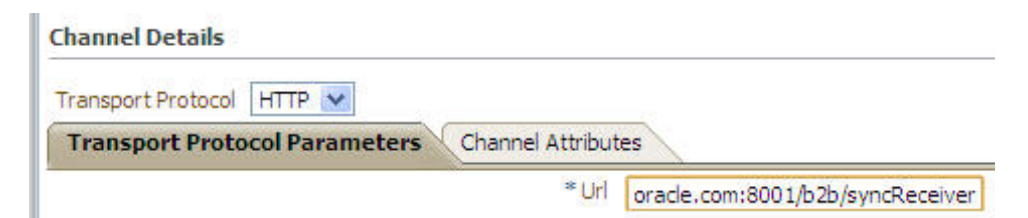

# E.3 Configuring Receiver

To configure the receiver, you need to perform the following tasks.

- "Configuring Oracle JDeveloper"
- "[Configuring Oracle B2B"](#page-396-0)

# E.3.1 Configuring Oracle JDeveloper

You need to use B2B Configuration Wizard in Oracle JDeveloper to configure the receiver for synchronous request/reply support:

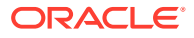

• In the **Operations** page of B2B Configuration Wizard, select **Synchronous Request/ Reply** option, and then select **Inbound** as shown in Figure E-6.

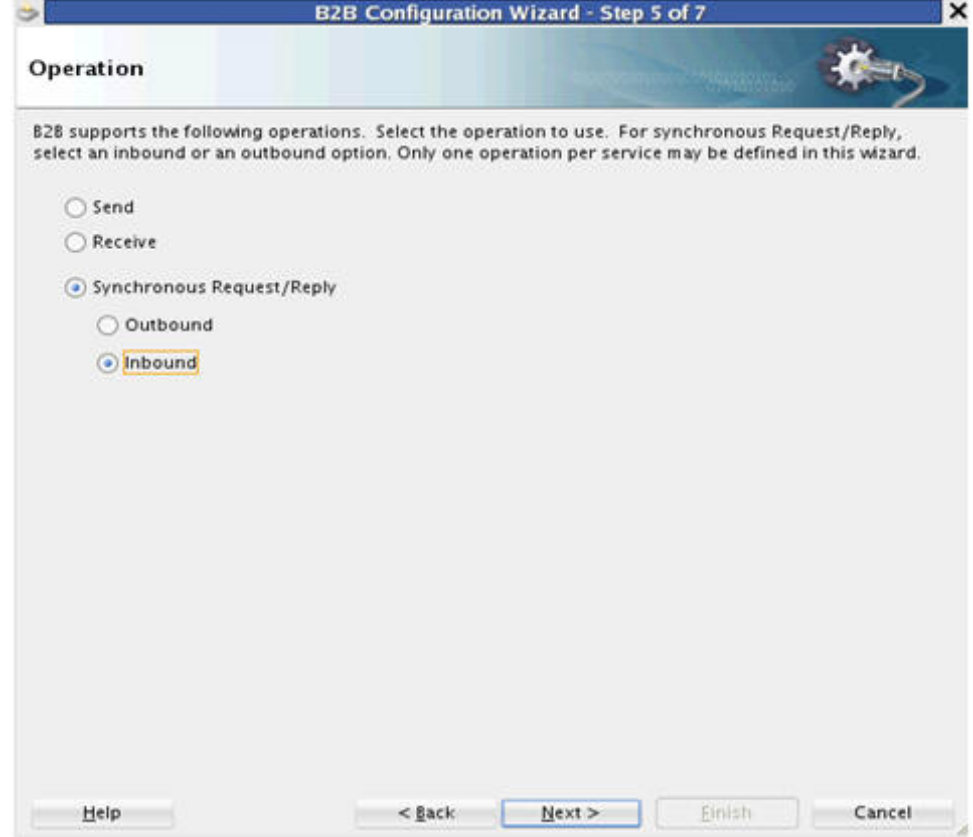

**Figure E-6 B2B Configuration Wizard: Operation Page**

• In the **Document Definition** page of B2B Configuration Wizard, specify the definitions for both Request and Reply.

The **Routing ID** selection only appears for the Request document. The Response is returned to Fabric on the same request call, so no Routing ID is required to route the response as shown in [Figure E-7](#page-396-0).

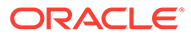
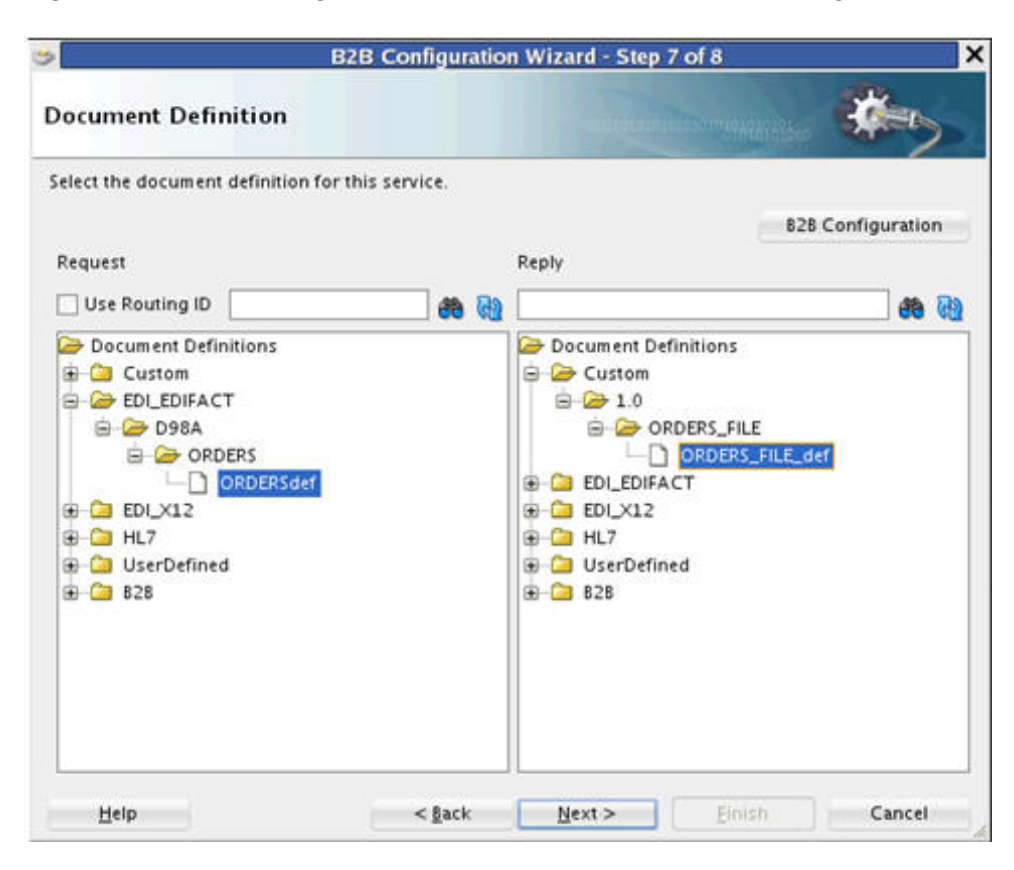

**Figure E-7 B2B Configuration Wizard: Document Definition Page**

# E.3.2 Configuring Oracle B2B

In Oracle B2B console, you need to:

• **Set up Oracle B2B agreements:** You need to define two agreements. One agreement is required to receive the Request, and the other agreement is needed to send the Response as shown in [Figure E-8](#page-397-0). You do not need to set up any Oracle B2B property for this, but you do need to configure the optional B2B headers, such as From, To, DocVersion and DocType. The synchronous HTTP receiver decides the message type as "sync request".

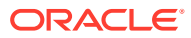

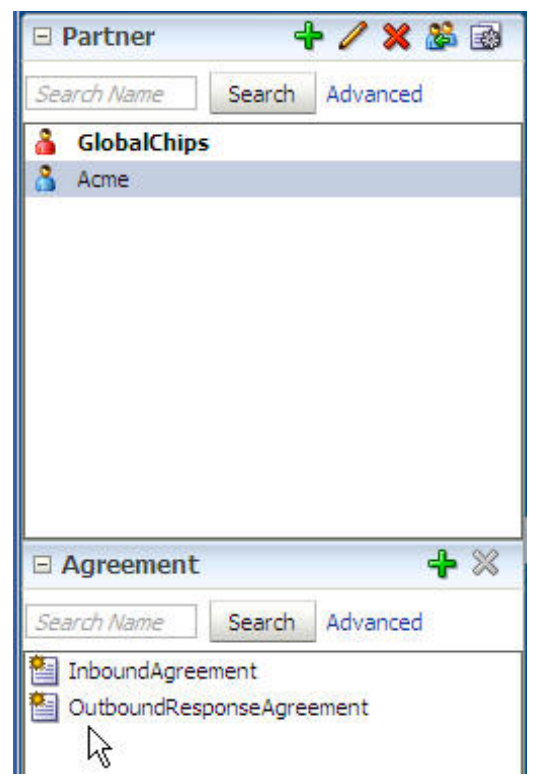

<span id="page-397-0"></span>**Figure E-8 Setting Up Oracle B2B Agreements**

• **Create a dummy Trading Partner channel:** You need to create a dummy remote Trading Partner Channel, but this channel is not used at runtime. You can specify any URL value, but the value needs to be in the format http://*host:port*/xyz as shown in Figure E-9.

#### **Figure E-9 Creating a Dummy Trading Partner Channel**

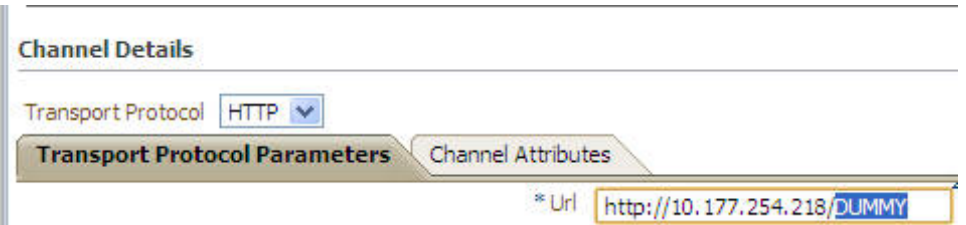

# E.4 Resubmitting Messages

Synchronous request or response resubmit *must* be done from the Application side. Although the Oracle B2B console allows resubmit of Application or Wire messages from Oracle B2B, however, it resubmits the messages in the asynchronous mode.

Sometimes, the message processing logic is nondeterministic. For example, if an Application or a Wire message is resubmitted from Sender side Oracle B2B, the message is posted to http://*server:port*/b2b/syncreceiver. The Receiver Oracle B2B processes the message as synchronous request or response. The response message on the Sender side is ignored.

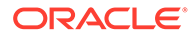

# <span id="page-398-0"></span>F Setting B2B Configuration Properties in Fusion Middleware Control

This appendix describes how to use Oracle Enterprise Manager Fusion Middleware Control to set B2B configuration properties for properties that are not set on the **Configuration** tab of the Oracle B2B interface. See [Configuring B2B System Parameters](#page-237-0) for more information. It also discusses how to set B2B properties by using the configmbeanutil utility. The appendix includes the following sections:

- Properties To Set in Fusion Middleware Control
- [Using the configmbeanutil Utility](#page-415-0)

# F.1 Properties to Set in Fusion Middleware Control

The section lists the properties that can be set in Fusion Middleware control.

The properties in Table F-1 can be set in Oracle Enterprise Manager Fusion Middleware Control. See Configuring Oracle B2B Server Properties for how to set the properties.

# **Note:**

Restarting the SOA Server is required for changes to B2B properties.

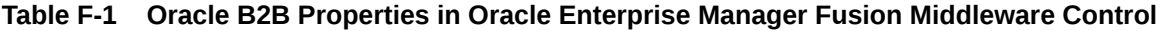

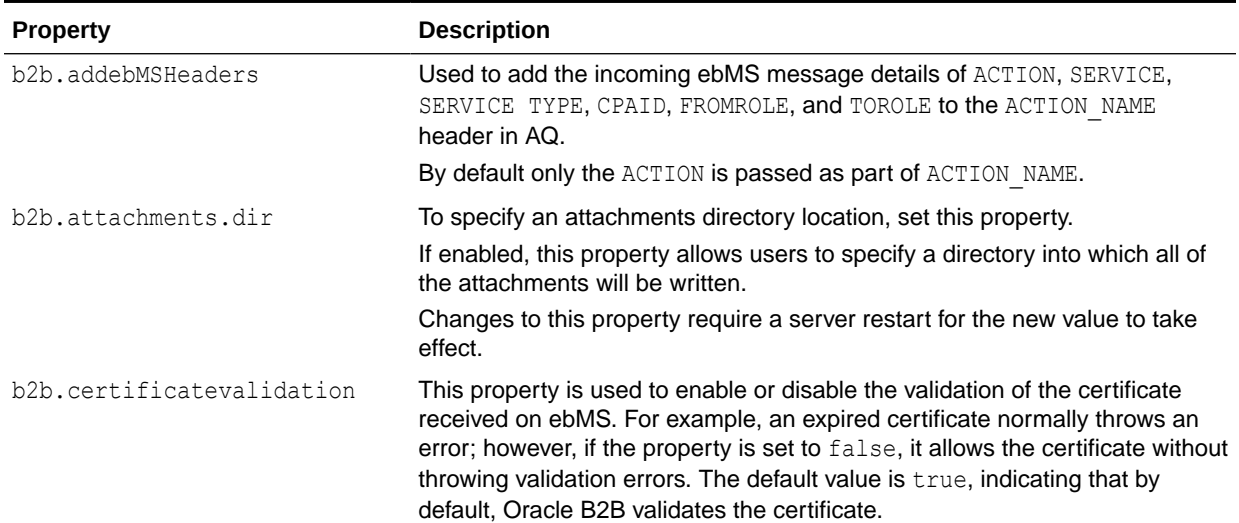

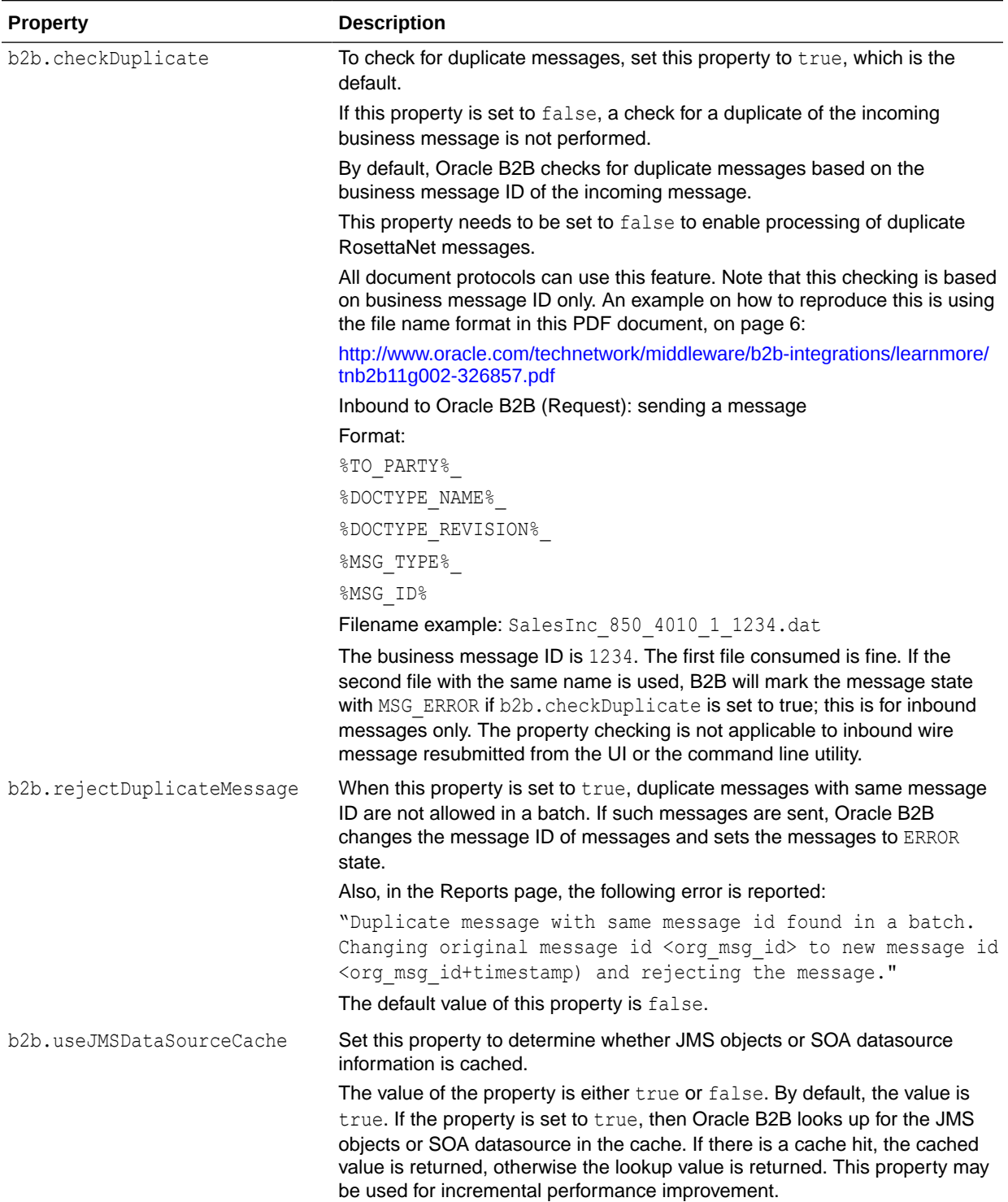

**Table F-1 (Cont.) Oracle B2B Properties in Oracle Enterprise Manager Fusion Middleware Control**

| <b>Property</b>                        | <b>Description</b>                                                                                                    |
|----------------------------------------|----------------------------------------------------------------------------------------------------|
| b2b.batchMonitorSleepInterva<br>T      | Defaults to 1 minute. After this interval B2B performs the check for the count<br>and size of batch. This relates to when there are a large number of<br>messages that you want to batch together.                                                                                                    |
|                                        | You can control the Sleep Interval, which is specified in minutes. The<br>change of the interval occurs on expiry of the current running interval. Note<br>that although adding or updating the interval using the property<br>b2b.batchMonitorSleepInterval in Fusion Middleware Control has<br>immediate effect, deleting the same will take effect only after restart. Set this<br>back to 1 minute in Fusion Middleware Control if you want to have the batch<br>interval run with the default of 1 minute.                                                                                                    |
| b2b.batchMonitorStragglerBat<br>chName | Retrieves the pending messages for this particular batch if the time for<br>pending message exceeds the time specified in the value in<br>b2b.batchMonitorStragglerTimeLag.                                                                                                    |
|                                        | This value can be defined as comma-separated<br>batch 1, batch 2, batch 3,  < time for batch 1>, < time for bat<br>ch 2>, <time 3="" batch="" for=""> (which is defined in minute unit.)</time>                                                                                                    |
|                                        | If the b2b.batchMonitorStragglerBatchName is defined with mix of<br>specific batch name and #ALL BATCHES#, then the specified batch will use<br>the time defined for the batch and other batches not defined will use time<br>specified for #ALL BATCHES#.                                                                                                    |
|                                        | For example, if b2b.batchMonitorStragglerBatchName=b1, b2, b3 and<br>b2b.batchMonitorStragglerTimeLag= 5,10,15, this indicates if the<br>count is not reached for batch name b1 and the first pending message<br>created (time lag) has exceeded 5 minutes, then the outbound batch will<br>occur.                                                                                                    |
|                                        | Note that the important word is "first". If the count, file size and time lag all<br>satisfy the criteria set in B2B Batching criteria when the monitoring thread<br>wakes up, B2B will recompute as if the messages are flowing in one by one.<br>This way, B2B is able to ensure that the generated batch file does not<br>exceed any of the criteria. For example, when the monitoring thread wakes,<br>B2B found there are 11000 messages, sum of xml file size is 11 MB, the<br>time lag has exceeded the b2b. batchMonitorStragglerTimeLag, and<br>the Batching criteria for count is set to 10000 and the xml file size is 10 MB;<br>B2B will generate an outbound batch of NNN number messages that would<br>not exceed 10000 messages or 10 MB xml size. |
|                                        | Another example: if file size and time lag both satisfy the criteria set in B2B<br>Batching criteria, then an outbound batch will be generated base on the file<br>size. In this case, if the file size setting is 10 MB and there are 15 files in the<br>pending message table and each file is 0.99 MB. B2B will batch out the first<br>11 files since it takes 11 files to excess the 10 MB threshold (xml file size).                                                                                                    |
|                                        | If there are 25 files of 0.99 MB each, then two batches will be created of 11<br>files each and the remaining batch will consist of 3 files. The batch out<br>native file size will vary.                                                                                                    |
| b2b.batchMonitorStragglerTim<br>eLaq   | This property works in tandem with the property<br>b2b.batchMonitorStragglerBatchName.                                                                                                    |
|                                        | Refer to the details of b2b.batchMonitorStragglerBatchName for<br>further information on its usage.                                                                                                    |

**Table F-1 (Cont.) Oracle B2B Properties in Oracle Enterprise Manager Fusion Middleware Control**

| <b>Property</b>         | <b>Description</b>                                                                                                    |  |
|-------------------------|----------------------------------------------------------------------------------------------------|--|
| b2b.additionalDebugInfo | The value is LogDir= <directory>, where the directory is a location to<br/>write the value of the b2b.batchMonitorStragglerBatchName and<br/>b2b.batchMonitorStragglerTimeLag in the files. The<br/>BatchStragglerKeySet <unique guid="">.dat file contains the value of<br/>the b2b.batchMonitorStragglerBatchName and<br/>b2b.batchMonitorStragglerTimeLag.The<br/>BatchStragglerKeySet <unique guid="">.dat file contains the key name<br/>of the b2b.batchMonitorStragglerBatchName during the batch<br/>processing time.<br/>These files are created only if you specify a value for this property. To<br/>disable logging, remove this property.</unique></unique></directory> |  |
|                         | Note:<br>In case of an incorrect directory name or a file<br>creation failed in the given directory, then no<br>file is written. As long as the this property is<br>defined, the information is still logged in the<br>server diagnostic as information.                                                                                                    |  |
| b2b.useUnwindLoop       | Set this property to optimize status updates in the case of outbound<br>batching for a large number of messages. If the channels used in the<br>agreement have Ack Mode set, this property works in conjunction with Ack<br>Mode set to None. If channels do not have Ack Mode set, by default the Ack<br>Mode is set to None. The default value for b2b. useUnwindLoop is false.<br>When set to true, in the case of outbound batching, the status update<br>executions are improved, where the database operations are minimized,<br>thereby enhancing performance.                                                                                                    |  |
|                         | Note:<br>This property affects performance<br>improvement for outbound batching for a large<br>number of messages for the X12 functional<br>outbound Ack (997/999) only. The<br>performance of other protocols is not affected.                                                                                                    |  |
| b2b.deploy.validation   | To turn off validation during deployment, set this property to false.<br>This is useful when deploying a large number of agreements where you are<br>certain that the data is valid.                                                                                                    |  |

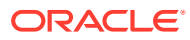

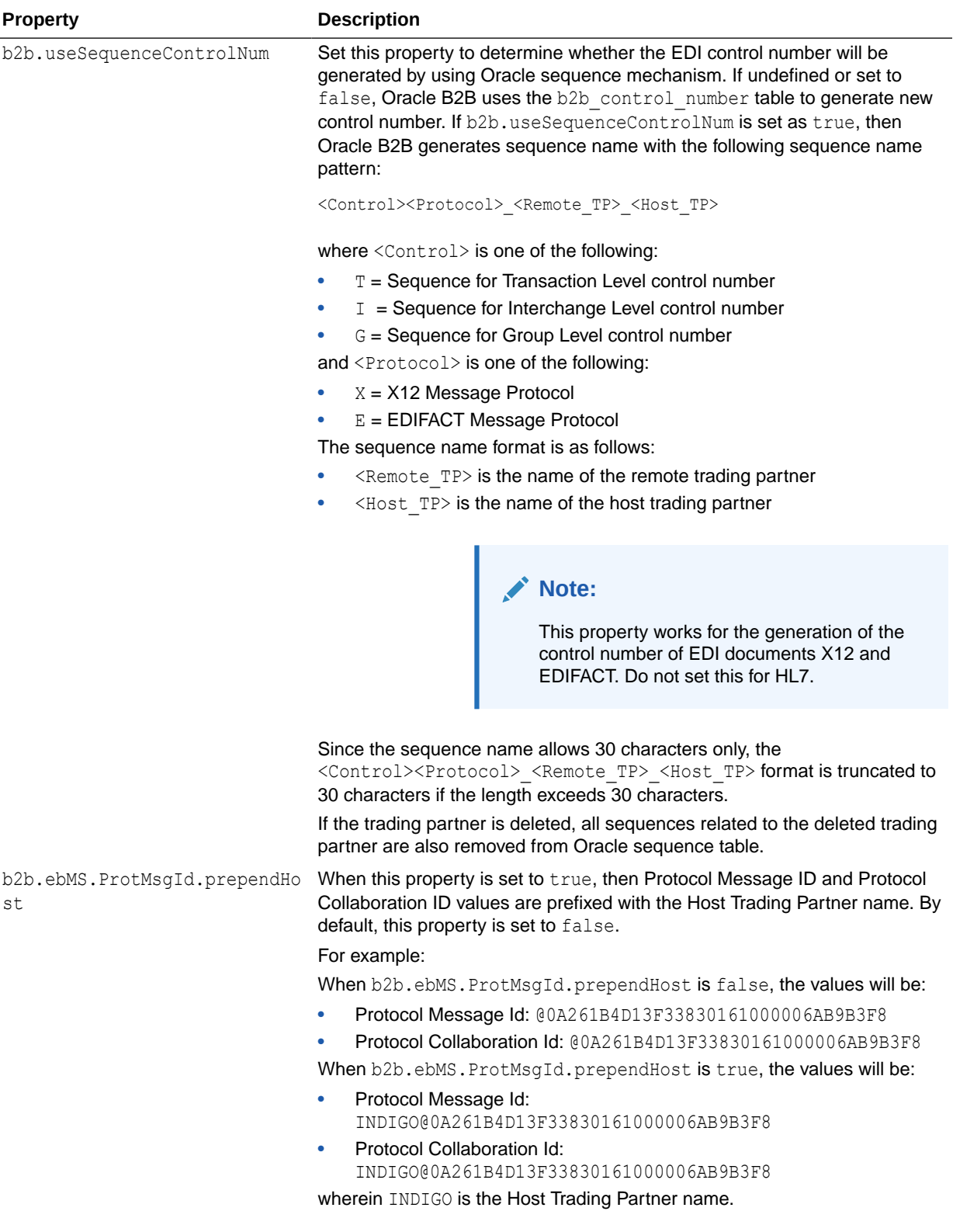

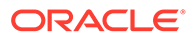

 $\mathbf{r}$ 

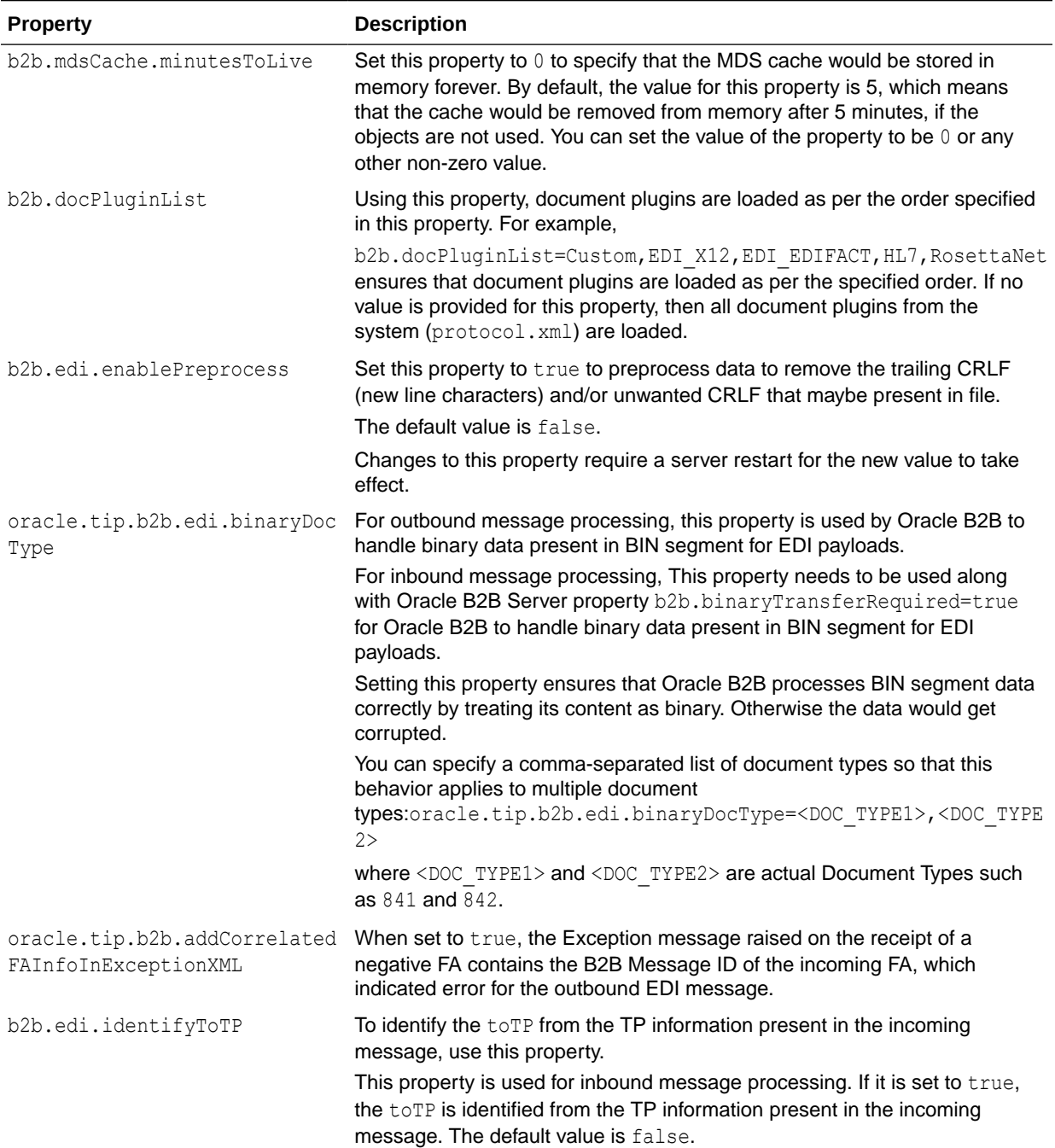

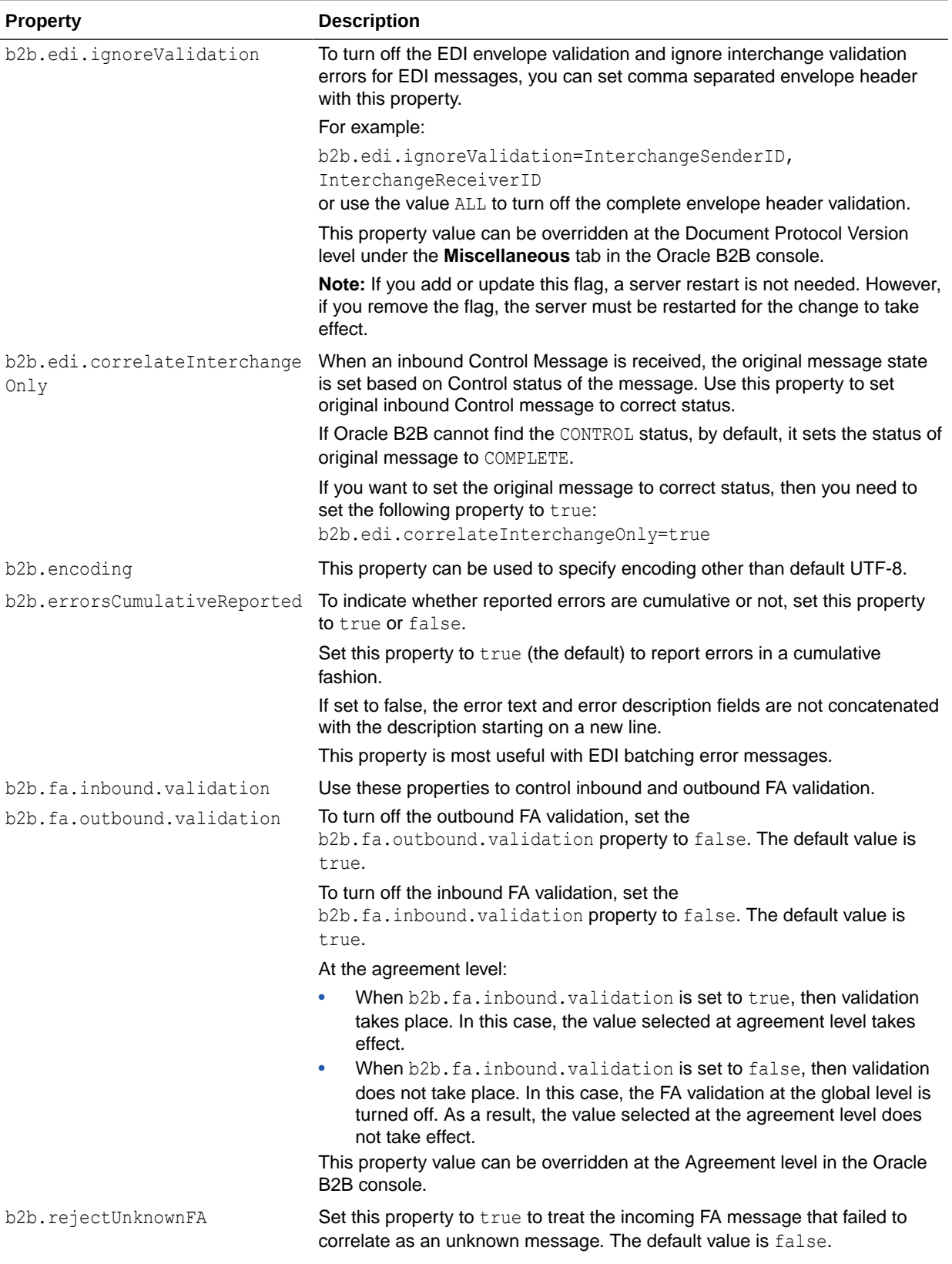

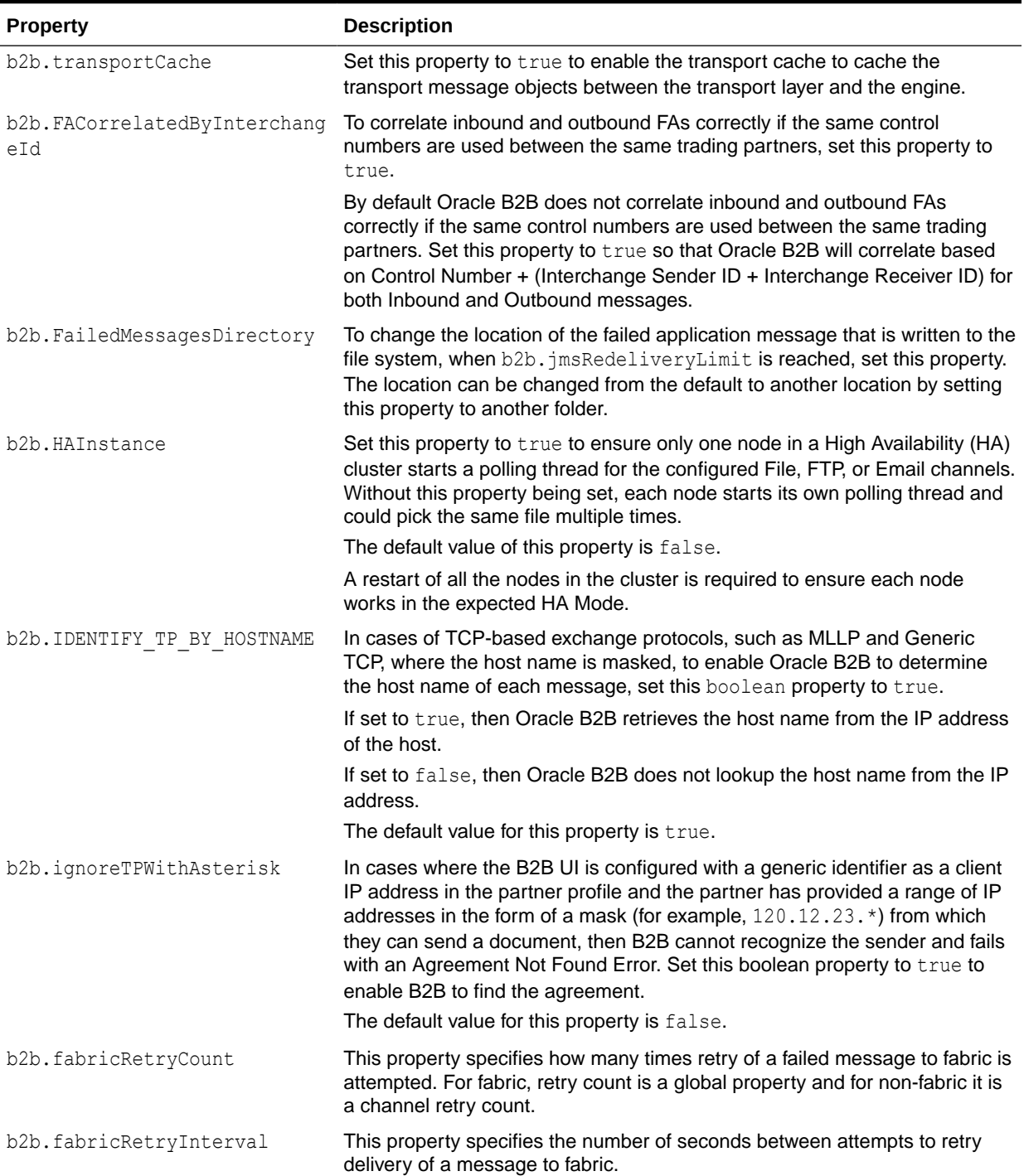

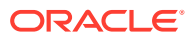

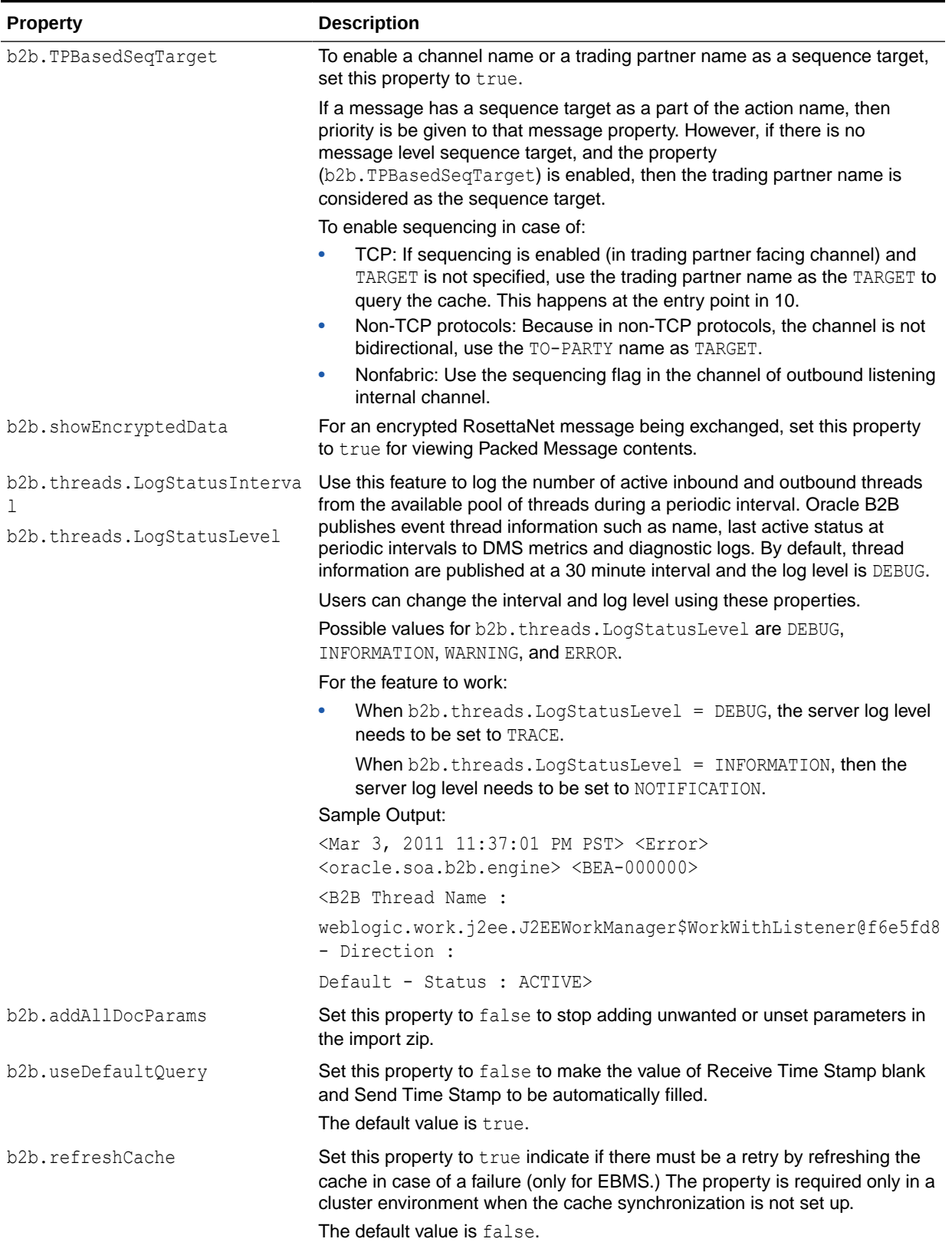

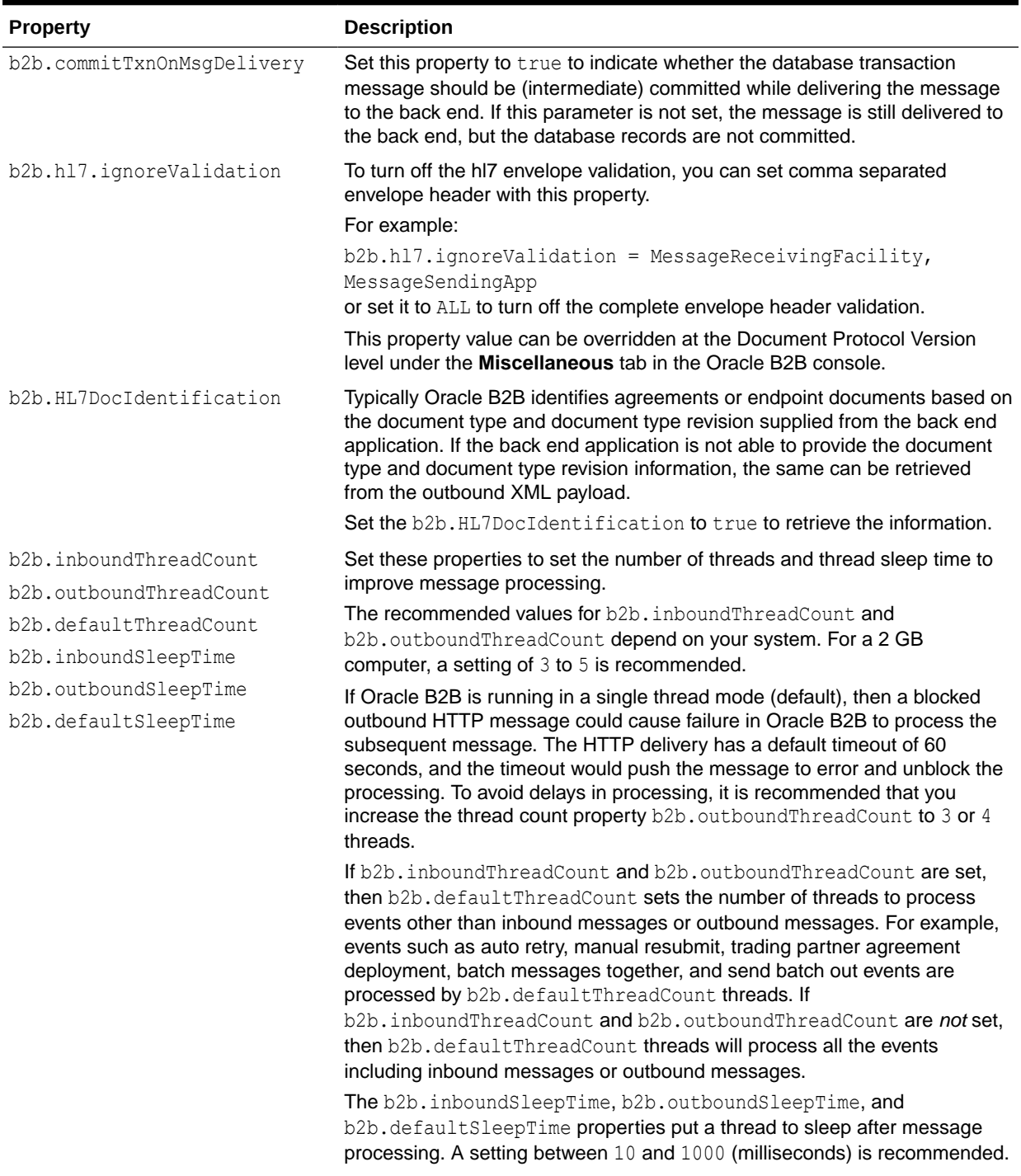

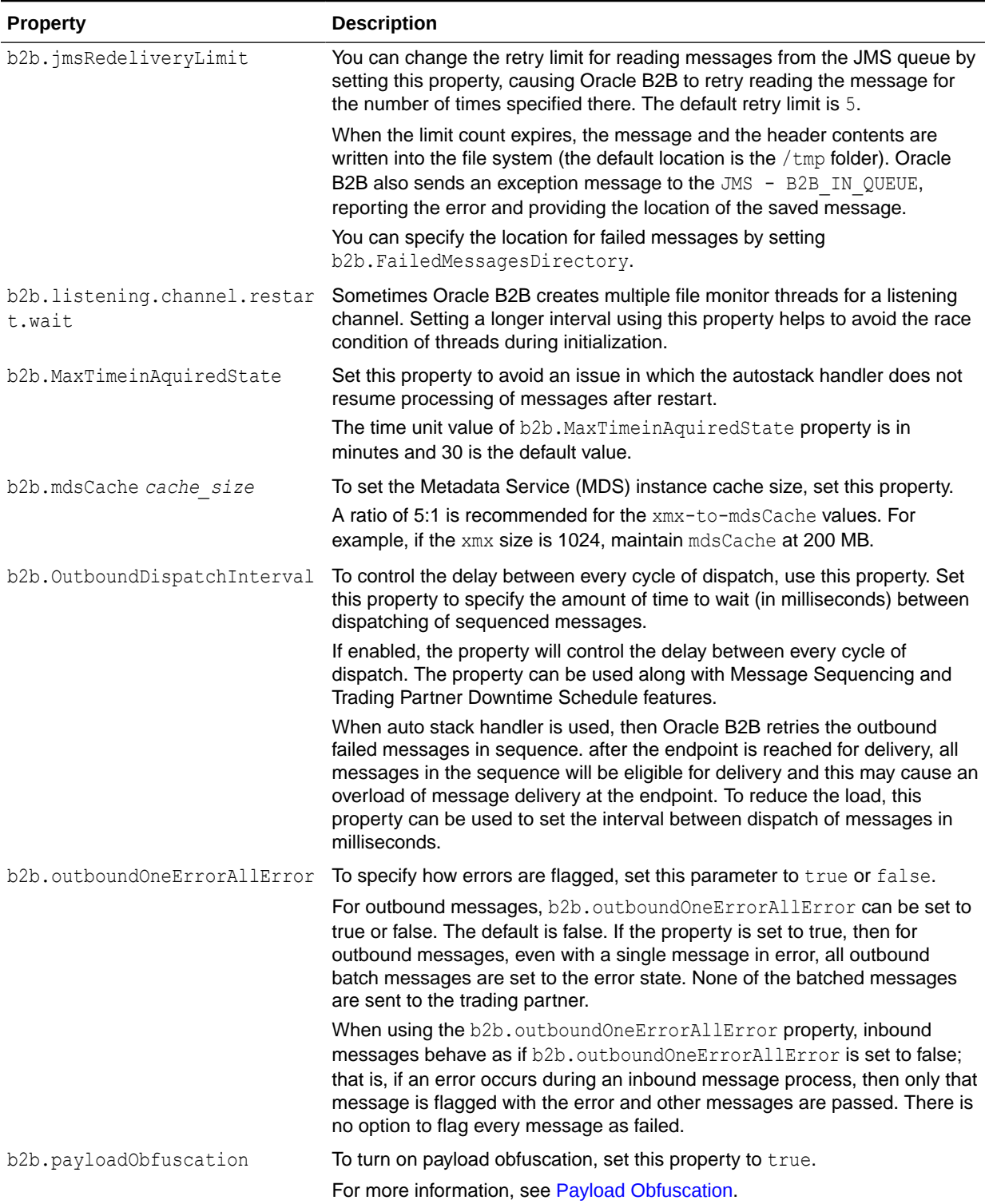

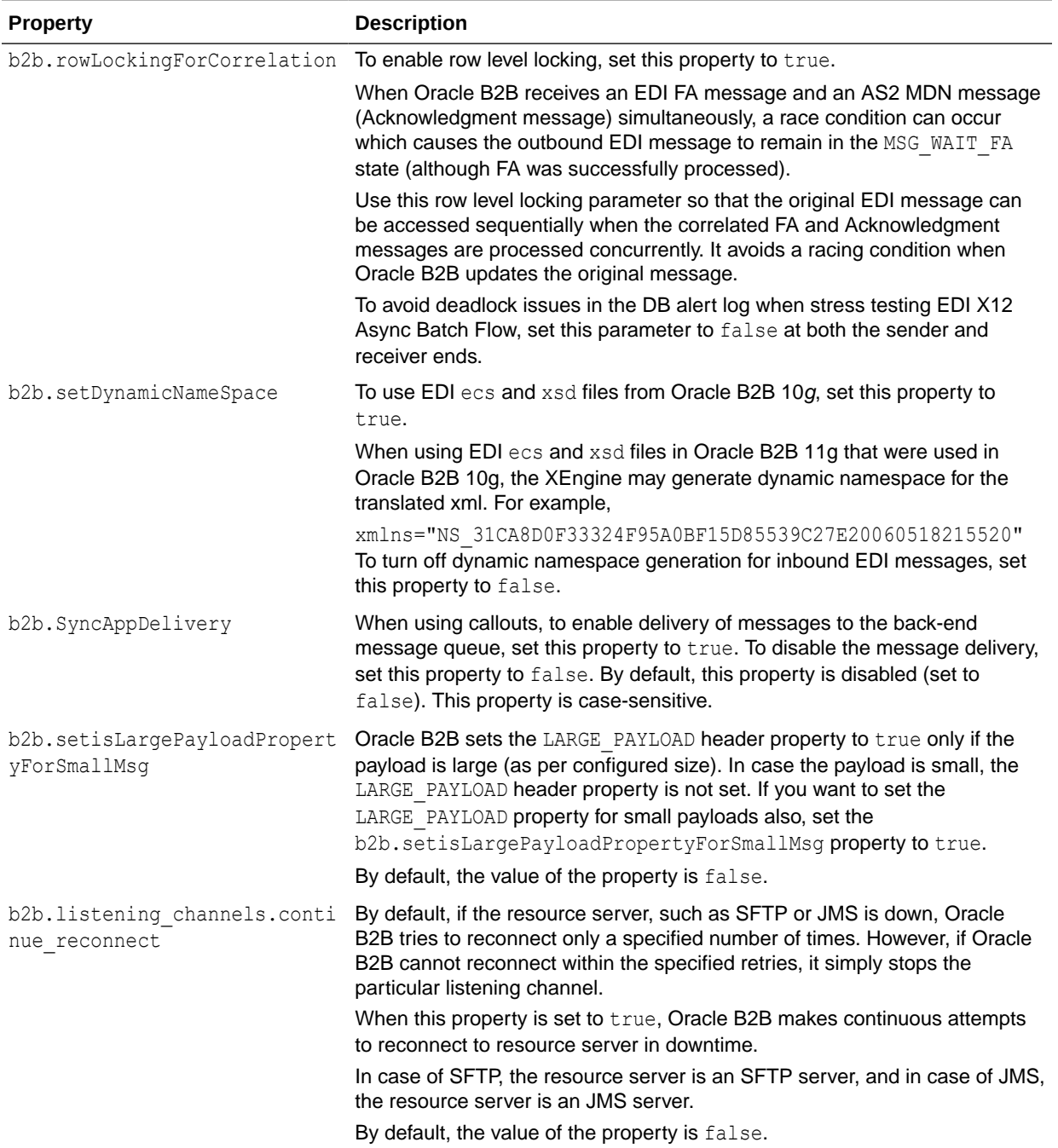

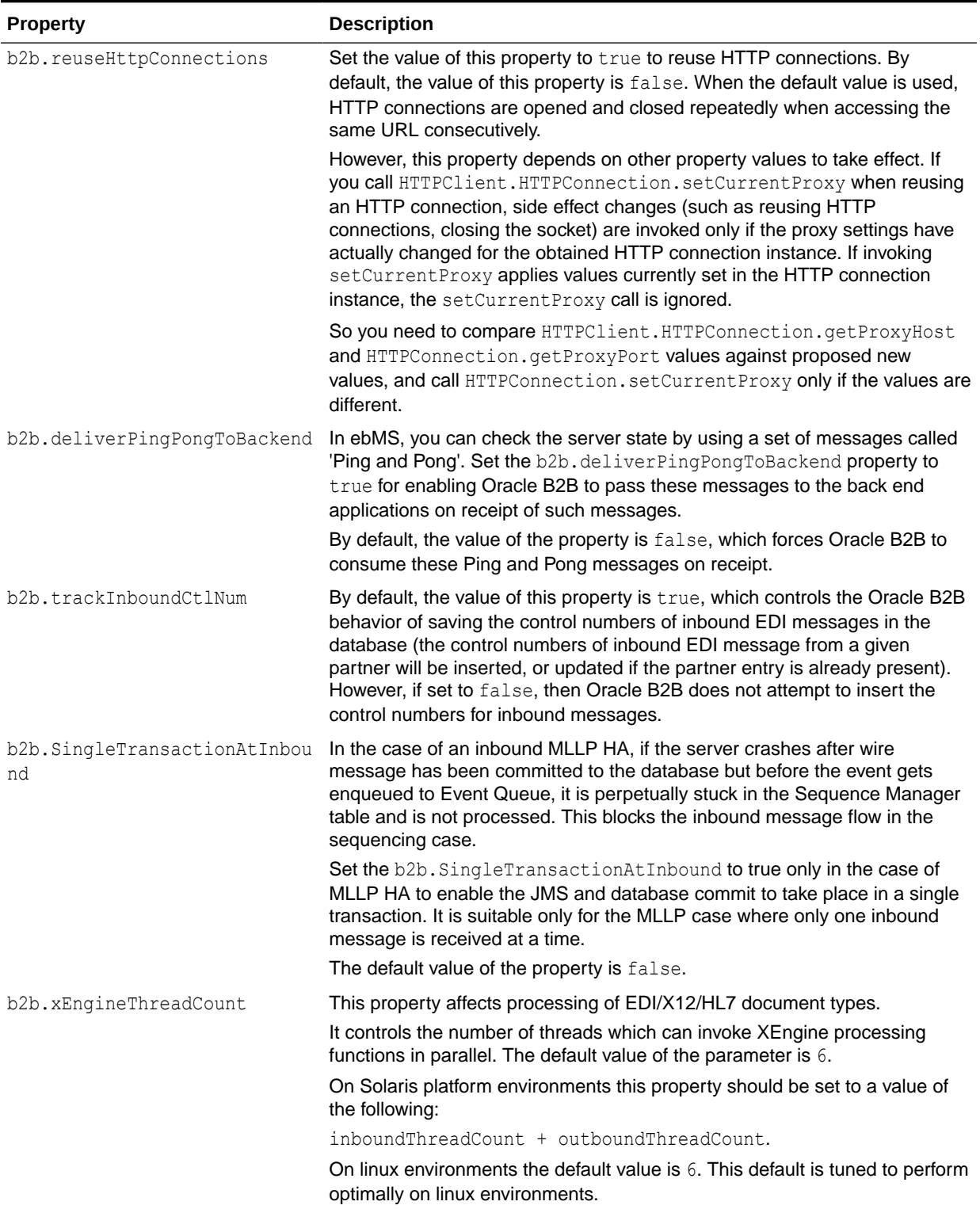

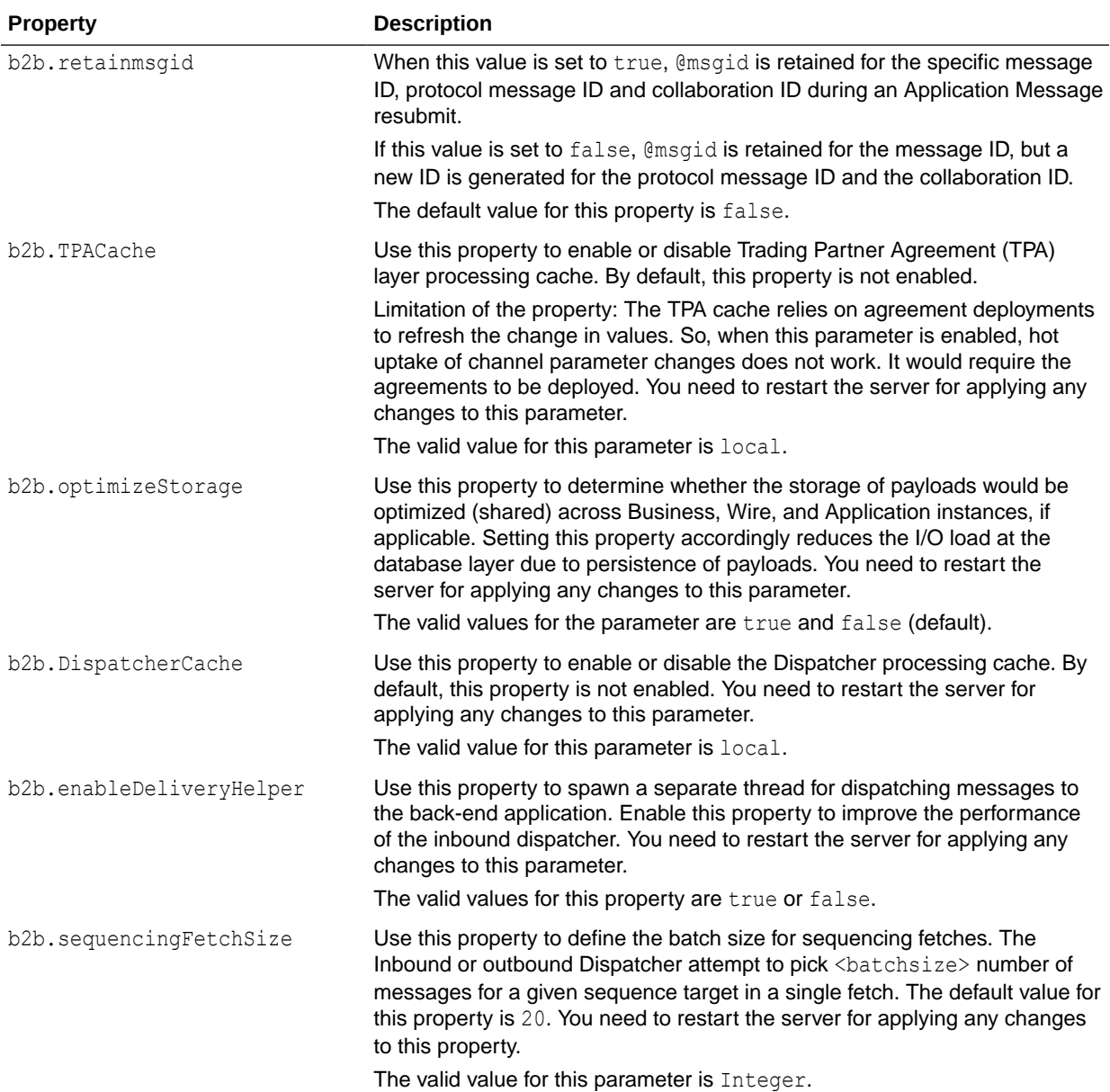

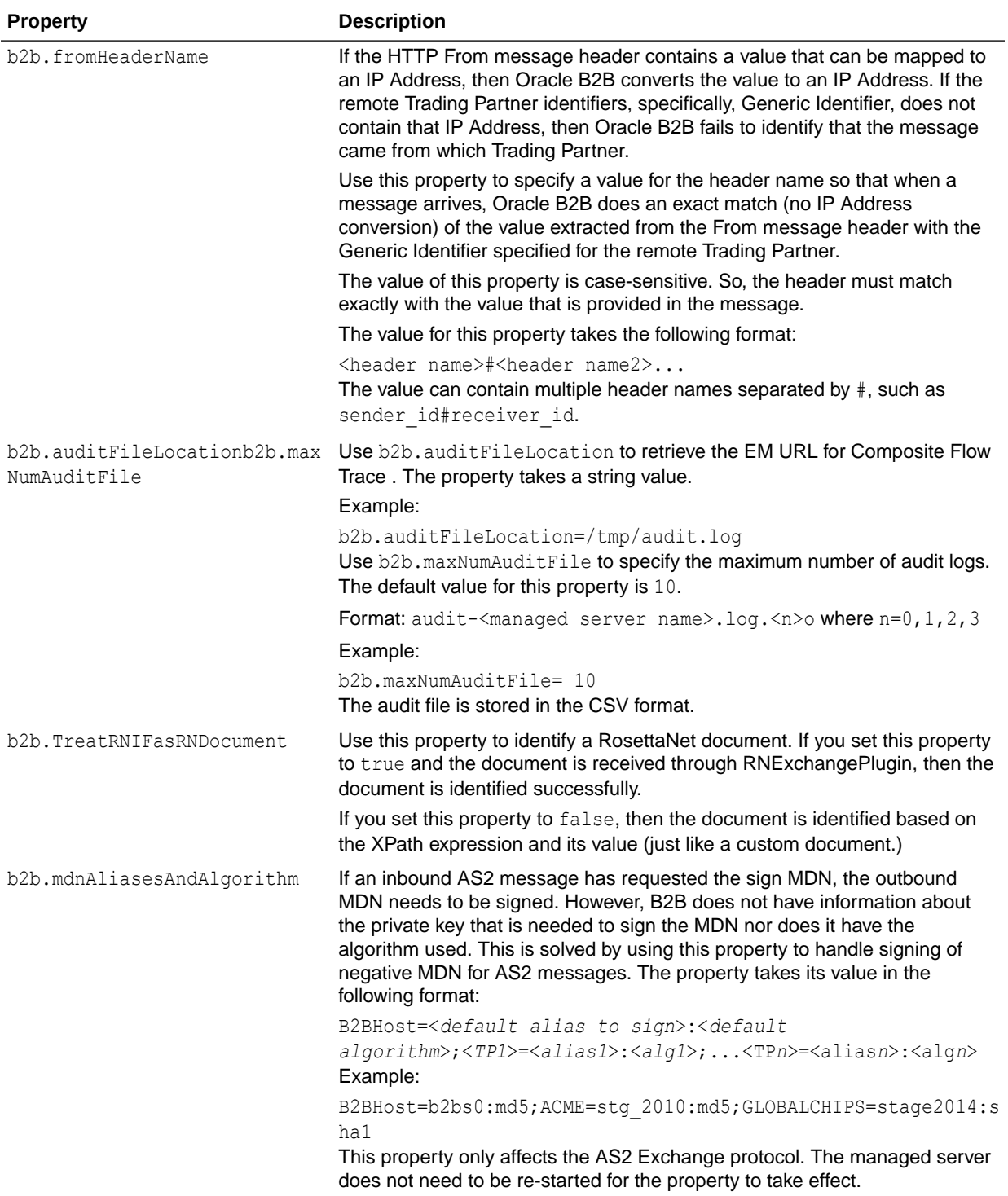

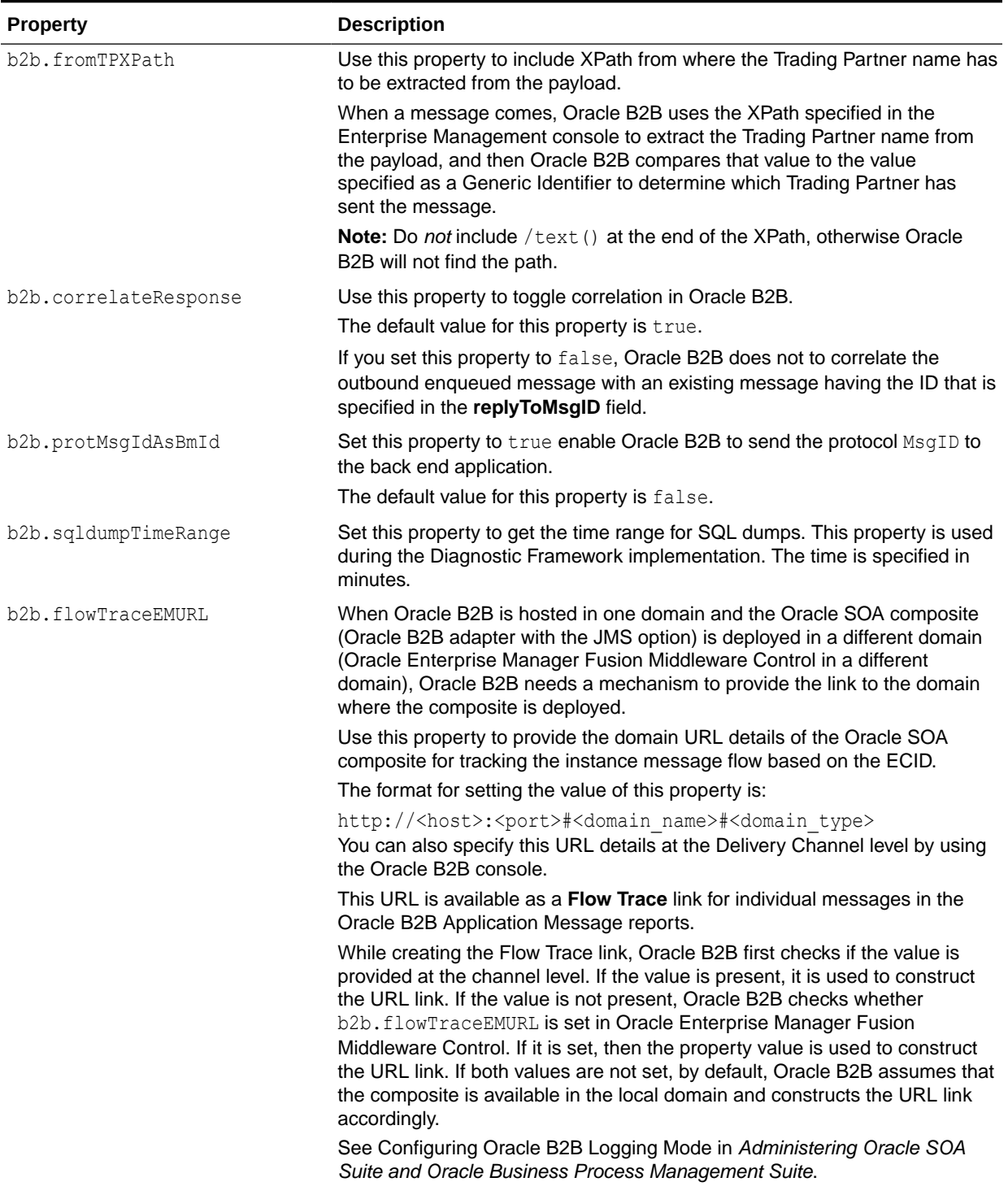

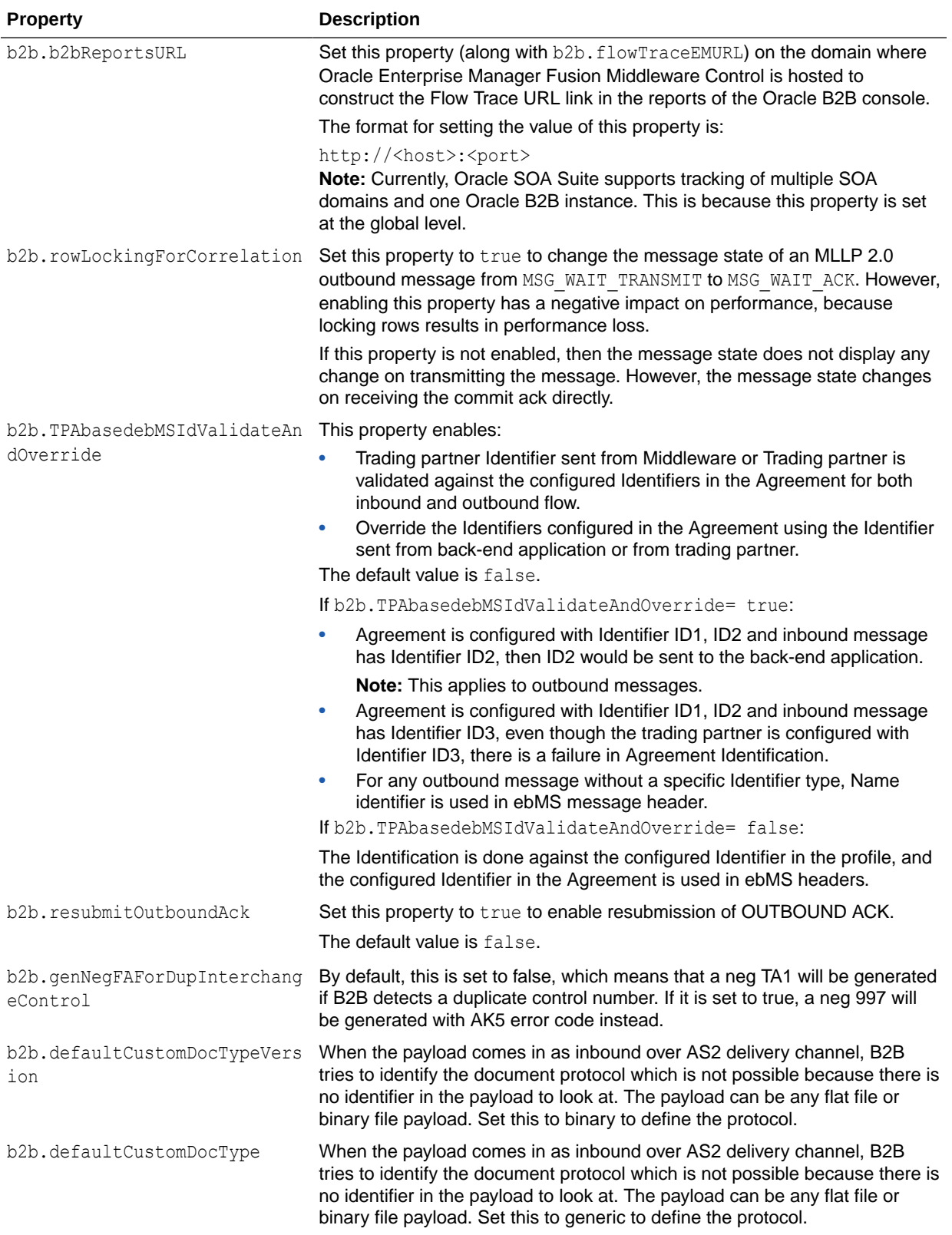

<span id="page-415-0"></span>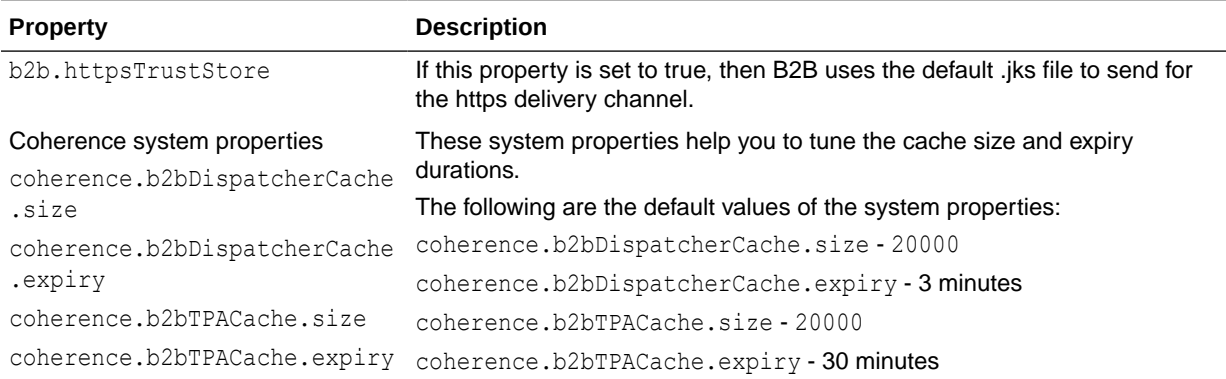

# F.2 Using the configmbeanutil Utility

You can also use the configmbeanutil utility to set properties.

#### **To use the configmbeanutil utility:**

**1.** Set the *MW\_HOME* environment variable to point to the Fusion Middleware installation directory. For example,

setenv *MW\_HOME* /scratch/\$user/fmwhome

# **Note:**

To access the Fusion Middleware directory, you must provide an mbean property file (mbeanutil.properties) that contains host, port, user, and password information. For example,

```
host=myfmw.com
port=7001
user=weblogic
password=mypwd
```
**2.** Set the *JAVA\_HOME* environment variable. For example,

setenv *JAVA\_HOME* \${*MW\_HOME*}/jdk160\_14\_R27.6.4-18

**3.** Add the Java bin directory to the *PATH* environment variable. For example,

setenv *PATH* \${*JAVA\_HOME*}/bin:\${*PATH*}

#### **Example F-1 To Print All Properties to the Console**

java -cp \$MW\_HOME/soa/soa/modules/oracle.soa.b2b\_11.1.1/b2b.jar:\$MW\_HOME /wlserver/server/lib/wljmxclient.jar:\$MW\_HOME/oracle\_common/modules/ glassfish.el\_1.2.0.0\_2-2.jar oracle.tip.b2b.utility.ConfigMBeanUtility

#### **Example F-2 To Add a Property**

java -cp \$MW\_HOME/soa/soa/modules/oracle.soa.b2b\_11.1.1/b2b.jar:\$MW\_HOME /wlserver/server/lib/wljmxclient.jar:\$MW\_HOME/oracle\_common/modules/

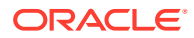

glassfish.el\_1.2.0.0\_2-2.jar oracle.tip.b2b.utility.ConfigMBeanUtility add b2b.test cool ok

#### **Example F-3 To Update a Property**

```
java -cp $MW_HOME/soa/soa/modules/oracle.soa.b2b_11.1.1/b2b.jar:$MW_HOME
/wlserver/server/lib/wljmxclient.jar:$MW_HOME/oracle_common/modules/
glassfish.el 1.2.0.0 2-2.jar oracle.tip.b2b.utility.ConfigMBeanUtility
update b2b.test thru
```
#### **Example F-4 To Remove a Property**

java -cp \$MW\_HOME/soa/soa/modules/oracle.soa.b2b 11.1.1/b2b.jar:\$MW\_HOME /wlserver/server/lib/wljmxclient.jar:\$MW\_HOME/oracle\_common/modules/ glassfish.el\_1.2.0.0\_2-2.jar oracle.tip.b2b.utility.ConfigMBeanUtility remove b2b.test

[Example F-1, Example F-2,](#page-415-0) Example F-3, and Example F-4 show uses for this utility.

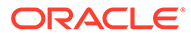

# $\overline{\mathsf{G}}$ Back-End Applications Interface

This appendix lists the message properties supported by Oracle B2B.

The appendix includes the following sections:

- Mapping B2B IP\_MESSAGE\_TYPE to SCA Normalized Message Properties
- Normalized Message Properties

# G.1 Mapping B2B IP\_MESSAGE\_TYPE to SCA Normalized Message **Properties**

This table maps the B2B IP\_MESSAGE\_TYPE to SCA normalized message properties.

| AQ (IP MESSAGE TYPE) | <b>SCA</b>                   | <b>JMS</b>          |
|----------------------|------------------------------|---------------------|
| MSG_ID               | b2b.messageId                | MSG_ID              |
| INREPLYTO_MSG_ID     | b2b.replyToMessageId         | INREPLYTO_MSG_ID    |
| FROM_PARTY           | b2b.fromTradingPartnerId     | FROM_PARTY          |
|                      | b2b.fromTradingPartnerIdType |                     |
| TO_PARTY_ID_VALUE    | b2b.toTradingPartnerId       | TO_PARTY            |
| TO-PART_ID_TYPE      | b2b.toTradingPartnerIdType   |                     |
| <b>ACTION_NAME</b>   |                              | <b>ACTION_NAME</b>  |
| DOCTYPE_NAME         | b2b.documentTypeName         | DOCTYPE_NAME        |
| DOCTYPE_REVISION     | b2b.documentProtocolVersion  | DOCTYPE_REVISION    |
|                      | b2b.documentProtocolName     |                     |
|                      | b2b.documentDefinitionName   |                     |
| MSG_TYPE             | b2b.messageType              | MSG_TYPE            |
|                      | b2b.conversationId           |                     |
| <b>PAYLOAD</b>       | body                         |                     |
| <b>ATTACHMENT</b>    | attachments                  |                     |
| <b>OVERRIDE URI</b>  |                              | <b>OVERRIDE URI</b> |

**Table G-1 B2B IP\_MESSAGE\_TYPE to AS11 SCA Normalized Message Property Mapping**

# G.2 Normalized Message Properties

Header manipulation and propagation are key business integration messaging requirements. Like other SOA components such as Oracle BPEL Process Manager, Oracle Mediator, and Oracle JCA, Oracle B2B relies on header support to solve integration needs. For example,

you can preserve a file name from the source directory to the target directory by propagating it through message headers.

Normalized messages have two parts, properties and payload. Typically, properties are name-value pairs of scalar types. To fit the existing complex headers into properties, properties are flattened into scalar types.

Manipulating headers in design time is simplified by using predetermined complex properties. In B2B, you can manipulate headers with reserved key words. However, some properties are dynamically generated based on your input. These definitions are not predetermined and hence cannot be accounted for in the list of predetermined property definitions. You cannot design header manipulation of the dynamic properties before they are defined. To address this limitation, you must generate all the necessary services (composite entry points) and references. This restriction applies to services that are expected to generate dynamic properties. After dynamic properties are generated, they are stored for each composite, and can be manipulated in the composite editor.

## **Note:**

For B2B to identify the correct agreement, the properties b2b.fromTradingPartnerId, b2b.toTradingPartnerId, b2b.documentProtocolVersion and b2b.documentTypeName need to be added.

[Figure G-1](#page-419-0) shows the Properties tab of an Invoke activity, part of a BPEL process that includes a B2B binding component. Enter values and specify the input or output type for B2B properties on this dialog.

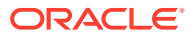

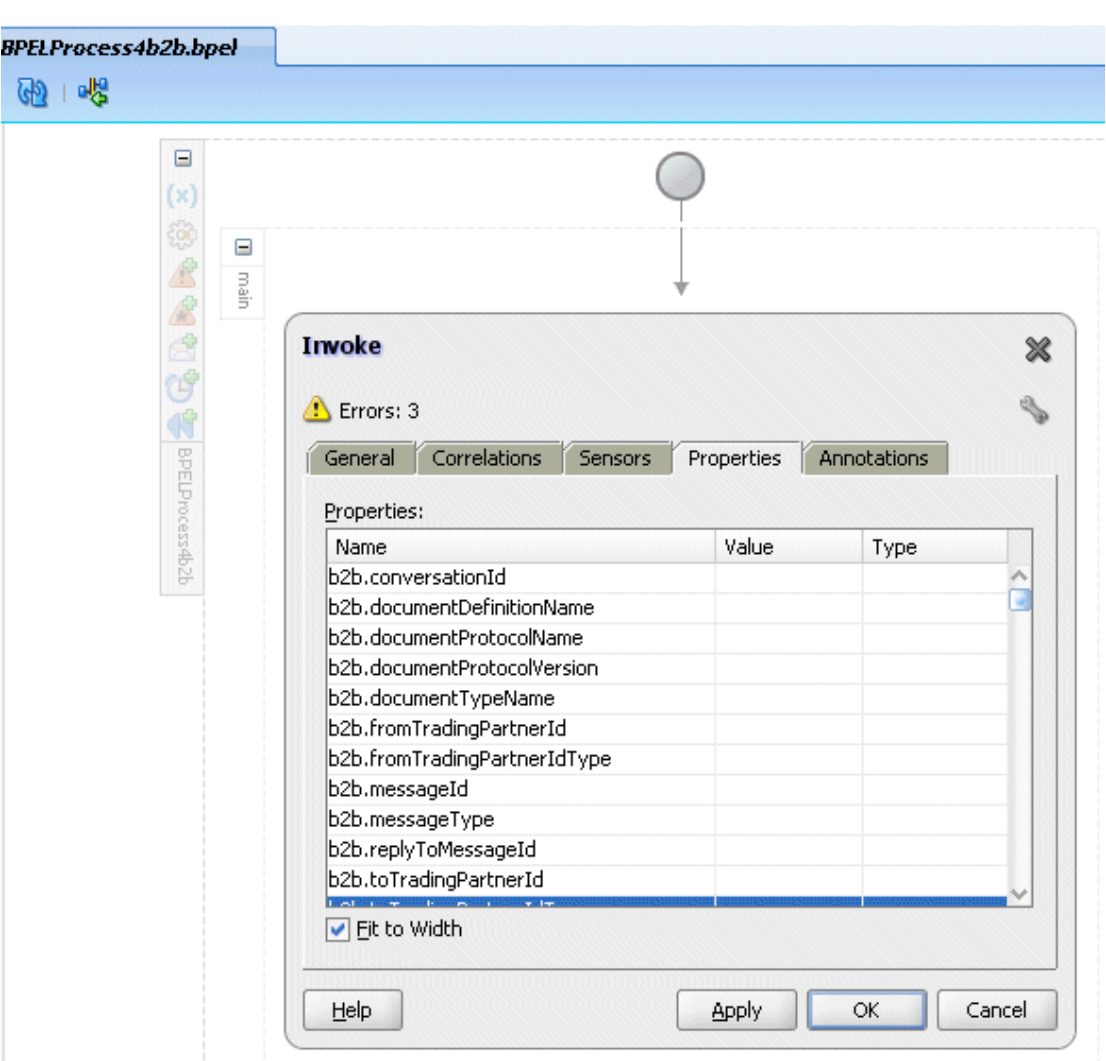

<span id="page-419-0"></span>**Figure G-1 Invoke Activity Showing B2B Normalized Message Properties**

Table G-2 lists the predetermined properties of a normalized message for Oracle B2B.

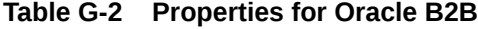

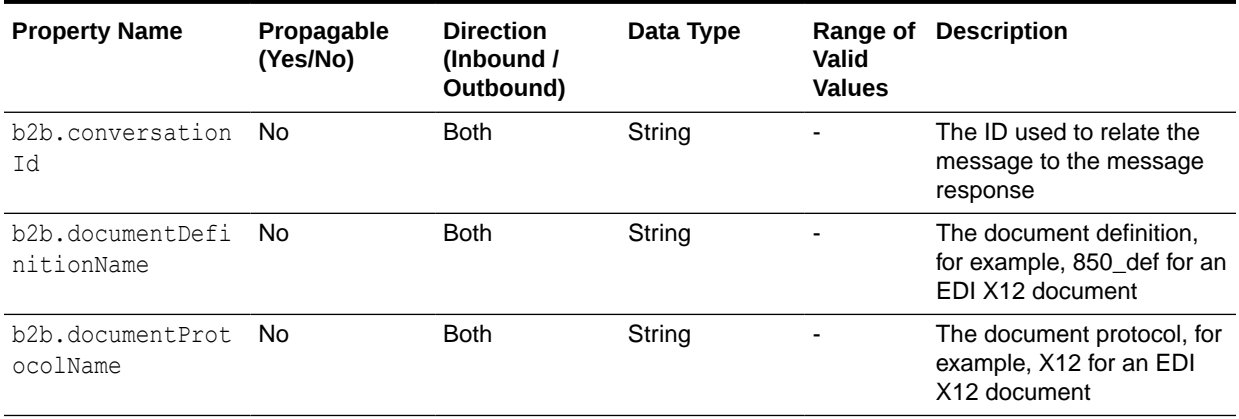

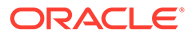

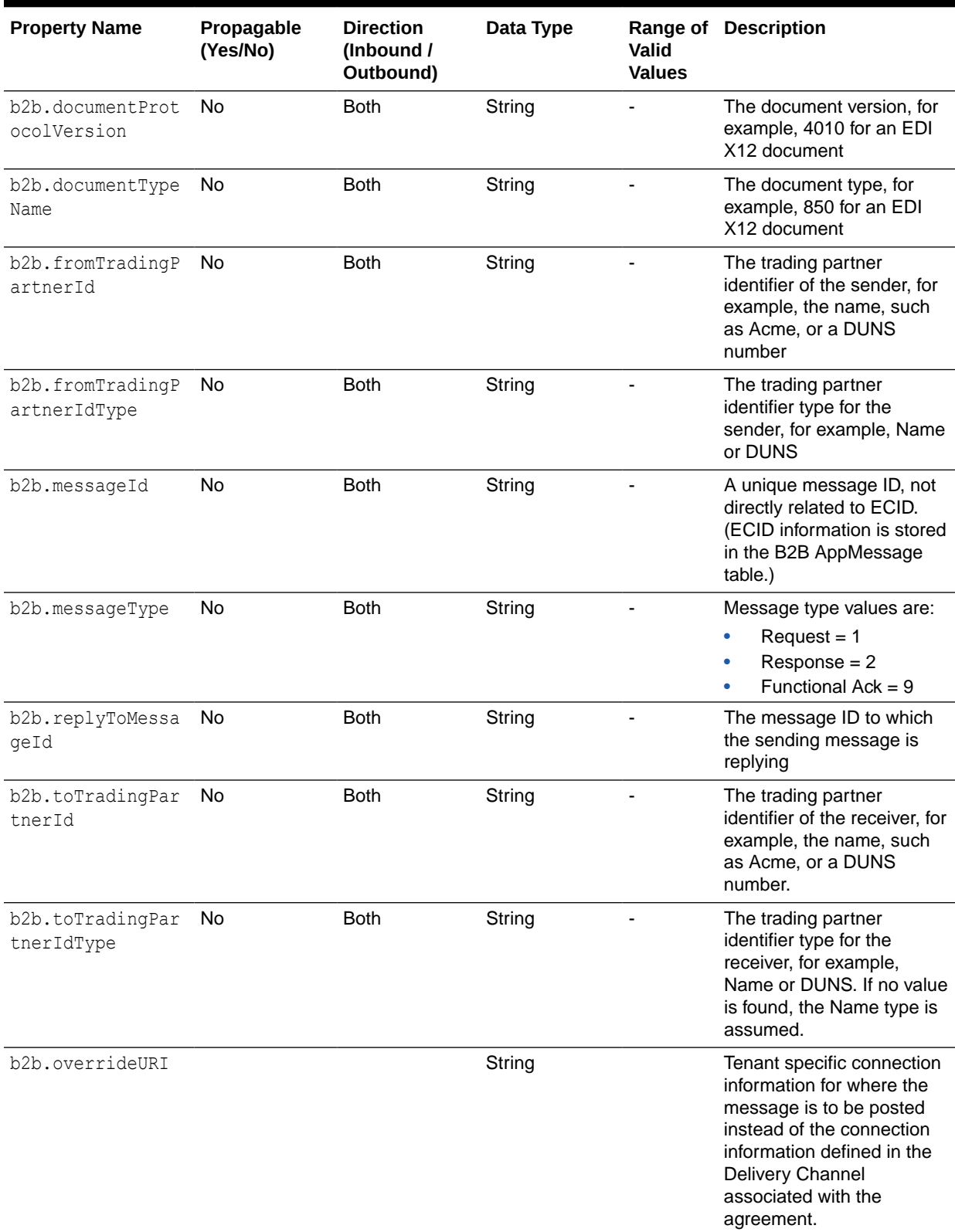

# **Table G-2 (Cont.) Properties for Oracle B2B**

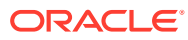

# H Sequence Message Management

This appendix discusses the ANT commands and Public APIs used by Oracle B2B for managing message sequencing.

The appendix contains the following sections:

- Why Do You Need to Manage Sequenced Messages
- Ant Commands and Public APIs

# H.1 Why Do You Need to Manage Sequenced Messages

Preserving the sequence of messages is important in the Oracle B2B message processing. This also needs robust management options. This includes the efficient reporting by using a dashboard and managing a particular target both within Oracle B2B as well as externally by other applications.

You need to have a good sequence message management framework for the following reasons:

- A better view of sequence messages (dashboard)
- Support for public API to enable external use
- Deleting messages based on target, state, message Id
- Viewing the pending messages based on target and state
- Option to pause and resume the message flow

# H.2 Ant Commands and Public APIs

Oracle B2B provides Ant command line utilities as well as public APIs to perform sequence message management.

This section lists the various management tasks that you can perform on sequenced messages.

#### **List all the endpoints or targets with state:**

This activity is like generating a dashboard of all the targets that explains all the states of the each target. This helps you to know the health of a target or endpoint (whether these are processing fine or these are in Error state).

#### **Ant Command**

ant -f ant-b2b-util.xml b2bsequencemanager -Dmode=listTargets

#### **Public API**

```
public java.util.List<java.lang.String> listSequenceTargets() throws
java.lang.Exception
```
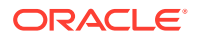

**List pending sequence messages based on state and endpoint:**

This activity is required to know the number of messages on a given target or endpoint with different states for the given target or endpoint. This information is useful to know how many messages are piled up for the given target, incase, if there is any issue with respect to the endpoint or target.

### **Ant Command**

```
ant -f ant-b2b-util.xml b2bsequencemanager -Dmode=report -Dstate=PROCESSED
-Dtarget=Pha01
```
#### **Public API**

```
public java.util.List<java.lang.String>
getSequenceMessagesByTargetAndState(java.lang.String target,
java.lang.String state) throws java.lang.Exception
```
#### **List pending sequence messages based on state:**

This retrieves all the messages for a given state pertaining to all the endpoints or targets.

#### **Ant Command**

ant -f ant-b2b-util.xml b2bsequencemanager -Dmode=report -Dstate=PROCESSED

#### **Public API**

```
public java.util.List<java.lang.String> getSequenceMessagesByTarget
(java.lang.Stringtarget) throws java.lang.Exception
```
#### **List pending sequence messages based on endpoint:**

This lists all the pending messages with for a given endpoint or target.

#### **Ant Command**

```
ant -f ant-b2b-util.xml b2bsequencemanager -Dmode=report -Dtarget=Pha01
```
#### **Public API**

```
public java.util.List<java.lang.String> getSequenceMessagesByTarget
(java.lang.String target) throws java.lang.Exception
```
#### **Discard messages based on endpoint:**

This deletes the messages based on a given target or endpoint. Essentially, this deletes all the message pertaining to a target or endpoint from the Sequence Manager table.

#### **Ant Command**

```
ant -f ant-b2b-util.xml b2bsequencemanager -Dmode=discard -Dtarget=Pha01
ant -f ant-b2b-util.xml b2bsequencemanager -Dmode=discard -Dtarget=Pha01 -
Ddirection=OUTBOUND
```
#### **Public API**

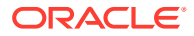

```
public java.util.List<java.lang.String>
discardSequencedMessageByTarget(java.lang.String target) throws
java.lang.Exception
```

```
public java.util.List<java.lang.String>
discardSequencedMessageByTarget(java.lang.String target, java.lang.String
direction) throws java.lang.Exception
```
#### **Discard messages based on state:**

This deletes all the messages for a given state from all the endpoints or targets.

#### **Ant Command**

ant -f ant-b2b-util.xml b2bsequencemanager -Dmode=discard -Dstate=STACKED

#### **Public API**

```
public java.util.List<java.lang.String>
discardSequencedMessageByState(java.lang.String state) throws
java.lang.Exception
```
#### **Discard messages based on state and endpoint:**

This deletes all the messages for both a given state and endpoint or target.

#### **Ant Command**

```
ant -f ant-b2b-util.xml b2bsequencemanager -Dmode=discard -Dtarget=Pha01 -
Dstate=PROCESSED
```
ant -f ant-b2b-util.xml b2bsequencemanager -Dmode=discard -Dtarget=Pha01 - Dstate=PROCESSED -Ddirection=OUTBOUND

### **Public API**

```
public java.util.List<java.lang.String>
discardSequencedMessageByStateAndTarget(java.lang.String target,
java.lang.String state) throws java.lang.Exception
```
public java.util.List<java.lang.String> discardSequencedMessageByStateAndTarget(java.lang.String target, java.lang.String state, java.lang.String direction) throws java.lang.Exception

#### **Discard messages based on message ID:**

In case a particular message has some processing problems and should not be processed in the sequence manner. In this case, you can delete that message based on the message ID.

#### **Ant Command**

```
ant -f ant-b2b-util.xml b2bsequencemanager -Dmode=discard-
Dmsgid=0AE851ED131B3D6103A00000152F97E9
```
#### **Public API**

```
public java.util.List<java.lang.String>
discardSequencedMessageByMessageId(java.lang.String msgId) throws
java.lang.Exception
```
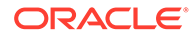

**Discard the first message of the endpoint:**

This is a useful option to delete the first message of the endpoint or target. This may be required where the message is in stacked state and is not been able to be processed. Because this would be the first record in the stack, by deleting this, all the other messages can be processed successfully

#### **Ant Command**

```
ant -f ant-b2b-util.xml b2bsequencemanager -Dmode=discardFirst -
Dtarget=Pha01
```

```
ant -f ant-b2b-util.xml b2bsequencemanager -Dmode=discardFirst -
Dtarget=Pha01 -Ddirection=OUTBOUND
```
#### **Public API**

```
public java.util.List<java.lang.String>
discardFirstSequenceMessageByTarget(java.lang.String target) throws
java.lang.Exception
```
public java.util.List<java.lang.String> discardFirstSequenceMessageByTarget(java.lang.String target, java.lang.String direction) throws java.lang.Exception

#### **Re-process the messages based on message id (with and without payload)**

Re-processing of the message is a useful option. Assume that due to some problem, a particular target or endpoint is down. After the target or endpoint starts functioning normally, the re-processing of the message enables you to send the message to the target or endpoint in sequence.

#### **Public API**

```
public boolean processSequenceMessageByMessageId(java.lang.String
messageId) throws java.lang.Exception
```
#### **Pause / resume endpoint:**

There may be a scenario, where the sequence messages need to be paused from processing. If the receiving application is down, then these messages can be paused till the application starts functioning. The pausing of messages is based on the given endpoint or target.

#### **Ant Command**

```
ant -f ant-b2b-util.xml b2bsequencemanager -Dmode=pause -Dtarget=Pha01
ant -f ant-b2b-util.xml b2bsequencemanager -Dmode=pause -Dtarget=Pha01 -
Ddirection=OUTBOUND
ant -f ant-b2b-util.xml b2bsequencemanager -Dmode=resume -Dtarget=Pha01
ant -f ant-b2b-util.xml b2bsequencemanager -Dmode=resume -Dtarget=Pha01 -
Ddirection=OUTBOUND
```
#### **Public API**

public boolean pauseSequenceTarget(java.lang.String target)throws java.lang.Exception

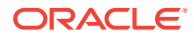

public boolean pauseSequenceTarget(java.lang.String target, java.lang.String direction) throws java.lang.Exception

public boolean resumeSequenceTarget(java.lang.String target) throws java.lang.Exception

public boolean resumeSequenceTarget(java.lang.String target, java.lang.String direction)throws java.lang.Exception

#### **Get the state for given Target / endpoint:**

This retrieves the state of a given target or endpoint.

#### **Public API**

public String getStateByTarget(java.lang.String target)throws java.lang.Exception

public String getStateByTarget(java.lang.String target, java.lang.String direction)throws java.lang.Exception

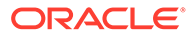

# Tracking Business Message Flow

This appendix discusses the process of tracking and managing the flow of business messages between an Oracle SOA composite and Oracle B2B.

The appendix contains the following sections:

- **Introduction to Business Flow Events**
- [Tracking Oracle B2B Message Events](#page-428-0)
- [Tracing Flow By Using Oracle B2B Console](#page-428-0)
- [Instance Tracking and Error Hospital Integration](#page-431-0)

# I.1 Introduction to Business Flow Events

A business flow involves one or more messages being exchanged.

A typical business flow involves:

- A single message exchange such as a purchase order
- Multiple message exchanges such as request/response
- A separate notification flow in case of any error
- An additional flow in case of retry/resubmit

Different types of business flows, such as error, retry, and request/response, can be distinguished by an ID called flow events or FlowID.

# I.1.1 What You Need to Know About Flow Events?

A flow event contains the following information:

- FlowID, which uniquely identifies the underlying Business Flow.
- ECID, which uniquely identifies a synchronous subflow associated with the underlying Business Flow. A Business Flow can possibly include many synchronous and asynchronous subflows, and therefore can comprise Events associated with different ECIDs. An asynchronous subflow can be created when a BPEL process is dehydrated and then re-hydrated.
- InstanceID, which uniquely identifies the service, reference, or component instance associated with the event.
- SCAEntityID, which uniquely identifies the type of the service, reference, or component instance referenced by the InstanceID. The SCAEntityID corresponds to values of the ID column stored in the sca\_entity table. Using SCAEntityID is much less verbose than the alternative information such as:
	- Domain name associated with the service, reference, or component instance described by the event

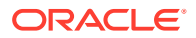

I

- Name of the composite that contains the service, reference, or component instance described by the event
- Revision of the composite that contains the service, reference, or component instance described by the event
- Label for the Composite that contains the service, reference, or component instance described by the event
- Name of the service, reference, or component instance described by the event
- FlowEventID, which is a unique ID associated with the flow event. It is used to build the parent or child relationship between flow events.
- ParentFlowEventID, which uniquely identifies the parent of the flow event under consideration. This is the FlowEventID value for the parent flow event. If the flow event under consideration does not have any parent, the Parent FlowEventID is set to null.
- TransactionID, which identifies the transaction associated with flow event under consideration, or null if the flow event under consideration is not associated with any transaction.
- CorrelatedFlowID, which uniquely identifies the business flow that needs to be correlated with the current business flow.
- FaultID, which corresponds to the Fault associated with flow event under consideration. This ID is associated with a common fault that is stored in the common fault table. The value is set to null if no Fault is associated with flow event under consideration.
- Exception Trace, which corresponds to the Exception stack trace for the Fault associated with flow event under consideration. The value is set to null if no Fault is associated with flow event under consideration, or if no stack trace could be obtained.
- FaultPolicyAction, which represents the triggered Fault policy action.
- ParentAuditEventID, which uniquely identifies the component-specific AuditEvent, which is the parent event (occurred prior) of flow event under consideration. This is used to stitch together events from different Audit Traces.

## **Note:**

In the case of an Oracle SOA composite calling Oracle B2B, the correlationFlowId is retrieved from the Oracle SOA composite itself. However, in the case of Oracle B2B calling Oracle SOA, Oracle B2B need to generate the correlationFlowId and provide the ID to the composite for integration with the common instance tracking framework.

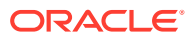

# <span id="page-428-0"></span>I.2 Tracking Oracle B2B Message Events

This section discusses how instance tracking is handled in the case of the Retry, Batching, and Resubmit message events.

#### **Retry**

In the case of channel level or document level retry, the FlowID is related or associated to the parent message's FlowID.

#### **Batching**

In the case of batching, the FlowEventID is associated with every individual message. Even though there is only one Wire Message in this case, the same will be shown for all the individual messages.

In the case of de-batching, the batch case is identified and it is updated for every individual message with a new FlowEvent ID after de-batch operation. With this, the error-related scenarios of a particular message in batch can also be updated. However, typically, during the inbound processing, the FlowID is be generated at the entry point (during Wire Message creation).

#### **Resubmit**

Resubmit is a manual process. So, a new FlowID is created and associated with the original message.

- Outbound Application Message A new FlowID is created and stored in the EXT BUSINESS MESSAGE table.
- Inbound Application Message A new FlowID is created and stored in the EXT BUSINESS MESSAGE table. The default approach is to track the FlowID created in Wire Message and send it all the way to back end. However, because this is a resubmit of the inbound Application Message, a new FlowID is created and the parent FlowEventID stores the value of original message.
- Outbound Wire Message In this case, a new FlowID is created that stores the original message reference. The default approach is that a FlowID is created during the Application Message creation during outbound process. However, in this case, the new FlowID is created at the Wire Message creation level.
- Inbound Wire Message A new FlowID is created and stored in the B2B\_WIRE\_MESSAGE table.

# I.3 Tracing Flow By Using Oracle B2B Console

You can view the flow trace for a business flow event by clicking the Flow Trace link in a Business Report in the Oracle B2B console.

This is displayed in [Figure I-1](#page-429-0).

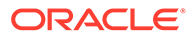

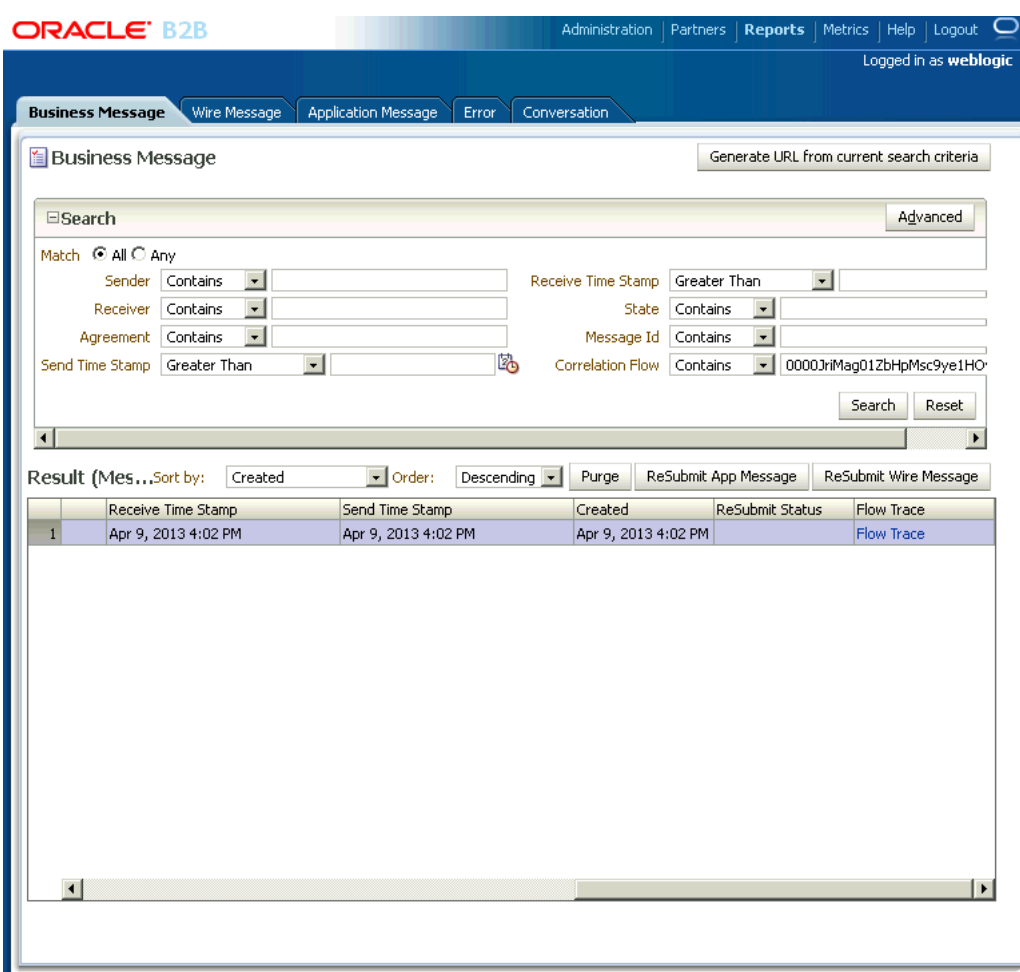

<span id="page-429-0"></span>**Figure I-1 The Flow Trace Link in Oracle B2B Business Message Report**

When you click the link, you will be redirected to the Oracle Fusion Middleware Enterprise Management control console, where you can view the Flow Trace as displayed in [Figure I-2](#page-430-0).

## **Note:**

In a B2B High Availability environment, the Enterprise Management SOA Composite Flow Trace link the B2B Reports does not work.

## <span id="page-430-0"></span>**Figure I-2 The Flow Trace Window**

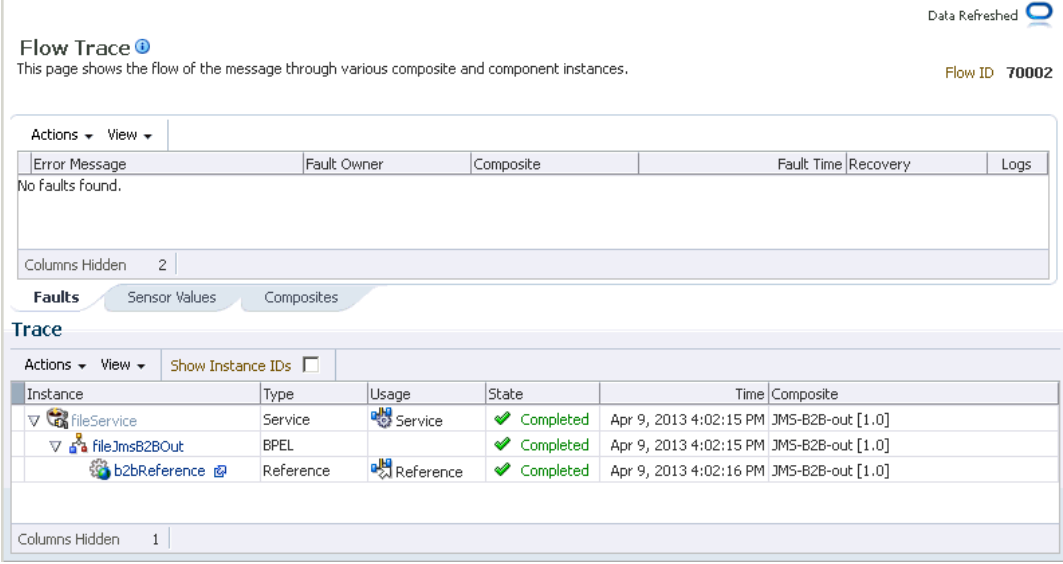

You can click the BPEL component link in the Flow Trace window to view the detailed trace as displayed in Figure I-3.

**Figure I-3 Detailed Flow Trace Report**

| Flow Trace > Instance of fileJmsB2BOut               | Data Refreshed                                                               |
|------------------------------------------------------|------------------------------------------------------------------------------|
| <mark>്പ്</mark> Instance of fileJmsB2BOut 0         |                                                                              |
| This page shows BPEL process instance details.       | Instance ID 7005                                                             |
|                                                      |                                                                              |
| <b>Audit Trail</b><br>Flow<br>Sensors                |                                                                              |
| Actions $\star$ View $\star$<br>Highlight Faults     |                                                                              |
| $\nabla$ <process></process>                         |                                                                              |
| $\nabla$ <main (56)=""><br/>▽ ● ● Receive1</main>    |                                                                              |
|                                                      |                                                                              |
| ▽ Apr 9, 2013 4:02:15 PM<br><b>View XML Document</b> | Received "Read" call from partner "fileService"                              |
| $\nabla$ $\mathbb{R}$ Assign1                        |                                                                              |
| Apr 9, 2013 4:02:15 PM                               | Updated variable "Invoke1_Produce_Message_InputVariable"                     |
| Apr 9, 2013 4:02:15 PM                               | Updated variable "Variable_documentProtocolVersion"                          |
| Apr 9, 2013 4:02:15 PM                               | Updated variable "Variable_documentTypeName"                                 |
| Apr 9, 2013 4:02:15 PM                               | Updated variable "Variable_fromTradingPartnerId"                             |
| Apr 9, 2013 4:02:15 PM                               | Updated variable "Variable_toTradingPartnerId"                               |
| Apr 9, 2013 4:02:16 PM                               | Updated variable "Variable_messageType"                                      |
| Apr 9, 2013 4:02:16 PM                               | Completed assign                                                             |
| ▽ ⇒● Invoke1                                         |                                                                              |
| Apr 9, 2013 4:02:16 PM                               | Started invocation of operation "Produce_Message" on partner "b2bReference". |
| Apr 9, 2013 4:02:16 PM                               | Sending property "jca.jms.JMSProperty.DOCTYPE_REVISION", value is "4010".    |
| Apr 9, 2013 4:02:16 PM                               | Sending property "jca.jms.JMSProperty.DOCTYPE_NAME", value is "850".         |
| Apr 9, 2013 4:02:16 PM                               | Sending property "jca.jms.JMSProperty.TO_PARTY", value is "GlobalChips",     |
| Apr 9, 2013 4:02:16 PM                               | Sending property "jca.jms.JMSProperty.MESSAGE_TYPE", value is "1".           |
| Apr 9, 2013 4:02:16 PM                               | Sending property "jca.jms.JMSProperty.FROM_PARTY", value is "Acme".          |
| ▽ Apr 9, 2013 4:02:16 PM<br>View XML Document        | Invoked 1-way operation "Produce Message" on partner "b2bReference".         |
| Apr 9, 2013 4:02:16 PM                               | BPEL process instance "7005" completed                                       |
| ◂                                                    | $\blacktriangleright$                                                        |

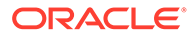

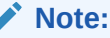

Instance tracking is not supported for AQ in the current release. Instance tracking is supported for only in-memory and JMS back end.

# <span id="page-431-0"></span>I.4 Instance Tracking and Error Hospital Integration

Instance tracking and error hospital tracking functionality includes two parts.

They are described in sections Tracking Messages Between the Oracle Enterprise Manager Fusion Middleware Control Flow Trace and the B2B/Healthcare Console and Tracking the State of a Message from the Oracle Enterprise Manager Fusion Middleware Control Flow Trace XML.

# I.4.1 Tracking Messages Between the Oracle Enterprise Manager Fusion Middleware Control Flow Trace and the B2B/Healthcare Console

It is possible to track messages between the Oracle Enterprise Manager Fusion Middleware Control flow trace and the B2B/Healthcare console. This functionality is available for both the JMS and in-memory integration modes.

If you intend to track instances and errors across domains for JMS integration, you must continue to use the following properties that are available for ECID-based JMS integration:

b2b.flowTraceEMURL (or specify the same at the JMS channel level)

Use this property to specify the information about the domain that Oracle Enterprise Manager Fusion Middleware Control consumes and uses to send JMS messages from the queue.

• b2b.b2bReportsURL

Configure this property on the Oracle Enterprise Manager Fusion Middleware Control instance to point to the Oracle B2B URL.

• hc.hcReportsURL

Configure this property to point to the SOA Suite for healthcare URL on the instance where the Oracle Enterprise Manager Fusion Middleware Control is running.

These properties are described in more detail in [Setting B2B Configuration Properties](#page-398-0) [in Fusion Middleware Control.](#page-398-0)

# I.4.2 Tracking the State of a Message from the Oracle Enterprise Manager Fusion Middleware Control Flow Trace XML

It is possible to track the complete state of the message from Oracle Enterprise Manager Fusion Middleware Control through the flow trace XML. This functionality is available only for in-memory integration.

In general, the composite instance state follows the application message in B2B. As soon as the application message is marked complete, the corresponding composite instance state is updated as complete.

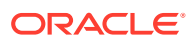
The existing error notification mechanism (sending an exception message to the exception composite/JMS queue) continues to function normally. Whenever possible the notification message is associated with the same flow ID of the original business message.

#### I.4.2.1 Inbound Messages

If an inbound document and a composite are deployed to accept the document, there are two types of failure that can be reported.

- **Failure before the document is identified**: The document itself is not identified and composite detection is not possible, therefore no fault reporting occurs.
- **Failure after the document is identified**: The composite is detected and a fault instance is reported in the composite. If an exception composite deployed, the exception composite instance is part of the same flow ID as the reported fault.

#### I.4.2.2 Outbound Non-Batch Messages

The following apply to outbound non-batch messages:

- The message remains in the "running" state until the message is delivered to the remote TP.
- Upon successful delivery, the composite instance is marked as being in the "complete" state.
- If an exception occurs during outbound processing, the composite is marked as being in a "faulted" state with the recovery set to B2B\_RECOVERY\_REQUIRED. The user is expected to recover the message in the B2B/Healthcare console. Note that the recovery state is same for both B2B and healthcare errors.
- The following cases are not handled properly and cause the state to be incorrect in the composite:
	- Negative Acks that are received on B2B mark the message as in "error". However, this does not update the composite state back to "error".
	- $-$  Ack time outs are not tracked. The B2B message itself is in the "error" state, but the composite remains in the "complete" state.
	- Resubmittal of a completed message results in an error. In this case the flow instance state shows up as "complete" despite B2B showing it as an error.
	- To track errors in batching, the user must rely on an exception composite to tap into the exception notifications sent to the back-end. The exception message delivered to the back-end is processed as a part of the same flow ID.

#### I.4.2.3 Outbound Batch Messages

The following apply to outbound batch messages:

- As soon as the batched message is staged within B2B and the message is inserted into the pending message table, the composite instance is marked "complete". Any exceptions that occur beyond this state during the batching process do not affect the state of the original composite.
- The user must rely on an exception composite to tap into the exception notifications sent to the back-end to track batching errors.

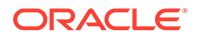

# J Setting Up B2B Communication By Using Remote JNDI Queue

This appendix discusses the process of setting up B2B communication by using remote JNDI queue.

In Oracle B2B, you can configure third-party JMS providers to exchange messages. For this, you can configure a remote JNDI queue so that B2B can publish messages to a queue or topic on a remote server, or a queue or topic on a third-party JMS server.

This appendix contains the following topic:

• Configuring B2B Communication By Using Foreign JNDI

## J.1 Configuring B2B Communication By Using Foreign JNDI

You can bind any remote server JNDI context to a Weblogic server by using the Foreign JNDI Provider option in the Weblogic Server console.

This procedure has two steps:

- **1.** Creating the target JMS server, module, and queue.
- **2.** Setting up an environment for B2B to write to the JMS queue.

### J.1.1 Creating a Target JMS Server, Module, and Queue

To set up a target JMS server, module, and queue in a computer (say Host1):

- **1.** Install Weblogic server.
- **2.** Install Admin server and SOA server.
- **3.** Create a test JMS server by selecting the SOA server as the target as shown in [Figure J-1](#page-434-0).

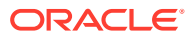

#### <span id="page-434-0"></span>**Figure J-1 Creating a Test JMS Server**

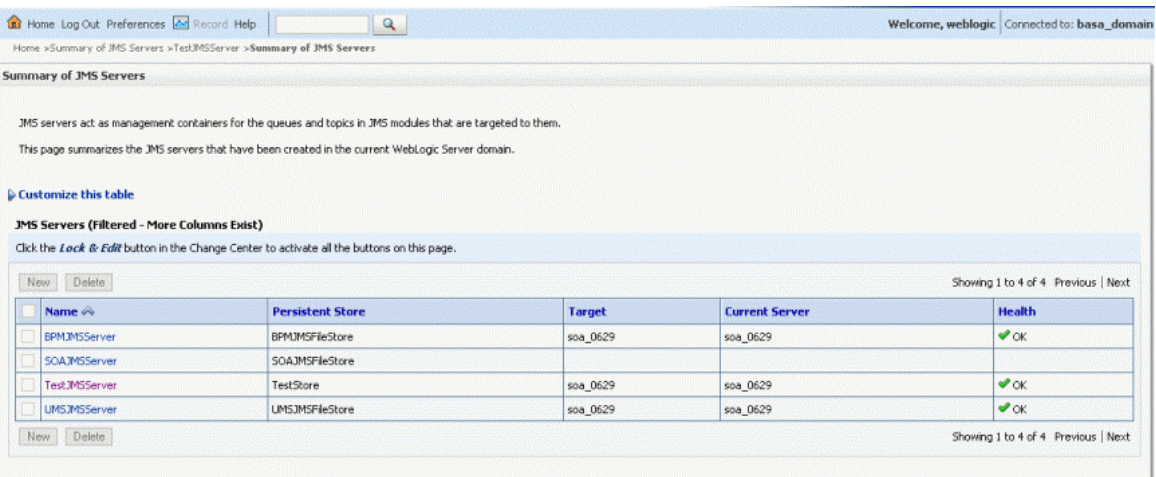

**4.** Create a test JMS module as shown in Figure J-2.

#### **Figure J-2 Creating a Test JMS Module**

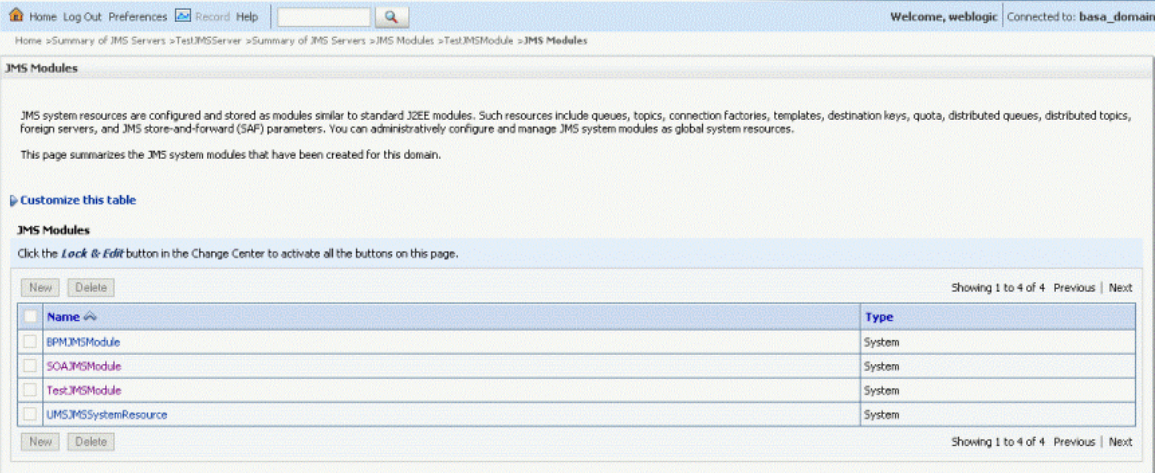

**5.** Launch the test JMS module that you created and create a connection factory with target as SOA server. Create a JMS Queue and with the target as the created test JMS server as shown in [Figure J-3.](#page-435-0)

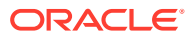

<span id="page-435-0"></span>**Figure J-3 Creating a Test JMS Queue**

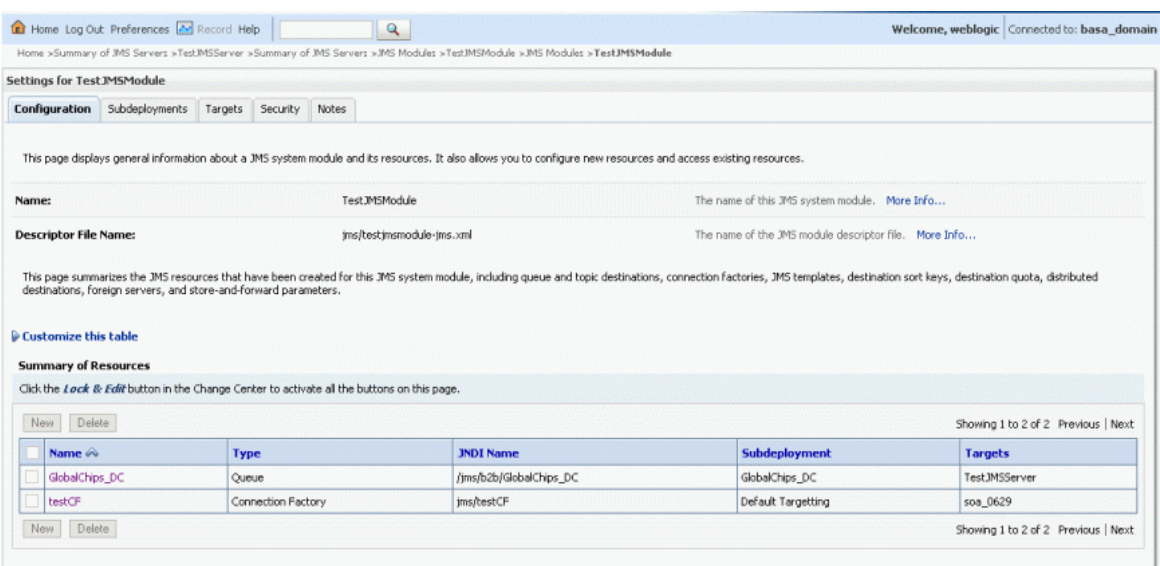

### J.1.2 Setting Up an Environment to Connect to the JMS queue

After you have created a test JMS server, module, and queue on Host1, you need to set up another computer (say Host2) to enable B2B to write to the JMS queue on Host1.

To set up Host2:

**1.** Install Weblogic server and SOA server.

#### **Note:**

Ensure that all the server names and the domain names for Host2 are different from the ones that you have specified for Host1.

- **2.** Log on to the Weblogic server console.
- **3.** Navigate to **Foreign JNDI Providers** under **Services** on the left-hand navigation panel.
- **4.** In the Foreign JNDI Providers page, click **New** to add a test JNDI provider called TestJNDIProvider.
- **5.** Click the newly added JNDI provider name and under the General tab, enter values corresponding to the Weblogic server credentials of Host1.

For example, specify weblogic.jndi.WLInitialContextFactory as the Initial Context Factory name and t3://<*host:port*> for the Provider URL as shown in [Figure J-4.](#page-436-0)

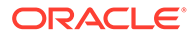

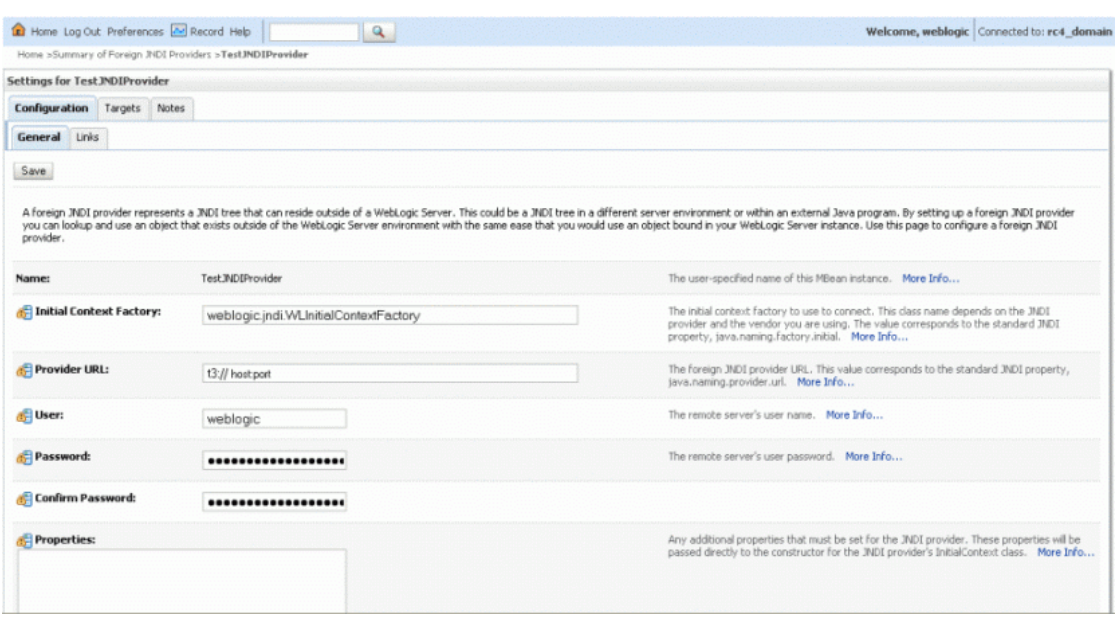

#### <span id="page-436-0"></span>**Figure J-4 Configuring Connection to Remote Server**

- **6.** Save the changes to complete setting up connection to the remote server.
- **7.** Click the **Links** tab.
- **8.** Create a link to point to the connection factory and to the queue on the JMS server on Host1 by specifying the following:
	- Name: Any user-defined name
	- Local JNDI Name: Any user-defined JNDI name
	- Remote JNDI Name: JNDI names of the connection factory and queue on the JMS server on Host1

Figure J-5 shows the Foreign JNDI Links table displaying a list of foreign JNDI links.

#### **Figure J-5 Foreign JNDI Links**

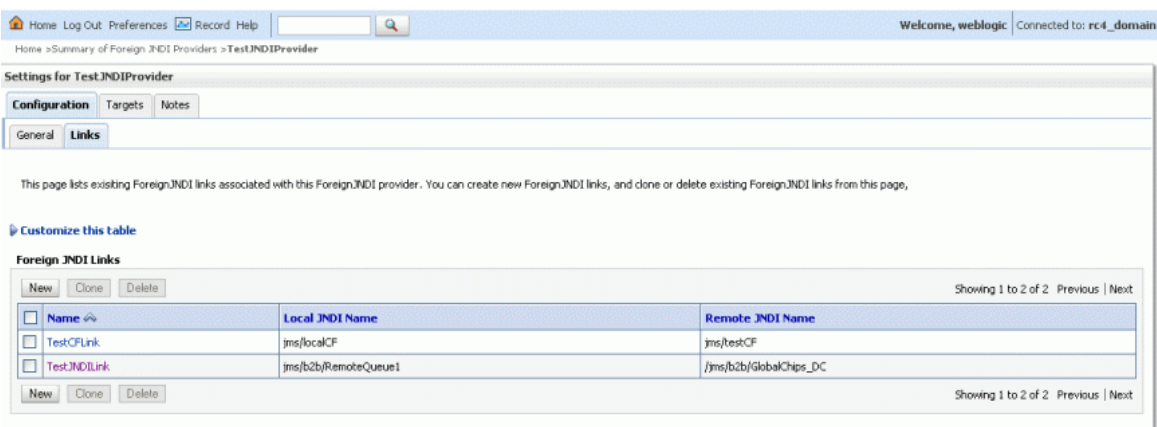

**9.** In the B2B user interface, create a JMS channel by specifying the local JNDI names (created to point to the remote JNDI queue and remote connection factory) in the Destination name and Connection factory fields as shown in [Figure J-6](#page-437-0).

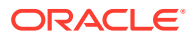

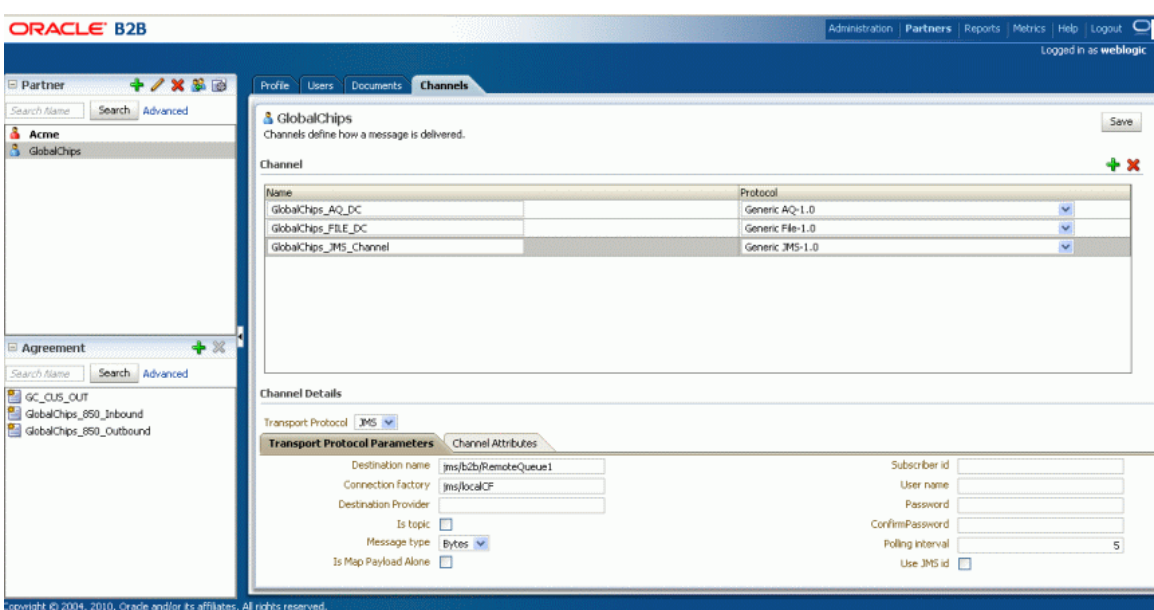

#### <span id="page-437-0"></span>**Figure J-6 Creating a JMS Channel in the B2B User Interface**

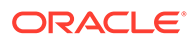

# <span id="page-438-0"></span>K Exception Handling

Oracle B2B handles exceptions for inbound and outbound messages. This appendix describes the exception handling, error messages, and structures for Oracle B2B.

The appendix includes the following sections:

- **Inbound Messages**
- [Outbound Messages](#page-440-0)
- [Using a JMS Queue for Error Message Delivery](#page-441-0)
- [Using a Custom Exception Queue for Error Message Delivery](#page-441-0)
- [Inbound Exception Handling Scenarios](#page-442-0)
- **[Exception Payload Definition](#page-443-0)**
- [AS4-Based Message Errors](#page-444-0)

#### **Note:**

Oracle B2B does not support the various error codes specified by the ebMS 2.0 specification. For exception messages, Oracle B2B sets the error code to "Unknown". The expected error codes are:

ValueNotRecognized

NotSupported

Inconsistent

**OtherXml** 

DeliveryFailure

**TimeToLiveExpired** 

**SecurityFailure** 

MimeProblem

Unknown

## K.1 Inbound Messages

This section describes inbound message types.

- [Request or Response Messages](#page-439-0)
- [Acknowledgment Messages](#page-440-0)
- **[Exception Messages](#page-440-0)**

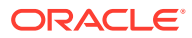

## <span id="page-439-0"></span>K.1.1 Request or Response Messages

For an incoming request, response, or functional acknowledgment message that results in an exception, the following actions occur when you use the default error handling settings:

• An exception message is sent to the application.

The exception message is enqueued to IP IN QUEUE and has the recipient name b2berroruser. The enqueued exception is based on ipException.xsd and contains information such as the error message (errorText has a short description and errorDescription has a longer description) and the error code.

• An exception message is sent to the trading partner, if mandated by the exchange specification.

The exception message is sent back to the trading partner only if there is enough information to identify the outgoing trading partner agreement. For this purpose, the flag B2BHeader.sendException is used. The flag is set to true when enough information is extracted from the incoming message to send the exception message to the trading partner.

• Oracle B2B catches exceptions thrown by exchange or document layers.

If the B2Bheader.sendException flag is set to true, the outgoing trading partner agreement is processed and an exception message is sent to the trading partner.

#### K.1.1.1 Inbound ebMS, AS1, and AS2 Messages

If the following types of failure occur while an incoming message is processing, then the receiving trading partner sends a negative acknowledgment to the sender.

- Decryption fails
- Verification fails
- Agreement is not found
- Document identification fails
- Document validation fails (and so on)

The negative acknowledgment message has the reference for the original (request) message details to correlate at the sender side.

#### K.1.1.2 Inbound Message Content-Type Handling for AS1 Messages

Inbound message content-type must be one of the following for AS1 messages to be retrieved from the email server and processed properly:

- application/xml
- enveloped
- pkcs7-mime
- ipart/report
- multipart/signed
- application/edi

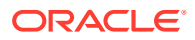

#### <span id="page-440-0"></span>For example, given this scenario:

```
Sender: Acme admin@slc05hzo.us.mydomain.com 
Receiver: GlobalChips joe@slc05hzo.us.mydomain.com
Outbound channel: joe@slc05hzo.us.mydomain.com 
Listening channel is listening on admin@slc05hzo.us.mydomain.com
```
If an inbound payload is sent by sending email to admin@slc05hzo.us.mydomain.com with the payload as attachment, the reports show the following error message.

```
The error info was as follows, see "Inbound failed.jpg": 
Error Code: B2B-51566
Error Description: Machine Info: (slc05hzo) Description: Parse stream 
error
```
## K.1.2 Acknowledgment Messages

For an incoming acknowledgment message that results in an exception, the following actions occur when you use the default error handling settings:

• An exception message is sent to the application.

The exception message is enqueued to IP IN QUEUE and has the recipient name b2berroruser. The enqueued exception is based on ipException.xsd and contains information such as error text and error code.

• No exception message is sent back to the trading partner.

### K.1.3 Exception Messages

For an incoming exception message, the following actions occur when you use the default error handling settings:

- The original message is updated so that it is in an errored state. The incoming exception is processed and delivered to the application normally.
- If the incoming exception message itself results in an exception, an exception message is sent to the application.

The exception message is enqueued to IP IN QUEUE and has the recipient name b2berroruser. The enqueued exception is based on ipException.xsd and contains information such as error text and error code. No exception message is sent back to the trading partner in this case.

Exceptions can be delivered to default queues (B2B\_IN\_QUEUE or IP\_IN\_QUEUE) or custom JMS queues configured for exception messages. See [Using a Custom Exception Queue for](#page-441-0) [Error Message Delivery](#page-441-0) for more information.

## K.2 Outbound Messages

If an exception occurs while an outbound message is being sent (for example, if the trading partner identification fails), then an exception message is sent to the application.

When you use the default error handling settings, the exception message is enqueued to IP IN QUEUE and has the recipient name b2berroruser. The enqueued exception is based on ipException.xsd and contains information such as error text and error code.

If an exception occurs during Oracle B2B startup, then an exception message is enqueued to IP IN QUEUE and has the recipient name b2berroruser. The enqueued exception is based

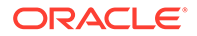

<span id="page-441-0"></span>on ipException.xsd and contains information such as error text and error code. The correlation ID is not populated in this case.

Note the following:

- When the exception message is sent back to the application, the document type is Exception instead of the original message document type.
- When the exception message is sent back to the application,  $\text{inReplying}$  MessageId is populated with the correlation ID value.
- The data inside the <b2bMessageId> tag of the exception message contains nonparsable characters and so, it is provided in the CDATA section so that it does not get parsed removing the chances of getting XML parsing errors.
- For inbound exception handling, a business message is always created and populated with the available information. It also points to the corresponding wire message. The wire message is updated so that it is in an errored state. For the outbound direction, only the business message is updated, because the wire message does not exist. However, if a transmission failure occurs, then the wire message table does have an entry.
- The error reports are updated to show only business messages; a business message is always created in the inbound and outbound directions.

## K.3 Using a JMS Queue for Error Message Delivery

You can configure B2B to use a JMS queue by setting the **Use JMS Queue as default** parameter to true on the **Configuration** tab.

The default settings, as described in [Inbound Messages](#page-438-0) and [Outbound Messages,](#page-440-0) use an AQ queue, IP\_IN\_QUEUE, as the exception queue. The JMS queue, B2B\_IN\_QUEUE, becomes the default exception queue unless you have configured a custom JMS exception queue and selected it as the value for the **Exception Queue** parameter (see Using a Custom Exception Queue for Error Message Delivery.) In general, B2B sends inbound messages to B2B\_IN\_QUEUE and polls on B2B\_OUT\_QUEUE for outbound messages.

Because JMS queues cannot use b2berroruser as the consumer, a JMS message property is used to filter exception messages for error handling. Specifically, when the MSG\_TYPE value equals 3 (MSG\_TYPE='3'), all exception messages are received by the JMS receiver. (For successful messages, MSG\_TYPE='1'.) All JMS message properties are of type string.

See [Table 17-1](#page-238-0) for more information on the **Use JMS Queue as default** parameter.

## K.4 Using a Custom Exception Queue for Error Message Delivery

This section contains the steps to create a custom JMS exception queue.

To create custom JMS exception queues, perform these steps:

**1.** You can create custom JMS exception queues by configuring JMS internal delivery channels (JMS queues or topics) for the host trading partner on the **Partners** > **Channels** tab, as shown in [Figure K-1.](#page-442-0)

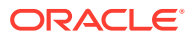

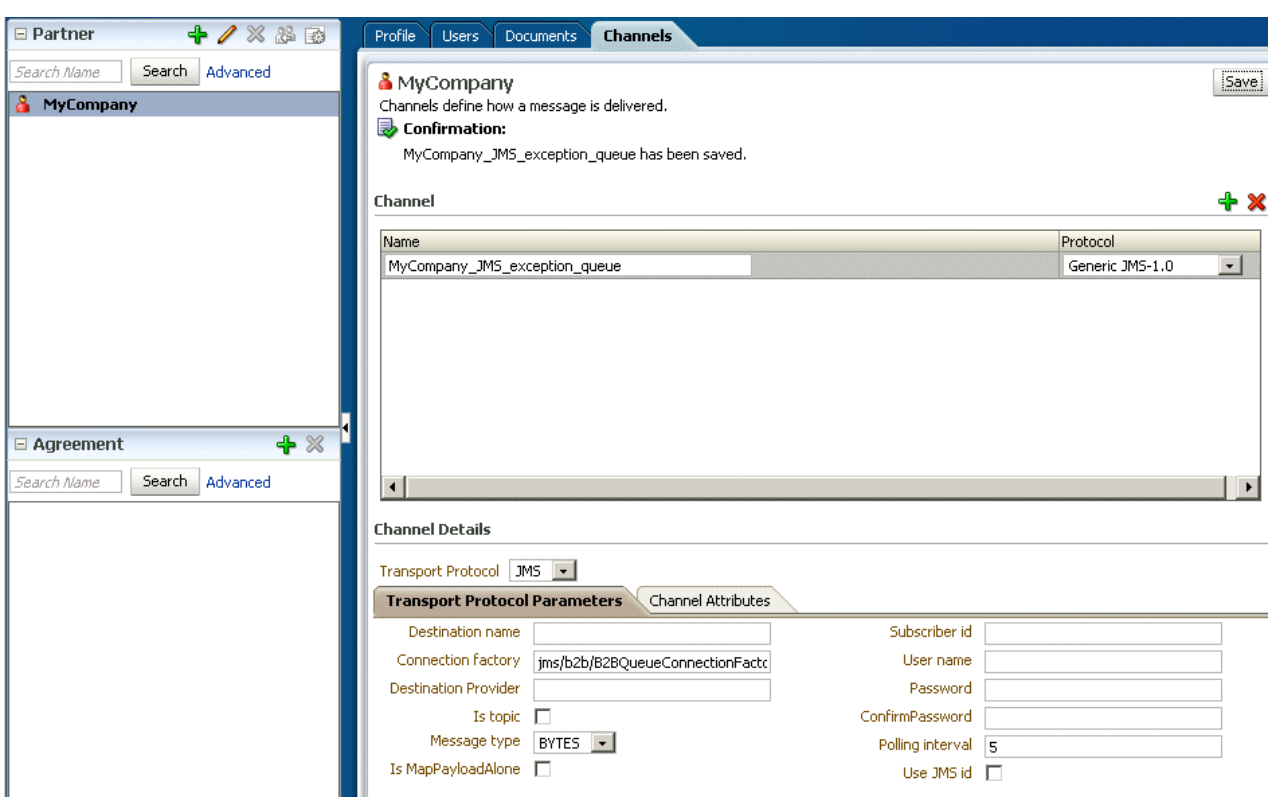

<span id="page-442-0"></span>**Figure K-1 Creating a Custom Exception Queue**

**2.** Select the queue from the **Exception Queue** parameter on the **Configuration** tab. The **Exception Queue** drop down lists all JMS internal delivery channels from the host trading partner.

A null default value for this parameter means that the JMS queue,  $B2B$  IN QUEUE, is the exception queue if **Use JMS Queue as default** is set to true, and that the AQ queue, IP\_IN\_QUEUE, is the exception queue if **Use JMS Queue as default** is set to false.

If B2B fails to deliver an exception message to the selected custom exception queue, then the exception message is sent to the default internal delivery channel.

See [Table 17-1](#page-238-0) for more information on the **Exception Queue** parameter.

## K.5 Inbound Exception Handling Scenarios

This section describes inbound exception handling scenarios.

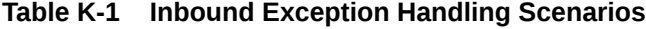

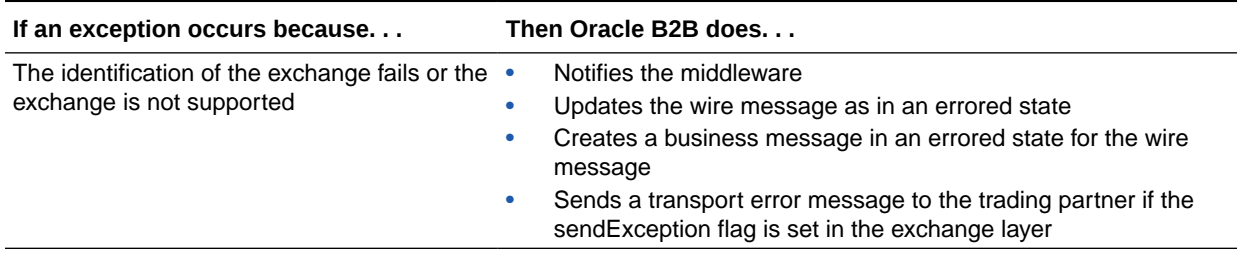

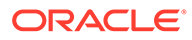

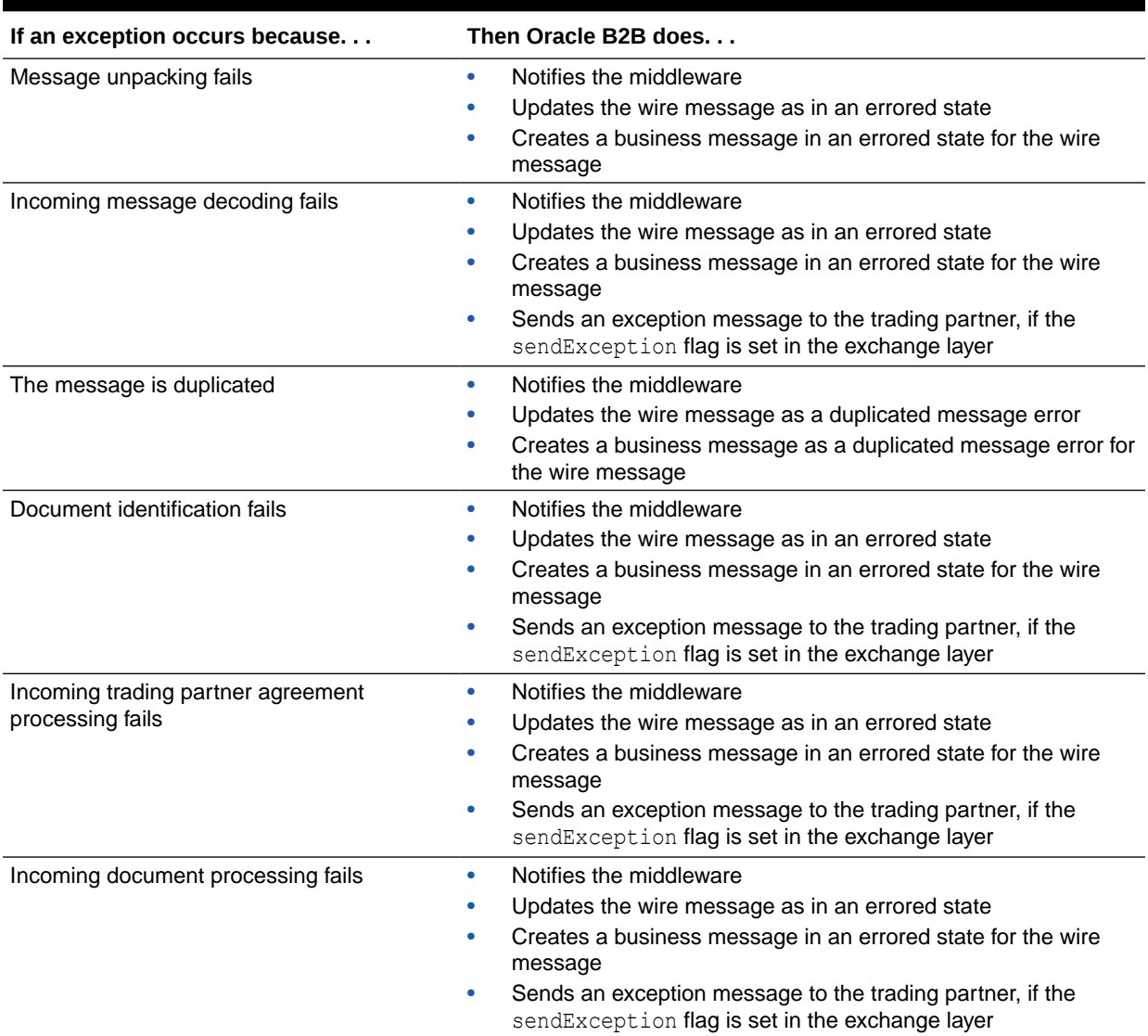

<span id="page-443-0"></span>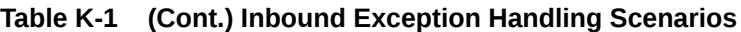

Note the following:

- The exception is sent back to the trading partner only for RosettaNet exchanges. For other exchanges, a failure is reported as mandated in the respective specifications. For example, for an ebMS exchange, an acknowledgment is sent along with the error list that is defined. For an AS2 exchange, the acknowledgment is sent indicating an error, without exception details.
- An exception is sent back to the trading partner for all message types except acknowledgments.

## K.6 Exception Payload Definition

This section shows the definition for the exception payload, ipException.xsd.

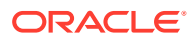

#### <span id="page-444-0"></span>**Example K-1 Exception Payload Definition**

```
<?xml version="1.0" encoding="UTF-8"?>
<xs:schema xmlns:xs="http://www.w3.org/2001/XMLSchema"
xmlns="http://integration.oracle.com/B2B/Exception"
targetNamespace="http://integration.oracle.com/B2B/Exception">
   <xs:element name="Exception">
    <!--xs:complexType name="Exception"-->
     <xs:complexType>
      <xs:sequence>
         <xs:element ref="correlationId"/>
         <xs:element ref="b2bMessageId"/>
         <xs:element ref="errorCode"/>
         <xs:element ref="errorText"/>
         <xs:element ref="errorDescription"/>
         <xs:element ref="errorSeverity"/>
         <xs:element ref="errorDetails" minOccurs="0" />
       </xs:sequence>
    </xs:complexType>
   </xs:element>
   <xs:element name="correlationId" type="xs:string"/>
   <xs:element name="b2bMessageId" type="xs:string"/>
   <xs:element name="errorCode" type="xs:string"/>
   <xs:element name="errorText" type="xs:string"/>
   <xs:element name="errorDescription" type="xs:string"/>
   <xs:element name="errorSeverity" type="xs:string"/>
   <xs:element name="errorDetails">
    <xs:complexType>
      <xs:sequence>
        <xs:element ref="parameter" maxOccurs="unbounded"/>
      </xs:sequence>
    </xs:complexType>
   </xs:element>
   <xs:element name="parameter">
    <xs:complexType>
      <xs:attribute name="name" type="xs:string" use="required" /> 
      <xs:attribute name="value" type="xs:string" use="required" /> 
     </xs:complexType>
   </xs:element>
</xs:schema>
```
## K.7 AS4-Based Message Errors

This section describes AS4–based message errors, including SOAP faults and ebMS errors.

#### **SOAP Fault**

The receiving partner reports errors from message processing as SOAP faults to the sender. The error message is sent to the sending MSH using the same connection. Also, the backend application is notified of the errors.

#### **ebMS Error**

The error codes shown in [Table K-2e](#page-445-0)xtend the set of ebMS V3 error codes to support the AS4 additional features.

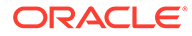

| <b>Error Code</b> | <b>Short Description</b>  | <b>Description or Semantics</b>                                                                                                    |
|-------------------|---------------------------|----------------------------------------------------------------------------------------------------|
| EBMS:0301         | MissingReceipt            | A receipt has not been received for a message<br>that was previously sent by the MSH<br>generating this error.                                                                                                    |
| EBMS:0302         | InvalidReceipt            | A receipt has been received for a message<br>that was previously sent by the MSH<br>generating this error, but the content does not<br>match the message content; for example,<br>some part has not been acknowledged, or the<br>digest associated does not match the<br>signature digest, for NRR. |
| EBMS:0303         | Decompression-<br>Failure | An error occurred during the decompression.                                                                                                    |

<span id="page-445-0"></span>**Table K-2 ebMS V3 Error Codes**

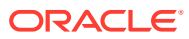

# L Database Partitioning

This appendix discusses the partitioning of the Oracle B2B instance tables.

The appendix contains the following sections:

- **Introduction**
- Partitioning Requirements

## L.1 Introduction

Oracle B2B allows you to partition the Oracle B2B instance tables based on the CPST\_INST\_CREATED\_TIME column.

The following tables can be partitioned:

- B2B\_APP\_MESSAGE
- B2B\_BUSINESS\_MESSAGE
- B2B\_DATA\_STORAGE
- B2B\_EXT\_BUSINESS\_MESSAGE
- B2B\_WIRE\_MESSAGE

## L.2 Partitioning Requirements

In this section are the requirements that you need for successful partitioning of the Oracle B2B tables.

- Use range or interval partitioning to partition the tables.
- Ensure that the date ranges specified across all the Oracle B2B tables are the same. This is a prerequisite for purge to function properly.
- When using range partitioning, it is recommended to use a default partition to avoid runtime failures.
- Re-creation of tables:
	- The Oracle B2B system materialized view has dependencies on the Oracle B2B instance tables (B2B\_BUSINESS\_MESSAGE, B2B\_EXT\_BUSINESS\_MESSAGE) and materialized view logs are created on these tables. During the creation of the partitions, the materialized view logs need to be re-created and the system materialized view needs to be fully refreshed.
	- Post database table partitioning, the materialized view B2B\_SYSTEM\_MV is in STALE. This would have happened after partitioning the DB as any DDL operation on one of the materialized view's dependencies (DROP, ALTER...) will invalidate it. Even though the corresponding master tables (B2B\_BUSINESS\_MESSAGE, B2B\_EXT\_BUSINESS\_MESSAGE) now after partitioning are FRESH, this view has to be updated.

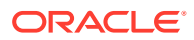

- After database table partitioning, you need to recreate the B2B indexes, otherwise the throughput of the system can be drastically reduced.
- At the time of upgrade:
	- It is recommended to perform the partitioning only after the application instances are upgraded to the required version of Oracle SOA Suite, because upgrading the Oracle SOA Suite schema needs to be completed before partitioning. This is done to avoid NULL values being introduced in the CPST\_INST\_CREATED\_TIME column of the database from the older versions of the runtime.
	- In case there are existing data in these tables that contains NULL values for the CPST\_INST\_CREATED\_TIME columns, you need to update the records to non-NULL values for appropriate partitioning.

### L.2.1 Setting Up Partitioning

To support purge based on partitioning the instance tables of B2B need to be partitioned.

You need to partition the following tables:

- B2B\_APP\_MESSAGE
- B2B\_BUSINESS\_MESSAGE
- B2B\_WIRE\_MESSAGE
- B2B\_EXT\_BUSINESS\_MESSAGE
- B2B\_DATA\_STORAGE

By default these tables will be set up in the schema with referential constraints. The DBA's should disable the constraints in the environment where the partitions need to be setup.

These tables will have to be partitioned based on the CPST\_INST\_CREATED\_TIME column present in these tables.

The DBAs can use either range or interval partitioning to set up the partitions.

The ranges of the partitions should be the same across all the B2B instance tables.

The current purge supports an all or none partition mechanism where it expects all the B2B tables to be partitioned for the partition based purge to take effect.

### L.2.2 Migrating Data

For migrating data from the existing tables to the partitioned tables, you can choose a strategy that is applicable based on the volume of data which needs to be migrated. Some of the more popular strategies employed include

- Create Table as Select (CTAS)
	- Creating a new partitioned table by copying over the required data from the existing tables using the CTAS statement
	- Once the tables are created, the DBAs can create indexes on the new tables and rename them to the original table name.
- Exchange partition

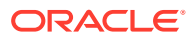

– Exchange partition achieves data movement, by exchanging data segments between the existing table and the partitioned table.

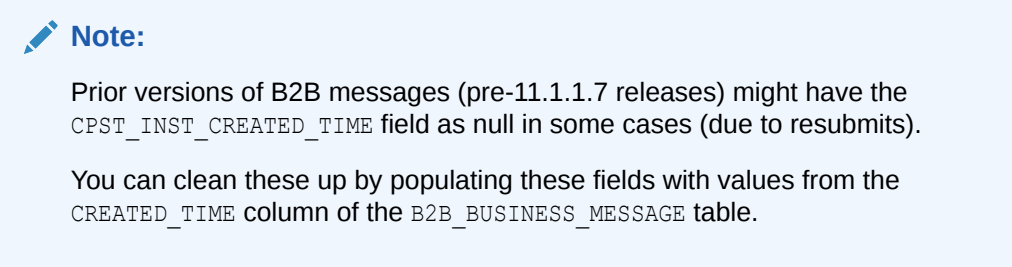

### L.2.2.1 Purge Process

To accomplish the purge process:

- You can use the command line purge -Dpartitioned=true parameter to invoke the partition based purge.
- The partition-based purge is triggered only if date range is the only criteria provided. If any other date range is provided, the purge falls back to the normal purge mechanism.

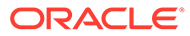

# M

## Self Service Utility Protocols, Identifications, Security Specifications, and Parameters

This appendix gives the values for protocols, identifications, security specifications, and parameters used in the selfservice utility.

The appendix includes the following sections:

- Protocols
- **[Identifications](#page-450-0)**
- **[Security Specifications](#page-451-0)**
- [Exchange Protocols Parameter Values](#page-452-0)
- [Transport Protocols Parameter Values](#page-452-0)
- [Document Protocol Parameter Values](#page-454-0)

## M.1 Protocols

Document protocols, exchange protocols, and transport protocols are listed here.

#### **Document Protocols**

- EDI X12
- EDI\_EDIFACT
- HL7
- RosettaNet
- Custom

#### **Exchange Protocols**

- AS<sub>2</sub>
- MLLP
- ebMS2
- ebMS1
- RNIF20
- RNIF11
- AS<sub>1</sub>
- Generic-File
- Generic-AQ
- Generic-FTP
- Generic-SFTP

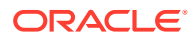

- <span id="page-450-0"></span>• Generic-JMS
- Generic-HTTP
- Generic-Email

#### **Transport Protocols**

- HTTP
- File
- AQ
- JMS
- FTP
- SFTP
- AS1
- TCP
- Email

## M.2 Identifications

Any of the these values can be used as Identification name in Self-Service. Name Identifier will be created by Self-Service using the Trading Partner name.

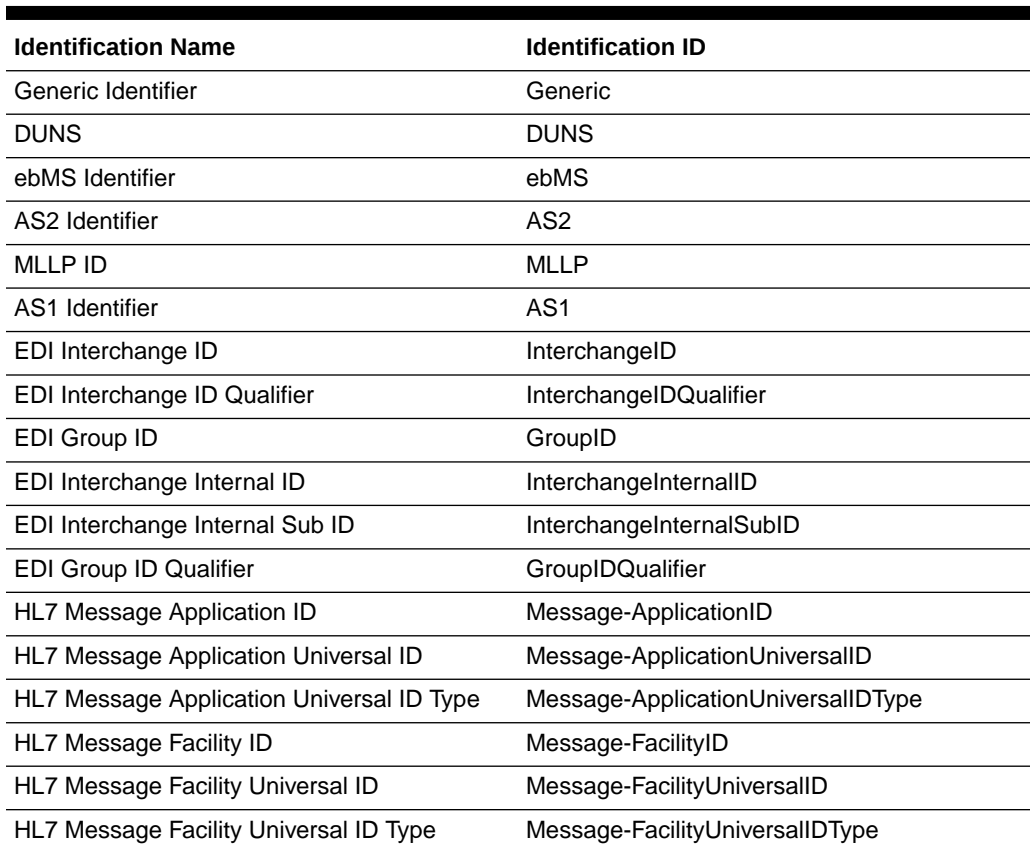

#### **Table M-1 Identifications**

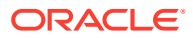

<span id="page-451-0"></span>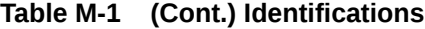

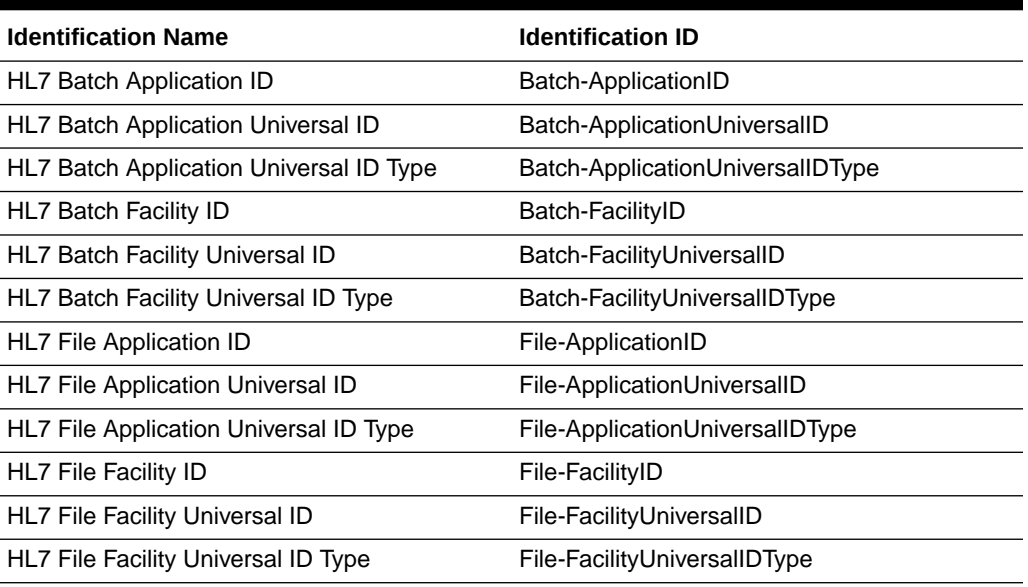

## M.3 Security Specifications

Any of these values can be used as Identification name in Self-Service.

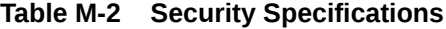

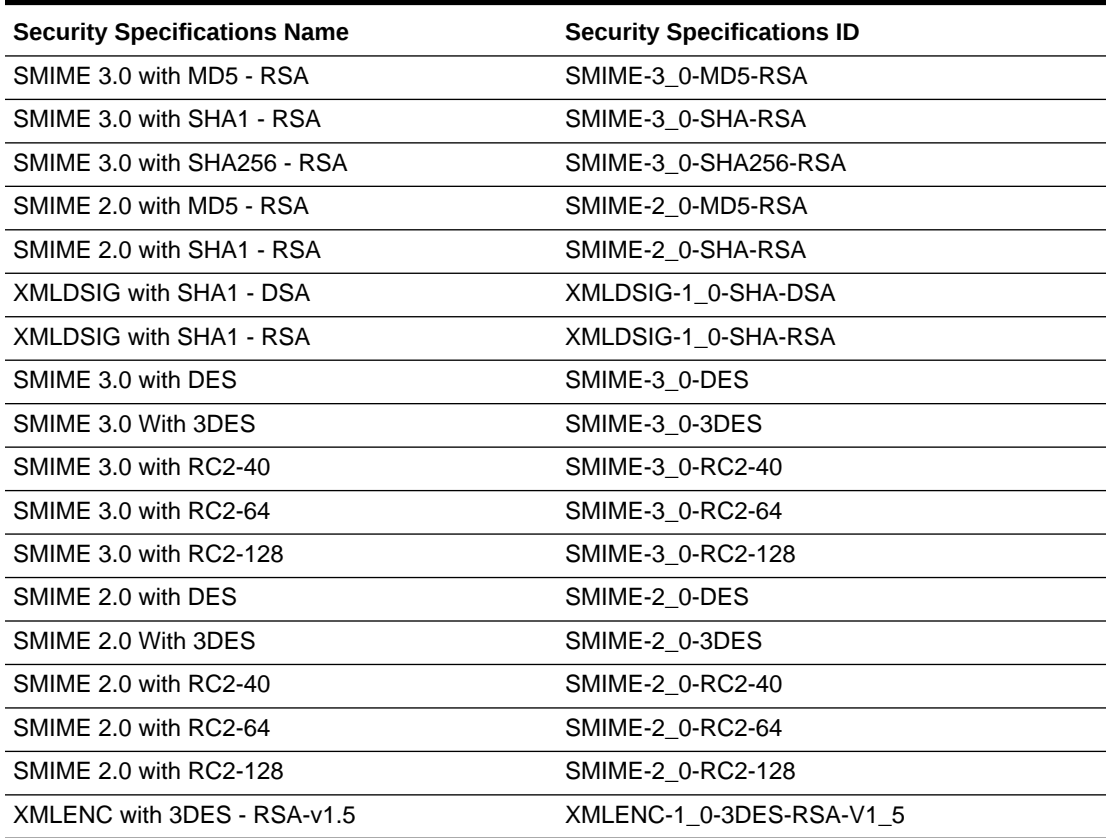

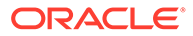

<span id="page-452-0"></span>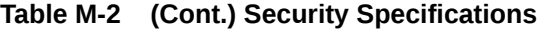

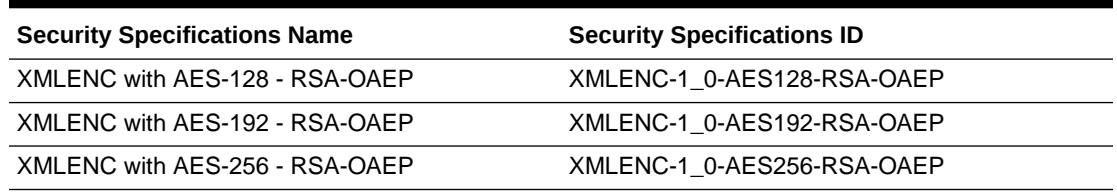

## M.4 Exchange Protocols Parameter Values

This table lists the valid exchange protocol parameter values.

#### **Table M-3 Exchange Protocols Parameter Values**

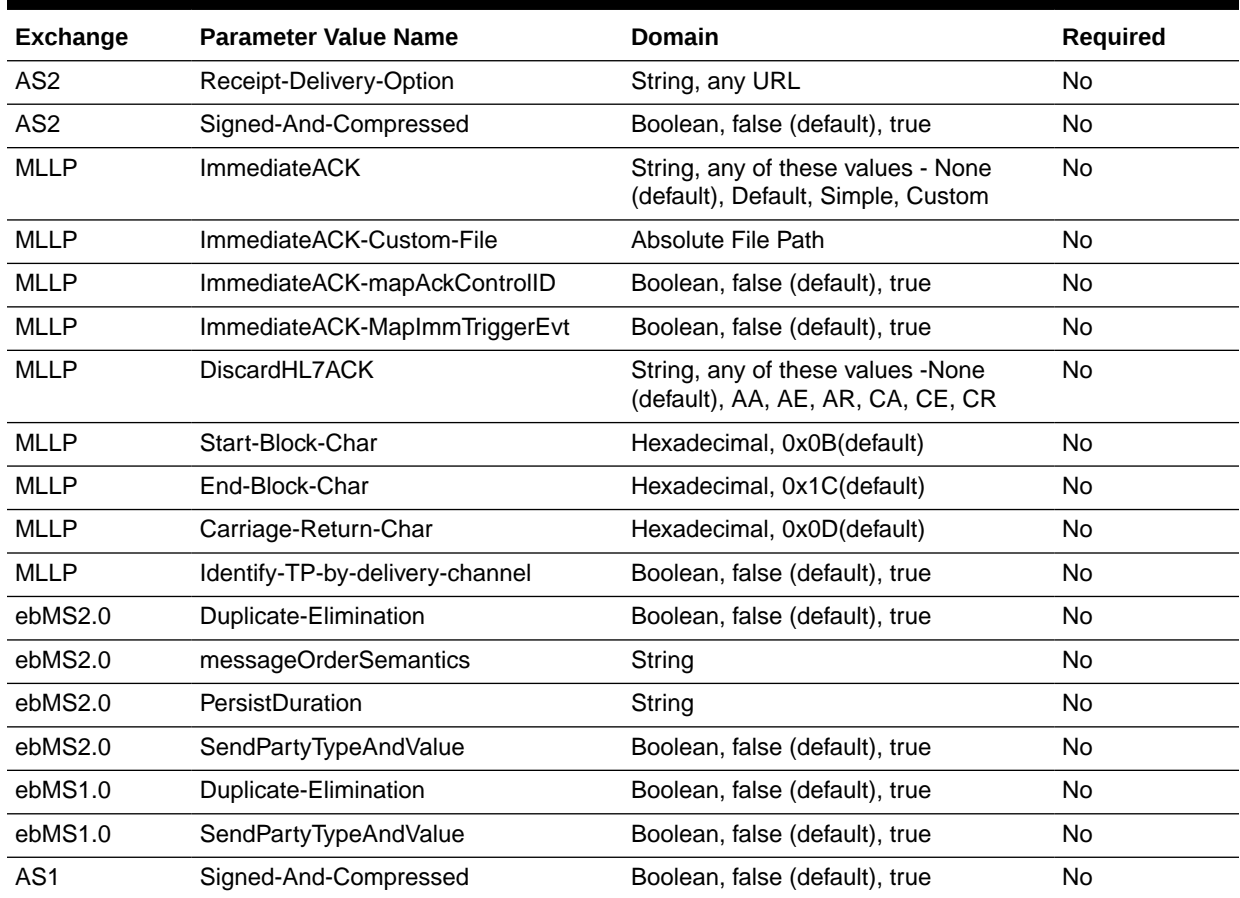

## M.5 Transport Protocols Parameter Values

This table lists the valid transport protocol parameter values.

#### **Table M-4 Transport protocols parameter Values**

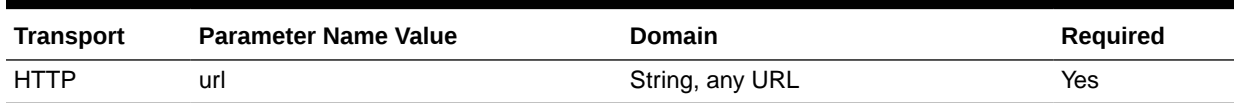

| <b>Transport</b> | <b>Parameter Name Value</b>      | Domain                                                        | Required  |
|------------------|----------------------------------|---------------------------------------------------------------|-----------|
| <b>HTTP</b>      | user                             | String                                                        | No        |
| <b>HTTP</b>      | password                         | String                                                        | <b>No</b> |
| <b>HTTP</b>      | additional_headers               | String                                                        | No        |
| <b>HTTP</b>      | use_proxy                        | Boolean, false (default), true                                | No        |
| File             | polling_interval                 | Integer, 5(default)                                           | No        |
| File             | folder                           | String                                                        | Yes       |
| File             | filename_format                  | String                                                        | No        |
| AQ               | sid                              | String, orcl (default)                                        | No        |
| AQ               | port                             | Integer, 1521(default)                                        | <b>No</b> |
| AQ               | schema                           | String                                                        | No        |
| AQ               | queue_name                       | String                                                        | No        |
| AQ               | password                         | String                                                        | No        |
| AQ               | host                             | String                                                        | No        |
| AQ               | polling_interval                 | Integer                                                       | No        |
| AQ               | recipient                        | String                                                        | No        |
| AQ               | consumer                         | String                                                        | <b>No</b> |
| AQ               | datasource                       | String, either datasource or<br>jdbc(host, sid, port, schema) | No        |
| <b>JMS</b>       | queue_name                       | String                                                        | No        |
| <b>JMS</b>       | jndi_connection_factory_location | String                                                        | No        |
| <b>JMS</b>       | is_topic                         | Boolean, false (default), true                                | No        |
| <b>JMS</b>       | is_map_message                   | String, Any of these values<br>BYTES, TEXT, MAP               | No        |
| <b>JMS</b>       | is_map_payload_alone             | Boolean, false (default), true                                | No        |
| <b>JMS</b>       | Subscriber_ID                    | String                                                        | No        |
| <b>JMS</b>       | user                             | String                                                        | No        |
| <b>JMS</b>       | password                         | String                                                        | No        |
| <b>JMS</b>       | polling_interval                 | Integer, 5(default)                                           | No        |
| <b>FTP</b>       | host                             | String                                                        | Yes       |
| <b>FTP</b>       | polling_interval                 | Integer, 5(default)                                           | No        |
| <b>FTP</b>       | folder                           | String                                                        | Yes       |
| <b>FTP</b>       | user                             | String                                                        | Yes       |
| <b>FTP</b>       | password                         | String                                                        | No        |
| <b>FTP</b>       | channel_mask                     | String, None (default)                                        | No        |
| <b>FTP</b>       | cipher_suites                    | String                                                        | No        |
| <b>FTP</b>       | control_port                     | Integer                                                       | No        |
| <b>FTP</b>       | data_port                        | Integer                                                       | No        |

**Table M-4 (Cont.) Transport protocols parameter Values**

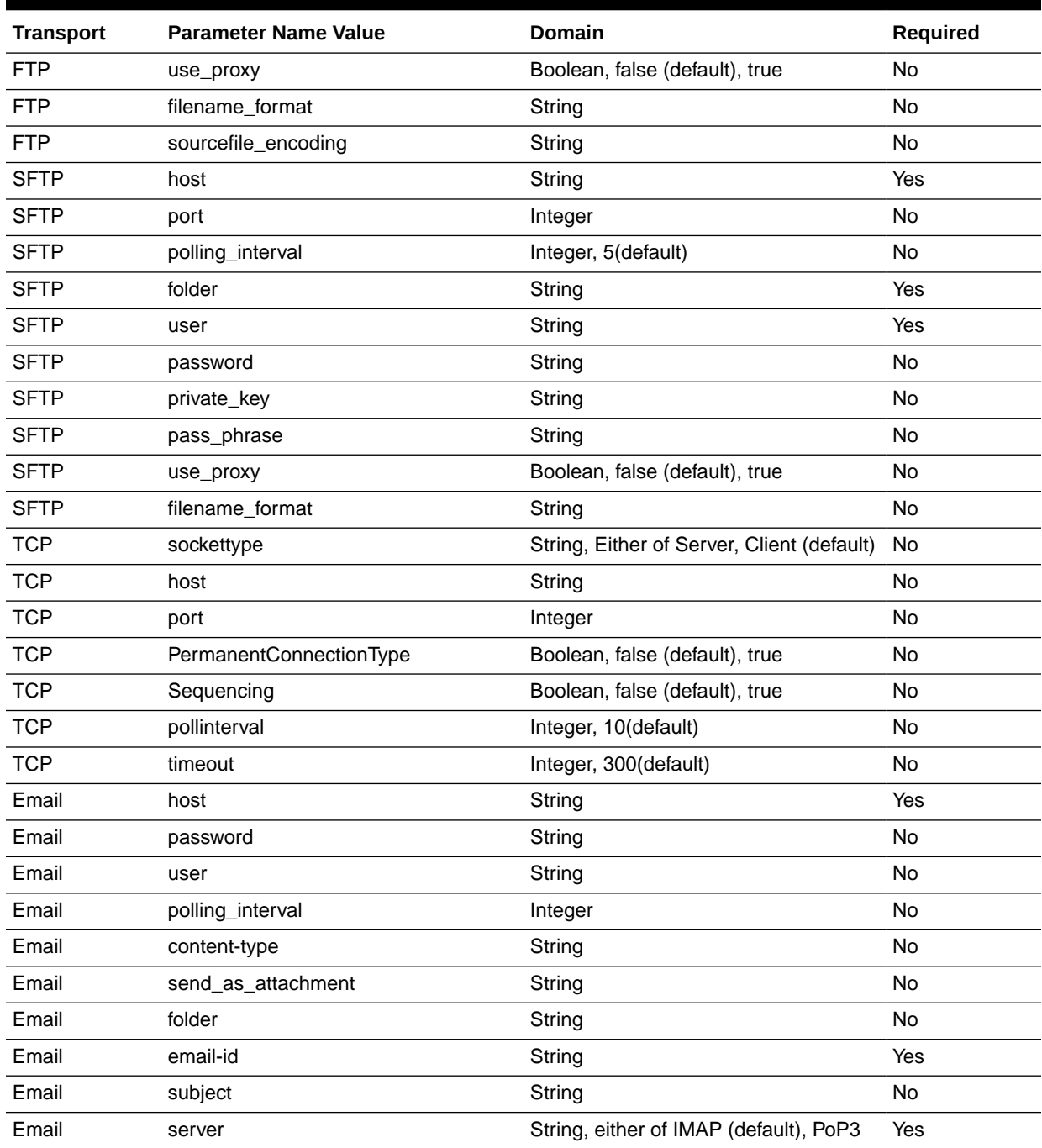

#### <span id="page-454-0"></span>**Table M-4 (Cont.) Transport protocols parameter Values**

## M.6 Document Protocol Parameter Values

The valid document protocol parameter values are listed.

This section contains the following tables:

- [Table M-5](#page-455-0) EDI\_X12 Document Protocol Parameter Values
- [Table M-6](#page-456-0) EDI\_EDIFACT Document Protocol Parameter Values

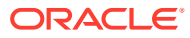

- <span id="page-455-0"></span>• [Table M-7](#page-457-0) HL7 Document Protocol Parameter Values
- [Table M-8](#page-458-0) RosettaNet Document Protocol Parameter Values
- [Table M-9](#page-459-0) Custom Document Protocol Parameter Values
- [Table M-10](#page-459-0) Common Parameter Values
- [Table M-11](#page-460-0) AgrDocType Parameter Values

**Table M-5 EDI\_X12 Document Protocol Parameter Values**

| <b>Document</b>         | <b>Parameter Value Name</b>                       | <b>Domain</b>                             | Required  |
|-------------------------|---------------------------------------------------|-------------------------------------------|-----------|
| <b>Protocol Version</b> | InterchangeAuthorizationInfoQua                   | String, 00(default)                       | <b>No</b> |
| Protocol Version        | InterchangeAuthorizationInfo                      | String                                    | <b>No</b> |
| Protocol Version        | InterchangeSecurityInfoQual                       | String, 00(default)                       | <b>No</b> |
| Protocol Version        | InterchangeSecurityInfo                           | String                                    | No        |
| Protocol Version        | InterchangeDate                                   | Date,<br>#SystemDate(YYMMDD)#(default)    | No        |
| Protocol Version        | InterchangeTime                                   | Time, #SystemTime(HHMM)#(default)         | No        |
| Protocol Version        | InterchangeControlStandard_Re<br>peatingSeparator | String, U (default)                       | No        |
| Protocol Version        | InterchangeControlVersion                         | String, 00401(default)                    | <b>No</b> |
| <b>Protocol Version</b> | InterchangeAckRequested                           | String, 0(default)                        | No        |
| Protocol Version        | InterchangeUsageIndicator                         | String, P (default)                       | No        |
| Protocol Version        | InterchangeECSFileBlob                            | Absolute file path of ecs                 | No        |
| Protocol Version        | GroupDate                                         | Date, #SystemDate(CCYYMMDD)#<br>(default) | No        |
| Protocol Version        | GroupTime                                         | Time, #SystemTime(HHMM)#(default)         | <b>No</b> |
| <b>Protocol Version</b> | GroupAgencyCode                                   | String, X (default)                       | No        |
| Protocol Version        | GroupVersionNumber                                | String                                    | <b>No</b> |
| Protocol Version        | GroupECSFileBlob                                  | Absolute file path of ecs                 | <b>No</b> |
| Protocol Version        | SegmentDelimiter                                  | Hexadecimal, 0x7e(default)                | No        |
| Protocol Version        | ElementDelimiter                                  | Hexadecimal, 0x2a(default)                | No        |
| Protocol Version        | SubelementDelimiter                               | Hexadecimal, 0x5c (default)               | <b>No</b> |
| Protocol Version        | DecimalSeparator                                  | Hexadecimal, 0x2e (default)               | <b>No</b> |
| Protocol Version        | ReplacementChar                                   | Hexadecimal, 0x7c (default)               | No        |
| <b>Protocol Version</b> | RepeatingSeparator                                | Hexadecimal, 0x5e (default)               | <b>No</b> |
| Type                    | GroupID                                           | String                                    | Yes       |
| Type                    | TransactionID                                     | String                                    | Yes       |
| <b>Type</b>             | TransactionImplementationRefer<br>ence            | String                                    | No        |
| Type                    | <b>TransactionPurposeCode</b>                     | String                                    | No        |
| Definition              | <b>TransactionECSFileBlob</b>                     | Absolute file path of ecs                 | Yes       |
| Definition              | DocumentRoutingID                                 | String                                    | No        |

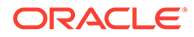

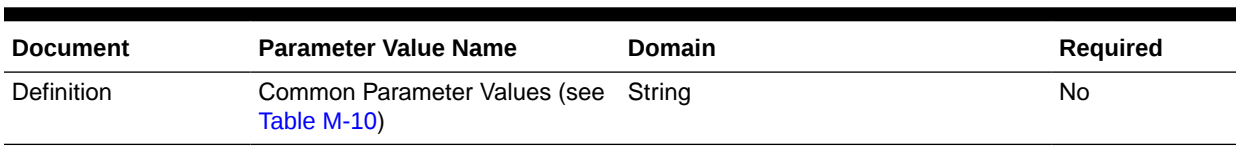

#### <span id="page-456-0"></span>**Table M-5 (Cont.) EDI\_X12 Document Protocol Parameter Values**

#### **Table M-6 EDI\_EDIFACT Document Protocol Parameter Values**

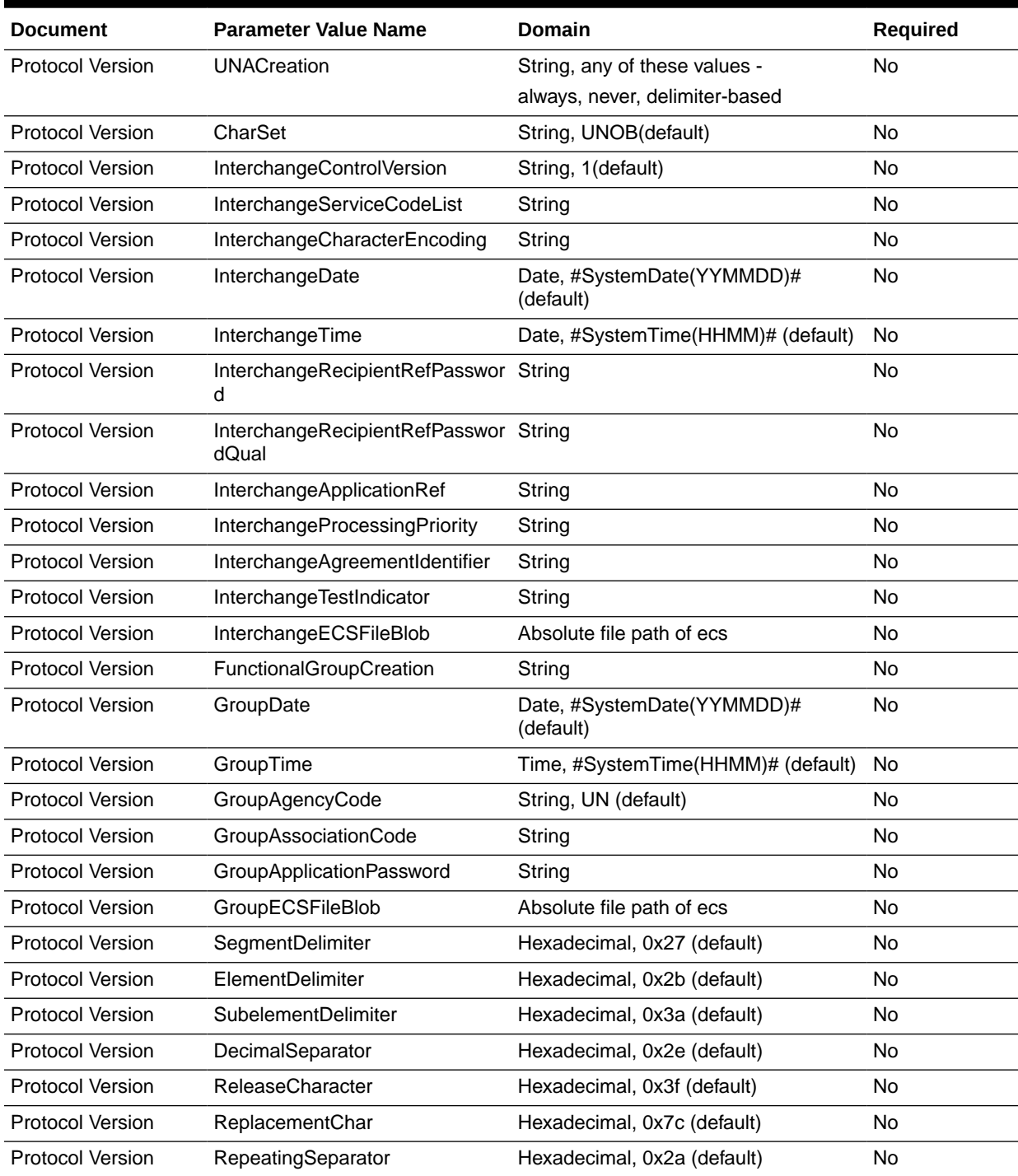

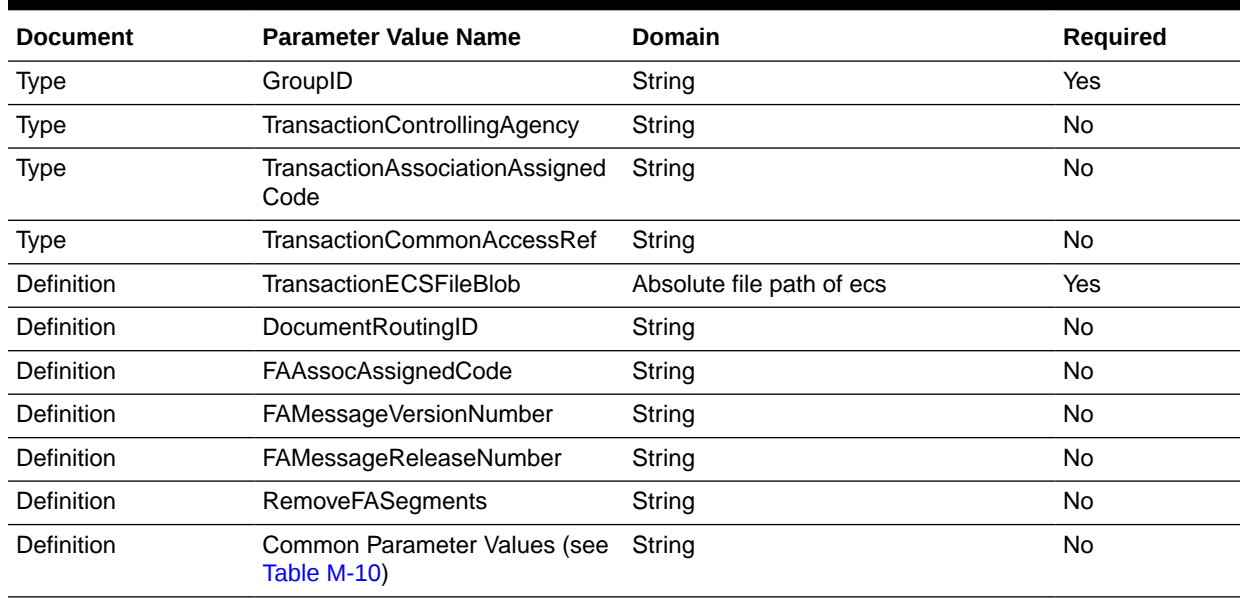

<span id="page-457-0"></span>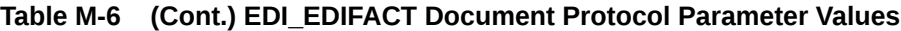

#### **Table M-7 HL7 Document Protocol Parameter Values**

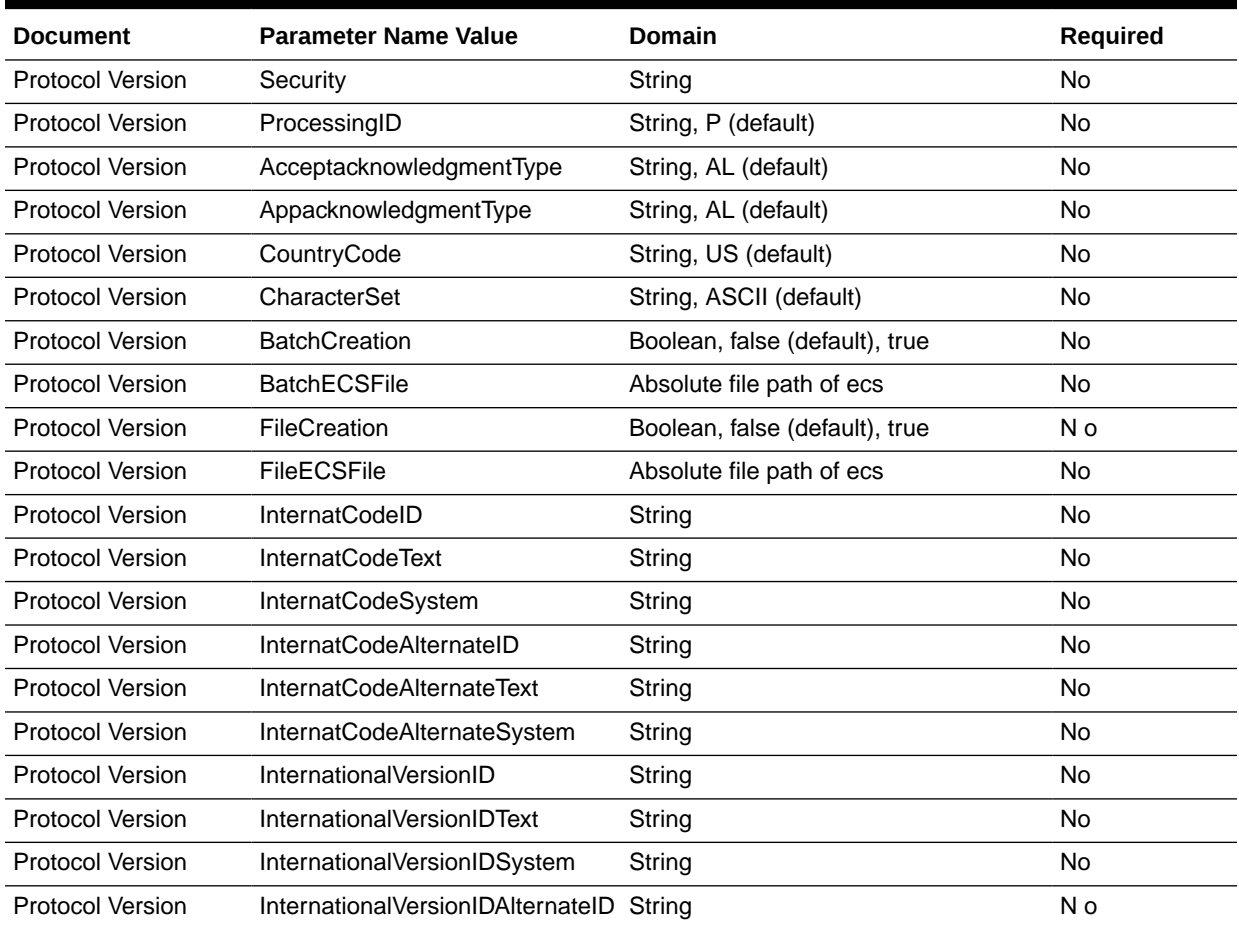

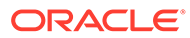

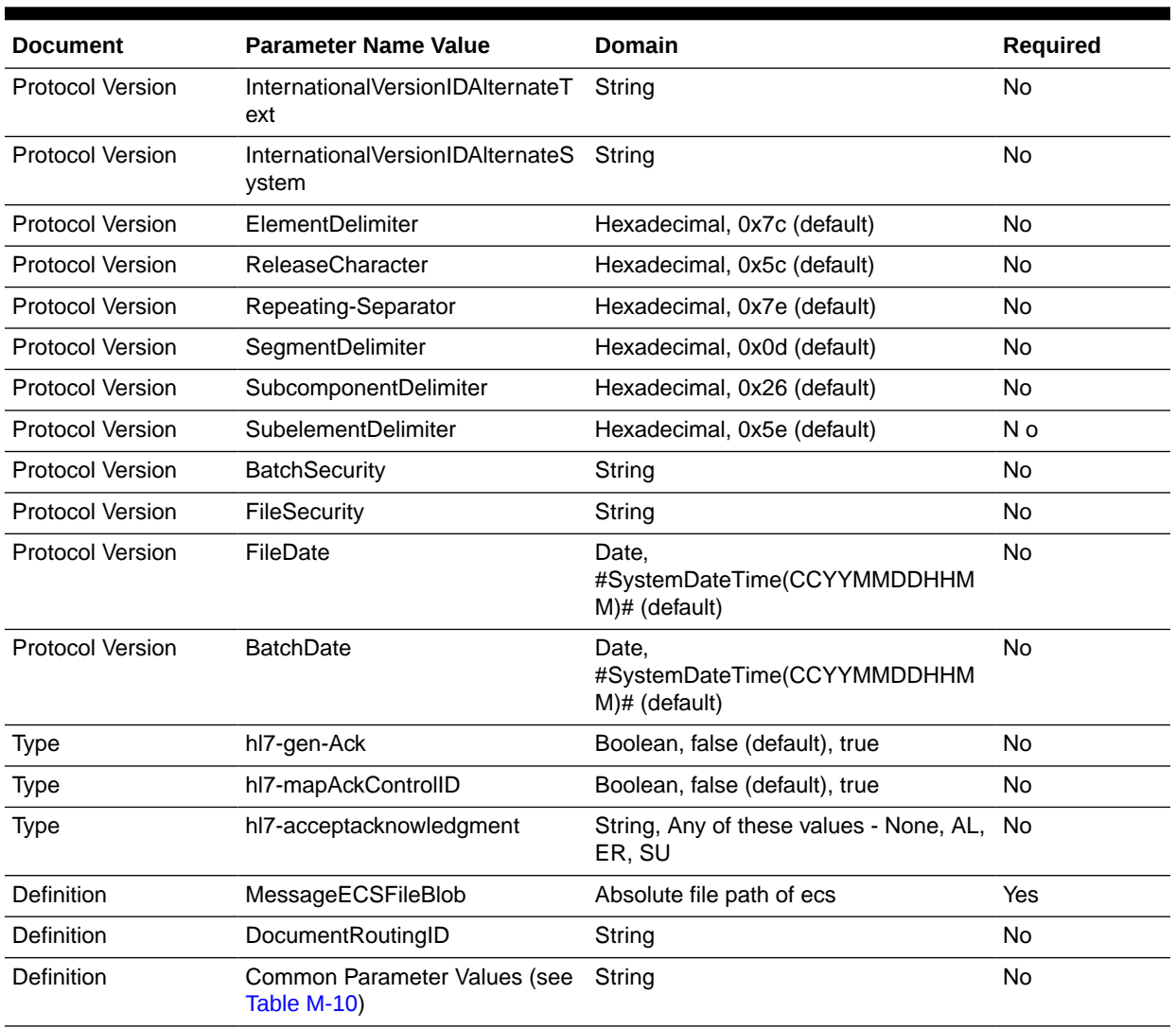

#### <span id="page-458-0"></span>**Table M-7 (Cont.) HL7 Document Protocol Parameter Values**

#### **Table M-8 RosettaNet Document Protocol Parameter Values**

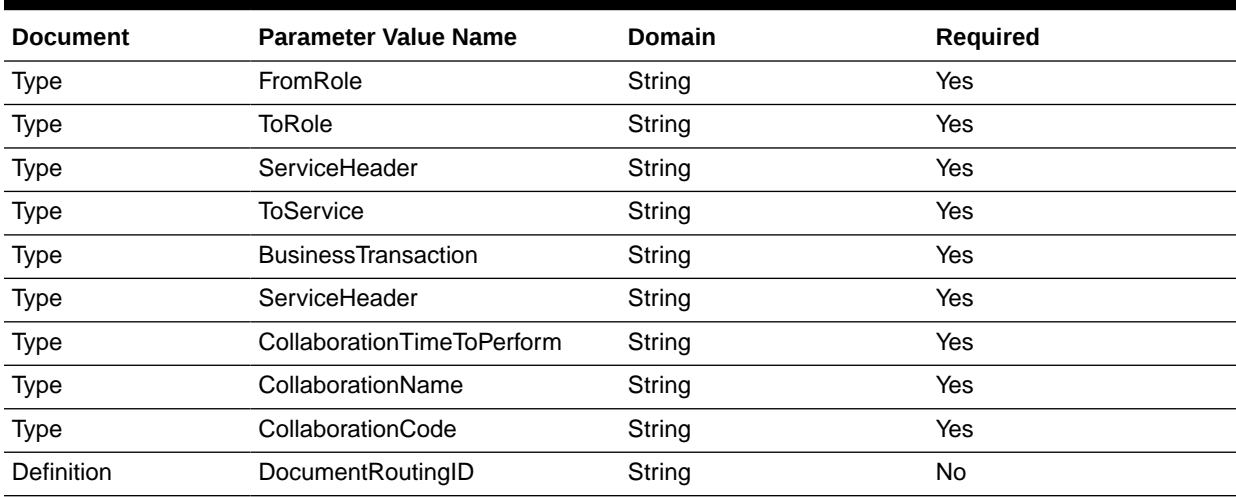

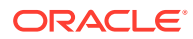

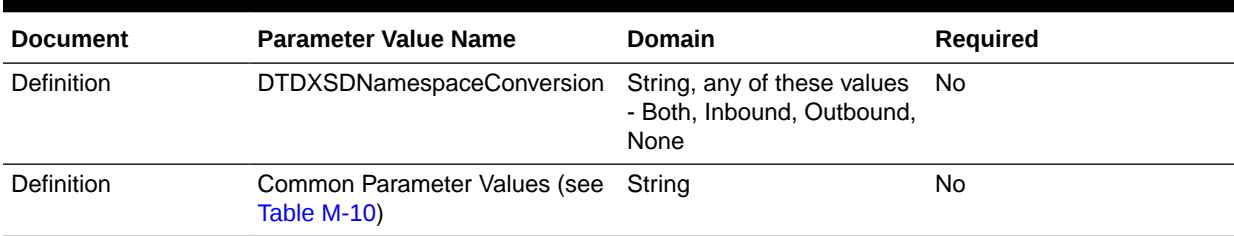

#### <span id="page-459-0"></span>**Table M-8 (Cont.) RosettaNet Document Protocol Parameter Values**

#### **Table M-9 Custom Document Protocol Parameter Values**

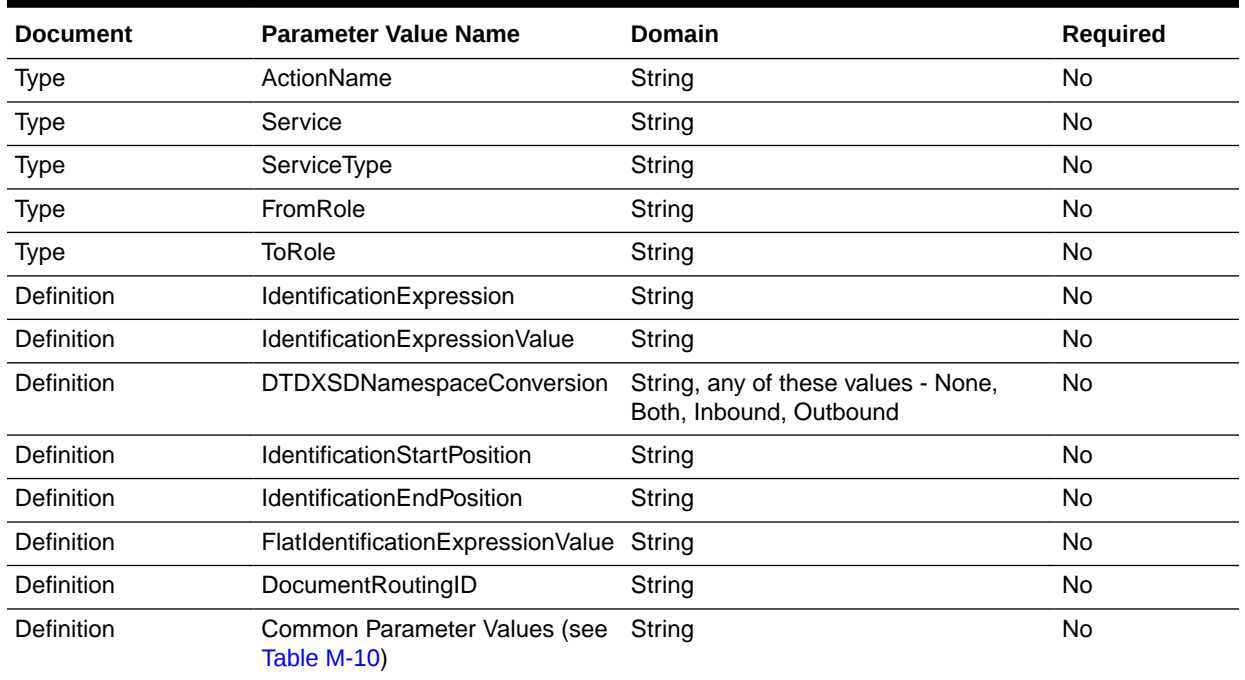

#### **Table M-10 Common Parameter Values**

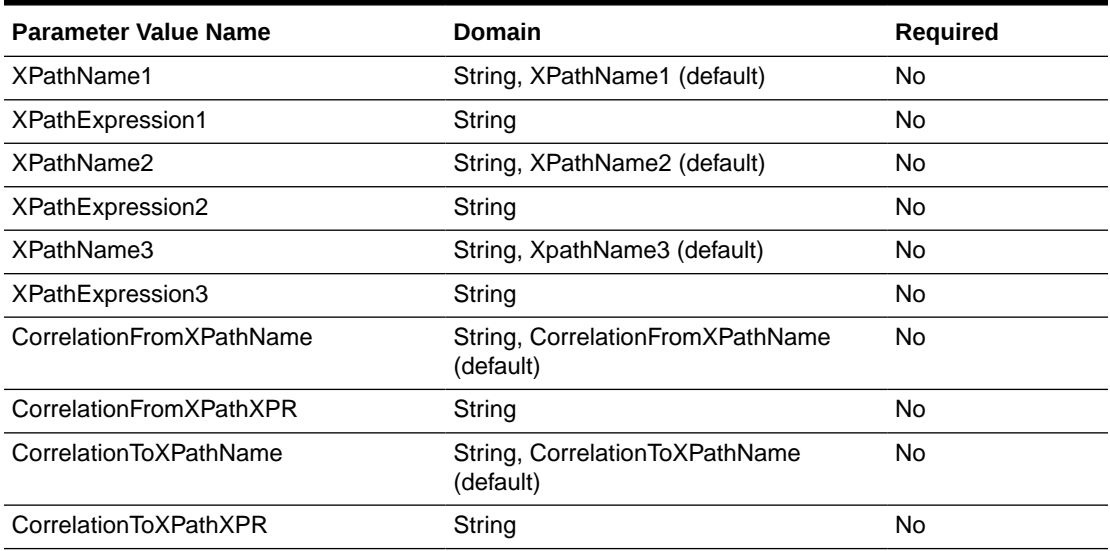

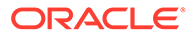

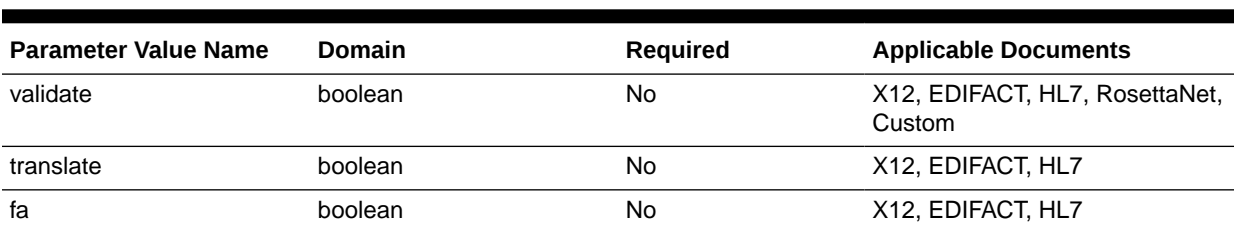

#### <span id="page-460-0"></span>**Table M-11 AgrDocType Parameter Values**

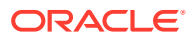

# N TA1 Acknowledgment

This appendix discusses the TA1 acknowledgment feature of Oracle B2B.

HIPAA messages are used for information exchange. HIPAA messages are required to send the Interchange Acknowledgment (TA1).

The appendix contains the following sections:

- **Introduction**
- [Configuring TA1](#page-463-0)

## N.1 Introduction

There are many kind of acknowledgments for a HIPAA document that are exchanged between initiator and responder.

When an initiator sends a message, following are the different types of the acknowledgments in the order of precedence:

- TA1 Interchange level acknowledgment
- 997/999– Functional acknowledgment (999 for 5010 versions and above)

The message flow is completed when TA1 or 997/ 999 is sent for inbound business message as shown in Figure N-1.

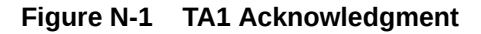

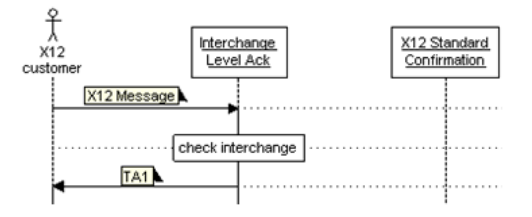

**Note:** TA1 documents are available as a preseeded ZIP file in Oracle B2B.

[Figure N-2](#page-462-0) displays a sample TA1 document definition.

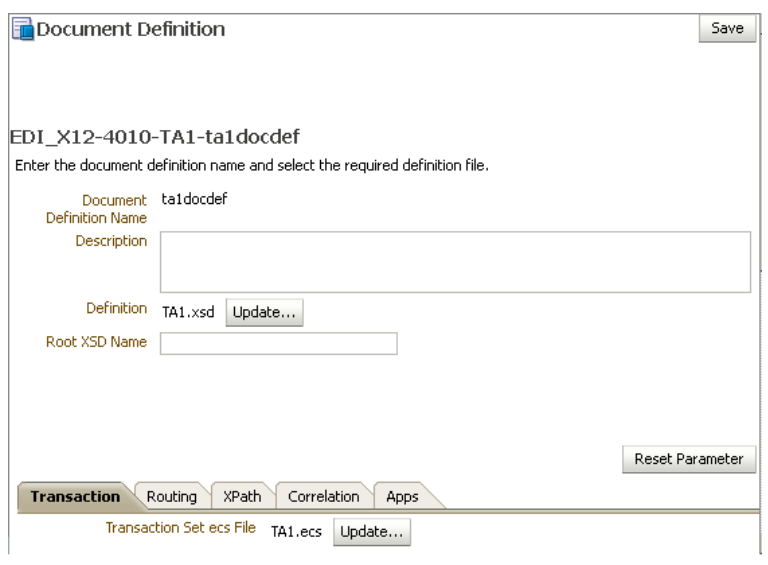

<span id="page-462-0"></span>**Figure N-2 A Sample TA1 Document Definition**

Figure N-3 displays a sample TA1 agreement.

**Figure N-3 A Sample TA1 Agreement**

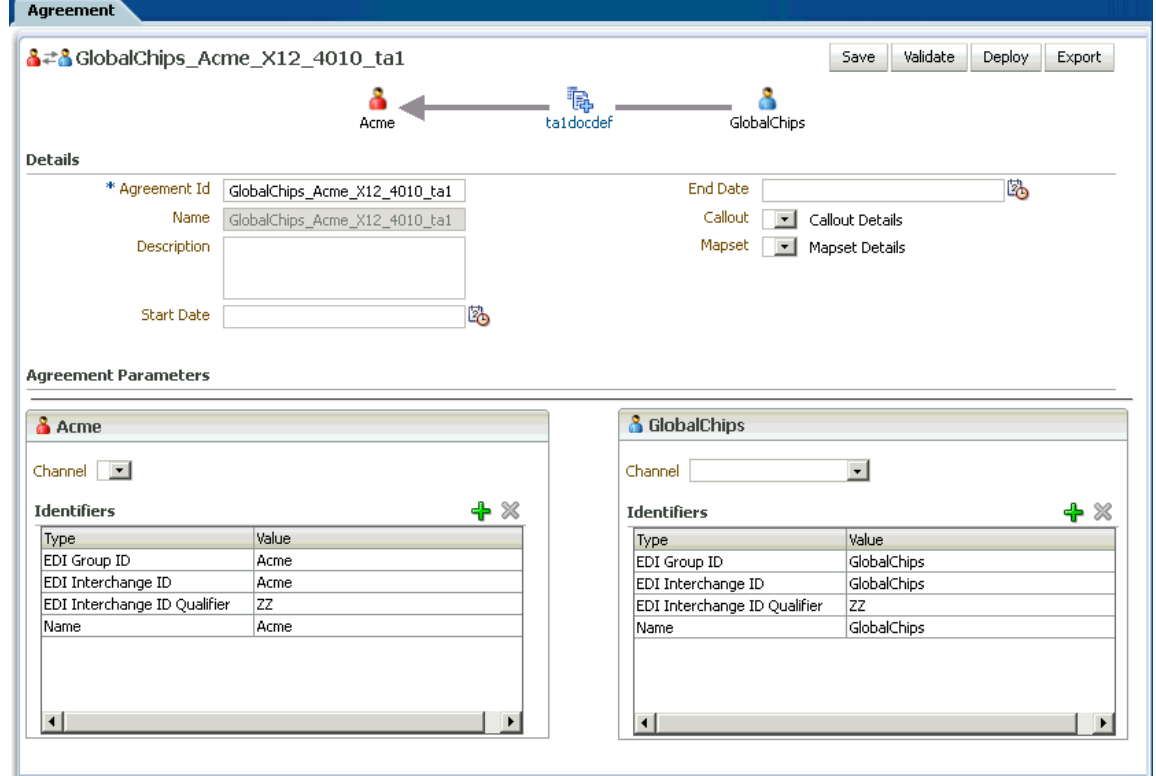

## <span id="page-463-0"></span>N.2 Configuring TA1

You can configure Oracle B2B to use TA1 both for the inbound and the outbound message directions.

### N.2.1 TA1 for Inbound Direction

For inbound messages, EDI position ISA14 Payload value of  $0$  or 1 determines whether Oracle B2B should send a TA1 acknowledgment. If the value is 1, then the Interchange is checked and TA1 is sent to the trading partner.

### N.2.2 TA1 for Outbound Direction

For outbound messages, you can configure whether Oracle B2B should expect a TA1 acknowledgment from the trading partner in the Oracle B2B console.

#### **To configure TA1**

- **1.** Log on to the Oracle B2B console.
- **2.** Click **Administration** and then click **Document**.
- **3.** Click **EDI\_X12** under Document Protocols in the Document navigation panel.
- **4.** Create a document protocol version and name it 4010.
- **5.** Click the **Interchange** tab in the Document Protocol Version section to the right.
- **6.** Select either of the following from the TA1 list as shown in Figure N-4:
	- **Always:** A TA1 acknowledgment is always expected
	- **OnError:** A TA1 acknowledgment is expected when there is an error in the message

Document Protocol Version Save New Type EDI\_X12-NewVersion Specify the version for the document protocol. After the new version is saved, you can create a new document type. \* Version Name 4010 Description Reset Parameter Interchange Group Delimiters Miscellaneous Authorization Information Qualifier no Interchange Control Standard/Repetition Separator 11 Authorization Information \* Interchange Control Version Number 00401 Security Information Qualifier 00 \* Interchange Acknowledgement Requested 0 Security Information TA1 Always -Usage Indicator Alway Interchange Date #SystemDate(YYMMDD)# OnError Interchange Time #SystemTime(HHMM)# Interchange ecs File

**Figure N-4 Configuring TA1**

**7.** Click **Save**.

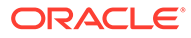

# O Exchanging Messages By Using IBM Websphere MQ

This appendix discusses the communication of Oracle B2B with IBM Websphere MQ.

This appendix contains the following sections:

- **Overview**
- **Prerequisites**
- [Connecting to IBM MQ](#page-465-0)

## O.1 Overview

Oracle B2B provides the "out-of-the box" feature to connect to IBM MQ to exchange messages. This is support is provided by using the JMS offering of Oracle B2B.

This feature is in addition to the stack of existing communication capabilities of Oracle B2B with trading partners.

## O.2 Prerequisites

These libraries must be specified in the classpath to connect to IBM MQ.

- com.ibm.mqjms.jar
- dhbcore.jar
- com.ibm.mq.jar
- com.ibm.mq.jmqi.jar
- mqcontext.jar
- com.ibm.mq.pcf.jar
- com.ibm.mq.commonservices.jar
- com.ibm.mq.headers.jar
- fscontext.jar
- jms.jar

Add the preceding jars in the domain library directory. The directory is typically located at *\$DOMAIN\_DIR*/lib.

The jars located in the *\$DOMAIN\_DIR*/lib directory are picked and added dynamically to the end of the server classpath at server startup.

For example, *<\$FMW\_Home>*/user\_projects/domains//lib/

Alternatively, the jars can also be added as a part of the setDomainEnv.sh file.

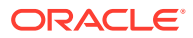

## <span id="page-465-0"></span>O.3 Connecting to IBM MQ

There are two ways of connecting to IBM MQ using Oracle B2B.

- Configuring Credential-based Connectivity
- Configuring Bindings-based Connectivity

### O.3.1 Configuring Credential-based Connectivity

In the case of credential-based connectivity, you have to configure both the outbound and inbound channels.

For outbound, you need to configure the trading partner delivery channel for using the Generic JMS protocol.

For inbound, you need to configure the internal delivery channel for using "Generic JMS" protocol by using the following parameters:

- Destination Name: The MQ Queue name
- Connection Factory: The MQ Queue Manager name
- Destination Provider: java.naming.factory.initial=com.ibm.mq.jms.context.WMQInitialContextFa ctory

java.naming.provider.url=*<host>:<QM Listen port>*/*<MQ Channel Name>*;

- User Name: The MQ user name
- Password: The MQ password

### O.3.2 Configuring Bindings-based Connectivity

As a prerequisite, you need to obtain or generate the .bindings file in the MQServer. This can be done by an MQ Administrator.

Set the following values in the respective delivery channel for the outbound or inbound case:

- Destination Name: The MQ Queue name
- Connection Factory: The MQ Queue Manager name
- Destination Provider:

```
java.naming.factory.initial=com.ibm.mq.jms.context.WMQInitialContextFa
ctory
```

```
java.naming.provider.url=file:///<location of .bindings file>
```
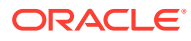

# P Running Oracle B2B as a Hub

Oracle B2B provides an out-of-box solution that allows Oracle B2B to run as a hub.

The appendix includes the following sections:

- Introduction
- Configuring Oracle B2B as a Hub
- **[Testing the Configuration](#page-467-0)**

## P.1 Introduction

To run Oracle B2B as a hub, you need to configure three trading partners.

For example:

- OracleServices: The host trading partner that acts as a hub.
- MarketInc: The trading partner that sends HL7 ADT\_A01 documents to another trading partner, RetailInc by using OracleServices.
- RetailInc: The trading partner that receives the HL7 ADT\_A01 documents sent by MarketInc through OracleServices.

So, the message flow as per the preceding example will be:

MarketInc <--- ADT\_A01 ----> OracleServices (HUB) <--- ADT\_A01 ----> RetailInc

The preceding flow demonstrates that MarketInc is sending the ADT messages to OracleServices, but actually in the technical implementation, MarketInc assumes the following flow:

MarketInc <----------------> RetailInc

So, at the Oracle B2B server of MarketInc, the agreement(s) are configured between MarketInc and RetailInc, but the channel location is the one on which OracleServices' Oracle B2B server listens for messages from partners.

## P.2 Configuring Oracle B2B as a Hub

The overall steps to configure Oracle B2B hub are as shown below.

To configure Oracle B2B as a hub:

- **1.** Create two HL7 document definition as the following:
	- ADT\_A01\_Def
	- ACK\_A01-Def

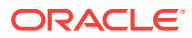

<span id="page-467-0"></span>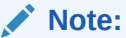

There is no specific configuration required in creating the document definition. It is the same as creating documents for one-to-one communication.

- **2.** Configure the trading partners:
	- Configured MarketInc as sender of ADT and receiver of ACK.
	- Configure RetailInc as receiver of ADT and sender of ACK.
- **3.** Configure the channels and add identifiers in the trading partner profile.
- **4.** Configure the agreements:
	- MarketInc: Configure two agreements with MarketInc, one each for ADT (Inbound) and ACK (Outbound).
	- RetailInc: Configure two agreements with RetailInc, one each for ADT (Outbound) and ACK (Inbound).
- **5.** Save, validate, and deploy the agreements.

## P.3 Testing the Configuration

To start and test the message flow, place an ADT\_A01 message in the external listening channel directory of OracleServices.

Once the message gets removed from the directory, navigate to Oracle B2B reports and verify:

- The incoming ADT from MarketInc has been processed successfully.
- An ACK for incoming ADT has been sent to MarketInc.
- The same ADT has been passed to RetailInc.

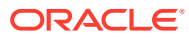
# <span id="page-468-0"></span>Q Overriding Non-Traditional Characters

This appendix discusses how you can override the default characters allowed by XEngine in an Oracle B2B instance.

The appendix includes the following sections:

- **Introduction**
- Using XEngine to Override Characters
- [Overriding: An Example](#page-469-0)

### Q.1 Introduction

XEngine helps Oracle B2B to translate EDI, X12, and HL7 documents from the Native to XML and XML to Native formats.

The system or default characters allowed by XEngine for a particular document standard is located at *\$ORACLE\_HOME*/soa/thirdparty/soa-infra/edifecs/XEngine/config/charsets. For example, for EDI X12, the filename is x12.cs, and for EDI EDIFACT, the filename is edifact.cs.

It is recommended that you should not edit any of these XEngine provided files, but use Oracle Document Editor instead to override the default characters used in the system.

# Q.2 Using XEngine to Override Characters

To override the default characters used in the system, you need to use Oracle Document Editor to create a user.cs file.

If the user.cs file is not created, you will encounter the following error message:

Error Brief : A data element contains characters not listed in the allowed character set.

#### **To create the user.cs file:**

- **1.** In Oracle Document Editor, under the **Tools** tab, access **Character Set Registry**.
- **2.** Select the Standard/Version/DocType whose characters you want to override and click the **Duplicate** button to create a duplicate of the Standard/Version/DocType.
- **3.** Edit the content of this new entry with additional characters (such as  $\ddot{y}$  in EDI X12 V4010 850), and then export this new entry to a file called user.cs.

**To edit the user.cs file:**

**1.** Open the user.cs file by using Wordpad on Windows.

A user.cs file for EDIFACT D98A ORDERS will have this section:

```
Key="EDIFACT:*:*:*:UNOB"
```
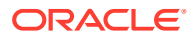

You need to further edit this file so that it is specific to the DocType/Version where the non-traditional character needs to be supported.

<span id="page-469-0"></span>**2.** Change the section Key="EDIFACT: \*: \*: \*: UNOB" to Key="EDIFACT:\*:98A:ORDERS:UNOB".

Without this change, XEngine will not pick up the content in user.cs and override the default setting in edifact.cs.

For an X12 example,  $Key="X12:***.*"$  needs to be changed to Key="X12:\*:V4010\*:850:\*" (V4010\* works for both V4010VICS and V4010) and  $Key=".*:.*.*.*" maps to$ "GuidelineType:Standard:Version:DocType:CharsetName".

In most cases, you only need to change the Version or DocType section, or both the sections.

**3.** Save the user.cs file in the *\$ORACLE\_HOME*/soa/thirdparty/soa-infra/edifecs/ Common directory for use in runtime.

## Q.3 Overriding: An Example

This gives an example of how to override a non-traditional character.

As an example, insert the character  $\ddot{y}$  into a 850.xml XDATA file. This character, by default, is not supported by the default x12.cs file. You need to follow the steps listed in [Using XEngine to Override Characters](#page-468-0) to generate a user.cs and place it in *\$ORACLE\_HOME*/soa/thirdparty/soa-infra/edifecs/Common.

For the outbound case when using AQ, ensure that the encoding=ISO-8859-1 is used in the property file so that the proper encoding is used to preserve the  $\ddot{y}$  character in the transmission to the database. You can find out if this is done correctly by viewing the Application Message payload in the Oracle B2B UI and checking whether the character  $\ddot{y}$  is displayed properly, and not as some random character.

With validation turned on and user.cs file in place, the 850.xml will be processed correctly. Without the user.cs in place, you will encounter the following error message:

"Error Brief : A data element contains characters not listed in the allowed character set."

Finally, if the b2b.encoding=ISO-8859-1 property is set in Fusion Middleware Enterprise Management Control console, you will see that the character  $\ddot{y}$  when the emacs editor is used to view the output file. If  $b2b$ . encoding is not set, the default UTF-8 character set is used. In this case, you will see the two characters  $\tilde{a}_i$  instead of  $\ddot{y}$  using the emacs editor. The reason for this is that the character  $\ddot{y}$  is encoded in two bytes in the UTF-8 code page.

You can also test for multi-byte character set inserted into the 850.xml (make sure the multi-byte character is encoded correctly.) In addition, the database should support multi-byte character set. You can check the database character set by issuing the following SQL query:

select value from NLS DATABASE PARAMETERS where parameter = 'NLS CHARACTERSET';

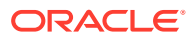